# **Finanzwesen allgemein (FI)**

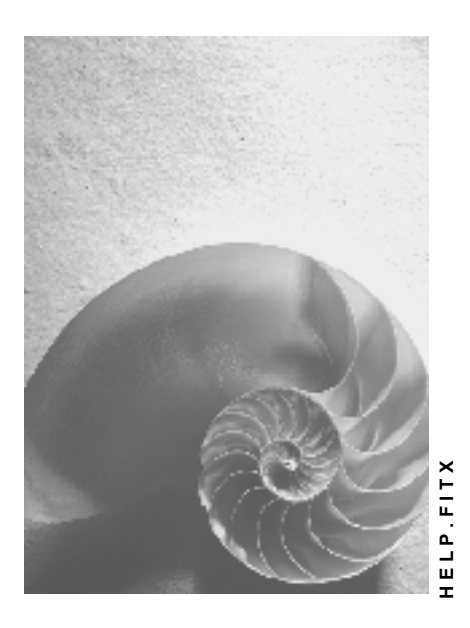

**Release 4.6C**

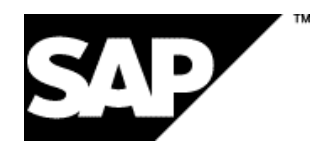

### **Copyright**

© Copyright 2001 SAP AG. Alle Rechte vorbehalten.

Weitergabe und Vervielfältigung dieser Publikation oder von Teilen daraus sind, zu welchem Zweck und in welcher Form

auch immer, ohne die ausdrückliche schriftliche Genehmigung durch SAP AG nicht gestattet. In dieser Publikation enthaltene Informationen können ohne vorherige Ankündigung geändert werden.

Die von SAP AG oder deren Vertriebsfirmen angebotenen Software-Produkte können Software-Komponenten auch anderer Software-Hersteller enthalten.

Microsoft<sup>®</sup>, WINDOWS<sup>®</sup>, NT<sup>®</sup>, EXCEL<sup>®</sup>, Word<sup>®</sup>, PowerPoint<sup>®</sup> und SQL Server<sup>®</sup> sind eingetragene Marken der Microsoft Corporation.

IBM $^{\circ}$ , DB2 $^{\circ}$ , OS/2 $^{\circ}$ , DB2/6000 $^{\circ}$ , Parallel Sysplex $^{\circ}$ , MVS/ESA $^{\circ}$ , RS/6000 $^{\circ}$ , AIX $^{\circ}$ , S/390 $^{\circ}$ , AS/400<sup>®</sup>, OS/390<sup>®</sup> und OS/400<sup>®</sup> sind eingetragene Marken der IBM Corporation.

ORACLE<sup>®</sup> ist eine eingetragene Marke der ORACLE Corporation.

 $\mathsf{INFORMIX}^\circledast\text{-OnLine}$  for SAP und Informix $^\circledast$  Dynamic Server  $^{\mathsf{TM}}$  sind eingetragene Marken der Informix Software Incorporated.

UNIX<sup>®</sup>, X/Open<sup>®</sup>, OSF/1<sup>®</sup> und Motif<sup>®</sup> sind eingetragene Marken der Open Group.

HTML, DHTML, XML, XHTML sind Marken oder eingetragene Marken des W3C $^\circ$ , World Wide Web Consortium,

Massachusetts Institute of Technology.

JAVA® ist eine eingetragene Marke der Sun Microsystems, Inc.

JAVASCRIPT<sup>®</sup> ist eine eingetragene Marke der Sun Microsystems, Inc., verwendet unter der Lizenz der von Netscape entwickelten und implementierten Technologie.

SAP, SAP Logo, R/2, RIVA, R/3, ABAP, SAP ArchiveLink, SAP Business Workflow, WebFlow, SAP EarlyWatch, BAPI, SAPPHIRE, Management Cockpit, mySAP.com Logo und mySAP.com sind Marken oder eingetragene Marken der SAP AG in Deutschland und vielen anderen Ländern weltweit. Alle anderen Produkte sind Marken oder eingetragene Marken der jeweiligen Firmen.

### **Symbole**

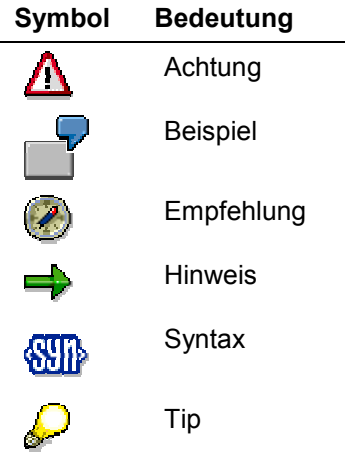

### **Inhalt**

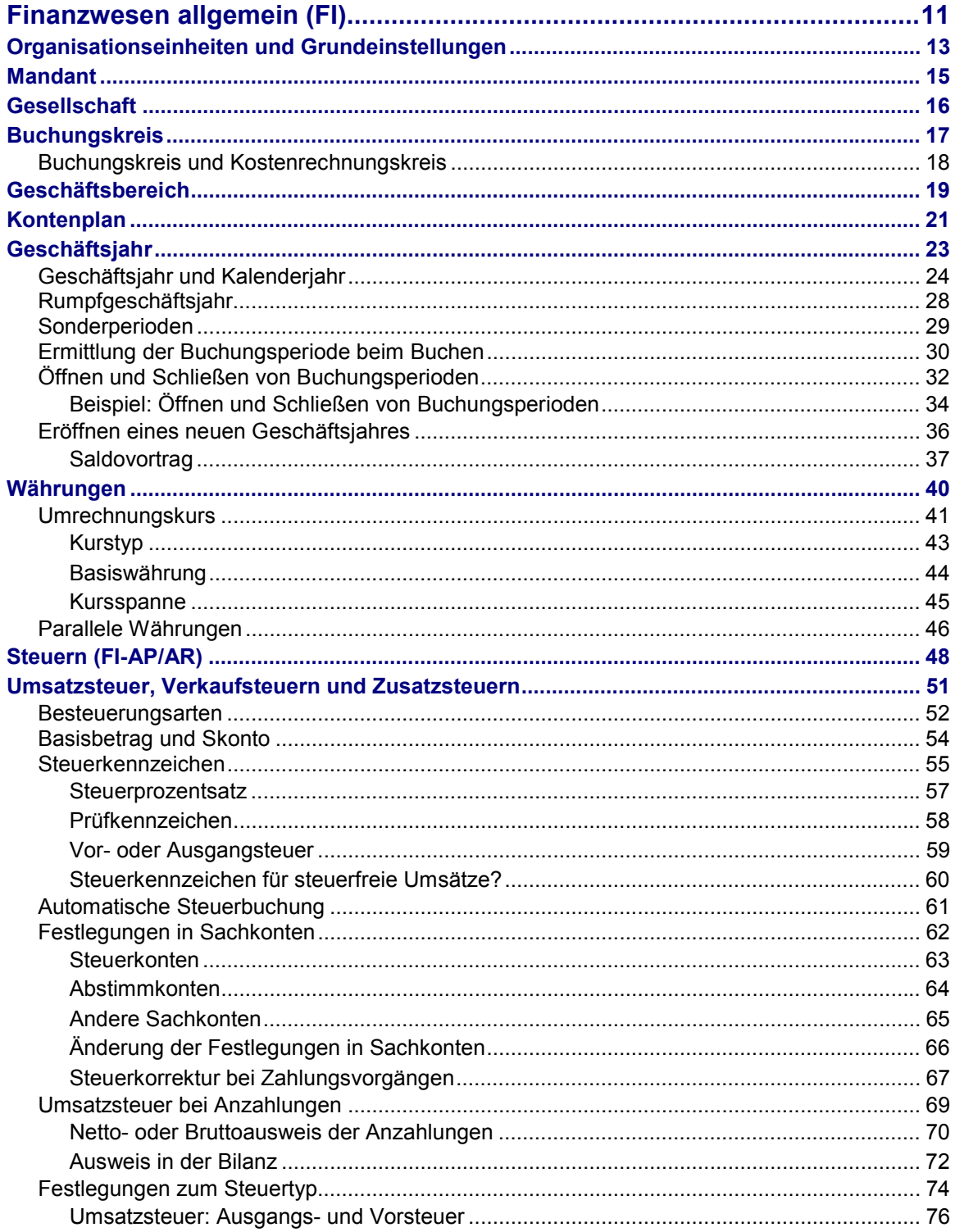

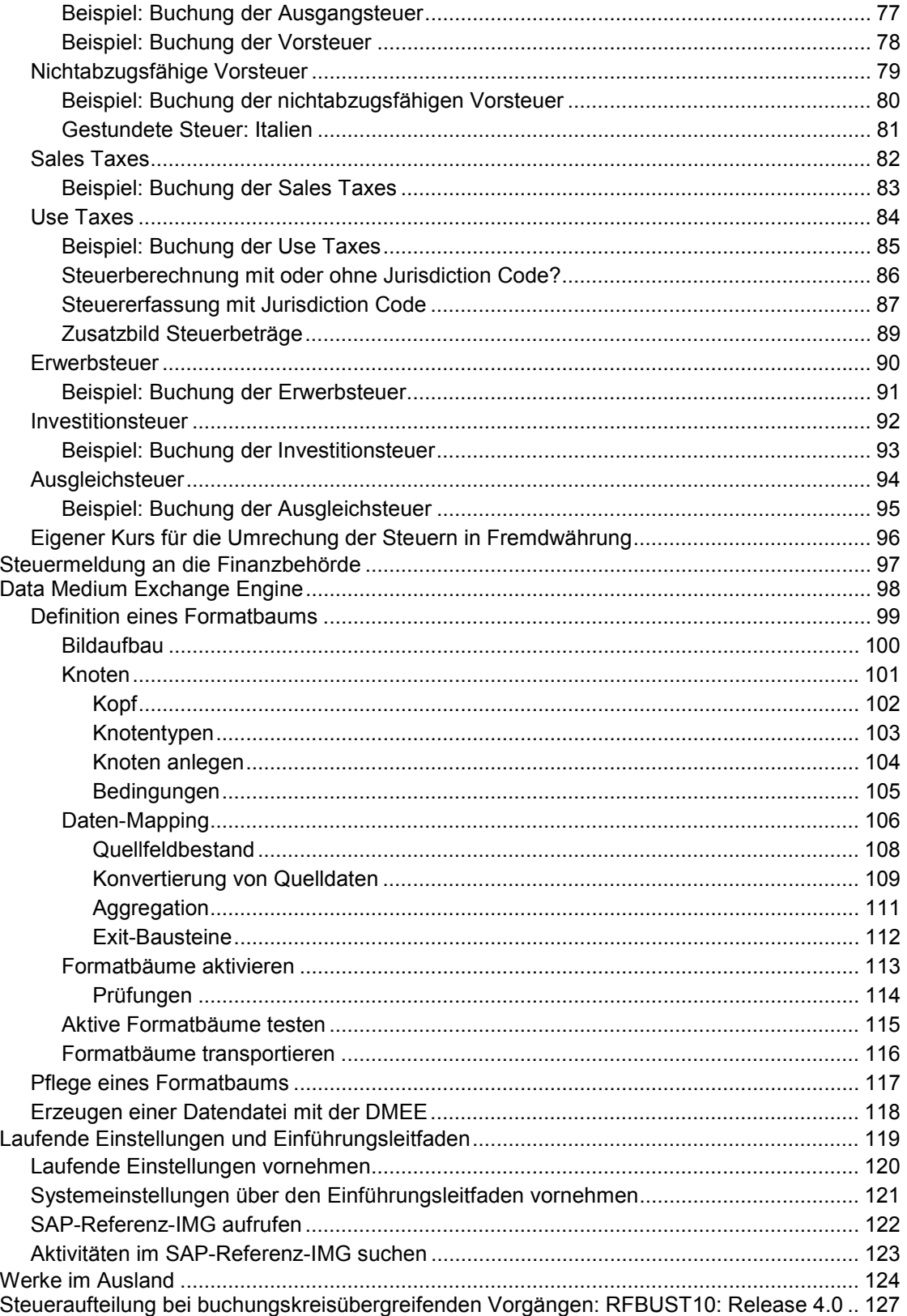

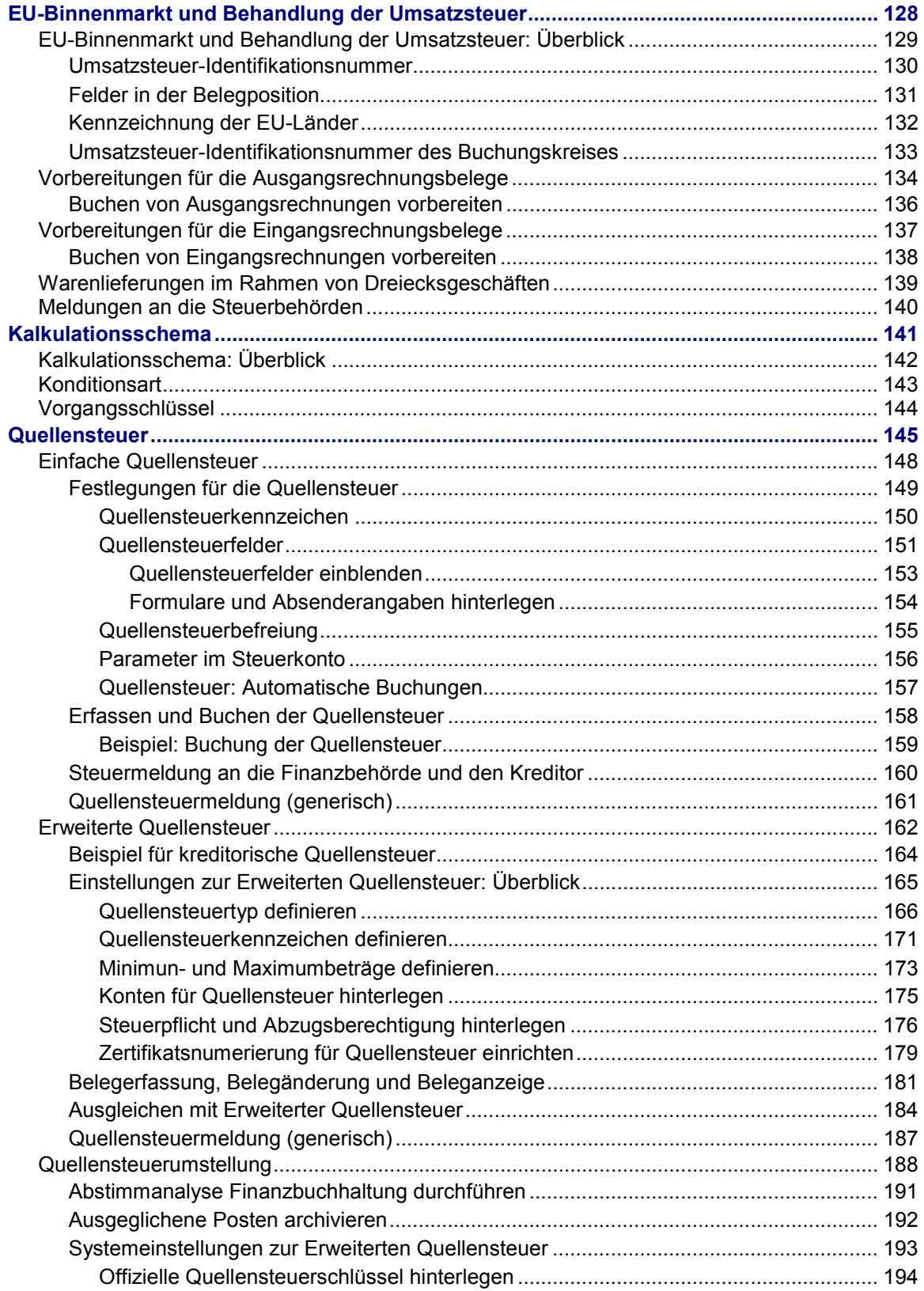

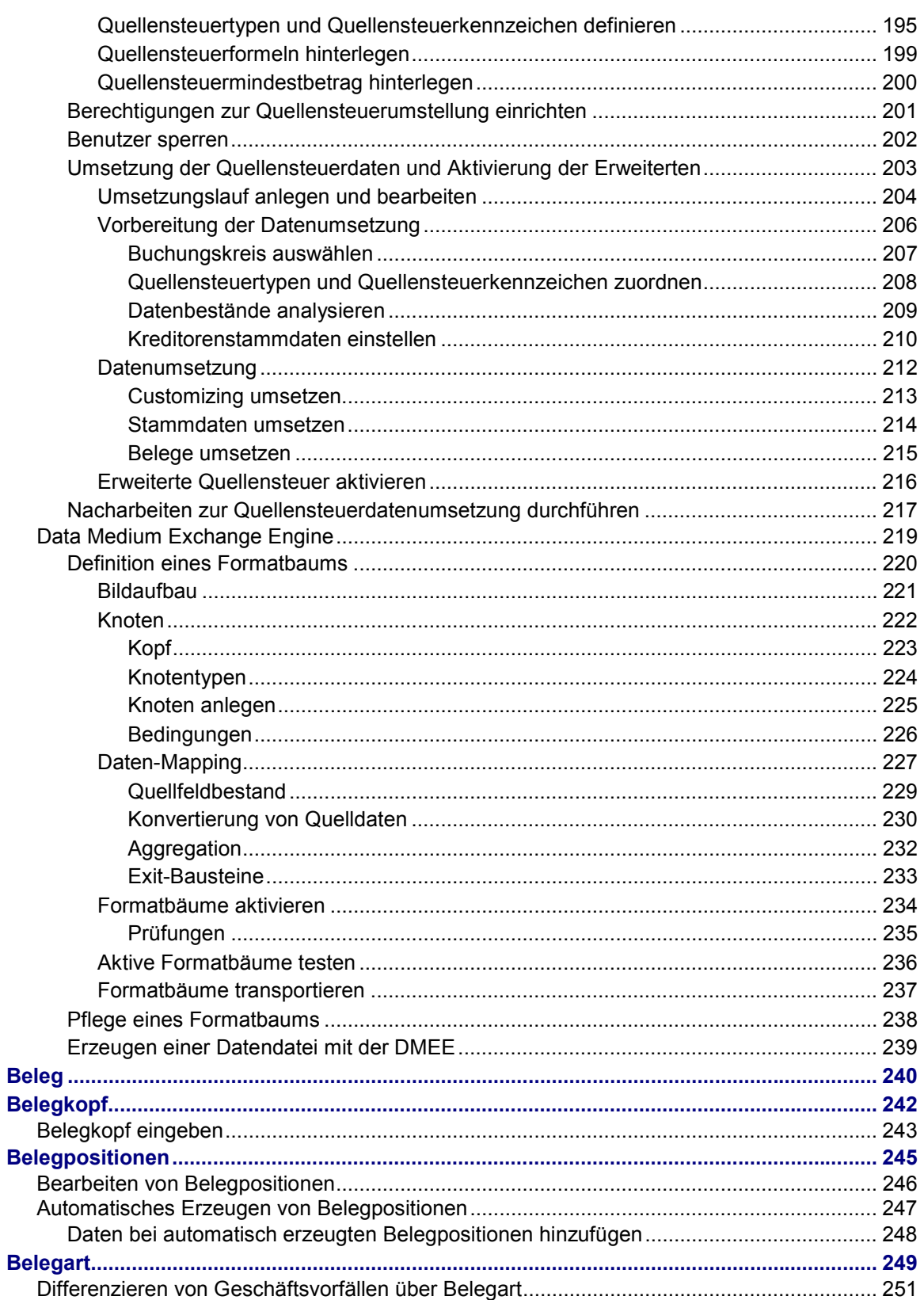

**F** SAP AG

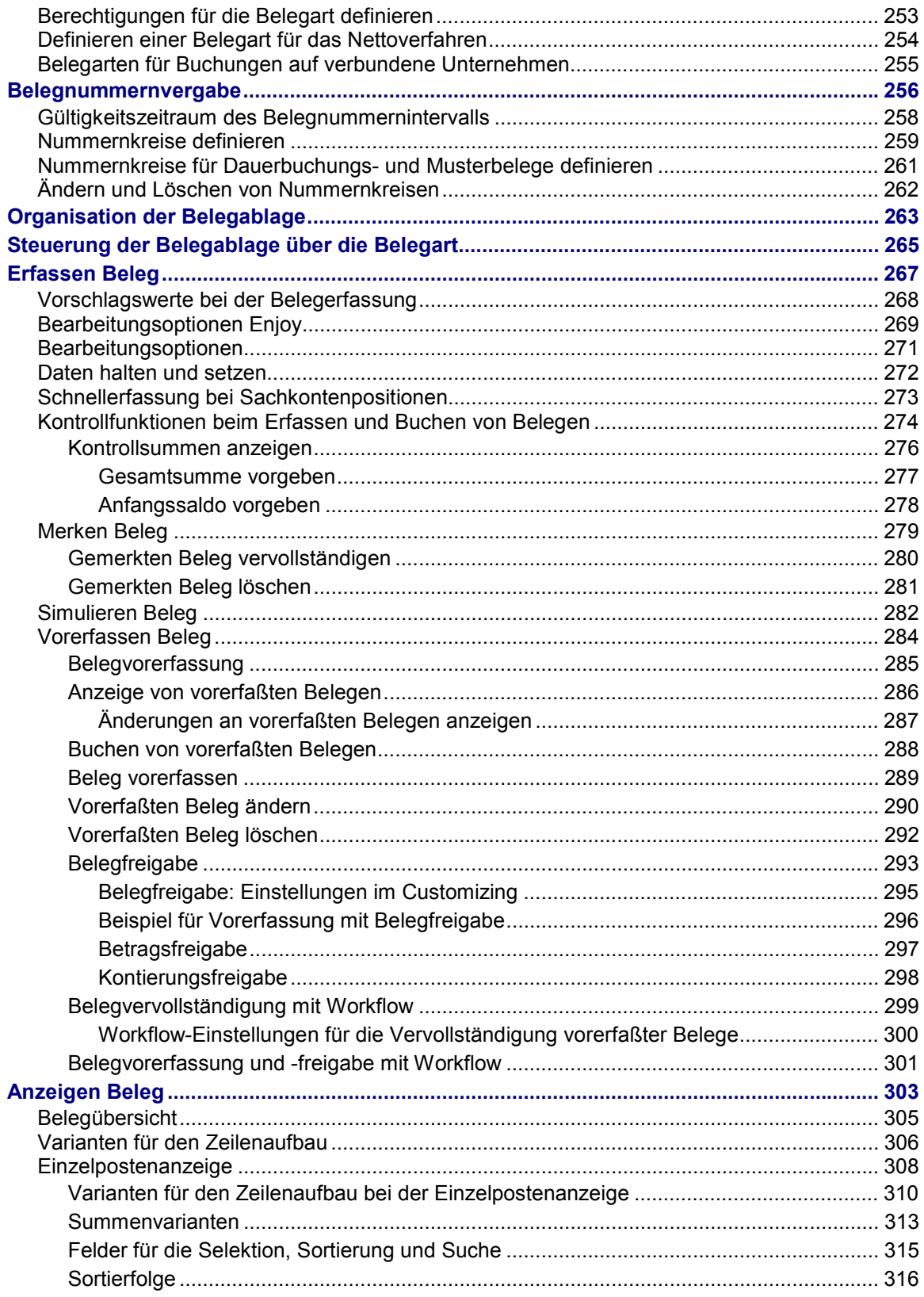

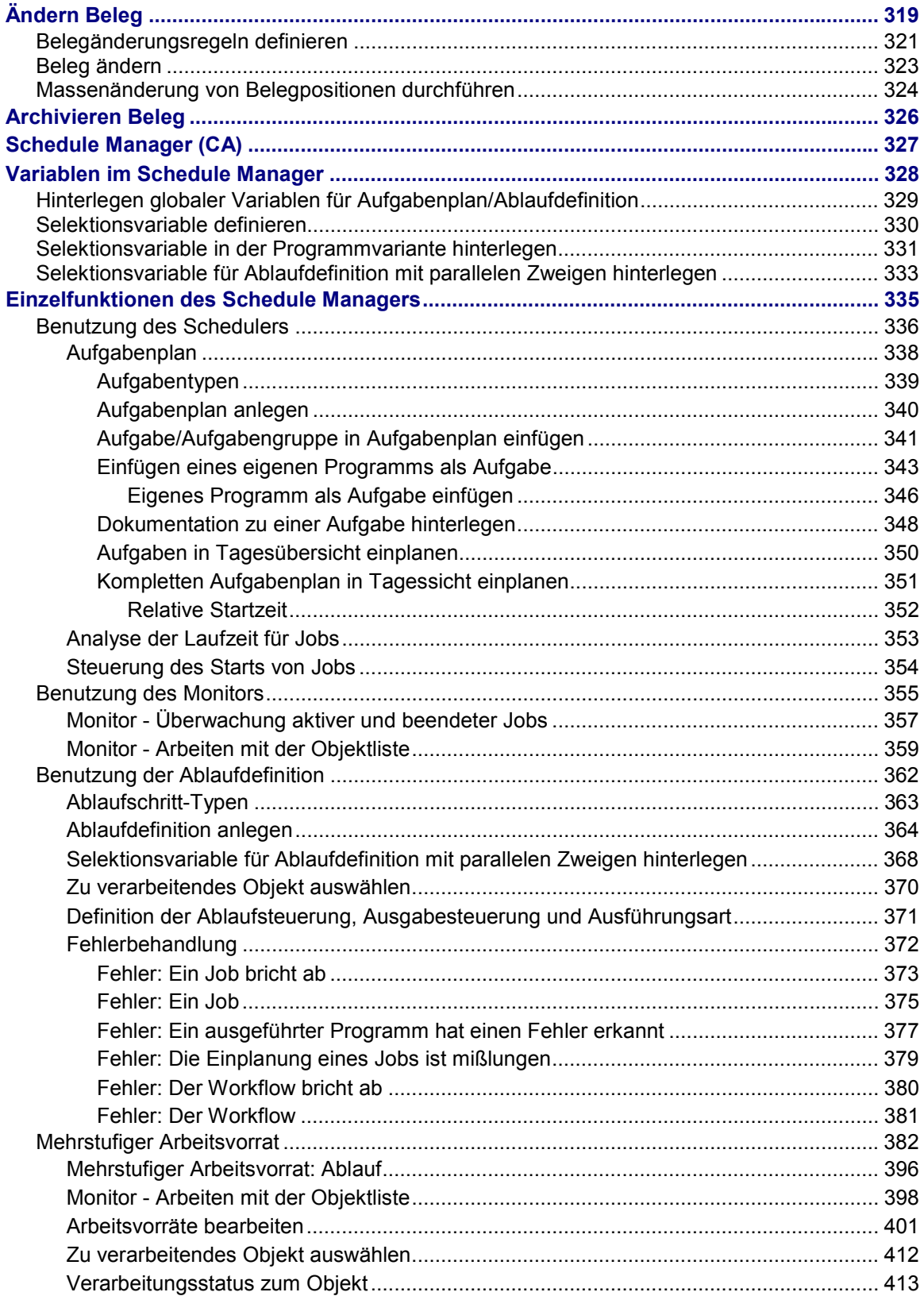

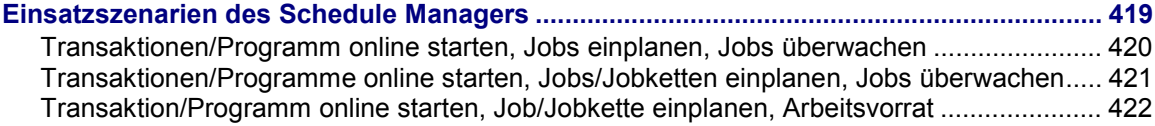

### <span id="page-10-0"></span>**Finanzwesen allgemein (FI)**

#### **Einsatzmöglichkeiten**

Die Komponente Finanzbuchhaltung (FI) erfüllt die internationalen Anforderungen, die an ein **externes Rechnungswesen** einer Unternehmung gestellt werden. Sie zeichnet sich durch folgende Merkmale aus:

• Verwaltung und Darstellung aller buchhalterischen Daten

Die Aufzeichnung aller Geschäftsvorfälle erfolgt nach dem Belegprinzip und ermöglicht einen lückenlosen Prüfungspfad von der Bilanz zum Einzelbeleg.

• offener, integrierter Datenfluß

Der Datenfluß zwischen der Finanzbuchhaltung und den anderen Komponenten des SAP-Systems ist durch automatische Fortschreibungen gewährleistet.

Innerhalb der Finanzbuchhaltung sind die Daten realtime verfügbar. Buchungen in den Nebenbüchern erzeugen immer eine entsprechende Buchung im Hauptbuch (Mitbuchtechnik).

• Aufbereitung von betriebswirtschaftlichen Informationen für strategische Unternehmensentscheidungen

#### **Integration**

#### **Integration der Finanzbuchhaltung mit anderen Komponenten**

Alle buchhaltungsrelevanten Vorgänge in den Komponenten Logistik (LO) und Personalwesen (HR) werden realtime über eine automatische Kontenfindung in der Finanzbuchhaltung verbucht. Diese Daten können auch an das Controlling (CO) weitergegeben werden.

Damit ist immer ein Gleichstand logistischer Mengenbewegungen (Wareneingänge, Lagerentnahmen etc.) und wertmäßiger Fortschreibung des Rechnungswesens gewährleistet.

#### **Integration innerhalb der Finanzbuchhaltung**

Jede Buchung in den Nebenbüchern erzeugt eine entsprechende Buchung auf den zugeordneten Konten des Hauptbuchs (Mitbuchtechnik). Damit sind die Nebenbücher immer mit dem Hauptbuch abgestimmt.

### **Funktionsumfang**

Die Komponente Finanzbuchhaltung umfaßt folgende Einzelkomponenten:

- Hauptbuchhaltung (FI-GL)
- Kreditorenbuchhaltung (FI-AP)
- Debitorenbuchhaltung (FI-AR)
- Bankbuchhaltung (FI-BL)
- Anlagenbuchhaltung (FI-AA)
- Haushaltsmanagement (FI-FM)
- Reisemanagement (FI-TV)

#### **Finanzwesen allgemein (FI)**

• Spezielle Ledger (FI-SL)

**Organisationseinheiten und Grundeinstellungen**

## <span id="page-12-0"></span>**Organisationseinheiten und Grundeinstellungen**

### **Definition**

Elemente der logischen Struktur des SAP-Systems, die für die Finanzbuchhaltung von Bedeutung sind.

**Organisationseinheiten** dienen der Strukturierung betriebswirtschaftlicher Funktionen und werden für das Berichtswesen verwendet. Die Organisationseinheiten der Finanzbuchhaltung dienen externen Berichtszwecken, d. h. Sie genügen Anforderungen, die von außen an Ihr Unternehmen gestellt werden, z. B. vom Gesetzgeber. Auf Grundlage der Organisationseinheiten der Finanzbuchhaltung können Sie beispielsweise eine Bilanz und Gewinn- und Verlustrechnung erstellen.

**Grundeinstellungen** in der Finanzbuchhaltung sind Customizing-Einstellungen, die Sie vornehmen müssen, um die Prozesse in der Finanzbuchhaltung durchführen zu können.

### **Verwendung**

Sie bilden Ihre unternehmensspezifische Organisationsstruktur im SAP-System ab, indem Sie die Organisationseinheiten und Grundeinstellungen definieren. Dabei ist die Definition einiger Organisationseinheiten für die Finanzbuchhaltung obligatorisch, d. h. Sie müssen diese Organisationseinheiten definieren, um die Komponente Finanzbuchhaltung einsetzen zu können.

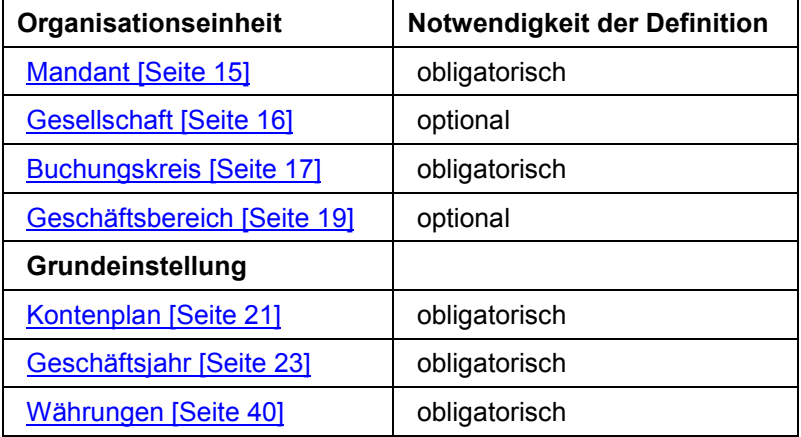

### **Integration**

Im SAP-System definieren Sie für jede Komponente, die Sie einsetzen, die entsprechenden Organisationseinheiten. Für den Vertrieb definieren Sie beispielsweise die Verkaufsorganisationen, Vertriebswege und Sparten (Produktgruppen), für den Einkauf die Einkaufsorganisationen, Bewertungsebenen, Werke und Lagerorte. Die Organisationseinheiten sind zunächst unabhängig voneinander.

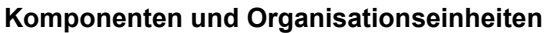

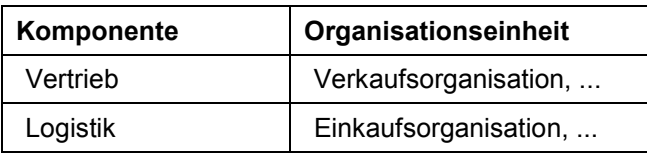

#### **Organisationseinheiten und Grundeinstellungen**

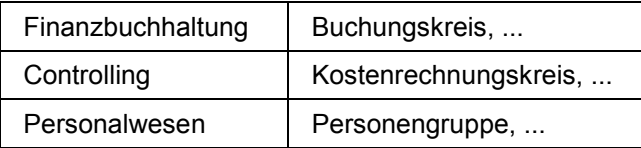

Für die Datenübergabe zwischen den einzelnen Komponenten müssen die Organisationseinheiten einander zugeordnet werden. Diese Zuordnungen treffen Sie einmal im System. Die Daten werden anschließend bei der Eingabe automatisch weitergeleitet.

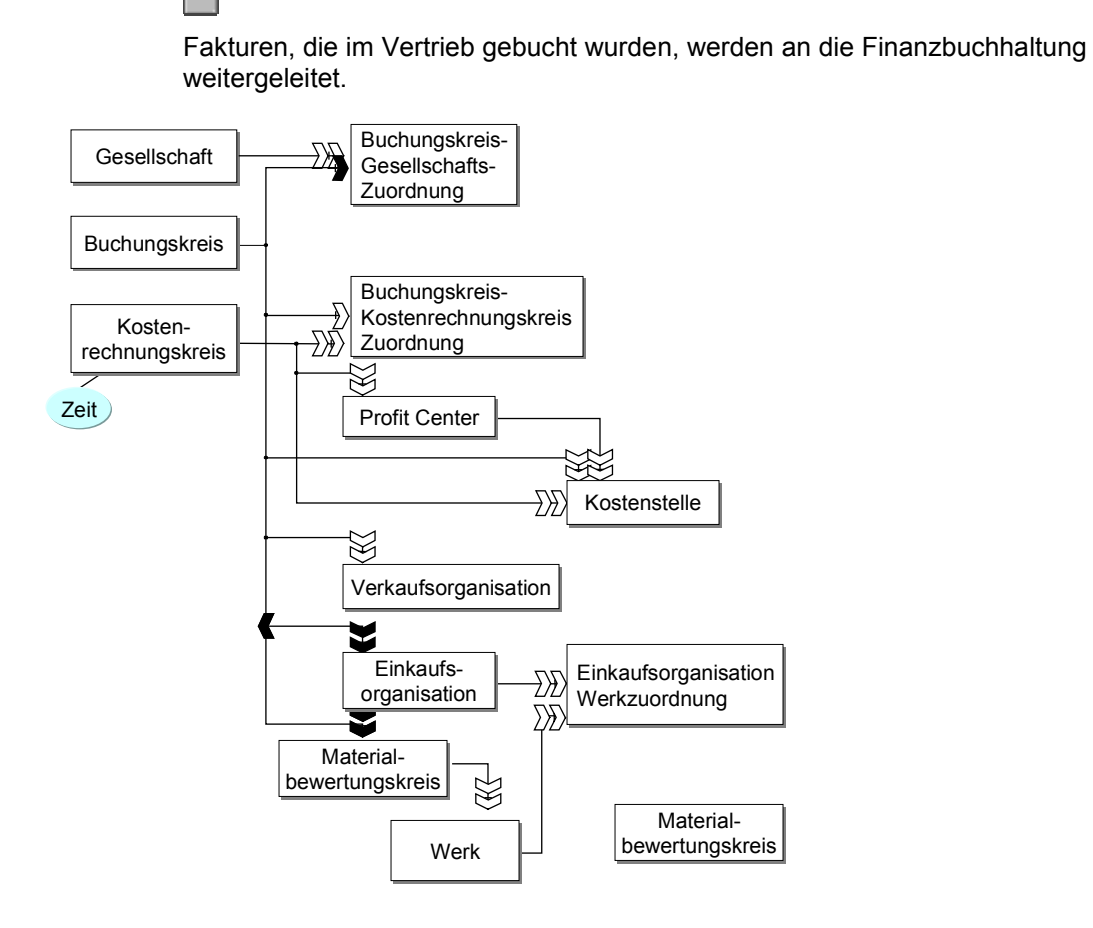

**Mandant**

### <span id="page-14-0"></span>**Mandant**

### **Definition**

Eine für sich handelsrechtlich, organisatorisch und datentechnisch abgeschlossene Einheit innerhalb eines SAP-Systems mit getrennten Stammsätzen und einem eigenständigen Satz von Tabellen.

Das Definieren der Organisationseinheit Mandant ist **obligatorisch**.

#### **Verwendung**

Der Mandant ist die höchste Hierarchieebene im SAP-System. Festlegungen, die Sie auf dieser Ebene treffen, oder Daten, die Sie auf dieser Ebene eingeben, gelten für alle Buchungskreise und für alle anderen Organisationseinheiten. Die Festlegungen und Daten, die Sie auf Mandantenebene treffen (bzw. eingeben) müssen Sie somit nicht mehrfach erfassen. Dies gewährleistet einen einheitlichen Datenstand.

Beim Anmelden in einem SAP-System muß jeder Benutzer einen Mandantenschlüssel angeben. Damit legt er fest, in welchem Mandanten er arbeiten möchte. Alle Eingaben werden nach Mandanten getrennt gespeichert. Die Verarbeitung und Auswertung der Daten geschieht ebenfalls getrennt nach Mandanten.

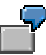

Es ist **nicht** möglich, Debitorenkonten aus unterschiedlichen Mandanten in einem Mahnlauf auszuwerten.

Die Zugangsberechtigung wird getrennt nach Mandanten vergeben. Für jeden Benutzer muß in dem Mandanten, in dem er arbeiten möchte, ein Benutzerstammsatz angelegt werden.

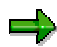

Das SAP-System wird mit den Mandanten 000 und 001 ausgeliefert, die bereits Voreinstellungen beinhalten. Lesen Sie hierzu im Einführungsleitfaden die Kapitel zum Themenbereich Mandanten einrichten [Extern]. Diese Kapitel werden automatisch selektiert, wenn Sie Ihre Einführungsprojekte (Unternehmensleitfaden, Projektleitfaden) erzeugen.

<span id="page-15-0"></span>**Gesellschaft**

### **Gesellschaft**

### **Definition**

Kleinste organisatorische Einheit, für die nach der jeweiligen Handelsgesetzgebung ein Einzelabschluß zu erstellen ist. Eine Gesellschaft kann einen oder mehrere Buchungskreise umfassen.

Das Definieren der Organisationseinheit Gesellschaft ist **optional**.

#### **Verwendung**

Der Abschluß einer Gesellschaft dient als Grundlage für einen Konzernabschluß.

Alle Buchungskreise einer Gesellschaft müssen mit demselben Kontenplan und Geschäftsjahr arbeiten. Die Hauswährung der einzelnen Buchungskreise kann unterschiedlich sein.

Um eine Gesellschaft zu definieren, wählen Sie im Customizing der Unternehmensstruktur *Definition* → *Finanzwesen* → Gesellschaft definieren [Extern].

Ihre Gesellschaft/en müssen Sie Ihren Buchungskreisen zuordnen. Wählen Sie hierzu im Customizing der Unternehmensstruktur *Zuordnung* → *Finanzwesen* → Buchungskreis - Gesellschaft zuordnen [Extern].

<span id="page-16-0"></span>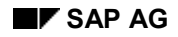

#### **Buchungskreis**

### **Buchungskreis**

### **Definition**

Kleinste organisatorische Einheit des externen Rechnungswesens, für die eine vollständige, in sich abgeschlossene Buchhaltung abgebildet werden kann. Dies beinhaltet die Erfassung aller buchungspflichtigen Ereignisse und die Erstellung aller Nachweise für einen gesetzlichen Einzelabschluß, wie Bilanzen sowie Gewinn- und Verlustrechnungen.

Das Definieren der Organisationseinheit Buchungskreis ist **obligatorisch**.

#### **Verwendung**

Der Buchungskreis ist die zentrale Organisationseinheit des externen Rechnungswesens im SAP-System. Bevor Sie die Komponenten der Finanzbuchhaltung einsetzen können, müssen Sie zumindest einen Buchungskreis definiert haben. Die für die Komponenten der Finanzbuchhaltung relevanten Geschäftsvorfälle werden auf Buchungskreisebene erfaßt, gespeichert und ausgewertet.

In der Regel bilden Sie eine rechtlich selbständige Gesellschaft im SAP-System mit einem Buchungskreis ab. Sie können einen Buchungskreis jedoch auch nach anderen Kriterien definieren. So kann ein Buchungskreis auch eine handelsrechtlich unselbständige Betriebsstätte sein. Dies ist beipielsweise dann erforderlich, wenn eine Betriebsstätte in einem anderen Land liegt und deshalb die Auswertungen in der jeweiligen Landeswährung und nach anderen steuerrechtlichen Vorgaben vorgenommen werden müssen.

Wenn Sie die Buchhaltung mehrerer selbständiger Firmen gleichzeitig führen wollen, können Sie mehrere Buchungskreise in einem Mandanten einrichten. In einem Mandanten muß jedoch mindestens ein Buchungskreis eingerichtet sein.

Um einen Buchungskreis zu definieren, wählen Sie im Customizing der Unternehmensstruktur *Definition* → *Finanzwesen* → Buchungskreis definieren, kopieren, löschen, prüfen [Extern].

### **Integration**

Wenn Sie weitere Komponenten des SAP-Systems einsetzen, müssen Sie Zuordnungen zwischen dem Buchungskreis als zentrale Organisationseinheit der Finanzbuchhaltung und den Organisationseinheiten der anderen Komponenten vornehmen. Dies ist erforderlich, damit die Datenübergabe zwischen der Finanzbuchhaltung und den anderen Komponenten gewährleistet ist.

Die Zuordnung zwischen der Organisationseinheit Kostenrechnungskreis [Extern] und dem Buchungskreis ist von besonderer Bedeutung. Der Kostenrechnungskreis ist die zentrale Organisationseinheit der Komponente Controlling (CO).

Weitere Informationen zur Zuordnung von Buchungskreis und Kostenrechnungskreis finden Sie unter Buchungskreis und Kostenrechnungskreis [Seite [18\]](#page-17-0).

#### <span id="page-17-0"></span>**Buchungskreis und Kostenrechnungskreis**

### **Buchungskreis und Kostenrechnungskreis**

In der Komponente Controlling (CO) ist die zentrale Organisationseinheit der Kostenrechnungskreis [Extern]. Über den Kostenrechnungskreis können Sie Ihre Kostenrechnung durchführen.

Wenn Sie die Komponente Controlling einsetzen, werden Buchungen aus der Finanzbuchhaltung an das Controlling weitergeleitet. Beim Buchen haben Sie die Möglichkeit, für die Kostenrechnung relevante Zusatzkontierungen anzugeben (z. B. Kostenstelle oder Innenauftrag). Damit diese Daten an das Controlling weitergeleitet und für die Kostenrechnung verarbeitet werden können, müssen Sie Ihrem Buchungskreis einen Kostenrechnungskreis zugeordnet haben.

Buchungskreis und Kostenrechnungskreis müssen sich nicht entsprechen. Für die Zuordnung haben Sie folgende Möglichkeiten:

- Der Buchungskreis kann genau einem Kostenrechnungskreis entsprechen (siehe folgende Abbildung, **1**).
- Mehrere Buchungskreise können auf einen Kostenrechnungskreis verweisen (siehe folgende Abbildung, **2**).

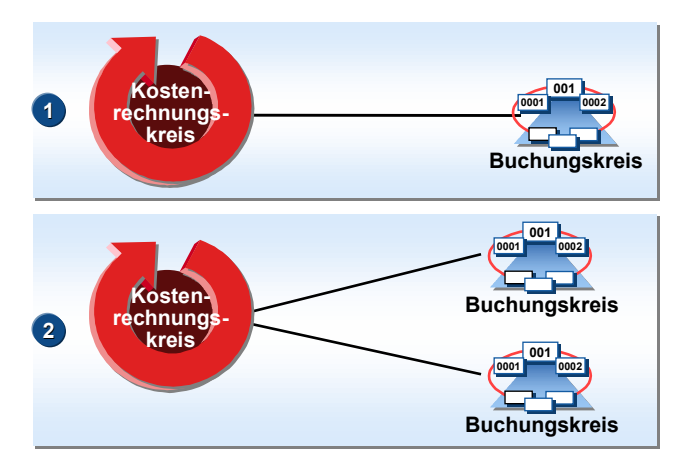

Weitere Informationen zu diesem Thema finden Sie unter Zuordnung von Kostenrechnungskreis und Buchungskreis [Extern].

#### **Geschäftsbereich**

## <span id="page-18-0"></span>**Geschäftsbereich**

### **Definition**

Organisatorische Einheit des externen Rechnungswesens, die einem abgegrenzten Tätigkeitsbereich oder Verantwortungsbereich im Unternehmen entspricht, dem in der Finanzbuchhaltung erfaßte Wertebewegungen zugerechnet werden können.

Geschäftsbereiche stellen Bilanzierungseinheiten dar, die ihre eigenen Abschlüsse für **interne Zwecke** erstellen.

Das Definieren der Organisationseinheit Geschäftsbereich ist **optional**.

#### **Verwendung**

Der Geschäftsbereich dient in erster Linie der über Buchungskreise hinausgehenden unternehmensexternen Segmentberichterstattung bezüglich signifikanter Tätigkeitsfelder des Unternehmens (z. B. Produktlinien, Niederlassungen).

Um Ihre Geschäftsbereiche zu definieren, wählen Sie im Customizing der Unternehmensstruktur *Definition* → *Finanzwesen* → Geschäftsbereich definieren [Extern].

Wenn Sie Geschäftsbereiche definiert haben, werden die Verkehrszahlen der Sachkonten für interne Auswertungszwecke getrennt geführt. Auf dieser Grundlage können Sie eine interne Bilanz und Gewinn- und Verlustrechnung nach Geschäftsbereichen erstellen.

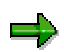

Wenn Sie eine Bilanz und GuV für Geschäftsbereiche erstellen wollen, stellen Sie sicher, daß das Feld Geschäftsbereich in allen Belegpositionen eingabebereit ist. Wählen Sie hierzu im Customizing des Finanzwesens *Grundeinstellungen Finanzwesen* → *Geschäftsbereich* → Geschäftsbereichsbilanz ermöglichen [Extern].

### **Integration**

Um in einen Geschäftsbereich zu buchen, geben Sie den Geschäftsbereich beim Erfassen eines Geschäftsvorfalls an. Der Geschäftsbereich kann aber auch aus anderen Kontierungen wie zum Beispiel der Kostenstelle abgeleitet werden. Hierzu müssen Sie den Geschäftsbereich im Stammsatz der Kostenstelle hinterlegen. Weitere Informationen hierzu finden Sie in der SAP-Bibliothek unter *Rechnungswesen* → *Controlling* → *Organisation im Controlling* → Geschäftsbereich [Extern].

Bei einer buchungskreisübergreifenden Belegerfassung kann innerhalb eines Belegs auf verschiedene Geschäftsbereiche und auf alle Buchungskreise gebucht werden. Es sind daher beliebige Kombinationen von Buchungskreis und Geschäftsbereich möglich,

#### **Geschäftsbereich**

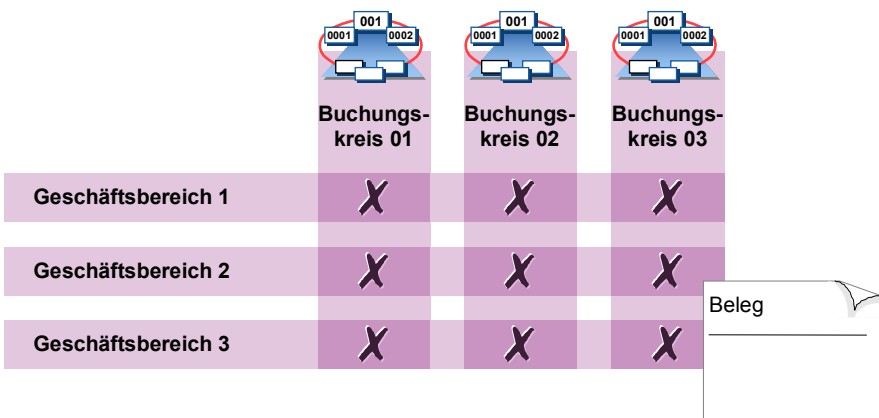

#### **Kontenplan**

### <span id="page-20-0"></span>**Kontenplan**

### **Definition**

Verzeichnis aller Sachkonten, die von einem oder mehreren Buchungskreisen gemeinsam verwendet werden.

Der Kontenplan enthält zu jedem Sachkonto die Kontonummer, die Kontobezeichnung und Informationen, die die Funktion des Kontos festlegen und das Anlegen des Sachkontos im Buchungskreis steuern.

### **Verwendung**

Sie müssen jedem Buchungskreis einen Kontenplan zuordnen. Dieser Kontenplan ist der operative Kontenplan, nach dem Sie im Tagesgeschäft die Buchungen für diesen Buchungskreis vornehmen.

Wenn Sie mit mehreren Buchungskreisen arbeiten, haben Sie folgende Möglichkeiten:

• Sie verwenden für alle Buchungskreise denselben Kontenplan.

Wenn für die Buchungskreise dieselben Anforderungen an die Gliederung des Kontenplans bestehen, ordnen Sie den einzelnen Buchungskreisen denselben Kontenplan zu. Dies ist der Fall, wenn beispielsweise die Buchungskreise in einem Land liegen.

• Zusätzlich zum operativen Kontenplan können Sie maximal zwei weitere Kontenpläne nutzen.

Wenn die einzelnen Buchungskreise zusätzlich zum gemeinsamen Kontenplan unterschiedliche Gliederungsstrukturen benötigen, können Sie jedem Buchungskreis zusätzlich zum operativen Kontenplan maximal zwei weitere Kontenpläne zuordnen. Dies ist der Fall, wenn beispielsweise die Buchungskreise in unterschiedlichen Ländern liegen.

Die Verwendung von unterschiedlichen Kontenplänen hat auf die Bilanz und Gewinn- und Verlustrechnung keine Auswirkung. Bei der Erstellung der Bilanz oder der Gewinn- und Verlustrechnung können Sie wählen, ob Sie die Buchungskreise, die unterschiedliche Kontenpläne verwenden, zusammen oder getrennt bilanzieren.

### **Struktur**

Kontenpläne können im System drei verschiedene Funktionen erfüllen:

• **operativer Kontenplan**

Ξ.

Der operative Kontenplan beinhaltet die Sachkonten, die Sie im Tagesgeschäft eines Buchungskreises bebuchen. Sowohl Finanzbuchhaltung als auch Kostenrechnung arbeiten mit diesem Kontenplan.

Die Zuordnung eines operativen Kontenplans zu einem Buchungskreis ist obligatorisch.

• **Konzernkontenplan**

#### **Kontenplan**

Der Konzernkontenplan beinhaltet die Sachkonten, die innerhalb des gesamten Konzerns gültig sind. Damit sind Auswertungen nach den Erfordernissen der externen Konzernrechnungslegung möglich.

Die Zuordnung eines Konzernkontenplans zu einem Buchungskreis ist optional.

#### • **Landeskontenplan**

Der Landeskontenplan beinhaltet die Sachkonten, die den landesrechtlichen Anforderungen genügen. Damit sind Auswertungen nach den landesrechtlichen Anforderungen möglich.

Die Zuordnung eines Landeskontenplans zu einem Buchungskreis ist optional.

#### **Integration**

Der **operative** Kontenplan wird gemeinsam von der Finanzbuchhaltung und der Kostenrechnung genutzt. Die Konten eines Kontenplans können gleichzeitig Aufwands- bzw. Ertragskonten in der Finanzbuchhaltung und Kosten- bzw. Erlösart in der Kostenrechnung sein. Weitere Informationen hierzu finden Sie unter Kostenrechnung und Kontenpläne [Extern].

#### **Geschäftsjahr**

## <span id="page-22-0"></span>**Geschäftsjahr**

### **Definition**

In der Regel ein Zeitraum von zwölf Monaten, für den ein Unternehmen regelmäßig seine Inventur und Bilanz zu erstellen hat.

Das Geschäftsjahr kann sich mit dem Kalenderjahr decken, muß es aber nicht.

Unter bestimmten Voraussetzungen ist auch ein Geschäftsjahr zulässig, das weniger als zwölf Monate umfaßt (Rumpfgeschäftsjahr).

#### **Struktur**

Ein Geschäftsjahr wird in **Buchungsperioden** gegliedert. Jede Buchungsperiode wird durch ein Anfangs- und ein Enddatum definiert. Bevor Sie Belege buchen können, müssen Sie die Buchungsperioden und damit das Geschäftsjahr im System definiert haben.

Neben den Buchungsperioden können Sie **Sonderperioden** für den Jahresabschluß definieren.

In der Hauptbuchhaltung kann Ihr Geschäftsjahr maximal zwölf Buchungsperioden und vier Sonderperioden umfassen. In der Komponente Spezielle Ledger [Extern] können Sie bis zu 366 Buchungsperioden definieren.

### **Verwendung**

Damit Geschäftsvorgänge verschiedenen Zeiträumen zugeordnet werden können, müssen Sie ein Geschäftsjahr mit Buchungsperioden definieren. Das Definieren des Geschäftsjahre ist **obligatorisch**.

Sie definieren Ihr Geschäftsjahr als sogenannte **Geschäftsjahresvariante**, die Sie anschließend Ihrem Buchungskreis zuordnen. Dieselbe Geschäftsjahresvariante kann von mehreren Buchungskreisen verwendet werden.

Bei der Definition Ihrer Geschäftsjahresvariante haben Sie folgende Möglichkeiten:

- Ihre Geschäftsjahresvariante entspricht dem Kalenderjahr.
- Ihre Geschäftsjahresvariante weicht vom Kalenderjahr ab (verschobenes Geschäftsjahr). Auch die Buchungsperioden können von den Kalendermonaten abweichen.

Sie definieren Ihre Geschäftsjahresvariante im Customizing des Finanzwesens unter *Grundeinstellungen Finanzwesen* → *Geschäftsjahr* → Geschäftsjahresvariante pflegen (Rumpfgeschäftsjahr pflegen) [Extern].

#### **Integration**

Beim Buchen wird die Buchungsperiode vom System aus dem Buchungsdatum ermittelt. Weitere Informationen hierzu finden Sie unter Ermittlung der Buchungsperiode beim Buchen [Seite [30\]](#page-29-0).

Das System speichert im Hauptbuch die Verkehrszahlen aller Konten für jede Buchungsperiode und jede Sonderperiode getrennt nach Soll und Haben. In der Komponente Spezielle Ledger (FI-SL) können Sie die Verkehrszahlen saldiert speichern.

### <span id="page-23-0"></span>**Geschäftsjahr und Kalenderjahr**

Sie haben folgende Möglichkeiten, Ihre Geschäftsjahresvariante in Abhängigkeit vom Kalenderjahr zu definieren:

- Ihre Geschäftsjahresvariante entspricht dem Kalenderjahr.
- Ihre Geschäftsjahresvariante weicht vom Kalenderjahr ab (verschobenes Geschäftsjahr). Auch die Buchungsperioden können von den Kalendermonaten abweichen.
- Ihre Geschäftsjahresvariante ist jahresspezifisch, d. h. sie gilt nur für ein bestimmtes Kalenderjahr.

#### **Geschäftsjahresvariante entspricht Kalenderjahr**

Wenn Ihre Geschäftsjahresvariante dem Kalenderjahr entspricht, gelten folgende Festlegungen:

- Das Geschäftsjahr beginnt am 1. Januar.
- Es stehen Ihnen 12 Buchungsperioden zur Verfügung.
- Die Perioden sind deckungsgleich mit den Kalendermonaten. Sie müssen die einzelnen Perioden nicht definieren. Das System nimmt automatisch die Kalendermonate an.

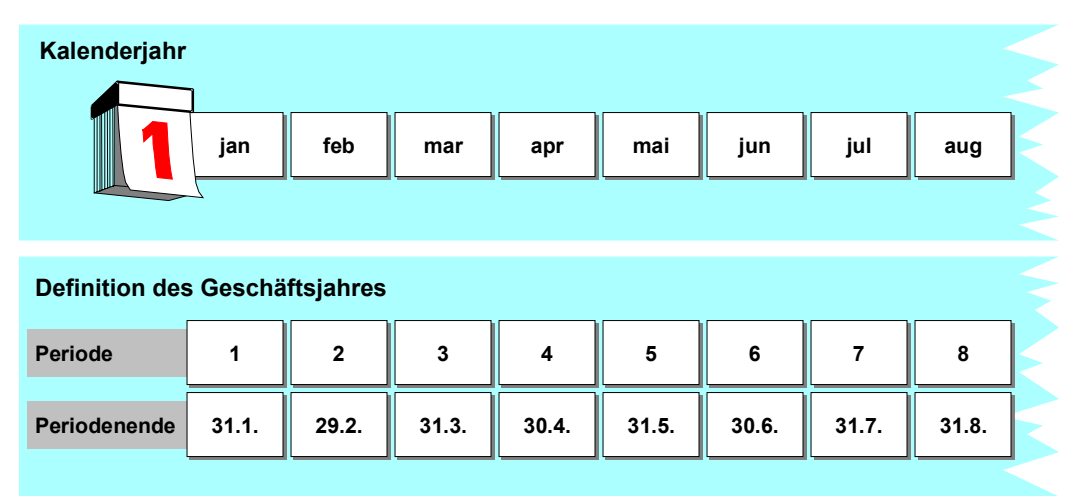

#### **Verschobenes Geschäftsjahr**

Wenn Ihre Geschäftsjahresvariante vom Kalenderjahr abweicht, müssen Sie folgendes festlegen:

- wieviele Buchungsperioden Sie benötigen
- wie das System beim Buchen aus dem Buchungsdatum die Buchungsperioden und das Geschäftsjahr ermitteln soll:

#### **Buchungsperioden**

Damit das System die Buchungsperiode ermitteln kann, geben Sie für jede Periode Monats- und Taggrenzen für das Periodenende an.

Geben Sie als Taggrenze für den **Februar** den **29.** ein. Damit stellen Sie sicher, daß auch in einem Schaltjahr die Buchungsperiode vom System korrekt ermittelt werden kann. Wenn Sie den 28. Februar als Taggrenze eingeben, werden die am 29. Februar gebuchten Verkehrszahlen bereits in die nächste Periode geschrieben. Falls die nächste Periode noch nicht geöffnet ist, wird eine Fehlermeldung ausgegeben.

#### **Geschäftsjahr**

Da Ihr Geschäftsjahr nicht deckungsgleich mit dem Kalenderjahr ist, müssen Sie für jede Buchungsperiode die sogenannte Jahresverschiebung angeben. Als Eingaben stehen Ihnen **-1**, **0** und **+1** zur Verfügung.

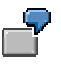

Ihr Geschäftsjahr beginnt am 1. April und endet am 31. März. Beginn und Ende eines Kalendermonats decken sich mit den Terminen Ihrer Perioden.

Da das Geschäftsjahr nicht deckungsgleich mit dem Kalenderjahr ist, geben Sie durch die Jahresverschiebung an, wie das System das Geschäftsjahr ermitteln soll. Wenn Sie beispielsweise mit dem Buchungsdatum 03.02.1999 buchen, dann ermittelt das System aufgrund Ihrer Definition der Geschäftsjahresvariante die Buchungsperiode 11 im Geschäftsjahr 1998.

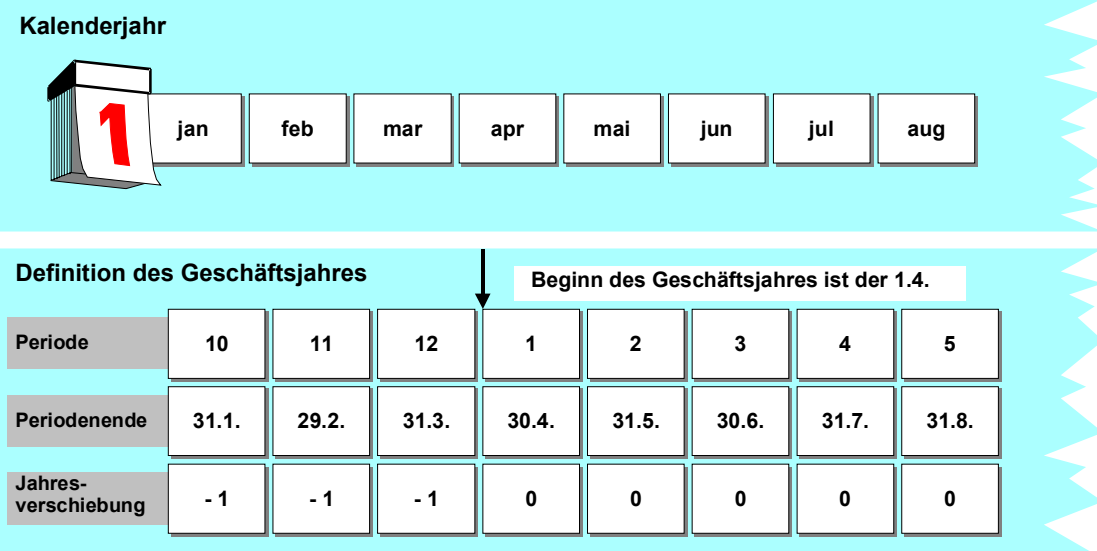

#### **Buchungsperioden weichen von den Kalendermonaten ab**

Wenn bei einem verschobenen Geschäftsjahr Ihre Buchungsperioden **nicht** mit den Kalendermonaten übereinstimmen, definieren Sie diese Abweichung über die Angabe des Tages zum Periodenende.

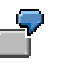

Ihr Geschäftsjahr beginnt am 16. April und endet am 15. April. Beginn und Ende eines Kalendermonats decken sich also nicht mit dem Beginn und Ende Ihrer Perioden.

## Λ

Den Zeitraum vom 16.12. bis 15.01. müssen Sie in zwei Buchungperioden aufteilen, da unterschiedliche Angaben zur Jahresverschiebung erforderlich sind. Das heißt, für die Buchungsperiode 9 müssen Sie zwei Buchungsperioden definieren (jeweils mit Jahresverschiebung 0 und -1).

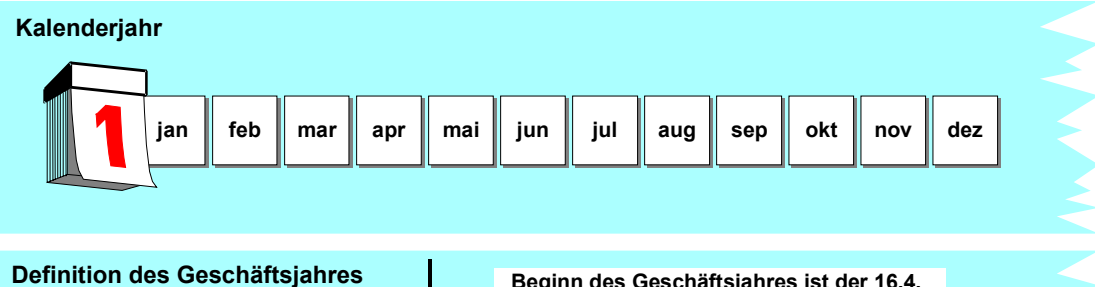

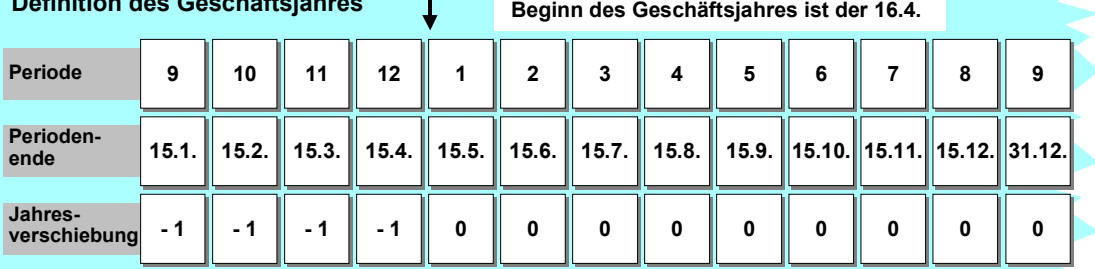

Das System würde im Beispiel aus folgenden Buchungsdaten folgende Buchungsperiode und folgendes Geschäftsjahr ermitteln:

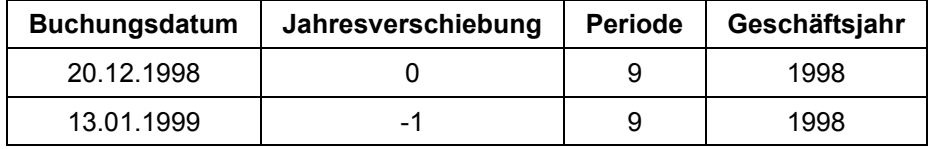

#### **Jahresspezifische Geschäftsjahresvarianten**

Sie können eine jahresspezifische Geschäftsjahresvariante definieren, d. h. Sie definieren eine Geschäftsjahresvariante, die nur für ein bestimmtes Kalenderjahr gilt.

Markieren Sie dazu beim Definieren Ihrer Geschäftsjahresvariante das Feld *Jahresspezifisch*. Die Periodenenden, definiert durch Monats- und Taggrenzen, müssen Sie dann für jedes Kalenderjahr neu eingeben.

Die Angaben zur Jahresverschiebung beziehen sich in diesem Fall auf das Kalenderjahr, zu dem Sie die Perioden definieren. Das jeweilige Jahr wird Ihnen beim Bearbeiten der Periodenenden angezeigt.

<span id="page-27-0"></span>**Rumpfgeschäftsjahr**

### **Rumpfgeschäftsjahr**

### **Definition**

Verkürztes Geschäftsjahr, das weniger als zwölf Monate umfaßt.

Ein Rumpfgeschäftsjahr kann beispielsweise in folgenden Fällen notwendig sein:

- bei Betriebsgründung
- bei Umstellung vom Kalenderjahr auf ein abweichendes Geschäftsjahr oder umgekehrt

### **Verwendung**

Wenn Sie ein Rumpfgeschäftsjahr definieren, müssen Sie folgende Festlegungen vornehmen:

- Ein Rumpfgeschäftsjahr muß immer als *Jahresspezifisch* gekennzeichnet sein, da es immer nur für ein bestimmtes Jahr gelten darf und danach durch ein komplettes Geschäftsjahr abgelöst werden muß.
- Sie definieren ein Rumpfgeschäftsjahr und die folgenden, bzw. vorausgegangenen kompletten Geschäftsjahre in **einer** Geschäftsjahresvariante.

Um ein Rumpfgeschäftsjahr zu definieren, wählen Sie im Customizing des Finanzwesens *Grundeinstellungen Finanzwesen* → *Geschäftsjahr* → Geschäftsjahresvariante pflegen (Rumpfgeschäftsjahr pflegen) [Extern].

### **Integration**

Ihre Möglichkeiten, ein Rumpfgeschäftsjahr zu definieren, sind davon abhängig, ob Sie die Finanzbuchhaltung mit oder ohne **Anlagenbuchhaltung** einsetzen:

- Wenn Sie die Finanzbuchhaltung **ohne** die Anlagenbuchhaltung einsetzen, kann jedes Geschäftsjahr mit einer beliebigen Periode beginnen.
- Wenn Sie die Finanzbuchhaltung **mit** der Anlagenbuchhaltung einsetzen, muß jedes Geschäftsjahr mit der Periode **001** beginnen, damit die Abschreibungsrechnung der Anlagenbuchhaltung korrekt abläuft.

Weitere Informationen finden Sie in der Dokumentation der Anlagenbuchhaltung unter Rumpfgeschäftsjahre [Extern].

### <span id="page-28-0"></span>**Sonderperioden**

### **Definition**

Spezielle Buchungsperioden, die die letzte reguläre Buchungsperiode für Abschlußarbeiten unterteilen.

#### **Verwendung**

Unabhängig davon, wie Sie Ihr Geschäftsjahr definiert haben, können Sie zusätzlich Sonderperioden verwenden. Die Sonderperioden unterteilen die Jahresabschlußperiode. Sonderperioden sind daher nur eine Aufteilung der letzten Buchungsperiode in mehrere Abschlußperioden. Dadurch ist es möglich, mehrere Nachtragsbilanzen zu erstellen.

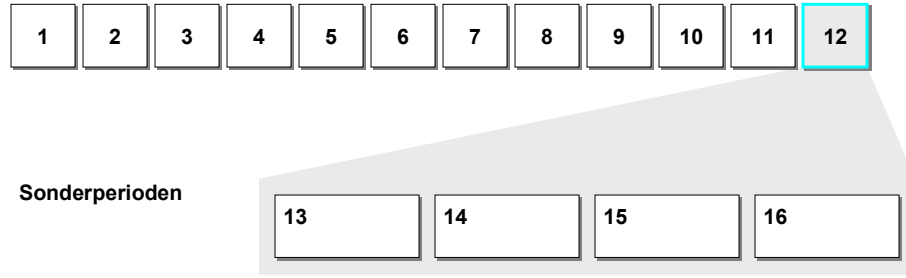

Ein Geschäftsjahr hat in der Regel 12 Buchungsperioden. In der Hauptbuchhaltung können Sie zusätzlich bis zu vier Sonderperioden definieren.

> Wenn Sie weniger als 12 Buchungsperioden benötigen, können Sie die nicht benötigten Buchungsperioden auch als Sonderperioden verwenden. In diesem Fall müssen Sie die Anzahl dieser Perioden beim Definieren der Geschäftsjahresvariante im Feld für die Sonderperioden angeben. Die maximale Anzahl von insgesamt 16

### **Integration**

Beim Buchen in Sonderperioden müssen Sie folgende Besonderheiten beachten:

• Das Buchungsdatum muß in der letzten regulären Periode liegen.

Perioden können Sie jedoch nicht überschreiten.

• Sie müssen die Sonderperiode in den Belegkopf in das Feld *Periode* eingeben, da die Sonderperiode nicht automatisch vom System ermittelt werden kann.

#### <span id="page-29-0"></span>**Ermittlung der Buchungsperiode beim Buchen**

### **Ermittlung der Buchungsperiode beim Buchen**

#### **Verwendung**

Beim Erfassen eines Belegs geben Sie das Buchungsdatum ein. Das System ermittelt beim Buchen anhand des eingegebenen Buchungsdatums automatisch die Buchungsperiode, bestehend aus Monat und Geschäftsjahr.

In der Belegübersicht werden Ihnen beide Daten bereits angezeigt. Die ermittelte Buchungsperiode wird in den Beleg gestellt und die Verkehrszahlen zu dieser Buchungsperiode werden fortgeschrieben.

Wenn Sie den Stand eines Kontos anzeigen, werden die Verkehrszahlen nach diesen Buchungsperioden getrennt angezeigt.

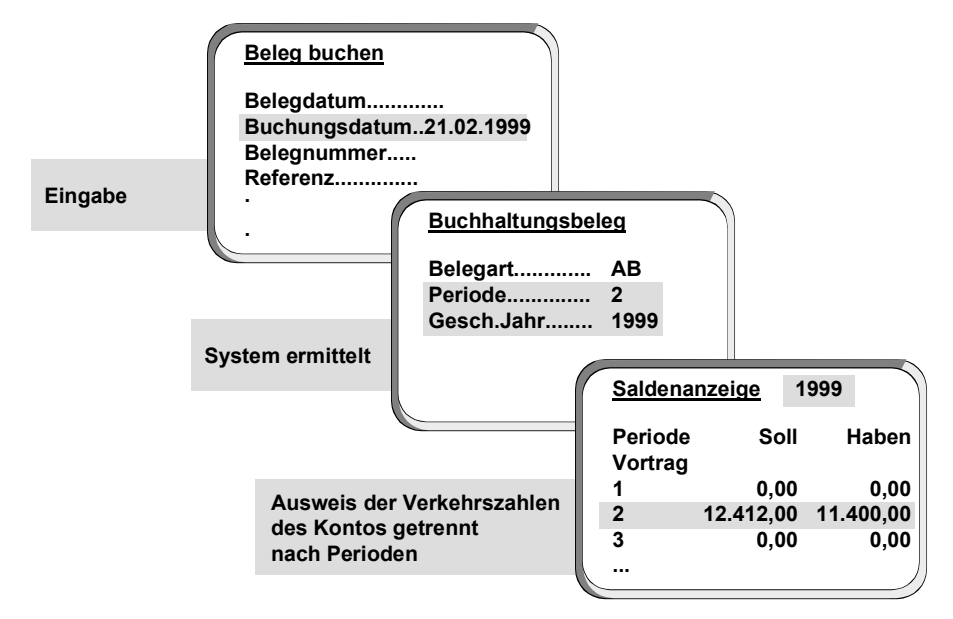

#### **Integration**

Wenn Sie die Komponente Spezielle Ledger einsetzen, können Sie pro Buch unterschiedliche Buchungsperioden definieren. Im Beleg wird immer nur die Buchungsperiode gespeichert, die für das Hauptbuch definiert ist.

#### **Voraussetzungen**

Damit das System die Buchungsperiode ermitteln kann, müssen folgende Voraussetzungen erfüllt sein:

- Sie müssen Ihr Geschäftsjahr definiert haben. Weitere Informationen hierzu finden Sie unter Geschäftsjahr und Kalenderjahr [Seite [24\]](#page-23-0).
- Die Buchungsperiode, in die Sie buchen wollen, muß geöffnet sein. Weitere Informationen hierzu finden Sie unter Öffnen und Schließen von Buchungsperioden [Seite [32\]](#page-31-0).

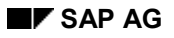

#### **Ermittlung der Buchungsperiode beim Buchen**

### **Funktionsumfang**

Bei Buchungen in das zurückliegende Geschäftsjahr nimmt das System folgende Korrekturen vor:

- bei **Bestandskonten** korrigiert das System den Saldovortrag der betroffenen Konten des aktuellen Geschäftsjahres
- bei **Erfolgskonten** wird der Gewinn- oder Verlustvortrag des zugehörigen Ergebnisvortragskontos korrigiert

#### <span id="page-31-0"></span>**Öffnen und Schließen von Buchungsperioden**

## **Öffnen und Schließen von Buchungsperioden**

#### **Verwendung**

In Ihrer Geschäftsjahresvariante definieren Sie Ihre Buchungsperioden. Diese Buchungsperioden können Sie zum Buchen öffnen und schließen. Sie können beliebig viele Perioden gleichzeitig zum Buchen öffnen.

In der Regel ist nur die aktuelle Buchungsperiode zum Buchen offen; alle anderen Buchungsperioden sind geschlossen. Am Ende dieser Buchungsperiode wird sie geschlossen und die nächste Buchungsperiode geöffnet.

Während des Periodenabschlusses können Sonderperioden für Abschlußbuchungen geöffnet sein.

### **Funktionsumfang**

Beim Öffnen und Schließen von Buchungsperioden haben Sie folgende Differenzierungsmöglichkeiten:

• **Buchungsperiodenvariante**

Sie treffen die Festlegung, welche Buchungsperioden offen sind, in einer sogenannten Buchungsperiodenvariante. Die Buchungsperiodenvariante gilt buchungskreisübergreifend und Sie ordnen Ihren Buchungskreisen die Buchungsperiodenvariante zu. Für alle Buchungskreise werden die Buchungsperioden über die Buchungsperiodenvariante gleichzeitig geöffnet und geschlossen.

Das Arbeiten mit einer Buchungsperiodenvariante ist sinnvoll, wenn Sie für eine große Anzahl von Buchungskreisen zuständig sind. Sie müssen die Buchungsperioden nur einmal für die Variante öffnen und schließen.

#### • **Kontoart**

Sie können das Öffnen und Schließen von Buchungsperioden nach Kontoarten differenzieren, d. h. für eine bestimmte Buchungsperiode können Buchungen auf Debitorenkonten zulässig sein, während Buchungen auf Kreditorenkonten unzulässig

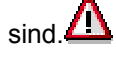

Für jede Buchungsperiode, die grundsätzlich geöffnet sein soll, muß als Mindesteintrag immer die Kontoart **+** (gilt für alle Kontoarten) angegeben sein. Eine detaillierte Steuerung können Sie vornehmen, indem Sie weitere Kontoarten angeben.

Anhand des Mindesteintrags prüft das System bereits bei der Eingabe des Buchungsdatums im Belegkopf, ob die ermittelte Buchungsperiode in der Buchungsperiodenvariante grundsätzlich bebucht werden kann. Sobald Sie anschließend eine Kontonummer eingeben, prüft das System in einem zweiten Schritt, ob die Buchungsperiode für das angegebene Konto zulässig ist.

#### • **Kontenintervall**

Sie können das Öffnen und Schließen von Buchungsperioden nach Kontenintervallen differenzieren, d. h. Sie öffnen eine Buchungsperiode nur zum Buchen auf bestimmte Konten.

#### **Öffnen und Schließen von Buchungsperioden**

Bei den Kontenintervallen handelt es sich immer um Sachkonten. Wenn Sie Konten der Nebenbuchhaltungen öffnen wollen, müssen Sie das entsprechende Abstimmkonto und die Kontoart eingeben.

Über die Abstimmkonten können Sie beispielsweise für die Abschlußarbeiten die Debitoren- und Kreditorenkonten vor den Sachkonten schließen. Dadurch verhindern Sie, daß nach der Saldenklärung mit Ihren Geschäftspartnern weiter auf diese Konten gebucht wird. Dies ist eine Voraussetzung für die weiteren Abschlußarbeiten.

#### • **Benutzer**

Sie können Buchungsperioden nur für bestimmte Benutzer öffnen und schließen. Tragen Sie hierzu eine Berechtigungsgruppe auf Belegkopfebene ein.

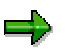

₽

Diese Berechtigungsgruppe wirkt ausschließlich auf den Zeitraum **1** und bewirkt, daß Benutzer, die die entsprechende Berechtigung zum Berechtigungsobjekt *F\_BKPF\_BUP* (Buchhaltungsbeleg: Berechtigung für Buchungsperioden) **nicht** haben, in Perioden nicht buchen dürfen, die nur über den Zeitraum **1** offen sind.

Weitere Informationen zur Vergabe von Berechtigungen finden Sie im Einführungsleitfaden des Finanzwesens unter *Grundeinstellungen Finanzwesen* → *Berechtigungen verwalten*.

#### **Aktivitäten**

Die Einstellungen zum Öffnen und Schließen von Buchungsperioden nehmen Sie im Customizing des Finanzwesens vor unter *Grundeinstellungen Finanzwesen* → *Beleg* → Buchungsperioden [Extern].

#### <span id="page-33-0"></span>**Beispiel: Öffnen und Schließen von Buchungsperioden**

### **Beispiel: Öffnen und Schließen von Buchungsperioden**

Sie wollen für Sachkonten, von wenigen Ausnahmen abgesehen, das Bebuchen nur noch für die aktuelle und eine folgende Periode zulassen. Gleiches gilt für die Debitoren- und Kreditorenkonten. Spezielle Sachkonten (140100 bis 149999), die Sie für die Bilanzvorbereitung benötigen, sollen auch noch in der Vorperiode bebucht werden. Aus dem Intervall soll jedoch das Konto 140150 ausgenommen werden. Die aktuelle Periode ist 01 2000.

Sie können Ihre Festlegungen für die Konten durch die Angabe von Intervallen treffen. Für alle Sachkonten legen Sie zunächst fest, daß nur die aktuelle und die folgende Periode bebuchbar sind. Danach definieren Sie Ihre Ausnahmen: Für das Kontenintervall 140100 bis 149999 erlauben Sie zusätzlich die Vorperiode. Konten, die aus dem Intervall auszuschließen sind, geben Sie separat an.

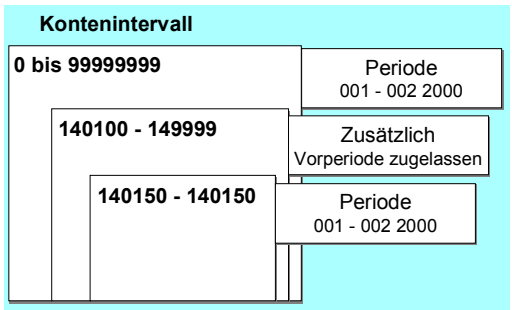

Dies erreichen Sie durch folgende Einträge:

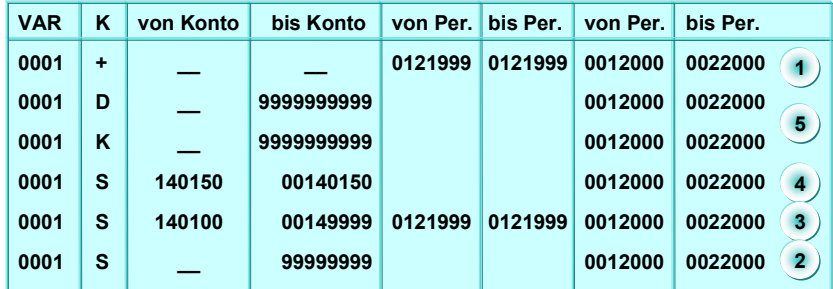

- 1. Mit dem Mindesteintrag für die Kontoart **+** öffnen Sie den Zeitraum, den Sie für alle Konten benötigen.
- 2. Für alle Sachkonten öffnen Sie die aktuelle und die folgende Periode. Dazu geben Sie ein Kontonummernintervall an, das alle Kontonummern umfaßt.
- 3. Für das Intervall 140100 bis 149999 geben Sie die aktuelle, die folgende Periode und zusätzlich die Vorperiode ein.
- 4. Für das Konto 140150 geben Sie nur die aktuelle und die folgende Periode an.
- 5. Für Ihre Kreditoren- und Debitorenkonten legen Sie die zulässigen Buchungsperioden über die Abstimmkonten fest. Dazu geben Sie in der Spalte **K** die Kontoart ein. Zum gewünschten Kontonummernintervall geben Sie die bebuchbaren Perioden an.

#### **Beispiel: Öffnen und Schließen von Buchungsperioden**

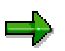

Zu den Kontoarten **D** und **K** werden die Kontonummern der Abstimmkonten und nicht die Nummern der Debitoren- und Kreditorenkonten angegeben. Über den Eintrag werden aber die erlaubten Buchungsperioden der Konten der Nebenbuchhaltung bestimmt.

#### <span id="page-35-0"></span>**Eröffnen eines neuen Geschäftsjahres**

### **Eröffnen eines neuen Geschäftsjahres**

#### **Verwendung**

Sie eröffnen ein neues Geschäftsjahr im SAP-System mit Ihrer ersten Buchung in dieses Geschäftsjahr oder mit einem Saldovortrag [Seite [37\]](#page-36-0). Das alte Geschäftsjahr muß noch nicht abgeschlossen sein, um in das neue Geschäftsjahr buchen zu können. Eine Schlußbilanz oder Eröffnungsbilanz ist nicht notwendig.

#### **Voraussetzungen**

Voraussetzungen für das Buchen in ein neues Geschäftsjahr sind:

- Wenn Sie **jahresspezifische Geschäftsjahresvarianten** verwenden, muß eine Variante für dieses Geschäftsjahr angelegt und dem entsprechenden Buchungskreis zugeordnet sein. Siehe Geschäftsjahr und Kalenderjahr [Seite [24\]](#page-23-0).
- Wenn Sie eine **jahresabhängige Belegnummernvergabe** definiert haben, müssen die Belegnummernkreise für das neue Geschäftsjahr angelegt sein. Weitere Informationen hierzu finden Sie unter Belegnummernvergabe [Seite [256\]](#page-255-0).
- Die entsprechenden **Buchungsperioden** müssen im neuen Geschäftsjahr geöffnet sein. Siehe Öffnen und Schließen von Buchungsperioden [Seite [32\]](#page-31-0).
#### **Saldovortrag**

# **Saldovortrag**

## **Verwendung**

Beim Saldovortrag wird der Saldo eines Kontos in das neue Geschäftsjahr vorgetragen. In der Saldenanzeige zum Konto wird Ihnen der Vortrag angezeigt. Für den Saldovortrag stehen Ihnen jeweils ein Programm für die Sachkonten sowie ein Programm für die Debitoren- und Kreditorenkonten zur Verfügung.

Sie müssen den Saldovortrag manuell durchführen, d. h. er wird **nicht** automatisch durchgeführt, auch dann nicht, wenn Sie bereits in das neue Geschäftsjahr gebucht haben.

Der Saldovortrag wird vom System folgendermaßen durchgeführt:

## **Bestandskonten, Debitoren- und Kreditorenkonten**

- werden auf sich selbst vorgetragen
- Zusatzkontierungen werden übernommen

### **Erfolgskonten**

- werden auf ein oder mehrere Ergebnisvortragskonten vorgetragen. Der Saldo der Erfolgskonten wird auf 0 gesetzt.
- Zusatzkontierungen werden **nicht** übernommen
- Transaktionswährungen entfallen und werden zur Hauswährung verdichtet

## **Voraussetzungen**

• **Bestandskonten, Debitoren- und Kreditorenkonten**

Um den Saldovortrag für Bestandskonten und Debitoren- und Kreditorenkonten durchzuführen, müssen **keine** Voraussetzungen erfüllt sein.

• **Erfolgskonten**

Bei Erfolgskonten müssen folgende Voraussetzungen erfüllt sein:

- − Im Stammsatz jedes Erfolgskontos muß ein Erfolgskontentyp angegeben sein. Dies ist ein Schlüssel, unter dem Sie pro Kontenplan ein Ergebnisvortragskonto im System hinterlegen.
- − Ihre Ergebnisvortragskonten müssen festgelegt sein.

Sie finden die Einstellung im Customizing des Finanzwesens unter *Hauptbuchhaltung* → *Geschäftsvorfälle* → *Abschluß* → *Vortragen* → Ergebnisvortragskonto festlegen [Extern]*.*

Für die Speziellen Ledger finden Sie die Einstellung im Customizing des Finanzwesens unter *Spezielle Ledger* → *Periodische Arbeiten* → *Saldovortrag* → *Ergebnisvortragskonten* → *Lokale* bzw. *Globale Ergebnisvortragskonten pflegen*.

## **Saldovortrag**

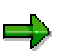

In der Regel verwenden Unternehmen nur ein Ergebnisvortragskonto. Über den Erfolgskontentyp können Sie jedoch mehrere Ergebnisvortragskonten verwenden. Dies ist z. B. für internationale Konzerne von Bedeutung, die unterschiedlichen Anforderungen an die Gewinn- und Verlustrechnung entsprechen müssen. Weitere Informationen finden Sie unter Besonderheiten bei Erfolgskonten [Extern].

## **Funktionsumfang**

### **Allgemeine Funktionen**

• **Automatische Korrektur der Salden**

Wenn Sie den Saldovortrag für Sachkonten am Ende eines Geschäftsjahres vornehmen, dann führen Buchungen in das Vorjahr zur automatischen Korrektur der Salden. Anhand eines Kennzeichens erkennt das System, daß der Saldovortrag bereits durchgeführt wurden. Ab diesem Zeitpunkt wird bei jeder Buchung der Saldo automatisch vorgetragen, auch bei Rückbuchungen ins Vorjahr. Es ist somit **nicht** notwendig den Saldovortrag erneut durchzuführen.

• **Korrektur eines Kontos**

Wenn Sie im neuen Geschäftsjahr bemerken, daß im Vorjahr ein Sachkonto irrtümlich als Erfolgskonto statt als Bestandskonto (oder umgekehrt) gekennzeichnet war, müssen Sie zuerst die Stammdaten dieses Kontos korrigieren und anschließend den Saldovortrag erneut durchführen.

#### **Besonderheiten in der Hauptbuchhaltung**

• **Parallele Währungen**

Wenn Sie in der Hauptbuchhaltung parallele Währungen mitführen und die zweite oder dritte Währung Ihres Hauptbuchs die Konzernwährung ist, werden die Salden in dieser Konzernwährung im sogenannten Ledger *00* geführt und durch den Saldovortrag mitvorgetragen.

Wenn Sie parallele Währungen in anderen zusätzlichen parallelen Hauptbüchern als dem Ledger *00* führen, müssen Sie den Saldovortrag für die parallelen Hauptbücher separat durchführen.

## **Besonderheiten in den Speziellen Ledgern**

### • **Benutzerdefinierte Feldübertragungen**

Wenn Sie Zusatzkontierungen, z. B. Profit Center oder Funktionsbereich, in das neue Geschäftsjahr vortragen oder über Zusatzkontierungen verdichten wollen, müssen Sie Ihrem Ledger Feldübertragungen für die Bestands- und Erfolgskonten zuordnen. Um die Feldübertragungen zuzuordnen, wählen Sie im Customizing des *Finanzwesens* Spezielle *Ledger* → *Periodische Arbeiten* → *Saldovortrag* → *Feldübertragung zuordnen*.

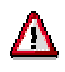

Wenn Sie eine Feldübertragung für Bestandskonten verwenden, **muß** in Ihrer Feldübertragung die Dimension *Konto* enthalten sein. Bei einer Feldübertragung für Erfolgskonten darf die Dimension *Konto* dagegen **nicht** enthalten sein (die Dimension Konto darf in diesem Fall nur enthalten sein, wenn Sie das Konto mit Hilfe eines User-Exits ändern wollen).

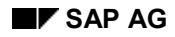

#### **Saldovortrag**

## • **Sekundäre Kostenarten**

Im Standard trägt das Programm nur Sachkonten aus der Finanzbuchhaltung vor. Falls Sie in Ihrem Ledger auch sekundäre Kostenarten vortragen wollen, müssen Sie dies mit Hilfe eines User-Exits vornehmen (Transaktion SMOD, bzw. CMOD, Erweiterung GVTRS001).

## **Aktivitäten**

Um den Saldovortrag durchzuführen, müssen Sie das Programm aufrufen:

• **Sachkonten**

Wählen Sie vom Bild *SAP Easy Access* aus *Rechnungswesen* → *Finanzwesen* → *Hauptbuch* → *Periodische Arbeiten* → *Abschluß* → *Vortragen* → *Saldovortrag*.

### • **Debitoren- und Kreditorenkonten**

Wählen Sie vom Bild *SAP Easy Access* aus *Rechnungswesen* → *Finanzwesen* → *Debitoren*, bzw. *Kreditoren* → *Periodische Arbeiten* → *Abschluß* → *Vortragen* → *Saldovortrag*.

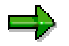

Beim Saldovortrag in der Kreditoren- oder Debitorenbuchhaltung können Sie diesen auch nur für einzelne Konten durchführen. Beim Saldovortrag in der Hauptbuchhaltung müssen Sie alle Sachkonten vortragen.

### • **Spezielle Ledger**

Wählen Sie vom Bild *SAP Easy Access* aus *Rechnungswesen* → *Finanzwesen* → Spezielle *Ledger* → *Periodische Arbeiten* → *Saldovortrag*.

## **Währungen**

# **Definition**

Gesetzliches Zahlungsmittel eines Landes.

## **Verwendung**

Zu jedem Geldbetrag, den Sie im SAP-System eingeben, müssen Sie eine Währung angeben. Sie geben Währungen in Form der ISO-Norm ein, z. B. USD für US-Dollar.

Währungen müssen im Customizing hinterlegt sein. Wählen Sie hierzu im Customizing unter *Allgemeine Einstellungen* → *Währungen* → *Währungscodes überprüfen*.

In der Finanzbuchhaltung müssen Sie für jeden Ihrer Buchungskreise angeben, in welcher Währung die Bücher geführt werden sollen. Diese Währung ist die Landeswährung des jeweiligen Buchungskreises. Sie wird als Hauswährung [Extern] (oder Buchungskreiswährung) bezeichnet. Alle weiteren Währungen werden aus Sicht des Buchungskreises als Fremdwährungen [Extern] bezeichnet.

Sie haben die Möglichkeit, Ihre Bücher zusätzlich zur Hauswährung in maximal zwei parallelen Währungen zu führen, z. B. Konzernwährung oder Hartwährung. Weitere Informationen hierzu finden Sie unter Parallele Währungen [Seite [46\]](#page-45-0).

Damit das System Beträge in verschiedene Währungen umrechnen kann, müssen Sie Umrechnungskurse [Seite [41\]](#page-40-0) hinterlegen. Für jedes Währungspaar können Sie verschiedene Umrechnungskurse hinterlegen, die durch den Kurstyp [Seite [43\]](#page-42-0) unterschieden werden.

## **Integration**

In der Finanzbuchhaltung ist das Thema Währungen und Währungsumrechnung in folgenden Zusammenhängen relevant:

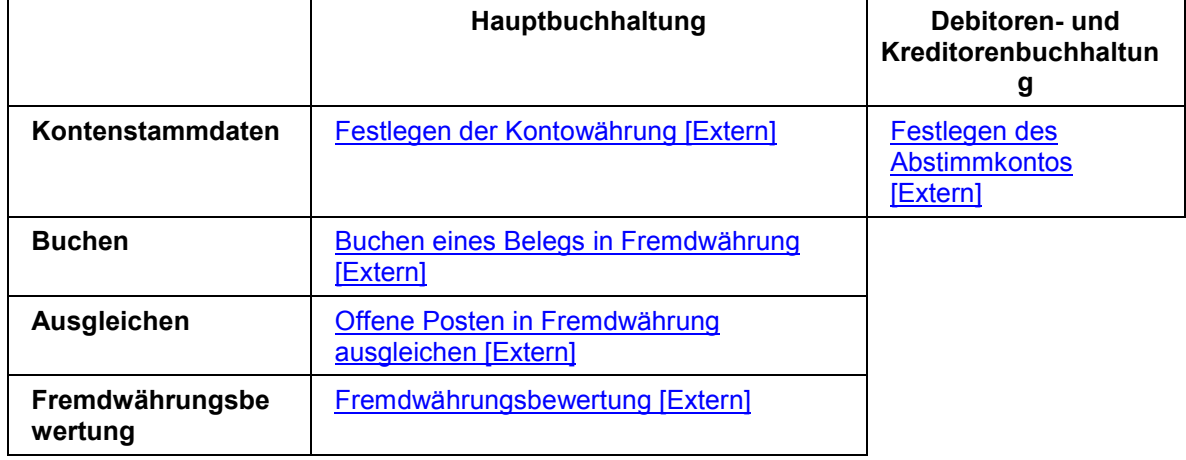

## **Umrechnungskurs**

# <span id="page-40-0"></span>**Umrechnungskurs**

## **Definition**

Relation zwischen zwei Währungen.

Der Umrechnungskurs wird verwendet, um einen Betrag in eine andere Währung umzurechnen.

## **Verwendung**

Umrechnungskurse müssen zu folgenden Zwecken im System hinterlegt sein:

• **Buchen und Ausgleichen**

um Beträge, die in Fremdwährung gebucht oder ausgeglichen werden, umzurechnen oder einen beim Buchen oder Ausgleichen manuell eingegebenen Kurs zu prüfen

• **Kursdifferenzen**

um Gewinn oder Verlust aus Kursdifferenzen zu ermitteln

## • **Fremdwährungsbewertung**

um offene Posten in Fremdwährung und Fremdwährungsbestandskonten im Rahmen der Abschlußarbeiten zu bewerten

Sie hinterlegen Umrechnungskurse im Customizing unter *Allgemeine Einstellungen* → *Währungen* → Umrechnungskurse eingeben [Extern].

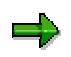

Umrechnungskurse werden auf Mandantenebene definiert. Sie gelten daher für alle Buchungskreise.

## **Struktur**

Für jede Fremdwährung geben Sie im System den Umrechnungskurs in die Hauswährung an.

Darüber hinaus gelten für jeden Umrechnungskurs folgende Festlegungen:

- Sie müssen einen Kurstyp [Seite [43\]](#page-42-0) angeben.
- Sie können den Umrechnungkurs zeitlich begrenzen, um z. B. Kursschwankungen zu berücksichtigen.

Mit Hilfe des Gültigkeitsdatums geben Sie an, ab wann der Umrechnungskurs gelten soll. Das System verwendet, bezogen auf das Buchungs- oder Umrechnungsdatum, den aktuellen Umrechnungskurs des Systems.

- Sie können einen Umrechnungskurs entweder in Mengen- oder in Preisnotierung angeben. Weitere Informationen hierzu finden Sie unter Preis- und Mengennotierung von Wechselkursen [Extern].
- Sie müssen die Relation des Umrechnungskurses angeben, z. B. Kurse USD/DEM werden normalerweise in der Relation 1: 1 angegeben, Kurse ITL/DEM in der Relation 1000:1.

### **Umrechnungskurs**

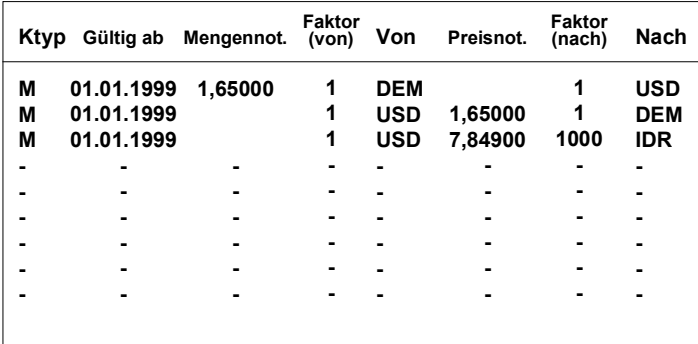

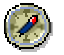

Wenn Sie Ihre Kurse täglich aktualisieren, sollten Sie die Umrechnungskurse, die Sie nicht mehr benötigen, aus dem System löschen, damit nicht zu viele Einträge im System geführt werden.

## **Integration**

Sie müssen **nicht** alle Umrechnungskurse eingeben. Es stehen Ihnen verschiedene Werkzeuge zur Verfügung, die aus den vorhandenen Umrechnungskursen automatisch andere Umrechnungskurse ermitteln.

Sie geben an, für welchen Kurstyp welches Werkzeug verwendet werden soll. Folgende Werkzeuge stehen Ihnen zur Verfügung:

• Invertierung

Bei der Invertierung wird aus einem hinterlegten Umrechnungskurs der Gegenkurs errechnet.

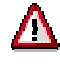

Für den Kurstyp *M* (Mittelkurs) ist die Invertierung **nicht** zulässig, da der errechnete Gegenkurs zu ungenau ist.

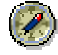

SAP empfiehlt Ihnen, als Werkzeuge die Basiswährung und die Kursspannen einzusetzen.

- **Basiswährung [Seite [44\]](#page-43-0)**
- Kursspannen [Seite [45\]](#page-44-0)

**Kurstyp**

# <span id="page-42-0"></span>**Kurstyp**

## **Definition**

Schlüssel, unter dem Sie Umrechnungskurse im System hinterlegen.

## **Verwendung**

Für **jedes Währungspaar** können Sie verschiedene Umrechnungskurse hinterlegen. Diese Umrechnungskurse werden über den Kurstyp unterschieden.

Verschiedene Umrechnungskurse benötigen Sie beispielsweise für folgende Zwecke:

- Bewertung
- Konvertierung
- Umrechnung
- Planung

Sie definieren Ihre Kurstypen im Customizing unter *Allgemeine Einstellungen* → *Währungen* → Kurstypen prüfen [Extern].

## **Struktur**

Kurstypen können sein:

- Geldkurs
- **Briefkurs**
- Mittelkurs

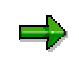

Beim Buchen und Ausgleichen verwendet das System den Kurstyp *M* (Mittelkurs). Dieser Kurstyp **muß** im System eingetragen sein, und Sie müssen die Umrechnungskurse für diesen Kurstyp eingeben.

- historischer Kurs
- **Stichtagskurs**

## <span id="page-43-0"></span>**Basiswährung**

# **Basiswährung**

## **Definition**

Währungsschlüssel, über den alle Kursumrechnungen für einen bestimmten Kurstyp vorgenommen werden.

## **Verwendung**

Sie können einem Kurstyp eine Basiswährung zuordnen. Für jede andere Währung müssen Sie nur noch den Umrechnungskurs in die Basiswährung eingeben. Alle weiteren Umrechnungen erfolgen über die Basiswährung.

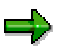

Die Basiswährung können Sie nur für den Kurstyp *M* (Mittelkurs) verwenden, **nicht** für die Kurstypen *Geldkurs* oder *Briefkurs*.

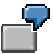

Sie geben USD als Basiswährung an. Für eine Umrechnung von GBP in DEM verwendet das System die Kursangaben zu GBP/USD und DEM/USD.

Sie können mehrere Basiswährungen für einen Kurstyp angeben, wenn beispielsweise gesetzliche Vorschriften dies erforderlich machen.

Um eine Basiswährung zu einem Kurstyp anzugeben, wählen Sie im Customizing unter *Allgemeine Einstellungen* → *Währungen* → Kurstypen prüfen [Extern].

**Kursspanne**

# <span id="page-44-0"></span>**Kursspanne**

## **Definition**

Konstante Differenz zwischen Mittelkurs und Geldkurs, bzw. zwischen Mittelkurs und Briefkurs.

## **Verwendung**

Sie können für einen Kurstyp feste Kursspannen zwischen Mittelkurs und Geldkurs sowie zwischen Mittelkurs und Briefkurs hinterlegen.

Damit müssen Sie nur noch für den Mittelkurs Umrechnungskurse eingeben. Die Umrechnungskurse für den Geldkurs und den Briefkurs werden durch Addieren und Subtrahieren der Kursspanne zum Mittelkurs errechnet.

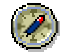

SAP empfiehlt Ihnen, für den Mittelkurs eine Basiswährung zu hinterlegen und für den Geld- und Briefkurs Kursspannen einzugeben. Diese Kombination ist besonders effizient, da Sie nur die Umrechnungskurse für die einzelnen Währungen zur Basiswährung für den Kurstyp Mittelkurs eingeben müssen. Alle weiteren Umrechnungskurse errechnet das System.

## <span id="page-45-0"></span>**Parallele Währungen**

# **Parallele Währungen**

## **Verwendung**

Sie können in der Finanzbuchhaltung neben der Hauswährung [Extern] maximal zwei parallele Währungen für Ihren Buchungskreis definieren. Damit werden Ihre Bücher zusätzlich zur Hauswährung in diesen parallelen Währungen geführt.

Als parallele Währungen stehen Ihnen verschiedene Währungstypen zur Verfügung. Die jeweilige Währung eines Währungstyps legen Sie bei der Definition der Organisationseinheiten fest.

## • **Konzernwährung**

Die Konzernwährung [Extern] hinterlegen Sie bei der Definition Ihres Mandanten.

## • **Gesellschaftswährung**

Die Gesellschaftswährung [Extern] hinterlegen Sie bei der Definition der Gesellschaft, die Ihrem Buchungskreis zugeordnet ist.

## • **Hartwährung**

Die Hartwährung [Extern] hinterlegen Sie bei der Definition des Landes, dem Ihr Buchungskreis zugeordnet ist.

• **Indexwährung**

Die Indexwährung [Extern] hinterlegen Sie bei der Definition des Landes, dem Ihr Buchungskreis zugeordnet ist.

Sie können maximal zwei parallele Währungen verwenden (**2. Hauswährung** und **3. Hauswährung**).

Nur wenn Sie als 2. Hauswährung die Konzernwährung definieren, hat dies keine weiteren Auswirkungen. In allen anderen Fällen müssen Sie ein zusätzliches Ledger definieren, in dem die Verkehrszahlen geführt werden.

## **Funktionsumfang**

Wenn Sie Ihre Bücher in parallelen Währungen führen, hat dies folgende Auswirkungen:

- Beim Buchen werden die Beträge zusätzlich in den Beträgen der parallelen Währungen gesichert. Die Beträge werden automatisch umgerechnet, sie können aber auch manuell eingegeben werden.
- Verkehrszahlen der Sachkonten werden zusätzlich in den parallelen Währungen fortgeschrieben
- Kursdifferenzen beim Ausgleichen treten auch in den parallelen Währungen auf.
- Sie können eine Fremdwährungsbewertung auch in den parallelen Währungen durchführen.

## **Parallele Währungen**

## **Aktivitäten**

Um parallele Währungen zu definieren, wählen Sie im Customizing des Finanzwesens unter *Grundeinstellungen Finanzwesen* → *Buchungskreis* → *Parallele Währungen*.

**Steuern (FI-AP/AR)**

# **Steuern (FI-AP/AR)**

## **Einsatzmöglichkeiten**

Mit Hilfe des SAP-Systems können Sie die verschiedenen Steuerarten gemäß der gesetzlichen Anforderungen eines Landes oder einer Region behandeln. Im Finanzwesen stehen Ihnen in der Debitorenbuchhaltung (FI-AR), der Kreditorenbuchhaltung (FI-AP) und der Hauptbuchhaltung folgende umfangreiche steuerlichen und steuerrechtlichen Funktionen zur Verfügung:

- **Steuerberechnung** Berechnen von Steuerbeträgen mit und ohne Skonto auf Grundlage des Steuerbasisbetrags (dem Aufwand oder Ertrag); mit Hilfe von Steuerkennzeichen werden die Beträge geprüft oder berechnet
- **Steuerbuchung** Buchen der Steuerbeträge auf hinterlegte Steuerkonten
- Korrekturen Berichtigen von Steuerbeträgen, z.B. bei Skonti oder anderen Abzügen
- **Steuermeldung** Erstellen von Steuererklärungen

## **Einführungshinweise**

Um die verschiedenen Steuerarten in zu nutzen, nehmen Sie die entsprechenden Einstellungen im Einführungsleitfaden (IMG) des *Finanzwesens* unter *Grundeinstellungen Finanzwesen* vor.

Weitere Informationen finden Sie in den einzelnen Abschnitten des IMGs.

## **Integration**

Steuern können Sie in allen Komponenten behandeln, in denen Steuern in den Geschäftsvorfälle anfallen, die buchhalterisch in die Finanzbuchhaltung fortgeschrieben werden.

## **Funktionsumfang**

Zur Steuerberechnung, –buchung und –berichtigung sowie zum Steuerberichtswesen unterstützt das SAP-System die folgenden Steuerarten:

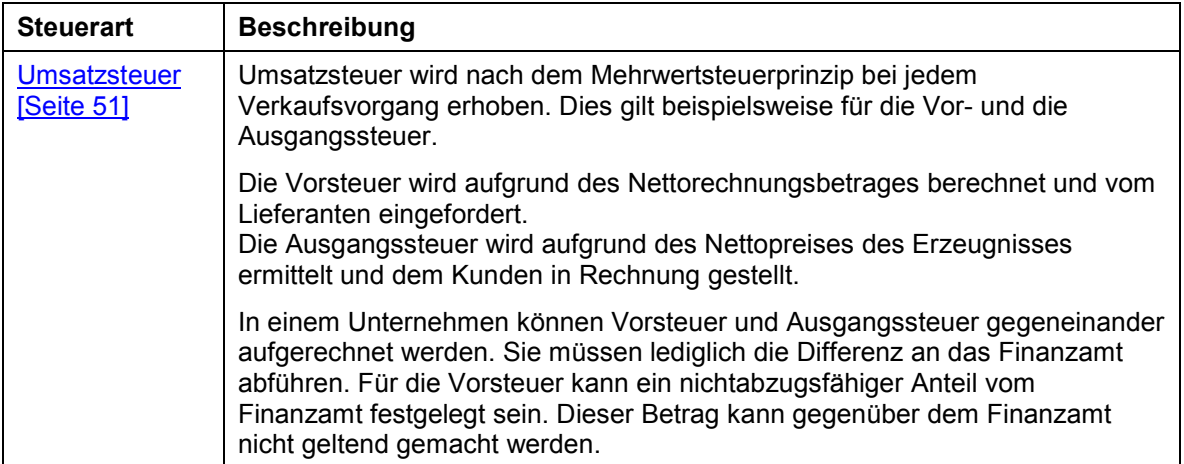

## **Steuern (FI-AP/AR)**

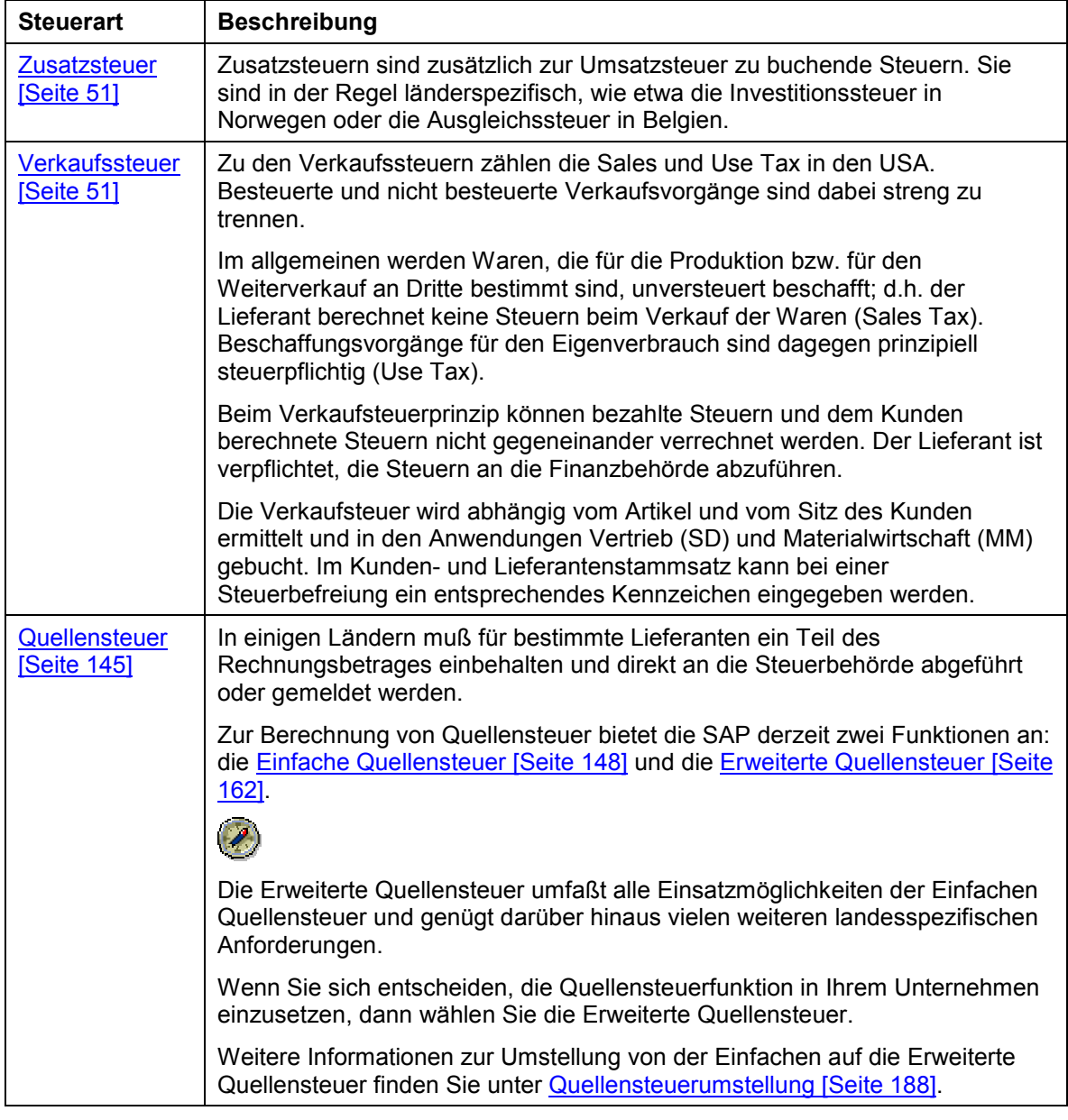

## Im SAP-System stehen folgende Besteuerungsarten zur Verfügung:

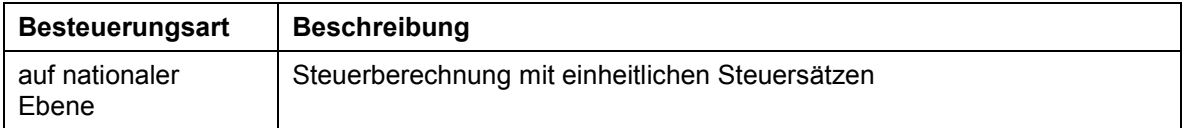

## **Steuern (FI-AP/AR)**

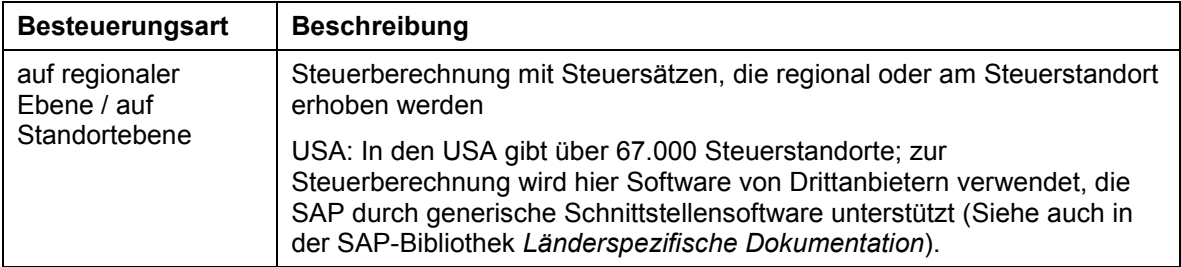

Umsatzsteuer, Zusatzsteuern und Verkaufsteuern werden vom System mit Hilfe der Konditionstechnik berechnet. Zur Berechnung benötigt das System Angaben zum Kalkulationsschema, dem Steuerkennzeichen, ggf. dem Jurisdiction Code (Steuerstandort) usw. Diese Steuern werden direkt bei der Belegverarbeitung gebucht.

Die Quellensteuer dagegen wird weder mit der Konditionstechnik berechnet noch bei der Belegverarbeitung gebucht; sie wird erst bei Zahlungsausgang berücksichtigt.

**Umsatzsteuer, Verkaufsteuern und Zusatzsteuern**

# <span id="page-50-0"></span>**Umsatzsteuer, Verkaufsteuern und Zusatzsteuern**

Die Komponenten Debitorenbuchhaltung (FI-AR), Kreditorenbuchhaltung (FI-AP) und Hauptbuchhaltung (FI-GL) bieten für die Berechnung und Buchung der Steuern folgende Unterstützung an:

- Der Steuerbetrag wird auf Wunsch ermittelt.
- Der Steuerbetrag wird auf Belegebene vom System überprüft.
- Die Steuerkonten werden automatisch mit dem Steuerbetrag bebucht.
- Bei Skontobuchungen und sonstigen Abzügen wird auf Wunsch automatisch eine Steuerkorrektur durchgeführt.

Die genannten Vorgänge werden über die Konfiguration des Systems gesteuert. Dazu sind folgende Festlegungen zu treffen:

- Für die Ermittlung des Steuerbetrags errechnet das System einen **Basisbetrag**. Wie sich der Basisbetrag im einzelnen zusammensetzt, ist von Land zu Land unterschiedlich. Sie legen fest, ob im Basisbetrag für die Steuerberechnung der vereinbarte Skontobetrag enthalten sein soll oder nicht. Diese Festlegung treffen Sie pro Buchungskreis. Siehe auch Basisbetrag und Skonto [Seite [54\]](#page-53-0)
- Für die Eingabe und automatische Ermittlung der Steuer benötigen Sie ein **Steuerkennzeichen**. Zum Steuerkennzeichen geben Sie unter anderem den vom Gesetzgeber vorgegebenen Steuersatz an. Siehe auch Steuerkennzeichen [Seite [55\]](#page-54-0).
- Der **Steuerbetrag** wird in der Regel **automatisch gebucht**. Für die Buchung geben Sie dem System an, auf welche Steuerkonten die einzelnen Steuern zu buchen sind. Siehe auch Automatische Steuerbuchung [Seite [61\]](#page-60-0).
- Im **Stammsatz eines Sachkontos** können Sie angeben, ob es sich um ein Steuerkonto handelt und welche Steuerart (Vorsteuer oder Ausgangsteuer) auf das Konto gebucht werden kann. Für jedes andere Sachkonto können Sie im Stammsatz einen Steuersatz, eine Steuerart vereinbaren oder angeben, daß es nicht steuerrelevant ist. Siehe auch Festlegungen in Sachkonten [Seite [62\]](#page-61-0).

### **Siehe auch:**

Umsatzsteuer bei Anzahlungen [Seite [69\]](#page-68-0)

Festlegungen zum Steuertyp [Seite [74\]](#page-73-0)

Eigener Kurs für die Umrechung der Steuern in Fremdwährung [Seite [96\]](#page-95-0)

Steuermeldung an die Finanzbehörde [Seite [97\]](#page-96-0)

## **Besteuerungsarten**

## **Besteuerungsarten**

Im SAP-System können Sie prinzipiell zwei Arten der Steuererhebung abbilden:

- Steuern auf Bundesebene / nationaler Ebene
- Steuern unterhalb der Bundesebene / auf regionaler Ebene

Mischformen sind möglich.

## **Steuern auf Bundesebene**

In vielen Ländern wird die Steuer von einer Bundesbehörde erhoben (Europäische Staaten, Südafrika, Australien etc.). Die Steuerprozentsätze sind auf Bundesebene einheitlich definiert und es existieren keine lokalen Unterschiede.

## **Steuern unterhalb der Bundesebene**

In anderen Ländern werden die Steuern beim Verkauf von Waren auf lokaler Ebene erhoben (USA, Brasilien etc.). Die lokalen Finanzbehörden können auf Bundesstaatenebene, Bezirksebene, Ortsebene angesiedelt sein. Sogar auf niedrigeren Ebenen (Feuerwehrbezirk, Schulbezirk, Nahverkehrsbezirk) können Steuern erhoben werden. Die Abführung der Steuern erfolgt dann direkt an die Steuerautoritäten, in manchen Fällen werden die Steuern auch von der übergeordneten Steuerbehörde eingefordert und dann anteilig verteilt.

Steuern unterhalb der Bundesebene sind normalerweise Verkaufsteuern. Da sie meist mehrstufig sind, wird zu ihrer Abwicklung zusätzlich zum Steuerkennzeichen auch noch der Steuerstandort (Jurisdiction) verwendet.

## **Schnittstelle zu externen Steuerberechnungsprogrammen für Steuern unterhalb der Bundesebene**

Steuern unterhalb der Bundesebene sind normalerweise mehrstufig. Speziell in den USA sind bis zu 6 Steuern parallel möglich. Das ergibt Steuerlandschaften mit leicht über 50.000 Steuerstandorten, für die zeitabhängige Steuerprozentsätze gepflegt werden müssen, an die Steuern periodisch abgeführt werden müssen und an die die Steueraufkommen berichtet werden müssen. Unter diesen Rahmenbedingungen ist die manuelle Pflege von Steuerprozentsätzen bzw. die Kommunikation mit den Steuerbehörden sehr aufwendig, da die Formate von Behörde zu Behörde unterschiedlich sind. In dieser Steuerlandschaft existieren Softwareprodukte, die gerade auf diese Nischen zugeschnitten sind. Diese Produkte unterstützen die Steuerrechnung auch mit allen Sonderregeln, das Reporting und die Abführung der Steuern. Außerdem werden von den Anbietern dieser Produkte auch regelmäßig die neuesten Änderungen von Prozentsätzen und Rechenregeln verteilt. Dadurch verringert sich der manuelle Pflegeaufwand beträchtlich, besonders für Unternehmen die entweder direkt an jedermann verkaufen oder die sehr viele Organisationseinheiten an vielen Standorten besitzen. Deshalb unterstützt SAP generische Schnittstellen zu solchen Systemen. Diese Schnittstellen liefern alle notwendigen Daten an den entsprechenden Stellen. Speziell auf die einzelnen Steuersysteme zugeschnittene Datenübergaben müssen allerdings im Projekt erstellt werden. Mit diesen Schnittstellen kann sowohl der Jurisdiction Code zu einer organisatorischen Einheit als auch die Steuern vorgangsbezogen extern ermittelt werden.

## **Mischformen der Steuererhebung**

In einigen Ländern existieren auch Mischformen der Steuererhebung auf Bundesebene und unterhalb der Bundesebene, so beispielsweise in Kanada, Indien, Brasilien etc. In diesen

#### **Besteuerungsarten**

Ländern wird die Bundessteuer meist als Mehrwertsteuer behandelt, die lokale Steuer als Verkaufsteuer.

Beispiel: In Kanada ist die GST eine Mehrwertsteuer auf Bundesebene, die PST bzw. QST ist eine Provinzsteuer, deren Prozentsatz und Berechnungsgrundlage von Provinz zu Provinz unterschiedlich ist.

Die international unterschiedlichen Anforderungen sind in den Komponenten Debitorenbuchhaltung (FI-AR), Kreditorenbuchhaltung (FI-AP) und Hauptbuchhaltung (FI-GL) realisiert. Die Anpassung an die jeweiligen gesetzlichen Bestimmungen eines Landes nehmen Sie durch die Konfiguration des Systems vor, wobei Sie meist die Festlegungen des ausgelieferten Systems übernehmen können.

Informationen zur Behandlung der Umsatzsteuer im EU-Binnenmarkt finden Sie in EU-Binnenmarkt und Behandlung der Umsatzsteuer [Seite [128\]](#page-127-0).

Wie die Steuermeldung an die Finanzbehörde erfolgt, erfahren Sie im Dokument *FI - Abschlußarbeiten und Berichtswesen*. Für die Quellensteuer ist auch den Kreditoren eine Steuerübersicht zu schicken. Auch dazu enthält das Dokument Informationen.

### <span id="page-53-0"></span>**Basisbetrag und Skonto**

# **Basisbetrag und Skonto**

Der Steuerbetrag, den Sie beim Erfassen einer Rechnung eingeben, wird vom System beim Buchen überprüft oder, falls gewünscht, automatisch ermittelt. Das System ermittelt den Steuerbetrag in der Regel anhand der Aufwands- oder Erlösposition. Dies ist der Steuerbasisbetrag. Wie sich der Basisbetrag im einzelnen zusammensetzt, ist landesspezifisch: Im Basisbetrag kann der vereinbarte Skontobetrag enthalten sein oder nicht. Diese Festlegung treffen Sie pro Buchungskreis.

Enthält der Steuerbasisbetrag den Skontobetrag, dann ist die Steuerbasis brutto. Ist der Skontobetrag nicht im Steuerbasisbetrag enthalten, ist die Steuerbasis netto. Diese Einstellung machen Sie im Einführungsleitfaden des Finanzwesens im Arbeitsschritt *Basisbetrag festlegen*. Siehe auch Systemeinstellungen über den Einführungsleitfaden vornehmen [Seite [121\]](#page-120-0) .

Neben dem Steuerbasisbetrag können Sie pro Buchungskreis außerdem den Basisbetrag für die Berechnung des Skontobetrages definieren. Informationen zum Skontobetrag erhalten Sie in Zahlungsbedingungen und Skonti [Extern].

Beachten Sie, daß nur die folgenden Kombinationen möglich sind:

- Skontobasis brutto und Steuerbasis brutto
- Skontobasis netto und Steuerbasis brutto
- Skontobasis netto und Steuerbasis netto
- Steuerbasis netto und Skontobasis brutto nur bei Steuerrechnung mit Jurisdiction Code

<span id="page-54-0"></span>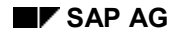

## **Steuerkennzeichen**

# **Steuerkennzeichen**

Die Steuerkennzeichen werden benutzt, um

- im Beleg den Umsatzsteuerbetrag zu prüfen
- den Steuerbetrag auf Wunsch automatisch zu errechnen
- den nichtabzugsfähigen Vorsteueranteil zu errechnen
- zu prüfen, ob ein Steuerkonto mit der Steuerart (Vor- oder Ausgangsteuer) bebucht werden darf
- das Steuerkonto zu ermitteln

Sie definieren ein Steuerkennzeichen, indem Sie unter einem zweistelligen Kennzeichen den Steuerprozentsatz angeben. Siehe auch **Steuerprozentsatz [Seite [57\]](#page-56-0)**. Außerdem sind folgende technische Festlegungen (Eigenschaften) erforderlich:

- Steuerart: Sie geben an, ob es sich um Vor- oder Ausgangsteuer handelt. Siehe auch Vor- oder Ausgangsteuer [Seite [59\]](#page-58-0).
- Zielsteuerkennzeichen
- Prüfkennzeichen: Damit legen Sie fest, ob eine Warnung oder Fehlermeldung ausgegeben werden soll, wenn das System eine Abweichung zwischen manuell eingegebenem und ermitteltem Steuerbetrag feststellt. Siehe auch Prüfkennzeichen [Seite [58\]](#page-57-0) .
- EU-Kennzeichnung
	- " " = Nicht EU-relevant
	- 1 = Warenlieferung innerhalb der EU,

Ausweis in zusammenfassender Meldung

- 2 = Dienstleistung innerhalb der EU
- 3 = Lohnveredelung innerhalb der EU
- 9 = Erwerbssteuer

#### **Steuerkennzeichen**

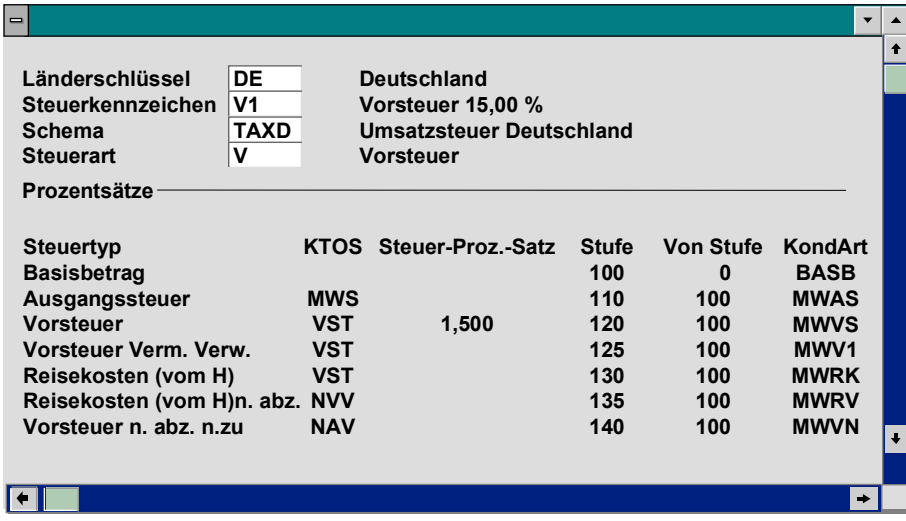

Für das Definieren eines Steuerkennzeichens werden Ihnen Steuertypen vorgeschlagen. Die Steuertypen sind die in Ihrem Land oder in einer Gruppe von Ländern relevanten Steuern.

Die Steuertypen sind im System landesspezifisch definiert und legen die Berechnung und Buchung der Steuer fest. Das System ermittelt die Steuertypen anhand des Länderschlüssels, den Sie beim Definieren eines Steuerkennzeichens angeben. Weitere Informationen zum Steuertyp erhalten Sie in Festlegungen zum Steuertyp [Seite [74\]](#page-73-0).

Wie Sie vorgehen, wenn Sie ein Steuerkennzeichen für steuerfreie Umsätze brauchen, lesen Sie in Steuerkennzeichen für steuerfreie Umsätze? [Seite [60\]](#page-59-0) .

Wie Sie Steuerkennzeichen definieren, lesen Sie im Einführungsleitfaden des Finanzwesens in der Dokumentation zum Arbeitsschritt *Umsatzsteuerkennzeichen definieren*. Siehe auch Systemeinstellungen über den Einführungsleitfaden vornehmen [Seite [121\]](#page-120-0)

<span id="page-56-0"></span>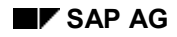

**Steuerprozentsatz**

# **Steuerprozentsatz**

Wenn Sie ein Steuerkennzeichen definieren, können Sie zu einem oder mehreren Steuertypen Steuerprozentsätze angeben.

Wenn Sie Vorsteuer (15 Prozent) mit einem nichtabzugsfähigen Anteil (von 40 Prozent) zu buchen haben, definieren Sie ein Kennzeichen, zu dem Sie den abzugsfähigen und den nichtabzugsfähigen Vorsteuersatz angeben. Beim Definieren geben Sie den Anteil für Vorsteuer (9 Prozent) zum Steuertyp "Vorsteuer" und den nichtabzugsfähigen Anteil (6 Prozent) zum Steuertyp "Vorst. n. abz. n. zu" ein.

### <span id="page-57-0"></span>**Prüfkennzeichen**

# **Prüfkennzeichen**

Das System überprüft manuell eingegebene Steuerbeträge. Es ermittelt dazu den Steuerbetrag anhand des Steuerkennzeichens. Zum Steuerkennzeichen legen Sie fest, ob das System eine Fehlermeldung oder eine Warnung bei fehlerhaft eingegebenen Beträgen ausgeben soll. Diese Festlegung treffen Sie mit dem Prüfkennzeichen.

Das **Prüfkennzeichen** legt fest, daß eine Fehlerkorrektur erfolgen muß, falls der Steuerbetrag nicht korrekt ist. Bei Ausgangsteuerbuchungen können Sie dadurch vermeiden, daß fehlerhafte Steuerbeträge gebucht werden. Wenn Sie das Prüfkennzeichen nicht setzen, wird bei abweichendem Steuerbetrag eine Warnung ausgegeben; eine Korrektur ist nicht notwendig. Dies ist bei Vorsteuerbuchungen erforderlich, da der auf der Eingangsrechnung ausgewiesen Steuerbetrag übernommen werden muß.

Es wird immer dann eine Warnung oder Fehlermeldung ausgegeben, wenn die Abweichung (in der kleinsten Währungseinheit) zwischen dem eingegebenen und dem vom System ermittelten Steuerbetrag größer ist als die Zahl der Sachkonten- und Anlagenbuchungszeilen. Sie können diesen Wert gegebenenfalls erhöhen. Dazu müssen Sie im Einführungsleitfaden des Finanzwesens bei den Festlegungen zur Währung die Rundungsregeln ändern. In der Schweiz gilt beispielsweise, daß 5 Rappen die kleinste Währungseinheit sind (5-Rappen-Rundung). Siehe auch Systemeinstellungen über den Einführungsleitfaden vornehmen [Seite [121\]](#page-120-0).

Beim Buchen wurden acht Sachkonten- und Anlagenbuchungszeilen mit gleichem Steuerkennzeichen erzeugt. Bei einem Abweichungsbetrag von 0,09 DEM würde eine Fehlermeldung ausgegeben.

# <span id="page-58-0"></span>**Vor- oder Ausgangsteuer**

Über die **Steuerart** geben Sie an, ob es sich um eine Vorsteuer oder Ausgangsteuer handelt.

Anhand der Steuerart überprüft das System, ob Sie mit einem zulässigen Kennzeichen auf ein Konto buchen. Gegebenenfalls wird eine Fehlermeldung ausgegeben. Dies passiert beispielsweise, wenn Sie ein Steuerkennzeichen für Vorsteuer beim Buchen auf ein Debitorenkonto eingeben, für das nur Ausgangsteuerkennzeichen erlaubt sind.

Für jeden einzelnen Steuertyp ist landesspezifisch definiert, ob die Steuerbetragsfelder und die Felder für die Prozentangaben eingabebereit sind. Weitere Informationen dazu finden Sie in Kalkulationsschema: Überblick [Seite [142\]](#page-141-0).

## <span id="page-59-0"></span>**Steuerkennzeichen für steuerfreie Umsätze?**

# **Steuerkennzeichen für steuerfreie Umsätze?**

Auch für Umsätze, die umsatzsteuerfrei sind, können Sie Kennzeichen für die Umsatzsteuer anlegen. Der Steuersatz ist in diesem Fall Null Prozent. Beim Buchen eines solchen Vorgangs geben Sie das Steuerkennzeichen an. Es wird in der Belegposition gespeichert. Diese Vorgänge können dadurch bei der Umsatzsteuervoranmeldung separat ausgewiesen werden.

Sie können nicht steuerrelevante Vorgänge jedoch auch ohne Kennzeichen buchen, wenn das Sachkonto im Stammsatz entsprechend gekennzeichnet ist. Das Kennzeichen: *Buchung ohne Steuer erlaubt* muß markiert sein. Dies ist insbesondere in den Ländern erforderlich, in denen die Steuerberechnung mit Hilfe eines Jurisdiction Codes erfolgt, da man sonst bei nicht steuerrelevanten Buchungen auch immer noch einen Dummy-Jurisdiction Code erfassen bzw. in den zugehörigen Stammsätzen (Kostenstelle, Debitor, etc.) ablegen müßte. Für alle anderen Länder ist diese Steuerung nicht notwendig, da es hier genügt, ein Steuerkennzeichen "Umsatz nicht steuerbar" mit Null Prozent anzulegen, dieses bei den entsprechenden Vorgängen zu erfassen und im Steuerreporting dieses Kennzeichen nicht zu berücksichtigen.

Die Buchungen ohne Steuerkennzeichen generieren keine Steuerinformationen. Sie werden daher von den Programmen für das Steuerreporting nicht berücksichtigt.

Falls auf ein steuerrelevantes Konto ohne Steuerkennzeichen gebucht wird, so erfolgt eine Warnung. Sie können diese Warnung ausschalten. Dies tun Sie Einführungsleitfaden des Finanzwesens unter *Nachrichtensteuerung für Steuern ändern*. Siehe auch Systemeinstellungen über den Einführungsleitfaden vornehmen [Seite [121\]](#page-120-0) .

Das Umsatzsteuerkennzeichen und die zugehörige Definition dürfen nicht gelöscht oder geändert werden, wenn Posten damit gebucht wurden. Anderenfalls würden die Steuerbeträge bei der Umsatzsteuervoranmeldung mit falschen Steuersätzen ausgewiesen oder, wenn eine Steuerkorrektur bei Zahlungsvorgängen vorgesehen ist, fehlerhafte Korrekturen vorgenommen. Insbesondere bei einer Steuererhöhung dürfen alte Kennzeichen nicht geändert oder gelöscht werden, sondern muß ein neuer Eintrag mit dem erhöhten Steuersatz aufgenommen werden. Eine Ausnahme bilden hier Steuerdefinitionen mit Jurisdiction Code. Die Prozentsätze sind datumsabhängig. Eine Steuerkorrektur bei Skontoabzug ist hier jedoch nicht zulässig.

<span id="page-60-0"></span>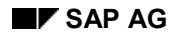

#### **Automatische Steuerbuchung**

# **Automatische Steuerbuchung**

Beim Buchen eines Beleges erzeugt das System automatisch die Steuerpositionen. Die dazu benötigten Daten, Buchungsschlüssel und Kontonummer des Steuerkontos, müssen im System hinterlegt sein.

Die Buchungsschlüssel sind bereits im System hinterlegt. Die Konten sind kontenplanabhängig. Daher müssen Sie die Kontonummern Ihres Kontenplans für die Buchung der Steuer im System hinterlegen.

Für die Angabe der Steuerkonten wurde den Steuertypen ein Kontoschlüssel zugeordnet. Ihre Steuerkonten geben Sie pro Kontenplan und Kontoschlüssel in das System ein. Für die Steuertypen "Vorsteuer", und die "Reisekosten" ist z.B. der gleiche Kontoschlüssel (VST) angegeben. Für alle drei Steuertypen geben Sie ein Steuerkonto ein.

Sie können die Steuerkonten nach Steuerkennzeichen differenzieren. Das heißt, Sie können bestimmen, ob für einen Steuervorgang, repräsentiert durch einen Kontoschlüssel, immer nur ein Steuerkonto oder aber differenziert nach den Steuerkennzeichen jeweils separate Konten bebucht werden sollen. Da die Umsatzsteuervoranmeldung aus den Belegen erzeugt wird, ist eine Differenzierung der Steuerkonten nach Steuerkennzeichen nicht erforderlich.

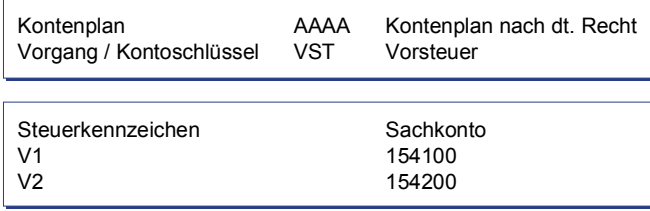

Der nichtabzugsfähige Teil der Vorsteuer kann auf die Sachkonten- und Anlagenkonten, die das gleiche Steuerkennzeichen enthalten, proportional verteilt (zuordenbar) oder auf ein separates Konto gebucht werden (nichtzuordenbar). Die Art der Buchung (zuordenbar oder nichtzuordenbar) ist zu den angebotenen Steuertypen festgelegt. Wenn Sie die Buchung auf ein separates Konto wünschen, hinterlegen Sie die Kontonummer für die automatische Buchung im System.

Wie Sie die automatische Buchung der Steuer vorbereiten, lesen Sie im Einführungsleitfaden des Finanzwesens im Arbeitsschritt *Steuerkonten hinterlegen*. Siehe auch Systemeinstellungen über den Einführungsleitfaden vornehmen [Seite [121\]](#page-120-0) .

## <span id="page-61-0"></span>**Festlegungen in Sachkonten**

# **Festlegungen in Sachkonten**

Für die Berechnung, Prüfung und Buchung der Umsatzsteuer können Sie in **Sachkonten** in drei Feldern Angaben machen. Dies sind:

## **Steuerkategorie**

Über dieses Feld legen Sie im Stammsatz eines Sachkontos fest, ob es sich um ein Steuerkonto, um ein steuerrelevantes oder um ein nicht steuerrelevantes Sachkonto handelt. Für ein steuerrelevantes Sachkonto können Sie festlegen, mit welchen Steuerkennzeichen es bebucht werden kann.

## **Buchung ohne Steuer erlaubt**

Über dieses Feld können Sie die Konten kennzeichnen, die zwar steuerrelevant sind, bei denen jedoch die Buchung nicht steuerrelevanter Vorgänge ohne Steuerkennzeichen zulässig ist. Dies ist insbesondere bei Buchungen mit Jurisdiction Code notwendig, um die Definition von "Dummy"-Jurisdictions zu vermeiden. Bei Steuerabwicklung mit Jursidiction Code wird auf dem Sachkonten/Anlagenbild zusätzlich zum Steuerkennzeichen auch der Jurisdiction Code eingabebereit.

### **Nur automatisch bebuchbar**

Für jedes Konto können Sie über dieses Feld bestimmen, ob Sie das Konto nur vom System, das heißt automatisch, oder auch manuell bebuchen lassen wollen.

## **Siehe auch:**

Steuerkonten [Seite [63\]](#page-62-0) Abstimmkonten [Seite [64\]](#page-63-0) Andere Sachkonten [Seite [65\]](#page-64-0) Änderung der Festlegungen in Sachkonten [Seite [66\]](#page-65-0) Steuerkorrektur bei Zahlungsvorgängen [Seite [67\]](#page-66-0)

<span id="page-62-0"></span>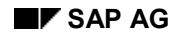

# **Steuerkonten**

Die Steuerkonten definieren Sie, indem Sie im Feld Steuerkategorie die unten genannten Zeichen eingeben. Damit legen Sie gleichzeitig fest, welche Steuerart (Vor- oder Ausgangsteuer) auf dem Konto ausgewiesen wird. Die möglichen Eingaben sind:

Kennzeichen in Steuerkonten

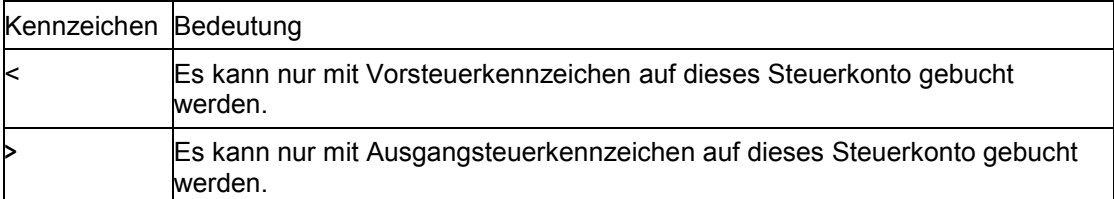

Für die Steuerkonten müssen Sie außerdem entscheiden, wie das Konto bebucht werden soll: manuell oder nur vom System. Die Art der Bebuchung bestimmen Sie durch den Eintrag im Feld nur automatisch bebuchbar.

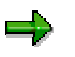

Sie sollten alle Ausgangsteuerkonten als nur automatisch bebuchbar definieren. Nur in Ausnahmefällen, wie etwa für das Buchen einer Steuernachbelastung, ist ein manuelles Buchen auf das Steuerkonto erforderlich.

### <span id="page-63-0"></span>**Abstimmkonten**

# **Abstimmkonten**

Eine besondere Rolle spielt das Feld für die Steuerkategorie in den Abstimmkonten. Ihre Angaben wirken sich beim Buchen auf das Kreditoren- oder Debitorenkonto aus. Über dieses Feld haben Sie zwei Möglichkeiten:

• Sie können darüber das Feld *Steuerkennzeichen* für das Buchen auf das Kreditorenoder Debitorenkonto ausblenden, wenn Sie keine Umsatzsteuer zu buchen haben.

Wenn Sie diese Möglichkeit vorsehen wollen, dürfen Sie im Feld *Steuerkategorie* im Stammsatz des Abstimmkontos keinen Eintrag vornehmen.

• Sie können das Feld *Steuerkennzeichen* beim Buchen auf das Kreditoren- oder Debitorenkonto eingabebereit ausgeben lassen. Wenn Sie in der Kontokorrentposition ein Steuerkennzeichen eingeben, wird es in den nachfolgend gebuchten Anlagen- und Sachkontenzeilen vorgeschlagen. Dies ist immer dann sinnvoll, wenn Sie mehrere Belegpositionen mit dem gleichen Steuerkennzeichen erfassen.

Wenn Sie diese Möglichkeit vorsehen wollen, müssen Sie im Feld *Steuerkategorie* im Stammsatz des Abstimmkontos eines der folgenden Zeichen eintragen:

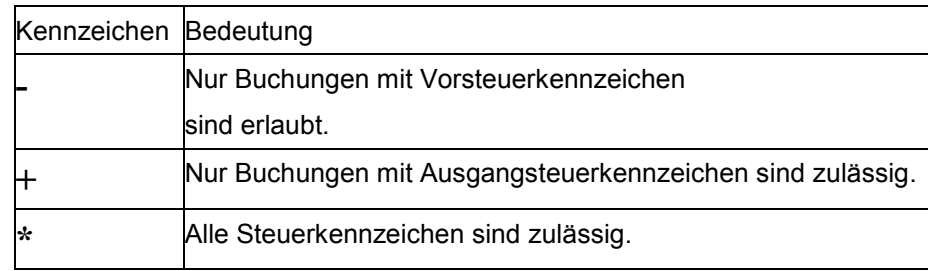

Kennzeichen in Abstimmkonten

Wenn Sie eines der genannten Kennzeichen in den Stammsatz eines Abstimmkontos eintragen, wird das Feld *Steuerkennzeichen* beim Erfassen einer Belegposition mit dem Vorschlagswert **\*\*** ausgegeben.

<span id="page-64-0"></span>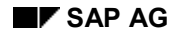

# **Andere Sachkonten**

Für alle anderen Sachkonten können Sie über das Feld *Steuerkategorie* Vorgaben treffen, die sich beim Buchen auf das Konto auswirken.

Wenn ein **Konto nichtsteuerrelevant** ist (z.B. Bankkonten), dürfen Sie keinen Eintrag im Feld *Steuerkategorie* vornehmen. Beim Buchen auf das Konto kann dann kein Steuerkennzeichen eingegeben werden.

Wenn bei Zahlungsvorgängen keine **Steuerkorrektur** auf den Konten für Zahlungsdifferenzen (z.B. Skontoertrag, Skontoaufwand oder unberechtigte Abzüge) vorgenommen werden soll, dürfen Sie im Feld *Steuerkategorie* im Konto für die Skontobuchung keinen Eintrag vornehmen. Anderenfalls nimmt das System bei Zahlungsvorgängen automatisch eine Steuerkorrektur vor. Bei Buchungen mit Jurisdiction Code müssen alle Skontoaufwands- und -ertragskonten nichtsteuerrelevant sein. Weitere Informationen zum Thema erhalten Sie in Steuerkorrektur bei Zahlungsvorgängen [Seite [67\]](#page-66-0).

Wenn Sie ein Steuerkennzeichen eintragen, ordnen Sie damit dem Konto einen **festen Steuersatz** zu. Wenn Sie beispielsweise das Kennzeichnen "V1" eingeben, können Buchungen nur mit diesem Kennzeichen auf dem Konto vorgenommen werden. Das Kennzeichen aus dem Stammsatz wird beim Buchen auf das Konto ausgegeben und kann nicht mehr geändert werden. Sie sollten Sachkonten nur in Ausnahmefällen mit einem festen Steuersatz versehen, wie etwa beim Konto "Reisekosten Inland pauschal versteuert" in der Bundesrepublik Deutschland, da sonst bei einer Änderung des Steuersatzes nicht nur neue Kennzeichen, sondern auch neue Sachkontenstammsätze angelegt werden müssen.

Wenn Sie einem Sachkonto **keinen festen Steuersatz** zuordnen wollen, haben Sie die Möglichkeit, über Ihre Angabe folgende Vorgaben zu treffen:

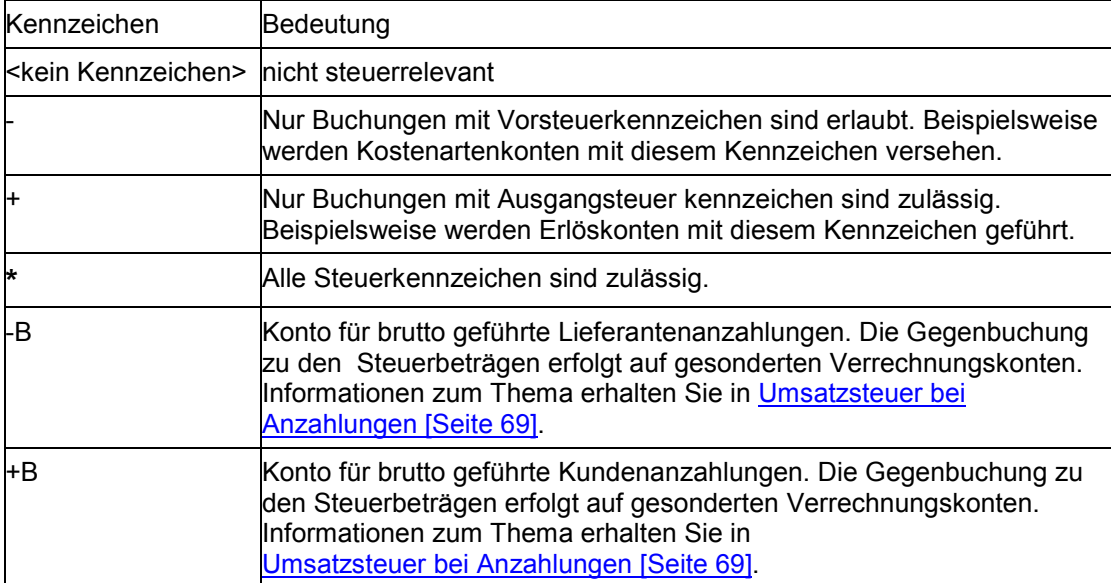

## **Kennzeichen in Sachkonten**

## <span id="page-65-0"></span>**Änderung der Festlegungen in Sachkonten**

# **Änderung der Festlegungen in Sachkonten**

Die Steuerkategorie (Vor- oder Ausgangsteuerkonto) für ein Steuerkonto können Sie nicht mehr ändern, wenn das Konto einen Saldo hat. Beispielsweise können Sie einem Steuerkonto für die Umsatzsteuer, das das Kennzeichen **>** im Feld *Steuerkategorie* enthält, nachträglich kein anderes Kennzeichen zuordnen. Ebensowenig können Sie ein Sachkonto, das einen Saldo aufweist, nachträglich zum Steuerkonto bestimmen. Das System verhindert solche Änderungen.

In allen anderen Fällen, also wenn die Konten keinen Saldo haben oder Sie Änderungen an Konten vornehmen, die keine Steuerkonten sind bzw. werden sollen, wird lediglich eine Warnung ausgegeben.

## **Steuerkorrektur bei Zahlungsvorgängen**

# <span id="page-66-0"></span>**Steuerkorrektur bei Zahlungsvorgängen**

Die Korrektur der Umsatzsteuer erfolgt bei Skontobuchungen im Zahlungsausgleich automatisch, wenn Sie in den Konten für Skontoertrag und Skontoaufwand das Feld *Steuerkategorie* gefüllt haben.

Wenn Sie die Korrektur der Umsatzsteuer nicht wünschen, darf kein Eintrag im Feld für die Steuerkategorie der Skontokonten stehen. In Italien ist z.B. eine Steuerkorrektur nicht erforderlich. Auch bei Buchungen mit Jurisdiction Code ist vom System her keine Steuerkorrektur erlaubt.

Die Buchung des Zahlungsvorganges kann manuell oder mit dem Zahlungsprogramm erfolgen. Das System teilt für die Korrekturbuchungen den errechneten Bruttoskontobetrag auf in Nettoskontobetrag und Umsatzsteueranteil. Dazu benötigt es ein Steuerkennzeichen.

Es lassen dabei sich folgende Fälle unterscheiden:

### **Fall 1: Der gesamte Beleg enthält nur ein Steuerkennzeichen.**

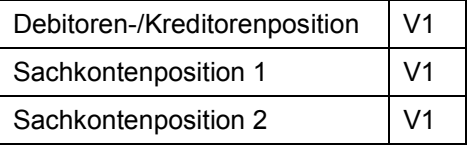

Dann errechnet das System beim Buchen des Zahlungsvorganges den im Skontobetrag enthaltenen Steuerbetrag anhand dieses Steuerkennzeichens und korrigiert automatisch den auf dem Steuerkonto bereits gebuchten Umsatzsteuerbetrag.

## **Fall 2: Der Beleg enthält unterschiedliche Steuersätze. In der Debitoren- /Kreditorenposition ist ein Steuerkennzeichen gesetzt.**

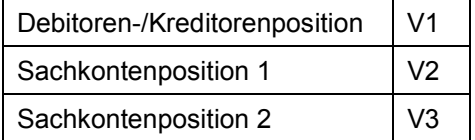

Hier wird die Umsatzsteuerkorrektur pro Umsatzsteuerkennzeichen vorgenommen. Positionen, die als nicht skontorelevant gekennzeichnet wurden, werden für die Korrekturbuchung nicht berücksichtigt. Für die Korrektur beim Buchen des Zahlungsvorganges nimmt das System das Kennzeichen aus der Debitoren-/Kreditorenposition. Die auf den Steuerkonten bereits gebuchten Umsatzsteuerbeträge werden auch hier automatisch pro Umsatzsteuerkennzeichen korrigiert.

### **Fall 3: Der Beleg enthält unterschiedliche Steuersätze. In der Debitoren- /Kreditorenposition ist kein Steuerkennzeichen gesetzt, sondern "\*\*".**

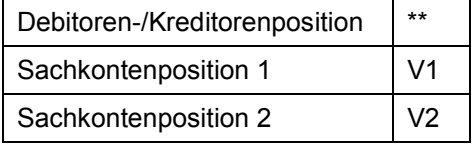

Wenn die Debitoren-/Kreditorenposition kein Kennzeichen enthält, werden die Kennzeichen aus den Sachkontenpositionen verwendet. Das System errechnet den Steuerbetrag pro Steuerkennzeichen vom Skontobetrag. Die auf den Steuerkonten bereits gebuchten Umsatzsteuerbeträge werden auch hier automatisch pro Umsatzsteuerkennzeichen korrigiert.

## **Steuerkorrektur bei Zahlungsvorgängen**

5

Sie haben eine Ausgangsrechnung in Höhe von 3370 DEM gebucht (siehe folgende Abbildung, **1**). Der Steueranteil (370 DEM) wurde automatisch auf das Steuerkonto gebucht.

Der Kunde überweist den Rechnungsbetrag in Höhe von 3370 DEM abzüglich drei Prozent Skonto, also 3268,90 DEM (siehe folgende Abbildung, **2**). Die Rechnung enthielt eine Position von 2000 DEM mit 15 Prozent Steuer (A1) und eine Position von 1000 DEM mit 7 Prozent Steuer (A2). Beim Buchen des Zahlungsvorganges ermittelt das System pro Kennzeichen den Nettoskontobetrag und den Steueranteil. Mit den Steueranteilen wird automatisch eine Korrektur auf den Steuerkonten vorgenommen.

Das System bucht beim Zahlungsvorgang folgende Beträge:

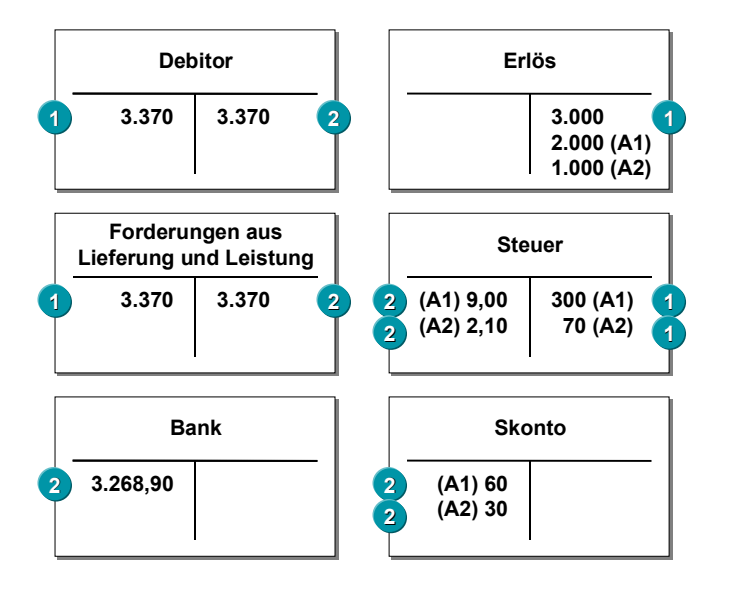

<span id="page-68-0"></span>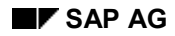

#### **Umsatzsteuer bei Anzahlungen**

# **Umsatzsteuer bei Anzahlungen**

Anzahlungen werden im R/3-System auf besonderen Abstimmkonten, den Sonderhauptbuchkonten, gebucht. Weitere Informationen zu den Sonderhauptbuchvorgängen im allgemeinen und Anzahlungen im besonderen erhalten Sie im Dokument *Debitoren und Kreditoren* unter *Sonderhauptbuchvorgänge*. Im folgenden wird erläutert, wie die Umsatzsteuer bei Anzahlungen zu behandeln ist.

Entsprechend den gesetzlichen Bestimmungen Ihres Landes haben Sie für Anzahlungen Umsatzsteuer zu buchen oder nicht. Falls Sie generell **keine Umsatzsteuer** zu buchen haben, können Sie die Felder für die Steuerangaben über das Sonderhauptbuchkonto (Anzahlungskonto) folgendermaßen ausblenden:

Sie können die Stammsätze mit einer Kontogruppe anlegen, über die das Feld Steuerkategorie ausgeblendet wird. Das Feld kann dann beim Anlegen des Stammsatzes nicht gefüllt werden.

Das gleiche Ziel erreichen Sie, indem Sie das Feld Steuerkategorie im Stammsatz nicht füllen. Dadurch werden alle Felder zur Umsatzsteuer in den Erfassungsbildern ausgeblendet. Weitere Informationen zur Gestaltung der Bildschirmbilder finden Sie im Dokument Debitoren und Kreditoren unter Stammdaten.

#### **Siehe auch:**

Netto- oder Bruttoausweis der Anzahlungen [Seite [70\]](#page-69-0)

Ausweis in der Bilanz [Seite [72\]](#page-71-0)

## <span id="page-69-0"></span>**Netto- oder Bruttoausweis der Anzahlungen**

# **Netto- oder Bruttoausweis der Anzahlungen**

Wenn Sie Umsatzsteuer zu buchen haben, müssen Sie festlegen, ob die Anzahlung auf den Kontokorrent- und Sonderhauptbuchkonten ohne oder mit Umsatzsteuer ausgewiesen werden soll.

Beim **Nettoausweis** wird die Anzahlung ohne Umsatzsteuer auf dem Kontokorrent- und dem Anzahlungskonto gebucht. Die Umsatzsteuer wird auf dem Vor- oder Ausgangsteuerkonto gebucht.

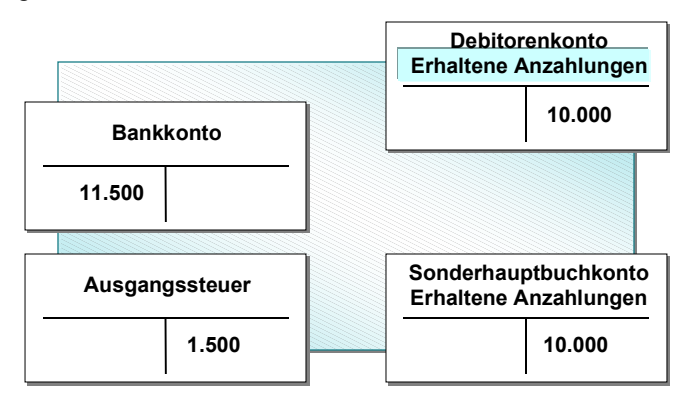

Beim **Bruttoausweis** wird die Anzahlung einschließlich der Umsatzsteuer auf dem Kontokorrentund dem Anzahlungskonto gebucht. Die Umsatzsteuer wird auf dem Vor- oder Ausgangsteuerkonto gebucht. Zur Verrechnung der Steuer wird der Betrag zusätzlich auf einem Verrechnungskonto mitgebucht.

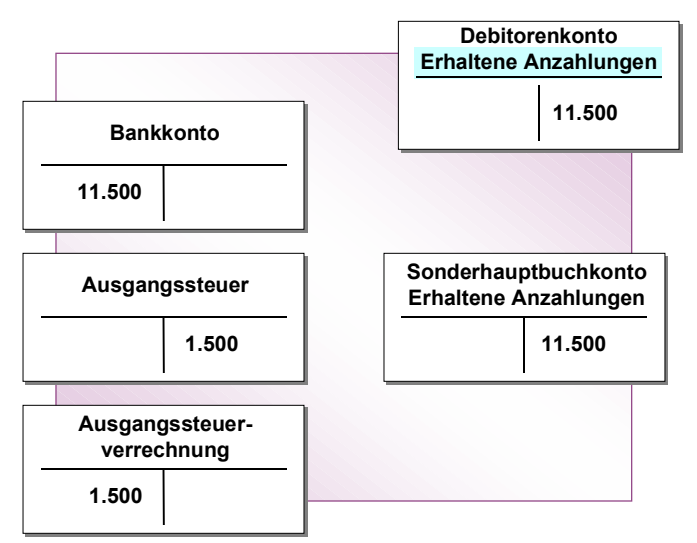

Der Bruttoausweis hat den Vorteil, daß der Anzahlungsbetrag auf den Kontokorrentkonten einschließlich der Umsatzsteuer ausgewiesen wird und Sie somit immer den gesamten Betrag der Verbindlichkeit oder Forderung angezeigt bekommen.

Ob der Ausweis grundsätzlich netto oder brutto erfolgt, entscheiden Sie über die Anzahlungskonten. Dort geben Sie ein entsprechendes Kennzeichen in das Feld für die Steuerbehandlung ein.

## **Netto- oder Bruttoausweis der Anzahlungen**

Anzahlungen mit Steuern bei Steuerberechnung mit Jurisdiction Code sind nicht unterstützt.

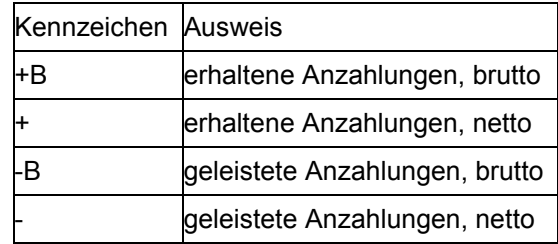

Kennzeichen für den Ausweis der Steuer

## <span id="page-71-0"></span>**Ausweis in der Bilanz**

# **Ausweis in der Bilanz**

Beim Nettoausweis wird die Anzahlung netto in der Bilanz ausgewiesen.

Beim Bruttoausweis müssen Sie die Anzahlungskonten mit den entsprechenden Umsatzsteuerverrechnungskonten auf eine Bilanzposition führen. Dadurch werden die Anzahlungen ebenfalls netto ausgewiesen.

Voraussetzung ist, daß Sie für jede Anzahlungsart (Sonderhauptbuch-Kennzeichen) ein separates Verrechnungskonto für die Umsatzsteuer führen. Verrechnungskonten werden in der Regel mit Offene-Posten-Verwaltung geführt. Für die Umsatzsteuerverrechnungskonten sollten Sie diese Option nicht wählen. Da die Konten nur automatisch bebucht werden, ist eine Kontrolle über die offenen Posten nicht erforderlich.

#### **Beispiel**

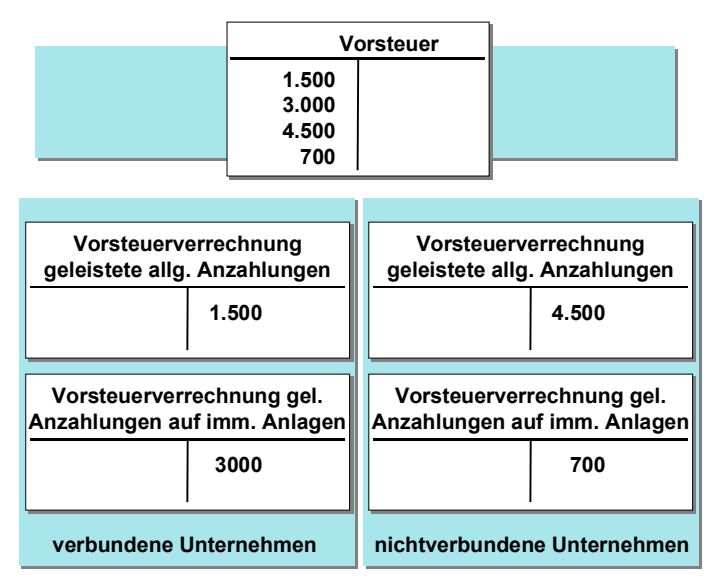

Sie führen Anzahlungskonten getrennt nach verbundenen und nichtverbundenen Unternehmen für allgemeine Anzahlungen und Anzahlungen auf immaterielle Anlagen. Sie buchen die Anzahlungen nach dem Bruttoverfahren und wollen sie in der Bilanz netto ausweisen. Dazu benötigen Sie vier Verrechnungskonten für die Vorsteuerverrechnung, getrennt nach Anzahlungsart und verbundenen und nichtverbundenen Unternehmen.

Die Umsatzsteuerbuchung erfolgt automatisch. Das heißt, das System ermittelt die Umsatzsteuer- und Verrechnungskonten beim Buchen. Sie müssen die Nummern der Konten vorher im System hinterlegen. Die Verrechnungskonten sind dabei zu differenzieren nach den Kriterien Anzahlungsart (z.B. Sonderhauptbuch-Kennzeichen I, A) und verbundene und nichtverbundene Unternehmen. Dazu können Sie beim Eingeben der Nummern der Sonderhauptbuchkonten einen zweistelligen Schlüssel angeben, der diese Informationen zusammenfaßt. Beim Erfassen der Verrechnungskonten für die Umsatzsteuer geben Sie diesen Schlüssel zur Differenzierung ein.

### **Beispiel**

Sie geben für die nichtverbundenen Unternehmen für die Anzahlungen auf Anlagen den Schlüssel **A** und für die Anzahlungen auf immaterielle Anlagen **I** ein. Für die verbundenen
#### **Ausweis in der Bilanz**

Unternehmen geben Sie die Schlüssel **AV** und **IV** ein. Diese Schlüssel verwenden Sie, um die Konten für die Umsatzsteuerverrechnung zu differenzieren.

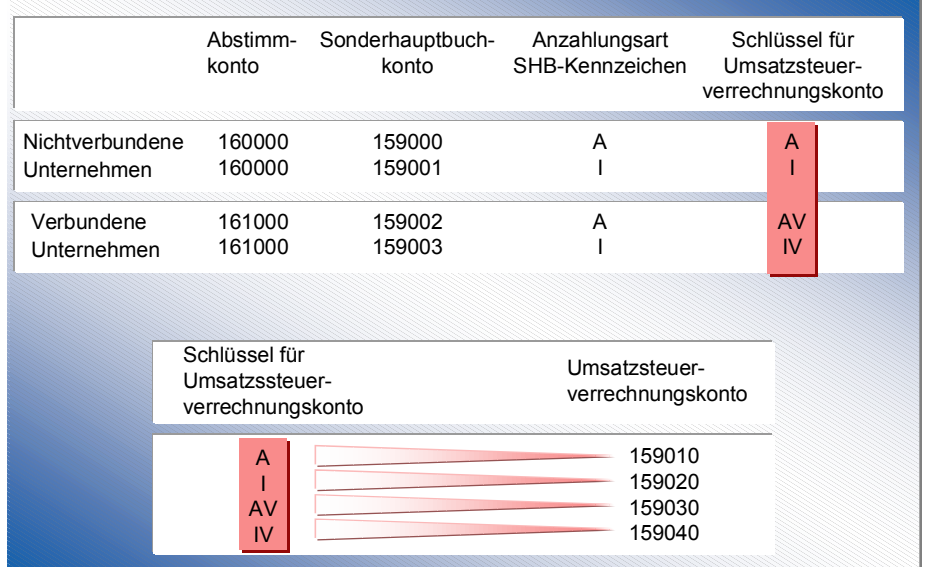

#### **Festlegungen zum Steuertyp**

### **Festlegungen zum Steuertyp**

Beim Definieren Ihrer Steuerkennzeichen werden Ihnen Steuertypen angeboten. Diese Steuertypen sind landesspezifisch im System definiert. In Deutschland sind u.a. die Steuertypen Vorsteuer, Ausgangsteuer, nichtabzugsfähige Vorsteuer relevant.

Welche Steuertypen anzubieten sind, ermittelt das System über den Länderschlüssel. Zu jedem Länderschlüssel ist ein Kalkulationsschema angegeben, zu dem die Festlegungen zur Berechnung und Buchung der unterschiedlichen Steuertypen landesspezifisch getroffen wurden.

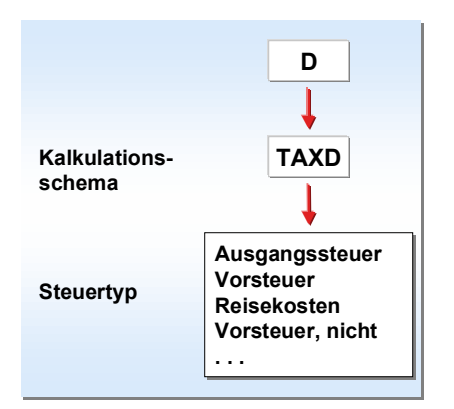

Für jeden Steuertyp wurden über das Kalkulationsschema folgende Fragen geklärt:

- Was ist der **Basisbetrag** für die Steuerberechnung? Dies kann der Aufwands- oder Erlösbetrag oder aber, wie bei der Ausgleichsteuer in Belgien, ein Steuerbetrag sein.
- Welche **Rechenregel** wird zur Ermittlung des Basisbetrages angewendet: im Hundert (i.H.) oder vom Hundert (v.H.)? In der Regel wird der Basisbetrag im Hundert ermittelt. Nur in wenigen Ausnahmefällen, wie z.B. bei der Reisekostenabrechnung in Deutschland wird die Rechenregel vom Hundert angewendet.

Der Steuerbetrag sei 15%.

### **Im Hundert**

Steuerbetrag = Rechnungsbruttobetrag \* (Steuersatz / 100 + Steuersatz)

```
150 = 1150 * (15 / 100 + 15)
```
#### **Vom Hundert**

Steuerbetrag = Rechnungsnettobetrag \* Steuersatz / 100

 $150 = 1000 * 15 / 100$ 

- Welche **Kontoseite** muß bebucht werden? Die Vor- und Ausgangsteuer wird immer entsprechend den Sachkonten- und Anlagenpositionen gebucht. Für die zusätzlich zu buchenden Steuern wird die Kontoseite in Abhängigkeit von der Vor- oder Ausgangsteuer festgelegt. Bei der Erwerbsteuer und der Investitionsteuer wird z.B. auf die jeweils andere Kontoseite gebucht.
- Soll ein möglicher **Aufwand aus Steuern** auf die Sachkonten- und Anlagenpositionen verteilt oder separat gebucht werden? Bei einem nichtabzugsfähigen Vorsteueranteil können

### **Festlegungen zum Steuertyp**

Sie z.B. wählen, ob Sie ein separates Aufwandskonto bebuchen oder den Steueraufwand proportional auf die Sachkonten- und Anlagenpositionen verteilen.

Aus der Beantwortung der Fragen und der Kombination der Antworten ergibt sich die Art der Steuerberechnung und -buchung.

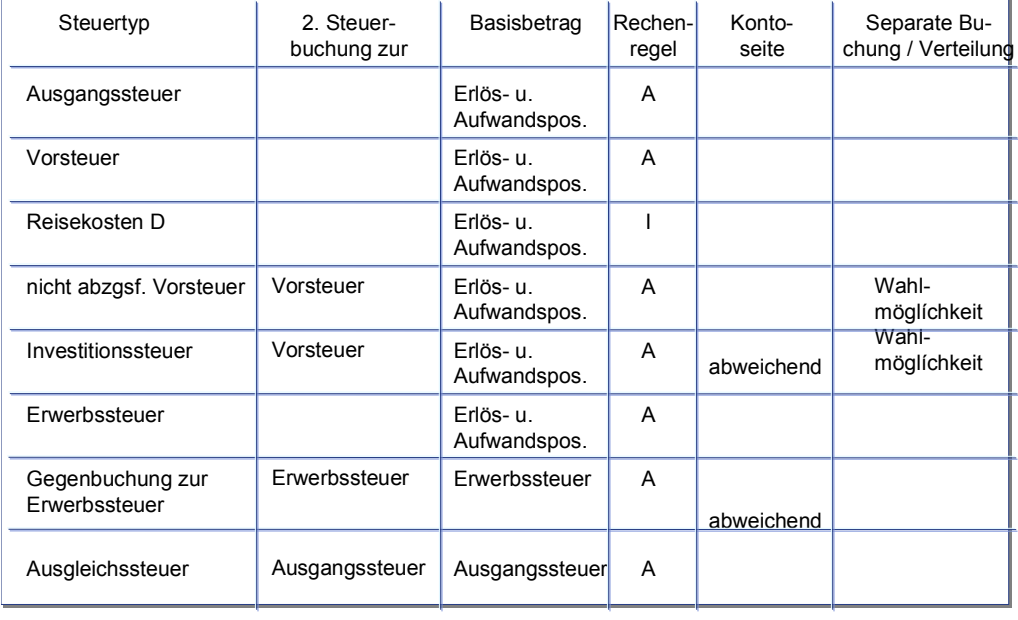

 $A = im$  Hundert  $I = vom$  Hundert

In den folgenden Themen werden einzelne Steuertypen vorgestellt und die dafür notwendigen Festlegungen zur Steuerberechnung und -buchung erläutert. Weitere Informationen zum Kalkulationsschema finden Sie in Kalkulationsschema [Seite [141\]](#page-140-0).

#### **Siehe auch:**

Umsatzsteuer: Ausgangs- und Vorsteuer [Seite [76\]](#page-75-0)

Nichtabzugsfähige Vorsteuer [Seite [79\]](#page-78-0)

Gestundete Steuer: Italien [Seite [81\]](#page-80-0)

Sales Taxes [Seite [82\]](#page-81-0)

Use Taxes [Seite [84\]](#page-83-0)

Steuerberechnung mit oder ohne Jurisdiction Code? [Seite [86\]](#page-85-0)

Steuererfassung mit Jurisdiction Code [Seite [87\]](#page-86-0)

Erwerbsteuer [Seite [90\]](#page-89-0)

Investitionsteuer [Seite [92\]](#page-91-0)

Ausgleichsteuer [Seite [94\]](#page-93-0)

### <span id="page-75-0"></span>**Umsatzsteuer: Ausgangs- und Vorsteuer**

### **Umsatzsteuer: Ausgangs- und Vorsteuer**

Ausgangs- und Vorsteuer werden auf die Erlös- oder Aufwandspositionen (Basisbetrag) berechnet. Die Beträge werden auf separaten Steuerkonten gebucht und beim Finanzamt geltend gemacht (Vorsteuer) oder dem Finanzamt gezahlt (Ausgangsteuer). Die Steuerprozentsätze sind landesspezifisch unterschiedlich. Diese legen Sie beim Definieren der Steuerkennzeichen fest.

Die Steuer wird prozentual vom Basisbetrag ermittelt. Das heißt, der Rechnungsbetrag enthält den Steuerbetrag. Bei einem Steuersatz von 15 Prozent stellt der Rechnungsbetrag bzw. die Summe der Aufwands- oder Erlöspositionen und Steuerpositionen also 115 Prozent dar. Um den Steuerbetrag zu ermitteln, wird der Rechnungsbetrag durch 115 geteilt und mit 15 multipliziert. Man erhält den Betrag, der 15 Prozent entspricht.

Die Steuerbeträge werden automatisch auf Steuerkonten gebucht. Das System bucht die Beträge immer auf die Kontenseite, auf die auch die anderen Sachkontenbeträge gebucht werden. Siehe auch Beispiel: Buchung der Ausgangsteuer [Seite [77\]](#page-76-0) und Beispiel: Buchung der Vorsteuer [Seite [78\]](#page-77-0).

Die Vorsteuer kann ganz oder teilweise nichtabzugsfähig sein. Dieser Teil kann gegenüber der Finanzbehörde nicht geltend gemacht werden. Der Betrag kann auf ein separates Aufwandskonto gebucht oder auf die Sachkonten- und Anlagenpositionen verteilt werden.

#### **Beispiel: Buchung der Ausgangsteuer**

# <span id="page-76-0"></span>**Beispiel: Buchung der Ausgangsteuer**

Sie buchen eine Ausgangsrechnung mit einem Rechnungsbetrag von 1150 DEM mit 15 Prozent Ausgangsteuer. Der Rechnungsbetrag wird inklusive Steuer auf das Debitorenkonto, der Steuerbetrag (150 DEM) wird automatisch auf das Ausgangsteuerkonto gebucht.

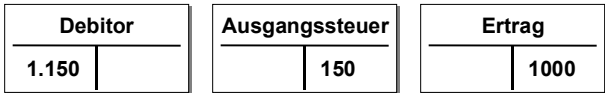

### <span id="page-77-0"></span>**Beispiel: Buchung der Vorsteuer**

# **Beispiel: Buchung der Vorsteuer**

Sie buchen eine Eingangsrechnung mit einem Rechnungsbetrag von 1150 DEM mit 15 Prozent Vorsteuer. Der Rechnungsbetrag wird inklusive Steuer auf das Kreditorenkonto, der **Steuerbetrag** 

(150 DEM) wird automatisch auf das Vorsteuerkonto gebucht.

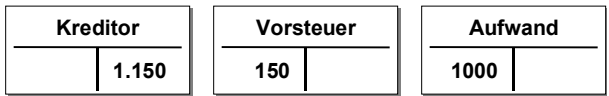

### **Nichtabzugsfähige Vorsteuer**

# <span id="page-78-0"></span>**Nichtabzugsfähige Vorsteuer**

Ist ein Teil oder die gesamte Vorsteuer nichtabzugsfähig, können Sie den Steuerbetrag auf ein separates Aufwandskonto buchen oder auf die Sach- und Anlagenpositionen verteilen. Die Steuerprozentsätze für den Vorsteueranteil und den nichtabzugsfähigen Anteil geben Sie zu einem gemeinsamen Steuerkennzeichen ein. Ist die gesamte Vorsteuer nichtabzugsfähig, ist zum Steuerkennzeichen anzugeben, daß Null Prozent Vorsteuer zu berechnen sind. Siehe auch Beispiel: Buchung der nichtabzugsfähigen Vorsteuer [Seite [80\]](#page-79-0).

### <span id="page-79-0"></span>**Beispiel: Buchung der nichtabzugsfähigen Vorsteuer**

### **Beispiel: Buchung der nichtabzugsfähigen Vorsteuer**

Sie haben eine Eingangsrechnung in Höhe von 1200 DEM zu buchen. Der darin enthaltene Steuerbetrag von 200 DEM (20 Prozent) setzt sich zusammen aus 12 Prozent Vorsteuer (120 DEM) und einem nichtabzugsfähigen Anteil von acht Prozent (80 DEM). Sie können nun den nichtabzugsfähigen Anteil auf ein separates Konto buchen (siehe folgende Abbildung, Beispiel A) oder auf die Sachkonten- und Anlagenpositionen verteilen (siehe folgende Abbildung, Beispiel B).

Ist der gesamte Vorsteuerbetrag nicht abzugsfähig, erfolgt keine Vorsteuerbuchung; die nichtabzugsfähige Vorsteuer kann auf ein separates Konto gebucht (siehe folgende Abbildung, Beispiel C) oder auf die Sach- und Anlagenpositionen verteilt werden.

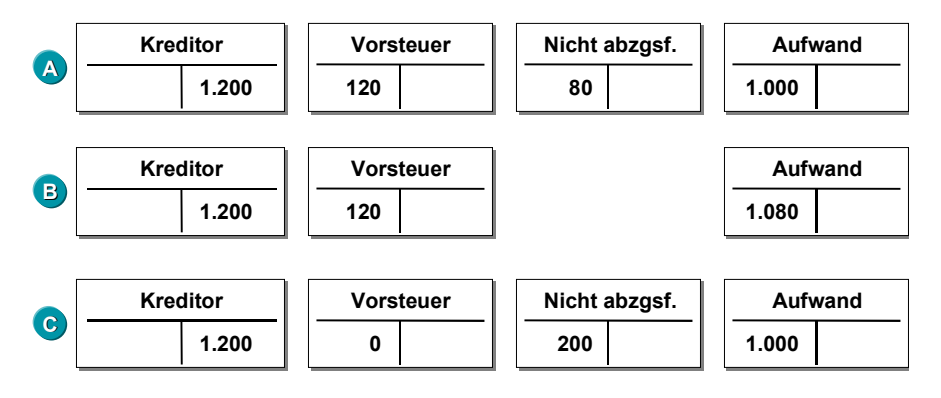

<span id="page-80-0"></span>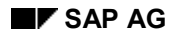

# **Gestundete Steuer: Italien**

In Italien gilt eine spezielle Regelung für das Abführen von Mehrwertsteuer auf Verkäufe an öffentliche Stellen wie beispielsweise Universitäten, Krankenhäuser oder die Regierung. Für solche Verkäufe können Sie, wenn die Zahlung nicht in der näheren Zukunft zu erwarten ist, die Mehrwertsteuer einbehalten und erst dann abführen, wenn die Rechnung bezahlt ist. Die Steuerbehörden stunden Ihnen also die Steuer für noch nicht bezahlte Verkäufe an öffentliche Stellen.

Die R/3-System stellt Ihnen zum Buchen der gestundeten Steuer das Programm RFUMSV25 zur Verfügung. Das Programm wird normalerweise wöchentlich gestartet und überträgt den Mehrwertsteuerbetrag einer Rechnung vom Konto "Gestundete Steuer" auf das normale Ausgangsteuerkonto.

Da Rechnungen für solche Verkäufe lange offen bleiben, kann es vorkommen, daß sich inzwischen der Mehrwertsteuersatz geändert hat. Für diesen Fall steht Ihnen das Programm RFUMSV35 zur Verfügung. Es belastet den Debitor mit der Rechnungsdifferenz und erzeugt ein Schreiben an den Debitor. Das Formular für dieses Schreiben ist F\_RFUMSV35\_10. Sie können dieses Formular an Ihre speziellen Erfordernisse anpassen. Das Formular muß dem Programm zugeordnet werden.

<span id="page-81-0"></span>**Sales Taxes**

# **Sales Taxes**

Sales Taxes werden beim Verkauf steuerpflichtiger Waren erhoben. Im kreditorischen Bereich bedeutet das, daß die Steuer an den Lieferanten gezahlt wird, falls der Vorgang steuerpflichtig ist (Eigenverbrauch). Diese Steuer ist prinzipiell identisch mit der nichtabzugsfähigen Vorsteuer, siehe Nichtabzugsfähige Vorsteuer [Seite [79\]](#page-78-0). Die bezahlten Steuern erhöhen den Aufwand, eine explizite Steuerbuchung erfolgt nicht. Siehe auch Beispiel: Buchung der Sales Taxes [Seite [83\]](#page-82-0).

Im Gegensatz zur nicht abzugsfähigen Vorsteuer sind die Sales Taxes mehrstufig und es gelten andere Grundlagen bei der Steuerberechnung.

Die so an die Lieferanten bezahlten Steuern müssen nicht an die Steuerbehörden gemeldet werden, müssen jedoch zu Prüfungszwecken vorgangsbezogen im System gehalten werden.

#### **Beispiel: Buchung der Sales Taxes**

# <span id="page-82-0"></span>**Beispiel: Buchung der Sales Taxes**

### **Buchen einer Debitorenrechnung**

Sie buchen eine Ausgangsrechnung über 1.000\$ auf das Debitorenkonto mit dem Jurisdiction Code PA001001000 und dem Steuerkennzeichen C1. Die Gegenbuchung erfolgt auf das Forderungskonto 800000 Domestic Sales. Die Belegübersicht sieht anschließend folgendermaßen aus:

### **Belegübersicht**

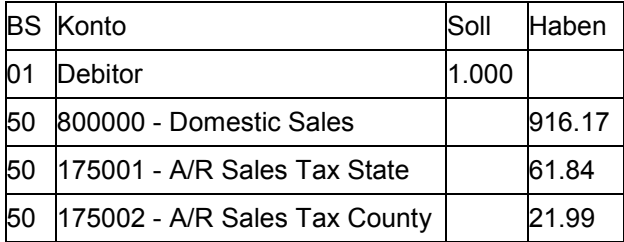

### **Buchen einer Kreditorenrechnung**

Sie buchen eine Eingangsrechnung des Kreditors über \$1.000 mit Steuerkennzeichen I1. Die Gegenbuchung erfolgt auf das Konto Verbindlichkeiten mit dem Cost Center 111, dem der Jurisdiction Code PA001001000 zugeordnet ist. Die Belegübersicht sieht anschließend folgendermaßen aus:

Belegübersicht

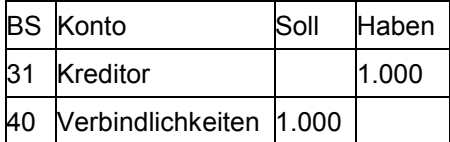

Die gezahlten Steuern werden vom System gespeichert, jedoch nicht auf bestimmten Hauptbuchkonten ausgewiesen.

<span id="page-83-0"></span>**Use Taxes**

### **Use Taxes**

Bei den Use Taxes handelt es sich um einbehaltene Steuern im kreditorischen Bereich. Falls der Lieferant die Steuern bei steuerpflichtigen Vorgängen nicht berechnet bzw. aufgrund gesetzlicher Grundlagen nicht berechnen kann, ist der Empfänger der Ware verpflichtet, die fälligen Steuern an die Steuerbehörden abzuführen. Die anfallende Steuer erhöht den Aufwand, die Gegenbuchung erfolgt auf ein Steuerrückstellungskonto, das einem Ausgangsteuerkonto ähnlich ist. Siehe auch Beispiel: Buchung der Use Taxes [Seite [85\]](#page-84-0).

Die Use Taxes stellen eine spezielle Abwicklung der Steuer innerhalb der USA dar. Grundlage dafür ist die Tatsache, daß Firmen nur für diejenigen Staaten Steuern einbehalten und abführen dürfen, in denen sie registriert sind. Andernfalls erfolgt die Lieferung immer steuerfrei auch wenn der Vorgang steuerpflichtig ist.

Manche Firmen in den USA besitzen auch eine globale Lizenz, den sogenannten 'Selfassessment Permit', der ihnen erlaubt, generell steuerfrei bei den Lieferanten zu bestellen. Diese Firmen sind dann auch für die korrekte Abführung von Steuern für steuerpflichtige Vorgänge verantwortlich.

Use Taxes müssen an die Steuerbehörden berichtet und auch an diese abgeführt werden.

### **Beispiel: Buchung der Use Taxes**

# <span id="page-84-0"></span>**Beispiel: Buchung der Use Taxes**

Sie buchen eine Kreditorenrechnung über \$1.000 auf das Kreditorenkonto mit Steuerkennzeichen U1. Der Rechnungsbetrag enthält keine Steuern. Der Steuersatz der Use Tax sei 7 Prozent. Die Gegenbuchung nehmen Sie mit Betragseingabe \* und *Steuer rechnen* auf dem Konto Verbindlichkeiten vor. Die Belegübersicht sieht anschließend folgendermaßen aus:

Belegübersicht

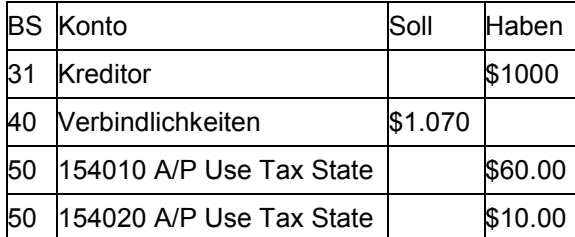

Obwohl der Rechnungsbetrag keine Steuern enthielt, hat das System aufgrund des Steuerkennzeichens die Use Tax ermittelt und auf die entsprechenden Steuerkonten gebucht. Gleichzeitg wurde auch eine um den Betrag der Use Taxes erhöhte Gegenbuchung auf dem Konto Verbindlichkeiten durchgeführt.

### <span id="page-85-0"></span>**Steuerberechnung mit oder ohne Jurisdiction Code?**

### **Steuerberechnung mit oder ohne Jurisdiction Code?**

SAP bietet zwei Möglichkeiten an, Sales Tax und Use Tax zu berechnen:

- mit Jurisdiction Codes
- ohne Jurisdiction Codes

Jedem Land muß eine dieser beiden Möglichkeiten zugeordnet werden.

Sie wählen die **Steuerberechnung ohne Jurisdiction Codes**, wenn Sie Geschäftsbeziehungen zu Firmen haben, deren Standorte sich auf wenige Jurisdictions beschränken. Sie können dann den verschiedenen Steuercodes einfach Prozentsätze zuordnen.

Sie wählen die **Steuerberechnung mit Jurisdiction Codes**, wenn Sie Geschäftsbeziehungen zu Firmen haben, deren Standorte sich auf viele Jurisdictions verteilen oder wenn zu erwarten ist, daß das in Zukunft der Fall sein wird.

Wenn Sie sich einmal für eine Möglichkeit der Steuerberechnung entschieden haben, müssen Sie diese beibehalten.

#### **Steuererfassung mit Jurisdiction Code**

# <span id="page-86-0"></span>**Steuererfassung mit Jurisdiction Code**

### **Verwendung**

Der Jurisdiction Code (Steuerstandortcode) ist ein Schlüssel, der zusammen mit dem Steuerkennzeichen die Höhe der Steuer und die Aufteilung des gesamten Steuerbetrages auf verschiedene Steuerbehörden bestimmt. Jursidiction Codes werden beispielsweise in den USA und Brasilien verwendet.

Der Jurisdiction Code ist mehrstufig aufgebaut, er kann beispielsweise dreistufig sein:

250221105

25 = State Code

022 = County Code

 $1105$  = City Code

### **Voraussetzungen**

Voraussetzung für das Buchen eines Beleges mit Jurisdiction Codes ist, daß innerhalb eines Beleges alle State Codes (= höchste Stufe des Jurisdiction Codes) die gleiche Steuerbasis (netto oder brutto) und die gleiche Skontobasis besitzen.

### **Funktionsumfang**

Im Zusatzbild Steuerbeträge [Seite [89\]](#page-88-0) können Sie wählen, wie Sie den Jurisdiction Code eingeben möchten, Sie haben grundsätzlich zwei Möglichkeiten:

a) **je steuerveranlagte Stelle** (je Jurisdiction Code). Diese Variante ist voreingestellt. Wenn Sie die Summe der Steuerbeträge je steuerveranlagte Stelle kennen, so werden Sie nach der Erfassung der Sachkontenzeilen die Steuerbeträge je steuerveranlagte Stelle erfassen.

oder

b) **je steuerveranlagende Stelle** (je State, County, City). Wenn Sie nur Einzelangaben für die steuerveranlagenden Stellen haben, werden Sie diese Variante wählen.

Grundsätzlich wird bei der Steuererfassung mit der Erfassung je steuerveranlagte Stelle begonnen. Auf der Registerkarte *Detail* kann man in die Erfassung je steuerveranlagende Stelle umschalten. Wurden die Beträge bei der Erfassung je steuerveranlagende Stelle im Detailbild einmal verändert, so kommt man in diesem Beleg nicht mehr auf die Erfassung je steuerveranlagte Stelle zurück, sondern muß die Steuern weiterhin je steuerveranlagende Stelle erfassen.

a) Wenn Sie die Steuern nach Variante a) erfassen wollen, tragen Sie im Bild *Steuerbeträg*e die Steuerbeträge für jeden Jurisdiction Code ein. Sie können im Bild Steuerbeträge Zeilen mit bisher noch nicht vorkommenden Steuerkennzeichen erfassen oder die bisher bereits erfaßten Beträge in diesem Bild verändern. Beim Erfassen neuer Steuerkennzeichen im Bild *Steuerbeträge* müssen Sie zusätzlich zum Steuerbetrag und dem Steuerkennzeichen auch einen Buchungssschlüssel angeben.

#### **Steuererfassung mit Jurisdiction Code**

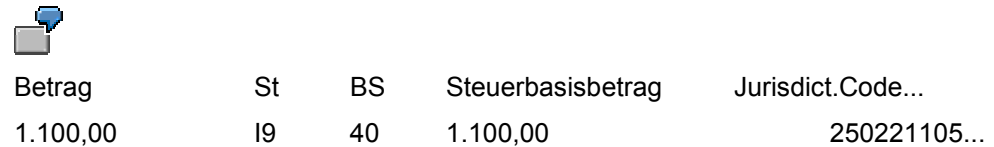

b) Wenn Sie die Steuern nach Variante b) erfassen wollen, wählen Sie die Registerkarte *Detail*. Das Detailbild zeigt die Steuerdaten aufgeschlüsselt nach Betrag, Steuerkennzeichen, Buchungsschlüssel, Steuerbasisbetrag, Jurisdiction Code und Konditionsart. Der Jurisdiction Code wird hierbei aufgeschlüssel nach State, County und City.

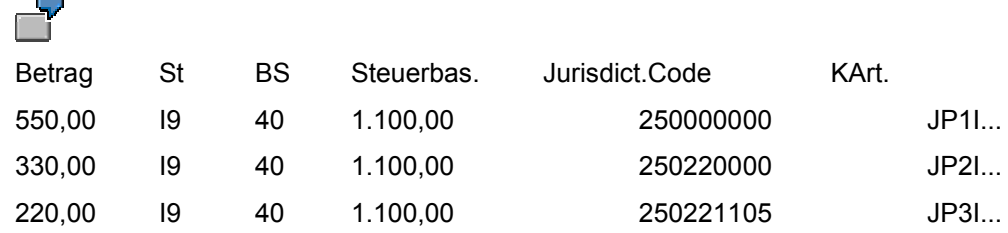

Sie können hier die Steuerbeträge im feinsten Detailierungsgrad erfassen, nach Drücken von ENTER werden Ihre Einzelangaben dann je steuerveranlagende Stelle zusammengefaßt. Wenn Sie im Detailbild einmal Eingaben gemacht haben, gelangen Sie später nicht mehr in das Zwischenbild Steuerbeträge, sondern nur noch direkt auf dies Detailbild.

<span id="page-88-0"></span>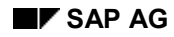

#### **Zusatzbild Steuerbeträge**

# **Zusatzbild Steuerbeträge**

Bei der Erfassung von Sachkontenpositionen geben Sie den Nettobetrag und das Steuerkennzeichen ein. Die Steuerbeträge der Sachkontenpositionen werden auf einem gesonderten Bild eingegeben, das Sie während der Erfassung jederzeit aufrufen können. Sie erreichen dieses Zusatzbild, indem Sie *Zusätze* → *Steuerbeträg*e wählen**.**

Das Bild *Steuerbeträge* zeigt Steuerbetrag, Steuerkennzeichen, Buchungsschlüssel und Steuerbasisbetrag für alle bereits erfaßten Positionen. Wenn Sie das Bild *Steuerbeträge* also nach dem Erfassen der Sachkontenpositionen aufrufen, werden Ihnen die bereits erfaßten Beträge angezeigt.

Sie können im Bild *Steuerbeträge* Zeilen mit bisher noch nicht vorkommenden Steuerkennzeichen erfassen oder die bisher bereits erfaßten Beträge in diesem Bild verändern.

Beim Erfassen neuer Steuerkennzeichen im Bild *Steuerbeträge* müssen Sie zusätzlich zum Steuerbetrag und dem Steuerkennzeichen auch einen Buchungssschlüssel angeben.

Wenn Sie **mit einem Steuerkennzeichen mehrere Steuerzeilen erzeugen** wie beispielsweise beim Buchen mit Jurisdiction Code oder bei der kanadischen Steuerabwicklung (GST/PST), können Sie diese Steuerzeilen auf einem weiteren Detailbild anzeigen und erfassen.

Sie erreichen das Detailbild, indem Sie im Bild *Steuerbeträge* die Funktion *Springen* → *Detail* wählen. Das Detailbild zeigt den gesamten Steuerbetrag aufgeschlüsselt an. Sie können hier die einzelnen Beträge eingeben. Wenn Sie einmal im Detailbild Eingaben gemacht haben, gelangen Sie nicht mehr auf das Bild *Steuerbeträge*, sondern nur noch direkt auf das Detailbild.

#### <span id="page-89-0"></span>**Erwerbsteuer**

### **Erwerbsteuer**

In einigen Ländern können Lieferungen an bestimmte Unternehmen im Ausland steuerfrei sein, beispielsweise bei EU-internen Lieferungen. Der Lieferant stellt in solchen Fällen keine Steuer in Rechnung. Die Rechnung enthält aber einen Hinweis auf die Steuerbefreiung.

Die Erwerbsteuer muß vom Unternehmer, der den Gegenstand erworben hat, ausgewiesen werden, kann aber gleichzeitig als Vorsteuer gebucht werden. Im Ergebnis wird also der Unternehmer, der zum vollen Vorsteuerabzug berechtigt ist, mit der Erwerbsteuer nicht belastet. Dazu wird der Steuerbetrag beim Buchen der Eingangsrechnung gleichzeitig als Verbindlichkeit und als Forderung auf dem Steuerkonto gebucht.

Die Steuerbeträge werden aufgrund des Rechnungsbetrags (Basisbetrag) ermittelt. Die Prozentsätze sind landesspezifisch. Sie legen sie beim Definieren Ihrer Steuerkennzeichen fest.

Die Gegenbuchung zur Erwerbsteuer wird im Vergleich zur Erwerbsteuer auf der anderen Kontoseite gebucht. Dies wird erreicht, indem ein Vorzeichenwechsel für die Gegenbuchung definiert wird. Siehe auch Beispiel: Buchung der Erwerbsteuer [Seite [91\]](#page-90-0).

Durch die beiden Buchungen entsteht ein steuerfreier Geschäftsvorfall. Der Steuerbetrag muß aber der Finanzbehörde gegenüber ausgewiesen werden.

#### **Beispiel: Buchung der Erwerbsteuer**

# <span id="page-90-0"></span>**Beispiel: Buchung der Erwerbsteuer**

Sie haben eine Eingangsrechnung zu buchen. Der Rechnungsbetrag in Höhe von 1000 DEM enthält keine Vorsteuer. Der Erwerbsteuersatz ist 15 Prozent. Mit dem gleichen Prozentsatz ist eine Gegenbuchung als Vorsteuer vorzunehmen.

Sie haben ein Steuerkennzeichen definiert, zu dem Sie 15 Prozent für die Erwerbsteuer und 100 Prozent für die Gegenbuchung zur Erwerbsteuer angegeben haben. Basis für die Gegenbuchung ist die Erwerbsteuer.

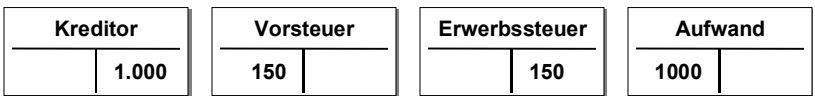

#### <span id="page-91-0"></span>**Investitionsteuer**

### **Investitionsteuer**

Die Investitionsteuer wird als Investitionsabgabe z.B. in Norwegen auf bestimmte Güter erhoben. Diese Steuer wird zusätzlich zur Vorsteuer gebucht und vom Betrag der Eingangsrechnung errechnet. Der Steuerbetrag ist als Verbindlichkeit gegenüber dem Finanzamt zu buchen. Die Investitionsteuer muß also im Vergleich zur Vorsteuer auf der Gegenseite (in der Regel der Habenseite) gebucht werden. Dies wird dadurch erreicht, daß ein Vorzeichenwechsel für die zweite Steuerbuchung im Vergleich zur Vorsteuer definiert wird.

Der durch die Investitionsteuer entstandene Aufwand wird in der Regel auf die Sachkonten- und Anlagenpositionen proportional verteilt. Wahlweise kann der Aufwand auch auf ein separates Aufwandskonto gebucht werden.

Die Prozentsätze der Steuer sind landesspezifisch unterschiedlich. Sie legen sie beim Definieren des Steuerkennzeichens fest. Es ist unter demselben Steuerkennzeichen ein Prozentsatz für die Vorsteuer und ein Prozentsatz für die Investitionsteuer anzugeben.

Die Vorsteuer wird prozentual vom Basisbetrag ermittelt. Das heißt, der Rechnungsbetrag enthält den Steuerbetrag. Siehe auch Beispiel: Buchung der Investitionsteuer [Seite [93\]](#page-92-0).

#### **Beispiel: Buchung der Investitionsteuer**

## <span id="page-92-0"></span>**Beispiel: Buchung der Investitionsteuer**

Sie haben eine Eingangsrechnung in Höhe von 1200 NOK zu buchen. Der Rechnungsbetrag enthält die Vorsteuer von 20 Prozent (200 NOK). Neben der Vorsteuer ist Investitionsteuer von 10 Prozent (100 NOK) zu buchen. Im Beispiel A (siehe folgende Abbildung) wird der Aufwand aus Investitionsteuer auf ein separates Konto gebucht; im Beispiel B (siehe folgende Abbildung) wird der Betrag auf die Sachkontenpositionen proportional verteilt.

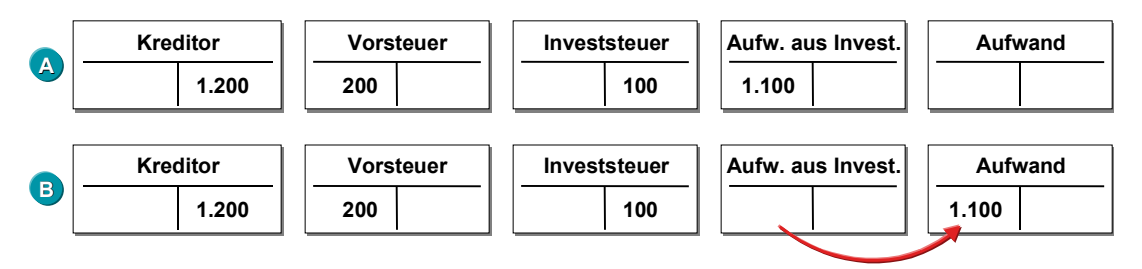

### <span id="page-93-0"></span>**Ausgleichsteuer**

# **Ausgleichsteuer**

In den Ländern Belgien und Spanien können Kunden von der Umsatzsteuer befreit werden. Diesen Kunden muß der Lieferant eine Ausgleichsteuer zusätzlich zur Ausgangsteuer in Rechnung stellen. Die Ausgleichsteuer ist vom Lieferanten an das Finanzamt abzuführen.

Die Ausgleichsteuer wird in den einzelnen Ländern aufgrund von unterschiedlichen Bezugsgrößen errechnet:

- In Belgien beträgt die Ausgleichsteuer einen bestimmten Prozentsatz der Ausgangsteuer.
- In Spanien wird ein bestimmter Prozentsatz des Rechnungsbetrages erhoben.

Die Steuer wird vom prozentual vom Basisbetrag ermittelt. Das heißt, der Rechnungsbetrag enthält den Steuerbetrag. Siehe auch Beispiel: Buchung der Ausgleichsteuer [Seite [95\]](#page-94-0).

#### **Beispiel: Buchung der Ausgleichsteuer**

# <span id="page-94-0"></span>**Beispiel: Buchung der Ausgleichsteuer**

Sie buchen eine Ausgangsrechnung in Höhe von 1186,20 BEF. Die Ausgangsteuer beträgt 14 Prozent; zusätzlich haben Sie eine Ausgleichsteuer von 33 Prozent von der Ausgangsteuer (das sind 4,62 Prozent vom Rechnungsbetrag) zu buchen. Daraus ergibt sich ein Ausgangsteuerbetrag von 140 BEF und ein Ausgleichsteuerbetrag von 46,20 BEF. Auf das Ertragskonto sind 1000 BEF zu buchen.

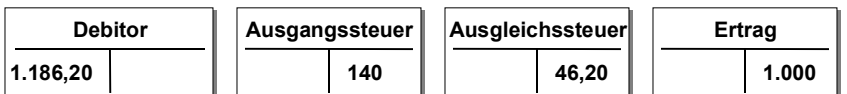

**Eigener Kurs für die Umrechung der Steuern in Fremdwährung**

### **Eigener Kurs für die Umrechung der Steuern in Fremdwährung**

Wenn Sie bei Buchungen in Fremdwährung für die Umrechnung der Steuern einen eigenen Umrechnungskurs verwenden wollen, müssen Sie dies zunächst im Einführungsleifaden des Finanzwesens einstellen. Sie legen fest, daß für die Umrechnung der Steuerbeträge ein separater Kurs eingegeben oder vorgeschlagen werden kann. Außderdem müssen Sie ein Konto für die Buchung der Kursdifferenz festlegen. Dies tun Sie ebenfalls im Einführungsleitfaden des Finanzwesens. Siehe auch Systemeinstellungen über den Einführungsleitfaden vornehmen [Seite [121\]](#page-120-0).

Immer wenn Sie bei der Belegerfassung einen vom Belegkopf abweichenden Kurs für die Umrechnung der Steuerbeträge verwenden, wird die entstehende Differenz in Hauswährung automatisch berücksichtigt und beim Buchen eine separate Buchungszeile dafür erstellt. Die jeweilige Kursdifferenz wird auch auf dem Steuerbild angezeigt. Werden die Steuerbeträge in Hauswährung manuell verändert, so führt diese Änderung nicht zu einer Kursdifferenzbuchung.

Wenn Sie keinen Kurs eingeben und auch kein Vorschlag vorhanden ist, werden die Steuern wie bisher berechnet.

#### **Steuermeldung an die Finanzbehörde**

# **Steuermeldung an die Finanzbehörde**

Für die Finanzbehörde müssen Sie regelmäßig eine **Umsatzsteuervoranmeldung** erstellen. Dazu stehen Ihnen im System landesspezifische Reports zur Verfügung.

**Zur Entlastung der Steuerkonten** müssen Sie die Steuerbeträge auf ein sogenanntes Zahllastkonto umbuchen. Dazu stehen Ihnen folgende Möglichkeiten zur Verfügung:

- Sie lassen die Buchungen mit Hilfe des Reports zur Umsatzsteuervoranmeldung erzeugen.
- Sie buchen die Steuerbeträge manuell mit Hilfe der Funktion *Zahllast buchen* auf ein Zahllastkonto.

Weitere Informationen zu diesem Thema finden Sie im Dokument *FI - Abschlußarbeiten und Berichtswesen*.

### **Data Medium Exchange Engine**

# **Data Medium Exchange Engine**

### **Verwendung**

Mit der Data Medium Exchange Engine (DMEE) haben Sie die Möglichkeit, für den Datenträgeraustausch Dateiformate zu definieren, die den Anforderungen Ihres Geldinstituts entsprechen. Dies ist besonders deshalb wichtig, weil es keine internationalen oder regionalen Standards gibt. Manche Länder haben keine eigenen Standards, so daß die Datei die bankspezifischen Standards erfüllen muß. Mit diesem Pflegetool können Sie auf flexible und effiziente Weise neue Formate definieren und bereits vorhandene Formate ändern, ohne daß Sie dafür Programmierkenntnisse in ABAP benötigen. Außerdem können aufrufende Anwendungen die DMEE dazu benutzen, um eine DTA-Datei zu erzeugen.

### **Integration**

Sie können für die folgenden Anwendungsbereiche im *Finanzwesen* Formate definieren und von dort aus DTA-Dateien erzeugen:

- Zahlungsprogramm
- Umsatzsteuer-Voranmeldung
- Berichtswesen Quellensteuer

### **Funktionsumfang**

- Anlegen von Formaten mit Hilfe eines grafischen DME-Tools
- Eine Programmschnittstelle für alle Formate
- Keine Kodierung für zusätzliche Layouts oder Änderungen
- Transport von Layouts

#### **Definition eines Formatbaums**

# **Definition eines Formatbaums**

### **Einsatzmöglichkeiten**

Dieser Prozeß beschreibt die einzelnen Schritte bei der Definition eines Formatbaums in der DME Engine.

### **Ablauf**

Die drei Hauptschritte sind:

1. Datenselektion

Nachdem Sie die Anwendung angegeben haben, für die Sie ein Dateiformat erstellen möchten (wie etwa das Zahlungsprogramm), und eine eindeutige Bezeichnung für einen Formatbaum zugeordnet haben, führt das System einen Selektionsschritt aus. Es werden alle R/3-Felder selektiert, die für die jeweilige Anwendung vordefiniert sind. Diese Felder bilden den Quellfeldbestand [Seite [229\]](#page-228-0) und werden Ihnen beim Daten-Mapping in Schritt 3 bereitgestellt.

2. Definition der Baumstruktur

In diesem Schritt legen Sie den Aufbau des Formatbaums in einer hierarchischen Struktur fest. In diesem Baum werden alle Daten abgelegt, die zur Beschreibung dieser Dateistruktur wichtig sind: hier pflegen Sie den Levelaufbau der Datei, die Feldstruktur, das Mappingverfahren und die Konvertierung der SAP-Quellfelder in die Felder der Zieldatei.

3. Daten-Mapping

Wenn Sie Ihre Struktur definieren, müssen Sie die Felder in Ihrem Dateiformat mit den entsprechenden Felder im R/3-System verknüpfen. Dadurch kann die DME Engine die erforderlichen Daten aus den jeweiligen Feldern übernehmen, wenn Sie später eine Datei erzeugen. Es stehen mehrere Mappingverfahren zur Verfügung. Die gängigsten sind der direkte Bezug zu R/3-Feldern oder die Angabe einer Konstanten. Darüber hinaus können Sie noch komplexere Mappingverfahren definieren, indem Sie Bedingungen, die Aggregation oder User-Exits verwenden.

Nach der Durchführung der obigen Schritte aktivieren [Seite [234\]](#page-233-0) Sie Ihren Formatbaum, mit dem Sie dann aus den festgelegten Anwendungen DTA-Dateien erzeugen können.

### **Siehe auch:**

Knoten anlegen [Seite [225\]](#page-224-0)

Daten-Mapping [Seite [227\]](#page-226-0)

### **Bildaufbau**

### **Bildaufbau**

Nachdem Sie auf dem Einstiegsbild der DME Engine einen Baumtyp und eine eindeutige Bezeichnung für einen Formatbaum angegeben haben, gelangen Sie auf das Bild *DMEE: Formatbaum <Formatbaum> anlegen*. Das Bild ist in drei Bereiche unterteilt:

1. Baumstruktur

Auf der linken Bildschirmseite definieren Sie Ihren Formatbaum, indem Sie in eine hierarchische Struktur Knoten einfügen.

2. Detailsicht

Wenn Sie in den Formatbaum einen Knoten einfügen, werden Ihnen rechts vom Baum im oberen Rahmen Detailinformationen angezeigt. Hier geben Sie je nach Knotenart zusätzliche Daten an. Die Informationen werden in Form eines Registers angezeigt. Durch Auswahl der Registerkarten entlang des oberen Randes können Sie zwischen verschiedenen Bereichen navigieren.

Durch Doppelklick auf einen Knoten in der Baumstruktur auf der linken Bildschirmseite können Sie sich die Details zu diesem Knoten anzeigen lassen.

3. Quellfelder

Im unteren Bereich des rechten Rahmens finden Sie alle Quellfelder, die durch den Schritt der Datenselektion bereitgestellt wurden. Diese Felder bilden den Quellfeldbestand; beim Daten-Mapping können Sie zwischen diesen auswählen.

**Knoten**

# **Knoten**

### **Definition**

Ein Objekt, das eine Hierarchieebene in einer Formatbaumstruktur darstellt.

### **Verwendung**

Knoten werden dazu verwendet, um nach dem Muster einer Datei, die von einer bestimmten externen Stelle wie z. B. einer Bank, dem Staat oder einer Standardisierungsorganisation vorgegeben wurde, eine eigene Datei zu erstellen. In den meisten Fällen kann die Struktur der vorgegebenen Datei mit einer 1:1-Entsprechung in den Formatbaum übertragen werden. SAP empfiehlt, daß jedes Dateifeld einem Element im Formatbaum entsprechen sollte.

### **Struktur**

Jeder Formatbaum beginnt mit einem Wurzelknoten, der Kopf [Seite [223\]](#page-222-0) genannt wird. Wenn Sie einen Formatbaum anlegen, erscheint der Kopf automatisch an der obersten Stelle des Formatbaums. Die dazugehörigen Details können Sie auf der rechten Bildschirmseite pflegen.

Unterhalb des Kopfes fügen Sie Knoten ein, um den gesamten Formatbaum entsprechend Ihren Dateianforderungen zu gestalten. Die Details zu den Knoten können Sie ebenfalls auf der rechten Bildschirmseite pflegen. Eine Beschreibung der Knoten und die Verwendungsweise der einzelnen Knotentypen finden Sie unter Knotentypen [Seite [224\]](#page-223-0).

#### **Kopf**

# **Kopf**

Der Wurzelknoten des DMEE-Formatbaums enthält technische Einstellungen und Eigenschaften, die für die gesamte Datei gültig sind. Im folgenden sehen Sie eine Übersicht der Daten, die in der Detailsicht rechts von der Baumstruktur gepflegt werden können. Weitere Informationen zu den einzelnen Feldern finden Sie in der F1-Hilfe.

### **Verwaltungsdaten**

Sie können Ihren Formatbaum entsprechend Ihren Wünschen dokumentieren. Geben Sie dazu im Feld *Dokumentation* einen Namen für Ihren Dokumentationstext ein; es wird ein Name in der Form *<Formatbaum-Name>\_DMEE* empfohlen. Den Text können Sie dann direkt im SAPscript-Editor pflegen, indem Sie **LI** wählen. Die Benutzerdokumentation zu einem Formatbaum kann im Anzeige- oder Änderungsmodus über *Springen* → *Dokumentation* angezeigt werden.

Es wird die jeweilige Version [Seite [238\]](#page-237-0) des Formatbaums angezeigt. Das System weist einer aktiven Version den festen Wert 000 und einer Bearbeitungsversion den Wert 001 zu.

### **Formatattribute**

Hier geben Sie im Falle formatspezifischer Parameter eine DDIC-Struktur und Begrenzerinformationen an.

Für Formatbäume des Baumtyps PAYM können Sie zusätzlich festlegen, daß bei der Erzeugung der Datei ein Begleitzettel gedruckt wird. Das System unterstützt sowohl den Druck von einfachen Begleitzetteln als auch Begleitzetteln mit Zwischensummen. Wenn Sie *Begleitzettel mit Zwischensummen* wählen, müssen Sie die Schlüsselfelder in der Registerkarte *Sortier/Schlüsselfelder* pflegen.

#### **Level**

Hier legen Sie die Anzahl der Level im Format fest. Pro Level können Sie außerdem einen Wiederholungsfaktor definieren. Dieser Wert gibt an, wie viele Male ein bestimmter Level ausgegeben werden darf. Bei Überschreitung dieser Zahl kann der entsprechende Level nicht mehr ausgegeben werden. Wenn diese Grenze für den obersten Level im Formatbaum erreicht wird und weitere Daten verarbeitet werden sollen, wird eine zweite Datei erzeugt. Wenn diese Grenze für niedrigere Levels erreicht wird, wird der vorhergehende Level wiederholt, damit die Daten für diesen Level weiter ausgegeben werden können.

#### **Sortier/Schlüsselfelder**

Hier können Sie festlegen, wie bestimmte Felder sortiert werden sollen. Zum Beispiel können Sie für das Zahlungsprogramm nach Währung oder Konto sortieren, indem Sie das jeweilige Quellfeld angeben. Falls ein Sortierfeld zusätzlich als Schlüsselfeld markiert ist, bewirkt eine Änderung des Wertes in diesem Feld, daß der zugehörige Format-Level abgeschlossen wird.

Wenn Sie in der Registerkarte *Format Attribute* angeben, daß ein Begleitzettel gedruckt werden soll, pflegen Sie hier die Schlüsselfelder, die festlegen, wie die Zwischensummen gebildet werden.

### **File-Daten**

Hier legen Sie fest, ob die Segmente durch Carriage Return oder Line Feed getrennt werden sollen.

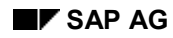

# **Knotentypen**

*Jeder einzelne Knoten hat eine andere Funktion, so daß verschiedene Daten in der Detailsicht gepflegt werden können.* Um weitere Informationen über Knoten und die Verwendungsweise bestimmter Knotentypen zu finden, wählen Sie *Zusätze* → *Knotenlegende* im Bild *DMEE: Formatbaum <Formatbaum> ändern/anlegen*.

Hier ist eine Übersicht über die Knotentypen in der DME Engine und deren Verwendungsweise:

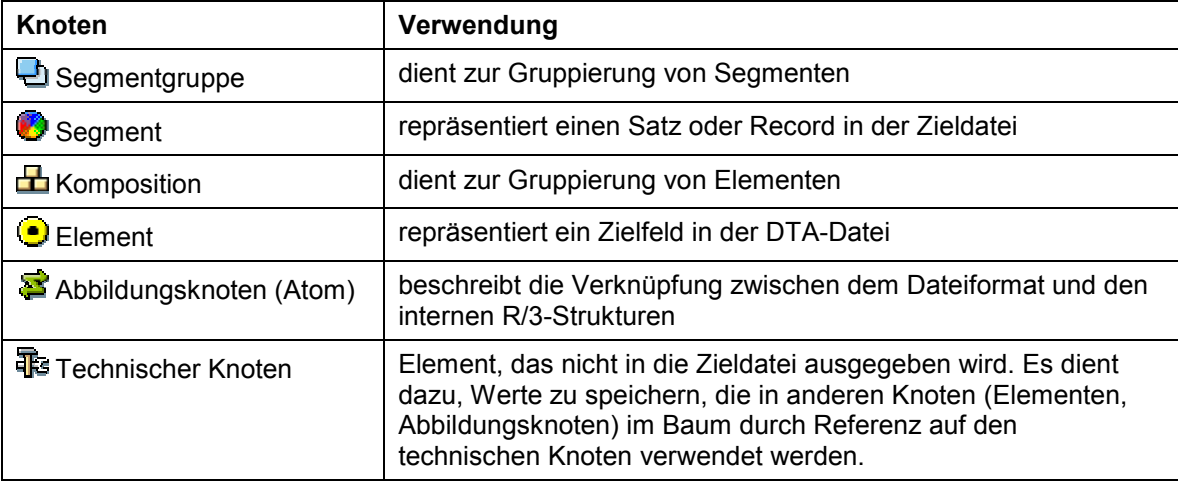

#### **Knoten anlegen**

### **Knoten anlegen**

- 1. Um den ersten Knoten zu bilden, plazieren Sie den Cursor auf den Wurzelknoten und wählen das Aktionsmenü neben dem Symbol  $\square$ , oder wählen Sie über einen rechten Mausklick auf den Wurzelknoten den Knoten, den Sie anlegen möchten.
- 2. Plazieren Sie den Cursor zum Anlegen nachfolgender Knoten immer auf den Knoten, der sich über dem einzufügenden Knoten befindet. Sie können dann festlegen, ob der Knoten auf der gleichen Ebene oder als Unterknoten eingefügt werden soll.

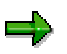

Plazieren Sie den Cursor zum Einfügen eines Knotens mit einem Doppelklick auf den Knoten, der sich über dem neuen einzufügenden Knoten befindet. Wenn Sie den Knoten lediglich durch einen einfachen Klick hervorheben, können immer noch die Details eines anderen Knotens auf der rechten Seite angezeigt sein. Das System erkennt dies dann als den vorherigen Knoten.

3. Je nach Knotentyp, den Sie anlegen, können in der Detailsicht rechts vom Formatbaum unterschiedliche Daten gepflegt werden. Weitere Informationen zu den einzelnen Feldern finden Sie in der F1-Hilfe des jeweiligen Feldes.

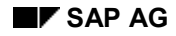

#### **Bedingungen**

# **Bedingungen**

### **Verwendung**

Diese Funktion ermöglicht die Definition von Bedingungen, die steuern, ob ein bestimmter Formatbaumknoten bei der Erzeugung der Datei verarbeitet werden soll.

Bedingungen können für jeden Knotentyp [Seite [224\]](#page-223-0) definiert werden. Wenn eine Bedingung für mehrere aufeinanderfolgende Elemente gültig ist, sollten Sie eine Komposition definieren. Wenn Sie einem Segment oder einer Komposition eine Bedingung zuordnen, so gilt diese für den dazugehörigen Unterknoten. Sie können auf diese Weise zum Beispiel steuern, daß ein kompletter Satz (ein Segment einschließlich aller dazugehörigen als Unterknoten definierten Elemente) in der Datei nicht ausgegeben wird.

### **Aktivitäten**

Ein Bedingung für einen Knoten pflegen Sie in der Detailsicht unter *Bedingungen*. Hier geben Sie einen der folgenden Typen von Bedingungsargumenten und die entsprechenden Argumente an:

- Konstante
- Feld einer Quellstruktur (aus dem Quellfeldbestand)
- Referenz-ID (eines anderen, bereits im Formatbaum definierten Knotens)

Beim Erzeugen einer Datei aus einer der vordefinierten Anwendungen verarbeitet das System den Formatbaum und prüft jeden einzelnen Knoten auf Bedingungen. Wenn eine Bedingung erfüllt ist, wird der Knoten vom System verarbeitet; andernfalls wird der Knoten ignoriert.

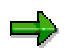

Wenn die Bedingung eines Knotens eines höheren Levels nicht erfüllt ist, werden bei der Verarbeitung alle Unterknoten ebenfalls ignoriert.

**Daten-Mapping**

# **Daten-Mapping**

### **Einsatzmöglichkeiten**

Dieser Prozeß beschreibt, wie Daten aus R/3-Quellfeldern in den Zielfeldern einer DTA-Datei abgebildet werden. Gewöhnlich legen Sie fest, wie Daten in den Elementen, d. h. den Knoten im DMEE-Formatbaum, die diese Zielfelder repräsentieren, abgebildet werden sollen. Sie können auch ein Mappingverfahren und Quellinformationen für Abbildungsknoten hinterlegen, die Sie immer dann definieren, wenn ein Element mehrere Abbildungsregeln enthält.

### **Ablauf**

- 1. Fügen Sie in der Formatbaumstruktur auf der linken Bildschirmseite ein Element ein.
- 2. Das System zeigt automatisch die Detailsicht eines Elements im rechten Rahmen an. Dazu gehören folgende Registerkarten: Attribute, Herkunft, Bedingungen und Aggregation.
- 3. Nachdem Sie die erforderlichen Attributinformationen eingegeben haben, wählen Sie ein Mappingverfahren.

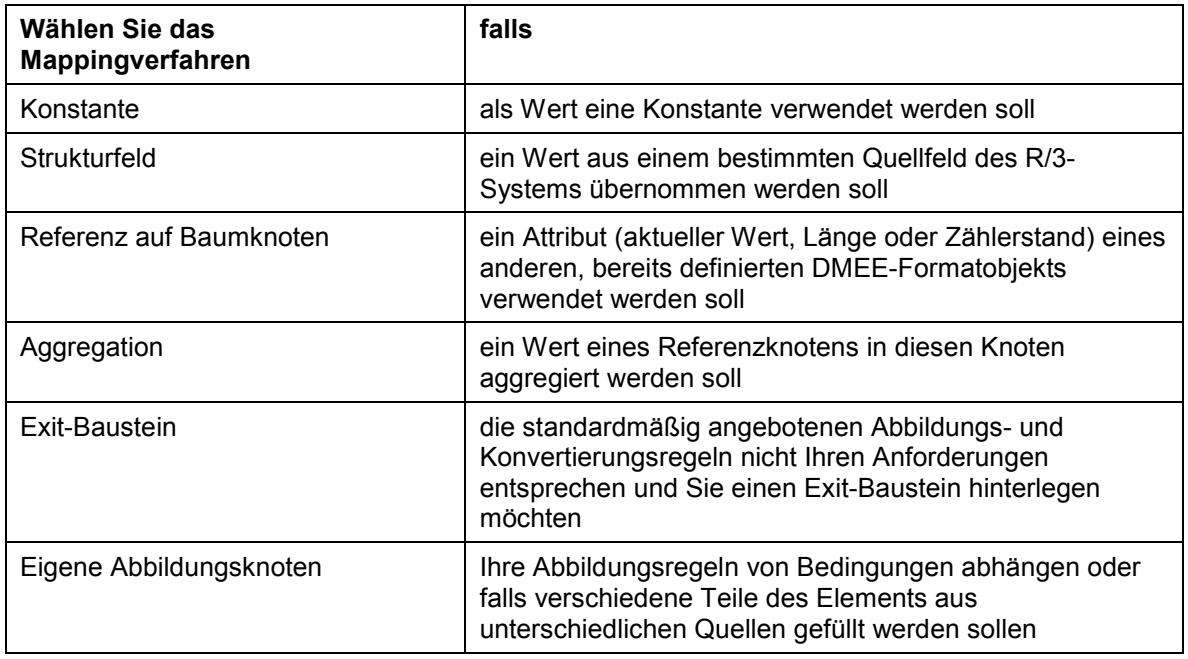

### **Mappingverfahren:**

- 4. Geben Sie detaillierte Quellinformationen an:
	- a. Wenn Sie eines der folgenden Mappingverfahren verwenden, geben Sie die Quelldaten in den jeweiligen Feldern in der Registerkarte *Herkunft* ein.
		- Konstante
		- Mapping aus Strukturfeld
		- Referenz auf anderen Baumknoten
		- Exit-Funktion

#### **Daten-Mapping**

Gewöhnlich geben Sie an, daß das Zielfeld aus einem Quellfeld des R/3-Systems gefüllt werden soll; dies entspricht dem Mappingverfahren *Strukturfeld*. Zur Festlegung des Quellfelds können Sie das Quellfeld und die Struktur direkt unter *Herkunft* eingeben oder ein Feld aus dem Quellfeldbestand [Seite [229\]](#page-228-0) auswählen.

- b. Wenn Sie das Mappingverfahren *Aggregation* wählen, geben Sie die erforderlichen Daten in der Registerkarte *Aggregation* ein.
- c. Wenn Sie das Mappingverfahren *Eigene Abbildungsknoten* wählen, legen Sie als Unterknoten zu dem Element so viele Abbildungsknoten an, wie Sie benötigen. Anschließend legen Sie ein Mappingverfahren und die Quellinformationen für die Abbildungsknoten fest.
- 5. Um die Quellfelddaten für die DTA-Datei in ein bestimmtes Format zu konvertieren, können Sie eine Konvertierungsregel auswählen. Dieser Schritt ist optional. Wenn Sie keine Konvertierungsregel angeben, werden die Daten in dem Format in das Zielfeld übertragen, die sie im R/3-System haben.

#### **Siehe auch:**

Aggregation [Seite [232\]](#page-231-0)

Exit-Bausteine [Seite [233\]](#page-232-0)

Konvertierung von Quelldaten [Seite [230\]](#page-229-0)

### **Quellfeldbestand**

### **Quellfeldbestand**

Für jeden DMEE-Baumtyp sind mögliche Quellfelder von SAP vordefiniert. Diese Felder bilden den Quellfeldbestand, der automatisch im Schritt der Datenselektion erzeugt wird. Beim Daten-Mapping können Sie zwischen diesen Feldern auswählen.

Je nach Baumtyp kann der Quellfeldbestand aus den folgenden Feldern bestehen:

Quellfelder der Anwendung

Diese Felder hängen von der jeweiligen Anwendung ab.

• ABAP-Systemfelder

Diese Felder stehen für jede Anwendung zur Verfügung. Ein Beispiel ist das Systemdatum.

• Technische Felder

Diese Felder sind zusätzliche ABAP-Systemfelder, die bei Daten-Mapping gewöhnlich nicht selektiert werden. Sie sind aber trotzdem für den Fall verfügbar, daß Sie derartige Quellfelder benötigen.

• Quellfelder Verwendungszweck (Interne Tabelle)

Diese Felder beziehen sich nur auf den Baumtyp PAYM (Zahlungsprogramm). Wenn Sie im Customizing unter *Zahlungsträgerformate der Payment Medium Workbench einstellen* die entsprechenden Einstellungen vorgenommen haben und eines dieser Felder als Quellfeld auswählen, wird in dieses Zielfeld ein Wert geschrieben.

• Parameter und Quellfelder aus dem Customizing

Diese Felder beziehen sich nur auf den Baumtyp WTRE (Berichtswesen Quellensteuer). Durch Auswahl eines dieser Felder bilden Sie Daten ab, die im Customizing definiert wurden und nicht geändert werden.

#### **Felder aus dem Quellfeldbestand auswählen**

Um ein Feld aus dem Quellfeldbestand auszuwählen, doppelklicken Sie auf die Dokumentenikone links vom Feldnamen. Das System überträgt dadurch die Struktur und den Feldnamen in die Registerkarte *Herkunft* im Rahmen darüber. Eine Beschreibung der Felder finden Sie unter **LI**. Um aus der Struktur direkt in das ABAP Dictionary zu verzweigen, wählen  $\operatorname{Sie}$  .

Sie können auch ein neues Element direkt aus dem Quellfeldbestand in den Formatbaum einfügen, indem Sie den Feldnamen hervorheben und mit der Maus in den Formatbaum ziehen. Das Element wird nach dem letzten Knoten in der Struktur eingefügt und erhält den technischen Namen des Feldes.
#### **Konvertierung von Quelldaten**

# **Konvertierung von Quelldaten**

### **Verwendung**

Diese Funktion konvertiert die Quellfelddaten für die DTA-Datei in ein bestimmtes Format. Sie können für jedes Mappingverfahren, das für Elemente und Abbildungsknoten verfügbar ist, eine Konvertierungsregel hinterlegen.

Das System unterstützt Konvertierungsregeln für die folgenden Feldtypen:

- Datum
- Zeit
- Währungsbetrag
- Zeichenkette

Falls Sie eine weitere Konvertierungsregel benötigen, müssen Sie für den Knoten einen Exit-Baustein festlegen.

### **Aktivitäten**

Geben Sie zuerst die Quellinformationen ein, und wählen Sie dann **in der Registerkarte** Attribute. Das System schränkt dadurch die Selektionskriterien ein und zeigt die Konvertierungsregeln an, die für den jeweiligen Feldtyp gültig sind. Sie können jedoch auch über die Eingabehilfe unter den verfügbaren Formaten auswählen.

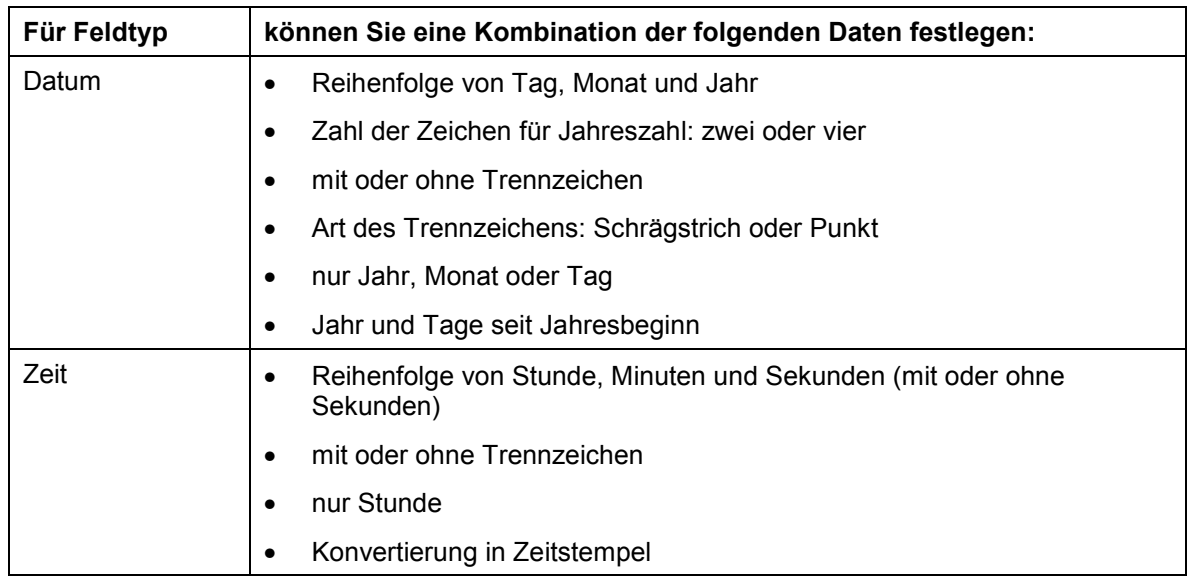

#### **Verfügbare Formate**

### **Konvertierung von Quelldaten**

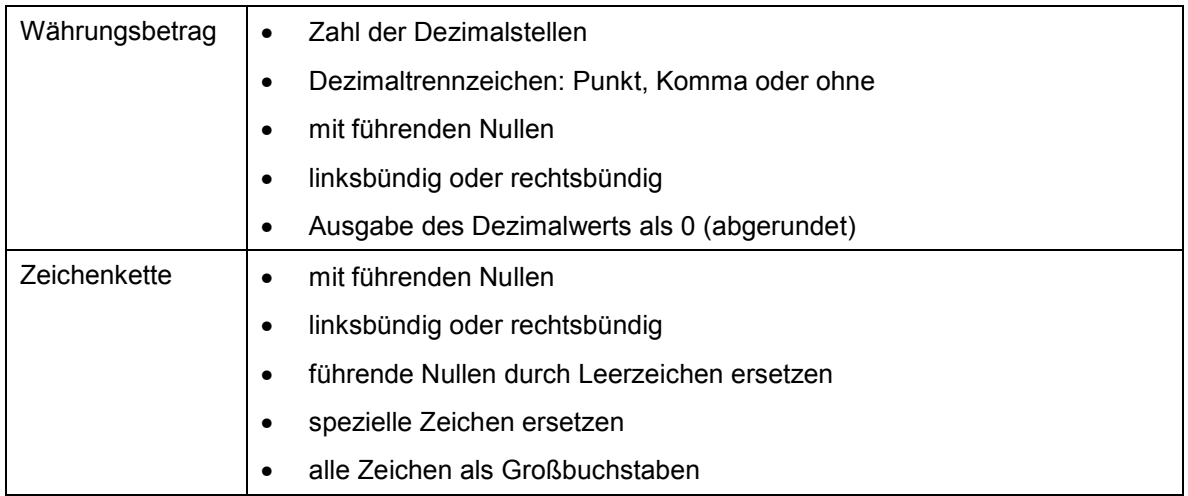

#### **Aggregation**

# **Aggregation**

### **Verwendung**

Mit dieser Funktion haben Sie die Möglichkeit, die Werte bestimmter Formatbaumknoten (genannt Aggregationsknoten) zu aggregieren und diese Zahl in ein Zielfeld (Element) der DTA-Datei zu setzen.

Die Aggregationsfunktion kann am Ende eines Levels oder einer Datei verwendet werden, um

• den Gesamtwert bestimmter Knoten zu summieren

In diesem Fall können Sie nur solche Aggregationsknoten angeben, die mit Werten gefüllt sind (Elemente).

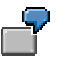

Ein Beispiel wäre der Betrag aller Zahlungen in einem Level.

• die Knotenanzahl zu summieren

In diesem Fall können Sie beliebige Aggregationsknoten angeben, da das System die Anzahl des Vorkommens, nicht der jeweiligen Werte, summiert.

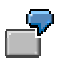

Ein Beispiel wäre die Anzahl aller Zahlungen in einem Level.

### **Aktivitäten**

Wählen Sie beim Anlegen eines Elements das Mappingverfahren *Aggregation*. Geben Sie in der Registerkarte *Aggregation* die Referenz-ID der zu summierenden Knoten und den Aggregationstyp an, der steuert, wie die Aggregationsknoten in den Zielknoten aggregiert werden sollen (entweder Summation der Werte oder Anzahl des Vorkommens).

**Exit-Bausteine**

# **Exit-Bausteine**

### **Verwendung**

Falls die standardmäßig angebotenen Abbildungs- und Konvertierungsregeln nicht ausreichen, können Sie für ein Element oder einen Abbildungsknoten einen Exit-Baustein hinterlegen. Es ist auch möglich, mit Exits Daten aus weiteren Datenbanktabellen zu selektieren, die nicht im vorgegebenen Selektionsschritt enthalten sind (wie z. B. Datenbanktabellen von Kunden) und daher nicht im Quellfeldbestand zur Verfügung stehen. Der Exit-Baustein kann jedoch dieselben Quellfelder wie die standardmäßig angebotenen Abbildungsregeln benutzen.

### **Aktivitäten**

Wählen Sie beim Anlegen eines Elements oder eines Abbildungsknotens das Mappingverfahren *Exit-Baustein*. In der Registerkarte *Herkunft* geben Sie anschließend den Namen der Exit-Funktion ein.

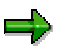

ABAP-Quelltext schreiben Sie in der ABAP Workbench, nicht in der DME Engine. Als Vorlage für Ihren Baustein können Sie den Funktionsbaustein DMEE\_EXIT\_TEMPLATE benutzen.

#### **Formatbäume aktivieren**

# **Formatbäume aktivieren**

### **Verwendung**

Sie pflegen stets Version 001 des DMEE-Formatbaums. Nachdem Sie Ihren Formatbaum gepflegt haben, aktivieren Sie den Baum, so daß mit diesem eine DTA-Datei aus einer der angegebenen Anwendungen erzeugt werden kann.

### **Vorgehensweise**

- 1. Schließen Sie die Pflege des Formatbaums ab.
- 2. Wählen Sie *Formatbaum* → Aktivieren oder **.**.
- 3. Das System prüft [Seite [235\]](#page-234-0) den Formatbaum.

### **Ergebnis**

Wenn bei der Prüfung Inkonsistenzen festgestellt werden (Fehler oder Warnungen), sichert das System den Formatbaum in der Bearbeitungsversion 001. Um den Baum zu aktivieren, müssen Sie zuerst alle Fehler beheben und anschließend den Aktivierungsvorgang wiederholen.

Wenn keine Fehler festgestellt werden, aktiviert das System den Formatbaum und sichert ihn als aktive Version 000.

#### **Prüfungen**

# **Prüfungen**

### **Verwendung**

Der Formatbaum wird geprüft, um zu verhindern, daß bei der Erzeugung einer Datei inkonsistente Daten verwendet werden. Während Sie ein Format definieren, können Sie zu jeder Zeit eine manuelle Prüfung durchführen. Außerdem prüft das System automatisch den Formatbaum, wenn Sie diesen aktivieren.

### **Aktivitäten**

Um eine manuelle Prüfung durchzuführen, wählen Sie Formatbaum → Prüfen oder **au**. Das System führt die folgenden Prüfungen durch:

- Syntaxprüfung
- Konsistenzprüfung (z. B. Referenz auf Knotenattribute)
- Korrekte Levelverteilung
- Prüfung auf Vollständigkeit

Wenn bei der Prüfung Fehler oder Warnmeldungen erzeugt werden, zeigt Ihnen das System ein Protokoll an. Das Protokoll gibt den Meldungstyp (rot für Fehler, gelb für Warnung und grün für Information) und einen Kurztext an. Der Text einer Fehlermeldung – die behoben werden muß, um einen Formatbaum zu aktivieren – ist zusätzlich gelb hervorgehoben. Wenn es zu der

Meldung einen Langtext gibt, können Sie sich diesen über  $\mathbb{\widehat{D}}$  anzeigen lassen.

Nachdem ein Protokoll erstellt worden ist, können Sie sich dieses anzeigen lassen, indem Sie *Springen* → *Protokoll* oder **wählen.** 

# **Aktive Formatbäume testen**

### **Verwendung**

Die DME Engine enthält eine Testfunktion, mit der Sie aktive Versionen [Seite [238\]](#page-237-0) von Formatbäumen testen können, bevor diese zur Erzeugung einer Datei verwendet werden.

Diese Funktion ist nur zur Durchführung kleinerer Tests gedacht. So können Sie sie zum Beispiel dazu benutzen, um die Auswirkungen neuer Konvertierungsregeln zu testen oder um festzustellen, ob innerhalb einer Zeile oder eines Satzes der Offset korrekt ist. Die Funktion dient nicht zur Prüfung einer gesamten Formatbaum, sondern lediglich einiger Zeilen, da es recht schwierig ist, auf manuelle Weise alle Anwendungsdaten korrekt zu erzeugen.

### **Aktivitäten**

1. Wählen Sie auf dem Einstiegsbild der DME Engine *Formatbaum* → *Testen aktive Vers.* oder **. 23** 

Sie gelangen auf das Bild *DMEE Testdaten*. Das System zeigt die Quellstrukturen der entsprechenden Anwendung an, jeweils gefolgt von den für diese Struktur üblicherweise selektierten Quellfeldern . Wenn Sie Felder testen müssen, die hier nicht enthalten sind, können Sie weitere Felder über die Standardlayoutfunktion hinzufügen.

2. Anschließend geben Sie die zu testenden Daten ein.

Erfassen Sie nur in den Feldern Daten, die im Formatbaum tatsächlich als Quellfelder definiert sind.

- 3. Um den Test zu starten, wählen Sie *Datei* → *Test* oder .
- 4. Sie gelangen auf das Dialogfenster *Datenausgabe*, in dem die Ergebnisse der eingegebenen Daten in Listenform so angezeigt werden, wie sie danach in der eigentlichen DTA-Datei erscheinen.

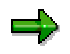

Wenn Sie in den Feldern, für die im Formatbaum Abbildungsregeln definiert sind, keine Daten eingeben, bleiben diese Felder bei Ausgabe der Testversion leer. Felder, die als Konstanten definiert wurden, werden entsprechend ausgegeben.

**Siehe auch:**

Formatbäume aktivieren [Seite [234\]](#page-233-0)

#### **Formatbäume transportieren**

### **Formatbäume transportieren**

Sie können sowohl die aktive Version als auch die Bearbeitungsversion eines Formatbaums in andere Systeme transportieren. Das logische Transportobjekt eines DMEE-Formatbaums lautet R3TR DMEE. Alle dazugehörigen Datenbanktabellen sind hierin enthalten. Um einen Formatbaum zu transportieren, wählen Sie auf dem Einstiegsbild der DME Engine entweder *Formatbaum* → *Transportieren* oder **.**.

Die DME Engine ermöglicht außerdem als Alternative zu einem Transport das Hochladen/Herunterladen von Formatbäumen:

• Hochladen eines Formatbaums

Sie können einen als XML-Datei abgelegten Formatbaum hochladen. Wählen Sie dazu auf dem DMEE-Einstiegsbild *Formatbaum* → *XML Datei lesen* . Geben Sie dann den Dateinamen und den Präsentationsserver bzw. die URL-Adresse ein.

• Herunterladen eines Formatbaums

Sie können einen Formatbaum herunterladen und auf Ihrem PC eine XML-Datei erstellen, die alle Informationen des Formatbaums enthält. Wählen Sie dazu auf dem DMEE-Einstiegsbild *Formatbaum* → *XML Datei schreiben* . Nachdem Sie angegeben haben, welche Version Sie herunterladen möchten (aktive Version oder Bearbeitungsversion), geben Sie den Baumtyp, die Bezeichnung des Formatbaums und einen Namen für die XML-Datei ein.

# **Pflege eines Formatbaums**

### **Verwendung**

Ein DMEE-Formatbaum kann über die Transaktion *DMEE* gepflegt werden. Sie geben den Baumtyp und die Bezeichnung Ihres Formatbaums an. Anschließend können Sie den Aufbau Ihres DMEE-Formatbaums in Form einer hierarchischen Baumstruktur festlegen oder ändern.

#### **Versionen**

Wenn Sie einen Formatbaum erstellen, ordnet das System diesem automatisch die Version 001 (Bearbeitungsversion) zu. Wenn Sie die Pflege des Baums abgeschlossen haben und daraus eine DTA-Datei erzeugen möchten, aktivieren [Seite [234\]](#page-233-0) Sie den Baum. Während des Aktivierungsprozesses führt das System verschiedene Prüfungen durch; wenn diese Prüfungen erfolgreich waren, wird eine aktive Version des Baums unter der Version 000 abgelegt.

Nach dem Aktivieren eines Formatbaums sind im System zwei Versionen vorhanden: die aktive Version (000) und die Bearbeitungsversion (001). Sie pflegen immer die Bearbeitungsversion 001. Wenn Sie an der Bearbeitungsversion Änderungen vorgenommen haben, können Sie immer zur letzten aktiven Version zurückkehren. Dies wäre zum Beispiel der Fall, wenn Sie die Bearbeitungsversion ändern, sichern und sich später entschließen, daß Sie diese Änderungen nicht beibehalten möchten. Um zur letzten aktiven Version zurückzukehren, wählen Sie auf dem DMEE-Einstiegsbild *Bearbeiten* → *Akt.Vers. bearbeit*.

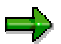

Wenn Sie zur letzten aktiven Version zurückkehren, wird die Bearbeitungsversion überschrieben.

Im System können immer nur zwei Versionen existieren. Sobald Sie eine Bearbeitungsversion abgeändert und aktiviert haben, ist dies die einzige vorhandene aktive Version – Sie können dann nicht mehr zu einer früheren aktiven Version zurückkehren.

Sowohl die aktive Version als auch die Bearbeitungsversion können in andere Systeme transportiert [Seite [237\]](#page-236-0) werden.

#### **Erzeugen einer Datendatei mit der DMEE**

# **Erzeugen einer Datendatei mit der DMEE**

### **Einsatzmöglichkeiten**

Mit Hilfe des DMEE-Formatbaums kann eine aufrufende Anwendung eine DTA-Datei erzeugen. Das System unterstützt zur Zeit die Verwendung der DME Engine aus den folgenden drei Anwendungen des *Finanzwesens*: Zahlungsprogramm, Umsatzsteuer-Voranmeldung und Berichtswesen Quellensteuer.

### **Voraussetzungen**

Im Falle des Baumtyps PAYM muß der Formatbaum im Customizing unter *Zahlungsträgerformate der Payment Medium Workbench einstellen* als Zahlungsträgerformat definiert sein.

### **Ablauf**

Die aufrufende Anwendung führt die folgenden Schritte durch:

- 1. Selektion der Daten und Füllen der Übergabestruktur
- 2. Aufruf der DMEE-Module mit den selektierten Daten
- 3. Erhalt einer internen Tabelle mit Daten in Formatstruktur
- 4. Schreiben der Daten in eine Datei oder in Datei/TemSe/… und im Falle von PAYM mögliche Aktualisierung der DTA-Verwaltung.

### **Laufende Einstellungen und Einführungsleitfaden**

# **Laufende Einstellungen und Einführungsleitfaden**

Um Systemeinstellungen vorzunehmen, stehen Ihnen folgende Möglichkeiten zur Verfügung:

- Sie verwenden die laufenden Einstellungen im Kreditorenmenü.
- Sie verwenden den Einführungsleitfaden.

#### **Siehe auch:**

Laufende Einstellungen vornehmen [Seite [120\]](#page-119-0) Systemeinstellungen über den Einführungsleitfaden vornehmen [Seite [121\]](#page-120-0)

#### <span id="page-119-0"></span>**Laufende Einstellungen vornehmen**

## **Laufende Einstellungen vornehmen**

Sie gelangen in die laufenden Einstellungen im Debitoren- oder Kreditorenmenü über *Umfeld* <sup>→</sup> *Laufende Einstellungen.*

Hier können Sie folgende Aktivitäten durchführen:

- Umrechnungskurse eingeben
- Disponierte Beträge für das Zahlprogramm eingeben
- Buchungsperioden öffnen und schließen
- Arbeitsvorräte für die Bearbeitung der offenen Posten und für die Einzelposten- und Saldenanzeige anlegen

Sie können die Aktivitäten durchführen, indem Sie die Ikone *Funktion ausführen* vor jeder Aktivität anklicken. Dokumentation zu jeder laufenden Einstellung erhalten Sie, indem Sie den Cursor auf den Titel der Aktivität stellen und *Aktivität* → *Dokument anzeigen* wählen.

**Systemeinstellungen über den Einführungsleitfaden vornehmen**

# <span id="page-120-0"></span>**Systemeinstellungen über den Einführungsleitfaden vornehmen**

Bestimmte Systemeinstellungen werden über den Einführungsleitfaden (IMG) vorgenommen.

Die folgenden Beschreibungen basieren auf dem SAP-Referenz-IMG. Falls Sie mit dem Unternehmens-IMG oder eigenen Projekten arbeiten, können die Pfadangaben abweichen.

Der SAP-Referenz-IMG listet alle Aktivitäten auf, die Sie zur Einstellung Ihres SAP-Systems durchführen müssen.

Aus der Strukturanzeige des IMGs haben Sie die Möglichkeit, sowohl die Dokumentation zu den verschiedenen Einstellungsfunktionen anzuzeigen als auch die Funktion auszuführen.

Weitere Informationen zu Systemeinstellungen (Funktionsbeschreibung und Bedienungsanleitung) finden Sie im Dokument Customizing [Extern].

**Siehe auch:**

SAP-Referenz-IMG aufrufen [Seite [122\]](#page-121-0)

Aktivitäten im SAP-Referenz-IMG suchen [Seite [123\]](#page-122-0)

# <span id="page-121-0"></span>**SAP-Referenz-IMG aufrufen**

Um den SAP-Referenz-IMG aufzurufen, gehen Sie folgendermaßen vor:

1. Wählen Sie vom SAP Easy Access Menu aus *Werkzeuge* → *AccelaratedSAP* <sup>→</sup> *Customizing Projektbearbeitung* → *SAP Referenz-IMG.*

Die Struktur des IMG wird angezeigt.

2. Positionieren Sie den Cursor auf den Punkt *Finanzwesen* und wählen Sie *Bearbeiten* → *Aufreißen,* um die Unterpunkte des Finanzwesens anzuzeigen.

Sie sehen die Einführungsleitfäden "Grundeinstellungen Finanzwesen", "Hauptbuchhaltung" und "Debitoren- und Kreditorenbuchhaltung".

- 3. Positionieren Sie den Cursor auf den Titel "Grundeinstellungen Finanzwesen", "Hauptbuchhaltung" oder "Debitoren- und Kreditorenbuchhaltung" und reißen Sie die Baumstruktur weiter auf, bis Sie den von Ihnen gewünschten Arbeitsschritt gefunden haben.
- 4. Lesen Sie die Erläuterungen zu den für Sie relevanten Arbeitsschritten, indem Sie den Cursor auf die Textikone positionieren und doppelklicken. Sie springen in die Pflege der Einstellungen, indem Sie die Ikone Funktion ausführen doppelklicken.
- 5. Nehmen Sie die gewünschten Einstellungen vor und sichern Sie sie.
- 6. Mit *Springen* → *Zurück* gelangen Sie wieder in die Strukturanzeige des IMGs.

#### **Aktivitäten im SAP-Referenz-IMG suchen**

# <span id="page-122-0"></span>**Aktivitäten im SAP-Referenz-IMG suchen**

Mit der Suchfunktion können Sie nach einem Wort oder einer Zeichenkette innerhalb der Strukturtitel des IMG suchen.

Gehen Sie hierzu folgendermaßen vor:

- 1. Wählen Sie in der Anzeige der Struktur *Bearbeiten* → *Suchen.*
- 2. Geben Sie das gesuchte Wort oder die gesuchte Zeichenkette ein.
- 3. Wählen Sie Art der Suche und die Trefferanzeige aus.
- 4. Bestätigen Sie Ihre Eingaben.

**Werke im Ausland**

# **Werke im Ausland**

### **Verwendung**

Sie können Steuermeldungen für Lager oder Vertriebsstätten im Ausland mit inländischen Buchungskreis abwickeln.

Beispiele dafür sind:

- Meldung an eine ausländische Steuerbehörde
- Zusammenfassende Meldung für ein anderes Land der EU

Das Verfahren erleichtert die Steuerabwicklung für Firmen mit vielen Auslandslagern, Vertriebsstätten und Werken im Ausland. Beachten Sie, daß es sich dabei **nicht** um echte Betriebsstätten im Ausland handeln darf; für diese müssen Sie weiterhin einen eigenen Buchungskreis angelegen.

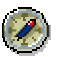

Verwenden Sie die Funktion nur dann, wenn Sie eine **Vielzahl** von Lagern, Vertriebsstätten oder Werke im Ausland haben.

Wenn Sie nur vereinzelte Lager o.ä. im Ausland haben, ist es sinnvoller, einen gesonderten Buchungskreis je Lager o.ä. einzurichten. Ansonsten, z.B. für ein einzelnes Vertriebsbüro, wären Handhabe der Funktion und Umfang der Customizing-Einstellungen für Werke im Ausland unverhältnismäßig komplex.

Weitere Informationen finden Sie im Einführungsleitfaden des Finanzwesens unter *Grundeinstellungen Finanzwesen* → *Umsatzsteuer* → *Grundeinstellungen* → *Werke im Ausland.*

### **Integration**

Von der Funktion sind die Komponenten FI, MM und SD betroffen. Weitere Informationen finden Sie in der Dokumentation der Komponenten MM und SD.

### **Voraussetzungen**

Wenn Sie Werke im Ausland einführen möchten, beachten Sie im Zusammenhang mit Jurisdiction Code und Steuerkennzeichen folgendes:

• **Jurisdiction Code**

Stellen Sie sicher, daß in den Mandanten, in denen Sie Werke im Ausland einsetzen möchten, in **keinem** Buchungskreis *Steuerberechnung mit Jurisdiction Code* verwendet wird.

#### • **Steuerschema und Steuerkennzeichen**

Definieren Sie ein **einziges** Steuerschema mit eindeutigen Steuerkennzeichen für die Gesamtheit der Länder / Buchungskreise, die durch die Funktion Werke im Ausland miteinander verquickt sind.

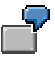

Sie wollen Werke im Ausland für Ihre Buchungskreise Spanien, Frankreich und Großbritannien verwenden, jedoch gelten in den drei Ländern jeweils unterschiedliche Mehrwertsteuersätze. Vergeben Sie dann für jeden

#### **Werke im Ausland**

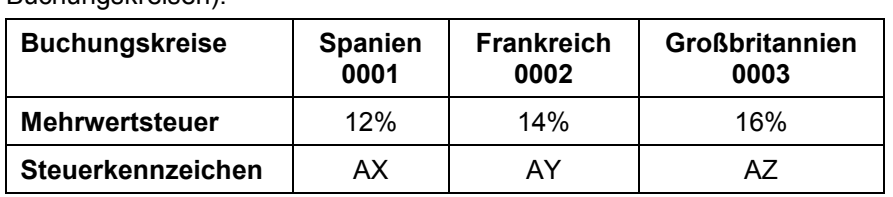

Mehrwertsteuersatz ein eindeutiges Steuerkennzeichen (nicht etwa **A0** in allen Buchungskreisen):

Darüber hinaus muß gewährleistet sein, daß **ein** Beleg nur Steuerkennzeichen **eines** Landes enthält.

Als Ausnahmen von dieser Regel sind lediglich die folgenden Fälle zugelassen:

- − Bei Zahlungseingängen mit Steuerkorrektur für Skontobeträge sind mehrere Steuerländer erlaubt, aber jeweils nur für automatisch erzeugte Skontozeilen.
- − Aus dem SD kommende Werksumlagerungen über Landesgrenzen werden zugelassen, da hier keine Skontokorrektur notwendig ist (reine Sachkontenbuchungen).

### **Funktionsumfang**

Die Funktion ist nur für die Vorgänge einsetzbar, bei denen außer den Steuermeldungen keine weiteren Reportinganforderungen in der jeweiligen Landeswährung bestehen.

Um Werke im Ausland einzusetzen, gibt es im Steuerkennzeichen das Feld *Steuerland*. Das *Steuerland* ist das Land, für das die Steuermeldung erstellt werden muß.

Mit Hilfe des Steuerlandes können dann vom Buchungskreisland abweichende Einstellungen für folgende Punkte vorgenommen werden:

- Ermittlung der Steuerbasis
- Ermittlung der Skontobasis
- Währungsschlüssel
- Umrechnungsregel für die Steuerwährung

Die Einstellungen für Werke im Ausland nehmen Sie im Customizing der Finanzwesens vor und aktivieren sie anschließend.

Bei der Belegerfassung können Sie ein Steuerland eingeben, es muß im Beleg eindeutig sein. Für dieses Land werden die entsprechenden Meldungen erstellt. Die Beträge werden ggf. in Steuerwährung umgerechnet, falls diese ungleich Haus- oder Transaktionswährung ist.

Eventuelle Kursdifferenzen werden in Hauswährung des Buchungskreises erzeugt, und sind nicht abhängig von der Steuerwährung.

In den Steuerreports können Sie zusätzlich nach Steuerland selektieren. Die Absenderangaben werden ggf. durch länderabhängige Absenderangaben ersetzt.

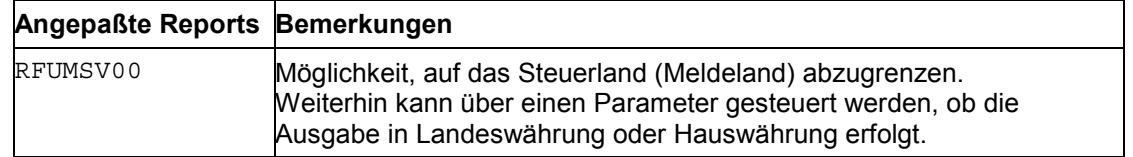

Für Werke im Ausland nutzen Sie folgende Reports:

#### **Werke im Ausland**

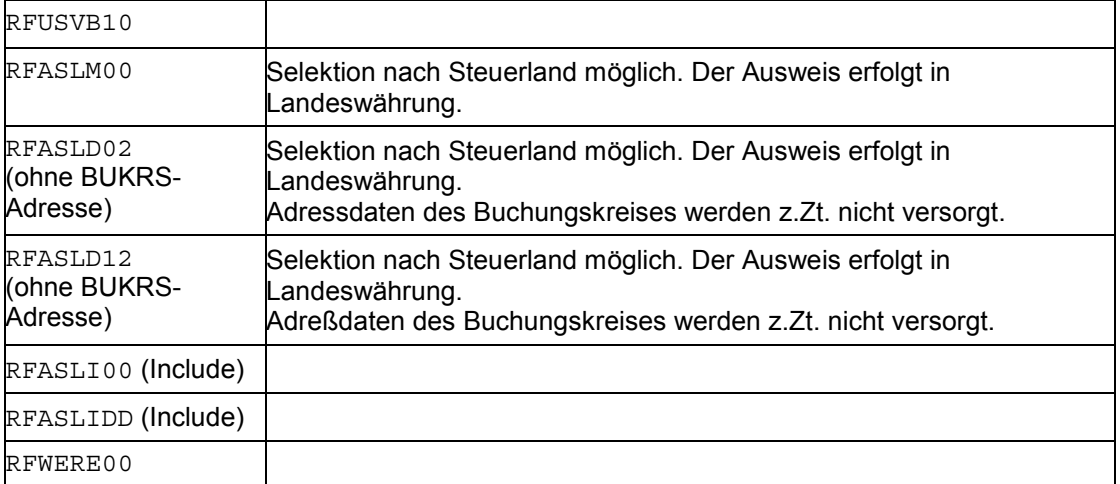

**Steueraufteilung bei buchungskreisübergreifenden Vorgängen: RFBUST10: Release 4.0**

# **Steueraufteilung bei buchungskreisübergreifenden Vorgängen: RFBUST10: Release 4.0**

Bei buchungskreisübergreifenden Buchungen wird die gesamte Steuer nur beim ersten Buchungskreis ausgewiesen und gebucht. Die auf andere Buchungskreise entfallende Steuer bleibt unberücksichtigt. In manchen Ländern (z.B. Japan oder Dänemark) müssen die anteiligen Beträge der Steuer im jeweiligen Buchungskreis separat ausgewiesen werden.

Ab Release 40A erstellt der Report RFBUST10 eine Liste der anteiligen Steuerbeträge, die zu einem späteren Zeitpunkt automatisch umgebucht werden können.

Weitere Informationen finden Sie in der Dokumentation des Reports RFBUST10.

Weitere Informationen zum Customizing finden Sie im Einführungsleitfaden des Finanzwesens unter <LS>Grundeinstellungen *Finanzwesen* → *Umsatzsteuer* → *Buchung* im Arbeitsschritt "Steuer bei buchungskreisübergreifenden Vorgängen umbuchen.

#### **EU-Binnenmarkt und Behandlung der Umsatzsteuer**

### **EU-Binnenmarkt und Behandlung der Umsatzsteuer**

Die folgenden Themen informieren Sie über steuerliche Besonderheiten innerhalb der Europäischen Union und die dafür notwendigen Einstellungen im SAP-System. Detaillierte Informationen dazu, wie Sie die Einstellungen vornehmen, erhalten Sie Einführungsleitfaden des Finanzwesens unter *Grundeinstellungen Finanzwesen* → *Umsatzsteuer*.

**EU-Binnenmarkt und Behandlung der Umsatzsteuer: Überblick [Seite [129\]](#page-128-0)**

**Umsatzsteuer-Identifikationsnummer [Seite [130\]](#page-129-0)**

**Felder in der Belegposition [Seite [131\]](#page-130-0)**

**Kennzeichnung der EU-Länder [Seite [132\]](#page-131-0)**

**Umsatzsteuer-Identifikationsnummer des Buchungskreises [Seite [133\]](#page-132-0)**

**Vorbereitungen für die Ausgangsrechnungsbelege [Seite [134\]](#page-133-0)**

**Buchen von Ausgangsrechnungen vorbereiten [Seite [136\]](#page-135-0)**

**Vorbereitungen für die Eingangsrechnungsbelege [Seite [137\]](#page-136-0)**

**Buchen von Eingangsrechnungen vorbereiten [Seite [138\]](#page-137-0)**

**Warenlieferungen im Rahmen von Dreiecksgeschäften [Seite [139\]](#page-138-0)**

**Meldungen an die Steuerbehörden [Seite [140\]](#page-139-0)**

**EU-Binnenmarkt und Behandlung der Umsatzsteuer: Überblick**

# <span id="page-128-0"></span>**EU-Binnenmarkt und Behandlung der Umsatzsteuer: Überblick**

Für den EU-Binnenmarkt werden die Steuergrenzen zwischen den einzelnen Staaten der Europäischen Union wegfallen. An die Stelle der Grenzkontrollen tritt ein erweitertes Meldewesen für Lieferungen an Unternehmer, die in das EU-Ausland erfolgen. Der Lieferant hat seiner Steuerbehörde in einer zusammenfassenden Meldung diese Lieferungen oder Warenbewegungen zu melden. Die Lieferung ist steuerfrei. Die Besteuerung erfolgt im Bestimmungsland. An die Stelle der Einfuhrumsatzsteuer tritt die Erwerbsteuer.

Um die korrekte Anwendung des neuen Gesetzes prüfen zu können, erhält jedes Unternehmen, das seinen innergemeinschaftlichen Erwerb im Bestimmungsland versteuern muß, eine Umsatzsteuer-Identifikationsnummer (USt-Id-Nr). Diese Nummer ist auf Rechnungen anzugeben. Der Lieferant hat seine eigene USt-Id-Nr und die Nummer seines Kunden auf den Meldungen an die Steuerbehörde auszuweisen.

Für die Finanzbuchhaltung ergibt sich daraus, daß eine erweiterte Umsatzsteuervoranmeldung und ein weiterer Bericht zu erstellen sind. Für das Berichtswesen wurden neue Felder in die Belegposition aufgenommen. Zum Buchen der Steuer und zum Belegen der steuerfreien Lieferungen werden neue Steuerkennzeichen benötigt.

Die Änderungen, die die Finanzbuchhaltung betreffen, werden im folgenden erläutert. Wenn Sie von den gesetzlichen Neuerungen betroffen sind, sollten Sie in Ihrem System prüfen, ob Sie die im folgenden genannten Systemeinstellungen vorgenommen haben.

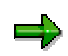

Für die Abwicklung der Umsatzsteuer im EU-Binnenmarkt sind die in Ihrem Land verabschiedeten Gesetze und Durchführungsbestimmungen relevant. Passen Sie die Systemeinstellungen entsprechend diesen Gesetzen und Verordnungen an.

#### <span id="page-129-0"></span>**Umsatzsteuer-Identifikationsnummer**

### **Umsatzsteuer-Identifikationsnummer**

Zur Durchführung des EU-Binnenmarktes werden von den Finanzbehörden der EU-Mitgliedsstaaten Umsatzsteuer-Identifikationsnummern vergeben. Grundsätzlich haben alle Unternehmer, die zum Vorsteuerabzug berechtigt sind, Anspruch auf die Erteilung einer Umsatzsteuer-Identifikationsnummer.

Eine Umsatzsteuer-Identifikationsnummer ist eine maximal 15stellige Buchstaben- und Zahlenkombination. Die beiden Buchstaben am Anfang kennzeichnen den jeweiligen Mitgliedsstaat, z.B. DE für Bundesrepublik Deutschland oder ES für Spanien.

Die Umsatzsteuer-Identifikationsnummer soll dazu beitragen, die steuerliche Behandlung bestimmter Vorgänge festzulegen und es den Finanzverwaltungen zu ermöglichen, die Anwendung der neuen Regelung zu kontrollieren.

Die Umsatzsteuer-Identifikationsnummer des Buchungskreises und die des Kunden sind dazu auf Rechnungen über steuerbefreite innergemeinschaftliche Lieferungen und sonstige Leistungen anzugeben. Die Umsatzsteuer-Identifikationsnummer ist damit Teil des Kontrollverfahrens, das die früheren Grenzkontrollen ersetzt (Zusammenfassende Meldung).

Sie können im System für jeden Debitor, Buchungskreis und Kreditor Umsatzsteuer-Identifikationsnummern hinterlegen. Die USt-Id-Nr im Kreditorenstammsatz werden zur Zeit nur in Spanien zu Informationszwecken verwendet.

<span id="page-130-0"></span>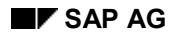

# **Felder in der Belegposition**

Für den korrekten Ausweis der Umsatzsteuer im EU-Binnenmarkt sind in der Belegposition vier Felder enthalten. Die Felder werden zur Zeit nur bei debitorischen Geschäftsvorfällen verwendet. Die Felder sind im einzelnen:

#### • **Steuernummer**

Dies ist die Umsatzsteuer-Identifikationsnummer des Debitors.

#### • **Meldeland**

Dies ist das Land, in das die Ware geliefert wird und in dem der Debitor eine Umsatzsteuer-Identifikationsnummer erworben hat. Dieses Feld ist eingabebereit, um automatisch die zugehörige Umsatzsteuer-Identifikationsnummer aus dem Stammsatz des Debitors abrufen zu können. Das Meldeland wird aber nicht im Beleg gespeichert.

#### • **Lieferland**

Dies ist das Land, aus dem die Lieferung erfolgt. Als Lieferland wird automatisch das Land des Buchungskreises eingetragen. Der Feldinhalt wird im Beleg nicht angezeigt und ist daher nicht änderbar.

#### • **EU-Dreiecksgeschäfte**

Diese Kennzeichnung wird benötigt, um Dreiecksgeschäfte in der Zusammenfassenden Meldung separat ausweisen zu können.

#### <span id="page-131-0"></span>**Kennzeichnung der EU-Länder**

# **Kennzeichnung der EU-Länder**

Die Felder für die Umsatzsteuerregelung in der EU werden nur benötigt, wenn das Buchungskreisland und das Land des Geschäftspartners Mitgliedsstaaten der EU sind. Daher ist jedes EU-Land als solches zu kennzeichnen.

Zusätzlich sind Prüfregeln hinterlegt, mit denen das System eine fehlerhaft eingegebene USt-Id-Nr erkennen kann. Außerdem geben Sie zu jedem Land den ISO-Code für die Zusammenfassende Meldung und einen numerischen Länderschlüssel für die Intrahandelsstatistik-Meldung ein.

#### **Umsatzsteuer-Identifikationsnummer des Buchungskreises**

### <span id="page-132-0"></span>**Umsatzsteuer-Identifikationsnummer des Buchungskreises**

Zu jedem Buchungskreis, der in einem EU-Land seinen Sitz hat und Geschäftsverkehr mit dem EU-Ausland unterhält, ist eine USt-Id-Nr zu hinterlegen. Die Nummer ist auf Rechnungen für steuerbefreite Lieferungen und in den Meldungen an die Finanzbehörden anzugeben. Sie können USt-Id-Nr für das Inland und Ausland vergeben, da Sie sich eine Nummer im Land Ihres Buchungskreises und in anderen Ländern der EU-Mitgliedsstaaten erteilen lassen können.

#### <span id="page-133-0"></span>**Vorbereitungen für die Ausgangsrechnungsbelege**

### **Vorbereitungen für die Ausgangsrechnungsbelege**

Lieferungen in das EU-Ausland an Unternehmer mit USt-Id-Nr erfolgen steuerbefreit. Auf den Ausgangsrechnungen ist zu vermerken, daß es sich um eine steuerfreie Rechnung handelt. Außerdem muß die USt-Id-Nr des Kunden und die eigene USt-Id-Nr angegeben werden. In der Umsatzsteuervoranmeldung sind diese Lieferungen gesondert zu erklären.

Für die Ausgangsrechnungen sollten Sie folgendes beachten:

• **Felder in der Belegposition**

Die Felder für die Eingabe der USt-Id-Nr und weitere Angaben, sind nur dann eingabebereit, wenn dies erforderlich ist. Welche Voraussetzungen dazu erfüllt sein müssen, wird in den folgenden Themen beschrieben.

• **Steuerkennzeichen**

Die Voraussetzungen für eine steuerfreie Lieferung in das EU-Ausland sind buch- und belegmäßig nachzuweisen. Im FI-Beleg buchen Sie daher eine Steuerposition mit einem separaten Steuerkennzeichen mit dem Steuersatz Null.

### **Felder in der Belegposition**

Im FI-Beleg muß die USt-Id-Nr des Debitors vermerkt werden. Die USt-Id-Nr ist in der Belegposition nicht eingabebereit. Sie kann nur aus dem Stammsatz des Debitors abgerufen werden. Dies geschieht, indem Sie ein Meldeland eingeben. Das Meldeland ist das Land, in dem der Debitor seine USt-Id-Nr erhalten hat.

Das Feld *Meldeland* ist eingabebereit, wenn folgende Bedingungen erfüllt sind:

- das Buchungskreisland ist als EU-Land gekennzeichnet
- die Buchung ist umsatzwirksam
- die Zahlungsbedingungen sind eingebbar

Weicht zusätzlich der im Stammsatz des Debitors angegebene Länderschlüssel vom Land des Buchungskreises ab und handelt es sich um ein EU-Land, dann wird die USt-Id-Nr des Debitors, die unter dem Land des Debitors angegeben ist, als Steuernummer vorgeschlagen. Wird das Meldeland in der Belegposition gelöscht, so wird auch die USt-Id-Nr entfernt. Als Lieferland wird immer das Land des Buchungskreises übernommen, wenn eine USt-Id-Nr in der Belegposition vorhanden ist. Das Feld *Lieferland* wird in der Belegposition nicht angezeigt.

Alle Angaben sind auf einem **Zusatzbild** zur Debitorenzeile einzugeben. Wird das Zusatzbild beim Erfassen eines Belegs nicht aufgerufen, übernimmt das System die Vorschlagswerte automatisch.

Bei Buchungen auf ein **CpD-Konto** steht die USt-Id-Nr nicht auf dem Zusatzbild, sondern auf dem Bild für die CpD-Daten. Sie ist hier direkt erfaßbar. Ein Feld für das Meldeland existiert nicht.

Für die **Dauerbuchungsbelege** wird als Meldeland das Land übernommen, in dem der Debitor seinen Sitz hat, und ebenfalls wird die zugehörige USt-Id-Nr aus dem Stammsatz ermittelt.

Systemintern wird gesteuert, daß die Felder *Meldeland* und *Steuernummer* nur sichtbar sind, falls es sich um eine umsatzwirksame Buchung handelt. Diese Information ist im Buchungsschlüssel enthalten. Die Felder sind auch eingabebereit, wenn in einer nichtumsatzwirksamen Buchung Zahlungsbedingungen eingebbar sind. Diese Buchungen werden vom System benötigt, um die Steuerdaten in die Skontozeilen stellen zu können. Dies ist z.B. für einen Restposten notwendig, der später noch mit Skontoabzug reguliert wird. Diese

#### **Vorbereitungen für die Ausgangsrechnungsbelege**

nichtumsatzwirksamen Buchungen werden in den Meldungen an die Steuerbehörde nicht berücksichtigt.

#### **Was Sie beim Erfassen der Sachkontenposition beachten sollten**

Nur bei Skontoaufwandsbuchungen sind die neuen Steuerregelungen relevant. Über eine eigene Feldstatusgruppe für diese Konten können Sie erreichen, daß die notwendigen Steuerdaten nur für diese Konten eingebbar sind. Beim Erfassen von Belegen auf alle anderen Sachkonten sind die Felder ausgeblendet.

Bei automatischen Buchungen übernimmt das System automatisch die Steuernummer und das Lieferland aus der Kontokorrentzeile in die Skontozeilen.

Bei manuell erfaßtem Skontoaufwand ist die Steuernummer nicht direkt eingebbar. Sie wird über eine Debitorennummer und das Meldeland ermittelt. Beide Angaben sind in der Skontoaufwandsposition einzugeben, um die USt-Id-Nr eines Debitors abzurufen.

#### **Steuerkennzeichen und Steuerkonten**

Lieferungen in das EU-Ausland an Unternehmer mit USt-Id-Nr erfolgen steuerbefreit. Um aber den Nachweis für eine solche Lieferung führen und entsprechend den gesetzlichen Bestimmungen melden zu können, ist eine Steuerposition zu buchen. Dazu benötigen Sie ein separates Steuerkennzeichen. Aus technischen Gründen ist auch für dieses Kennzeichen ein Konto anzugeben.

Um die Art der Lieferung erkennen zu können, geben Sie zu jedem Steuerkennzeichen an, ob es sich um eine Warenlieferung, Lohnveredelung oder Dienstleistung handelt. Zur Zeit werden nur die Warenlieferungen in den Meldungen ausgewiesen.

#### <span id="page-135-0"></span>**Buchen von Ausgangsrechnungen vorbereiten**

### **Buchen von Ausgangsrechnungen vorbereiten**

Um Ausgangsrechnungen in der Komponente FI für die Meldungen an die Steuerbehörden korrekt ergänzen zu können, müssen Sie

- zu jedem **Debitor** die Ihnen genannten USt-Id-Nr unter einem Länderschlüssel eingeben. Das Abstimmkonto des Debitors muß als steuerrelevant gekennzeichnet sein.
- ein **Steuerkennzeichen** für Ausgangssteuer anlegen, das einen Steuersatz von Null Prozent ausweist. Zum Steuerkennzeichen geben Sie an, um welche Art von Lieferung es sich handelt (Warenlieferung, Dienstleistung oder Lohnveredelung).

Um Ausgangsrechnungen in der Finanzbuchhaltung ergänzen zu können, damit die Belege die notwendigen Angaben für die neue Steuerregelung enthalten, gehen Sie wie folgt vor:

1. Tragen Sie die USt-Id-Nr jedes **Debitors** in seinen Stammsatz unter dem entsprechenden Länderschlüssel ein.

Wählen Sie dazu, ausgehend vom Bereichsmenü für Debitoren, die Debitorenstammsätze zum Ändern aus, oder übernehmen Sie diese Angaben mit den anderen Stammdaten per Batch-Input aus einem Fremd- oder Altsystem.

- 2. Legen Sie Steuerkonten an, wenn Sie noch keine Steuerkonten für Ausgangssteuer angelegt haben oder separate Konten getrennt nach Steuerkennzeichen bebuchen.
- 3. Legen Sie Steuerkennzeichen für das Buchen von Ausgangssteuer mit einem Prozentsatz Null an. Dies tun Sie im Einführungsleitfaden des Finanzwesens im Arbeitsschritt *Umsatzsteuerkennzeichen definieren*.

**Vorbereitungen für die Eingangsrechnungsbelege**

# <span id="page-136-0"></span>**Vorbereitungen für die Eingangsrechnungsbelege**

Für Lieferungen, die aus dem EU-Ausland eingeführt wurden, ist keine Einfuhrumsatzsteuer, sondern Erwerbsteuer zu buchen. Dieser Steuerbetrag kann als Vorsteuer abgezogen werden. Ist der Erwerber zum vollen Vorsteuerabzug berechtigt, wird er im Ergebnis durch die Besteuerung des innergemeinschaftlichen Erwerbs nicht belastet.

Für die Steuerbuchungen benötigen Sie besondere Steuerkennzeichen und, falls Sie die Erwerbsteuer auf separaten Konten führen wollen, besondere Steuerkonten.

#### <span id="page-137-0"></span>**Buchen von Eingangsrechnungen vorbereiten**

### **Buchen von Eingangsrechnungen vorbereiten**

Die Steuerkennzeichen für die Erwerbsteuer legen Sie auf gleiche Weise an, wie die Ausgangssteuerkennzeichen. Siehe Buchen von Ausgangsrechnungen vorbereiten [Seite [136\]](#page-135-0).

Beachten Sie bitte folgendes:

- Die Steuerart, die Sie bei den Eigenschaften des Kennzeichens angeben müssen, ist in diesem Fall **V** für Vorsteuer.
- Im Eingabebild für die Prozentangaben tragen Sie in der Zeile *Erwerbsteuer Ausgang ESA* den Prozentsatz der Erwerbsteuer ein. Dies kann z.B. 15 Prozent sein. Fügen Sie ein Minuszeichen ("**-**") am Ende der Zahl ein, da die Steuer auf der der Aufwandszeile entgegengesetzten Kontoseite gebucht werden muß.
- In der Zeile *Erwerbsteuer Eingang ESE* tragen Sie **100-** ein, wenn Sie zu 100 Prozent vorsteuerabzugsberechtigt sind. Dadurch wird eine Buchungszeile erstellt, die den gleichen Betrag hat wie die Erwerbsteuer "Ausgang", die aber wiederum auf der anderen Kontoseite gebucht wird.

Wiederholen Sie den Vorgang für jedes Steuerkennzeichen, das Sie für die Erwerbsteuer benötigen. Die Konten müssen evtl. zusätzlich in weiteren Kontenplänen gepflegt werden.

Wenn Sie nun eine Kreditorenrechnung mit dem neuen Erwerbsteuerkennzeichen buchen und das Feld *Steuer rechnen* markieren, generiert das System zwei Buchungszeilen für die Steuerbuchung.

#### **USt-Id-Nr im Kreditorenstammsatz**

Sie können im Kreditorenstammsatz mehrere USt-Id-Nr hinterlegen. Die USt-Id-Nr wird zur Zeit in der Komponente FI nicht verwendet.

#### **Warenlieferungen im Rahmen von Dreiecksgeschäften**

# <span id="page-138-0"></span>**Warenlieferungen im Rahmen von Dreiecksgeschäften**

Warenlieferungen im Rahmen von Dreiecksgeschäften müssen in der Zusammenfassenden Meldung separat ausgewiesen werden. Diese Warenlieferungen sind beim Erfassen der Belegposition entsprechend zu kennzeichnen. Dazu markieren Sie beim Erfassen der Belegposition das Feld EU-Dreiecksg. Dieses Kennzeichen bewirkt, daß der Vorgang in der Zusammenfassenden Meldung gekennzeichnet wird.

Das Kennzeichen wird beim Zahlungseingang auch in die ggf. entstehende Skontoaufwandsoder Restpostenbuchung übernommen.

<span id="page-139-0"></span>**Meldungen an die Steuerbehörden**

# **Meldungen an die Steuerbehörden**

### **Umsatzsteuervoranmeldung**

Ab dem 1. Januar 1993 muß der Unternehmer getrennt steuerfreie Ausfuhrlieferungen und steuerfreie innergemeinschaftliche Lieferungen angeben. Darüber hinaus muß er auch die Bemessungsgrundlage der Waren angeben, für die im Meldezeitraum der Steuertatbestand des innergemeinschaftlichen Erwerbs eingetreten ist. Wie bisher wird die Umsatzsteuervoranmeldung aus den FI-Belegen erstellt. Die erforderlichen Informationen werden über separat für diese Geschäftsvorfälle eingerichtete Steuerkennzeichen gewonnen.

### **Zusammenfassende Meldung**

Die Zusammenfassenden Meldungen bilden die Grundlage für die Auskünfte der Finanzbehörden an andere Mitgliedsstaaten.

Jedes Unternehmen hat ab dem 1.1.1993 an die zuständige Finanzbehörde eine Zusammenfassende Meldung zu schicken, die Auskunft gibt über die im Meldezeitraum getätigten steuerfreien innergemeinschaftlichen Warenlieferungen und Warenbewegungen an registrierte Unternehmen. Die Zusammenfassende Meldung erstellen Sie mit dem Report RFASLM00.

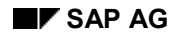

#### **Kalkulationsschema**

# **Kalkulationsschema**

Die folgenden Themen beschreiben den prinzipiellen Aufbau und die Pflege eines Kalkulationsschemas. Außerdem wird erläutert, welche Einstellungen Sie im Customizing vornehmen. Detaillierte Informationen dazu, wie Sie die Einstellungen vornehmen, erhalten Sie im Einführungsleitfaden *Grundeinstellungen Finanzwesen* unter *Umsatzsteuer*. Siehe auch Systemeinstellungen über den Einführungsleitfaden vornehmen [Seite [121\]](#page-120-0).

**Kalkulationsschema: Überblick [Seite [142\]](#page-141-0)**

**Konditionsart [Seite [143\]](#page-142-0)**

**Vorgangsschlüssel [Seite [144\]](#page-143-0)**

#### <span id="page-141-0"></span>**Kalkulationsschema: Überblick**

# **Kalkulationsschema: Überblick**

Für jedes Land wurde ein Kalkulationsschema definiert, das die notwendigen Festlegungen zur Berechnung und Buchung der Umsatzsteuer enthält. Jedes Kalkulationsschema faßt mehrere Steuertypen, im Kalkulationsschema "Konditionsart" genannt, zusammen.

Die Konditionsarten werden Ihnen beim Definieren eines Steuerkennzeichens angeboten. Die Konditionsart (z.B. Ausgangsteuer oder Vorsteuer) gibt an, von welchem Basisbetrag die Steuer zu berechnen und mit welchem Kontoschlüssel die Steuer zu buchen ist. Zur Konditionsart und zum Kontoschlüssel wurden die notwendigen Festlegungen für die Steuerermittlung und buchung getroffen.

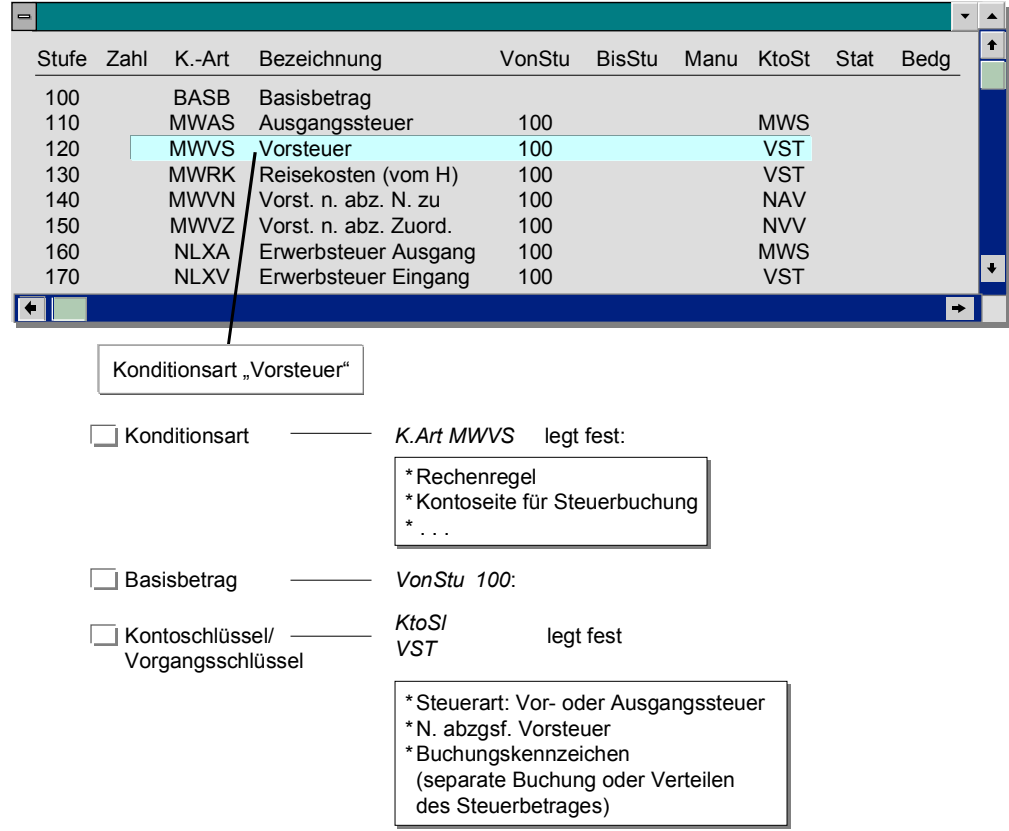

Im Kalkulationsschema ist festgelegt, auf welchen Betrag die einzelnen Konditionsarten zu berechnen sind. Dies kann der Basisbetrag (Summe der Aufwands- oder Erlöspositionen) oder eine Zwischensumme sein. Die Erwerbsteuer "Eingang" wird z.B. nicht auf die Aufwand- oder Erlöspositonen, sondern auf den Steuerbetrag für Erwerbsteuer "Ausgang" gerechnet. Worauf die Steuer zu berechnen ist, wird über die Spalte *VonStu* festgelegt.

<span id="page-142-0"></span>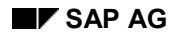

#### **Konditionsart**

# **Konditionsart**

Mit der Konditionsart werden folgende Informationen zusammengefaßt:

- Es wird ein **Konditionstyp** und eine **Konditionsklasse** angegeben. Für die Steuerberechnung kann dies der Konditionstyp Basisbetrag (K) oder Steuer (D) und die Konditionsklasse Basisbetrag (A) oder Steuer (D) sein.
- Es wird die **Rechenregel** im Hundert (A) oder vom Hundert (I) festgelegt.
- Es wird festgelegt, auf welche **Kontoseite** der Steuerbetrag zu buchen ist. Diese Festlegung ist nur für die Zusatzsteuern zu treffen. Die Zusatzsteuern werden im Vergleich zur Ausgangs-, Vor- oder Erwerbsteuer entweder auf die gleiche Kontoseite oder auf die andere Kontoseite gebucht. Soll auf die andere Kontoseite gebucht werden, wird das Feld Vorzeichen markiert.
- Es wird festgelegt, ob beim Erfassen eines Belegs die **Steuerbeträge und Prozentsätze**, ausgegeben auf einem speziellen Bild, **änderbar** sind. Über das Feld Manuelle Eing wird dies generell ermöglicht. Ist das Feld *Betrag/Prozent* markiert, können die Prozentsätze, ist das Feld *Wert* angekreuzt, können die Steuerbeträge geändert werden.

#### <span id="page-143-0"></span>**Vorgangsschlüssel**

### **Vorgangsschlüssel**

Der Vorgangsschlüssel faßt folgende Eigenschaften zusammen:

- Es wird eine **Steuerart** angegeben. Diese Angabe wird für das Reporting benötigt, um feststellen zu können, wo die einzelnen Steuerpositionen eines Belegs auszuweisen sind. Als Steuerart kann Ausgangsteuer (**1**), Vorsteuer (**2**), Zusatzsteuer (**3**) oder nichtsteuerrelevant (**4**) angegeben werden.
- Es ist zu markieren, ob es sich um einen **nichtabzugsfähigen Vorsteueranteil** handelt. Auch diese Angabe wird für das Reporting benötigt. Beim Buchen der Vorsteuer und der nichtabzugsfähigen Vorsteuer werden separate Belegpositionen erzeugt, wenn der nichtabzugsfähige Anteil nicht auf die Sachkonten- und Anlagenpositionen verteilt werden soll. Für das Steuerreporting muß gekennzeichnet werden, welche der Vorsteuerpositionen den nichtabzugsfähigen Vorsteueranteil ausweist.
- Mit einem **Buchungskennzeichen** wird festgelegt, ob der Steuerbetrag separat zu buchen ist (**2**) oder auf die Aufwands- oder Erlöspositionen verteilt werden soll (**3**).

Die Steuer wird automatisch auf die Steuerkonten gebucht. Die Kontonummern können Sie für jeden Vorgangsschlüssel angeben. Für Vorgangsschlüssel, für die festgelegt wurde, daß der Steuerbetrag verteilt werden soll (Buchungskennzeichen **3**), ist dies nicht notwendig. Sie werden daher in der Funktion zur Eingabe der Steuerkontonummern nicht angeboten.

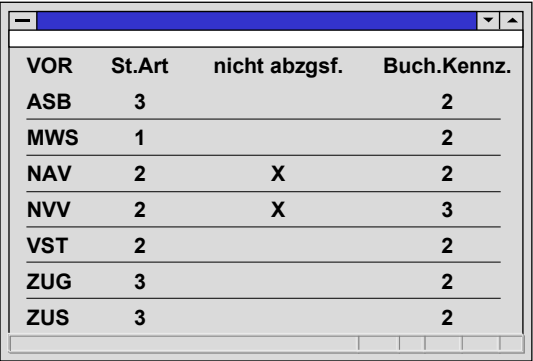
<span id="page-144-0"></span>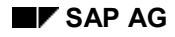

# **Quellensteuer**

## **Definition**

Steuer, die in einigen Ländern am Beginn des Zahlungsstroms erhoben wird. Der Steuerpflichtige führt die Quellensteuer in der Regel nicht selbst an die Finanzbehörde ab.

Wenn ein quellensteuerabzugsberechtigter Kunde seine Rechnung bei einem quellensteuerpflichtigen Lieferanten begleicht, dann vermindert er den Zahlbetrag um den Quellensteueranteil. Die einbehaltene Quellensteuer führt der Kunde direkt an die zuständige Finanzbehörde ab (siehe Grafik).

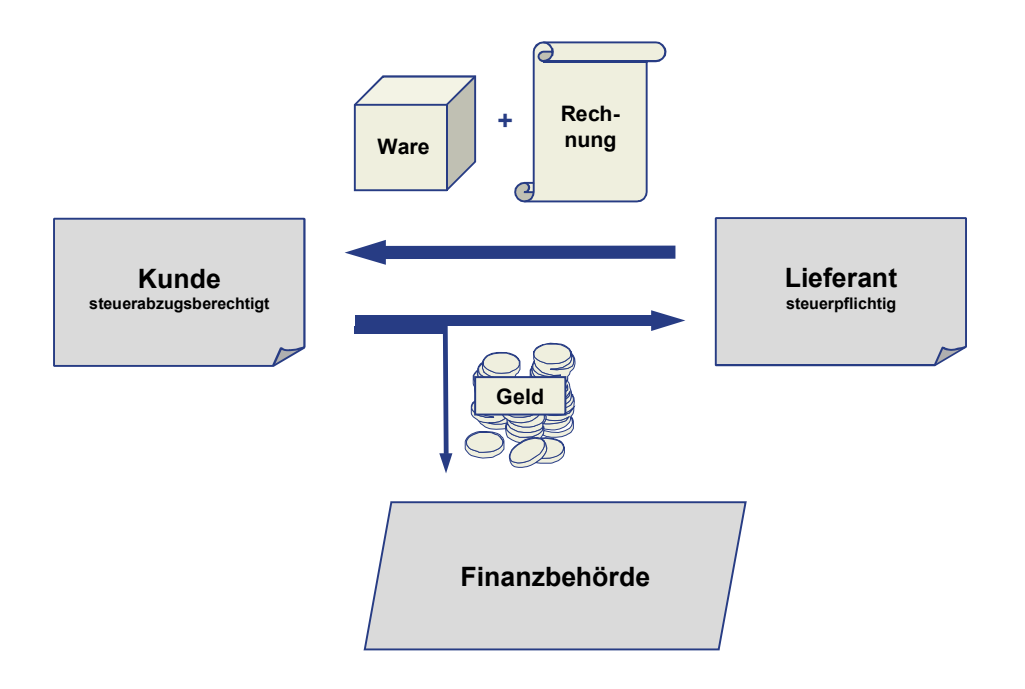

Eine Ausnahme von dieser Regel ist der Selbsteinbehalt. Dann haben steuerpflichtige Lieferanten das Recht, ihre Steuer selbst abzuführen.

## **Verwendung**

Um die Quellensteuer zu berechnen, zu zahlen und zu melden, stehen Ihnen im SAP-System zwei Funktionen zu Verfügung:

- Einfache Quellensteuer [Seite [148\]](#page-147-0) (alle Release)
- **Erweiterte Quellensteuer [Seite [162\]](#page-161-0) (ab Release 4.0)**

Sie können pro Buchungskreis entscheiden, ob Sie entweder die Einfache oder die Erweiterte Quellensteuer nutzen möchten. Da die Erweiterte Quellensteuer den kompletten Funktionsumfang der Einfachen Quellensteuer beinhaltet, empfiehlt SAP die Verwendung der Erweiterten Quellensteuer (siehe unten: Tabelle zum Funktionsumfang Einfache und Erweiterte Quellensteuer).

### **Quellensteuer**

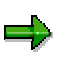

Wenn Sie bislang die Einfache Quellensteuer verwendet haben und nun auf die Erweiterte Quellensteuer umstellen möchten, müssen Sie zunächst die Quellensteuerdaten in allen betroffenen Buchungskreisen umsetzen.

Aktivieren Sie die Erweiterte Quellensteuer auf **keinen** Fall bevor Sie die Umsetzung der Daten abgeschlossen haben !!

Zur Unterstützung der Quellensteuerumstellung hat SAP ein spezielles Werkzeug entwickelt. Weitere Informationen finden Sie unter Quellensteuerumstellung [Seite [188\]](#page-187-0).

### **Funktionsumfang Einfache und Erweiterte Quellensteuer**

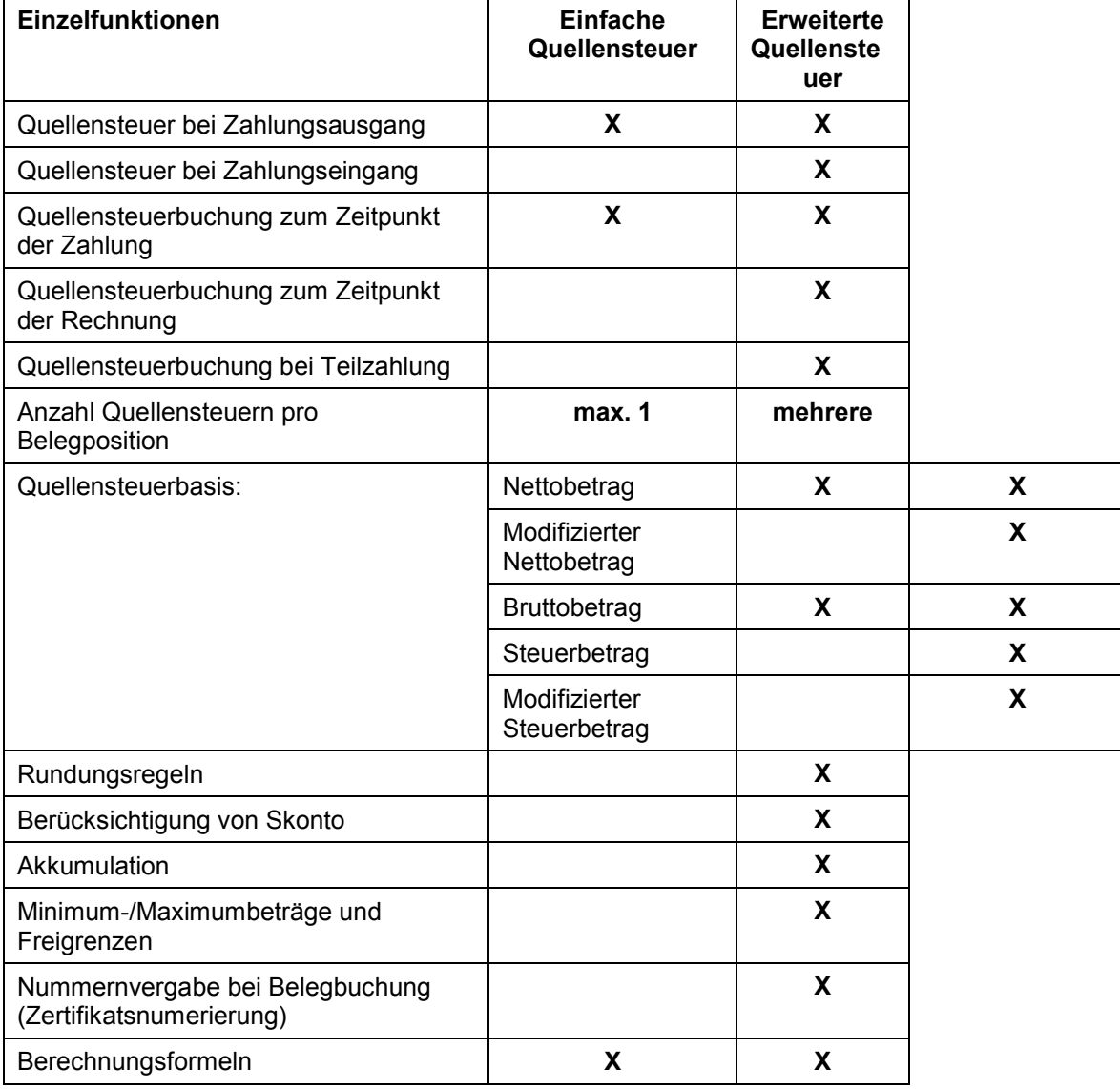

**Quellensteuer**

### **Länderspezifische Anforderungen**

Aufgrund der gesetzlichen Anforderungen verwenden zumindest folgende Länder die **Erweiterte Quellensteuer**:

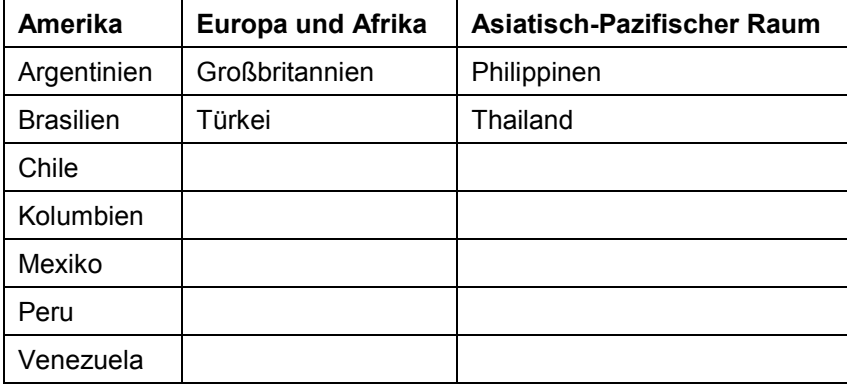

### <span id="page-147-0"></span>**Einfache Quellensteuer**

# **Einfache Quellensteuer**

### **Verwendung**

In einigen Ländern hat der Rechnungsempfänger für verschiedene Gruppen von Kreditoren einen bestimmten Teil des Zahlungsbetrages einzubehalten und an die Steuerbehörde als Quellensteuer zu zahlen. Diese Anforderung besteht beispielsweise in Großbritannien. In anderen Ländern ist die Quellensteuer für bestimmte Kreditoren (z.B. Freiberufler) lediglich der Steuerbehörde zu melden. Eine Buchung der Quellensteuer findet in diesen Ländern nicht statt. Diese Anforderung besteht beispielsweise in Frankreich.

Der Steuerbehörde sind die Beträge periodisch zu melden. Dem Kreditor ist ebenfalls periodisch eine Abrechnung zu senden. Die Meldefristen sind landesspezifisch.

Die Besteuerung hängt von der Art der Leistung ab. Die Vorgänge können

- unterschiedliche Bemessungsgrundlagen haben
- unterschiedliche Steuersätze haben
- einbehaltsfrei sein

### **Voraussetzungen**

Nehmen Sie die notwendigen Systemeinstellungen für die Einfache Quellensteuer im Einführungsleitfaden des Finanzwesens vor. Weitere Informationen finden Sie unter Festlegungen für die Quellensteuer [Seite [149\]](#page-148-0).

### **Funktionsumfang**

Nähere Informationen zum Funktionsumfang der Einfachen Quellensteuer (im Vergleich zur Erweiterten Quellensteuer) finden Sie unter Quellensteuer [Seite [145\]](#page-144-0).

<span id="page-148-0"></span>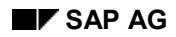

### **Festlegungen für die Quellensteuer**

## **Festlegungen für die Quellensteuer**

Damit Sie die Quellensteuer buchen und die Beträge für die Meldung an den Lieferanten und die Steuerbehörde speichern können, benötigt das System mehrere Festlegungen.

Zur Berechnung des Steuerbetrages benötigt das System ein **Quellensteuerkennzeichen**. Dieses Kennzeichen wird beim Erfassen einer Belegposition aus dem Stammsatz eines quellensteuerpflichtigen Kreditors vorgeschlagen.

Ist ein Kreditor von der Quellensteuer befreit, müssen Sie dies im Stammsatz angeben. Grundlage der **Quellensteuerbefreiung** ist ein möglicherweise zeitlich befristetes Befreiungszertifikat. Im Stammsatz des Kreditors geben Sie die Nummer dieses Zertifikates und das Datum ein, bis zu dem die Befreiung gültig ist. Liegt eine Befreiung vor, bucht das System keine Quellensteuer bzw. den reduzierten Steuersatz.

Die Quellensteuer ist nur für bestimmte Buchungsvorgänge in bestimmten Ländern und dort nur für einige Gruppen von Kreditoren relevant. Daher legen Sie abhängig von Ihrem Buchungskreis, Geschäftspartner und vom Geschäftsvorfall fest, in welchen Fällen die **Felder für die Quellensteuer** eingabebereit werden.

Weitere Informationen finden Sie in:

**Quellensteuerkennzeichen [Seite [150\]](#page-149-0)**

**Quellensteuerfelder [Seite [151\]](#page-150-0)**

**Quellensteuerfelder einblenden [Seite [153\]](#page-152-0)**

**Formulare und Absenderangaben hinterlegen [Seite [154\]](#page-153-0)**

**Quellensteuerbefreiung [Seite [155\]](#page-154-0)**

**Parameter im Steuerkonto [Seite [156\]](#page-155-0)**

**Quellensteuer: Automatische Buchungen [Seite [157\]](#page-156-0)**

### <span id="page-149-0"></span>**Quellensteuerkennzeichen**

## **Quellensteuerkennzeichen**

Mit dem Quellensteuerkennzeichen legen Sie folgendes fest:

- **Berechnung der Bemessungsgrundlage** Sie legen fest, ob der Rechnungsbetrag inklusive der Umsatzsteuer als Bemessungsgrundlage zu verwenden ist.
- **steuerpflichtiger Anteil** Sie geben an, wieviel Prozent der Bemessungsgrundlage für die Berechnung der Quellensteuer gelten sollen.
- **Steuersatz**

Sie geben an, wieviel Prozent des steuerpflichtigen Anteils an das Finanzamt abzuführen oder zu melden sind.

• **Reduzierter Steuersatz**

Alternativ zum Steuersatz können Sie den reduzierten Steuersatz angeben. Bei einer gültigen Befreiungslizenz errechnet das System anhand dieses Satzes den Quellensteuerbetrag.

• **Buchung der Quellensteuer**. Sie legen fest, ob der Betrag dem Finanzamt lediglich gemeldet oder auch überwiesen, d.h. auf ein separates Konto gebucht werden muß.

Die Definition ist landesspezifisch. Die Kennzeichen werden im einzelnen benutzt, um

- den Steuerbetrag automatisch zu ermitteln
- die Steuerkonten automatisch zu ermitteln, auf die der Steuerbetrag zu buchen ist
- einer Belegposition einen bestimmten Steuersatz zuzuordnen

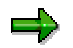

Die Definitionen zu den Kennzeichen für die Quellensteuer dürfen nicht geändert oder gelöscht werden, solange noch offene Posten zu diesem Kennzeichen im System vorhanden sind. Anderenfalls treten Fehler beim Zahlungsvorgang auf.

Wie Sie das Quellensteuerkennzeichen definieren und pflegen, lesen Sie Einführungsleitfaden des Finanzwesens unter *Quellensteuer* im Arbeitschritt *Steuerkennzeichen pflegen*. Siehe auch Systemeinstellungen über den Einführungsleitfaden vornehmen [Seite [121\]](#page-120-0) .

<span id="page-150-0"></span>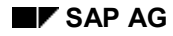

### **Quellensteuerfelder**

# **Quellensteuerfelder**

Beim Erfassen eines Belegs sind drei Felder für die Quellensteuer von Bedeutung:

- das Quellensteuerkennzeichen
- der Quellensteuerbasisbetrag
- der Quellensteuerfreibetrag

Über die Konfiguration des Systems legen Sie fest, ob diese Felder beim Erfassen von Geschäftsvorfällen im Bildschirmbild enthalten sind. Ihre Festlegung treffen Sie auf drei Ebenen:

- Für jeden **Geschäftsvorfall** auf Kreditorenkonten legen Sie fest, ob er für Quellensteuer relevant ist oder nicht. Dies steuern Sie über die Feldstatusdefinition zum Buchungsschlüssel und zum Abstimmkonto, indem Sie die Felder zur Quellensteuer ausblenden oder als Kannfeld definieren.
- Für **Buchungskreise**, die Geschäftsvorfälle mit quellensteuerpflichtigen Kreditoren abwickeln, wählen Sie eine spezielle Bildvariante.
- Für jeden quellensteuerpflichtigen **Kreditor** geben Sie in den Stammsatz ein Quellensteuerkennzeichen ein. Das Kennzeichen wird beim Erfassen eines Belegs auf dieses Konto vorgeschlagen.

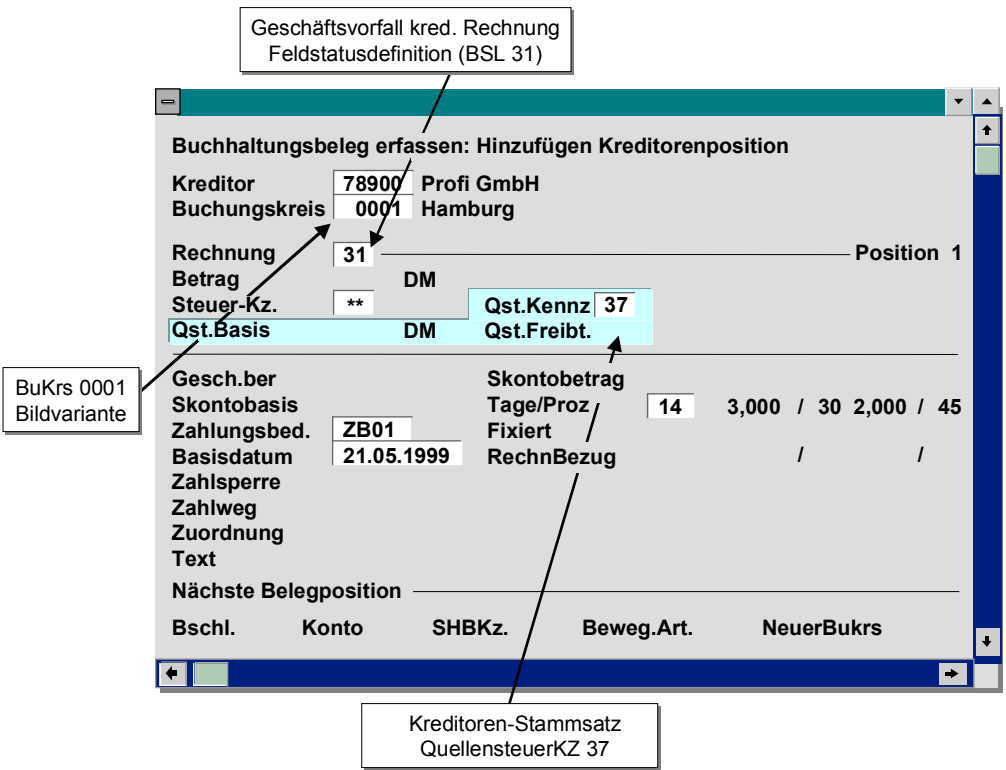

Wenn Sie beim Erfassen einer Rechnung die Felder für die Quellensteuerbasis und den Freibetrag nicht füllen, errechnet das System diese Beträge. Wenn das System diese Beträge generell errechnen soll und Sie eine manuelle Eingabe der Beträge nicht wünschen, müssen Sie die Felder über die Feldstatusleiste im Abstimmkonto ausblenden.

#### **Quellensteuerfelder**

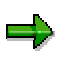

Es ist nicht sinnvoll, das Feld für das Quellensteuerkennzeichen auszublenden, da es beim Buchen benötigt wird, um vorgangsbezogene Kennzeichen einzugeben.

<span id="page-152-0"></span>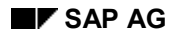

### **Quellensteuerfelder einblenden**

## **Quellensteuerfelder einblenden**

Die Quellensteuerfelder werden beim Erfassen einer Belegposition ausgegeben, wenn Sie folgende Bedingungen erfüllen

- Sie haben für Ihren Buchungskreis eine entsprechende Bildvariante gewählt.
- Im Kreditorenstammsatz haben Sie ein Quellensteuerkennzeichen eingetragen. Wie Sie einen Kreditorenstammsatz anlegen oder ändern, lesen Sie unter *FI - Kreditorenbuchhaltung*.
- Sie haben die Felder über die Feldstatusdefinitionen zum Buchungsschlüssel, mit dem Sie den Geschäftsvorfall buchen, als eingabebereit definiert. Wie Sie den Feldstatus für Buchungsschlüssel definieren oder ändern, lesen Sie im Einführungsleitfaden des Finanzwesens unter *Grundeinstellungen Finanzwesen*. Siehe auch Systemeinstellungen über den Einführungsleitfaden vornehmen [Seite [121\]](#page-120-0) .

### <span id="page-153-0"></span>**Formulare und Absenderangaben hinterlegen**

## **Formulare und Absenderangaben hinterlegen**

Für die Quellensteuermeldung an die Finanzbehörden und an die Kreditoren benötigen Sie mit SAPscript definierte Formulare. Die Formularnamen hinterlegen Sie im Einführungsleitfaden des Finanzwesens. Zusätzlich hinterlegen Sie Absenderangaben für Ihren Buchungskreis. Weitere Informationen finden Sie im Einführungsleitfaden des Finanzwesens unter *Hauptbuchhaltung* → *Geschäftsvorfälle* → *Abschluß* → *Melden* in den Arbeitsschritten unter *Erweiterte Quellensteuer: Meldung*.

<span id="page-154-0"></span>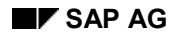

# **Quellensteuerbefreiung**

Ist ein Kreditor für einen bestimmten Zeitraum von der Quellensteuer befreit, geben Sie im Stammsatz des Kreditors die Nummer des Befreiungszertifikats und das Gültigkeitsdatum an. Dazu stehen Ihnen im Stammsatz die Felder *Befreiungs-Nr* und *Befristet bis* zur Verfügung. Diese Felder sind buchungskreisabhängig.

Zum Quellensteuerkennzeichen können Sie einen reduzierten Steuersatz angeben, wenn der Kreditor nicht völlig von der Steuer befreit ist.

Die genannten Angaben werden beim Zahlungsvorgang benötigt. Ist die Befreiung zum Zeitpunkt der Zahlung noch gültig, dann wird die Steuer nicht gebucht oder nur der reduzierte Satz. Die Nummer des Befreiungszertifikats wird automatisch in den Zahlungsbeleg eingetragen.

### <span id="page-155-0"></span>**Parameter im Steuerkonto**

## **Parameter im Steuerkonto**

Ist die Quellensteuer einzubehalten, müssen Sie ein Konto für die Steuerbuchung anlegen. Das Konto wird automatisch bebucht.

In den Quellensteuerkonten sind die Angaben in zwei Feldern von Bedeutung:

#### **Steuerkategorie**

Da das Quellensteuerkonto nicht steuerrelevant ist, dürfen Sie in diesem Feld keinen Eintrag vornehmen.

### **Nur automatisch bebuchbar**

Über das Feld *Nur automatisch bebuchbar* legen Sie fest, wie das Konto bebucht werden soll: entweder nur automatisch oder auch manuell.

### **Quellensteuer: Automatische Buchungen**

## <span id="page-156-0"></span>**Quellensteuer: Automatische Buchungen**

Wenn die Quellensteuer einzubehalten ist, bucht das System den Betrag automatisch auf ein Steuerkonto. Dies ist nur dann gewährleistet, wenn Sie das entsprechende Konto angelegt und die Kontonummer für die Kontenfindung im System hinterlegt haben. Sie können die Steuer auf unterschiedliche Konten differenziert nach Quellensteuerkennzeichen buchen.

Für die Steuerbuchung sind zusätzlich die Buchungsschlüssel für Soll- oder Habenbuchungen im System hinterlegt.

Wie Sie die automatische Buchung der Quellensteuer vorbereiten, lesen Sie Einführungsleitfaden des Finanzwesens im Arbeitsschritt *Konten für Quellensteuer hinterlegen*. Siehe auch Systemeinstellungen über den Einführungsleitfaden vornehmen [Seite [121\]](#page-120-0) .

### **Erfassen und Buchen der Quellensteuer**

## **Erfassen und Buchen der Quellensteuer**

Für die Quellensteuer sind zwei Vorgänge zu unterscheiden:

- Erfassen der Rechnung
- Zahlen der Rechnung

Beim Erfassen der Rechnung ermittelt das System den Basisbetrag für die Quellensteuer und speichert ihn im Beleg. Alternativ ist auch eine direkte Eingabe des Basisbetrages zulässig.

Beim Zahlen der Rechnung wird der Steuerbetrag aufgrund des Basisbetrages und Ihrer Angaben zum Steuerkennzeichen errechnet. Ist der Steuerbetrag an das Finanzamt abzuführen, bucht das System den Betrag automatisch auf das Steuerkonto. Der Zahlungsbetrag an den Kreditor wird vom System um die abzuführende Quellensteuer vermindert. Wenn der Betrag lediglich der Steuerbehörde zu melden ist, wird keine Buchung vorgenommen und der volle Rechnungsbetrag an den Kreditor gezahlt.

### **Erfassen der Rechnung**

Beim Erfassen eines Belegs wird das Quellensteuerkennzeichen aus dem Kreditorenstammsatz vorgeschlagen. Das Kennzeichen können Sie überschreiben. Außerdem können Sie einen Quellensteuerbasisbetrag und einen Freibetrag eingeben. Haben Sie beide Beträge eingegeben, überprüft das System, ob die Summe der Beträge den Rechnungsbetrag überschreitet. Ist dies der Fall, wird eine Warnung ausgegeben.

Wenn Sie keine Beträge eingeben, ermittelt das System sie anhand des Steuerkennzeichens. Dazu ermittelt es den Basisbetrag. Der Quellensteuerfreibetrag ergibt sich aus der Differenz zwischen Rechnungsbetrag und Quellensteuerbasis.

Alle Angaben zur Quellensteuer beziehen sich auf die Belegwährung.

#### **Zahlen der Rechnung**

Wenn der Steuerbetrag an die Steuerbehörde zu zahlen ist, bucht das System den Betrag automatisch beim Ausgleichen des Postens auf das Steuerkonto. Die Buchung erfolgt beim Zahlen mit dem Zahlprogramm oder beim manuellen Zahlungsausgleich.

Beim Ausgleichen mit der allgemeinen Ausgleichsfunktion müssen Sie einen Ausgleichsvorgang markieren. Dieser Vorgang beeinflußt das Buchen der Quellensteuer. Die Buchung der Quellensteuer erfolgt bei allen Vorgängen, die zahlungsrelevant sind. Für diese Vorgänge muß mindestens einer der Buchungsschlüssel, den Sie zum Vorgang angegeben haben, als zahlungsrelevant gekennzeichnet sein. Anderenfalls erfolgt keine Buchung der Steuer. Siehe auch Beispiel: Buchung der Quellensteuer [Seite [159\]](#page-158-0) .

#### **Beispiel: Buchung der Quellensteuer**

## <span id="page-158-0"></span>**Beispiel: Buchung der Quellensteuer**

Sie haben die Rechnung eines quellensteuerpflichtigen Kreditors in Höhe von 1140 DEM erhalten. Der Rechnungsbetrag enthält

14 Prozent Vorsteuer. Für das Buchen der Quellensteuer haben Sie das Quellensteuerkennzeichen 10 folgendermaßen definiert:

- die Bemessungsgrundlage ist netto, d.h. die Umsatzsteuer wird bei der Berechnung der Quellensteuer nicht berücksichtigt
- der steuerpflichtige Anteil beträgt 100 Prozent
- der Steuersatz beträgt 30 Prozent
- die Steuer ist zu buchen

Für den Kreditor liegt keine Steuerbefreiung vor. Das Quellensteuerkennzeichen haben Sie in den Stammsatz des Kreditors eingetragen.

Der Buchungsvorgang sieht wie folgt aus:

- 1. Sie buchen den Rechnungsbetrag von 1140 DEM auf das Kreditorenkonto und auf ein Aufwandskonto. Die Vorsteuer (140 DEM) wird automatisch ermittelt und gebucht. Das System speichert den Quellensteuerbasisbetrag (1000 DEM) und das Quellensteuerkennzeichen in der Belegposition.
- 2. Beim Ausgleichen des offenen Postens wird die Quellensteuer (300 DEM) aus dem Basisbetrag herausgerechnet und auf das Quellensteuerkonto gebucht. Auf dem Kreditorenkonto wird der offene Posten ausgeglichen. Für die Bankbuchung wird der Rechnungsbetrag um den Quellensteueranteil vermindert. Bezahlt werden 840 DEM.

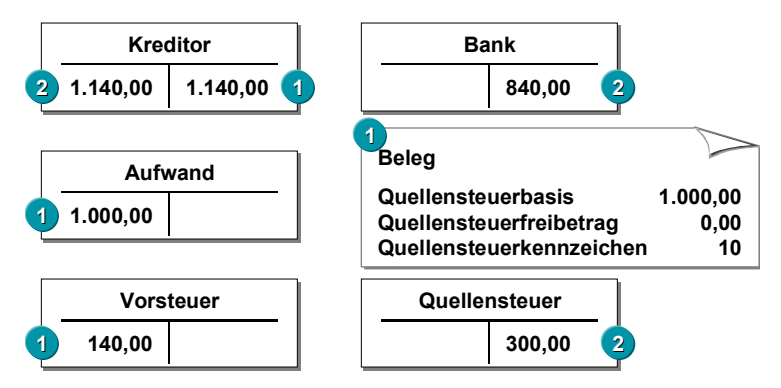

### **Steuermeldung an die Finanzbehörde und den Kreditor**

## **Steuermeldung an die Finanzbehörde und den Kreditor**

Für die Finanzbehörde müssen Sie regelmäßig eine Steuermeldung erstellen. Weitere Informationen finden Sie in der landesspezifischen Dokumentation.

Dem Kreditor müssen Sie monatlich oder jährlich einen Steuernachweis senden. Dies ist abhängig von den landesspezifischen Gesetzen. Weitere Informationen erhalten Sie in der landesspezifischen Dokumentation.

Für die Meldungen sind im Customizing ein Formular und die Absenderangaben des Buchungskreises anzugeben.

#### **Quellensteuermeldung (generisch)**

# **Quellensteuermeldung (generisch)**

### **Verwendung**

Die Quellensteuermeldung (generisch) können Sie unabhängig davon verwenden, ob Sie in Ihrem Betrieb die Einfache Quellensteuer oder die Erweiterte Quellensteuer einsetzen.

### **Voraussetzungen**

Um den Report zur Quellensteuermeldung (generisch) einsetzen zu können, nehmen Sie im Einstellungsleitfaden des Finanzwesens die jeweiligen Customizing-Einstellungen vor:

- Für die **Einfache Quellensteuer** in den Arbeitsschritten unter *Grundeinstellungen Finanzwesen* → *Quellensteuer* → *Quellensteuer* → *Quellensteuermeldung (generisch)*
- Für die **Erweiterte Quellensteuer** in den Arbeitsschritten unter *Grundeinstellungen Finanzwesen* → *Quellensteuer* → *Erweiterte Quellensteuer* → *Quellensteuermeldung (generisch)*

### **Funktionsumfang**

Sie können die Quellensteuermeldung (generisch) in allen Ländern zu **internen Berichtszwecken** einsetzen.

Weitherhin können Sie die Quellensteuermeldung (generisch) zur Erstellung Ihrer **offiziellen Quellensteuermeldung** verwenden. Sie können die Quellensteuermeldung in allen Ländern einsetzen, u.U. sind hier jedoch landesspezifische Anpassungen notwendig.

Für folgende Länder stellt SAP bereits landesspezifische Voreinstellungen in Form von BADIs u.ä. zur Verfügung:

- Großbritannien [Extern]
- Kolumbien [Extern]
- Mexico [Extern]
- Philippinen: Generic Withholding Tax Reporting [Extern]
- **Thailand [Extern]**
- Venezuela [Extern]

Die Berichte und Meldungen erstellen Sie mit Hilfe des Reports RFIDYYWT.

Weitere Information zur Quellensteuermeldung (generisch) finden Sie in der Berichtsdokumentation zum Quellensteuerreporting(RFIDYYWT).

### **Aktivitäten**

- 1. Nehmen Sie die notwendigen Customizing-Einstellungen vor.
- 2. Überprüfen Sie, ob der Report Ihren landesspezifischen Anforderungen entspricht; ggf. passen Sie den Report an.
- 3. Führen Sie die Quellensteuermeldung (generisch) durch.

### <span id="page-161-0"></span>**Erweiterte Quellensteuer**

## **Erweiterte Quellensteuer**

### **Verwendung**

Mit der Erweiterten Quellensteuer können Sie sowohl die kreditorische als auch die debitorische Quellensteuer behandeln.

Bei der kreditorischen Quellensteuer ist der Kreditor der eigentlich Steuerpflichtige, während der Buchungskreis verpflichtet ist, die Steuer im Namen des Kreditors an die Finanzbehörden abzuführen. Bei der debitorischen Quellensteuer dagegen ist der Buchungskreis selbst steuerpflichtig, während seine Debitoren die Steuer im Namen des Buchungskreises an die Finanzbehörden abführen. In beiden Fällen führt der Geschäftspartner des Steuerpflichtigen die Steuer ab.

## **Integration**

Zur Übernahme von Daten aus Fremd- bzw. Altsystemen mit Erweiterter Quellensteuer bietet SAP folgende Unterstützung:

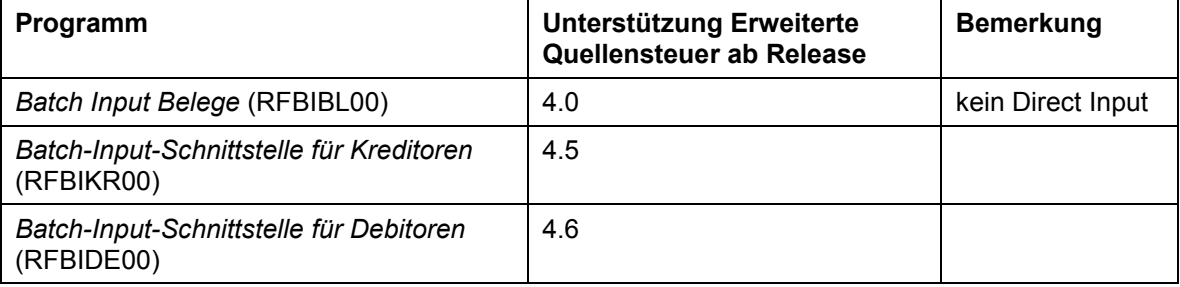

### **Voraussetzungen**

Nehmen Sie die notwendigen Systemeinstellungen im Einführungsleitfaden des Finanzwesens vor. Weitere Informationen finden Sie unter Einstellungen zur Erweiterten Quellensteuer: Überblick [Seite [165\]](#page-164-0).

## **Funktionsumfang**

Abhängig von den gesetzlichen Vorschriften eines Landes gibt es verschiedene Zeitpunkte zu denen Quellensteuer berechnet und auf die entsprechenden Quellensteuerkonten gebucht werden muß. In der Regel wird Quellensteuer zum Zeitpunkt der Zahlung gebucht, d.h. der eigentliche Zahlungsausgang (Kreditoren) bzw. Zahlungseingang (Debitoren) wird um den Quellensteuerbetrag reduziert.

In manchen Ländern (Brasilien, Philippinen, Spanien) kann/muß die Quellensteuer bereits zum Zeitpunkt der Rechnungserfassung gebucht werden, d.h. die Forderung bzw. Verbindlichkeit wird um den Quellensteuerbetrag reduziert.

Die Erweiterte Quellensteuer unterstützt beide Konzepte.

Grundlage der Erweiterten Quellensteuer ist das Quellensteuertyp- / Quellensteuerkennzeichen-Konzept. Der Quellensteuertyp ist Träger grundlegender Merkmale der Berechnungsvorschrift, während die spezifischen Merkmale der Berechnungsvorschrift - insbesondere der Prozentsatz dem Quellensteuerkennzeichen zugeordnet werden. Für einen Quellensteuertyp kann eine beliebige Anzahl von Quellensteuerkennzeichen definiert werden.

#### **Erweiterte Quellensteuer**

Treten bei einem Vorgang mehrere Quellensteuern parallel auf, wird man dies im SAP-System mittels mehrerer Quellensteuertypen abbilden. Für jeden dieser Quellensteuertypen können dann bei der Erfassung einer Belegposition Quellensteuerdaten erfaßt werden.

Weitere Informationen zum Funktionsumfang der Erweiterten Quellensteuer (im Vergleich zur Einfachen Quellensteuer) finden Sie unter Quellensteuer [Seite [145\]](#page-144-0).

Darüber hinaus gibt es folgende Besonderheiten:

- In einigen Ländern (z.B. Argentinien, Italien) sind bei bestimmten Geschäftsvorfällen andere Formen der Buchung notwendig. Der Zahlbetrag wird dort nicht vermindert. Stattdessen erfolgt eine Gegenbuchung der Quellensteuer auf ein Aufwandskonto. Die entsprechenden Einstellungen nehmen Sie im Quellensteuerkennzeichen vor.
- Bei der Rücknahme von Ausgleichsbelegen wird der Ausgleichsbeleg automatisch storniert, sofern er Quellensteuerdaten enthält. Bei Quellensteuertypen mit Akkumulation wird bei Stornierung eines Zahlbelegs die Akkumulationsbasis korrigiert.

### **Beispiel für kreditorische Quellensteuer**

## **Beispiel für kreditorische Quellensteuer**

### **Voraussetzungen**

- Die Erweiterte Quellensteuer ist in Ihrem Buchungskreis aktiv.
- Quellensteuertypen und Quellensteuerkennzeichen sind pro Land definiert.
- Quellensteuertyp bzw. -typen sind im Stammsatz des Kreditors hinterlegt.
- Der Buchungskreis ist berechtigt, die Quellensteuer für diese Quellensteuertypen für seinen Kreditoren abzuführen.
- Die Quellensteuerkonten für die Kontenfindung sind hinterlegt.

## **Ablauf**

### **Rechnungserfassung**

Bei der Belegerfassung können Sie pro Kreditorenposition Quellensteuerdaten erfassen. Pro Quellensteuertyp, für den im Quellensteuerdialogfenster ein Quellensteuerkennzeichen hinterlegt ist, wird die Quellensteuer berechnet und ggf. gebucht. Wird kein Quellensteuerkennzeichen für einen Typ eingegeben, berechnet das System keine Quellensteuer.

Zusätzlich können abhängig von den Einstellungen im Quellensteuertyp manuell die Quellensteuerbasis und der Quellensteuerbetrag eingetragen werden. Wenn keine Beträge erfaßt werden, bestimmt das System diese Werte automatisch.

Bei Quellensteuer zum Zeitpunkt der Zahlung wird beim Buchen einer Rechnung nur der Basisbetrag berechnet. Bei Quellensteuer zum Zeitpunkt der Rechnung werden beim Buchen der Rechnung sowohl Basis- als auch Quellensteuerbetrag berechnet.

### **Zahlung**

Beim Quellensteuertyp **Buchung bei Zahlung** wird sowohl beim manuellen als auch beim automatischen Zahlen (Zahlprogramm) Quellensteuer auf Basis der in den offenen Posten vorhanden Daten (Quellensteuertypen, Kennzeichen und Basisbeträge) berechnet. Die Zahlbeträge werden um die Quellensteuerbeträge vermindert.

Bei manuellem Zahlungsausgang wie auch bei der Bearbeitung eines vom Zahlprogramm erstellten Zahlvorschlags können die berechneten Werte im Detail pro offenen Posten angezeigt werden. Bei Veränderung der OP Auswahl, bzw. Bearbeitung des Zahlvorschlags, wird ggf. automatisch eine Neuberechnung der Quellensteuer durchgeführt.

## **Ergebnis**

Wenn die Zahlungen gebucht sind, können in den Ausgleichszeilen der Zahlbelege die Quellensteuerdaten im Detail angezeigt werden.

Quellensteuertypen mit Buchung bei Rechnung werden bei Zahlungen nicht berücksichtigt. D.h. im Zahlbeleg sind keine Quellensteuerdaten zu diesen Typen vorhanden.

**Einstellungen zur Erweiterten Quellensteuer: Überblick**

# <span id="page-164-0"></span>**Einstellungen zur Erweiterten Quellensteuer: Überblick**

Um die Erweiterte Quellensteuer nutzen zu können, müssen Sie in den jeweiligen Buchungskreisen ein Reihe von Einstellungen im Customizing und in den Stammdaten der betroffenen Geschäftspartner vornehmen.

### **Aktivitäten**

1. Erweiterte Quellensteuer aktivieren

Um die Erweiterte Quellensteuer in ihrem Buchungskreis nutzen zu können, müssen Sie diese zunächst aktivieren.

Weitere Informationen finden Sie im Einführungsleitfaden des Finanzwesens unter Grundeinstellungen *Finanzwesen* → *Buchungskreis* → *Erweiterte Quellensteuer aktivieren.*

2. Meldewesen einrichten

Nehmen Sie nun die Einstellungen für das Quellensteuermeldewesen vor. Sie tun dies an zwei Stellen:

- − Im Einführungsleitfaden des Finanzwesens unter *Grundeinstellungen Finanzwesen* <sup>→</sup> *Quellensteuer* → *Erweiterte Quellensteuer* → *Grundeinstellungen* hinterlegen Sie beispielsweise Quellensteuerländer, offizielle Quellensteuerkennzeichen und Befreiungsgründe.
- − Unter *Finanzwesen* → *Hauptbuchhaltung* → *Geschäftsvorfälle* → *Abschluß* → *Melden* <sup>→</sup> *Erweiterte Quellensteuer: Meldung* nehmen Sie Einstellungen für die Meldeformulare vor.

Weitere Informationen zu Quellensteuermeldungen finden Sie in der Dokumentation *FI - Abschlußarbeiten und Berichtswesen*.

- 3. Quellensteuertyp definieren [Seite [166\]](#page-165-0)
- 4. Quellensteuerkennzeichen definieren [Seite [171\]](#page-170-0)
- 5. Minimum- und Maximumbeträge definieren [Seite [173\]](#page-172-0)
- 6. Konten für Quellensteuer hinterlegen [Seite [175\]](#page-174-0)
- 7. Steuerpflicht und Abzugsberechtigung hinterlegen [Seite [176\]](#page-175-0) (Stammdaten)
- 8. Zertifikatsnumerierung für Quellensteuer einrichten [Seite [179\]](#page-178-0)

# <span id="page-165-0"></span>**Quellensteuertyp definieren**

### **Verwendung**

In einem Geschäftsvorfall kommt es vor, daß mehrere Quellensteuern parallel abzuführen sind. Für die Abbildung im SAP-System wird dafür der Quellensteuertyp genutzt. Es werden mehrere Quellensteuertypen im System definiert, wovon einer oder mehrere im Kreditorenstammsatz zugeordnet werden können.

Der Quellensteuertyp steuert die wesentlichen Berechnungsmöglichkeiten der Erweiterten Quellensteuer und wird auf Landesebene definiert. Ausgehend vom Buchungszeitpunkt der Quellensteuerbeträge unterscheidet man zwei Kategorien von Quellensteuertypen:

- Quellensteuertyp mit **Buchung bei Rechnung**
- Quellensteuertyp mit **Buchung bei Zahlung**

### **Vorgehensweise**

Die verschiedenen Einstellungen zum Quellensteuertyp nehmen Sie im Einführungsleitfaden des Finanzwesens vor unter *Grundeinstellungen Finanzwesen* → *Quellensteuer* → *Erweiterte Quellensteuer* → *Berechnung* → *Quellensteuertyp* → *....*

### **Quellensteuertyp mit Buchung bei Rechnung**

Hinterlegen Sie in den folgenden Feldern die entsprechenden Daten:

• *Allgemeinen Daten*

Hinterlegen Sie die *Bezeichnung* des Quellensteuertyps.

• *Berechnung*

Hinterlegen Sie die Einzelheiten zur Berechnung des Quellensteuerbasisbetrags und den Rundungsregeln für den Quellensteuerbetrag. Hier bestimmen Sie auch, ob der Quellensteuerbetrag nur berechnet (wie z.B. in Frankreich) oder auch gebucht werden soll.

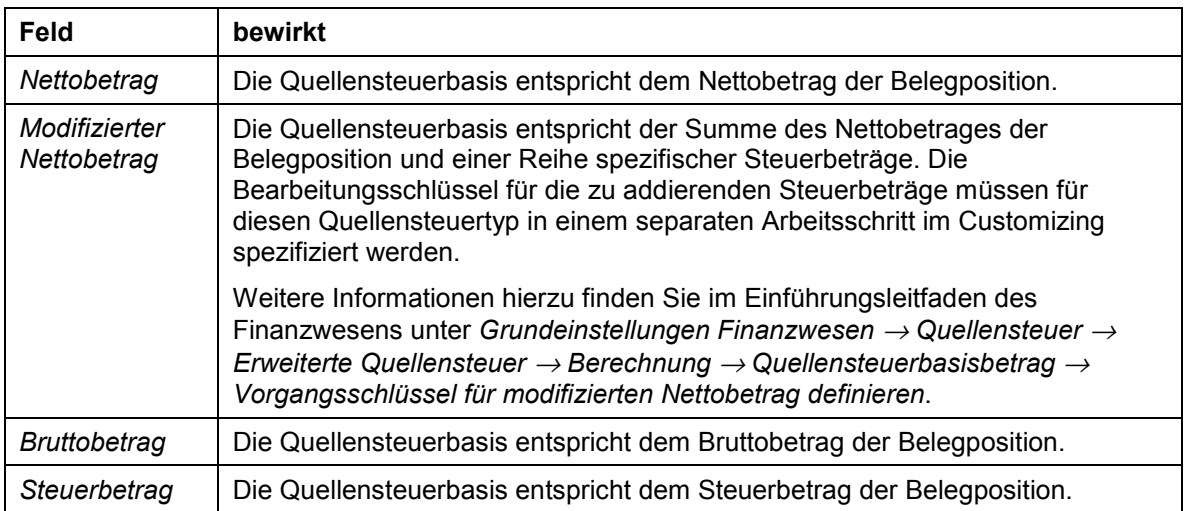

#### − *Basisbetrag*

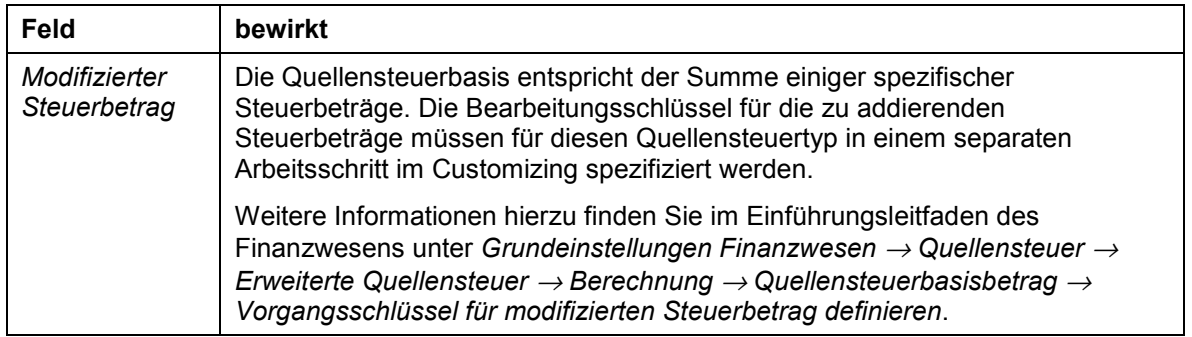

Abhängigkeiten zwischen Quellensteuertypen können mit den Feldern *Reduzierung Basis* bzw. *Basis erben* hergestellt werden. Wenn im Quellensteuertyp das Feld *Reduzierung Basis* markiert wird, dann wird der Quellensteuerbasisbetrag um den Quellensteuerbetrag des abhängigen Typen reduziert. Das Feld *Basis erben* kann alternativ markiert werden. Dann entspricht der Quellensteuerbasisbetrag dem Quellensteuerbetrag des abhängigen Typen.

Die Abhängigkeit zwischen zwei Quellensteuertypen spezifizieren Sie in einem separaten Arbeitsschritt im Einführungsleitfaden des Finanzwesens unter *Grundeinstellungen Finanzwesen* → *Quellensteuer* → *Erweiterte Quellensteuer* <sup>→</sup> *Berechnung* → *Quellensteuerbasisbetrag* → *Abhängigkeiten zwischen Quellensteuertypen abbilden*.

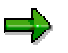

Der endgültige, zur Quellensteuerberechnung herangezogenen Basisbetrag wird berechnet durch Anwendung des steuerpflichtigen Anteils (hinterlegt im Quellensteuerkennzeichen) auf den hier im Quellensteuertyp definierten Basisbetrag.

#### − *Rundungsregel*

Sie können Quellensteuerbeträge folgendermaßen runden:

- kaufmännisch (*QSt. Kaufm. runden*)
- aufrunden (*QSt.betrag aufrunden*)
- abrunden (*QSt.betrag abrunden*)

Weiterhin können Sie Quellensteuerbeträge z.B. auf die erste Nachkommastelle oder auf Beträge ohne Nachkommastellen runden. Diese Regeln spezifizieren Sie in einem separaten Arbeitsschritt im Einführungsleitfaden des Finanzwesens unter *Grundeinstellungen Finanzwesen* → *Quellensteuer* → *Erweiterte Quellensteuer* <sup>→</sup> *Berechnung* → *Quellensteuertyp* → *Rundungsregel für Quellensteuertypen hinterlegen*.

#### • *Art der Akkumulation*

Hier legen Sie fest, ob für diesen Quellensteuertyp Quellensteuerbasisbeträge und Quellensteuerbeträge akkumuliert werden sollen und wenn ja, für welchen Zeitraum.

Räumt der Gesetzgeber über eine gewisse Zeitspanne (z.B. monatlich, jährlich) Freibeträge bei der Quellensteuer ein, so müssen die Beträge, die in diesem Zeitraum gebucht werden, festgehalten werden. Damit wird sichergestellt, daß Quellensteuer

gebucht wird, sobald der Freibetrag überschritten wird. Dieses wird im SAP-System durch die Akkumulation abgebildet. Akkumulation ist möglich für die Perioden Kalenderjahr, Quartal oder Monat.

# Λ

Da bei der Akkumulation bereits in der Periode akkumulierte Beträge in die Berechnung der Quellensteuerbeträge der aktuellen Zahlung einfließen, darf die Akkumulation **auf keinen Fall** zur Summation mißbraucht werden

Wenn für einen Quellensteuertyp die Akkumulation aktiv ist, dann wird die akkumulierte Quellensteuerbasis im aktuellen Zeitraum (Monat, Quartal, Jahr) zur Quellensteuerbasis der Belegposition addiert, für die der Quellensteuerbetrag berechnet werden soll. Der Quellensteuerbetrag wird ermittelt, indem man den Quellensteuersatz bzw. die betreffende Formel (Staffel) auf diese Summe anwendet und den im betreffenden Zeitraum akkumulierten Quellensteuerbetrag subtrahiert. Eine Formel kennzeichnet hierbei eine Reihe gestaffelter Quellensteuersätze, die für verschiedene Quellensteuerbasisbetragsintervalle gültig sind. Der aktuelle Quellensteuerbasisbetrag und der Quellensteuerbetrag werden zu den entsprechenden Werten in der Akkumulierungstabelle addiert. Die Akkumulation wird nach Kreditoren-/Debitorenkonto, Quellensteuertyp und Quellensteuerkennzeichen in der Hauswährung des betreffenden Buchungskreises erfaßt.

Um eine Quellensteuerbuchung zu verhindern sobald der akkumulierte Quellensteuerbetrag ein definiertes Maximum überschreitet, markieren Sie das Feld *akk. QSt. bis Max.*.

### • *Steuerung*

Hier legen Sie fest,

- − ob ein manuelles Eintragen des Quellensteuerbasisbetrags oder des Quellensteuerbetrags bei der Belegerfassung erlaubt ist
- − ob eine Numerierung der Quellensteuerzertifikate unterdrückt werden soll
- *Informationen für regionale QSt*

Hier können Sie ein Regionalkennzeichen eingeben. Das Regionalkennzeichens gewährleistet, daß die Quellensteuer an die entsprechende Steuerbehörde gemeldet und abgeführt wird.

• *Definition Minimum- und Maximumbeträge*

Hier legen Sie fest, ob Sie Minimum- und Maximumbeträge auf Ebene des Quellensteuertyps oder des Quellensteuerkennzeichens pflegen wollen.

### **Quellensteuertyp mit Buchung bei Zahlung**

Die Einstellung zu Buchung bei Zahlung entsprechen im wesentlichen denen von Buchung bei Rechnung. In folgenden Punkten gibt es Abweichungen:

• *Berechnung*

Hier legen Sie neben den Einzelheiten zur Berechnung des Basisbetrages und den Rundungsregeln außerdem die Behandlung von *Skonto* fest. Sie bestimmen, ob der Quellensteuerbetrag vor oder nach Abzug des Skontos berechnet wird.

• *Art der Akkumulation*

Hier können Sie zusätzlich gemeinsame Akkumulation (*gemeinsame Akk.)* wählen, wenn die Akkumulation über mehrere Kreditoren bzw. Debitoren erfolgen soll.

• *Steuerung*

Hier gibt es zusätzlich die folgenden Felder:

− *Selbsteinbehalt*

Bewirkt, für diesen Quellensteuertyp Selbsteinbehalt erlaubt ist (bei erlaubtem Selbsteinbehalt haben steuerpflichtige Lieferanten das Recht, ihre Steuer selbst abzuführen).

− *QSt. einbehalten*

Bewirkt, daß ein bereits einbehaltener Quellensteuerbetrag (z.B. von einem Subunternehmer) mitgegeben wird, damit dieser bei der Zahlung vom berechneten Quellensteuerbetrag abgezogen wird (nur mit *Keine Akkumulation* und *zent. Rechnung prop.* möglich).

− *QSt. gemäß Zahlung*

Bewirkt, daß bei Eingangs- und Ausgangszahlungen für diesen Quellensteuertyp der Quellensteuerbetrag manuell eingegeben werden kann.

#### • *Zentrale Rechnung*

Als Zentraler Rechnung wird ein spezielles, in Argentinien angewendetes Verfahren zur Quellensteuerberechnung bezeichnet. Rechnungen und Last-/Gutschriften, die durch das Feld *Rechnungsbezug* miteinander verknüpft sind, werden besonders behandelt.

Hier können Sie folgende Einstellungen vornehmen:

− Keine Zentrale Rechnung (*keine zent. Rechnung*)

Das Konzept der zentralen Rechnungserfassung wird bei diesem Quellensteuertyp nicht angewendet.

− Zentrale Rechnung und erste Teilzahlung (*zent. R.\_1. Teilz.*)

Bei diesem Quellensteuertyp wird mit der ersten Teilzahlung auf die offene Position die gesamte Quellensteuer gebucht. Diese Funktionalität wird für die Berechnung der Quellensteuer auf Basis der Umsatzsteuer (Sales Tax Withholding) in Argentinien verwendet.

Außerdem erfolgt der Abgleich des Quellensteuerbasisbetrags mit dem Minimumbetrag anhand der Gesamtsumme der Quellensteuerbasisbeträge der offenen Position zusammen mit allen zugehörigen Belegen, unabhängig davon, ob diese zuvor ausgewählt wurden.

− Proportionale Verteilung der Quellensteuer (*Zentr. Rechnung prop*)

Die Quellensteuer wird entsprechend dem Zahlungsbetrag der offenen Positionen proportional über alle Teilzahlungen verteilt. Diese Funktionalität wird bei der Quellensteuer auf Basis der Einkommensteuer, der Sozialversicherungssteuer und der Lohnsteuer in Argentinien angewendet.

### • *Minimum-Prüfung*

Hier legen Sie fest, auf welcher Ebene – Rechnung oder Zahlung - Minimumprüfungen erfolgen. Diese Festlegung erfolgt entweder für Basisminimumprüfung oder für Betragsminimumprüfung.

- − Ist *Min.prüfung auf Postenebene* markiert, erfolgt Basisminimumprüfung und Quellensteuerbetragsprüfung für jeden auszugleichenden Posten einzeln.
- − Ist *Basismin.prüfung auf Zahlbelegebene* markiert, legt das System bei der betreffenden Zahlung den kompletten Quellensteuerbasisbetrag aller Posten im Zahlungsvorschlag zugrunde. Die Basisminimumprüfung erfolgt gegen diesen kompletten Quellensteuerbasisbetrag. Diese Funktionalität findet bei der Quellensteuer auf die Lohnsteuer in Argentinien Anwendung.
- − Ist *Basismin.prüfung auf Rechungsbelegebene* markiert, legt das System bei Bezahlung einer einzelnen Rechnungsposition für die Berechnung des Betrages für die Basisminimumprüfung die Summe aller Positionen der Rechnung zugrunde. Die Basisminimumprüfung erfolgt gegen diesen kompletten Quellensteuerbasisbetrag.
- − Ist *Betragsmin.prüfung auf Zahlbelegebene* markiert, legt das System bei der betreffenden Zahlung den kompletten Quellensteuerbetrag aller Posten im Zahlungsvorschlag zugrunde. Die Betragsminimumprüfung erfolgt gegen diesen kompletten Quellensteuerbetrag.

### **Quellensteuerkennzeichen definieren**

# <span id="page-170-0"></span>**Quellensteuerkennzeichen definieren**

### **Verwendung**

Bemessungsgrundlage und Steuersatz werden im Quellensteuerkennzeichen hinterlegt. Die Einstellung erfolgt pro Land und Quellensteuertyp. Dabei können Sie für jeden Quellensteuertyp eine beliebige Anzahl von Quellensteuerkennzeichen definieren.

### **Vorgehensweise**

Die verschiedenen Einstellungen zum Quellensteuerkennzeichen nehmen Sie im Einführungsleitfaden des Finanzwesens vor unter *Grundeinstellungen Finanzwesen* <sup>→</sup> *Quellensteuer* → *Erweiterte Quellensteuer* → *Berechnung* → *Quellensteuerkennzeichen* <sup>→</sup> *Quellensteuerkennzeichen definieren.*

Nehmen Sie folgende Einstellungen vor:

#### • *Allgemeine Daten*

Hinterlegen Sie die Beschreibung des Quellensteuerkennzeichens und ggf. das offizielle Quellensteuerkennzeichen.

Das offizielle Quellensteuerkennzeichen wird im Berichtswesen auf offiziellen Formularen verwendet. Die offiziellen Kennzeichen hinterlegen Sie in einem separaten Arbeitsschritt im Einführungsleitfaden des Finanzwesens unter *Grundeinstellungen Finanzwesen* → *Quellensteuer* → *Erweiterte Quellensteuer* → *Grundeinstellungen* <sup>→</sup> *Offizielle Quellensteuerkennzeichen definieren.*

#### • *Basisbetrag*

Hinterlegen Sie den zu versteuernden Anteil. Dieser Prozentsatz dient zur Festlegung des endgültigen Quellensteuerbasisbetrags und wird auf den durch die Einstellung im Quellensteuertyp berechneten Quellensteuerbasisbetrag angewendet.

#### • *Buchung*

Hinterlegen Sie ein Buchungskennzeichen. Dieses Kennzeichen kann folgende Werte annehmen:

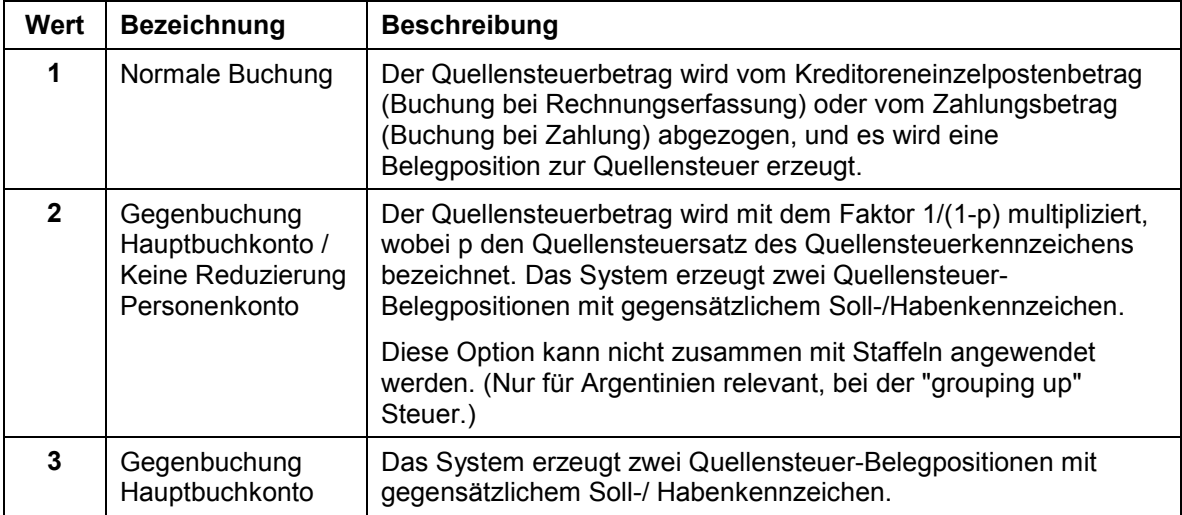

### **Quellensteuerkennzeichen definieren**

### • *Berechnung*

Hinterlegen Sie den Quellensteuersatz oder die Information zur Verwendung von Berechnungsstaffeln (Formeln).

Für den Quellensteuersatz können Sie einen Quellensteuerprozentsatz zwischen 0 % und 100 % eingeben oder Sie können den Quellensteuersatz als Bruch hinterlegen. Über diesen Prozentsatz ermittelt das System den Quellensteuerbetrag aus dem Quellensteuerbasisbetrag.

Wenn *Qst.-Formel* (Quellensteuerfomel) markiert ist, dann berechnet das System den Quellensteuerbetrag aus dem Quellensteuerbasisbetrag anhand einer für diese Kombination Quellensteuertyp/-kennzeichen definierten Staffel.

Die Quellensteuerstaffeln spezifizieren Sie in einem separaten Arbeitsschritt im Einführungsleitfaden des Finanzwesens unter *Grundeinstellungen Finanzwesen* <sup>→</sup>*Erweiterte Quellensteuer*→ *Berechnung* → *Quellensteuerkennzeichen*<sup>→</sup> *Formeln zur Quellensteuerberechnung definieren*.

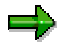

Sämtliche Berechnungen werden in der jeweiligen Hauswährung vorgenommen. Dies bedeutet, daß die Minima bzw. Maxima für den Quellensteuerbetrag, der Basis-Minimumbetrag und der Quellensteuerbasisfreibetrag und sowie die Staffeln in der Hauswährung des Buchungskreises gepflegt werden müssen.

#### • *Reportinginformationen*

Hinterlegen Sie ggf. Region, Provinzcode und Einkommensart.

#### **Minimun- und Maximumbeträge definieren**

## <span id="page-172-0"></span>**Minimun- und Maximumbeträge definieren**

### **Verwendung**

Wenn der Gesetzgeber Minimum-, Maximum- oder Freibeträge für die Quellensteuerbasis oder den Quellensteuerbetrag einräumt, können Sie diese hier hinterlegen.

### **Vorgehensweise**

Die Einstellungen zu den Minimum- und Maximumbeträgen hinterlegen Sie im Einführungsleitfaden des Finanzwesens unter *Grundeinstellungen Finanzwesen* <sup>→</sup> *Quellensteuer* → *Erweiterte Quellensteuer* → *Berechnung* → *Minimum- und Maximumbeträge.*

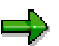

Sämtliche Berechnungen werden in der jeweiligen Hauswährung vorgenommen. Dies bedeutet, daß die Minima bzw. Maxima für den Quellensteuerbetrag, der Basis-Minimumbetrag und der Quellensteuerbasisfreibetrag und die Quellensteuerstaffeln in der Hauswährung des Buchungskreises gepflegt werden müssen.

Es gibt zwei Ebenen, auf denen die Minimum- und Maximumbeträge definiert werden können. Je nach Einstellung im entsprechenden Quellensteuertyp für Basisbeträge bzw. Quellensteuerbeträge

- *Minimum- und Maximumbeträge für QSt.typen hinterlegen*
- *Minimum- und Maximumbeträge für QSt.kennzeichen hinterlegen*

Nehmen Sie folgende Einstellungen vor:

• *Quellensteuerminimumbetrag*

Liegt der berechnete Quellensteuerbetrag unter dem hier festgelegten Quellensteuerminimumbetrag, wird der Quellensteuerbetrag bei der Quellensteuerberechnung auf Null gesetzt.

• *Quellensteuermaximumbetrag*

Liegt der berechnete Quellensteuerbetrag über dem hier festgelegten Quellensteuermaximumbetrag, wird der Quellensteuerbetrag bei der Quellensteuerberechnung auf den Maximalbetrag gesetzt.

• *Basis-Minimumbetrag*

Liegt der Quellensteuerbasisbetrag unter dem hier festgelegten Basis-Minimumbetrag, wird der Quellensteuerbetrag bei der Quellensteuerberechnung auf Null gesetzt. Liegt der Quellensteuerbasisbetrag über dem hier festgelegten Basis-Minimumbetrag, wird der gesamte Basisbetrag zur Quellensteuerberechnung herangezogen (vgl. dagegen *Qst.Basisfreibetrag).*

• *Qst.Basisfreibetrag* (nur auf Ebene des Quellensteuerkennzeichen möglich)

Liegt der Quellensteuerbasisbetrag unter dem hier festgelegten Quellensteuerbasisfreibetrag, wird der Quellensteuerbetrag bei der Quellensteuerberechnung auf Null gesetzt.

#### **Minimun- und Maximumbeträge definieren**

Liegt der Quellensteuerbasisbetrag über dem hier festgelegten Quellensteuerbasisfreibetrag, wird der um den Freibetrag reduzierte Basisbetrag zur Quellensteuerberechnung herangezogen*.*

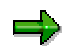

Bei Akkumulation wird der gesamte akkumulierte Basisbetrag gegen den *Basis-Minimumbetrag* bzw. den *Qst.Basisfreibetrag* geprüft. Der Quellensteuerbetrag dagegen wird erst nach Abzug der bereits akkumulierten Werte gegen den *Quellensteuerminimumbetrag* bzw. den *Quellensteuermaximumbetrag* geprüft.

#### **Konten für Quellensteuer hinterlegen**

## <span id="page-174-0"></span>**Konten für Quellensteuer hinterlegen**

### **Verwendung**

Für die Kontenfindung zur Buchung der Quellensteuer hinterlegen Sie die entsprechenden Konten.

### **Vorgehensweise**

Wählen Sie im Einführungsleitfaden des Finanzwesens unter *Grundeinstellungen Finanzwesen* <sup>→</sup> *Quellensteuer* → *Erweiterte Quellensteuer* → *Buchung* → *Konten für Quellensteuer.*

Je nach Einstellung des Buchungskennzeichen im Quellensteuerkennzeichen bzw. bei Verwendung von Selbsteinbehalt hinterlegen Sie die Konten für folgende Vorgänge:

• *Konten für abzuführende Quellensteuer hinterlegen*

Hinterlegen Sie hier die Konten für den normaler Quellensteuervorgang (Vorgang WIT). Dieser Vorgang wird bei jeder Quellensteuerbuchung benötigt.

• *Konten für Gegenbuchung Quellensteuer (grossing up) hinterlegen*

Hinterlegen Sie hier Konten, wenn Sie im Quellensteuerkennzeichen für das Buchungskennzeichen den Wert 2 gewählt haben. Dann erfolgt eine Gegenbuchung zur Quellensteuerzeile mit entgegengesetztem Vorzeichen (Vorgang GRU). Der Quellensteuerbetrag wird um Faktor 1/(1-p) erhöht.

• *Konten für Gegenbuchung Quellensteuer hinterlegen*

Hinterlegen Sie hier Konten, wenn Sie im Quellensteuerkennzeichen für das Buchungskennzeichen den Wert 3 gewählt haben. Dann erfolgt eine Gegenbuchung zur Quellensteuerzeile mit entgegengesetztem Vorzeichen (Vorgang OFF).

• *Konten für selbsteinbehaltene Quellensteuer hinterlegen*

Hinterlegen Sie hier Konten, wenn Sie Selbsteinbehalt buchen möchten. Dann erfolgt eine Gegenbuchung zur Quellensteuerzeile mit entgegengesetztem Vorzeichen (Vorgang OPO).

### <span id="page-175-0"></span>**Steuerpflicht und Abzugsberechtigung hinterlegen**

## **Steuerpflicht und Abzugsberechtigung hinterlegen**

### **Verwendung**

Quellensteuer wird für einen Quellensteuertyp nur dann gebucht, wenn der Lieferant für diesen Quellensteuertyp als quellensteuerpflichtig gekennzeichnet ist und der Kunde für diesen Quellensteuertyp abzugsberechtigt ist.

### **Voraussetzungen**

Jeder Quellensteuertyp, der einem Buchungskreis zugeordnet wird, muß für das Land des Buchungskreises definiert sein .

### **Vorgehensweise**

Für kreditorische und debitorische Geschäftsvorfälle gelten folgende Unterscheidungen.

### **Kreditorische Geschäftsvorfälle**

Um in kreditorischen Geschäftsvorfällen Quellensteuer buchen zu können, muß der Buchungskreis pro Quellensteuertyp berechtigt sein, für seine Kreditoren die Quellensteuer abzuführen, und der Kreditor muß der Quellensteuerpflicht unterliegen.

1. Hinterlegen Sie die notwendigen Einstellungen im Einführungsleitfaden des Finanzwesens unter *Grundeinstellungen Finanzwesen* → *Quellensteuer* → *Erweiterte Quellensteuer* <sup>→</sup> *Buchungskreis* → *Quellensteuertypen den Buchungskreisen zuordnen.*

Bei den kreditorischen Daten wird festgelegt, ob und für welchen Zeitraum der Buchungskreis für diesen speziellen Quellensteuertyp abzugsberechtigt ist .

- 2. Hinterlegen Sie im Kreditorenstammsatz folgendes:
	- − Hinterlegen Sie pro Quellensteuertyp einen Eintrag.
	- − Markieren Sie den Kreditor als quellensteuerpflichtig (*Pflicht*).
	- − Hinterlegen Sie ggf. auch Quellensteuerkennzeichen, Quellensteuerklasse, Quellensteueridentifikationsnummer sowie Angaben zur Quellensteuerbefreiung.

### **Debitorische Geschäftsvorfälle**

Um in debitorischen Geschäftsvorfällen Quellensteuer buchen zu können, muß der Buchungskreis pro Quellensteuertyp der Quellensteuerpflicht unterliegen, und der Debitor muß quellensteuerabzugsberechtigt sein.

1. Hinterlegen Sie die notwendigen Einstellungen im Einführungsleitfaden des Finanzwesens unter *Grundeinstellungen Finanzwesen* → *Quellensteuer* → *Erweiterte Quellensteuer* <sup>→</sup> *Buchungskreis* → *Quellensteuertypen den Buchungskreisen zuordnen.*

Bei den debitorischen Daten wird festgelegt, ob der Buchungskreis der Quellensteuer unterliegt oder ob er zum Selbsteinbehalt berechtigt ist. Außerdem können Sie hier Angaben für eine Quellensteuerbefreiung machen.

- 2. Hinterlegen Sie im Debitorenstammsatz folgendes:
	- − Hinterlegen Sie pro Quellensteuertyp einen Eintrag.

#### **Steuerpflicht und Abzugsberechtigung hinterlegen**

- − Markieren Sie den Debitor als quellensteuerabzugsberechtigt und hinterlegen Sie den Gültigkeitszeitraum der Berechtigung.
- − Hinterlegen Sie ggf. auch Quellensteuerkennzeichen sowie Quellensteueridentifikationsnummer.

### **Weitere Hinweise**

In den Quellensteuerstammdaten des Buchungskreises und der Geschäftspartner (Debitor/Kreditor) wird festgelegt, welche Quellensteuertypen für einen Geschäftsvorfall relevant sind.

Ein Quellensteuertyp ist dann relevant, wenn folgende Bedingungen gelten:

- Der Quellensteuertyp ist im Stammsatz des Geschäftspartners eingetragen und als quellensteuerpflichtig (kreditorisch) bzw. quellensteuerabzugsberechtigt (debitorisch) gekennzeichnet.
- Der Buchungskreis ist für diesen Quellensteuertyp gegenüber Kreditoren als abzugsberechtigt bzw. gegenüber Debitoren als quellensteuerpflichtig gekennzeichnet.
- Das Buchungsdatum liegt im Gültigkeitszeitraum der Abzugsberechtigung (Debitoren-Stammsatz bzw. Quellensteuerdaten zum Buchungskreis).

Aufgrund der zu definierenden Gültigkeitszeiträume sind die Quellensteuerstammdaten zeitabhängig. Daher kann die gespeicherte Quellensteuerinformation ggf. in einem offenen Posten von den aktuell relevanten Quellensteuertypen abweichen.

Bei der Beleganzeige zeigt das System entsprechende Warnungen zur Gültigkeit der Quellensteuerinformationen im Quellensteuer-Dialogfenster an.

Wenn es zwischen dem Zeitpunkt der Belegerfassung und dem Zeitpunkt des Ausgleichs des Belegs eine Änderung in den relevanten Quellensteuertypen gegeben hat, verweigert das System den Ausgleich dieses Belegs.

Folgende Situationen können auftreten:

• Ein Quellensteuertyp ist nicht mehr relevant

Dies kann z.B. passieren, wenn der Buchungskreis für einen Quellensteuertyp zum aktuellen Zeitpunkt nicht abzugsberechtigt ist, es jedoch zum Zeitpunkt der Belegerfassung war. Die betreffende Zeile im Quellensteuer-Dialogfenster wird mit allen in der Datenbank gespeicherten Quellensteuerdaten angezeigt. Das System meldet, daß dieser Quellensteuertyp nicht mehr relevant ist.

Ein Quellensteuertyp ist neu

Dies kann z.B. passieren, wenn im Buchungskreis gegenüber dem Zeitpunkt der Belegerfassung ein Quellensteuertyp neu hinzugekommen ist. Die noch nicht auf der Datenbank gespeicherten Quellensteuerdaten werden im Quellensteuer-Dialogfenster zusammen mit einer Meldung angezeigt, die besagt, daß dieser Quellensteuertyp neu ist.

Um Belege trotz dieser Warnungen ausgleichen zu können, stehen Ihnen folgende Möglichkeiten zur Verfügung.

• Sie verschieben das Buchungsdatum des Ausgleichs, so daß die relevanten Typen zum Buchungsdatum mit den relevanten Typen bei der Belegerfassung übereinstimmen

### **Steuerpflicht und Abzugsberechtigung hinterlegen**

- Sie ändern einzelne Belege mit der Belegänderung: Dazu löschen Sie in nicht mehr relevanten Quellensteuertypen das Quellensteuerkennzeichen und speichern Sie neu hinzugekommene Quellensteuertypen ab.
- Starten Sie den Report RFWT0010.
	- Nachdem relevante Quellensteuertypen geändert wurden, paßt dieser Report die offenen Posten den aktuelle relevanten Quellensteuertypen an. Dabei werden Quellensteuerinformationen neu erzeugt oder geändert.

### **Zertifikatsnumerierung für Quellensteuer einrichten**

# <span id="page-178-0"></span>**Zertifikatsnumerierung für Quellensteuer einrichten**

### **Verwendung**

Quellensteuerzertifikate stellen einen Nachweis über das Einbehalten der Quellensteuer für den Geschäftspartner und für das Finanzamt dar. In einigen Ländern, beispielsweise in Argentinien, ist eine eindeutige und lückenlose Numerierung der Quellensteuerzertifikate gesetzlich vorgeschrieben.

Um die Numerierung der Quellensteuerzertifikate möglichst fein steuern zu können, stellt das SAP-System hierfür verschiedene Konzepte zur Verfügung. Momentan werden drei dieser Konzepte angeboten. Jedem Land können Sie eines dieser drei Konzepte zuweisen.

Die Nummer wird sequentiell einem Nummernkreisintervall entnommen, das einer Numerierungsgruppe zugeordnet ist.

Die Numerierungsgruppe wiederum ist einer Numerierungsklasse zugeordnet. Über die Zuordnung von Konzept zu Numerierungsklasse wird schließlich die Nummer bestimmt.

### **Konzept 1**

Zuordnung von Numerierungsklasse zu Buchungskreis(en); keine Unterscheidung nach Quellensteuertyp

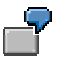

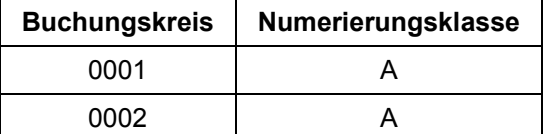

### **Konzept 2**

Zuordnung von Numerierungsklasse zu Kombinationen aus Quellensteuertyp / Buchungskreis

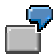

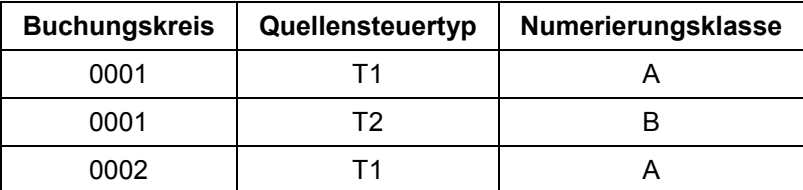

### **Konzept 3**

Zuordnung von Numerierungsklasse zu Kombinationen aus Quellensteuertyp/ Filiale/ Buchungskreis

### **Zertifikatsnumerierung für Quellensteuer einrichten**

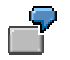

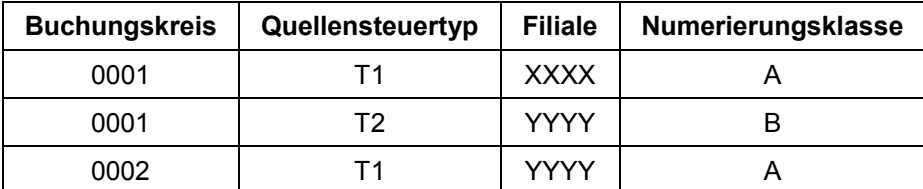

## **Vorgehensweise**

- 1. Wählen Sie im Einführungsleitfaden des Finanzwesens unter Grundeinstellugen *Finanzwesen* → *Quellensteuer* → *Erweiterte Quellensteuer* → *Buchung* <sup>→</sup> *Zertifikatsnumerierung für Quellensteuer.*
- 2. Wählen Sie ein geeignetes Konzept und ordnen Sie das gewählte Numerierungskonzept Ihrem Buchungskreisland zu.
- 3. Definieren Sie die Numerierungsklassen.

Definieren Sie beispielsweise pro verwendetem Quellensteuertyp eine Klasse.

4. Ordnen Sie den Numerierungsklassen Numerierungsgruppen zu.

In diesem Schritt geben Sie Buchungskreis und Numerierungsklasse an, beim Sichern wird die Numerierungsgruppe automatisch angelegt und ein Nummernkreis automatisch zugeordnet.

5. Nehmen Sie entsprechend dem von Ihnen gewählten Konzept eine Zuordnung von Numerierungsklassen vor.
# **Belegerfassung, Belegänderung und Beleganzeige**

### **Verwendung**

Die Quellensteuer wird in allen regulären Buchungstransaktionen berücksichtigt. Bereits hier müssen die Quellensteuerinformationen mitgegeben werden.

### **Voraussetzungen**

- Beim Feldstatus des Buchungsschlüssels des Abstimmkontos muß für die Belegerfassung die Eingabe in mindestens einem Quellensteuerfeld erlaubt sein
- Es muß mindestens ein Quellensteuertyp relevant sein

Weitere Informationen zur Relevanz von Quellensteuertypen finden Sie unter Steuerpflicht und Abzugsberechtigung hinterlegen [Seite [176\]](#page-175-0).

## **Funktionsumfang**

### **Erweiterte Quellensteuer bei der Belegerfassung**

Bei der Belegerfassung können Sie Quellensteuerdaten für jede Kreditoren- /Debitorenbelegposition eingeben. Nachdem Sie die Eingabe der Position bestätigt haben, erscheint im Kreditoren-/Debitorenbild das Dialogfenster *Quellensteuerinformation eingeben* mit jeweils einer Zeile pro Quellensteuertyp.

Das Quellensteuer-Dialogfenster erscheint bei der Belegerfassung immer dann, wenn eine neue Kreditoren-/Debitorenbelegposition angelegt wird. Wird eine solche Kreditoren- oder Debitorenbelegposition in der Belegerfassung nochmals bearbeitet, müssen Sie das Quellensteuer-Dialogfenster über *Zusätze* → *Quellensteuerdaten* aufrufen.

Ob die Felder *QST.Basis* (Quellensteuerbasis) und *QST.Betrag* (Quellensteuerbetrag) im Quellensteuer-Dialogfenster eingabebereit sind, definieren Sie auf Ebene des Quellensteuertyps.

#### **Belegsimulation und -buchung**

Bei der Bearbeitung der Quellensteuer sind zwei Schritte zu unterscheiden.

• Berechnung der Quellensteuerbasis

Die Quellensteuerbasis wird im allgemeinen vom System aufgrund des Quellensteuer-Customizings für die Kombination aus Quellensteuertyp und Quellensteuerkennzeichen ermittelt. Somit hat die Quellensteuer erst nach der Simulation einen Eintrag. Sie kann jedoch (bei entsprechendem Customizing) auch manuell vom Benutzer eingegeben werden. Eine manuelle Eingabe übersteuert die Berechnung des Systems.

Bei Ratenzahlungen wird die Quellensteuerbasis entsprechend den Einzelbelegpositionen auf die neuen Debitoren-/Kreditorenbelegpositionen aufgeteilt.

• Berechnung des Quellensteuerbetrags

Die Berechnung des Quellensteuerbetrags ist abhängig vom Quellensteuertyp.

Der Typ steuert u.a. den Zeitpunkt der Quellensteuerberechnung und Buchung. Quellensteuer wird entweder bei Rechnungserfassung oder bei Zahlung berechnet und gebucht.

#### **Belegerfassung, Belegänderung und Beleganzeige**

Die Quellensteuer wird vom System ermittelt, kann aber (bei entsprechendem Customizing) auch manuell eingegeben werden. Die manuelle Eingabe übersteuert die Berechnungen des Systems.

#### **Besondere Vorgänge**

• Anzahlungsanforderungen und Zahlungsanforderungen

Beim Buchen von Anzahlungsanforderungen und Zahlungsanforderungen werden nur die Quellensteuerbasisbeträge berechnet.

• Belegvorerfassung

Beim Speichern oder Ändern eines geparkten Belegs werden keine Quellensteuerbasisbeträge berechnet. Die Quellensteuerbasisbeträge und ggf. die Quellensteuerbeträge werden bei der Buchung des geparkten Belegs berechnet.

• Halten eines Belegs

Wenn Belege gehalten werden, werden weder Quellensteuerbasisbeträge noch Quellensteuerbeträge berechnet.

• Buchen mit Vorlage

Beim Buchen mit Vorlage werden die Quellensteuerbasisbeträge vorgeschlagen; vorhandene Quellensteuerbeträge werden niemals vorgeschlagen. Bei der Eingabe eines Musterbelegs werden weder Quellensteuerbasisbeträge noch Quellensteuerbeträge berechnet.

• Dauerbelege

Bei der Eingabe einer Schablone für Dauerbelege werden weder Quellensteuerbasisbeträge noch Quellensteuerbeträge berechnet.

### **Erweiterte Quellensteuer bei der Belegänderung**

Die Quellensteuerinformation kann für einen Beleg geändert werden, wenn die Quellensteuer noch nicht gebucht ist; das ist nur bei Quellensteuern vom Typ **Buchung bei Zahlung** der Fall. Dabei ist eine Änderung nur bei nicht zahlungsrelevanten Vorgängen möglich.

Bei der Belegänderung wird Ihnen im Quellensteuer-Dialogfenster zunächst ein neues Selektionsdatum angeboten. Wenn Sie in den relevanten Quellensteuertypen Änderungen vorgenommen haben, sind die Quellensteuerfelder dieses Quellensteuertyps eingabebereit.

Ob die Betragsfelder wie *Quellensteuerbasis*, *Quellensteuerbetrag* und *bereits einbehaltener Quellensteuerbetrag* geändert werden können, hängt vom Customizing des Quellensteuertyps ab.

Bei Eingabe eines neuen Quellensteuerkennzeichens und nicht manuell eingegebenem Quellensteuerbasisbetrag, wird der Quellensteuerbasisbetrag neu berechnet.

Wenn das Quellensteuerkennzeichen gelöscht wird, werden sämtliche Quellensteuerinformationen dieses Quellensteuertyps zurückgesetzt.

Immer wenn sich die Quellensteuerinformation ändert, werden Änderungsbelege angelegt.

### **Erweiterte Quellensteuer bei der Beleganzeige**

Für die Beleganzeige gilt dasselbe wie für das Ändern, allerdings kann in den Feldern keine Eingabe erfolgen. Wenn sich beispielsweise die relevanten Quellensteuertypen beim Anzeigen

#### **Belegerfassung, Belegänderung und Beleganzeige**

des Belegs von den bereits in den Quellensteuerinformationen einer Belegposition enthaltenen Quellensteuertypen unterscheiden, gelten dieselben Regeln wie beim Ändern von Belegen.

Beim Anzeigen von Belegen können Quellensteuerbasis und Quellensteuerbetrag in allen Währungen angezeigt werden, die im Buchungskreis gepflegt werden. Sie können die verschiedenen Währungen im Quellensteuer-Dialogfenster mit Hilfe der entsprechenden Drucktasten abrufen.

#### **Ausgleichen mit Erweiterter Quellensteuer**

## **Ausgleichen mit Erweiterter Quellensteuer**

### **Verwendung**

Bei Quellensteuertypen mit Buchungszeitpunkt Zahlung, erfolgt die Quellensteuerberechnung und ggf. die Quellensteuerbuchung beim Zahlen der offenen Posten.

> Beim Ausgleich offener Posten **ohne** Zahlung (Umbuchung) erfolgt keine Quellensteuerberechnung.

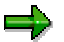

Folgende Funktionen bei der OP-Bearbeitung oder beim automatischen Ausgleichen werden von der Erweiterten Quellensteuer **nicht** unterstützt:

- Nach *Alter* verteilen
- Automatische *Suche*

Die entsprechenden Selektionen werden zurückgesetzt und das System gibt eine Informationsmeldung aus.

## **Funktionsumfang**

### **Manuelles Buchen mit Ausgleichen**

Beim Buchen mit Ausgleich wird für alle aktivierten, offenen Posten die Quellensteuer für die Typen mit Buchung bei Zahlung vom System berechnet und ggf. gebucht. Ein manuell eingegebener Quellensteuerbetrag übersteuert den vom System berechneten.

Ein offener Posten kann nur dann aktiviert werden, wenn seine Quellensteuerinformationen zum Zeitpunkt des Ausgleichs noch relevant sind. Hierfür zählen das Datum der Belegerfassung und das Buchungsdatum der Zahlung. (Weitere Informationen zur Relevanz von Quellensteuertypen finden Sie unter Steuerpflicht und Abzugsberechtigung hinterlegen [Seite [176\]](#page-175-0)). Wenn ein offener Posten nicht aktiviert ist, belaufen sich alle Quellensteuerbeträge auf Null.

Das System nimmt eine Neuberechnung aller Quellensteuerbeträge sämtlicher offener Positionen in folgenden Fällen vor:

- wenn einer oder mehrere offene Posten (de-)aktiviert werden
- wenn der Skonto einer oder mehrerer offener Positionen geändert wird
- wenn der Teilzahlungsbetrag einer oder mehrerer offener Positionen geändert wird

Die Quellensteuerbeträge einer aktivierten offenen Position können sich beim Neuberechnen aufgrund der Customizing-Einstellungen der Quellensteuertypen ändern. Dies ist beispielsweise der Fall, wenn beim Quellensteuertyp Quellensteuer nach Skonto oder Akkumulation eingestellt ist.

Die Summe der Quellensteuerbeträge aller aktiven offenen Posten wird im entsprechenden Feld in der unteren Hälfte des Quellensteuerbildes angezeigt und bei der Festlegung der auszugleichenden Gesamtsumme berücksichtigt. Quellensteuerbeträge, die als *Gegenbuchung Hauptbuchkonto/keine Reduzierung Personenkonto*, S*elbsteinbehalten* oder *Gegenbuchung Hauptbuch* gebucht wurden, sind in dieser Summe jedoch nicht enthalten.

#### **Ausgleichen mit Erweiterter Quellensteuer**

Bei Simulation oder Buchung des Zahlungsbeleges wird die Summe der Quellensteuerbeträge vom Zahlungsbetrag abgezogen. Die Quellensteuerbeträge werden entsprechend der im Customizing festgelegten Kontenfindung für die Quellensteuertypen/-kennzeichen auf die Sachkonten gebucht.

Die Quellensteuerbeträge, die als *Gegenbuchung Hauptbuchkonto/keine Reduzierung Personenkonto*, *Selbsteinbehalten* oder *Gegenbuchung Hauptbuch* gebucht werden, bewirken keine Kürzung des Zahlungsbetrags, obwohl eine Buchung auf ein Quellensteuerkonto vorgenommen wird. Anstelle einer Kürzung der Zahlungsbelegposition erfolgt eine Gegenbuchung auf ein Sachkonto, abhängig von der Kontenfindung der entsprechenden Vorgangsschlüssel.

### **Automatisches Ausgleichen (Zahlprogramm)**

Der Zahlungsvorschlag liefert Informationen zu möglichen Inkonsistenzen beim Quellensteuerstatus des Geschäftspartners und den offenen Posten. Wenn sich die relevanten Quellensteuertypen für einen offenen Posten von den am Buchungsdatum der Zahlung relevanten Quellensteuertypen unterscheiden, dann liegt eine Inkonsistenz vor und das System übernimmt diese offenen Posten in die Ausnahmeliste. Die Belege in der Ausnahmeliste müssen Sie nun einzeln ändern.

(Weitere Informationen zur Relevanz von Quellensteuertypen finden Sie unter Steuerpflicht und Abzugsberechtigung hinterlegen [Seite [176\]](#page-175-0).)

Analog zum manuellen Zahlungsvorgang berücksichtigt das Zahlungsprogramm, wenn eine Quellensteuer auf der Grundlage mehrerer Belege berechnet wird. Dabei basiert der Quellensteuerbetrag nicht auf einer Einzelposition, sondern ist von sämtlichen selektierten Einzelpositionen abhängig, die über den Rechnungsbezug zusammenhängen. Abgesehen von der Akkumulation ist die Mehrfachbelegbeziehung jedoch auf einen einzigen Zahlbeleg beschränkt.

Wenn Sie den Vorschlag aufrufen, kann jederzeit eine Neuberechnung der Quellensteuer eingeleitet werden. Beim Speichern des Vorschlags wird in jedem Fall eine Neuberechnung vorgenommen. Beim Aufrufen des Vorschlags können Sie sich die Quellensteuerinformation jedem einzelnen Beleg anzeigen lassen.

### **Besonderheiten bei Eingangszahlungen**

#### **Unterschiede bei der Quellensteuer**

Unterscheidet sich der vom Debitor bei Zahlungseingang einbehaltene Quellensteuerbetrag von den Quellensteuerbeträgen, die das System berechnet hat, kann anstelle des berechneten Quellensteuerbetrages der vom Debitor einbehaltene Quellensteuerbetrag bei manuellen Eingangszahlungen eingegeben und gebucht werden. Der vom Debitor einbehaltene Quellensteuerbetrag kann im Quellensteuer-Dialogfenster für jede offene Position eingegeben werden. Diese Funktion ist für jeden Quellensteuertyp verfügbar (Einstellung *QSt. gemäß Zahlung* im Quellensteuertyp) und unabhängig von den Customizing-Einstellungen für die manuelle Eingabe von Quellensteuerbeträgen bei der Belegerfassung (Einstellung *QSt. Betrag manuell* im Quellensteuertyp). Die so eingegebenen Quellensteuerbeträge werden ohne Betragsprüfung gebucht.

#### **Selbsteinbehalt**

Wenn für einen Quellensteuertyp Selbsteinbehalt anzuwenden ist, wird der Quellensteuerbetrag nicht vom Eingangszahlungsbetrag abgezogen, sondern auf ein zweites Sachkonto gegengebucht.

#### **Ausgleichen mit Erweiterter Quellensteuer**

Um Selbsteinbehalt zu ermöglichen, muß im Customizing des Quellensteuertyps das Feld *Selbsteinbehalt*' markiert sein.

Pro Buchungskreis und Quellensteuertyp kann eine Standardeinstellung für den Selbsteinbehalt gewählt werden (*ber. Selbsteinbehalt*): Man kann sich beim manuellen Zahlen entscheiden, ob die Einstellung Selbsteinbehalt für alle offenen Posten in Verbindung mit diesem

Quellensteuertyp gelten soll. Für maschinelle Zahlungen wird entweder generell mit Selbsteinbehalt gebucht, wenn das Feld *ber. Selbsteinbehalt* markiert ist, oder generell ohne Selbsteinbehalt, wenn das Feld nicht markiert ist.

#### **Quellensteuermeldung (generisch)**

# **Quellensteuermeldung (generisch)**

### **Verwendung**

Die Quellensteuermeldung (generisch) können Sie unabhängig davon verwenden, ob Sie in Ihrem Betrieb die Einfache Quellensteuer oder die Erweiterte Quellensteuer einsetzen.

### **Voraussetzungen**

Um den Report zur Quellensteuermeldung (generisch) einsetzen zu können, nehmen Sie im Einstellungsleitfaden des Finanzwesens die jeweiligen Customizing-Einstellungen vor:

- Für die **Einfache Quellensteuer** in den Arbeitsschritten unter *Grundeinstellungen Finanzwesen* → *Quellensteuer* → *Quellensteuer* → *Quellensteuermeldung (generisch)*
- Für die **Erweiterte Quellensteuer** in den Arbeitsschritten unter *Grundeinstellungen Finanzwesen* → *Quellensteuer* → *Erweiterte Quellensteuer* → *Quellensteuermeldung (generisch)*

## **Funktionsumfang**

Sie können die Quellensteuermeldung (generisch) in allen Ländern zu **internen Berichtszwecken** einsetzen.

Weitherhin können Sie die Quellensteuermeldung (generisch) zur Erstellung Ihrer **offiziellen Quellensteuermeldung** verwenden. Sie können die Quellensteuermeldung in allen Ländern einsetzen, u.U. sind hier jedoch landesspezifische Anpassungen notwendig.

Für folgende Länder stellt SAP bereits landesspezifische Voreinstellungen in Form von BADIs u.ä. zur Verfügung:

- Großbritannien [Extern]
- Kolumbien [Extern]
- Mexico [Extern]
- Philippinen: Generic Withholding Tax Reporting [Extern]
- **Thailand [Extern]**
- Venezuela [Extern]

Die Berichte und Meldungen erstellen Sie mit Hilfe des Reports RFIDYYWT.

Weitere Information zur Quellensteuermeldung (generisch) finden Sie in der Berichtsdokumentation zum Quellensteuerreporting(RFIDYYWT).

### **Aktivitäten**

- 4. Nehmen Sie die notwendigen Customizing-Einstellungen vor.
- 5. Überprüfen Sie, ob der Report Ihren landesspezifischen Anforderungen entspricht; ggf. passen Sie den Report an.
- 6. Führen Sie die Quellensteuermeldung (generisch) durch.

**Quellensteuerumstellung**

# **Quellensteuerumstellung**

## **Einsatzmöglichkeiten**

Sie haben in Ihrem Unternehmen bislang eine R/3-Standardversion der Einfachen Quellensteuer eingesetzt. Nach einem Wechsel auf ein R/3-Release 4.0 und höher können Sie statt der Einfachen Quellensteuer auch die Erweiterte Quellensteuer nutzen.

Weitere Informationen zum Funktionsumfang der Einfachen und der Erweiterten Quellensteuer im Vergleich finden Sie unter Quellensteuer [Seite [145\]](#page-144-0).

Um auf die Erweiterte Quellensteuer umzustellen, ist eine bloße Aktivierung der Erweiterten Quellensteuerfunktion ausgeschlossen; in diesem Fall ist könnten Sie die bereits im System gebuchten offenen Posten **nicht** weiterverarbeiten. Alle relevanten Customizingdaten, Stammdaten und Bewegungsdaten müssen so umgesetzt werden, daß sie anschließend in der Erweiterten Quellensteuer verwendet werden können.

SAP unterstützt die Quellensteuerumstellung mit einem Werkzeug zur automatischen Umsetzung der relevanten Quellensteuerdaten. Im folgenden Sie die einzelnen Schritte der Quellensteuerumstellung ausführlich beschrieben. Das Werkzeug zur Umsetzung der Quellensteuerdaten finden Sie im Einführungsleitfaden des Finanzwesens unter unter *Grundeinstellungen Finanzwesen Quellensteuer Quellensteuerumstellung.*

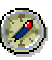

**Halten Sie die Reihenfolge der einzelnen Schritte bei der Durchführung der Quellensteuerumstellung unbedingt ein !**

### **Voraussetzungen**

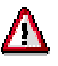

Führen Sie die Umsetzung der Quellensteuerdaten zunächst in einem Testsystem durch.

Sobald Sie die Quellensteuerdaten umgesetzt und die Erweiterte Quellensteuer aktiviert haben, können Sie die Datenumsetzung **nicht mehr** rückgängig machen.

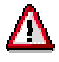

Aktivieren Sie die Erweiterte Quellensteuer für die umzustellenden Buchungskreise erst dann, wenn ausdrücklich darauf hingewiesen wird.

#### **Release-Wechsel auf 4.0 und höher**

Schließen Sie die Arbeiten zum Release-Wechsel vollständig ab, bevor sie mit der Quellensteuerumstellung beginnen.

#### **Systemsperre**

Stellen Sie sicher, daß während der Quellensteuerumstellung in den betroffenen Buchungskreisen keine Belege gebucht werden.

#### **Quellensteuerumstellung**

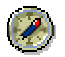

Sperren Sie Ihr System für alle Endbenutzer, und führen Sie die Umsetzungsläufe am Wochenende durch.

#### **Logistik Rechnungsprüfung**

Wenn Sie die Rechnungsprüfung in Ihrem Betrieb nicht nutzen, besteht für Sie **kein** Handlungsbedarf.

Die Erweiterte Quellensteuer wird nur von der Logistischen Rechnungsprüfung jedoch nicht von der herkömmlichen Rechnungsprüfung unterstützt. Daher können Sie nach der Quellensteuerumstellung die herkömmliche Rechnungsprüfung **nicht** mehr nutzen können.

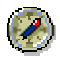

Stellen Sie auf die Logistik-Rechnungsprüfung um, bevor Sie mit der Umsetzung der Quellensteuerdaten beginnen und auf die Erweiterte Quellensteuer umstellen.

Beachten Sie, daß sich der Funktionsumfang der Logistik-Rechnungsprüfung seit Release 4.0B mit dem jeweils nächsten Release erweitert hat.

Weitere Informationen zum Zusammenspiel von Erweiterter Quellensteuer und Rechnungsprüfung finden Sie in den Hinweisen 133426 und 133435.

Weitere Informationen zu Ablösung der herkömmlichen Rechnungsprüfung und jeweiligem Funktionsumfang der Logistik-Rechnungsprüfung finden Sie in den Hinweisen 127366 (zu Release 4.0B), 116272 (zu Release 4.5B) und 144081 (zu Release 4.6).

#### **Aktivitäten**

- 1. Wählen Sie im Einführungsleitfaden der Materialwirtschaft unter Rechnungsprüfung  $\rightarrow$ Logistik-Rechnungsprüfung.
- 2. Nehmen Sie alle notwendigen Systemeinstellungen zur Logistik-Rechnungsprüfung vor.

### **Ablauf**

Im weiteren setzt sich der Umstellungsprozeß aus den folgenden Vorgehensblöcken zusammen:

#### **Vorarbeiten**

- Abstimmanalyse Finanzbuchhaltung durchführen [Seite [191\]](#page-190-0)
- Ausgeglichene Posten archivieren [Seite [192\]](#page-191-0)
- Systemeinstellungen zur Erweiterten Quellensteuer [Seite [193\]](#page-192-0)
- Berechtigungen zur Quellensteuerumstellung einrichten [Seite [201\]](#page-200-0)
- **Benutzer sperren [Seite [202\]](#page-201-0)**

#### **Datenumsetzung und Aktivierung der Erweiterten Quellensteuer**

Umsetzung der Quellensteuerdaten und Aktivierung der Erweiterten [Seite [203\]](#page-202-0)

- Umsetzungslauf anlegen und bearbeiten [Seite [204\]](#page-203-0)
- Vorbereitung der Datenumsetzung [Seite [206\]](#page-205-0)
- **Datenumsetzung [Seite [212\]](#page-211-0)**

### **Quellensteuerumstellung**

• Erweiterte Quellensteuer aktivieren [Seite [216\]](#page-215-0)

### **Nacharbeiten**

Nacharbeiten zur Quellensteuerdatenumsetzung durchführen [Seite [217\]](#page-216-0)

# <span id="page-190-0"></span>**Abstimmanalyse Finanzbuchhaltung durchführen**

Diesen Schritt führt der Kunde durch.

## **Verwendung**

Mit der Abstimmanalyse stellen Sie sicher, daß alle erforderlichen Daten einwandfrei umgesetzt werden können. Hier muß die Konsistenz der folgenden Daten überprüft werden:

- Soll- und Habenverkehrszahlen der Kreditoren- und Sachkonten mit den Soll- und Habensummen der gebuchten Belege
- Soll- und Habenverkehrszahlen der Kreditoren- und Sachkonten mit den Soll- und Habensummen der Anwendungsindizes

Weitere Informationen zur Abstimmanalyse Finanzbuchhaltung finden Sie in der dazugehörigen Reportdokumentation.

## **Vorgehensweise**

- 1. Wählen Sie im SAP-Einstiegsbild *Rechnungswesen Finanzwesen Kreditoren Periodische Arbeiten Abschluß Prüfen/Zählen Abstimmung* (Report SAPF190).
	- Sie gelangen auf das Bild *Abstimmanalyse Finanzbuchhaltung*.
- 2. Grenzen die Abstimmung ein nach *Buchungskreis, Geschäftsjahr* und *Geschäftsmonaten*, und markieren Sie sowohl *Belege - Verkehrszahlen* als auch *Indizes – Verkehrszahlen*.
- 3. Um die Abstimmanalyse zu starten, wählen Sie  $\mathbb Q$ .

Stellen Sie sicher, daß keine Inkonsistenzen vorliegen.

#### <span id="page-191-0"></span>**Ausgeglichene Posten archivieren**

# **Ausgeglichene Posten archivieren**

Diesen Schritt führt der Kunde durch.

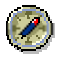

Archivieren Sie möglichst viele der bereits ausgeglichenen Posten. Einmal archivierte Belege werden nicht umgesetzt, so daß Sie auf diese Weise den Zeitaufwand für den Umsetzungslauf erheblich verkürzen können.

In der Regel ist die Anzahl der in einem System geführten ausgeglichenen Posten wesentlich höher als die der offenen Posten. Sind z.B. in einem System 100 mal mehr ausgeglichene Posten als offene Posten vorhanden, so benötigt die Umsetzung der ausgeglichenen Posten eine entsprechend längere Zeit als die Umsetzung der offenen Posten.

Weitere Informationen zur Archivierung von Belegen finden Sie in der SAP-Bibliothek unter *Anwendungsübergreifende Komponenten Archivieren von Anwendungsdaten (CA–ARC) Finanzwesen (FI) Archivierung Finanzbuchhaltungsdaten (FI) Archivierung FI-Belege*.

## **Vorgehensweise**

- 1. Wählen Sie im Einstiegsbild *Rechnungswesen Finanzwesen Hauptbuch* (oder *Debitoren* oder *Kreditoren*)  *Periodische Arbeiten Archivierung Belege.*
- 2. Archivieren Sie die gewünschten ausgeglichenen Belege.

**Systemeinstellungen zur Erweiterten Quellensteuer**

## <span id="page-192-0"></span>**Systemeinstellungen zur Erweiterten Quellensteuer**

Diese Schritte führt der Kunde durch.

Bevor Sie mit der Umsetzung der Quellensteuerdaten beginnen, müssen Sie im Einführungsleitfaden des Finanzwesens die Erweiterte Quellensteuer einrichten. Nehmen Sie die im folgenden beschriebenen Systemeinstellungen vor.

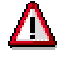

Aktivieren Sie die Erweiterte Quellensteuer noch nicht.

Wenn Sie die Erweiterte Quellensteuer vor Umsetzung der Quellensteuerdaten aktivieren, könnten Belege mit Erweiterter Quellensteuer gebucht werden. In Ihrem System wären dann u.U. sowohl Belege mit Einfacher als auch mit Erweiterter Quellensteuer vorhanden. Dieser Umstand kann bei der Umsetzung der Belege zu gravierenden Problemen führen (siehe Belege umsetzen [Seite [215\]](#page-214-0)).

Überlegen Sie sich vorab, in welcher Form Sie die Erweiterte Quellensteuer in Ihrem Betrieb konfigurieren und einsetzen wollen. Überlegen Sie auch, wie Sie in Ihrem System die Quellensteuerkennzeichen der Einfachen Quellensteuer auf die Quellensteuertypen und Quellensteuerkennzeichen der Erweiterten Quellensteuer abbilden wollen.

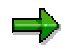

Zum Zwecke der Umstellungen müssen die Systemeinstellungen der Erweiterten Quellensteuer denen der Einfachen Quellensteuer entsprechen.

Nehmen Sie nun die folgenden Einstellungen vor:

- Offizielle Quellensteuerschlüssel hinterlegen [Seite [194\]](#page-193-0)
- Quellensteuertypen und Quellensteuerkennzeichen definieren [Seite [195\]](#page-194-0)
- Quellensteuerformeln hinterlegen [Seite [199\]](#page-198-0)
- Quellensteuermindestbetrag hinterlegen [Seite [200\]](#page-199-0)

#### **Weitere Systemeinstellungen**

Folgende Systemeinstellungen werden automatisch umgesetzt (siehe Customizing umsetzen [Seite [213\]](#page-212-0)), so daß Sie die Einstellung aussparen können:

- Quellensteuerklassen für Kreditoren
- Kontenfindung
- Zuordnung der Quellensteuertypen zu Buchungskreisen

#### <span id="page-193-0"></span>**Offizielle Quellensteuerschlüssel hinterlegen**

# **Offizielle Quellensteuerschlüssel hinterlegen**

### **Verwendung**

Wenn Sie in der Einfachen Quellensteuer keine Quellensteuerschlüssel verwendet haben, besteht für Sie an dieser Stelle kein Handlungsbedarf.

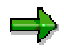

Den Quellensteuerschlüssel der Einfachen Quellensteuer finden Sie im Quellensteuerkennzeichen im Feld *Quellst.Code*.

### **Vorgehensweise**

- 1. Wählen Sie im Einführungsleitfaden des Finanzwesens unter *Grundeinstellungen Finanzwesen Quellensteuer Erweiterte Quellensteuer Grundeinstellungen Offizielle Quellensteuerkennzeichen definieren.*
- 2. Hinterlegen Sie die offiziellen Quellensteuerschlüssel (auch offizielle Quellensteuerkennzeichen genannt) zur Quellensteuermeldung für die Länder, in denen Sie die Erweiterte Quellensteuer nutzen wollen.

Stellen Sie dabei sicher, daß für sämtliche Quellensteuerschlüssel (bzw. *Quellst.Code*s), die in den Quellensteuerkennzeichen der Einfachen Quellensteuer verwendet wurden, ein identischer Eintrag in den Quellensteuerkennzeichen der Erweiterten Quellensteuer erfolgt.

## <span id="page-194-0"></span>**Quellensteuertypen und Quellensteuerkennzeichen definieren**

## **Verwendung**

Definieren Sie **alle** Typen und Kennzeichen, die Sie für die Länder benötigen, deren Buchungskreise Sie auf die Erweiterte Quellensteuer umstellen möchten.

> Bedenken Sie dabei, daß Sie bei der Umsetzung der Quellensteuerdaten allen Quellensteuerkennzeichen der Einfachen Quellensteuer (eines Landes) einen Quellensteuertyp **und** ein Quellensteuerkennzeichen der Erweiterten Quellensteuer zuordnen müssen (siehe Quellensteuertypen und Quellensteuerkennzeichen zuordnen [Seite [208\]](#page-207-0)). Dabei ist es möglich, verschiedenen Quellensteuerkennzeichen der Einfachen Quellensteuer demselben Quellensteuertyp zuzuordnen, wenn die Quellensteuerkennzeichen der Einfachen Quellensteuer in folgenden Einstellungen übereinstimmen:

- Bemessungsgrundlage netto
- Buchung bei Zahlung

SAP empfiehlt, in obigen Einstellungen übereinstimmende Quellensteuerkennzeichen der Einfachen Quellensteuer auf denselben Quellensteuertypen der Erweiterten Quellensteuer abzubilden.

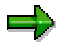

Wenn Sie zukünftig in einem Beleg **mehrere** Quellensteuern buchen möchten, benötigen Sie verschiedene Quellensteuertypen.

Wenn Sie Funktionen benötigen, die die Einfache Quellensteuer bislang nicht abbilden konnte, die aber mit der Erweiterten Quellensteuer abgedeckt wird (z.B. Akkumulation), dann hinterlegen Sie nach der Quellensteuerumstellung für die benötigten Funktionen jeweils neue Quellensteuertypen.

## **Vorgehensweise**

#### **Quellensteuertypen definieren (obligatorisch)**

- 1. Wählen Sie im Einführungsleitfaden des Finanzwesens unter *Grundeinstellungen Finanzwesen → Quellensteuer → Erweiterte Quellensteuer → Berechnung → Quellensteuertyp Quellensteuertyp definieren: Buchung bei Zahlung.*
- 2. Definieren Sie die gewünschten Erweiterten Quellensteuertypen wie in der Tabelle beschrieben; andernfalls kann das System diese nicht dem entsprechenden Kennzeichen der Einfachen Quellensteuer zuordnen.

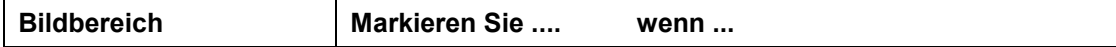

#### **Quellensteuertypen und Quellensteuerkennzeichen definieren**

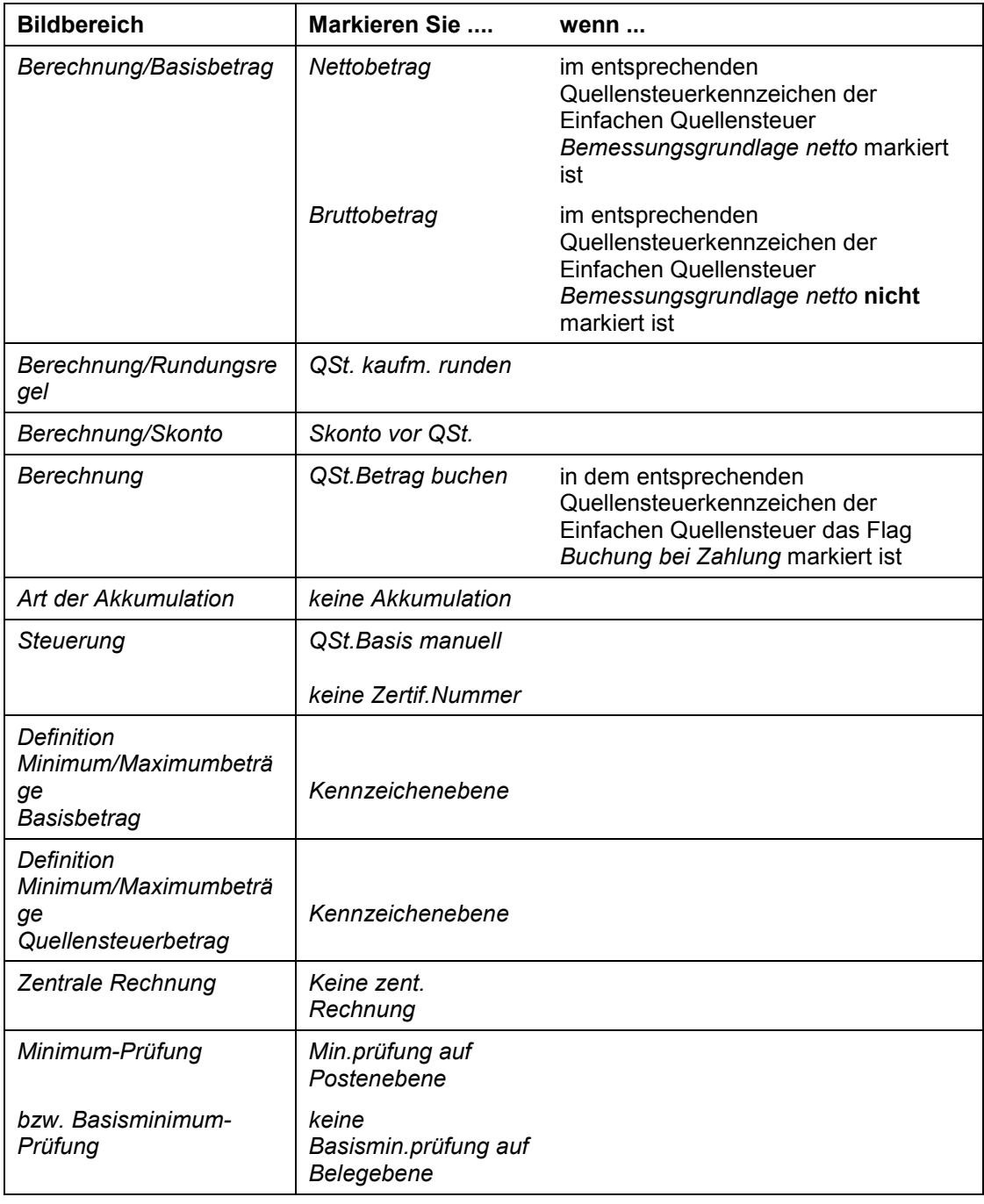

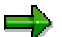

Alle anderen Felder im Quellensteuertyp müssen **unmarkiert** bleiben **!**

#### **Quellensteuerkennzeichen definieren (obligatorisch)**

1. Wählen Sie im Einführungsleitfaden des Finanzwesens unter *Grundeinstellungen Finanzwesen → Quellensteuer → Erweiterte Quellensteuer → Berechnung → Quellensteuerkennzeichen Quellensteuerkennzeichen definieren.*

#### **Quellensteuertypen und Quellensteuerkennzeichen definieren**

2. Definieren Sie die gewünschten Erweiterten Quellensteuerkennzeichen wie in der Tabelle beschrieben; andernfalls kann das System diese nicht den entsprechenden Kennzeichen der Einfachen Quellensteuer zuordnen.

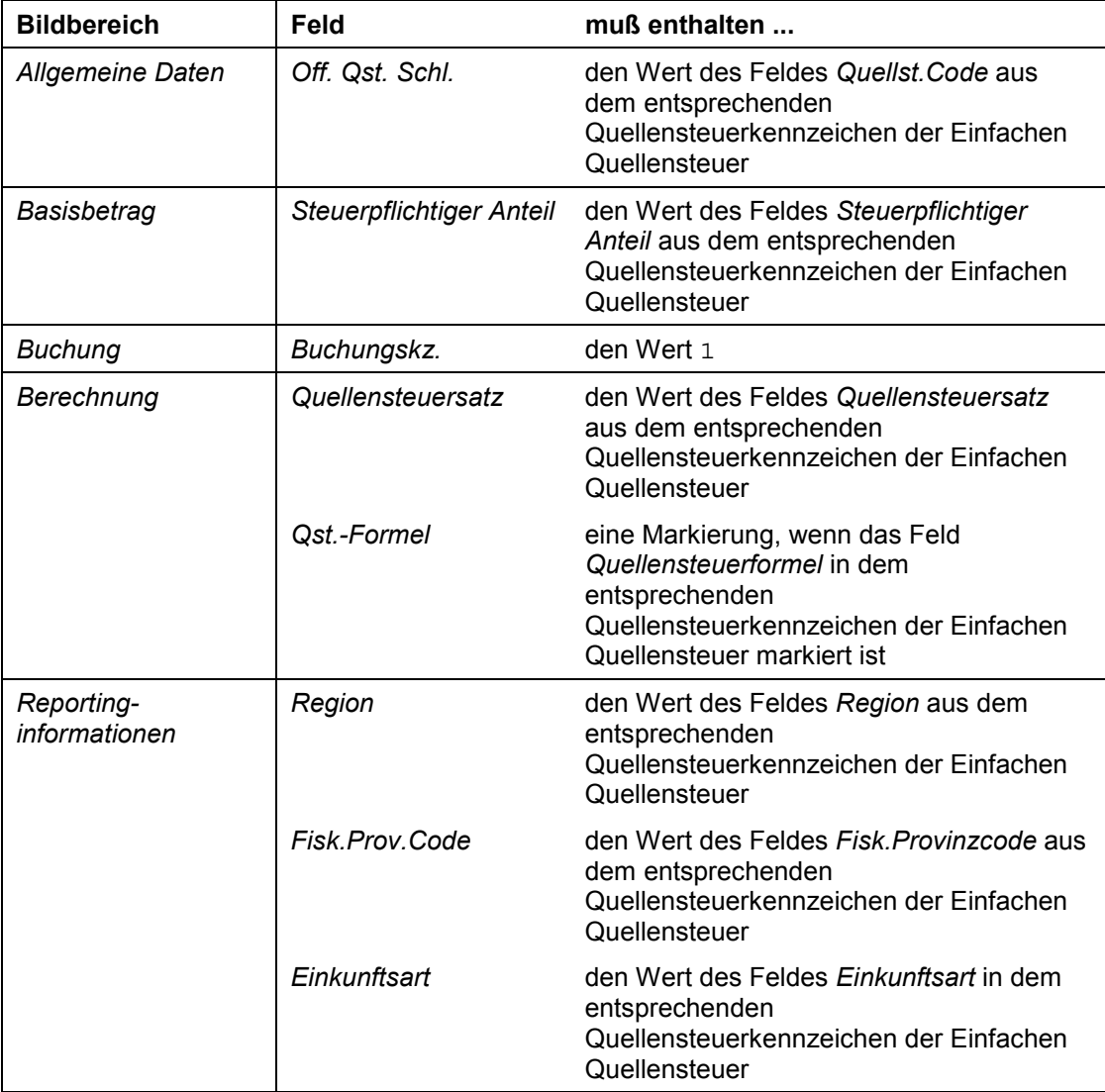

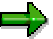

Haben Sie in der Einfachen Quellensteuer im Quellensteuerkennzeichen das Feld *Reduzierter Satz* gefüllt, so müssen Sie diese Informationen in der Erweiterten Quellensteuer im Kreditorenstammsatz hinterlegen.

Nehmen Sie die erforderlichen Customizing-Einstellungen **nach** der Quellensteuerumstellung vor.

Weitere Informationen zu den notwendigen Systemeinstellungen für Quellensteuer mit Befreiung finden Sie unter Nacharbeiten zur Quellensteuerdatenumsetzung durchführen [Seite [217\]](#page-216-0).

#### **Quellensteuertypen und Quellensteuerkennzeichen definieren**

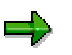

Wenn Sie nach der Umstellung Quellensteuer mit Solidaritätszuschlag buchen möchten, beachten Sie folgendes: Der Solidaritätszuschlag ist in der Erweiterten Quellensteuer nicht explizit vorgesehen, kann aber durch einen eigenen Quellensteuertypen abgebildet werden.

Nehmen Sie die erforderlichen Customizing-Einstellungen **nach** der Quellensteuerumstellung vor.

Weitere Informationen zu den notwendigen Systemeinstellungen für Quellensteuer mit Solidaritätszuschlag finden Sie unter Nacharbeiten zur Quellensteuerdatenumsetzung durchführen [Seite [217\]](#page-216-0).

#### **Quellensteuerformeln hinterlegen**

# <span id="page-198-0"></span>**Quellensteuerformeln hinterlegen**

### **Verwendung**

Wenn Sie in der Einfachen Quellensteuer keine Formeln verwendet haben, besteht für Sie an dieser Stelle kein Handlungsbedarf.

Wenn Sie im Quellensteuerkennzeichen das Feld *QSt.-Formel* markiert haben, müssen Sie dieselbe Formel, wie sie für die Einfache Quellensteuer definiert ist, für die Erweiterte Quellensteuer definieren.

### **Vorgehensweise**

- 1. Wählen Sie im Einführungsleitfaden des Finanzwesens unter Grundeinstellungen Finanzwesen  $\rightarrow$  Quellensteuer  $\rightarrow$  Erweiterte Quellensteuer  $\rightarrow$  Berechnung  $\rightarrow$ Quellensteuerkennzeichen  $\rightarrow$  Formeln zur Quellensteuerberechnung definieren bzw. Berechnungsarten definieren.
- 2. Definieren Sie die gewünschten Formeln entsprechend den Formeln in der Einfachen Quellensteuer.

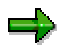

Beachten Sie bei der Formelpflege in der Erweiterten Quellensteuer, daß Kopfdaten zur Formelpflege und die Formeln selbst erfaßt werden müssen. Für alle Formeln in der Einfachen Quellensteuer zu einem Land und Quellensteuerkennzeichen müssen Einträge in der Erweiterten Quellensteuer erfaßt werden. Kopfeinträge müssen pro Land und Quellensteuerkennzeichen erfolgen für jede Währung und jedes Quellensteuerland (die in der Einfachen Quellensteuer hinterlegt sind), mit dem entsprechenden Quellensteuertyp und Quellensteuerkennzeichen der Erweiterten Quellensteuer. In den Formeln selbst werden die Beträge erfaßt, entsprechend den Beträgen der Einfachen Quellensteuer.

#### <span id="page-199-0"></span>**Quellensteuermindestbetrag hinterlegen**

## **Quellensteuermindestbetrag hinterlegen**

### **Verwendung**

Wenn Sie in der Einfachen Quellensteuer kein *Quellensteuermindestbetrag* im Quellensteuerkennzeichen hinterlegt haben, besteht für Sie an dieser Stelle kein Handlungsbedarf.

Wenn Sie den *Quellensteuermindestbetrag* im Quellensteuerkennzeichen der Einfachen Quellensteuer hinterlegt haben, hinterlegen Sie nun den Minimumbetrag für die von Ihnen definierten Quellensteuertypen und Quellensteuerkennzeichen.

### **Vorgehensweise**

- 1. Wählen Sie im Einführungsleitfaden des Finanzwesens unter *Grundeinstellungen Finanzwesen Quellensteuer Erweiterte Quellensteuer Meldung Minimumbeträge pro Quellensteuerkennzeichen definieren.*
- 2. Legen Sie einen Eintrag für den Quellensteuertyp und das Quellensteuerkennzeichen an, die dem Quellensteuerkennzeichen der Einfachen Quellensteuer später zugeordnet werden sollen.

Stellen Sie sicher, daß die Währung dem Feld *Währung* für den *Quellensteuermindestbetrag* im Quellensteuerkennzeichen der Einfachen Quellensteuer entspricht.

Definieren Sie den Betrag im Feld *Basis-Min. Reporting* entsprechend dem Quellensteuermindestbetrag im Quellensteuerkennzeichen der Einfachen Quellensteuer.

## <span id="page-200-0"></span>**Berechtigungen zur Quellensteuerumstellung einrichten**

Diesen Schritt führt der Kunde durch.

### **Verwendung**

In diesem Arbeitsschritt erstellen Sie Berechtigungsprofile für Personen, die an der Quellensteuerumstellung beteiligt sind. Verwenden Sie hierzu das von SAP ausgelieferte Berechtigungsobjekt *Finanzwesen: Quellensteuerumstellung* (F\_WTMG).

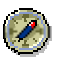

Entziehen Sie sicherheitshalber nach Abschluß der Quellensteuerumstellung allen beteiligten Benutzern die Änderungsberechtigung.

So vermeiden Sie beispielsweise, daß die Umsetzung gestartet werden kann, während das System für das operative Tagesgeschäft genutzt wird.

### **Vorgehensweise**

- 1. Wählen Sie im Einführungsleitfaden des Finanzwesens unter *Grundeinstellungen Finanzwesen → Berechtigungen verwalten.*
- 2. Nehmen Sie die notwendigen Systemeinstellungen vor.

Das Berechtigungsobjekt finden Sie in der Objektklasse *Finanzwesen* unter dem Objektnamen *Quellensteuerumstellung.*

#### <span id="page-201-0"></span>**Benutzer sperren**

## **Benutzer sperren**

Diesen Schritt führt der Kunde durch.

### **Verwendung**

Während der Vorbereitung und Durchführung der Umsetzung müssen Sie das System für den normalen Betrieb sperren. Es dürfen weder Belege gebucht oder bearbeitet noch Stammdaten geändert werden, da es sonst zu gravierenden Unstimmigkeiten Ihrer Buchhaltungsbelege sowie Systemeinstellungen kommen kann.

### **Vorgehensweise**

- 1. Vergewissern Sie sich, daß die an der Quellensteuerumstellung beteiligten Benutzer die entsprechenden Zugriffsberechtigungen haben.
- 2. Sperren Sie Ihr SAP-System für **alle** anderen Benutzer.

Wenn Sie nicht durch organisatorische Maßnahmen sicherstellen können, daß kein Benutzer im System arbeitet, sollten Sie die Benutzer und das gesamte System auf Betriebsebene sperren.

Starten Sie das SAP-System durch, damit alle Benutzer aus dem System abgemeldet werden.

**Umsetzung der Quellensteuerdaten und Aktivierung der Erweiterten**

## <span id="page-202-0"></span>**Umsetzung der Quellensteuerdaten und Aktivierung der Erweiterten**

Um die Umsetzung der Quellensteuerdaten zu starten, wählen Sie im Einführungsleitfaden des Finanzwesens unter *Grundeinstellungen Finanzwesen Quellensteuer Quellensteuerumstellung* (oder wählen Sie die Transaktion WTMG)

Sie gelangen auf das Bild *Umsetzung Quellensteuerdaten: Einstieg*

Führen Sie nun die folgenden Schritte durch:

- Umsetzungslauf anlegen und bearbeiten [Seite [204\]](#page-203-0)
- Vorbereitung der Datenumsetzung [Seite [206\]](#page-205-0)
- Datenumsetzung [Seite [212\]](#page-211-0)
- **Erweiterte Quellensteuer aktivieren [Seite [216\]](#page-215-0)**

#### <span id="page-203-0"></span>**Umsetzungslauf anlegen und bearbeiten**

# **Umsetzungslauf anlegen und bearbeiten**

Diesen Schritt führt der Kunde durch.

### **Verwendung**

Die Umsetzung der Quellensteuerdaten kann in mehreren Umsetzungsläufen erfolgen. In jedem Umsetzungslauf können Sie einen oder mehrere Buchungskreise auswählen, für die Sie die Quellensteuerdaten umsetzen wollen. Das System fügt automatisch die Buchungskreise eines Landes hinzu, für die buchungskreisübergreifende Verrechnungen möglich sind.

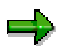

Sie können keine neuen Umsetzungsschritte ausführen, solange bereits gestartete Umsetzungsschritte in anderen Umsetzungsläufen nicht vollständig abgeschlossen wurden.

Die Umsetzung eines vorangegangenen Laufs gilt als abgeschlossen, wenn die Umsetzungsschritte *Umsetzung des Customizing, Umsetzung der Stammdaten,* und *Umsetzung der Belege* fehlerfrei durchgeführt wurden und die Erweiterte Quellensteuer für die entsprechenden Buchungskreise aktiviert wurde.

 $\Rightarrow$ 

In einem Umsetzungslauf können nur Daten von Buchungskreisen umgesetzt werden, die im selben Land liegen. Es ist nicht möglich, Buchungskreise aus verschiedenen Ländern im selben Umsetzungslauf umzusetzen.

## **Vorgehensweise**

### **Umsetzungslauf anlegen**

- 1. Wählen Sie  $\Box$ .
- 2. Geben Sie eine beliebige, maximal 40stellige Beschreibung für Ihren Umsetzungslauf ein, und wählen Sie  $\mathcal{P}$ .

Das System vergibt nun automatisch eine Nummer für Ihren Lauf. Die Umsetzungsläufe werden fortlaufend numeriert.

Sie gelangen auf das Bild *Umsetzung Quellensteuer: Steuerung eines Umsetzungslaufs*.

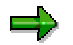

Auf diesem Bild führen Sie alle weiteren Schritte der Quellensteuerumstellung durch.

3. Führen Sie nun die einzelnen Schritte zur Umsetzung der Quellensteuerdaten durch.

Lesen Sie weiter unter Vorbereitung der Datenumsetzung [Seite [206\]](#page-205-0).

### **Umsetzungsläufe anzeigen und bearbeiten**

Sie können sich einmal angelegte Umsetzungsläufe jederzeit anzeigen lassen (%). Sofern ein Umsetzungslauf noch nicht abgeschlossen ist, können Sie ihn auch ändern ( $\mathscr{O}$ ) oder löschen  $(\blacksquare)$ .

#### **Umsetzungslauf anlegen und bearbeiten**

 $\Rightarrow$ 

Sie können einen Umsetzungslauf nur löschen, solange der Schritt *Umsetzung des Customizing* noch nicht echt gestartet wurde.

Um einen Umsetzungsschritt "echt" durchzuführen, entmarkieren Sie das Feld **Testlauf und wählen Sie ...** 

#### <span id="page-205-0"></span>**Vorbereitung der Datenumsetzung**

# **Vorbereitung der Datenumsetzung**

Diese Schritte führt der Kunde durch.

Führen Sie die einzelnen Schritte in der angegebenen Reihenfolge durch. Das Symbol auf der linken Seite zeigt ihnen den jeweiligen Status des einzelnen Schrittes an.

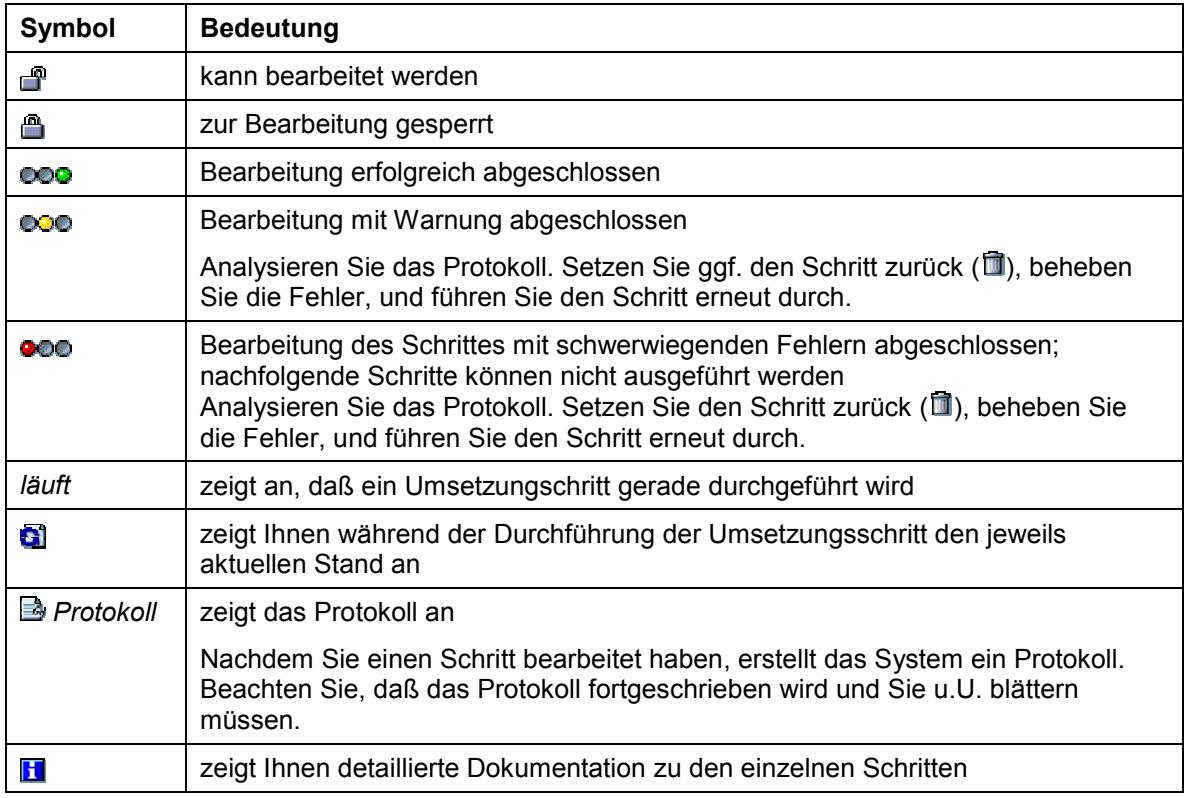

Führen Sie nun die folgenden Schritte durch:

- Buchungskreis auswählen [Seite [207\]](#page-206-0)
- Quellensteuertypen und Quellensteuerkennzeichen zuordnen [Seite [208\]](#page-207-0)
- Datenbestände analysieren [Seite [209\]](#page-208-0)
- Kreditorenstammdaten einstellen [Seite [210\]](#page-209-0)

# <span id="page-206-0"></span>**Buchungskreis auswählen**

### **Verwendung**

In diesem Schritt wählen Sie die Buchungskreise aus, deren Quellensteuerdaten im aktuellen Lauf umgesetzt werden sollen.

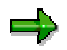

Beachten Sie bei der Auswahl der Buchungskreise folgendes:

- alle ausgewählten Buchungskreise liegen im selben Land
- alle Buchungskreise eines Landes, für die buchungskreisübergreifende Verrechnungen möglich sind, werden automatisch im selben Umsetzungslauf bearbeitet
- wählen Sie nur solche Buchungskreise aus,
	- für die die Erweiterte Quellensteuer noch nicht aktiv ist
	- die bisher für keinen anderen Umsetzungslauf ausgewählt wurden
	- für die vor der Umsetzung bereits entsprechende landesspezifische
	- Quellensteuerkennzeichen für die Einfache Quellensteuer angelegt worden waren

### **Vorgehensweise**

1. Wählen Sie  $\blacktriangleright$ .

Sie gelangen auf das Selektionsbild.

- 2. Geben Sie entweder die Nummern der ausgewählten Buchungskreise oder einen Länderschlüssel ein, um alle Buchungskreise eines Landes auszuwählen.
- 3. Wählen Sie  $\mathcal{P}$ .

Das System prüft, ob die oben genannten Auswahlbedingungen erfüllt sind.

Das System fügt alle Buchungskreise eines Landes hinzu, für die mit denen von Ihnen ausgewählten Buchungskreise buchungskreisübergreifende Verrechnungen möglich sind.

Das System entfernt alle Buchungskreise aus dem Umsetzungslauf,

- − deren Quellensteuerdaten bereits in einem vorangegangen Lauf umgesetzt wurden
- − für die die Erweiterte Quellensteuer bereits aktiv ist
- − für die die Einfache Quellensteuer nicht genutzt wurde

Sie erhalten abschließend eine Liste der Buchungskreise, die im aktuellen Umsetzungslauf bearbeitet werden.

4. Um auf das Bild Umsetzung Quellensteuer: Steuerung eines Umsetzungslaufs zurückzukehren, wählen Sie  $\mathbf{C}$ .

#### <span id="page-207-0"></span>**Quellensteuertypen und Quellensteuerkennzeichen zuordnen**

## **Quellensteuertypen und Quellensteuerkennzeichen zuordnen**

### **Verwendung**

In diesem Schritt ordnen Sie die Quellensteuerkennzeichen der Einfachen Quellensteuer den Quellensteuertypen und Quellensteuerkennzeichen der Erweiterten Quellensteuer zu.

### **Vorgehensweise**

- 1. Vergewissern Sie sich, daß alle unter Systemeinstellungen zur Erweiterten Quellensteuer [Seite [193\]](#page-192-0) beschriebenen obligatorischen Einstellungen durchgeführt wurden.
- 2. Wählen Sie ..

Sie gelangen auf das Dialogfenster *Zuordnung: Quellensteuertypen und -kennzeichen*. Dort werden Ihnen alle im System vorhandenen Quellensteuerkennzeichen der Einfachen Quellensteuer angezeigt, die für das betreffende Land definiert wurden.

3. Ordnen Sie **jedem** Kennzeichen der Einfachen Quellensteuer jeweils den gewünschten Typ und das Kennzeichen der Erweiterten Quellensteuer zu.

Wenn Sie im selben Land bereits Buchungskreise in einem Lauf umgesetzt haben, können Sie die Zuordnung dieses Laufs übernehmen. Wählen Sie **in Zuordnung** *übernehmen*, markieren Sie den gewünschten Lauf, und wählen Sie .

4. Wählen Sie  $\mathcal{V}$ .

Das System prüft, ob die ausgewählten Quellensteuertypen und Quellensteuerkennzeichen vorher im Customizing der Erweiterten Quellensteuer für das entsprechende Land definiert wurden.

Die Zuordnung wird gespeichert, und Sie gelangen zurück auf das Bild *Umsetzung der Quellensteuerdaten.*

# <span id="page-208-0"></span>**Datenbestände analysieren**

Diesen Schritt führt das SAP-System durch.

### **Verwendung**

Das System führt für jeden Buchungskreis, dessen Quellensteuerdaten Sie im aktuellen Lauf umsetzen wollen, eine Analyse der Datenbestände durch. Das System ermittelt dabei jeweils sowohl die Gesamtzahl als auch die Anzahl pro Quellensteuerkennzeichen für

- Kreditoren
- **Offene Posten**
- Ausgeglichene Posten
- Vorerfaßte Belege

Darüber hinaus prüft das System in der Zuordnung der Einfachen Quellensteuer zu Typen und Kennzeichen der Erweiterten Quellensteuer, ob die Eigenschaften der jeweiligen Paarung von Typ und Kennzeichen der Erweiterten Quellensteuer übereinstimmen. Ist dies nicht der Fall, erhalten Sie im Protokoll eine Warnung.

## **Vorgehensweise**

1. Wählen Sie  $\mathbb D$ 

Das System führt die Analyse im Hintergrund aus. Um sich den aktuellen Stand der Analyse anzeigen zu lassen, wählen Sie **3**.

Nach Abschluß der Analyse gelangen Sie zurück auf das Bild *Umsetzung der Quellensteuerdaten: Steuerung eines Umsetzungslaufs.*

2. Wählen Sie *Protokoll.*

Sie bekommen dort eine Liste mit den oben erläuterten Zahlen angezeigt.

3. Überprüfen Sie die Liste auf mögliche Unstimmigkeiten, die später im Tagesgeschäft bei Buchungen mit Erweiterter Quellensteuer zu Problemen führen könnten.

Anhand der Liste können Sie z.B. feststellen,

- − ob Belege mit fehlenden Quellensteuerkennzeichen gebucht wurden Prüfen Sie in diesem Fall, ob das Kennzeichen fälschlich gelöscht wurde und Sie die entsprechenden Systemeinstellungen neu vornehmen müssen, oder ob "kein" Quellensteuerkennzeichen die von Ihnen beabsichtigte Einstellung ist.
- − ob nicht verwendete Quellensteuerkennzeichen existieren, die Sie ganz aus dem System entfernen können
- − ob sich eine große Anzahl ausgeglichener Belege im System befindet, die den Umsetzungslauf unnötig verlangsamen würde

Beheben Sie mögliche Fehler und Schiefstände, und starten Sie die Analyse erneut.

#### <span id="page-209-0"></span>**Kreditorenstammdaten einstellen**

# **Kreditorenstammdaten einstellen**

Diesen Schritt führt der Kunde durch.

### **Verwendung**

In diesem Schritt legen Sie fest, ob für einen Kreditor genau ein oder mehrere Quellensteuertypen zulässig sein sollen.

In der Erweiterten Quellensteuer können für jeden Kreditor mehrere Quellensteuertypen verwendet werden. Der bzw. die zulässigen Quellensteuertypen werden im Stammsatz des jeweiligen Kreditors hinterlegt. Wird eine Buchung erfaßt, für die Quellensteuer berechnet werden muß, so kann der Sachbearbeiter für alle Quellensteuertypen, die für den jeweiligen Kreditor zulässig sind, Daten eingeben.

Grundlage für Ihre Entscheidung, ob pro Kreditor genau ein oder mehrere Quellensteuertypen zulässig sein werden, sollten folgende Überlegungen sein:

### **Genau ein Quellensteuertyp pro Stammsatz möglich**

Wählen Sie diese Option, wenn Sie sicher sind, daß Sie für jeden Ihrer Kreditoren genau einen Quellensteuertyp nutzen wollen. Dabei können verschiedene Kreditoren jeweils unterschiedliche Quellensteuertypen nutzen.

Nach der Quellensteuerumstellung kann bei der Buchung von neuen Belegen die Quellensteuer nur für die Quellensteuertypen gebucht werden, die im Stammsatz des jeweiligen Kreditors eingetragen sind.

Sie können so mögliche Eingabefehler der Sachbearbeiter ausschließen, da die Eingabe nicht zulässiger Quellensteuertypen nun nicht mehr möglich ist.

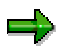

Die Umsetzung der Daten geschieht einzig nach den Regeln, die Sie im Schritt *Zuordnung Typen/Kennzeichen* hinterlegt haben. Bei der Umsetzung der Belege prüft das System **nicht**, ob die neu erzeugten Daten nur den Quellensteuertyp enthalten, der für den jeweiligen Kreditoren zulässig ist.

Nach der Umstellung ist die Weiterverarbeitung (z.B. Zahlung) von Belegen, die vor der Umstellung erfaßt wurden, nur dann möglich, wenn die vor der Umstellungen hinterlegten Quellensteuertypen auch im Stammsatz des jeweiligen Kreditors eingetragen sind.

Sie müssen einzelne Belege manuell nachbearbeiten, wenn irrtümlich ein Quellensteuerkennzeichen der Einfachen Quellensteuer verwendet wurde, das nun für den betreffenden Kreditor unzulässig ist. In diesem Fall wurde dem Quellensteuerkennzeichen der Einfachen Quellensteuer ein unzulässiger Quellensteuertyp der Erweiterten Quellensteuer zugeordnet.

### **Mehrere Quellensteuertypen pro Stammsatz möglich**

Wählen Sie diese Option,

- wenn Sie mehrere Quellensteuertypen für alle oder einige Ihrer Kreditoren nutzen wollen
- wenn Sie sich nicht sicher sind, ob Sie zukünftig genau einen oder mehrere Quellensteuertypen pro Kreditor nutzen wollen

#### **Kreditorenstammdaten einstellen**

=5

Die Option beansprucht aus buchungstechnischen Gründen einen erheblich größeren Speicherplatz auf Ihren Datenbanken.

## **Vorgehensweise**

Wählen Sie , und markieren Sie die gewünschte Einstellung.

#### <span id="page-211-0"></span>**Datenumsetzung**

## **Datenumsetzung**

Die Umsetzung der Quellensteuerdaten erfolgt in drei Teilschritten.

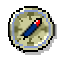

Führen Sie die einzelnen Umsetzungsschritte zunächst als Test durch.

Ein Test prüft die Einstellungen und zeigt Ihnen mögliche Fehler auf. Ein Test ist schneller; Sie können anschließend mögliche Fehler beheben und die echte Umsetzung starten.

Um die einzelnen Schritte als Test durchzuführen, markieren Sie das Feld *Testlauf*, und wählen Sie  $\oplus$ .

Sollten Sie in einem echt durchgeführten Umsetzungsschritt fehlerhafte Daten entdecken, so können Sie den Umsetzungsschritt rückgängig machen (□) und anschließend die Fehler beheben.

Sie können den nächsten Umsetzungsschritt erst dann durchführen, wenn Sie den vorangegangenen Schritt erfolgreich (mit grüner oder gelber Ampel) abgeschlossen haben.

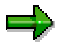

Sie können keinen der echt ausgeführten Umsetzungsschritte mehr zurücksetzen, sobald Sie die Erweiterte Quellensteuer für die betreffenden Buchungskreise aktiviert haben.

Führen Sie nun die folgenden Schritte durch:

- Customizing umsetzen [Seite [213\]](#page-212-0)
- Stammdaten umsetzen [Seite [214\]](#page-213-0)
- **Belege umsetzen [Seite [215\]](#page-214-0)**

#### **Customizing umsetzen**

# <span id="page-212-0"></span>**Customizing umsetzen**

Diesen Schritt führt SAP durch.

## **Verwendung**

In diesem Schritt werden einige Ihrer Systemeinstellungen für die Einfache Quellensteuer den entsprechenden Systemeinstellungen der Erweiterten Quellensteuer zugeordnet. Das System setzt folgende Einstellungen für die Erweiterte Quellensteuer um:

- Quellensteuerklassen für Kreditoren
- Kontenfindung
- Zuordnung der Quellensteuertypen zu Buchungskreisen

### **Vorgehensweise**

- 1. Vergewissern Sie sich, daß das Feld *Testlauf* **nicht** markiert ist.
- 2. Wählen Sie  $\mathbb{Q}$ .

Das System setzt Ihre Customizing-Einstellungen um.

<span id="page-213-0"></span>**Stammdaten umsetzen**

## **Stammdaten umsetzen**

Diesen Schritt führt SAP durch.

## **Verwendung**

In diesem Schritt werden die in Ihrem System angelegten Kreditorenstammsätze umgesetzt. Es werden die Stammsätze derjenigen Kreditoren umgesetzt,

- die in den Buchungskreisen angelegt sind, die Sie für den aktuellen Umsetzungslauf ausgewählt haben
- in deren Stammsatz ein Quellensteuerkennzeichen für die Einfache Quellensteuer hinterlegt ist

Mit Hilfe der von Ihnen im Schritt *Zuordnung Typen/Kennzeichen* gemachten Einstellungen erschließt das System aus den bisher im Kreditorenstamm eingetragenen Quellensteuerkennzeichen der Einfachen Quellensteuer die den Kreditoren neu zuzuordnenden Quellensteuertypen der Erweiterten Quellensteuer.

Mit Hilfe der von Ihnen im Schritt *Einstellungen Stammdaten* gewählten Option, legt das System fest, ob jedem Kreditor nur genau ein Quellensteuertyp zugeordnet wird oder ob jedem Kreditor mehrere Quellensteuertypen zugeordnet werden können.

## **Vorgehensweise**

- 1. Versichern Sie sich, daß das Feld *Testlauf* **nicht** markiert ist.
- 2. Wählen Sie  $\mathbb{Q}$ .

Das System setzt die entsprechenden Kreditorenstammdaten um.

#### **Belege umsetzen**

# <span id="page-214-0"></span>**Belege umsetzen**

Diesen Schritt führt SAP durch.

### **Verwendung**

In diesem Schritt werden die bisher im System erfaßten Belege umgesetzt, für die die Quellensteuer relevant ist. Das System setzt offene und ausgeglichene Posten sowie vorerfaßte Belege um.

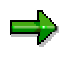

Dieser Umsetzungsschritt nimmt die meiste Zeit in Anspruch.

### **Vorgehensweise**

- 1. Versichern Sie sich, daß das Feld *Testlauf* **nicht** markiert ist.
- 2. Wählen Sie  $\oplus$ .

Das System setzt die Belege um.

#### <span id="page-215-0"></span>**Erweiterte Quellensteuer aktivieren**

# **Erweiterte Quellensteuer aktivieren**

Diesen Schritt führt der Kunde durch.

## **Verwendung**

In diesem Schritt stellen Sie die am aktuellen Lauf beteiligten Buchungskreise auf die Erweiterte Quellensteuer um.

Mit der erfolgreichen Aktivierung ist der aktuelle Umsetzungslauf abgeschlossen.

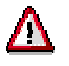

Nach Aktivierung der Erweiterten Quellensteuer sind keinerlei Änderungen mehr möglich.

Sie können ab diesem Zeitpunkt weder einzelne Schritte noch den gesamten Umsetzungslauf zurücksetzen.

## **Vorgehensweise**

Wählen Sie  $\mathbb{Q}$ .

Sie erhalten **@@@** 

Der aktuelle Umsetzungslauf ist nun abgeschlossen, und die Erweiterte Quellensteuer kann nun in allen am aktuellen Lauf beteiligten Buchungskreisen genutzt werden.
## **Nacharbeiten zur Quellensteuerdatenumsetzung durchführen**

### **Aktivitäten**

### **Systemeinstellungen zur Erweiterten Quellensteuer überprüfen**

Diesen Schritt führt der Kunde durch.

Vergewissern Sie sich, daß im Einführungsleitfaden die Systemeinstellungen zur Erweiterten Quellensteuer vollständig sind.

### **Befreiung in den Stammdaten manuell nachbearbeiten**

Diesen Schritt führt der Kunde durch.

Die Informationen zur Befreiung aus den Stammdaten der Einfachen Quellensteuer werden bei der Umsetzung nicht automatisch in die Stammdaten der Erweiterten Quellensteuer übernommen; die Informationen müssen für jeden Quellensteuertyp einzeln hinterlegt werden. Darüber hinaus ist der *Reduzierte Satz* bei Befreiung in der Einfachen Quellensteuer auf Ebene des Quellensteuerkennzeichens definiert. In der Erweiterten Quellensteuer dagegen werden alle Information zur Befreiung im Kreditorenstammsatz hinterlegt (auch der Prozentsatz der Befreiung).

Hinterlegen Sie die Informationen zur Befreiung bei allen betroffenen Kreditoren.

### **Belege mit Solidaritätszuschlag manuell nachbearbeiten**

Diesen Schritt führt der Kunde durch.

Solidaritätszuschlag ist in der Erweiterten Quellensteuer nicht explizit vorgesehen. Sie können jedoch den Solidaritätszuschlag mit Hilfe eines eigenen Quellensteuertypen abbilden:

- **Bis Release 4.6B** Sie müssen für den Solidaritätszuschlag einen eigenen Quellensteuertypen definieren und dabei den steuerpflichtigen Anteil des Basisbetrags oder des Quellensteuersatzes entsprechend anpassen.
- **Ab Release 4.6C**

Sie können abhängige Quellensteuertypen beim Buchungszeitpunkt Zahlung definieren. Die Funktion *Basis erben* liefert für den Quellensteuerbasisbetrag den Quellensteuerbetrag eines anderen Quellensteuertypen.

Nehmen Sie die erforderlichen Customizing-Einstellungen für den Solidaritätszuschlag vor:

- 1. Legen Sie ein Quellensteuertyp und ein Quellensteuerkennzeichen an.
- 2. Hinterlegen Sie den Quellensteuertyp in den entsprechenden Kreditorenstammsätzen.

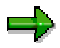

Anschließend müssen die verbleibenden offenen Posten der betroffenen Kreditoren manuell bearbeitet werden, da diese Posten sonst nicht aktivierbar sind.

Weitere Informationen zum Vorgehen finden Sie in Hinweis 205311, Punkt 1.

#### **Nacharbeiten zur Quellensteuerdatenumsetzung durchführen**

### **Belege und Posten manuell nachbearbeiten**

Diesen Schritt führt der Kunde durch.

Einige Belege und Posten können nicht umgesetzt werden. Daher müssen Sie nach dem Umsetzungslauf und der Quellensteuerumstellung folgende Posten neu buchen:

- Dauerbelege
- **Musterbelege**
- Merkposten

### **System freigeben**

Diesen Schritt führt der Kunde durch.

Nachdem Sie alle geplanten Umsetzungsläufe und die Nacharbeiten erfolgreich abgeschlossen haben, geben Sie das System für die Benutzer frei. Buchungen von Belegen und alle anderen Arbeiten im System sind dann wieder möglich.

### **Data Medium Exchange Engine**

## **Data Medium Exchange Engine**

### **Verwendung**

Mit der Data Medium Exchange Engine (DMEE) haben Sie die Möglichkeit, für den Datenträgeraustausch Dateiformate zu definieren, die den Anforderungen Ihres Geldinstituts entsprechen. Dies ist besonders deshalb wichtig, weil es keine internationalen oder regionalen Standards gibt. Manche Länder haben keine eigenen Standards, so daß die Datei die bankspezifischen Standards erfüllen muß. Mit diesem Pflegetool können Sie auf flexible und effiziente Weise neue Formate definieren und bereits vorhandene Formate ändern, ohne daß Sie dafür Programmierkenntnisse in ABAP benötigen. Außerdem können aufrufende Anwendungen die DMEE dazu benutzen, um eine DTA-Datei zu erzeugen.

### **Integration**

Sie können für die folgenden Anwendungsbereiche im *Finanzwesen* Formate definieren und von dort aus DTA-Dateien erzeugen:

- Zahlungsprogramm
- Umsatzsteuer-Voranmeldung
- Berichtswesen Quellensteuer

## **Funktionsumfang**

- Anlegen von Formaten mit Hilfe eines grafischen DME-Tools
- Eine Programmschnittstelle für alle Formate
- Keine Kodierung für zusätzliche Layouts oder Änderungen
- Transport von Layouts

### **Definition eines Formatbaums**

## **Definition eines Formatbaums**

## **Einsatzmöglichkeiten**

Dieser Prozeß beschreibt die einzelnen Schritte bei der Definition eines Formatbaums in der DME Engine.

## **Ablauf**

Die drei Hauptschritte sind:

4. Datenselektion

Nachdem Sie die Anwendung angegeben haben, für die Sie ein Dateiformat erstellen möchten (wie etwa das Zahlungsprogramm), und eine eindeutige Bezeichnung für einen Formatbaum zugeordnet haben, führt das System einen Selektionsschritt aus. Es werden alle R/3-Felder selektiert, die für die jeweilige Anwendung vordefiniert sind. Diese Felder bilden den Quellfeldbestand [Seite [229\]](#page-228-0) und werden Ihnen beim Daten-Mapping in Schritt 3 bereitgestellt.

5. Definition der Baumstruktur

In diesem Schritt legen Sie den Aufbau des Formatbaums in einer hierarchischen Struktur fest. In diesem Baum werden alle Daten abgelegt, die zur Beschreibung dieser Dateistruktur wichtig sind: hier pflegen Sie den Levelaufbau der Datei, die Feldstruktur, das Mappingverfahren und die Konvertierung der SAP-Quellfelder in die Felder der Zieldatei.

6. Daten-Mapping

Wenn Sie Ihre Struktur definieren, müssen Sie die Felder in Ihrem Dateiformat mit den entsprechenden Felder im R/3-System verknüpfen. Dadurch kann die DME Engine die erforderlichen Daten aus den jeweiligen Feldern übernehmen, wenn Sie später eine Datei erzeugen. Es stehen mehrere Mappingverfahren zur Verfügung. Die gängigsten sind der direkte Bezug zu R/3-Feldern oder die Angabe einer Konstanten. Darüber hinaus können Sie noch komplexere Mappingverfahren definieren, indem Sie Bedingungen, die Aggregation oder User-Exits verwenden.

Nach der Durchführung der obigen Schritte aktivieren [Seite [234\]](#page-233-0) Sie Ihren Formatbaum, mit dem Sie dann aus den festgelegten Anwendungen DTA-Dateien erzeugen können.

### **Siehe auch:**

Knoten anlegen [Seite [225\]](#page-224-0)

Daten-Mapping [Seite [227\]](#page-226-0)

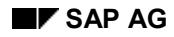

#### **Bildaufbau**

## **Bildaufbau**

Nachdem Sie auf dem Einstiegsbild der DME Engine einen Baumtyp und eine eindeutige Bezeichnung für einen Formatbaum angegeben haben, gelangen Sie auf das Bild *DMEE: Formatbaum <Formatbaum> anlegen*. Das Bild ist in drei Bereiche unterteilt:

4. Baumstruktur

Auf der linken Bildschirmseite definieren Sie Ihren Formatbaum, indem Sie in eine hierarchische Struktur Knoten einfügen.

5. Detailsicht

Wenn Sie in den Formatbaum einen Knoten einfügen, werden Ihnen rechts vom Baum im oberen Rahmen Detailinformationen angezeigt. Hier geben Sie je nach Knotenart zusätzliche Daten an. Die Informationen werden in Form eines Registers angezeigt. Durch Auswahl der Registerkarten entlang des oberen Randes können Sie zwischen verschiedenen Bereichen navigieren.

Durch Doppelklick auf einen Knoten in der Baumstruktur auf der linken Bildschirmseite können Sie sich die Details zu diesem Knoten anzeigen lassen.

6. Quellfelder

Im unteren Bereich des rechten Rahmens finden Sie alle Quellfelder, die durch den Schritt der Datenselektion bereitgestellt wurden. Diese Felder bilden den Quellfeldbestand; beim Daten-Mapping können Sie zwischen diesen auswählen.

### **Knoten**

## **Knoten**

## **Definition**

Ein Objekt, das eine Hierarchieebene in einer Formatbaumstruktur darstellt.

### **Verwendung**

Knoten werden dazu verwendet, um nach dem Muster einer Datei, die von einer bestimmten externen Stelle wie z. B. einer Bank, dem Staat oder einer Standardisierungsorganisation vorgegeben wurde, eine eigene Datei zu erstellen. In den meisten Fällen kann die Struktur der vorgegebenen Datei mit einer 1:1-Entsprechung in den Formatbaum übertragen werden. SAP empfiehlt, daß jedes Dateifeld einem Element im Formatbaum entsprechen sollte.

### **Struktur**

Jeder Formatbaum beginnt mit einem Wurzelknoten, der Kopf [Seite [223\]](#page-222-0) genannt wird. Wenn Sie einen Formatbaum anlegen, erscheint der Kopf automatisch an der obersten Stelle des Formatbaums. Die dazugehörigen Details können Sie auf der rechten Bildschirmseite pflegen.

Unterhalb des Kopfes fügen Sie Knoten ein, um den gesamten Formatbaum entsprechend Ihren Dateianforderungen zu gestalten. Die Details zu den Knoten können Sie ebenfalls auf der rechten Bildschirmseite pflegen. Eine Beschreibung der Knoten und die Verwendungsweise der einzelnen Knotentypen finden Sie unter Knotentypen [Seite [224\]](#page-223-0).

<span id="page-222-0"></span>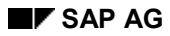

**Kopf**

# **Kopf**

Der Wurzelknoten des DMEE-Formatbaums enthält technische Einstellungen und Eigenschaften, die für die gesamte Datei gültig sind. Im folgenden sehen Sie eine Übersicht der Daten, die in der Detailsicht rechts von der Baumstruktur gepflegt werden können. Weitere Informationen zu den einzelnen Feldern finden Sie in der F1-Hilfe.

### **Verwaltungsdaten**

Sie können Ihren Formatbaum entsprechend Ihren Wünschen dokumentieren. Geben Sie dazu im Feld *Dokumentation* einen Namen für Ihren Dokumentationstext ein; es wird ein Name in der Form *<Formatbaum-Name>\_DMEE* empfohlen. Den Text können Sie dann direkt im SAPscript-Editor pflegen, indem Sie **LI** wählen. Die Benutzerdokumentation zu einem Formatbaum kann im Anzeige- oder Änderungsmodus über *Springen* → *Dokumentation* angezeigt werden.

Es wird die jeweilige Version [Seite [238\]](#page-237-0) des Formatbaums angezeigt. Das System weist einer aktiven Version den festen Wert 000 und einer Bearbeitungsversion den Wert 001 zu.

### **Formatattribute**

Hier geben Sie im Falle formatspezifischer Parameter eine DDIC-Struktur und Begrenzerinformationen an.

Für Formatbäume des Baumtyps PAYM können Sie zusätzlich festlegen, daß bei der Erzeugung der Datei ein Begleitzettel gedruckt wird. Das System unterstützt sowohl den Druck von einfachen Begleitzetteln als auch Begleitzetteln mit Zwischensummen. Wenn Sie *Begleitzettel mit Zwischensummen* wählen, müssen Sie die Schlüsselfelder in der Registerkarte *Sortier/Schlüsselfelder* pflegen.

### **Level**

Hier legen Sie die Anzahl der Level im Format fest. Pro Level können Sie außerdem einen Wiederholungsfaktor definieren. Dieser Wert gibt an, wie viele Male ein bestimmter Level ausgegeben werden darf. Bei Überschreitung dieser Zahl kann der entsprechende Level nicht mehr ausgegeben werden. Wenn diese Grenze für den obersten Level im Formatbaum erreicht wird und weitere Daten verarbeitet werden sollen, wird eine zweite Datei erzeugt. Wenn diese Grenze für niedrigere Levels erreicht wird, wird der vorhergehende Level wiederholt, damit die Daten für diesen Level weiter ausgegeben werden können.

#### **Sortier/Schlüsselfelder**

Hier können Sie festlegen, wie bestimmte Felder sortiert werden sollen. Zum Beispiel können Sie für das Zahlungsprogramm nach Währung oder Konto sortieren, indem Sie das jeweilige Quellfeld angeben. Falls ein Sortierfeld zusätzlich als Schlüsselfeld markiert ist, bewirkt eine Änderung des Wertes in diesem Feld, daß der zugehörige Format-Level abgeschlossen wird.

Wenn Sie in der Registerkarte *Format Attribute* angeben, daß ein Begleitzettel gedruckt werden soll, pflegen Sie hier die Schlüsselfelder, die festlegen, wie die Zwischensummen gebildet werden.

### **File-Daten**

Hier legen Sie fest, ob die Segmente durch Carriage Return oder Line Feed getrennt werden sollen.

<span id="page-223-0"></span>**Knotentypen**

## **Knotentypen**

*Jeder einzelne Knoten hat eine andere Funktion, so daß verschiedene Daten in der Detailsicht gepflegt werden können.* Um weitere Informationen über Knoten und die Verwendungsweise bestimmter Knotentypen zu finden, wählen Sie *Zusätze* → *Knotenlegende* im Bild *DMEE: Formatbaum <Formatbaum> ändern/anlegen*.

Hier ist eine Übersicht über die Knotentypen in der DME Engine und deren Verwendungsweise:

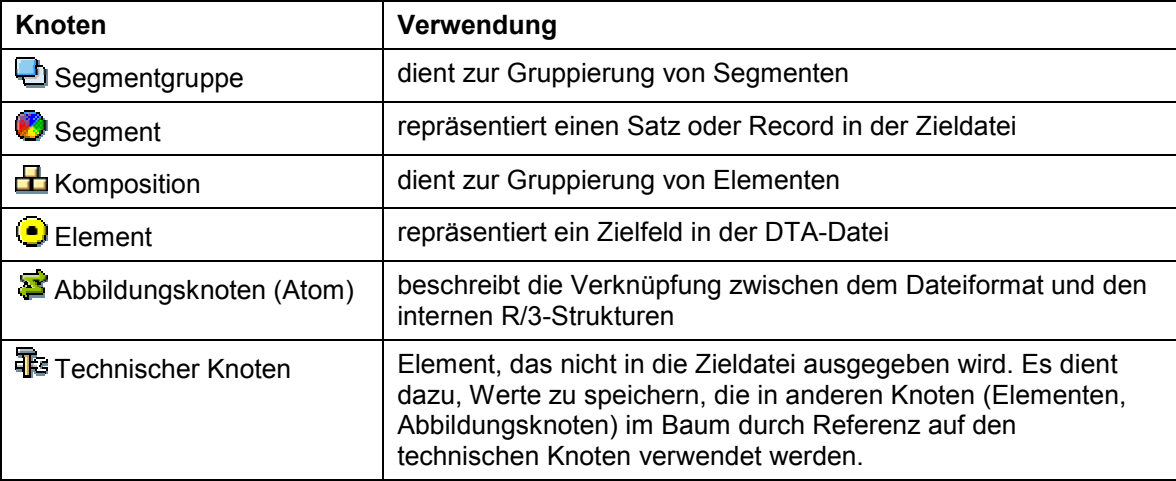

<span id="page-224-0"></span>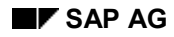

#### **Knoten anlegen**

## **Knoten anlegen**

- 3. Um den ersten Knoten zu bilden, plazieren Sie den Cursor auf den Wurzelknoten und wählen das Aktionsmenü neben dem Symbol , oder wählen Sie über einen rechten Mausklick auf den Wurzelknoten den Knoten, den Sie anlegen möchten.
- 4. Plazieren Sie den Cursor zum Anlegen nachfolgender Knoten immer auf den Knoten, der sich über dem einzufügenden Knoten befindet. Sie können dann festlegen, ob der Knoten auf der gleichen Ebene oder als Unterknoten eingefügt werden soll.

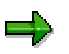

Plazieren Sie den Cursor zum Einfügen eines Knotens mit einem Doppelklick auf den Knoten, der sich über dem neuen einzufügenden Knoten befindet. Wenn Sie den Knoten lediglich durch einen einfachen Klick hervorheben, können immer noch die Details eines anderen Knotens auf der rechten Seite angezeigt sein. Das System erkennt dies dann als den vorherigen Knoten.

4. Je nach Knotentyp, den Sie anlegen, können in der Detailsicht rechts vom Formatbaum unterschiedliche Daten gepflegt werden. Weitere Informationen zu den einzelnen Feldern finden Sie in der F1-Hilfe des jeweiligen Feldes.

**Bedingungen**

## **Bedingungen**

### **Verwendung**

Diese Funktion ermöglicht die Definition von Bedingungen, die steuern, ob ein bestimmter Formatbaumknoten bei der Erzeugung der Datei verarbeitet werden soll.

Bedingungen können für jeden Knotentyp [Seite [224\]](#page-223-0) definiert werden. Wenn eine Bedingung für mehrere aufeinanderfolgende Elemente gültig ist, sollten Sie eine Komposition definieren. Wenn Sie einem Segment oder einer Komposition eine Bedingung zuordnen, so gilt diese für den dazugehörigen Unterknoten. Sie können auf diese Weise zum Beispiel steuern, daß ein kompletter Satz (ein Segment einschließlich aller dazugehörigen als Unterknoten definierten Elemente) in der Datei nicht ausgegeben wird.

## **Aktivitäten**

Ein Bedingung für einen Knoten pflegen Sie in der Detailsicht unter *Bedingungen*. Hier geben Sie einen der folgenden Typen von Bedingungsargumenten und die entsprechenden Argumente an:

- Konstante
- Feld einer Quellstruktur (aus dem Quellfeldbestand)
- Referenz-ID (eines anderen, bereits im Formatbaum definierten Knotens)

Beim Erzeugen einer Datei aus einer der vordefinierten Anwendungen verarbeitet das System den Formatbaum und prüft jeden einzelnen Knoten auf Bedingungen. Wenn eine Bedingung erfüllt ist, wird der Knoten vom System verarbeitet; andernfalls wird der Knoten ignoriert.

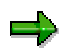

Wenn die Bedingung eines Knotens eines höheren Levels nicht erfüllt ist, werden bei der Verarbeitung alle Unterknoten ebenfalls ignoriert.

<span id="page-226-0"></span>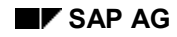

#### **Daten-Mapping**

## **Daten-Mapping**

## **Einsatzmöglichkeiten**

Dieser Prozeß beschreibt, wie Daten aus R/3-Quellfeldern in den Zielfeldern einer DTA-Datei abgebildet werden. Gewöhnlich legen Sie fest, wie Daten in den Elementen, d. h. den Knoten im DMEE-Formatbaum, die diese Zielfelder repräsentieren, abgebildet werden sollen. Sie können auch ein Mappingverfahren und Quellinformationen für Abbildungsknoten hinterlegen, die Sie immer dann definieren, wenn ein Element mehrere Abbildungsregeln enthält.

## **Ablauf**

- 4. Fügen Sie in der Formatbaumstruktur auf der linken Bildschirmseite ein Element ein.
- 5. Das System zeigt automatisch die Detailsicht eines Elements im rechten Rahmen an. Dazu gehören folgende Registerkarten: Attribute, Herkunft, Bedingungen und Aggregation.
- 6. Nachdem Sie die erforderlichen Attributinformationen eingegeben haben, wählen Sie ein Mappingverfahren.

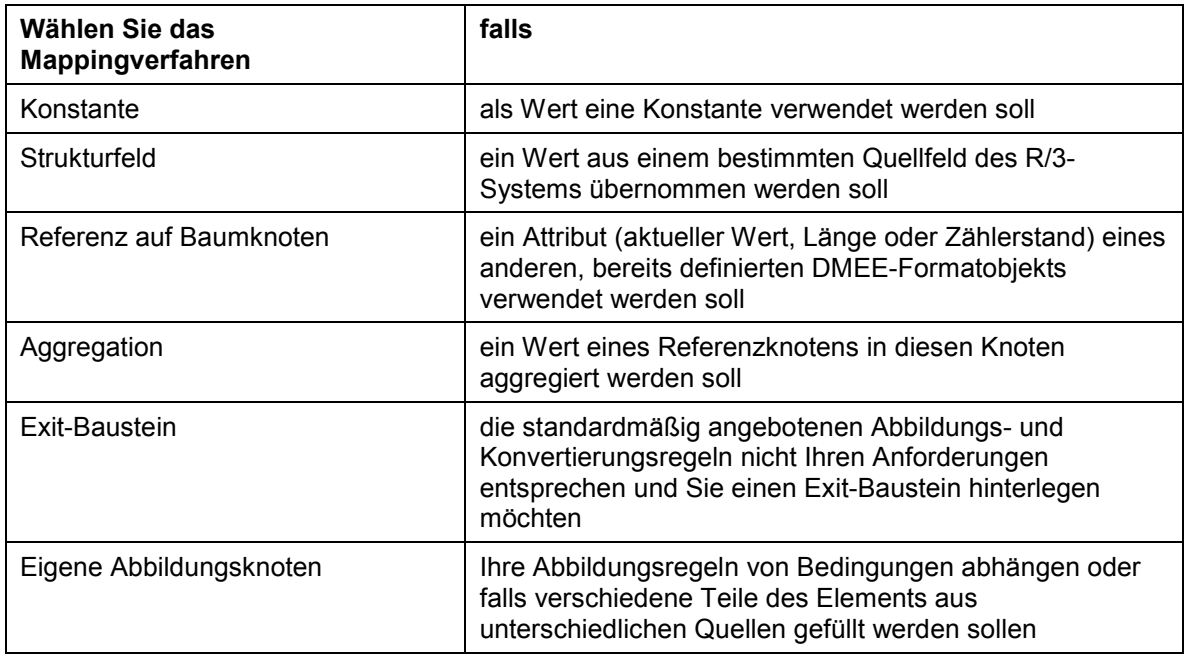

#### **Mappingverfahren:**

- 5. Geben Sie detaillierte Quellinformationen an:
	- b. Wenn Sie eines der folgenden Mappingverfahren verwenden, geben Sie die Quelldaten in den jeweiligen Feldern in der Registerkarte *Herkunft* ein.
		- Konstante
		- Mapping aus Strukturfeld
		- Referenz auf anderen Baumknoten
		- Exit-Funktion

#### **Daten-Mapping**

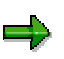

Gewöhnlich geben Sie an, daß das Zielfeld aus einem Quellfeld des R/3-Systems gefüllt werden soll; dies entspricht dem Mappingverfahren *Strukturfeld*. Zur Festlegung des Quellfelds können Sie das Quellfeld und die Struktur direkt unter *Herkunft* eingeben oder ein Feld aus dem Quellfeldbestand [Seite [229\]](#page-228-0) auswählen.

- d. Wenn Sie das Mappingverfahren *Aggregation* wählen, geben Sie die erforderlichen Daten in der Registerkarte *Aggregation* ein.
- e. Wenn Sie das Mappingverfahren *Eigene Abbildungsknoten* wählen, legen Sie als Unterknoten zu dem Element so viele Abbildungsknoten an, wie Sie benötigen. Anschließend legen Sie ein Mappingverfahren und die Quellinformationen für die Abbildungsknoten fest.
- 6. Um die Quellfelddaten für die DTA-Datei in ein bestimmtes Format zu konvertieren, können Sie eine Konvertierungsregel auswählen. Dieser Schritt ist optional. Wenn Sie keine Konvertierungsregel angeben, werden die Daten in dem Format in das Zielfeld übertragen, die sie im R/3-System haben.

#### **Siehe auch:**

Aggregation [Seite [232\]](#page-231-0)

Exit-Bausteine [Seite [233\]](#page-232-0)

Konvertierung von Quelldaten [Seite [230\]](#page-229-0)

<span id="page-228-0"></span>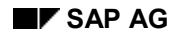

#### **Quellfeldbestand**

## **Quellfeldbestand**

Für jeden DMEE-Baumtyp sind mögliche Quellfelder von SAP vordefiniert. Diese Felder bilden den Quellfeldbestand, der automatisch im Schritt der Datenselektion erzeugt wird. Beim Daten-Mapping können Sie zwischen diesen Feldern auswählen.

Je nach Baumtyp kann der Quellfeldbestand aus den folgenden Feldern bestehen:

• Quellfelder der Anwendung

Diese Felder hängen von der jeweiligen Anwendung ab.

• ABAP-Systemfelder

Diese Felder stehen für jede Anwendung zur Verfügung. Ein Beispiel ist das Systemdatum.

• Technische Felder

Diese Felder sind zusätzliche ABAP-Systemfelder, die bei Daten-Mapping gewöhnlich nicht selektiert werden. Sie sind aber trotzdem für den Fall verfügbar, daß Sie derartige Quellfelder benötigen.

• Quellfelder Verwendungszweck (Interne Tabelle)

Diese Felder beziehen sich nur auf den Baumtyp PAYM (Zahlungsprogramm). Wenn Sie im Customizing unter *Zahlungsträgerformate der Payment Medium Workbench einstellen* die entsprechenden Einstellungen vorgenommen haben und eines dieser Felder als Quellfeld auswählen, wird in dieses Zielfeld ein Wert geschrieben.

• Parameter und Quellfelder aus dem Customizing

Diese Felder beziehen sich nur auf den Baumtyp WTRE (Berichtswesen Quellensteuer). Durch Auswahl eines dieser Felder bilden Sie Daten ab, die im Customizing definiert wurden und nicht geändert werden.

#### **Felder aus dem Quellfeldbestand auswählen**

Um ein Feld aus dem Quellfeldbestand auszuwählen, doppelklicken Sie auf die Dokumentenikone links vom Feldnamen. Das System überträgt dadurch die Struktur und den Feldnamen in die Registerkarte *Herkunft* im Rahmen darüber. Eine Beschreibung der Felder finden Sie unter **LI**. Um aus der Struktur direkt in das ABAP Dictionary zu verzweigen, wählen  $\operatorname{Sie}$  .

Sie können auch ein neues Element direkt aus dem Quellfeldbestand in den Formatbaum einfügen, indem Sie den Feldnamen hervorheben und mit der Maus in den Formatbaum ziehen. Das Element wird nach dem letzten Knoten in der Struktur eingefügt und erhält den technischen Namen des Feldes.

### <span id="page-229-0"></span>**Konvertierung von Quelldaten**

## **Konvertierung von Quelldaten**

### **Verwendung**

Diese Funktion konvertiert die Quellfelddaten für die DTA-Datei in ein bestimmtes Format. Sie können für jedes Mappingverfahren, das für Elemente und Abbildungsknoten verfügbar ist, eine Konvertierungsregel hinterlegen.

Das System unterstützt Konvertierungsregeln für die folgenden Feldtypen:

- Datum
- Zeit
- Währungsbetrag
- Zeichenkette

Falls Sie eine weitere Konvertierungsregel benötigen, müssen Sie für den Knoten einen Exit-Baustein festlegen.

## **Aktivitäten**

Geben Sie zuerst die Quellinformationen ein, und wählen Sie dann **in der Registerkarte** Attribute. Das System schränkt dadurch die Selektionskriterien ein und zeigt die Konvertierungsregeln an, die für den jeweiligen Feldtyp gültig sind. Sie können jedoch auch über die Eingabehilfe unter den verfügbaren Formaten auswählen.

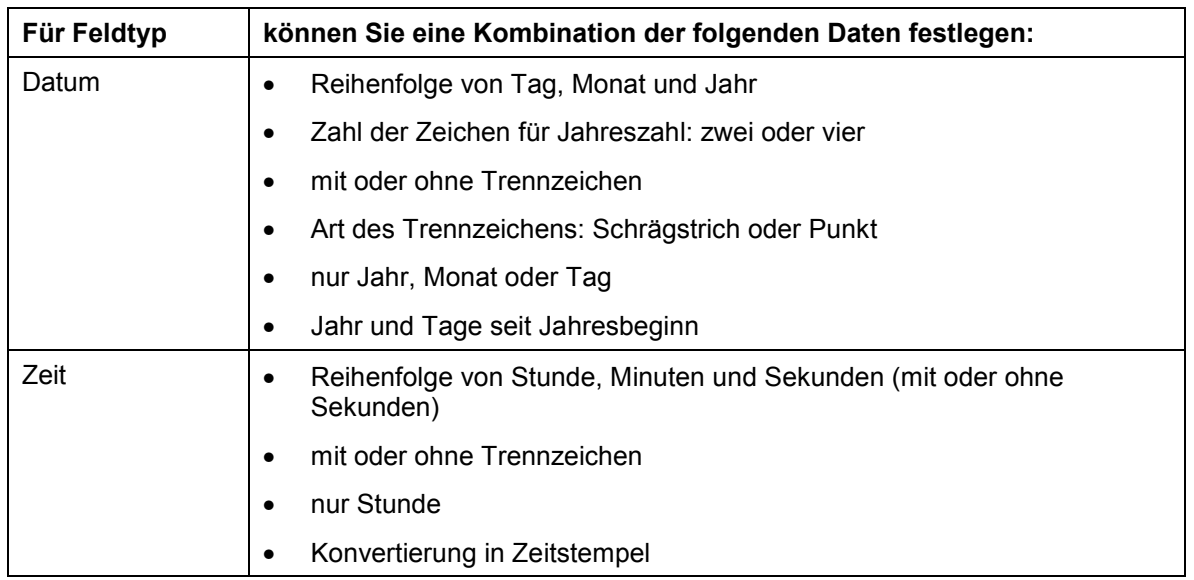

#### **Verfügbare Formate**

### **Konvertierung von Quelldaten**

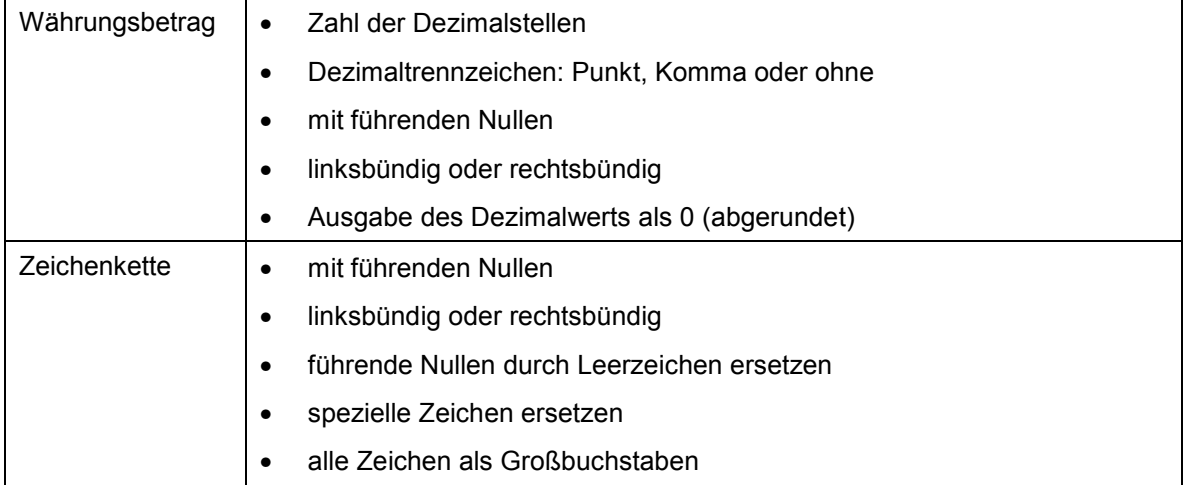

<span id="page-231-0"></span>**Aggregation**

## **Aggregation**

## **Verwendung**

Mit dieser Funktion haben Sie die Möglichkeit, die Werte bestimmter Formatbaumknoten (genannt Aggregationsknoten) zu aggregieren und diese Zahl in ein Zielfeld (Element) der DTA-Datei zu setzen.

Die Aggregationsfunktion kann am Ende eines Levels oder einer Datei verwendet werden, um

• den Gesamtwert bestimmter Knoten zu summieren

In diesem Fall können Sie nur solche Aggregationsknoten angeben, die mit Werten gefüllt sind (Elemente).

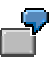

Ein Beispiel wäre der Betrag aller Zahlungen in einem Level.

• die Knotenanzahl zu summieren

In diesem Fall können Sie beliebige Aggregationsknoten angeben, da das System die Anzahl des Vorkommens, nicht der jeweiligen Werte, summiert.

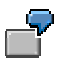

Ein Beispiel wäre die Anzahl aller Zahlungen in einem Level.

### **Aktivitäten**

Wählen Sie beim Anlegen eines Elements das Mappingverfahren *Aggregation*. Geben Sie in der Registerkarte *Aggregation* die Referenz-ID der zu summierenden Knoten und den Aggregationstyp an, der steuert, wie die Aggregationsknoten in den Zielknoten aggregiert werden sollen (entweder Summation der Werte oder Anzahl des Vorkommens).

<span id="page-232-0"></span>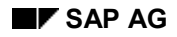

**Exit-Bausteine**

## **Exit-Bausteine**

### **Verwendung**

Falls die standardmäßig angebotenen Abbildungs- und Konvertierungsregeln nicht ausreichen, können Sie für ein Element oder einen Abbildungsknoten einen Exit-Baustein hinterlegen. Es ist auch möglich, mit Exits Daten aus weiteren Datenbanktabellen zu selektieren, die nicht im vorgegebenen Selektionsschritt enthalten sind (wie z. B. Datenbanktabellen von Kunden) und daher nicht im Quellfeldbestand zur Verfügung stehen. Der Exit-Baustein kann jedoch dieselben Quellfelder wie die standardmäßig angebotenen Abbildungsregeln benutzen.

### **Aktivitäten**

Wählen Sie beim Anlegen eines Elements oder eines Abbildungsknotens das Mappingverfahren *Exit-Baustein*. In der Registerkarte *Herkunft* geben Sie anschließend den Namen der Exit-Funktion ein.

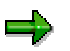

ABAP-Quelltext schreiben Sie in der ABAP Workbench, nicht in der DME Engine. Als Vorlage für Ihren Baustein können Sie den Funktionsbaustein DMEE\_EXIT\_TEMPLATE benutzen.

#### <span id="page-233-0"></span>**Formatbäume aktivieren**

## **Formatbäume aktivieren**

### **Verwendung**

Sie pflegen stets Version 001 des DMEE-Formatbaums. Nachdem Sie Ihren Formatbaum gepflegt haben, aktivieren Sie den Baum, so daß mit diesem eine DTA-Datei aus einer der angegebenen Anwendungen erzeugt werden kann.

### **Vorgehensweise**

- 4. Schließen Sie die Pflege des Formatbaums ab.
- 5. Wählen Sie *Formatbaum* → Aktivieren oder **.**.
- 6. Das System prüft [Seite [235\]](#page-234-0) den Formatbaum.

## **Ergebnis**

Wenn bei der Prüfung Inkonsistenzen festgestellt werden (Fehler oder Warnungen), sichert das System den Formatbaum in der Bearbeitungsversion 001. Um den Baum zu aktivieren, müssen Sie zuerst alle Fehler beheben und anschließend den Aktivierungsvorgang wiederholen.

Wenn keine Fehler festgestellt werden, aktiviert das System den Formatbaum und sichert ihn als aktive Version 000.

#### **Prüfungen**

## <span id="page-234-0"></span>**Prüfungen**

### **Verwendung**

Der Formatbaum wird geprüft, um zu verhindern, daß bei der Erzeugung einer Datei inkonsistente Daten verwendet werden. Während Sie ein Format definieren, können Sie zu jeder Zeit eine manuelle Prüfung durchführen. Außerdem prüft das System automatisch den Formatbaum, wenn Sie diesen aktivieren.

## **Aktivitäten**

Um eine manuelle Prüfung durchzuführen, wählen Sie Formatbaum → Prüfen oder **ad**. Das System führt die folgenden Prüfungen durch:

- Syntaxprüfung
- Konsistenzprüfung (z. B. Referenz auf Knotenattribute)
- Korrekte Levelverteilung
- Prüfung auf Vollständigkeit

Wenn bei der Prüfung Fehler oder Warnmeldungen erzeugt werden, zeigt Ihnen das System ein Protokoll an. Das Protokoll gibt den Meldungstyp (rot für Fehler, gelb für Warnung und grün für Information) und einen Kurztext an. Der Text einer Fehlermeldung – die behoben werden muß, um einen Formatbaum zu aktivieren – ist zusätzlich gelb hervorgehoben. Wenn es zu der

Meldung einen Langtext gibt, können Sie sich diesen über @ anzeigen lassen.

Nachdem ein Protokoll erstellt worden ist, können Sie sich dieses anzeigen lassen, indem Sie *Springen* → *Protokoll* oder **wählen.** 

#### **Aktive Formatbäume testen**

## **Aktive Formatbäume testen**

### **Verwendung**

Die DME Engine enthält eine Testfunktion, mit der Sie aktive Versionen [Seite [238\]](#page-237-0) von Formatbäumen testen können, bevor diese zur Erzeugung einer Datei verwendet werden.

Diese Funktion ist nur zur Durchführung kleinerer Tests gedacht. So können Sie sie zum Beispiel dazu benutzen, um die Auswirkungen neuer Konvertierungsregeln zu testen oder um festzustellen, ob innerhalb einer Zeile oder eines Satzes der Offset korrekt ist. Die Funktion dient nicht zur Prüfung einer gesamten Formatbaum, sondern lediglich einiger Zeilen, da es recht schwierig ist, auf manuelle Weise alle Anwendungsdaten korrekt zu erzeugen.

## **Aktivitäten**

5. Wählen Sie auf dem Einstiegsbild der DME Engine *Formatbaum* → *Testen aktive Vers.* oder **. 23** 

Sie gelangen auf das Bild *DMEE Testdaten*. Das System zeigt die Quellstrukturen der entsprechenden Anwendung an, jeweils gefolgt von den für diese Struktur üblicherweise selektierten Quellfeldern . Wenn Sie Felder testen müssen, die hier nicht enthalten sind, können Sie weitere Felder über die Standardlayoutfunktion hinzufügen.

6. Anschließend geben Sie die zu testenden Daten ein.

Erfassen Sie nur in den Feldern Daten, die im Formatbaum tatsächlich als Quellfelder definiert sind.

- 7. Um den Test zu starten, wählen Sie *Datei* → *Test* oder .
- 8. Sie gelangen auf das Dialogfenster *Datenausgabe*, in dem die Ergebnisse der eingegebenen Daten in Listenform so angezeigt werden, wie sie danach in der eigentlichen DTA-Datei erscheinen.

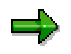

Wenn Sie in den Feldern, für die im Formatbaum Abbildungsregeln definiert sind, keine Daten eingeben, bleiben diese Felder bei Ausgabe der Testversion leer. Felder, die als Konstanten definiert wurden, werden entsprechend ausgegeben.

**Siehe auch:**

Formatbäume aktivieren [Seite [234\]](#page-233-0)

<span id="page-236-0"></span>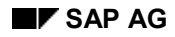

#### **Formatbäume transportieren**

## **Formatbäume transportieren**

Sie können sowohl die aktive Version als auch die Bearbeitungsversion eines Formatbaums in andere Systeme transportieren. Das logische Transportobjekt eines DMEE-Formatbaums lautet R3TR DMEE. Alle dazugehörigen Datenbanktabellen sind hierin enthalten. Um einen Formatbaum zu transportieren, wählen Sie auf dem Einstiegsbild der DME Engine entweder *Formatbaum* → *Transportieren* oder **.**.

Die DME Engine ermöglicht außerdem als Alternative zu einem Transport das Hochladen/Herunterladen von Formatbäumen:

• Hochladen eines Formatbaums

Sie können einen als XML-Datei abgelegten Formatbaum hochladen. Wählen Sie dazu auf dem DMEE-Einstiegsbild *Formatbaum* → *XML Datei lesen* . Geben Sie dann den Dateinamen und den Präsentationsserver bzw. die URL-Adresse ein.

• Herunterladen eines Formatbaums

Sie können einen Formatbaum herunterladen und auf Ihrem PC eine XML-Datei erstellen, die alle Informationen des Formatbaums enthält. Wählen Sie dazu auf dem DMEE-Einstiegsbild *Formatbaum* → *XML Datei schreiben* . Nachdem Sie angegeben haben, welche Version Sie herunterladen möchten (aktive Version oder Bearbeitungsversion), geben Sie den Baumtyp, die Bezeichnung des Formatbaums und einen Namen für die XML-Datei ein.

#### <span id="page-237-0"></span>**Pflege eines Formatbaums**

## **Pflege eines Formatbaums**

### **Verwendung**

Ein DMEE-Formatbaum kann über die Transaktion *DMEE* gepflegt werden. Sie geben den Baumtyp und die Bezeichnung Ihres Formatbaums an. Anschließend können Sie den Aufbau Ihres DMEE-Formatbaums in Form einer hierarchischen Baumstruktur festlegen oder ändern.

#### **Versionen**

Wenn Sie einen Formatbaum erstellen, ordnet das System diesem automatisch die Version 001 (Bearbeitungsversion) zu. Wenn Sie die Pflege des Baums abgeschlossen haben und daraus eine DTA-Datei erzeugen möchten, aktivieren [Seite [234\]](#page-233-0) Sie den Baum. Während des Aktivierungsprozesses führt das System verschiedene Prüfungen durch; wenn diese Prüfungen erfolgreich waren, wird eine aktive Version des Baums unter der Version 000 abgelegt.

Nach dem Aktivieren eines Formatbaums sind im System zwei Versionen vorhanden: die aktive Version (000) und die Bearbeitungsversion (001). Sie pflegen immer die Bearbeitungsversion 001. Wenn Sie an der Bearbeitungsversion Änderungen vorgenommen haben, können Sie immer zur letzten aktiven Version zurückkehren. Dies wäre zum Beispiel der Fall, wenn Sie die Bearbeitungsversion ändern, sichern und sich später entschließen, daß Sie diese Änderungen nicht beibehalten möchten. Um zur letzten aktiven Version zurückzukehren, wählen Sie auf dem DMEE-Einstiegsbild *Bearbeiten* → *Akt.Vers. bearbeit*.

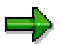

Wenn Sie zur letzten aktiven Version zurückkehren, wird die Bearbeitungsversion überschrieben.

Im System können immer nur zwei Versionen existieren. Sobald Sie eine Bearbeitungsversion abgeändert und aktiviert haben, ist dies die einzige vorhandene aktive Version – Sie können dann nicht mehr zu einer früheren aktiven Version zurückkehren.

Sowohl die aktive Version als auch die Bearbeitungsversion können in andere Systeme transportiert [Seite [237\]](#page-236-0) werden.

#### **Erzeugen einer Datendatei mit der DMEE**

## **Erzeugen einer Datendatei mit der DMEE**

### **Einsatzmöglichkeiten**

Mit Hilfe des DMEE-Formatbaums kann eine aufrufende Anwendung eine DTA-Datei erzeugen. Das System unterstützt zur Zeit die Verwendung der DME Engine aus den folgenden drei Anwendungen des *Finanzwesens*: Zahlungsprogramm, Umsatzsteuer-Voranmeldung und Berichtswesen Quellensteuer.

### **Voraussetzungen**

Im Falle des Baumtyps PAYM muß der Formatbaum im Customizing unter *Zahlungsträgerformate der Payment Medium Workbench einstellen* als Zahlungsträgerformat definiert sein.

## **Ablauf**

Die aufrufende Anwendung führt die folgenden Schritte durch:

- 5. Selektion der Daten und Füllen der Übergabestruktur
- 6. Aufruf der DMEE-Module mit den selektierten Daten
- 7. Erhalt einer internen Tabelle mit Daten in Formatstruktur
- 8. Schreiben der Daten in eine Datei oder in Datei/TemSe/… und im Falle von PAYM mögliche Aktualisierung der DTA-Verwaltung.

### **Beleg**

# **Beleg**

## **Definition**

Nachweis einer Buchung in der Finanzbuchhaltung. Man unterscheidet Originalbelege und EDV-Belege.

Originalbelege sind z. B.:

- Quittungen
- Rechnungen
- **Schecks**
- **Bankauszüge**

EDV-Belege sind z. B.:

- Buchhaltungsbelege
- Musterbelege
- Dauerbuchungsbelege

Der Buchhaltungsbeleg gibt den Originalbeleg im System wieder. Alle weiteren EDV-Belege dienen als Erfassungshilfen. Der Beleg verbleibt als zusammenhängende Einheit im System, bis er archiviert wird.

## **Verwendung**

Die Richtigkeit der Buchungen im Grund- und Hauptbuch kann nur anhand von Belegen überprüft werden. Deshalb muß jeder Buchung ein Beleg zugrundelegen.

Belege stellen in der Buchführug das Bindeglied zwischen Geschäftsvorfall und Buchung dar.

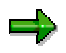

Es können nur vollständige Belege gebucht werden. Vollständig heißt, daß der Saldo aus den Soll- und Habenpositionen Null ergeben muß. Die vom System vorgesehenen Mindestkontierungen, wie z.B. Belegdatum, Buchungsdatum, Belegart, Buchungsschlüssel, Kontonummer und Beträge müssen eingegeben worden sein. Alle Mußfelder, die darüber hinaus über die Systemeinstellung festgelegt werden können, müssen gefüllt worden sein.

## **Struktur**

Ein Beleg besteht aus einem Belegkopf [Seite [242\]](#page-241-0) und mindestens zwei Belegpositionen [Seite [245\]](#page-244-0).

## **Integration**

Das System kennt neben dem beschriebenen Buchhaltungsbeleg einige besondere Belege wie Musterbelege und Dauerbuchungsbelege. Dies sind Belege, die den Erfassungsvorgang vereinfachen. Lesen Sie hierzu Buchen mit Musterbelegen [Extern] und Dauerbuchungen [Extern].

#### **Beleg**

Sie können eine große Menge von Belegdaten von einem Fremdsystem in das SAP-System übernehmen. Hierzu stehen Ihnen verschiedene Techniken zur Verfügung. Lesen Sie hierzu FI-Buchhaltungsbelege: Datenübernahme Workbench [Extern].

<span id="page-241-0"></span>**Belegkopf**

## **Belegkopf**

## **Definition**

Teil eines Belegs, der die Informationen enthält, die für den ganzen Beleg Gültigkeit haben, wie z. B. das Belegdatum und die Belegnummer. Dazu gehören auch steuernde Informationen wie die Belegart.

## **Belegkopf eingeben**

## **Verwendung**

Der Belegkopf enthält Daten, die den gesamten Beleg betreffen. Um einen Beleg zu erfassen, müssen Sie daher zuerst den Belegkopf eingeben.

### **Vorgehensweise**

1. Um einen Beleg in der Hauptbuchhaltung zu erfassen, wählen Sie vom Bild *SAP Easy Access* aus *Rechnungswesen* → *Finanzwesen* → *Hauptbuch* → *Buchung* → *Sonstige* → *Buchung allgemein*.

Um einen Beleg in der Debitoren-/Kreditorenbuchhaltung zu erfassen, wählen Sie vom Bild *SAP Easy Access* aus *Rechnungswesen* → *Finanzwesen* → *Debitoren* bzw. *Kreditoren* → *Buchung* → *Sonstige* und anschließend einen Geschäftsvorfall der Debitoren- / Kreditorenbuchhaltung.

- 2. Geben Sie auf dem Bild *Sachkontenbuchung erfassen: Kopfdaten* die erforderlichen Daten ein. Abhängig von Ihren Einstellungen im Customizing sind die folgenden Eingaben erforderlich:
- **Belegdatum**

Das Belegdatum ist das Datum des betreffenden Geschäftsvorfalls (z.B. einer Umbuchung oder das Ausstellungsdatum der Rechnung oder Zahlung). Das Belegdatum ist nicht immer mit dem Buchungsdatum identisch, an dem Sachkontensalden bzw. Debitoren- und Kreditorensalden fortgeschrieben werden.

**Belegart** 

Abhängig von der Belegart müssen Sie die Felder *Referenz* und *Belegkopftext* füllen.

**Belegnummer** 

Die Vergabe der Belegnummer erfolgt, abhängig von der Belegart, entwesder intern durech das System oder extern durch den Benutzer.

**Buchungskreis** 

Das System übernimmt den von Ihnen eingegebenen Buchungskreis und schlägt seine Verwendung für alle weiteren Belege, die Sie an diesem Tag eingeben, vor.

• Buchungsdatum

Das System schlägt automatisch das Tagesdatum als Buchungsdatum vor. Sie können jedoch bei der Buchung eines Belegs ein beliebiges anderes Datum (Rück- oder Vordatierung) in einer zulässigen Buchungsperiode eingeben. Das Buchungsdatum kann sich sowohl vom Erfassungsdatum (Tag der Eingabe in das System) als auch vom Belegdatum (Tag der Erstellung des Originalbelegs) unterscheiden.

Durch die Eingabe des Buchungsdatums wird die Buchungsperiode festgelegt.

• Periode

Welche Perioden erlaubt sind, ist abhängig von Ihrer Systemkonfiguration. Die Buchungsperioden können auch in einem vergangenen Geschäftsjahr liegen. Der

#### **Belegkopf eingeben**

Saldovortrag für das aktuelle Jahr wird bei einer solchen Buchung in Sonderperioden automatisch korrigiert.

• Währung/Kurs

Sie geben einen Währungsschlüssel täglich mit dem ersten Beleg ein. Das System übernimmt den von Ihnen eingegebenen Währungsschlüssel und schlägt seine Verwendung für alle Belege, die Sie an diesem Tag eingeben, vor.

Bei der Eingabe des Währungskurses in den Belegkopf haben Sie folgende Möglichkeiten:

− Geben Sie den Währungsschlüssel ein. Das System übernimmt den Währungskurs am Buchungsdatum. Der Kurs muß im System hinterlegt sein.

oder

− Geben Sie den Währungsschlüssel und das gewünschte Umrechnungsdatum ein. Das System übernimmt den Währungskurs am Umrechnungsdatum. Der Kurs muß im System hinterlegt sein.

oder

- − Geben Sie den Währungsschlüssel und den Währungskurs direkt (manuell) in den Belegkopf ein.
- Partnergeschäftsbereich

Ihre Eingabe wird als Vorschlag in jede nicht automatisch erstellte Sachkontenzeile übernommen. Sie können jedoch auch in jede Sachkontenzeile einen neuen Partnergeschäftsbereich eingeben.

- Weitere Belegkopffelder
	- − Belegkopftext

Der Belegkopftext enthält Erläuterungen oder Hinweise, die für den gesamten Beleg, also nicht nur für bestimmte Belegpositionen, gelten.

− Referenznummer

Eine Referenznummer kann z.B. die Nummer der Rechnung beim Kreditoren oder die Fakturanummer sein.

− Übergreifende Nummer

Diese Nummer eines buchungskreisübergreifenden Belegs geben Sie entweder manuell ein, oder sie wird vom System ermittelt.

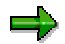

Im Belegkopf können Sie nur in folgenden Feldern Änderungen vornehmen:

- **Referenz**
- **Belegkopftext**
- Übergreifende Nummer
- Partnergeschäftsbereich

#### **Belegpositionen**

## <span id="page-244-0"></span>**Belegpositionen**

## **Definition**

Bestandteil eines Belegs mit Informationen zu einer Position. Dazu gehören ein Betrag, eine Kontonummer, die Zuordnung von Soll oder Haben und weitere Angaben, die von dem zu buchenden Vorgang abhängen.

### **Verwendung**

Sie können in eine Belegposition beispielsweise Zahlungsbedingungen, eine Kostenstelle oder einen erläuternden Text eingeben.

### **Bearbeiten von Belegpositionen**

## **Bearbeiten von Belegpositionen**

### **Verwendung**

Bevor Sie einen Beleg buchen, haben Sie die Möglichkeit, in die Belegübersicht zu springen und einzelne Belegpositionen zu ändern, um beispielsweise einen Eingabefehler zu korrigieren.

Lesen Sie hierzu Belegübersicht [Seite [305\]](#page-304-0).

### **Funktionsumfang**

In der Belegübersicht können Sie

- einzelne Positionen korrigieren (z. B. ein Betragsfeld ändern)
- dem Beleg neue Positionen hinzufügen
- Positionen löschen
- einen unvollständigen Beleg vom System merken lassen

Mit Ausnahme der folgenden Felder können Sie in allen Feldern der Belegpositionen Änderungen vornehmen, bevor Sie den Beleg buchen:

- *Bschl* (Buchungsschlüssel)
- *Konto*
- *SHBKz* (Sonderhauptbuchkennzeichen)
- *Buchungskreis*

### **Aktivitäten**

#### **Belegpositionen korrigieren**

Stellen Sie den Cursor in der Belegübersicht auf die betreffende Position und wählen Sie *Springen* → *Auswählen*. Korrigieren Sie die Belegposition und sichern Sie ihre Eingaben.

#### **Belegpositionen hinzufügen**

Geben Sie die erforderlichen Daten am unteren Bildschirmrand unter *weitere Belegpositionen* ein.

#### **Belegpositionen löschen**

Wenn Sie eine Belegposition löschen wollen, haben Sie folgende Möglichkeiten:

- Sie können in der Belegübersicht *Bearbeiten* →*Position löschen* wählen. In einem Fenster geben Sie die Nummer der zu löschenden Position an.
- Sie rufen die betreffende Belegposition auf und überschreiben im Feld *Betrag* den Betrag mit Nullen. Die betreffende Position wird in der Übersicht mit dem eingegebenen Nullbetrag angezeigt.

## **Automatisches Erzeugen von Belegpositionen**

## **Verwendung**

Das System kann - je nach Systemkonfiguration - bestimmte Belegpositionen automatisch erzeugen und buchen.

## **Integration**

Welche Belegpositionen vom System automatisch generiert werden können, hängt davon ab, welche Geschäftsvorfälle Sie erfaßt haben.

## **Funktionsumfang**

Die folgende Tabelle gibt einen Überblick über die verschiedenen Geschäftsvorfälle und die zugehörigen Vorgänge, für die Belegpositionen automatisch erzeugt werden können:

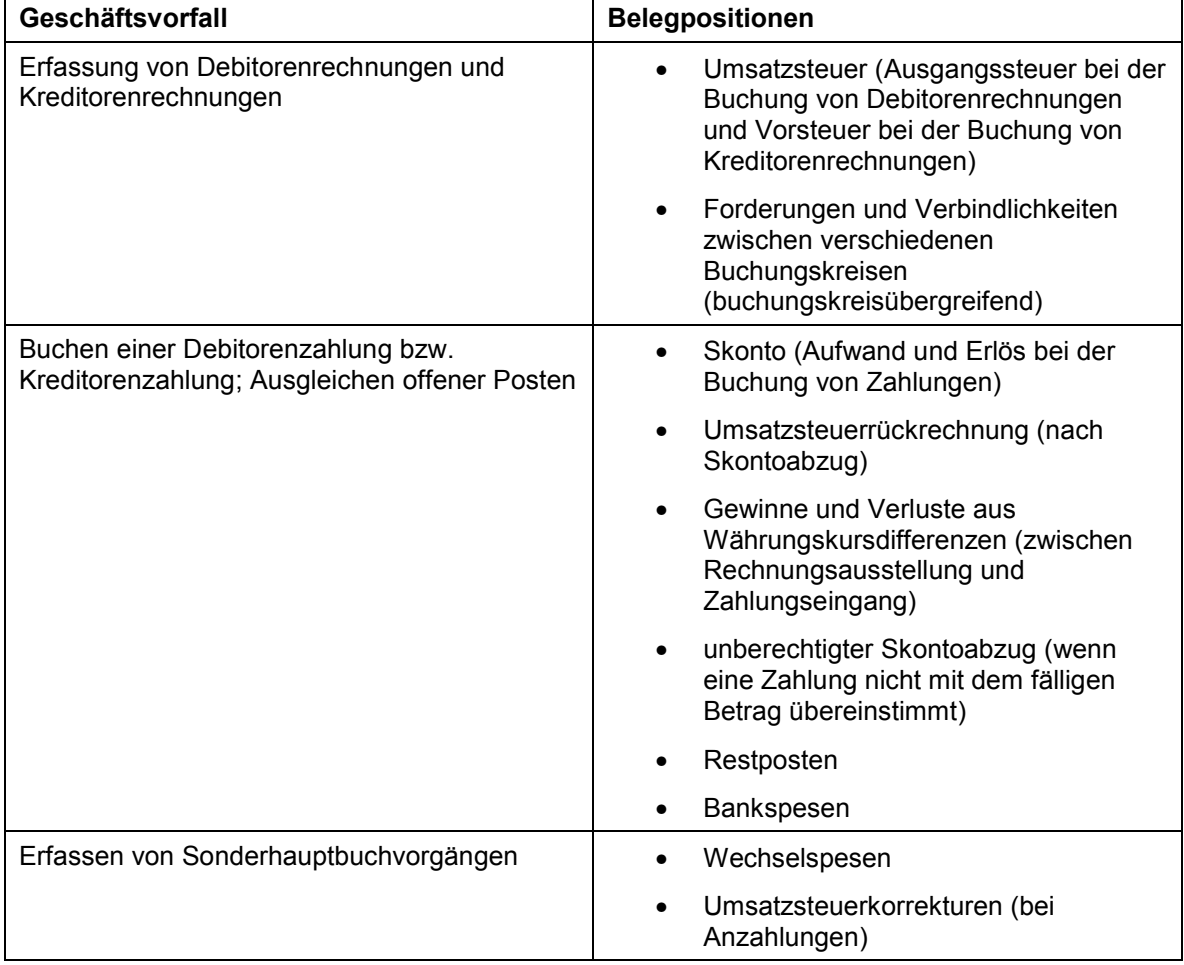

## **Aktivitäten**

Daten bei automatisch erzeugten Belegpositionen hinzufügen [Seite [248\]](#page-247-0)

<span id="page-247-0"></span>**Daten bei automatisch erzeugten Belegpositionen hinzufügen**

## **Daten bei automatisch erzeugten Belegpositionen hinzufügen**

### **Verwendung**

Sie können jeder automatisch generierten Belegposition Daten hinzufügen. Sie können beispielsweise für eine Umsatzsteuerbelegposition einen Text eingeben.

Das System verzweigt automatisch in die Belegübersicht, wenn automatisch erzeugte Belegpositionen nachkontierbar oder nachzukontieren sind. Die automatisch generierten Belegpositionen sind hervorgehoben dargestellt.

### **Voraussetzungen**

Das Sachkonto ist als nachkontierbar gekennzeichnet und das betreffende Feld in der Feldstatusgruppe ist als Kann- oder Mußfeld definiert.

### **Vorgehensweise**

- 1. Um die Position auszuwählen, die Sie nachkontieren wollen, stellen Sie den Cursor auf die automatisch erzeugte Belegposition und wählen Sie *Springen* → *Belegposition* → *Auswählen*.
- 2. Ändern Sie die Belegposition.
- 3. Um den Beleg zu buchen, wählen Sie *Beleg* → *Buchen*.

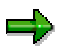

Wenn bei der Schnellerfassung von Sachkontenpositionen bestimmte Mußfelder nicht auf dem Bildschirmbild angezeigt werden, müssen Sie den betreffenden Sachkontenpositionen Daten hinzufügen. Hierbei gehen Sie vor wie beim Nachkontieren von automatisch erzeugten Belegpositionen.

Durch Änderung eines Belegs können Sie Belegpositionen auch nach dem Buchen anpassen.

**Belegart**

## **Belegart**

## **Definition**

Schlüssel, durch den Buchhaltungsbelege klassifiziert und zu buchende Geschäftsvorfälle unterschieden werden. Die Belegart ist im Belegkopf vermerkt und gilt für den gesamten Beleg.

## **Verwendung**

Mit Hilfe der Belegart können Sie:

- die zu buchenden Geschäftsvorfälle unterscheiden. Sie erkennen anhand der Belegart sofort, um welche Art von Geschäftsvorfall es sich handelt. Dies ist z.B. in der Anzeige der Einzelposten zu einem Konto von Bedeutung.
- die Bebuchung der Kontoarten steuern (Kreditoren-, Debitoren- oder Sachkonten). Die Belegart bestimmt, welche Kontoarten mit ihr bebucht werden können.
- Belegnummern vergeben. Jeder Belegart ist ein Nummernkreis zugeordnet, aus dem die Nummer des Belegs im SAP-System zu wählen ist. Die Originalbelege aus einem Nummernkreis sollten Sie zusammen ablegen. Dadurch steuert die Belegart die Belegablage.

Lesen Sie hierzu Belegnummernvergabe [Seite [256\]](#page-255-0) und Steuerung der Belegablage über die Belegart [Seite [265\]](#page-264-0).

• das Nettoverfahren anwenden. In diesem Fall wird bereits beim Buchen einer kreditorischen Rechnung der anfallende Skonto und der Nettobetrag errechnet und gebucht.

Die folgende Abbildung zeigt die Bedeutung der Belegart:

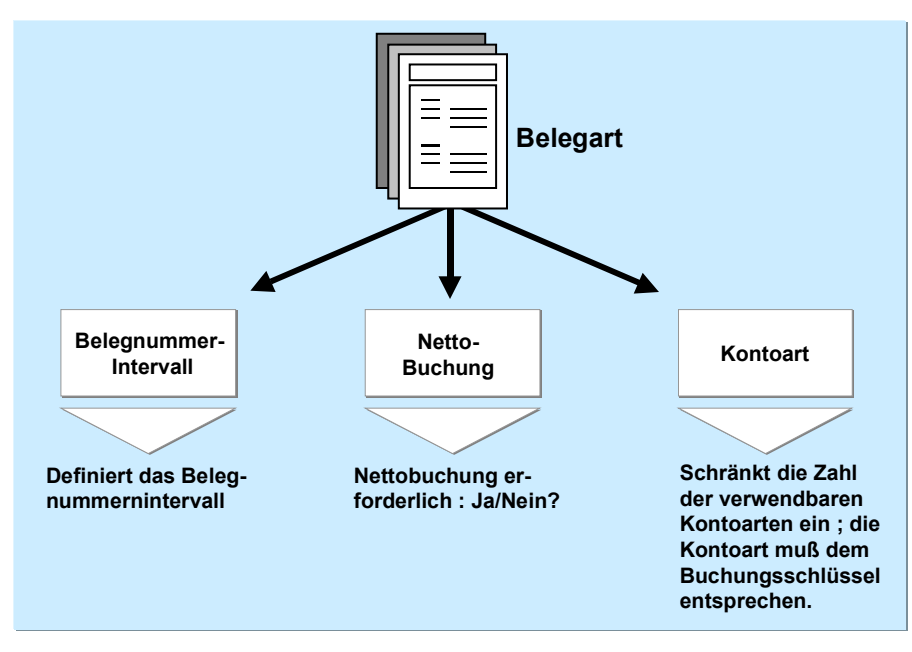

Ihre Belegarten definieren Sie auf Mandantenebene. Das Standardsystem enthält bereits Belegarten, die Sie verwenden oder ändern können. Bevor Sie Belegarten löschen, sollten Sie überprüfen, ob diese Belegarten noch im System verwendet werden.

### **Belegart**

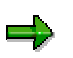

In der Regel schlägt das System Ihnen beim Erfassen eines Geschäftsvorfalls die entsprechende Belegart vor. Für einige Vorgänge (z.B. Ausgleichsvorgänge) müssen Sie selbst Belegarten im System hinterlegen, die für die automatischen Buchungen benötigt werden.

#### **Differenzieren von Geschäftsvorfällen über Belegart**

## **Differenzieren von Geschäftsvorfällen über Belegart**

Die Belegarten spiegeln die unterschiedlichen Geschäftsvorfälle Ihres Unternehmens wider. Da die Belegart zu jeder Belegposition angezeigt werden kann, können Sie in den Anzeigefunktionen für Einzelposten und Belege jeweils sofort feststellen, um welche Art von Geschäftsvorfall es sich handelt. Die Belegart können Sie außerdem zu Auswertungszwecken nutzen.

In der folgenden Abbildung können Sie anhand der Belegart Debitorenrechnungen (Belegart DR), Debitorenzahlungen (Belegart DZ) und Debitorengutschriften (Belegart DG) erkennen:

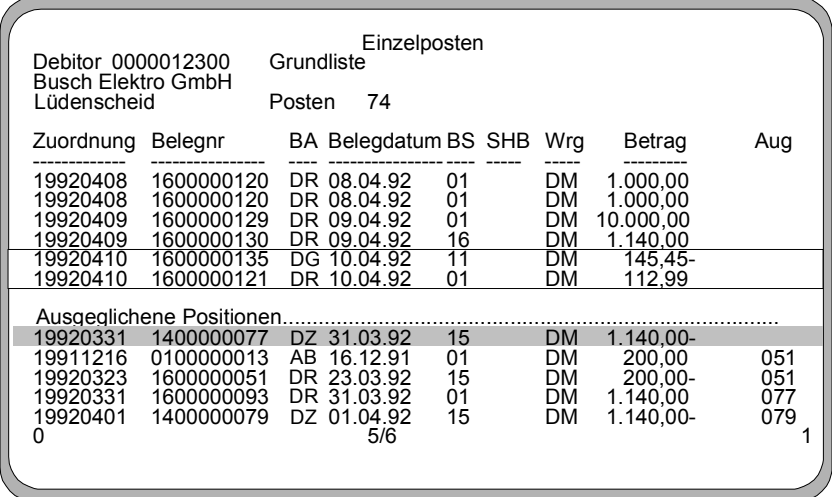

Im Standardsystem sind bereits Belegarten definiert. Die wichtigsten Belegarten sind:

### **Belegarten des Standardsystems**

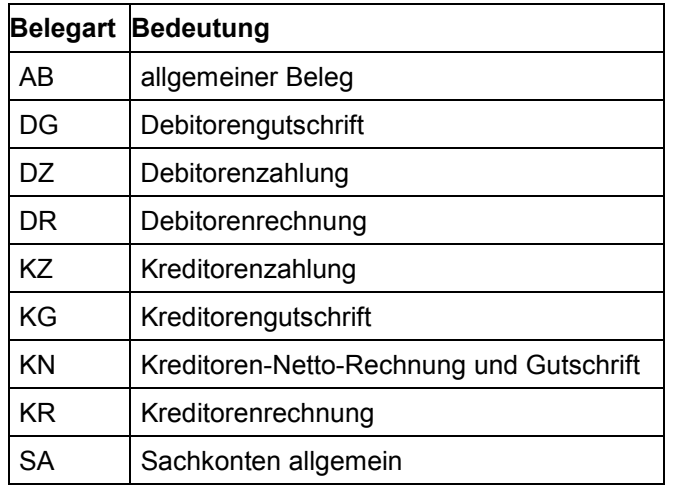

#### **Differenzieren von Geschäftsvorfällen über Belegart**

Um Geschäftsvorfälle über die Belegart zu differenzieren, wird zu jeder Belegart angegeben, welche Kontoart damit bebucht werden kann. Mit der Belegart AB können Sie alle Kontoarten bebuchen. Bei allen anderen Belegarten werden die möglichen Kontoarten eingegrenzt. Mit der Belegart DA können Sie beispielsweise nur auf Debitoren- und auf Sachkonten buchen.

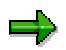

Die Einschränkung der Kontoart ist im Standardsystem für die enthaltenen Belegarten definiert. Sie sind für Sie nicht zwingend. Sie können Ihre eigenen Belegarten definieren oder die vorhandenen ändern.
#### **Berechtigungen für die Belegart definieren**

## **Berechtigungen für die Belegart definieren**

## **Verwendung**

Für jede Belegart können Sie eine spezielle Berechtigung definieren. Damit legen Sie fest, für welche Belegarten Mitarbeiter Belege in welcher Form bearbeiten dürfen.

Die Berechtigungen werden geprüft bei folgenden Aktivitäten:

- Buchen von Belegen
- Beleganzeige und Einzelpostenanzeige
- Belegänderung
- Reports für Auswertungen von Belegen

Für Belegarten, denen keine Berechtigungsgruppe zugeordnet wurde, findet keine Berechtigungsprüfung statt.

### **Vorgehensweise**

- 1. Führen Sie im Customizing des Finanzwesens unter *Grundeinstellungen Finanzwesen* den Arbeitsschritt Berechtigungen verwalten [Extern] aus.
- 2. Tragen Sie eine frei definierbare Berechtigungsgruppe in die Belegart ein. Den Mitarbeitern, die mit dieser Belegart arbeiten sollen, ordnen Sie die Berechtigung für diese Berechtigungsgruppe zu.

Pro Belegart legen Sie fest, ob die Eingabe einer Referenznummer oder des Belegkopftextes zwingend erforderlich ist.

#### **Definieren einer Belegart für das Nettoverfahren**

## **Definieren einer Belegart für das Nettoverfahren**

### **Verwendung**

Beim Buchen einer kreditorischen Rechnung entscheiden Sie über die Belegart, ob Sie das Nettoverfahren anwenden wollen. Bei diesem Verfahren teilt das System die Gegenbuchungen automatisch in Nettobetrag und anfallenden Skonto. Dies geschieht bereits zum Zeitpunkt der Buchung.

> In Deutschland wird das Verfahren beispielsweise beim Buchen kreditorischer Rechnungen auf Anlagen verwendet. Dadurch wird der exakte, um den Skonto verminderte, Anschaffungsbetrag auf den Anlagekonten gebucht.

### **Voraussetzungen**

Sie haben dem System mitgeteilt, daß Sie das Nettoverfahren anwenden wollen. Dazu verwenden Sie bei der Belegerfassung eine Belegart, die als Nettobelegart gekennzeichnet ist. Im Standardsystem ist bereits die Belegart KN für dieses Verfahren definiert.

## **Aktivitäten**

Wenn Sie eine Nettobelegart definieren, müssen Sie diese über das gleichnamige Feld als solche kennzeichnen. Achten Sie auch darauf, daß im Feld *Kontoart* die gewünschten Kontoarten angegeben sind. Im Standardsystem sind dies die Sach-, Anlage- und Kreditorenkonten.

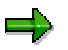

Beim Buchen auf Debitorenkonten kann das Nettoverfahren nicht angewendet werden.

## **Belegarten für Buchungen auf verbundene Unternehmen**

Über die Belegart steuern Sie die Prüfung des Verbundschlüssels bei verbundenen Unternehmen sowie bei manuellen Sachkontenbuchungen die Eingabebereitschaft des Feldes Partnergesellschaft in der Sachkontenposition.

### **Gesellschaftsübergreifende Belege**

Beim Konsolidieren mehrerer Konzernunternehmen ist es für die Binnenumsatzeliminierung erforderlich, daß Forderungen und Verbindlichkeiten an verbundene Unternehmen erkannt werden können.

Dazu hinterlegen Sie im Stammsatz Ihrer Debitoren und Kreditoren einen Verbundschlüssel.

Beim Buchen auf diese Konten wird der Schlüssel automatisch in die Debitoren-, Kreditoren- und Sachkontenbelegposition übertragen. Der Schlüssel wird jedoch in den Positionen nicht angezeigt.

Beim Buchen der Forderungen und Verbindlichkeiten müssen die Erlös- oder Aufwandpositionen eindeutig einem verbundenen Unternehmen zugewiesen werden. Das System prüft daher schon beim Erfassen eines Belegs, ob auf Unternehmen mit gleichem Verbundschlüssel gebucht wird. Wenn der Verbundschlüssel nicht übereinstimmt, können Sie die Belegerfassung nicht fortsetzen.

Bei Buchungen, die nicht nach verbundenen Unternehmen unterschieden werden müssen, z.B. beim Zahlungsein- oder -ausgang, können Sie dagegen mit einer Bankbuchung den Ausgleich für mehrere Debitoren oder Kreditoren unterschiedlicher verbundener Unternehmen vornehmen.

Gesteuert wird diese Prüfung über die Belegart. Wenn Sie beim Buchen mit einer Belegart unterschiedliche Verbundschlüssel zulassen wollen, markieren Sie das Feld *Gesellschaftsübergr.* für diese Belegart. Anderenfalls darf nur ein Verbundschlüssel pro Beleg verwendet werden.

### **Partnergesellschaft in der Sachkontenposition**

Für die Konsolidierung muß bei Erlös- oder Aufwandsbuchungen für verbundene Unternehmen in der Sachkontenposition ein Verbundschlüssel mitgeführt werden. Er wird für die Binnenumsatzeliminierung benötigt.

Diesen Schlüssel ermittelt das System automatisch aus dem Stammsatz des Debitors oder Kreditors und stellt ihn in das Feld Partnergesellschaft der Belegposition. Bei reinen Sachkontenbuchungen, die Sie manuell erfassen, kann der Schlüssel nicht aus dem Stammsatz ermittelt werden; er muß daher in der Sachkontenposition eingebbar sein. Bei maschinellen Korrekturbuchungen, wie z.B. bei der Fremdwährungsbewertung, muß das Feld ebenfalls eingebbar sein. Das System ermittelt den Schlüssel aus dem Debitoren- oder Kreditorenstammsatz.

Über die Belegarten steuern Sie, ob das Feld *Partnergesellschaft* eingabebereit wird. Wenn Sie dies wünschen, markieren Sie das Feld *Partnerges.eingebbar* für die Belegart.

#### <span id="page-255-0"></span>**Belegnummernvergabe**

## **Belegnummernvergabe**

## **Verwendung**

Im R/3-System erhält jeder Beleg eine Nummer, die ihn innerhalb eines Geschäftsjahres in einem Buchungskreis eindeutig identifiziert.

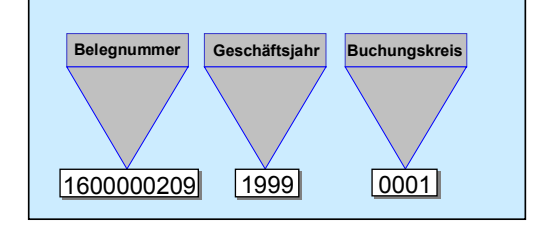

Es gibt zwei Arten der Nummernvergabe:

• **extern durch den Benutzer**

Der Sachbearbeiter gibt die Belegnummer des Originalbelegs beim Erfassen des Belegs ein, oder die Nummer wird aus einem Vorfakturiersystem maschinell übernommen. Voraussetzung ist die Eindeutigkeit der Belegnummern. Das System prüft, ob die eingegebene Nummer bereits vorhanden ist und lehnt eine erneute Vergabe ab. Nummern von archivierten Belegen können jedoch wieder verwendet werden.

• **intern durch das System**

Das System vergibt automatisch eine fortlaufende, lückenlos aufsteigende Nummer. Der Sachbearbeiter überträgt diese SAP-Belegnummer manuell auf den gedruckten Originalbeleg und legt ihn dann unter dieser Nummer ab. Dieses Verfahren wird angewandt, wenn die Originalbelege keine eindeutige Belegnummer haben. Dies ist zum Beispiel bei kreditorischen Rechnungen der Fall.

Die Art der Belegnummernvergabe definieren Sie über den Nummernkreis. Für jede Belegart gibt es ein bestimmtes Belegnummernintervall, aus dem die Belegnummer zu wählen ist.

## **Integration**

#### **Stornieren von Belegen**

Beim Stornieren von Belegen vergibt das System automatisch eine Nummer für den Stornobeleg. Für das Stornieren benötigt das System daher immer eine Belegart mit interner Nummernvergabe. Allen Belegarten mit externer Nummernvergabe müssen Sie daher eine Belegart mit interner Nummernvergabe für die Stornierung zuordnen.

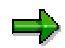

Belege, die mit einer Belegart mit interner Nummernvergabe gebucht wurden, storniert das System mit der gleichen Belegart, wenn Sie nicht eine separate Belegart für den Storno angegeben haben.

#### **Komponente Vertrieb (SD)**

Wenn Sie die Komponente Vertrieb (SD) installiert haben, kann Ihr Systemverwalter das System so konfigurieren, daß entweder die Rechnungsnummer aus dem Vertrieb für den Buchhaltungsbeleg verwendet wird oder daß Rechnungen aus dem Vertrieb separate

### **Belegnummernvergabe**

Belegnummern zugeordnet weden. Weitere Informationen hierzu finden Sie in der Dokumentation zur Komponente Vertrieb (SD) in Nummernvergabe für Materialstammsätze [Extern] und unter Gültigkeitszeitraum des Belegnummernintervalls [Seite [258\]](#page-257-0)

### <span id="page-257-0"></span>**Gültigkeitszeitraum des Belegnummernintervalls**

## **Gültigkeitszeitraum des Belegnummernintervalls**

Zu jedem Belegnummernintervall müssen Sie eine Gültigkeitsgrenze (Jahreszahl) angeben.

Sie können den gleichen Nummernkreis in mehreren Geschäftsjahren definieren (siehe folgende Abbildung). Beim Geschäftsjahreswechsel beginnt die Nummernvergabe wieder bei der Untergrenze des Intervalls. Es werden also die gleichen Belegnummern in jedem Geschäftsjahr neu vergeben; sie sind jedoch durch die Jahresangabe eindeutig identifiziert.

Falls Sie keine jahresabhängige Vergabe wünschen, müssen Sie ein Jahr eingeben, das weit in der Zukunft liegt, zum Beispiel das Jahr "9999". Damit werden Belegnummern aus einem Intervall über die Jahreswechsel hinweg nur einmal vergeben (vgl. die folgende Abbildung).

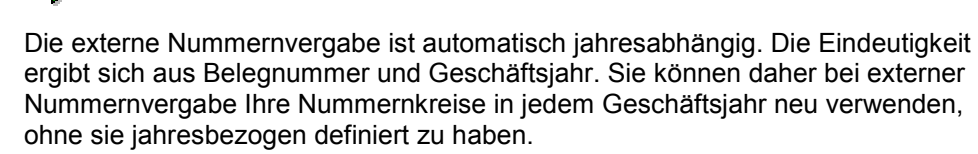

Wenn Sie einen Beleg bearbeiten oder ansehen wollen, müssen Sie auf dem Anforderungsbild zusätzlich zur Belegnummer das Geschäftsjahr angeben, falls Sie eine jahresabhängige Nummernvergabe haben. Das Geschäftsjahr können Sie sich aber auch automatisch vorschlagen lassen. Wenn Sie diese Option wünschen, müssen Sie dies für jeden Buchungskreis angeben.

Die folgende Übersicht verdeutlicht nochmals, wie sich unterschiedlich definierte Nummernkreise auswirken.

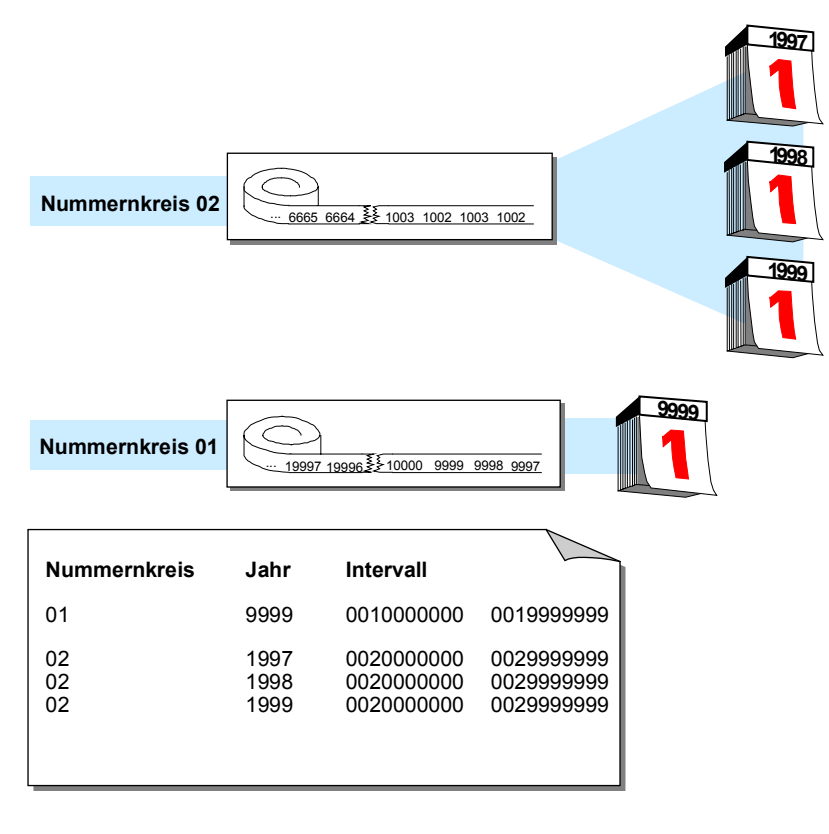

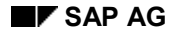

#### **Nummernkreise definieren**

## **Nummernkreise definieren**

### **Verwendung**

Sie haben folgende Möglichkeiten, Nummernkreise zu definieren:

- Sie können die Nummernkreise pro Buchungskreis definieren. Jeder Buchungskreis kann also die gleichen Nummernkreisintervalle verwenden.
- Sie können die Nummernkreisintervalle jahresbezogen definieren

Im System definieren Sie die Nummernkreise getrennt für Stammsätze und Belege. Sie können daher für beide die gleichen Nummernschlüssel verwenden.

In der Komponente Finanzbuchhaltung können Sie auch alphanumerische Nummernkreise definieren. In diesem Fall ist jedoch nur eine externe Nummernvergabe möglich.

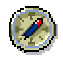

Es ist empfehlenswert, jahresabhängige Nummernkreise zu wählen. Dadurch sind kleinere Intervalle ausreichend und Sie können die Belegnummern nach Geschäftsjahren getrennt lückenlos ablegen. Sie vermeiden damit, daß sich im Januar Belege des alten und des neuen Jahres abwechseln.

## **Vorgehensweise**

Da Belege möglicherweise lange Zeit im System gehalten werden, müssen Sie für Ihre Nummernkreise ausreichend große Intervalle definieren.

- 1. Stellen Sie fest, wie groß Ihr jährliches Belegvolumen für Belegarten, die einen gemeinsamen Nummernkreis benutzen, bisher war.
- 2. Multiplizieren Sie hierzu die Anzahl der Belege mit der Anzahl der Jahre, die ein Beleg im System verweilen kann. Damit erhalten Sie die notwendige Intervallgröße.
- 3. Wählen Sie sicherheitshalber ein größeres Intervall.
- 4. Führen Sie im Customizing des Finanzwesens unter *Grundeinstellungen Finanzwesen* → *Beleg* → *Belegnummernkreise* den Arbeitsschritt *Belegnummernkreise definieren* aus.
- 5. Geben Sie zu jedem Nummernkreis folgende Parameter an:
	- − einen Schlüssel für jeden Nummernkreis (siehe folgende Abbildung **1)**
	- − eine Gültigkeitsgrenze (Jahreszahl), bis zu der der Nummernkreis gültig ist (siehe folgende Abbildung **2**)
	- − ein Intervall, aus dem die Nummern zu wählen sind (siehe folgende Abbildung **3**). Die Intervalle der Nummernkreise dürfen sich nicht überschneiden.
	- − interne oder externe Nummernvergabe (siehe folgende Abbildung **4**)

### **Nummernkreise definieren**

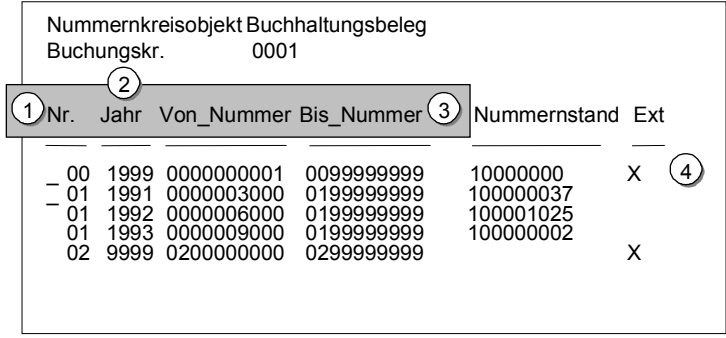

## **Nummernkreise für Dauerbuchungs- und Musterbelege definieren**

## **Verwendung**

Musterbelege werden beim manuellen Erfassen von Buchhaltungsbelegen als Referenz verwendet. Dies vereinfacht den Erfassungsvorgang. Regelmäßig wiederkehrende Buchungen können Sie automatisch mit dem Dauerbuchungsprogramm buchen lassen. Dazu benötigt das System einen Dauerbuchungsbeleg. Sowohl der Muster- als auch der Dauerbuchungsbeleg führen nicht zur Fortschreibung von Verkehrszahlen. Es sind spezielle Belege, die lediglich zur Erzeugung von Buchhaltungsbelegen benutzt werden.

Damit das System Muster- und Dauerbuchungsbelege von Buchhaltungsbelegen unterscheiden kann, müssen Sie in jedem Buchungskreis, in dem diese besonderen Belege benutzt werden, spezielle Nummernkreise definieren.

## **Vorgehensweise**

- 1. Führen Sie im Customizing des Finanzwesens unter Grundeinstellungen *Finanzwesen* → *Beleg* → *Belegnummernkreise* den Arbeitsschritt Belegnummernkreise definieren [Extern] aus.
- 2. Definieren Sie den Nummernkreis für Musterbelege unter dem Schlüssel X2, den Nummernkreis für Dauerbuchungsbelege unter dem Schlüssel X1.

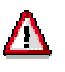

Diese Nummernkreise dürfen Sie **nicht** für andere Nummernkreise oder für Ihre Belegarten verwenden.

Lesen Sie zu Dauer- und Musterbelegen auch Buchen mit Musterbelegen [Extern] und Dauerbuchungen [Extern].

### **Ändern und Löschen von Nummernkreisen**

## **Ändern und Löschen von Nummernkreisen**

## **Verwendung**

Sie können Ihre Angaben zu einem Nummernkreis wie z. B. das Nummernintervall oder den Gültigkeitszeitraum ändern.

Änderungen können vor allem dann notwendig werden, wenn ein Nummernkreis zu klein gewählt wurde. In diesem Fall können Sie

- die Obergrenze des Nummernkreises erhöhen oder eine neue Untergrenze angeben, sofern nicht schon ein anderer Bereich die gewünschten Nummern beinhaltet
- der Belegart einen neuen Nummernkreis zuordnen

## **Funktionsumfang**

• Nummernintervall ändern

Beim Nummernintervall können Sie die Unter- und Obergrenze verändern. Bei der internen Nummernvergabe ist eine Änderung der Untergrenze nur sinnvoll, falls noch keine Nummer vergeben wurde. Bei einer Änderung der Obergrenze ist zu beachten, daß die neue Obergrenze den Nummernkreisstand nicht unterschreitet. Das System verhindert, daß durch die Veränderung der Grenzen eine Überschneidung entsteht.

• Nummernkreisstand ändern

Der Nummernkreisstand wird vom System für Nummernkreise fortgeschrieben, die mit interner Nummernvergabe geführt werden. Eine Änderung des Nummernkreisstandes ist nur in Ausnahmefällen erlaubt. Dies kann erforderlich sein, wenn das System die Vergabe der Nummern wieder bei der Untergrenze des Intervalls beginnt und feststellt, daß eine Nummer noch nicht freigegeben wurde. Ein Beleg mit dieser Nummer ist also noch im System vorhanden. In diesem Ausnahmefall können Sie den Nummernkreisstand heraufsetzen. Grundsätzlich sollten Sie ihn aber **nicht** ändern.

• Gültigkeitszeitraum ändern

Änderungen am Gültigkeitszeitraum sind in der Regel nicht notwendig. Wenn Sie einen Nummernkreis unabhängig vom Geschäftsjahr verwenden, dann haben Sie bereits ein weit in der Zukunft liegendes Jahr eingegeben. Wenn Sie geschäftsjahresbezogene Nummernkreise verwenden, müssen Sie lediglich den Nummernkreis für jedes Geschäftsjahr definieren.

• Nummernkreise löschen

Sie können Nummernkreise löschen, wenn noch keine Nummern daraus vergeben wurden. Wenn bereits Nummern daraus vergeben wurden, verhindert das System bei einem Nummernkreis mit interner Vergabe das Löschen; bei einem Nummernkreis mit externer Vergabe warnt das System. Wenn Sie einen Nummernkreis löschen, müssen Sie den davon betroffenen Belegarten neue Nummernkreise zuordnen.

# **Organisation der Belegablage**

## **Verwendung**

Durch eine sinnvolle Organisation der Belegablage stellen Sie sicher, daß eine eindeutige Verbindung zwischen Originalbeleg und EDV-Beleg hergestellt wird.

Legen Sie Ihre Originalbelege immer unter der Nummer des EDV-Belegs ab (siehe folgende Abbildung).

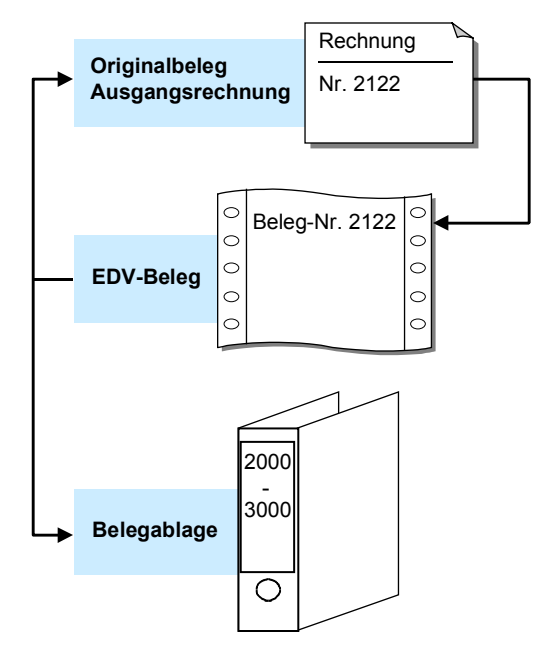

Je nachdem, ob Sie debitorische oder kreditorische Belege ablegen wollen, bieten sich unterschiedliche Arten der Belegablage an:

Bei **debitorischen Belegen** übernehmen Sie entweder die Belegnummer aus einem Vorfakturiersystem, oder Sie lassen das System mit Hilfe der internen Vergabe die Nummern vergeben.

Bei **kreditorischen Belegen** lassen Sie die EDV-Belegnummer durch das System vergeben. Vermerken Sie die EDV-Belegnummer auf dem Originalbeleg (siehe folgende Abbildung). Im Belegkopf des EDV-Belegs geben Sie die Nummer des Originalbelegs in das Feld für die Referenznummer ein. Damit steht Ihnen die Originalbelegnummer für Ihre Korrespondenz oder bei Anfragen im System zur Verfügung. Die Referenznummer können Sie als Suchhilfe für die Einzelpostenanzeige verwenden.

### **Organisation der Belegablage**

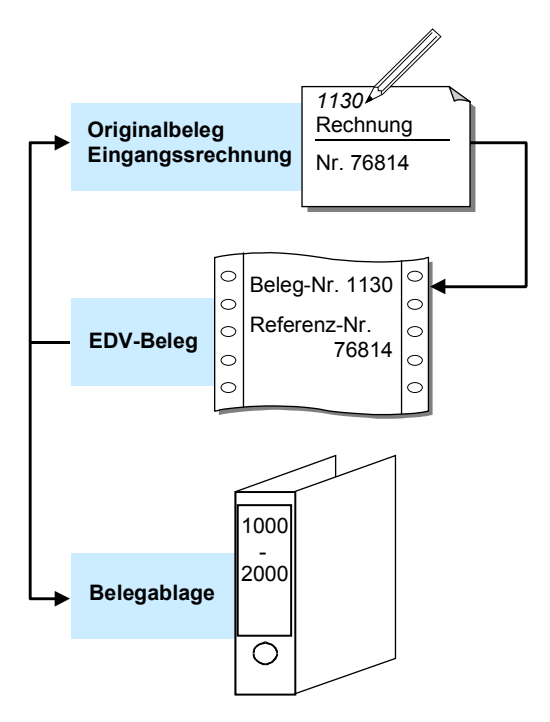

**Steuerung der Belegablage über die Belegart**

# **Steuerung der Belegablage über die Belegart**

### **Verwendung**

Wenn Sie die Originalbelege immer unter der EDV-Belegnummer ablegen, können Sie die Ablage über die Belegarten steuern. Alle Originalbelege, die mit der gleichen Belegart im System gebucht werden, werden zusammen abgelegt. Sie haben aber auch die Möglichkeit, die Belege mehrerer Belegarten zusammen abzulegen.

Über die Belegarten differenzieren Sie die Buchungen entsprechend den verschiedenen Geschäftsvorfällen.

Sollen die Belege nach Belegarten getrennt abgelegt werden, müssen Sie jeder Belegart einen eigenen Nummernkreis zuordnen.

In der folgenden Abbildung wurde der Belegart KR (Kreditorenrechnung) der

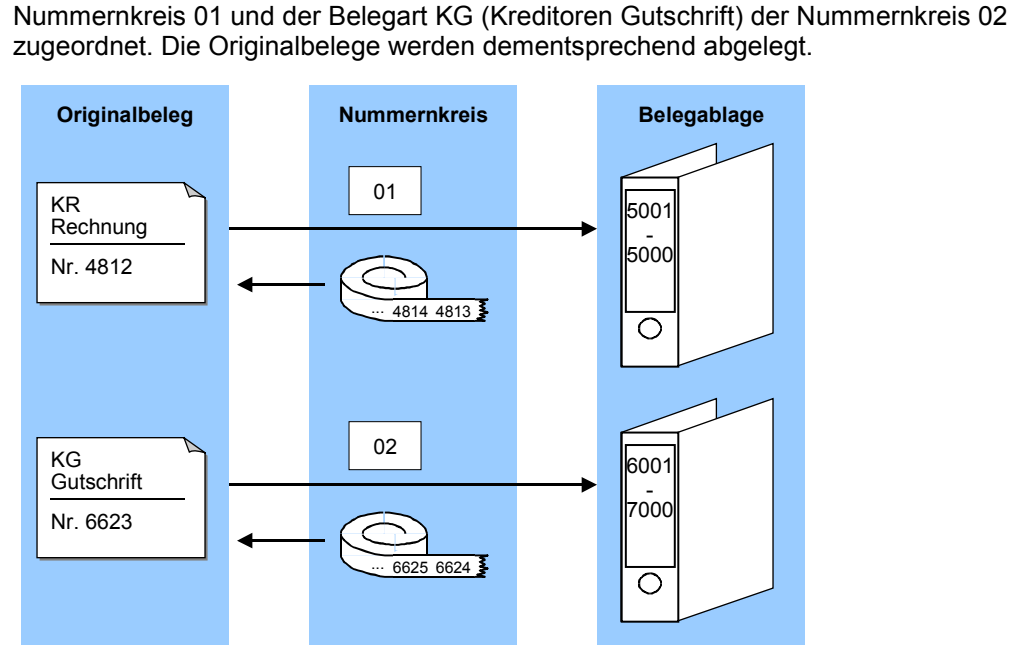

Sollen mehrere Belegarten zusammen abgelegt werden, müssen Sie diesen Belegarten denselben Nummernkreis zuordnen. Beispielsweise können Sie so die Buchung von Kreditorengutschriften (Belegart KG) und -rechnungen (Belegart KR) über die Belegart differenzieren und die Belege für die Ablage über einen gemeinsamen Nummernkreis wieder zusammenführen (siehe folgende Abbildung).

### **Steuerung der Belegablage über die Belegart**

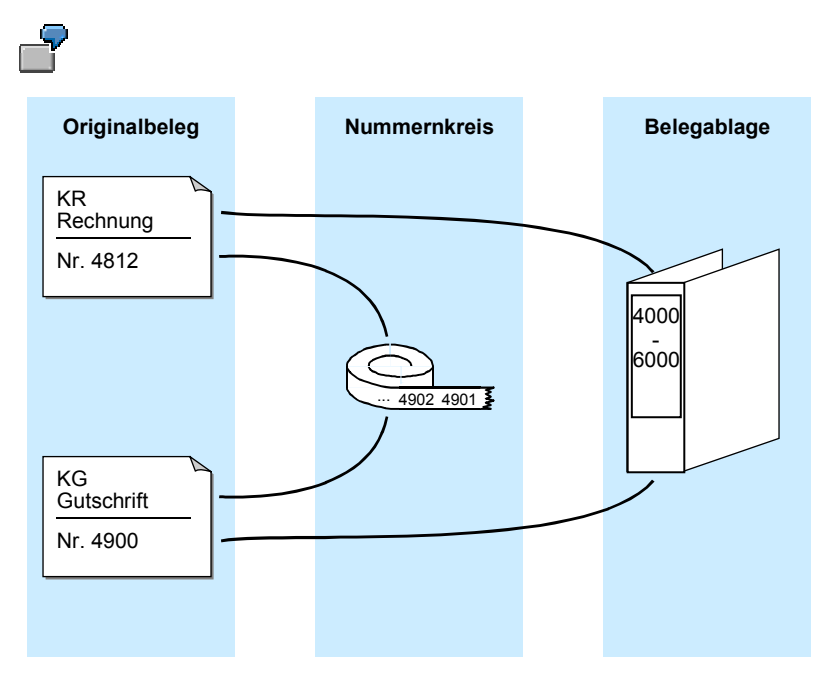

Lesen Sie hierzu auch Belegnummernvergabe [Seite [256\]](#page-255-0).

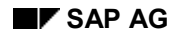

**Erfassen Beleg**

# **Erfassen Beleg**

## **Verwendung**

Beim Erfassen von Belegen prüft das System, ob die Mindestkontierungen wie z. B. Belegdatum, Buchungsdatum, Belegart, Buchungsschlüssel, Kontonummer und Betrag eingegeben wurden. Wenn Sie einen Schlüssel eingeben, der im System nicht definiert ist, gibt das System eine Fehlermeldung aus. Sie können die Erfassung erst fortsetzen, wenn Sie Ihre Eingabe korrigiert haben. Durch diese Prüfungen werden Eingabefehler und inkonsistente oder unvollständige Eingaben verhindert.

Um einen erfaßten Beleg buchen zu können, muß der Saldo aus Soll und Haben gleich Null sein. Hierbei werden die Kontensalden fortgeschrieben. Ist dies nicht der Fall, können Sie den Beleg vom System merken lassen oder den Beleg bis zur Vollständigkeit vorerfassen, ohne daß Sachkontensalden fortgeschrieben werden.

## **Funktionsumfang**

Bei der Belegerfassung stehen Ihnen folgende Funktionen zur Verfügung:

- Merken Beleg [Seite [279\]](#page-278-0)
- Simulieren Beleg [Seite [282\]](#page-281-0)
- Vorerfassen Beleg

#### **Vorschlagswerte bei der Belegerfassung**

## **Vorschlagswerte bei der Belegerfassung**

Beim Erfassen von Belegen sind einige Felder bereits mit Werten versehen. Diese Werte ermittelt das System aus unterschiedlichen Datenquellen:

#### • **Benutzerstamm und Parameter Memory**

Das Parameter Memory ist ein benutzerbezogener Speicher, in dem das System Werte speichert, die während einer Arbeitssitzung eingegeben wurden. Bei Anmeldung am System wird dieser Speicher zunächst über den Benutzerstamm gefüllt. Die Werte aus dem Parameter Memory werden für gleiche Felder in anderen Funktionen benutzt. Wenn Sie beispielsweise auf das Kreditorenkonto 4711 buchen, wird Ihnen diese Kontonummer bei der Einzelpostenanzeige vorgeschlagen. Die Werte im Parameter Memory werden beim Abmelden wieder gelöscht.

• **System**

Das System schlägt automatisch das Tagesdatum als Belegdatum vor. In einigen Funktionen werden anhand manueller Eingaben ein Sonderhauptbuch-Kennzeichen, die Vorgangsart für den Ausgleich und die Kontoart ermittelt und vorgeschlagen.

• **Stammsatz des Kontos**

Einige Felder werden mit Werten aus dem Stammsatz des Kontos gefüllt. Wenn Sie z. B. die Zahlungsbedingungen im Stammsatz des Debitors eingetragen haben, schlägt das System diese im Beleg vor. Sie werden in den themenspezifischen Kapiteln jeweils auf die Vorschlagswerte, die Sie im Stammsatz hinterlegen können, hingewiesen.

• **Vorschlagswerte für Funktionen der Buchhaltung**

Im Customizing des Finanzwesens können Sie unter *Grundeinstellungen Finanzwesen* für die Funktionen der Buchhaltung bereits die Belegart und den Buchungsschlüssel als Vorschlagswert hinterlegen. Im Standardsystem sind z. B. Belegart und Buchungsschlüssel für das Erfassen einer Eingangsrechnung hinterlegt.

### **Bearbeitungsoptionen Enjoy**

# **Bearbeitungsoptionen Enjoy**

## **Verwendung**

Mit dieser Funktion können Sie benutzerbezogene Einstellungen für die folgenden Bearbeitungen vornehmen:

- **Belegerfassung**
- Vorschlag Belegwährung

Neben den Funktionalitäten der Standardtransaktion stehen Ihnen auch spezielle Optionen für die Einbildtransaktion zur Verfügung.

## **Funktionsumfang**

Um die Bearbeitungsoptionen benutzerbezogen einzustellen, wählen Sie vom Bild *SAP Easy Access* aus *Rechnungswesen* → *Finanzwesen* → *Hauptbuch* bzw. *Debitoren* bzw. *Kreditoren* → *Buchung* und anschließend den gewünschten Geschäftsvorfall. Wählen Sie *Bearbeitungsoptionen*.

1.) Auf dem Bild *Bearbeitungsoptionen Buchhaltung* stehen Ihnen zur Belegerfassung folgende Bearbeitungsoptionen zur Verfügung:

- Belege nur in Hauswährung
- Betragsfelder nur für Belegwährung
- Umrechnungskurs aus erster Belegposition
- Belege ohne Sonderhauptbuchvorgänge
- Belege nicht buchungskreisübergreifend
- Belege nur vollständig vorerfaßbar
- PartnGeschäftsb. im Kopfbild ausblenden
- Steuern auf netto rechnen
- Text in Sachkontenerfassung kopieren
- Schnellerfassung über ESR-Nummer
- 2.) Sie können zwischen folgenden Vorschlägen zur Belegwährung wählen:
- Hauswährung
- letzte verwendete Belegwährung
- keine
- 3.) Wenn Sie eine Kontrollanzeige wünschen, setzen Sie das Kennzeichen *mit Kontrollanzeige*.

4.) Unter den speziellen Optionen für Einbildtransaktionen können Sie folgende Optionen wählen:

- Vorgang ausblenden
- Endbetragvorschlag

### **Bearbeitungsoptionen Enjoy**

- S/H-Kennzeichen als Vorzeichen
- Periode anzeigen
- Buchen in Sonderperiode ermöglichen
- 5.) Sie können zwischen folgenden Belegart-Optionen wählen:
- Belegart ausgeblendet
- Belegart wird angezeigt
- Belegart ist eingabebereit
- Anzeige mit Kurzbezeichnung
- Eingabe mit Kurzbezeichnung

Außerdem können Sie folgende Kennzeichen setzen:

- Belegdatum gleich Buchungsdatum
- Komplexe Suche nach Kreditor
- Letztes Steuerkennzeichen vorschl.

## **Aktivitäten**

Um benutzerbezogene Einstellungen festzulegen, setzen oder entfernen Sie die entsprechenden Kennzeichen jeweils über Mausklick. Wählen Sie abschließend  $\Box$ 

### **Bearbeitungsoptionen**

## <span id="page-270-0"></span>**Bearbeitungsoptionen**

## **Verwendung**

Mit dieser Funktion können Sie benutzerbezogene Einstellungen für die folgenden Bearbeitungen vornehmen:

- Erfassen von Belegen
- Bearbeiten offener Posten
- Anzeige von Einzelposten
- Anzeige von Daten im Bereich Kreditmanagement
- Anzeige von Zahlungsavisen

## **Funktionsumfang**

Wählen Sie vom Bild *SAP Easy Access* aus *Rechnungswesen* → *Finanzwesen* → *Hauptbuch* bzw. *Debitoren* bzw. *Kreditoren* → *Buchung* → *Sonstige* und anschließend den gewünschten Geschäftsvorfall. Auf dem Einstiegsbild wählen Sie *Einstellungen* → *Bearbeitungsoptionen*.

Auf dem Bild *Bearbeitungsoptionen Buchhaltung* stehen Ihnen Bearbeitungsoptionen für folgende Bereiche auf Registerkarten zur Verfügung:

- **Belegerfassung**
- **Beleganzeige**
- Offene Posten
- Kreditmanagement
- **Avise**

Um Bearbeitungsoptionen auszuwählen oder ausgewählte zurückzusetzen, markieren bzw. entmarkieren Sie die Ankreuzfelder auf der jeweiligen Registerkarte.

## **Aktivitäten**

Um **Anzeigevarianten** festzulegen, treffen Sie Ihre Auswahl auf der Registerkarte *Belegerfassung* unter *Erfassungsmaske und Zeilenaufbauvariante für Belegerfassung* über die Wertehilfetaste.

Wenn Sie Ihre **Bearbeitungsoptionen im Benutzerstammsatz speichern** wollen, wählen Sie *Optionen* → *Ändern Benutzerstamm.* Die Optionen sind dann auch bei den folgenden Anmeldungen am System wirksam.

#### **Daten halten und setzen**

## **Daten halten und setzen**

### **Verwendung**

Sie können Daten in verschiedenen Bildschirmbildern halten (beibehalten) oder setzen (festlegen). Das System schlägt diese Daten vor, wenn Sie das betreffende Bildschirmbild wieder aufrufen. Sie können z. B. das Belegdatum oder das Sonderhauptbuch-Kennzeichen halten.

### **Vorgehensweise**

### **Daten halten**

Wählen Sie *System* → *Benutzervorgaben* → *Halten Daten* in einer beliebigen Menüleiste aus. Beim nächsten Aufruf des Bildschirmbildes mit der gleichen Funktion gibt das System die betreffenden Daten automatisch vor. Die gehaltenen Daten können Sie überschreiben.

#### **Daten setzen**

Wenn Sie Daten in einem Bildschirmbild setzen (festlegen) wollen, wählen Sie *System* → *Benutzervorgaben* → *Setzen Daten* in einer beliebigen Menüleiste aus. Beim nächsten Aufruf des Bildschirmbildes mit der gleichen Funktion gibt das System die betreffenden Daten automatisch vor. Diese gesetzten Daten können Sie nicht überschreiben.

#### **Daten zurücksetzen**

Wenn Sie die gehaltenen oder gesetzten Daten wieder zurücksetzen wollen, wählen Sie *System* → *Benutzervorgaben* → *Löschen Daten* in einer beliebigen Menüleiste aus.

#### **Schnellerfassung bei Sachkontenpositionen**

## **Schnellerfassung bei Sachkontenpositionen**

## **Verwendung**

Bei der Eingabe von Belegpositionen im Menü Hauptbuch, Debitoren oder Kreditoren können Sie ein spezielles Bild zur schnelleren Erfassung von Sachkontenpositionen aufrufen.

Wählen Sie dazu *Springen* → *Schnellerf. SachkPos* . Auf dem nun angezeigten Bildschirmbild können Sie in folgenden Feldern Eingaben machen:

- *Bschl* (Buchungsschlüssel)
- *Konto* (Kontonummer)
- *Betrag*
- *St* (Mehrwertsteuerkennzeichen)
- *Gsbe* (Geschäftsbereich)
- *Kostenst*. (Kostenstelle)
- *Auftrag*

## **Funktionsumfang**

Mit *Einstellungen* → *Bearbeitungsoptionen* können Sie eine Erfassungsvariante für die Schnellerfassung von Sachkontonpositionen eintragen. Die Erfassungsvariante legt fest, welche Felder bei der Erfassung des Belegs angezeigt werden sollen.

Für Sachkontenpositionen zwingend erforderlich sind:

- *Bschl* (Buchungsschlüssel)
- *Konto*
- *Betrag* (in der Belegposition)

Erfassungsvarianten für die Schnellerfassung von Sachkontenpositionen sind in der Standardauslieferung enthalten. Weitere Informationen hierzu finden Sie im Einführungsleitfaden (IMG) *Grundeinstellungen Finanzwesen* in der Dokumentation zum Arbeitsschritt Schnellerfassung: Erfassungsmasken f. Sachkontenpositionen [Extern]. Über das Customizing können Sie auch weitere Erfassungsmasken definieren.

## **Aktivitäten**

Mit Hilfe der *Bearbeitungsoptionen* können Sie auch noch weitere Einstellungen für die Belegerfassung vornehmen. Lesen Sie hierzu Bearbeitungsoptionen [Seite [271\]](#page-270-0).

### <span id="page-273-0"></span>**Kontrollfunktionen beim Erfassen und Buchen von Belegen**

## **Kontrollfunktionen beim Erfassen und Buchen von Belegen**

### **Verwendung**

Für die Felder des Belegkopfes und der einzelnen Belegpositionen gibt es spezielle Prüfroutinen. Ausgenommen sind dabei reine Informationsfelder, wie etwa das Textfeld im Belegkopf. Darüber hinaus führt das System beim Buchen Prüfungen für den gesamten Beleg durch. Nur wenn der Beleg allen Prüfungen standhält, kann er gebucht werden.

Zu den Kontrollfunktionen gehören:

- die Prüfungen, die vom System beim Erfassen und Buchen eines Belegs automatisch durchgeführt werden
- die Kontrollsummenprüfung, die Sie über die Menüs der Finanzbuchhaltung anwählen

## **Funktionsumfang**

### **Automatische Prüfungen**

Es lassen sich vier Prüfungsarten unterscheiden:

• **Formale Prüfungen**

Das System prüft, ob alle Mußfelder gefüllt sind. Welche Felder gefüllt werden müssen, wird zum Teil durch das System vorgegeben. Dazu gehören beispielsweise die Felder für die Belegart und den Buchungsschlüssel. Für einige Felder können Sie festlegen, ob sie gefüllt werden müssen oder lediglich eingabebereit sein sollen. Die Mußfelder sind durch ein Fragezeichen im Eingabebild gekennzeichnet. Alle Dateneingaben werden auf Formatfehler überprüft. Ein ungültiges Datum wird beispielsweise abgewiesen.

• **Berechtigungen**

Das System überprüft Berechtigungen und Toleranzen. Ein Mitarbeiter darf möglicherweise in einem Buchungskreis nur auf bestimmte Konten buchen. Für jeden Mitarbeiter oder für eine Gruppe von Mitarbeitern können Toleranzen hinterlegt werden. Dazu zählen zum Beispiel ein maximaler Skontoprozentsatz, ein maximaler Betrag pro Kontokorrentbelegposition und ein maximaler Betrag pro Beleg.

#### • **Feldspezifische Prüfungen**

Das System prüft, ob die Eingaben in den einzelnen Feldern korrekt sind. Dies gilt für den Belegkopf und die einzelnen Belegpositionen. Sie können zum Beispiel nur im System vorgegebene Belegarten eingeben. Falls Sie mit externer Nummernvergabe arbeiten, können Sie nur Belegnummern verwenden, die im vorgegebenen Nummernbereich enthalten sind und nicht bereits vergeben wurden.

Das System prüft auch die Kombination von bestimmten Eingabewerten. Wenn Sie beispielsweise den Steuerbetrag manuell eingeben, prüft das System anhand des Steuerkennzeichens und des eingegebenen Buchungsbetrags, ob der Steuerbetrag korrekt ist. Es wird ferner geprüft, ob die Eingaben in den Steuerungsfeldern übereinstimmen. Zur Belegart müssen Sie z. B. angeben, für welche Kontoarten diese zugelassen ist. In der Folge können Sie nur Buchungsschlüssel verwenden, die zu einer der zugelassenen Kontoarten gehören.

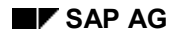

#### **Kontrollfunktionen beim Erfassen und Buchen von Belegen**

#### • **Saldoprüfung**

Für Buchhaltungsbelege gilt, daß der Saldo des Belegs zum Zeitpunkt des Buchens Null sein muß. Wenn dies nicht der Fall ist, wird der Beleg nicht gebucht.

### **Kontrollsummen**

Um festzustellen, ob Beträge fehlerhaft erfaßt wurden, können Sie die Kontrollsummenfunktion verwenden. Sie können wählen, ob das System

- alle Buchungsbeträge addieren soll. Nach dem Buchungsvorgang können Sie den Betrag Ihres Additionsstreifens mit den Kontrollsummen im System vergleichen.
- die gebuchten Beträge von einem vorgegebenen Betrag abziehen soll. Nach dem Buchen muß die Kontrollsumme im System Null sein.
- die gebuchten Beträge auf einen vorgegebenen Betrag (Anfangssaldo) addieren soll. Nach dem Buchen muß die Kontrollsumme im System dem Endsaldo des Kontos entsprechen.

Ihre Kontrollsummen können Sie für die einzelnen Konten oder aber für mehrere Konten zusammen eingeben. Außerdem können Sie wählen, ob die Buchungsbeträge in Hauswährung, Fremdwährung oder in allen Währungen addiert werden sollen.

Zusätzlich können Sie über einen Verbuchungszähler kontrollieren, ob die asynchrone Verbuchung der Belege abgeschlossen ist.

## **Aktivitäten**

Kontrollsummen anzeigen [Seite [276\]](#page-275-0)

**Siehe auch:**

Simulieren Beleg [Seite [282\]](#page-281-0)

#### <span id="page-275-0"></span>**Kontrollsummen anzeigen**

## **Kontrollsummen anzeigen**

## **Verwendung**

Wenn Sie beim Buchen von Belegen überprüfen wollen, ob die eingegebenen Daten korrekt erfaßt wurden, haben Sie die Möglichkeit, mit Kontrollsummen zu arbeiten (z B. für Rechnungen oder Schecks).

Hierzu benötigen Sie folgende Daten:

- den **zu buchenden Betrag** die Summe, die Sie errechnen, bevor Sie einen Stapel Belege erfassen
- **die gebuchten Beträge** die vom System errechnete Summe der Soll- und Habenbeträge aller Vorfälle, die Sie eingegeben haben
- die **Abweichung** zwischen der voraussichtlichen Betragssumme und der Summe der gebuchten Beträge
- den **Anfangsbestand** eines Kontos

## **Vorgehensweise**

Sie haben zwei Möglichkeiten, Kontrollsummen zu verwenden:

- 1. Sie geben die zu buchende Gesamtsumme vor und lassen sich nach dem Buchen der Beträge die Abweichung anzeigen.
- 2. Sie geben einen Anfangssaldo vor, buchen die Beträge und lassen sich hinterher den Endsaldo anzeigen.

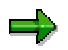

Um die Kontrollsummenfunktion nutzen zu können, dürfen Sie bei den Bearbeitungsoptionen für die Belegerfassung die Option *Keine Kontrollsummen fortschreiben* **nicht** gewählt haben. Standardmäßig werden Kontrollsummen fortgeschrieben.

### **Siehe auch:**

Gesamtsumme vorgeben [Seite [277\]](#page-276-0)

Anfangssaldo vorgeben [Seite [278\]](#page-277-0)

<span id="page-276-0"></span>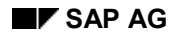

#### **Gesamtsumme vorgeben**

## **Gesamtsumme vorgeben**

Wenn Sie beispielsweise eine Reihe von Bankauszüge buchen und überprüfen wollen, ob die tatsächliche Summe der gebuchten Beträge mit der von Ihnen im voraus errechneten Summe übereinstimmt, können Sie eine Kontrollsumme verwenden. Gehen Sie folgendermaßen vor:

- 1. Errechnen Sie die **zu buchende Gesamtsumme** der Bankauszüge.
- 2. Wählen Sie vom Bild *SAP Easy Access* aus *Rechnungswesen* → *Finanzwesen* → *Hauptbuch* → *Buchung* → *Sonstige* → *Allgemeine Buchung.* Auf dem Einstiegsbild der Transaktion wählen Sie *Umfeld* → *Einstellungen* → *Kontrollsummen*.
- 3. Wählen Sie *Springen* → *Vorgaben pflegen*.
- 4. Sie können entweder einen voraussichtlichen Kreditoren- und Debitorensaldo oder mindestens eine Kontrollsumme für die Felder *Koart* (Kontoart), *Von-Konto*, *Bis*-*Konto*, *Soll-Betrag*, *Haben-Betrag* und *Währg* eingeben.
- 5. Nachdem Sie die Kontrollsummen erfaßt haben, buchen Sie Ihre Geschäftsvorfälle.

Das System errechnet automatisch die Summe der von Ihnen eingegebenen Soll- und Habenbeträge (der gebuchten Beträge).

- 6. Wenn Sie die Geschäftsvorfälle eingegeben haben, kehren Sie zur Kontrollsummenfunktion zurück, indem Sie im Menü *Hauptbuch Umfeld* → *Einstellungen* → *Kontrollsummen* auswählen.
- 7. Um Abweichungen anzuzeigen, wählen Sie *Springen* → *Abweichung anzeigen*.

Das System zeigt die Abweichungen zwischen der im voraus festgelegten Kontrollsumme und den gebuchten Beträgen an. Wenn die beiden Summen nicht identisch sind, haben Sie bei der Berechnung der Kontrollsumme oder bei der Buchung der Geschäftsvorfälle einen Fehler gemacht.

Wenn Sie nach Eingabe aller gewünschten Geschäftsvorfälle eine Abweichung haben, müssen Sie die von Ihnen errechnete voraussichtliche Summe noch einmal überprüfen. Addieren Sie die einzelnen Schecks noch einmal. Wenn die Summe unverändert ist, prüfen Sie, ob alle Belege erfaßt wurden, und ob kein Beleg doppelt erfaßt wurde. Fehlende Belege erfassen Sie, doppelt erfaßte Belege stornieren Sie. Ergeben sich hier keine Differenzen, überprüfen Sie pro Beleg die gebuchten Beträge.

### <span id="page-277-0"></span>**Anfangssaldo vorgeben**

## **Anfangssaldo vorgeben**

Dieses Vorgehen verwenden Sie, wenn Sie einen Kontoauszug manuell buchen wollen. Sie können dann in der Kontrollsummenfunktion den alten Kontosaldo eingeben, die Zu- und Abgänge buchen und anschließend den vom System fortgeschriebenen Saldo mit dem Saldo auf dem Kontoauszug vergleichen.

#### **Kontoauszug für das folgende Beispiel:**

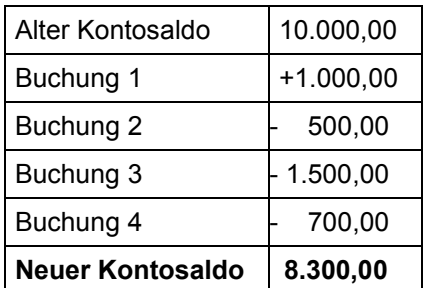

Gehen Sie folgendermaßen vor:

- 1. Wählen Sie vom Bild *SAP Easy Access* aus *Rechnungswesen* → *Finanzwesen* → *Hauptbuch* → *Buchung* → *Sonstige* → *Allgemeine Buchung.* Auf dem Einstiegsbild der Transaktion wählen Sie *Einstellungen* → *Kontrollsummen.*
- 2. Wählen Sie *Springen* → *Vorgaben pflegen*.
- 3. Geben Sie hier in der Gruppe *Beträge pro Konto* die Kontoart, Kontonummer und den Anfangsbestand des Kontos sowie die Währung ein. In unserem Beispiel also Kontoart S, Kontonummer beispielsweise 113100, Anfangsbestand 10.000 und Währung DEM.
- 4. Buchen Sie die Kontobewegungen wie auf dem Kontoauszug angegeben.

Das System errechnet automatisch die Summe der von Ihnen eingegebenen Soll- und Habenbeträge (der gebuchten Beträge) und addiert Sie zu dem von Ihnen vorgegebenen Anfangssaldo. In unserem Beispiel beläuft sich die Summe der tatsächlich eingegebenen Beträge auf 1.700 DM.

- 5. Wenn Sie alle Beträge gebucht haben, kehren Sie zur Kontrollsummenfunktion zurück, indem Sie im Menü Hauptbuch *Einstellungen* → *Kontrollsummen* auswählen.
- 6. Wählen Sie *Springen* → *Endsaldo anzeigen.*

Sie sehen in der Gruppe *Beträge pro Konto* den Endsaldo des Bankkontos. Vergleichen Sie diesen mit dem neuen Saldo des Kontoauszugs.

<span id="page-278-0"></span>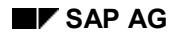

#### **Merken Beleg**

## **Merken Beleg**

## **Verwendung**

In der Praxis kommt es immer wieder vor, daß Sie beim Erfassen eines Belegs unterbrochen werden oder daß Ihnen nicht alle zur Vervollständigung eines Belegs erforderlichen Daten wie z. B. Bankgebühren oder die entsprechende Kostenstelle bekannt sind.

In einem solchen Fall können Sie die bisher erfaßten Daten vorläufig speichern, um später mit dem Erfassen fortzufahren. Wenn Sie einen Beleg vom System merken lassen, muß er nicht vollständig sein. Es werden keine Kontensalden fortgeschrieben und die Daten des Belegs stehen nicht für Auswertungen zur Verfügung. Eine Belegnummer wird nicht vergeben.

## **Voraussetzungen**

Sie haben einen Beleg mit Belegkopf und mindestens einer Belegposition unvollständig erfaßt.

## **Aktivitäten**

- 1. Geben Sie den Beleg wie gewöhnlich ein. Sie müssen den Belegkopf und mindestens eine Belegposition erfassen.
- 2. Wählen Sie in der Menüleiste der Belegübersicht *Beleg* → *Merken*.

Es erscheint das Dialogfenster *Beleg merken*.

3. Geben Sie eine beliebige Nummer im Feld *Vorläufige Belegnummer* ein, und wählen Sie *Beleg merken.*

### **Siehe auch:**

Gemerkte Belege vervollständigen [Seite [280\]](#page-279-0) Gemerkte Belege löschen [Seite [281\]](#page-280-0)

### <span id="page-279-0"></span>**Gemerkten Beleg vervollständigen**

## **Gemerkten Beleg vervollständigen**

### **Voraussetzungen**

Sie haben einen unvollständigen Beleg erfaßt und vom System merken lassen.

### **Vorgehensweise**

- 1. Wählen Sie auf dem Einstiegsbild der jeweiligen Buchungstransaktion entweder die Drucktaste *Gemerkter Beleg* oder in der Menüleiste *Beleg* → *Holen gemerkt. Beleg*.
	- Sie gelangen auf das Bild *Gemerkten Beleg buchen: Kopfdaten*.
- 2. Geben Sie die Nummer des unvollständigen Belegs im Feld *Vorläufige Belegnummer* ein, und wählen Sie *Weiter*.

Das System zeigt die Belegübersicht der gemerkten Belege an.

Wenn Sie die Nummer des Belegs nicht mehr wissen, können Sie mit *Beleg* → *Liste anzeigen* eine Liste aller unter Ihrem Benutzernamen gemerkten Belege aufrufen.

- 3. Sie können nun einzelne Belegpositionen des angezeigten Beleges ändern oder neue Belegpositionen hinzufügen.
- 4. Buchen Sie den Beleg mit *Beleg* → *Buchen*.

### **Gemerkten Beleg löschen**

# <span id="page-280-0"></span>**Gemerkten Beleg löschen**

### **Vorgehensweise**

1. Wählen Sie auf dem Einstiegsbild der jeweiligen Buchungstransaktion entweder die Drucktaste *Gemerkter Beleg* oder in der Menüleiste *Beleg* → *Holen gemerkt. Beleg*.

Sie gelangen auf das Bild *Gemerkten Beleg buchen: Kopfdaten*.

2. Geben Sie die Nummer des unvollständigen Belegs im Feld *Vorläufige Belegnummer* ein.

Wenn Sie den Namen des Belegs nicht mehr wissen, können Sie mit *Beleg* → *Liste anzeigen* eine Liste aller unter Ihrem Benutzernamen gemerkten Belege aufrufen.

3. Wählen Sie *Beleg* → *Löschen*.

Das System fragt Sie, ob Sie den betreffenden Beleg wirklich löschen wollen.

4. Um den Beleg zu löschen, bestätigen Sie mit *Weiter*.

## <span id="page-281-0"></span>**Simulieren Beleg**

### **Verwendung**

Sie können einen erfaßten Beleg simulieren, bevor sie ihn buchen. Sie erhalten dadurch einen Überblick über die bereits erfaßten Belegpositionen und können überprüfen, ob diese vollständig und fehlerfrei sind. Bei der Simulation durchläuft der Beleg alle für das Buchen erforderlichen Prüfungen. Lesen Sie dazu Kontrollfunktionen beim Erfassen und Buchen von Belegen [Seite [274\]](#page-273-0).

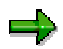

Wenn Sie einen Beleg simulieren, werden auch automatisch erzeugte Positionen, wie z. B. Vor- und Mehrwertsteuer, angezeigt.

## **Voraussetzungen**

Sie haben den Belegkopf und mindestens eine Belegposition erfaßt.

## **Aktivitäten**

1. Wählen Sie vom Bild *SAP Easy Access* aus *Rechnungswesen* → *Finanzwesen* → *Hauptbuch* → *Buchung* → *Sonstige* → *Allgemeine Buchung*.

Sie gelangen auf das Bild *Sachkontenbuchung erfassen: Kopfdaten*.

2. Geben Sie die Kopfdaten und mindestens die erste Belegposition ein und wählen Sie *Weiter*.

Sie gelangen auf das Bild *Sachkontenbeleg erfassen: Hinzufügen Sachkontenposition*.

3. Wählen Sie *Beleg* → *Simulieren*.

Sie gelangen auf das Bild *Sachkontenbeleg erfassen: Anzeigen Übersicht*. Es erscheint die Systemmeldung Buchung ist nur bei Saldo Null möglich (Bitte Beleg korrigieren).

4. Um den Beleg zu korrigieren, positionieren Sie Ihren Cursor auf die Belegposition und wählen Sie *Springen* → *Auswählen*.

Sie gelangen auf das Bild *Sachkontenbeleg erfassen: Sachkontenposition korrigieren*.

5. Korrigieren Sie den Beleg, indem Sie mindestens eine weitere Beleposition erfassen und wählen Sie *Weiter*.

Sie gelangen wieder auf das Bild *Sachkontenbeleg erfassen: Hinzufügen Sachkontenposition*.

6. Um den gesamten erfaßten Beleg zu simulieren, wählen Sie erneut *Beleg* → *Simulieren*.

Sie gelangen auf das Bild *Sachkontenbeleg erfassen: Anzeigen Übersicht.* Sämtliche Belegpositionen erscheinen, wie sie anschließend gebucht würden.

Sie haben folgenden Möglichkeiten, den Beleg weiter zu bearbeiten. Sie können

- − einzelne erfaßte Belegpositionen korrigieren
- neue Belegpositionen hinzufügen
- − den Beleg merken, vorerfassen oder buchen

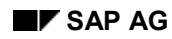

### **Simulieren Beleg**

− automatisch erzeugte Belegpositionen löschen

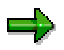

Um eine automatisch erzeugte Position zu löschen, setzen Sie zuerst die zu löschende Position zurück, dann markieren Sie diese und wählen Sie *Bearbeiten* → *Position löschen*.

**Vorerfassen Beleg**

# **Vorerfassen Beleg**

### **Verwendung**

Mit der Belegvorerfassung können Sie unvollständige Belege ohne umfangreiche Eingabeprüfungen im SAP-System erfassen und ablegen (parken). Lesen Sie hierzu Belegvorerfassung: Überblick [Seite [285\]](#page-284-0).

Vorerfaßte Belege können später - eventuell von einem anderen Bearbeiter - ergänzt, geprüft und gebucht werden.

Beim Vorerfassen werden keine Daten wie beispielsweise Verkehrszahlen fortgeschrieben. Eine Ausnahme bildet lediglich das *Cash Management* (TR-CM).

Daten aus vorerfaßten Belegen stehen dem System zeitnah für Auswertungen zur Verfügung. So können Beträge aus vorerfaßten Rechnungen beispielsweise für die Umsatzsteuervoranmeldung verwendet werden. Vorerfaßte Rechnungen können mit Hilfe von Zahlungsanforderungen pünktlich und ohne Skontoverlust gezahlt werden.

Die auf Basis der vorerfaßten Belege ermittelten Steuerbeträge können verwendet werden, um anfallende Forderungen aus Steuern frühzeitig bei den Finanzbehörden geltend zu machen. Wählen Sie dazu vom Bild *SAP Easy Access* aus *Rechnungswesen* → *Finanzwesen* → *Hauptbuch* → *Period.Arbeiten* → *Meldewesen* → *Umsatzsteuermeldungen* → *Allgemein* → *Vorsteuer vorerfaßter Belege.*

## **Integration**

Im Gegensatz zur Belegvorerfassung dient die Funktion Merken Beleg [Seite [279\]](#page-278-0) lediglich dazu, bei einer Unterbrechung Ihrer Arbeit den noch nicht fertig erfaßten Beleg vorübergehend zu sichern. Dabei wird keine Belegnummer vergeben. Die so erfaßten Daten stehen Ihnen nicht für Auswertungen zur Verfügung.

Die Substitution wird in der Belegvorerfassung nicht unterstützt. Erst wenn Sie einen Buchhaltungsbeleg aus der Vorerfassung heraus erzeugen, erfolgt die Substitution durch die Buchungstransaktion.

## **Voraussetzungen**

Sie haben im Customizing des Finanzwesens unter *Grundeinstellungen Finanzwesen* → *Beleg* → *Belegvorerfassung* die entsprechenden Einstellungen vorgenommen.

## **Aktivitäten**

Anzeige von vorerfaßten Belegen [Seite [286\]](#page-285-0)

Buchen von vorerfaßten Belegen [Seite [288\]](#page-287-0)

Beleg vorerfassen [Seite [289\]](#page-288-0)

Vorerfaßten Beleg ändern [Seite [290\]](#page-289-0)

Vorerfaßten Beleg löschen [Seite [292\]](#page-291-0)

#### **Belegvorerfassung**

## <span id="page-284-0"></span>**Belegvorerfassung**

### **Verwendung**

Sie können Daten für Debitoren, Kreditoren, Sachkonten und Anlagen vorerfassen. Für Sachkonten wird eine Schnellerfassung angeboten. Für Anlagen können Sie nur Zugänge erfassen. Des weiteren können Sie Steuerinformationen und Sonderumsätze, jedoch keine Sonderumsätze für Wechsel und Anzahlungen, vorerfassen.

SAP bietet für die Belegvorerfassung einerseits die Standardtransaktion, andererseits die Einbildtransaktion (Enjoy).

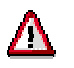

Ein Wechseln zwischen beiden Transaktionen ist nicht möglich.

## **Integration**

Die Vorerfassung ist an die Kontenanzeige und an das Reporting des Finanzwesens angebunden. Sie können

- im Belegjournal vorerfaßte Belege ausgeben
- in der Einzelpostenanzeige vorerfaßte Belege mit anzeigen lassen
- Verbindlichkeiten aus vorerfaßten Belegen auswerten und ggf. pauschal buchen (RFPKDB00).

## **Funktionsumfang**

Sie können auch buchungskreisübergreifende Vorgänge vorerfassen. Für solche Vorgänge wird nur ein vorerfaßter Beleg im Ausgangsbuchungskreis erzeugt. Beim Buchen werden mehrere Belege [Seite [240\]](#page-239-0) erzeugt. Für buchungskreisübergreifende Vorgänge können Sie keine übergreifende Nummer erfassen.

Beim Vorerfassen werden die Daten lediglich auf Existenz geprüft.

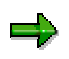

Sie können den Beleg wahlweise auch auf Vollständigkeit prüfen. Es wird z. B. geprüft, ob der Belegsaldo Null ist, und ob alle Mußfelder (z.B. Buchungsschlüssel und Kontonummer) gefüllt wurden.

Berechtigungsprüfungen entsprechen im wesentlichen denen der Belegerfassung und verarbeitung. Über die Berechtigungsvergabe kann zwischen Benutzern, die nur vorerfassen dürfen, und denjenigen, die auch buchen dürfen, differenziert werden.

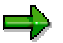

Toleranzprüfungen werden nicht durchgeführt.

Plausibilitätsprüfungen erfolgen. Die Eingabe eines undefinierten Geschäftsbereichs ist beispielsweise nicht erlaubt.

Sie können bei der Vorerfassung Kontierungsmuster verwenden, Referenzbelege jedoch nicht.

Batch-Input für vorerfaßte Belege ist möglich.

### <span id="page-285-0"></span>**Anzeige von vorerfaßten Belegen**

## **Anzeige von vorerfaßten Belegen**

### **Verwendung**

Sie können sich vorerfaßte Belege anzeigen lassen. Wählen Sie vom Bild *SAP Easy Access* aus *Rechnungswesen* → *Finanzwesen* → *Hauptbuch*, *Debitoren* oder *Kreditoren* → *Beleg* → *Vorerfaßte Belege* → *Anzeigen*.

### **Voraussetzungen**

Sie besitzen die Berechtigung zum Anzeigen gebuchter Belege.

## **Funktionsumfang**

Vorerfaßte Belege können einzeln, über Listauswahl oder über die Einzelpostenanzeige angezeigt werden. In der Einzelpostenanzeige müssen Sie dazu den Parameter *Vorerfaßte Posten* markieren.

Änderungen an vorerfaßten Belegen können Sie sich sowohl vor als auch nach dem Buchen anzeigen lassen. Auch nach Änderung der Belegnummer können Sie sich den ursprünglich vorerfaßten Beleg anzeigen lassen.

#### **Siehe auch:**

Änderungen an vorerfaßten Belegen anzeigen [Seite [287\]](#page-286-0).

## <span id="page-286-0"></span>**Änderungen an vorerfaßten Belegen anzeigen**

Änderungen an vorerfaßten Belegen werden protokolliert und können vor und nach dem Buchen angezeigt werden.

• Um sich Änderungen an vorerfaßten Belegen **vor dem Buchen** anzeigen zu lassen, wählen Sie vom Bild *SAP Easy Access* aus *Rechnungswesen* → *Finanzwesen* → *Hauptbuch*, *Debitoren* oder *Kreditoren* → *Beleg* → *Vorerfaßte Belege* → *Änderungen anzeigen*. Geben Sie dann die Belegnummer ein und wählen Sie *Weiter*.

Das System zeigt Ihnen - falls vorhanden - die Änderungen an.

• Um sich Belegänderungen **nach dem Buchen** anzeigen zu lassen, wählen Sie vom Bild *SAP Easy Access* aus *Rechnungswesen* → *Finanzwesen* → *Hauptbuch*, *Debitoren* oder *Kreditoren* → *Beleg* → *Änderungen anzeigen*.

Sie können sich in einer gesonderten Liste auch die Änderungen am vorerfaßten Beleg anzeigen lassen. Aus der Liste der Änderungen am gebuchten Beleg wählen Sie *Belegänderungen* → *Vorerfaßter Beleg*.

Das System verzweigt in die Liste der Änderungen zum vorerfaßten Beleg. Falls es ausschließlich Änderungen am vorerfaßten Beleg, nicht aber am gebuchten Beleg gibt, informiert Sie das System darüber, sucht automatisch nach diesen Änderungen des vorerfaßten Belegs und zeigt diese Liste an.

Falls die Belegnummer des Belegs geändert wurde - wie es beispielsweise bei Belegkopfänderungen geschieht - können Sie über die Funktion *Belegänderungen* → *Frühere Belegnummer* nach den Änderungen des Belegs unter der früheren Belegnummer suchen.

#### <span id="page-287-0"></span>**Buchen von vorerfaßten Belegen**

## **Buchen von vorerfaßten Belegen**

## **Verwendung**

Sie können vorerfaßte Belege in der Stadardtransaktion einzeln oder über eine Listenauswahl buchen. Wenn Sie mehrere vorerfaßte Belege über eine Listenauswahl buchen, gibt das System anschließend eine Liste aus, die Ihnen anzeigt, ob die Belege erfolgreich gebucht wurden.

Vorerfaßte Belege, die nicht gebucht werden konnten, weil notwendige Angaben, wie z. B. eine Kostenkontierung, fehlten, können Sie aus dieser Liste nachbearbeiten. Außerdem kann eine Batch-Input-Mappe zum Buchen vorerfaßter Belege erzeugt werden.

## **Funktionsumfang**

Wenn ein vorerfaßter Beleg gebucht wird, werden die Daten dieses vorerfaßten Belegs gelöscht, ein Beleg auf die Belegdatenbank geschrieben und die entsprechenden Daten (Verkehrszahlen etc.) fortgeschrieben. Die Belegnummer des vorerfaßten Belegs wird in den gebuchten Beleg übernommen.

Ein vorerfaßter Beleg wird immer über Call Transaction bzw. Batch-Input gebucht.
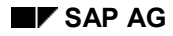

#### **Beleg vorerfassen**

# **Beleg vorerfassen**

1. Wählen Sie die Standardtransaktion vom Bild *SAP Easy Access* aus *Rechnungswesen* → *Finanzwesen* → *Hauptbuch*, *Debitoren* oder *Kreditoren* → *Buchung* → *Sonstige* → *Allgemeine Vorerfassung* bzw*. Rechnungs-* oder *Gutschriftvorerfassung allgemein.*

Sie gelangen auf das Bild *Beleg vorerfassen: Belegkopf*.

- 2. Geben Sie die Belegkopfdaten und Belegpositionsdaten soweit bekannt ein.
- 3. Um die vorerfaßten Daten zu sichern, wählen Sie *Beleg* → *Parken*.

Sie erhalten die Meldung Beleg xxx<Belegnummer> wurde vorerfaßt. Die Belegnummernvergabe erfolgt wie bei der Belegerfassung.

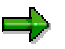

Beim Sichern eines vorerfaßten Belegs werden weder Verkehrszahlen, Anlagenwerte etc. noch Kontrollsummen fortgeschrieben. Es werden auch keine automatischen Buchungen erzeugt. Eine Saldoprüfung wird nicht durchgeführt; der Saldo wird jedoch in der Belegübersicht der vorerfaßten Belege angezeigt.

#### **Vorerfaßten Beleg ändern**

# **Vorerfaßten Beleg ändern**

### **Verwendung**

Sie können einen vorerfaßten Beleg ändern und schrittweise vervollständigen. Dabei sind viele Kopf- und Positionsfelder änderbar, auch die Beträge.

Änderungen sind möglich:

- an einzelnen Belegen
- an einzelnen Belegpositionen
- über eine Liste an mehreren Belegen
- über die Einzelposten

Nicht änderbar sind Währung und Buchungskreis.

Die systeminternen Änderungsregeln der Belegerfassung werden in der Belegvorerfassung nicht verwendet.

### **Vorgehensweise**

1. Wählen Sie vom Bild *SAP Easy Access* aus *Rechnungswesen* → *Finanzwesen* → *Hauptbuch*, *Debitoren* oder *Kreditoren* → *Beleg* → *Vorerfaßte Belege* → *Ändern*.

Wenn Sie die Belegnummer kennen, geben Sie Buchungkreis, Belegnummer und Geschäftsjahr ein.

Wenn Sie die Belegnummer nicht kennen, wählen Sie *Beleg* → *Liste.* Geben Sie auf dem folgenden Selektionsbild die passenden Selektionskriterien ein und wählen Sie *Ausführen*. Das System erzeugt eine Liste mit den gewünschten Belegen. positionieren Sie Ihren Cursor auf den gewünschten Beleg und wählen Sie *Bearbeiten* → Auswählen.

2. Wenn Sie den **Belegkopf** bearbeiten wollen, wählen Sie *Springen* → *Belegkopf*.

Wenn Sie eine **Belegposition** ändern wollen, wählen Sie die betreffende Position aus. Die Felder, in denen Sie Änderungen vornehmen können, sind auf dem Bildschirmbild hervorgehoben dargestellt.

Sie können neue Belegpositionen hinzufügen.

Um Belegpositionen zum Löschen vorzumerken, setzen Sie die Beträge gleich Null gesetzt werden.

Mit *Einstellung* → *Zeilenaufbau* können Sie die Zeilenvariante der Belegübersicht ändern.

3. Sichern Sie anschließend Ihre Änderungen.

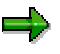

Wenn Sie Änderungen am Belegkopf vornehmen - z. B. am *Buchungsdatum* oder am *Geschäftsjahr (durch Änderung des Buchungsdatums)*, können Sie die alte Belegnummer nicht wiederverwenden.

#### **Vorerfaßten Beleg ändern**

Bei interner Nummernvergabe wird daher bei Belegkopfänderungen, falls sich ein neues Geschäftsjahr ergibt, automatisch die Belegnummer geändert.

Bei externer Nummernvergabe müssen Sie selbst eine neue Belegnummer vergeben.

#### **Vorerfaßten Beleg löschen**

# **Vorerfaßten Beleg löschen**

- 1. Wählen Sie vom Bild *SAP Easy Access* aus *Rechnungswesen* → *Finanzwesen* → *Hauptbuch*, *Debitoren* oder *Kreditoren* → *Beleg* → *Vorerfaßte Belege* → *Buchen/Löschen.*
- 2. Wenn Sie die Belegnummer kennen, geben Sie Buchungskreis, Belegnummer und Geschäftsjahr ein und wählen Sie *Weiter*.

Wenn Sie die Belegnummer nicht kennen, oder wenn Sie mehrere Belege löschen möchten, wählen Sie *Beleg* → *Liste*. Geben Sie auf dem folgenden Selektionsbild die passenden Selektionskriterien ein und wählen Sie *Ausführen*. Das System erzeugt eine Liste mit den gewünschten Belegen.

3. Wählen Sie den/die gewünschten Beleg(e) aus und führen Sie anschließend die Funktion *Beleg* → *Löschen* aus.

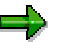

Sie können die Belegnummer eines gelöschten Belegs nicht wiederverwenden.

#### **Belegfreigabe**

# **Belegfreigabe**

### **Verwendung**

In der *Finanzbuchhaltung* (FI) wird für die Belegfreigabe die Komponente *Workflow* (WF) genutzt. Informationen über den SAP-Workflow finden Sie in der Dokumentation *WF - SAP Business Worflow*.

Es gibt zwei Arten der Belegfreigabe:

- Betragsfreigabe [Seite [297\]](#page-296-0)
- Kontierungsfreigabe [Seite [298\]](#page-297-0)

### **Voraussetzungen**

Als Voraussetzung für die Nutzung der Belegvorerfassung und -freigabe in der Komponente *Finanzbuchhaltung* (FI) müssen Sie in der Komponente *Workflow* (WF) einige Einstellungen vornehmen. Lesen Sie hierzu Belegvorerfassung und -freigabe mit Workflow [Seite [301\]](#page-300-0).

Sie haben im Customizing der Finanzbuchhaltung unter *Grundeinstellungen Finanzwesen* → *Beleg* → *Belegvorerfassung* folgende Einstellungen vorgenommen:

• Workflow-Variante anlegen

Sie legen eine Workflow-Variante an. Dieser Variante ordnen Sie ein Workflow-Muster für die Kontierungsfreigabe zu. Zusätzlich geben Sie an, ob die Belegfreigabe aktiv ist und ab welchem Betrag diese erforderlich ist. Lesen Sie hierzu im Einführungsleitfaden (IMG) *Workflowvariante für Belegvorerfassung anlegen*.

• Workflow-Variante Buchungskreis zuordnen

Den Workflow-Varianten können Buchungskreise zugeordnet werden. Ist ein Buchungskreis keiner Workflow-Variante zugeordnet, wird keine Belegfreigabe durchgeführt. Lesen Sie hierzu im Einführungsleitfaden (IMG) *Buchungskreis Workflowvariante für Belegvorerfassung anlegen* und *Buchungkreis Workflowvariante f. Belegvorerfassung zuordnen*.

Für die **Betragsfreigabe** haben Sie außerdem die folgenden Festlegungen getroffen:

• Freigabegruppen

Klassifizierung in den Debitoren-/Kreditorenstammsätzen.

Wie Sie Freigabegruppen definieren, lesen Sie im Einführungsleitfaden in *Freigabegruppen für Belegvorerfassung definieren.*

**Freigabewege** 

Zuordnung der Belege über Belegart und Freigabegruppen.

Wie Sie Freigabewege definieren, lesen Sie im Einführungsleitfaden in *Freigabewege für Belegvorerfassung definieren* sowie *Freigabewege für Belegvorerfassung zuordnen*.

• Freigabeverfahren

Bestimmung des Freigabeverfahrens mit Hilfe des Freigabeweges und des Freigabebetrags: einstufige oder mehrstufige Freigabe (Vier-Augen-Prinzip).

#### **Belegfreigabe**

Lesen Sie hierzu im Einführungsleitfaden *Freigabeverfahren für Belegvorerfassung zuordnen.*

• Freigabeberechtigte in Abhängigkeit vom Freigabeweg, von der Freigabestufe und vom Betrag festlegen

Lesen Sie hierzu im Einführungsleitfaden *Freigabeberechtigte für Belegvorerfassung definieren*.

• Felder, die bei Änderung zu einer Rücknahme der Freigaben führen sollen

Sie legen beispielsweise fest, daß bei Änderung eines Betrages alle Freigaben noch einmal durchlaufen werden. Lesen Sie hierzu im Einführungsleitfaden *Freigaben (Debitoren/Kreditoren/Sachkonten/Anlagen) zurücknehmen*

Weitere Informationen finden Sie im Einführungsleitfaden unter *Grundeinstellungen Finanzwesen* → *Beleg* → *Belegvorerfassung.*

# **Funktionsumfang**

Sie können

- festlegen, ab welchem Betrag eine Freigabe angestoßen werden soll.
- innerhalb des Workflows ein eigenes Freigabeverfahren definieren.
- pro Workflow-Variante das Freigabeverfahren hinterlegen, das für die Kontierungsfreigabe verwendet werden soll.
- sich den Beleg anzeigen lassen und ihn, wenn Sie freigabeberechtigt sind, wahlweise freigeben oder ablehnen.

#### **Siehe auch:**

Beispiel für Vorerfassung mit Belegfreigabe [Seite [296\]](#page-295-0)

**Belegfreigabe: Einstellungen im Customizing**

# **Belegfreigabe: Einstellungen im Customizing**

Als Voraussetzung für die Nutzung der Belegvorerfassung und -freigabe in der Komponente FI müssen in der Komponente *Workflow* einige Einstellungen vorgenommen werden. Diese sind beschrieben in Workflow-Einstellungen für die Belegvorerfassung und -freigabe [Seite [301\]](#page-300-0).

Wenn in der Belegvorerfassung Belege **vor dem Buchen** zunächst eine **Freigabe** durchlaufen sollen, müssen Sie dies im **Customizing der Finanzbuchhaltung** definieren. Dazu treffen Sie folgende Festlegungen:

• Workflow-Variante anlegen

Sie legen eine Workflow-Variante an. Dieser Variante ordnen Sie ein Workflow-Muster für die Kontierungsfreigabe zu. Zusätzlich geben Sie an, ob die Belegfreigabe aktiv ist und ab welchem Betrag diese erforderlich ist.

• Workflow-Variante Buchungskreis zuordnen

Den Workflow-Varianten können Buchungskreise zugeordnet werden. Ist ein Buchungskreis keiner Workflow-Variante zugeordnet, wird keine Belegfreigabe durchgeführt. Lesen Sie hierzu im Einführungsleitfaden [Extern] Grundeinstellungen Finanzwesen im Arbeitsschritt *Buchungkreis Workflowvariante f. Belegvorerfassung zuordnen*.

Für die **Betragsfreigabe** müssen Sie außerdem die folgenden Festlegungen treffen:

• Freigabegruppen

Klassifizierung in den Debitoren-/Kreditorenstammsätzen.

Wie Sie Freigabegruppen definieren, lesen Sie im Einführungsleitfaden Grundeinstellungen Finanzwesen im Arbeitsschritt *Freigabegruppen für Belegvorerfassung definieren*.

• Freigabewege

Zuordnung der Belege über Belegart und Freigabegruppen.

Wie Sie Freigabewege definieren, lesen Sie im Einführungsleitfaden Grundeinstellungen Finanzwesen unter *Freigabewege für Belegvorerfassung definieren*.

• Freigabeverfahren

Bestimmung des Freigabeverfahrens mit Hilfe des Freigabeweges und des Freigabebetrags: einstufige oder mehrstufige Freigabe (Vier-Augen-Prinzip).

Lesen Sie hierzu im Einführungsleitfaden Grundeinstellungen Finanzwesen unter *Freigabeverfahren für Belegvorerfassung zuordnen.*

- Freigabeberechtigte in Abhängigkeit vom Freigabeweg, von der Freigabestufe und vom Betrag
- Felder, die bei Änderung zu einer Rücknahme der Freigaben führen sollen

Sie legen beispielsweise fest, daß bei Änderung eines Betrages alle Freigaben noch einmal durchlaufen werden.

Weitere Informationen finden Sie im Einführungsleitfaden *Grundeinstellungen Finanzwesen* im Arbeitsschritt *Belegvorerfassung.*

#### <span id="page-295-0"></span>**Beispiel für Vorerfassung mit Belegfreigabe**

# **Beispiel für Vorerfassung mit Belegfreigabe**

Die folgende Abbildung zeigt ein Beispiel für den Ablauf einer Vorerfassung mit Belegfreigabe:

Ein Beleg wird vom Sachbearbeiter zunächst vorerfaßt und anschließend an den Kreditorverantwortlichen zur Betragsfreigabe weitergeleitet. Danach erhält ihn der Sachbearbeiter zurück, um den Beleg zu vervollständigen. Anschließend wird der Beleg dem Verantwortlichen für die Kontierungsfreigabe vorgelegt, der ihn freigibt und damit die Buchung auslöst.

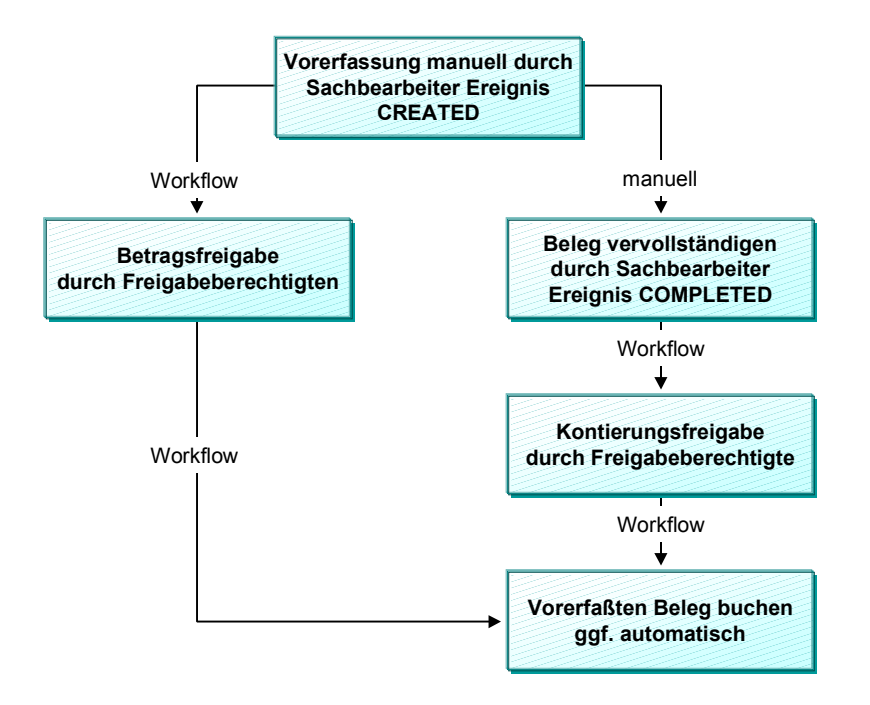

Die obige Abbildung stellt einen Standardablauf dar, Sonderfälle sind nicht berücksichtigt. Beispiele für Sonderfälle sind:

- der vorerfaßte Beleg wird gelöscht
- der Beleg wird nach der Freigabe so geändert, daß eine erneute Freigabe erforderlich wird
- die Freigabe wird abgelehnt, der Beleg wird korrigiert und anschließend wird die Freigabe nochmal durchlaufen

<span id="page-296-0"></span>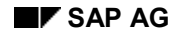

#### **Betragsfreigabe**

# **Betragsfreigabe**

### **Verwendung**

Die Betragsfreigabe wird bei der erstmaligen Vorerfassung angestoßen.

Man unterscheidet zwischen einstufiger, zweistufiger und dreistufiger Betragsfreigabe. Die Betragsfreigabe kann somit von einer Person, von zwei oder drei Personen durchgeführt werden, d.h. das Vieraugen- oder Sechsaugenprinzip wird unterstützt.

Sie können im Customizing festlegen, welches Freigabeverfahren angewandt werden soll. Die Wahl des Freigabeverfahrens ist u.a. abhängig von der gewählten Workflow-Variante, der Belegart und dem Betrag.

Der Betrag eines vorerfaßten Belegs ergibt sich aus der größten Belegposition für Kreditoren oder Debitoren oder aus der Soll- oder Habensumme.

Sie können mehrere Freigabeberechtigte zu einer Freigabegruppe zusammenfassen. Diese Freigabegruppen können wiederum in die Stammsätze der Kreditoren und Debitoren eingetragen werden.

Abhängig von Freigabegruppe, Belegart, Betrag und Freigabestufe können Sie im Customizing unterschiedliche Freigabeberechtigte Organisationsobjekten (Stelle, Planstelle, Organisationeinheit) zuweisen. Zusätzlich stehen sogenannte User-Exits zur Verfügung, über die Sie andere Freigabeberechtigte ermitteln und zuweisen können.

#### <span id="page-297-0"></span>**Kontierungsfreigabe**

# **Kontierungsfreigabe**

### **Verwendung**

Die Kontierungsfreigabe wird dann angestoßen, wenn Sie den Beleg vollständig erfaßt haben und wenn Sie dies in der Vorerfassung explizit bestätigt haben.

Die Kontierungsfreigabe erfolgt für alle Organisationsobjekte (z.B. Stelle, Planstelle, Organisationseinheit), die diesem Freigabeschritt zugeordnet sind. Sie können im Organisationsmanagement Freigabeverantwortliche den Kostenstellen zuordnen. Diese Freigabeverantwortlichen müssen dann alle den Beleg freigeben. Zusätzlich stehen sogenannte User-Exits zur Verfügung, über die Sie andere Freigabeberechtigte ermitteln und zuweisen können. Wenn keine Freigabeberechtigten zugewiesen sind, wird die Kontierungsfreigabe übergangen.

Wenn alle Betragsfreigaben und Kontierungsfreigaben erfolgt sind, kann der Beleg gebucht werden. Wird die Freigabe abgelehnt, wird der Beleg zum Ändern an den Erfasser weitergeleitet. Nach Änderung des Beleges erfolgt die Betrags- und Kontierungsfreigabe von neuem. Wenn der Beleg freigaberelevant geändert wurde, werden alle Freigaben zurückgenommen, und der Beleg muß von neuem freigegeben werden.

Im Customizing legen Sie pro Kontoart (z.B. Sachkonto) fest, welche Änderungen freigaberelevant sind oder zu einer Rücknahme der Belegfreigabe führen.

#### **Belegvervollständigung mit Workflow**

# **Belegvervollständigung mit Workflow**

### **Verwendung**

In der Belegerfassung können Belege unvollständig vorerfaßt und nach und nach vervollständigt werden.

Wenn ein Beleg unvollständig erfaßt wurde, wird ein sogenannter Workflow gestartet, der lediglich die Aufgabe "Vervollständigen" beinhaltet. Dieser Aufgabe sind alle Benutzer zugeordnet, die die Aufgabe haben, unvollständige Belege zu vervollständigen. Die Benutzer erhalten eine Nachricht und können den vorerfaßten Beleg ändern. Danach kannn diese Nachricht auch an einen weiteren Mitarbeiter zum Vervollständigen weitergeleitet werden. Es erscheint solange eine Nachricht im Eingangskorb, bis einer der Benutzer den vorerfaßten Beleg als vollständig markiert.

Für die Belegvervollständigung wird ein Workflow-Muster (WS00400004) ausgeliefert.

## **Aktivitäten**

#### **Ereigniskopplung für das Ereignis CREATED**

Wenn Sie einen Workflow für die Vervollständigung von vorerfaßten Belegen nutzen wollen, dann müssen Sie in der Workbench des Workflows die Ereigniskopplung für das Ereignis CREATED eintragen. Was Sie eintragen, ist in der folgenden Übersicht dargestellt:

#### **Daten für die Ereigniskopplung**

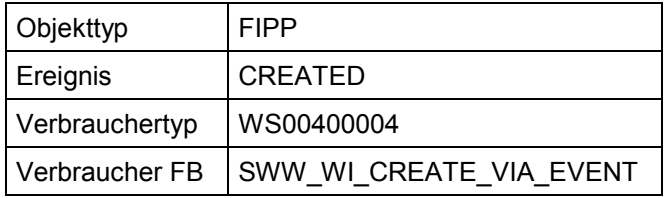

#### **Check Funktion**

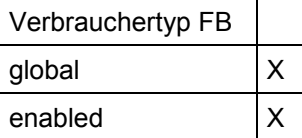

#### **Standardaufgabe für die Belegvervollständigung**

Die Benutzer, die vorerfaßte Belege vervollständigen, müssen der Aufgabe "Vorerfaßten Beleg vervollständigen" (TS00407848) zugewiesen werden. Zu diesem Zweck legen Sie die Organisationsobjekte im Organisationsmanagement oder über die Workbench des Workflow an. Diesen ordnen Sie die entsprechenden Benutzer und die obengenannte Standardaufgabe zu.

**Workflow-Einstellungen für die Vervollständigung vorerfaßter Belege**

# **Workflow-Einstellungen für die Vervollständigung vorerfaßter Belege**

### **Workflow-Muster für die Belegvervollständigung**

Für die Belegvervollständigung wird ein Workflow-Muster (WS00400004) ausgeliefert.

### **Ereigniskopplung für das Ereignis CREATED**

Wenn Sie einen Workflow für die Vervollständigung von vorerfaßten Belegen nutzen wollen, dann müssen Sie in der Workbench des Workflows die Ereigniskopplung für das Ereignis CREATED eintragen. Was Sie eintragen ist in der folgenden Übersicht dargestellt:

#### **Daten für die Ereigniskopplung**

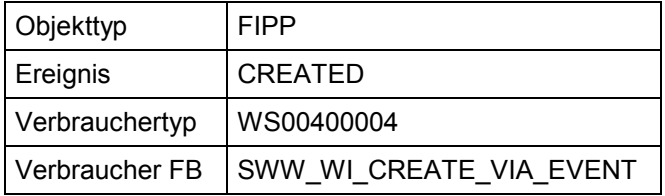

#### **Check Funktion**

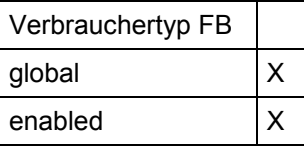

### **Standardaufgabe für die Belegvervollständigung**

Die Benutzer, die vorerfaßte Belege vervollständigen, müssen der Aufgabe "Vorerfaßten Beleg vervollständigen" (TS00407848) zugewiesen werden. Zu diesem Zweck legen Sie die OrgObjekte im PD oder über die Workbench des Workflow an. Diesen ordnen Sie die entsprechenden Benutzer und die obengenannte Standardaufgabe zu.

# <span id="page-300-0"></span>**Belegvorerfassung und -freigabe mit Workflow**

### **Verwendung**

#### **Workflow-Muster**

Für die **Belegvorerfassung** werden mehrere Workflow-Muster ausgeliefert: ein Workflow-Rahmen (WS10000051) und fünf Subworkflows. Im Customizing der Finanzbuchhaltung legen Sie fest, welches Subworkflow-Muster zur Laufzeit vom Workflow-Rahmen benutzt werden soll. Sie können dort auch selbstdefinierte Subworkflows eintragen. Diese müssen allerdings dieselben Daten vom Workflow-Rahmen empfangen und weitergeben wie die Subworkflow-Muster.

Die **Betragsfreigabe** kann einstufig, zweistufig oder dreistufig erfolgen, wenn Sie die zu diesem Zweck ausgelieferten Subworkflow-Muster benutzen möchten (WS10000052, WS10000053, WS10000054). Wenn Sie mehr als drei Freigabestufen verwenden möchten, können Sie die Workflow-Muster der Betragsfreigabe kopieren und entsprechend erweitern. Wenn Sie keine Betragfreigabe durchführen wollen, können Sie ein leeres Subworkflow-Muster (WS20000006) zuweisen. Für die Kontierungsfreigabe können Sie den vierten der ausgelieferten Subworkflow-Muster verwenden (WS10000055).

#### **Standardaufgaben**

Für die Belegvorerfassung werden drei Standardaufgaben ausgeliefert, die aus dem Eingangskorb des Workflows angesteuert und in den Workflow-Mustern verwendet werden können:

- Betragsfreigabe
- Kontierungsfreigabe
- Änderung eines vorerfaßten Belegs, wenn die Freigabe abgelehnt wurde

Sie können über die Kurzbezeichnung "FIPP" nach diesen Aufgaben suchen.

### **Aktivitäten**

#### **Ereigniskopplung für das Ereignis CREATED eintragen**

Wenn für den vorerfaßten Beleg eine Belegfreigabe erforderlich ist, wird beim ersten Sichern das Ereignis CREATED ausgelöst.

In der Workbench des Workflows müssen Sie im Workflow-Rahmen die Ereigniskopplung für dieses Ereignis eintragen. Was Sie eintragen, ist in der folgenden Übersicht dargestellt:

#### **Daten für die Ereigniskopplung**

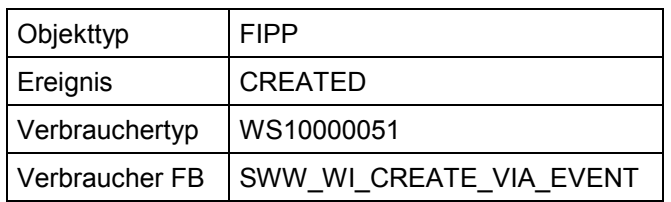

**Check Funktion**

#### **Belegvorerfassung und -freigabe mit Workflow**

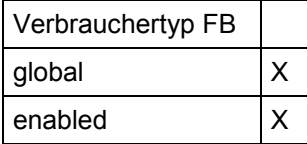

#### **Organisationsobjekte für die Belegfreigabe anlegen und zuordnen**

Die Organisationsobjekte (Organisationeinheiten, Stellen, Planstellen) können entweder im Organisationsmanagement, über die Workbench des Workflows oder aus dem Customizing der Finanzbuchhaltung (Freigabeberechtigte) angelegt werden. Im Customizing können Sie der Workflow-Variante, dem Freigabeweg, dem Betrag und der Freigabestufe OrgObjekte zuordnen, die Belege abhängig von den dort hinterlegten Kriterien freigeben sollen.

Wenn Sie Organisationseinheiten anlegen, müssen Sie diesen Stellen oder Planstellen zuzuordnen. Den Planstellen können Sie wiederum Benutzer zuordnen.

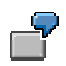

Beispiele für Zuordnungen:

Organisationseinheit X < Planstelle Y < Benutzer

Organisationseinheit X < Stelle Y < Planstelle Z < Benutzer

Die für die **Betragsfreigabe** im Customizing der Finanzbuchhaltung hinterlegten Organisationsobjekte werden im Hintergrund **automatisch** der Standardaufgabe Betragsfreigabe zugeordnet.

Die Organisationsobjekte für die **Kontierungsfreigabe** und für die **Änderung von vorerfaßten Belegen** odrnen Sie im Organisationsmanagement oder über die Workbench des Workflows den entsprechenden Standardaufgaben **explizit** zu. Die Aufgabe "Ändern" können Sie stattdessen auch als generelle Aufgabe definieren (*Zusatzdaten* → *Klassifikation*).

Wenn Sie die **Kontierungsfreigabe** verwenden wollen, ordnen Sie die entsprechenden Organisationsobjekte z B. der Kostenstelle oder dem SAP-Organisationsobjekt Sachkonto (BUS3006) im Organisationsmanagement zu.

#### **Anzeigen Beleg**

# **Anzeigen Beleg**

# **Verwendung**

Sie können sich gebuchte oder archivierte Belege anzeigen lassen.

### **Voraussetzungen**

Sie haben einen Beleg gebucht oder archiviert.

# **Funktionsumfang**

Beim Anzeigen oder Ändern eines Belegs erhalten Sie zunächst ein Übersichtsbild mit den wichtigsten Informationen aus dem Belegkopf und den Belegpositionen. Lesen Sie hierzu Belegübersicht [Seite [305\]](#page-304-0).

## **Aktivitäten**

#### **Beleg anzeigen**

1. Wählen Sie vom Bild *SAP Easy Access* aus *Rechnungswesen* → *Finanzwesen* → *Hauptbuch* bzw. *Debitoren* bzw. *Kreditoren* → *Beleg* → *Anzeigen*.

Sie gelangen auf das Bild *Beleg anzeigen: Einstieg*.

- 2. Um einen bestimmten Beleg anzuzeigen, geben Sie folgende Daten ein:
- **Belegnummer**
- Buchungskreis
- Geschäftsjahr

Das System gibt als Belegnummer die Nummer des zuletzt bearbeiteten Belegs vor. Als Buchungskreis wird der zuletzt verwendete Buchungskreis vorgeschlagen. Wenn Sie mit jahresbezogenen Belegnummern arbeiten, wird - je nach Systemeinstellung - auch das Geschäftsjahr vorgeschlagen.

#### **Beleg suchen**

Wenn Ihnen die Belegnummer nicht bekannt ist, gehen Sie wie folgt vor:

1. Wählen Sie *Beleg* → *Liste*.

Sie gelangen auf das Bild *Liste Belege*.

2. Geben Sie den Buchungskreis, das Geschäftsjahr, die Belegart, das Buchungs- oder Erfassungsdatum, die Referenznummer, usw. als Selektionsparameter ein.

Sie können außerdem Merkposten anzeigen oder nur nach eigenen Belegen suchen. Markieren Sie dazu die entsprechenden Felder unter *Merkposten mit anzeigen* bzw. *Suche nach eigenen Belegen*.

3. Um die Belegnummer zu ermitteln, wählen Sie *Programm* → *Ausführen*.

Sie erhalten eine Liste.

4. Um den gewünschten Beleg aus der Liste auszuwählen, positionieren Sie Ihren Cursor auf den betreffenden Beleg und wählen Sie *Bearbeiten* → *Auswählen*.

#### **Anzeigen Beleg**

Das System zeigt zunächst die Belegübersicht an. Um die Details einer Belegposition aufzurufen, stellen Sie den Cursor auf die betreffende Belegposition und wählen Sie diese aus.

#### **Zusatzfunktionen**

Sie können aus der Beleganzeige einen **Antrag auf eine Korrekturbuchung**, d. h. einen Antrag auf Änderung des Belegs, über das Intranet stellen. Wählen Sie hierzu *Zusätze* → *Antrag auf Korrektur*.

Es erscheint ein Intranet-Fenster. Füllen Sie das Formular aus und schicken Sie es ab. Der Bearbeiter des Antrags wird automatisch vom System ermittelt.

Weitere Informationen zum Antrag auf Korrekturbuchung finden Sie unter Antrag auf Korrekturbuchung im Intranet [Extern].

<span id="page-304-0"></span>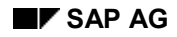

#### **Belegübersicht**

# **Belegübersicht**

### **Verwendung**

Beim Anzeigen oder Ändern eines Belegs erhalten Sie zunächst ein Übersichtsbild mit den wichtigsten Informationen aus dem Belegkopf und den Belegpositionen. Dabei steht pro Belegposition eine Anzeigenzeile zur Verfügung. Welche Daten in dieser Zeile gezeigt werden, entscheiden Sie, indem Sie den Zeilenaufbau festlegen. Lesen Sie hierzu Varianten für den Zeilenaufbau [Seite [306\]](#page-305-0).

### **Voraussetzungen**

Sie haben den Belegkopf und die Belegpositionen eingegeben.

# **Funktionsumfang**

Um die Belegübersicht anzuzeigen, wählen Sie vom Bild *Buchhaltungsbeleg erfassen: Hinzufügen Belegposition* aus *Springen* → *Belegübersicht.*

Am Ende der Übersicht befindet sich das Feld *S* mit der Summe der Solleinträge und das Feld *H* mit der Summe der Habeneinträge. Bei den Habeneinträgen steht ein Minuszeichen rechts vom Betrag, die Solleinträge werden ohne Vorzeichen geführt.

Am Ende der Spalte *Betrag* zeigt das System die Differenz aus Soll und Haben an. Der Beleg wird vom System nur gebucht, wenn der Saldo aus Soll und Haben gleich Null ist.

Folgende Bearbeitungsmöglichkeiten stehen Ihnen zur Verfügung:

#### • **Zeilenaufbau der Belegübersicht ändern**

Über *Einstellungen* → *Zeilenaufbau* können Sie eine Liste der definierten Zeilenaufbauvarianten aufrufen und aus dieser eine Variante für die Anzeige Ihrer Belegübersicht auswählen.

Um Zeilenaufbauvarianten zu bearbeiten, wählen Sie *Hauptbuch* → *Umfeld* → *Benutzerparameter* → *Bearbeitungsoptionen.*

#### • **Anzeigewährung der Belegübersicht ändern**

Wenn Sie mit mehreren Währungen arbeiten, können Sie in der Belegübersicht zwischen Positionen in Hauswährung und Belegwährung umschalten. Wählen Sie hierzu *Einstellungen* → *Anzeigewährung*.

#### • **Partnergeschäftsbereich eingeben**

Aus der Belegübersicht können Sie vor dem Buchen noch nachträglich einen Partnergeschäftsbereich eingeben. Dieser wird dann in alle nicht automatisch erstellten Sachkontenpositionen übernommen, denen bisher noch kein Partnergeschäftsbereich zugeordnet war.

#### <span id="page-305-0"></span>**Varianten für den Zeilenaufbau**

# **Varianten für den Zeilenaufbau**

Sie haben die Möglichkeit, mehrere Varianten für den Zeilenaufbau zu definieren. In der Beleganzeige können Sie zwischen den Varianten hin- und herschalten*.* Wählen Sie in der Belegübersicht *Einstellung* → *Zeilenaufbau*.

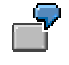

Mit einer Variante können Sie sich die Belegposition, die Kontonummer und bezeichnung sowie den Buchungsbetrag anzeigen lassen. Mit einer anderen Variante können Sie sich zusätzlich die Steuerinformationen oder die Kostenstelle einblenden.

Im Standardsystem sind folgende Varianten für den Zeilenaufbau enthalten:

- Konto/Bezeichnung
- Buchungsschlüssel/Konto/Geschäftsbereich/Bezeichnung/Steuer
- Konto/Zuordnung
- Buchungskreis/Beleg

Sie können diese Varianten im Customizing ändern oder neue hinzufügen.

Wenn Sie eigene Varianten definieren, müssen Sie für jede Variante

- die Felder, die Reihenfolge ihrer Ausgabe (siehe folgende Abbildung, **1**) und das Anzeigeformat festlegen (siehe folgende Abbildung, **2**). Wenn ein Feld nicht in seiner vollen Länge ausgegeben werden soll, können Sie den anzuzeigenden Bereich über das Anzeigeformat bestimmen.
- die Bezeichnung Ihrer Variante und die Spaltenüberschriften für die Ausgabe der Felder festlegen (siehe folgende Abbildung, **3**)
- die Bezeichnung und die Spaltenüberschriften übersetzen, falls Sie mit den Funktionen, in denen die Variante benutzt wird, auch in einer Fremdsprache arbeiten

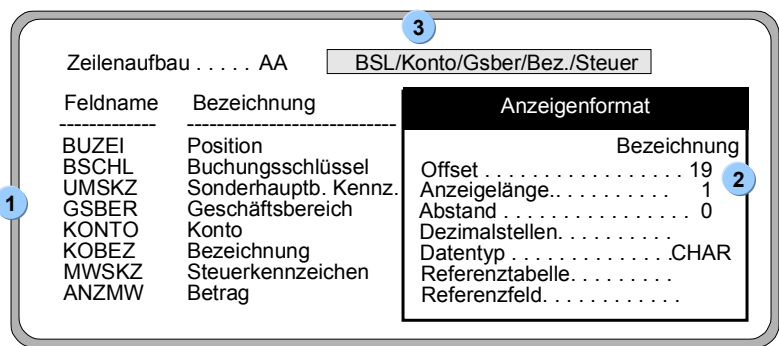

بإد

Wenn die Bezeichnungen oder Spaltenüberschriften zu einer Variante fehlen, weist Sie das System durch eine Meldung in der Anzeigefunktion darauf hin.

#### **Varianten für den Zeilenaufbau**

 $\blacksquare$ 

In der folgenden Abbildung sehen Sie die Informationen eines Belegs angezeigt mit dem Zeilenaufbau Konto/Bezeichnung. Die Spaltenüberschrift für die Bezeichnung des Kontos wird entsprechend der Definition mit Abstand 1 und der Anzeigelänge 19 ausgegeben. Für die Anzeige des Betrags ist die Spaltenüberschrift und der entsprechende Anzeigebereich systemintern vorgegeben. Diesen Bereich können Sie nicht definieren.

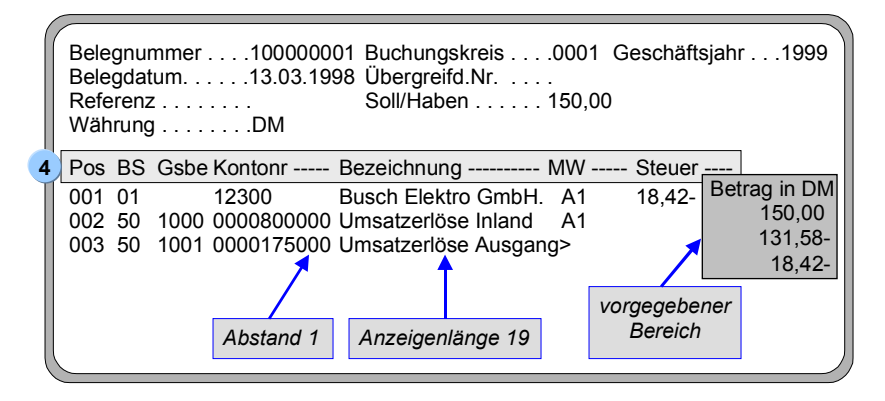

#### **Einzelpostenanzeige**

# **Einzelpostenanzeige**

### **Verwendung**

Neben der Anzeige des gesamten Belegs haben Sie in der Komponente Finanzbuchhaltung (FI) die Möglichkeit, sich die einzelnen Belegpositionen, die auf ein Konto gebucht wurden, anzusehen. Die Belegpositionen aus Sicht des Kontos werden in der Komponente FI Einzelposten genannt.

Das System enthält bereits zu allen Funktionen die notwendigen Festlegungen. Da die Funktionen die Bearbeitung der Einzelposten wesentlich vereinfachen können, sollten Sie überprüfen, ob die SAP-Voreinstellungen Ihren firmenspezifischen Anforderungen entsprechen.

# **Funktionsumfang**

Für die Einzelpostenanzeige stehen Ihnen folgende Funktionen zur Verfügung:

#### • **Varianten zum Zeilenaufbau**

Wenn Sie Einzelposten ansehen oder ändern, wird Ihnen zunächst ein Übersichtsbild mit einer Zeile pro Posten angezeigt. Welche Daten in dieser Zeile gezeigt werden, entscheiden Sie, indem Sie den Zeilenaufbau festlegen. Sie haben die Möglichkeit, mehrere Varianten zu definieren.

• **Summenfunktion**Zusätzlich zur Summe aller Posten können Sie sich Teilsummen, z. B. Summen pro Währung, pro Geschäftsbereich oder Belegart, anzeigen lassen. Legen Sie im System fest, für welche Felder diese Teilsummen gebildet werden sollen.

#### • **Selektionsfunktion**

Bevor Sie die Einzelpostenanzeige aufrufen, können Sie bereits festlegen, welche Posten Sie sehen wollen. Wenn Sie die Selektionsfunktion auswählen, werden Ihnen Felder zur Auswahl angeboten. Über diese Felder geben Sie Selektionskriterien an, nach denen Einzelposten selektiert und angezeigt werden sollen. Sie können im System festlegen, welche Felder für diese Funktion in Frage kommen.

#### • **Sortierfunktion**

Sie haben die Möglichkeit, die Posten zu sortieren. Legen Sie dafür im System fest, nach welchen Feldern das Sortieren möglich sein soll. Wenn Sie die Sortierfunktion aufrufen, erhalten Sie eine Liste der sortierfähigen Felder, unter denen Sie eine Auswahl treffen können.

#### • **Suchfunktion**

Sie haben außerdem die Möglichkeit, nach Posten zu suchen. Dazu werden Ihnen Felder angeboten, über die Sie Vergleichswerte eingeben können. Welche Felder bei einer Suche berücksichtigt werden sollen, können Sie im System festlegen.

Jeder Benutzer sollte durch die genannten Funktionen bei seiner speziellen Aufgabe unterstützt werden. Ein Debitorenbuchhalter, der für die Kundenmahnungen zuständig ist, benötigt beispielsweise in der Einzelpostenanzeige Mahninformationen. Dieser Sachbearbeiter wird einen Zeilenaufbau mit den entsprechenden Informationen wünschen. Für einen Kredit-Controller sind verdichtete Informationen von Bedeutung. Er wird daher zunächst über ein Summenblatt die gewünschten Informationen ansehen wollen.

#### **Einzelpostenanzeige**

Damit jeder Sachbearbeiter sofort nach Aufruf der Einzelpostenanzeige oder -änderung die für ihn relevanten Informationen bekommt, können Sie Vorschlagswerte in Benutzerstammsätzen festlegen. Dazu zählen die Variante zum Zeilenaufbau, die Summenvariante und das Startbild, das bei Aufruf der Funktionen zur Einzelpostenanzeige benutzt wird.

#### **Siehe auch:**

Varianten für den Zeilenaufbau bei der Einzelpostenanzeige [Seite [310\]](#page-309-0)

Summenvarianten [Seite [313\]](#page-312-0)

Felder für die Selektion, Sortierung und Suche [Seite [315\]](#page-314-0)

Sortierfolge [Seite [316\]](#page-315-0)

<span id="page-309-0"></span>**Varianten für den Zeilenaufbau bei der Einzelpostenanzeige**

# **Varianten für den Zeilenaufbau bei der Einzelpostenanzeige**

Bei der Einzelpostenanzeige können Sie aus mehreren Varianten für den Zeilenaufbau auswählen.

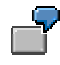

Wenn Sie in der Einzelpostenanzeige zu einem Debitorenkonto den Zeilenaufbau Standard auswählen, werden Ihnen die wichtigsten Daten aus dem Belegkopf und aus den Belegpositionen angezeigt. Dazu gehören z. B. Belegnummer, Belegart, Mahnsperre, Mahnschlüssel, Betrag und Ausgleichsbelegnummer.

Wenn Sie die Variante mit Zahlungsbedingungen auswählen, werden Ihnen neben der Belegnummer, dem Betrag und der Ausgleichsbelegnummer alle Informationen zu den Zahlungsbedingungen angezeigt.

Im Standardsystem sind die oben genannten und weitere Varianten definiert. Sie können diese Varianten ändern oder neue hinzufügen.

Ihre Varianten können Sie für einzelne Kontoarten oder allgemein für alle Kontoarten definieren.

Zusätzlich zu den Informationen in den Zeilen können Sie sich weitere Felder einblenden lassen. Die möglichen Zusatzfelder sind im System bereits angegeben. Sie werden über ein Auswahlfenster in der Anzeige angeboten.

Wenn Sie andere als die im Standardsystem vorgeschlagenen Felder benötigen, müssen Sie diese getrennt nach Kontoart im System angeben. Zusätzlich können Sie die Reihenfolge der Felder im Auswahlfenster bestimmen. Stellen Sie dazu diejenigen Felder, die Sie am häufigsten benötigen, an den Anfang der Feldliste.

### **Eigene Varianten definieren**

Wenn Sie eigene Varianten definieren wollen, gehen Sie folgendermaßen vor:

- 1. Legen Sie die Felder, die Reihenfolge ihrer Ausgabe (siehe folgende Abbildung, **1**) und das Anzeigeformat fest (siehe folgende Abbildung, **2**). Über das Anzeigeformat können Sie festlegen, daß der Inhalt eines Feldes nur teilweise ausgegeben werden soll.
- 2. Geben Sie die Bezeichnung Ihrer Variante (siehe folgende Abbildung, **3**) und die Spaltenüberschriften für die Ausgabe der Felder (siehe folgende Abbildung, **4**) ein.
- 3. Übersetzen Sie die Bezeichnung und die Spaltenüberschriften, falls Sie mit den Funktionen, in denen Sie die Variante verwenden, auch in einer Fremdsprache arbeiten.

**Varianten für den Zeilenaufbau bei der Einzelpostenanzeige**

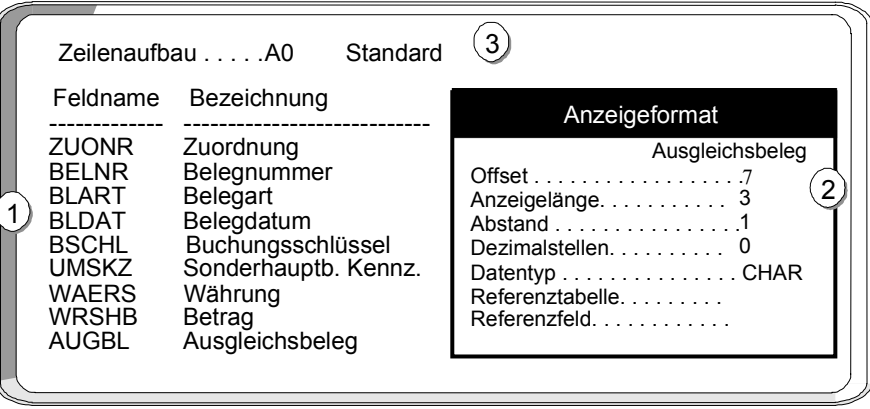

In der folgenden Abbildung sehen Sie die Definitionen zum Standardzeilenaufbau.

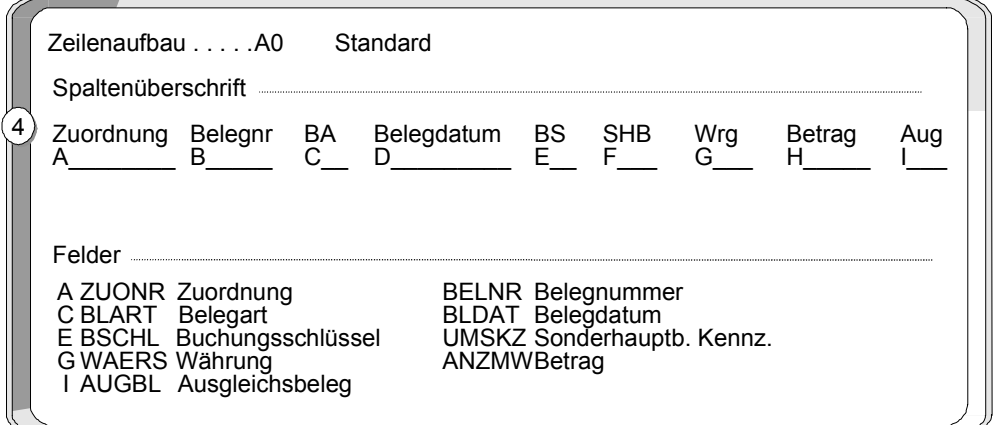

Wenn Sie den Standardzeilenaufbau in der Einzelpostenanzeige auswählen, werden Ihnen die Positionsinformationen wie in der folgenden Abbildung angezeigt. Die Spaltenüberschrift wird aus der Definition (siehe vorstehende Abbildung, **4**) übernommen. Das Feld *Ausgleichsbelegnummer* wird verkürzt ausgegeben, da nur die letzten Ziffern benötigt werden. Die Ausgleichsbelegnummer wird ab der achten Stelle (Offset 7), in der Länge 3, mit Abstand 1 zur vorherigen Spalte (siehe vorstehende Abbildung, **1**) ausgegeben.

### **Varianten für den Zeilenaufbau bei der Einzelpostenanzeige**

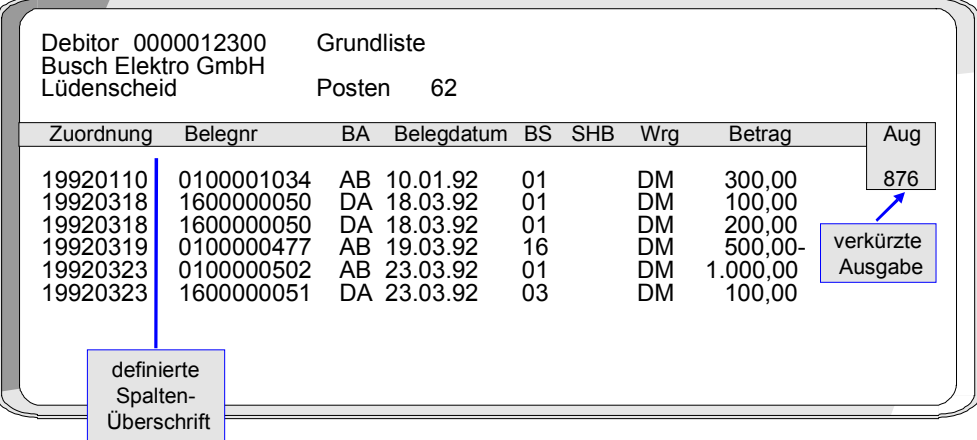

<span id="page-312-0"></span>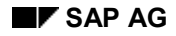

# **Summenvarianten**

In der Einzelpostenanzeige können Sie unter verschiedenen Gesichtspunkten Teilsummen bilden. Für die Summierung können Sie die definierten Summenvarianten benutzen oder in der Einzelpostenanzeige selbst die Felder und deren Reihenfolge für die Summierung auswählen. Im System ist bereits angegeben, welche Felder dazu angeboten werden. Diese Vorgabe können Sie ändern.

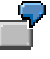

In der folgenden Abbildung wurden die Einzelposten mit der Summenvariante "Belegart Buchungsschlüssel" summiert. Die Abbildung zeigt die Summen für die einzelnen Buchungsschlüssel für die Belegart DA.

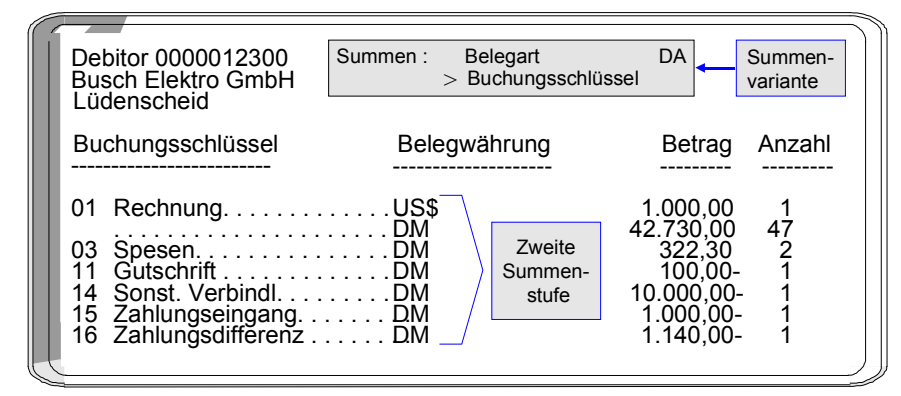

Für die Summenvarianten definieren Sie die Felder und die Reihenfolge, in der sie für die Teilsummenbildung benutzt werden. Die folgende Abbildung zeigt die Definition der Summenvariante, die für die Anzeige in der vorstehenden Abbildung benutzt wurde. Die Summenvariante bestimmt die Kriterien, nach denen die Teilsummen gebildet werden.

Im Standardsystem sind bereits **Summenvarianten** definiert. Wenn Sie die vorgegebenen Varianten ändern oder eigene definieren wollen, müssen Sie

- eine Bezeichnung für Ihre Variante in Ihrer Anmeldesprache eingeben (siehe folgende Abbildung, **1**)
- die Felder, nach denen summiert werden soll, und deren Reihenfolge festlegen (siehe folgende Abbildung, **2**)

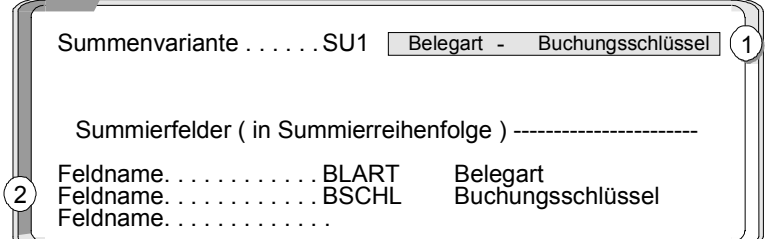

Für jede Variante können Sie maximal drei Felder angeben, nach denen summiert wird. Die möglichen Felder werden Ihnen beim Pflegen der Summenvarianten angezeigt.

Außerdem können Sie bestimmen, welche Felder zusätzlich zur Summenvariante **zur Bildung von Teilsummen** angeboten werden sollen. Die Felder sind getrennt nach Kontoarten "Debitor",

#### **Summenvarianten**

"Kreditor" und "Sachkonto" anzugeben. Dadurch können Sie kontoartenspezifisch festlegen, welche Felder benötigt werden.

In der folgenden Abbildung sehen Sie, welche Felder in der Einzelpostenanzeige zum Summieren angeboten werden.

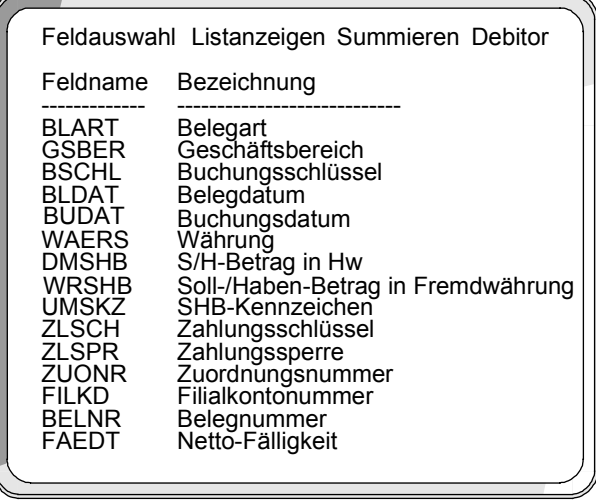

Im System sind bereits Felder für diese Summenfunktion vorgesehen. Wenn Sie andere als die vorgeschlagenen Felder benötigen, müssen Sie sie lediglich für die gewünschten Kontoarten aufnehmen. Zusätzlich können Sie die Reihenfolge der Felder im Auswahlfenster bestimmen. Die Felder, die Sie am häufigsten benötigen, werden Sie an den Anfang der Feldliste stellen.

**Felder für die Selektion, Sortierung und Suche**

# <span id="page-314-0"></span>**Felder für die Selektion, Sortierung und Suche**

Im System sind bereits Felder für die Selektions-, Sortier- und Suchfunktion vorgesehen. Sie können diese Vorgabe beliebig ändern. Die Felder werden getrennt für die Kontoarten "Debitor", "Kreditor" und "Sachkonto" angeben. Damit können Sie kontoartenspezifisch festlegen, welche Felder relevant sind.

Zusätzlich können Sie die Reihenfolge der Felder im Auswahlfenster bestimmen. Die Felder, die Sie am häufigsten benötigen, werden Sie an den Anfang der Feldliste stellen.

<span id="page-315-0"></span>**Sortierfolge**

# **Sortierfolge**

Beim Anzeigen oder Ändern der Einzelposten werden Ihnen diese zunächst in einer Standardsortierfolge angezeigt. Die Standardsortierfolge wird systemintern bestimmt. Dazu benutzt das System bestimmte Felder des Belegs.

In der Einzelpostenanzeige können Sie dann die Sortierfolge wechseln. Dazu werden Felder angeboten, nach denen sortiert werden kann. Sollten Sie neben den vorgesehenen Sortierfeldern weitere benötigen, können Sie sie im System angeben.

### **Standardsortierfolge**

Für die Standardsortierfolge benutzt das System einige ausgewählte Belegfelder. Dies sind:

- 1. Ausgleichsdatum
- 2. Ausgleichsbelegnummer
- 3. Zuordnung
- 4. Geschäftsjahr
- 5. Belegnummer

Ausgeglichene Posten werden immer nach Ausgleichsdatum und Ausgleichsbelegnummer und den folgenden Feldern sortiert angezeigt. Ausgleichsvorgänge können so im Zusammenhang betrachtet werden. Offene Posten werden immer nach dem Feld Zuordnung und den folgenden Feldern sortiert, da die Felder Ausgleichsdatum und Ausgleichsbelegnummer bei offenen Posten noch nicht gefüllt sind.

### **Gruppierung von Einzelposten**

Einzelposten von Konten, die zusammen verarbeitet werden sollen, können gekennzeichnet werden. Dazu wird in das Feld Zuordnung der einzelnen Posten der gleiche Eintrag gestellt.

Der Inhalt des Feldes Zuordnung wird im einzelnen verwendet

- für die Sortierung der Posten beim Anzeigen, Ausgleichen und Ändern
- als Selektionsbegriff
	- beim Zahlungsausgleich mit den Funktionen Buchen mit Ausgleich, Zahlungseingang oder Zahlungsausgang
	- für die Kontopflege mit der Funktion Ausgleichen eines Kontos
	- für die Funktionen zur Anzeige und Änderung der Einzelposten
- für die Untergliederung eines Kontos pro Diverse (CPD) und eines Zentralkontos

### **Füllen des Feldes Zuordnung**

Den Inhalt des Feldes können Sie frei bestimmen. Sie haben dabei zwei Möglichkeiten:

• Sie können das Feld automatisch durch das System füllen lassen. Dazu müssen Sie im Stammsatz des Kontos einen Schlüssel eingeben, der die gewünschte Aufbauregel für das Feld Zuordnung darstellt. Dadurch haben Sie die Möglichkeit, kontenspezifische Sortierfolgen für die Postenanzeige zu bestimmen.

#### **Sortierfolge**

• Sie können das Feld manuell beim Erfassen des Belegs füllen, wenn eine Belegposition nicht gemäß der Aufbauregel aus dem Stammsatz des Kontos gefüllt werden soll.

Die Aufbauregel im Stammsatz gibt an, welcher Eintrag aus dem Belegkopf oder aus der Belegposition zum Zeitpunkt des Buchens in das Feld Zuordnung zu stellen ist. Die möglichen Schlüssel und die zugehörigen Aufbauregeln sind im Einführungsleitfaden des Finanzwesens zu definieren. Im Standardsystem sind bereits Aufbauregeln definiert. Es ist empfehlenswert diese zu übernehmen.

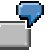

Im Stammsatz des Sonderhauptbuchkontos "erhaltene Anzahlungen" haben Sie festgelegt, daß in das Feld Zuordnung beim Buchen die Debitorenkontonummer eingetragen werden soll. Alle auf diesem Konto gebuchten Belege werden bei Einzelpostenanzeige am Bildschirm nach Debitorenkontonummer aufsteigend sortiert angezeigt.

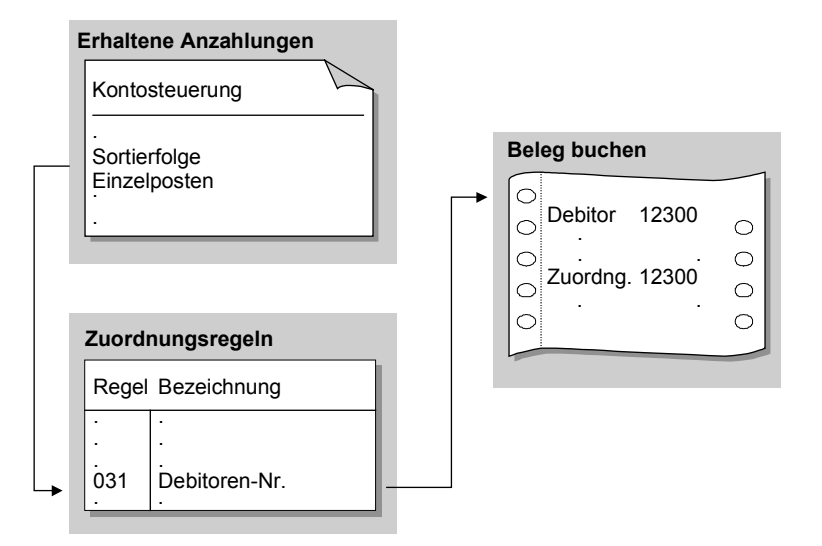

Sie können den Schlüssel für die Aufbauregel im Stammsatz jederzeit ändern. Die neue Aufbauregel wird ab dem Zeitpunkt der Änderung wirksam: Alle Posten, die nach der Änderung gebucht werden, werden bei Einzelpostenanzeige nach der neuen Aufbauregel am Bildschirm angezeigt. Bei bereits gebuchten Belegen bleibt die Zuordnung jedoch unverändert.

#### **Aufbauregeln für das Feld Zuordnung**

Falls Sie eigene Aufbauregeln für das Feld Zuordnung definieren wollen, geben Sie für jede Regel einen Schlüssel und bis zu vier Felder an, deren Inhalt in das Feld Zuordnung gestellt werden soll. Die Feldinhalte werden in der Reihenfolge übertragen, in der Sie sie nennen. Sie können für die Aufbauregel alle Felder des Belegkopfes und alle Felder, die in der betreffenden Belegposition enthalten sind, verwenden.

Wenn der Inhalt des genannten Feldes nur teilweise in das Feld Zuordnung übertragen werden soll, können Sie den entsprechenden Teil abgrenzen. Sie können hierzu angeben, ab welcher Position der Feldinhalt ausgegeben werden soll und wieviele Stellen übertragen werden sollen.

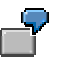

Die Länge der Kostenstelle ist im Standardsystem zehn Stellen. Wenn Sie nun in Ihrem Unternehmen nur sechsstellige Nummern verwenden, können Sie die ersten

#### **Sortierfolge**

vier Stellen, die nicht benötigt werden, für die Anzeige abschneiden. Dazu ist für das Feld Kostenstelle anzugeben, daß ab der fünften Stelle sechs Stellen ausgegeben werden sollten.

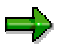

Die Aufbauregeln für das Feld *Zuordnung* gelten mandantenübergreifend, das heißt für alle Mandaten.

#### **Ändern Beleg**

# **Ändern Beleg**

# **Verwendung**

Sie können bereits gebuchte Belege ändern. Jedoch sind daran bestimmte Bedingungen geknüpft, die systemintern vorgegeben sind. Dies ist erforderlich, da beliebige Änderungen an Belegen zu unerwünschten Manipulationen führen können und dadurch Abstimmarbeiten nicht mehr möglich sind.

Sie können darüber hinaus eigene Bedingungen in Form von firmenspezifischen Belegänderungsregeln definieren. SAP empfiehlt jedoch, die Standardregeln zu übernehmen.

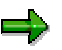

Sie können Belege aufrufen und ändern oder aber die Einzelposten zu einem Konto ändern. Wenn Sie die Einzelposten zu einem Konto ändern möchten, muß das Konto mit Einzelpostenanzeige geführt werden. Die Änderungsregeln gelten nicht nur für das Ändern von Belegen, sondern auch für das Ändern von Einzelposten.

# **Integration**

Nähere Informationen über die Integration der Finanzbuchhaltung mit anderen SAP-Anwendungen finden Sie in der Dokumentation zu den betreffenden Anwendungen.

# **Funktionsumfang**

Das System schützt bestimmte Felder eines gebuchten Belegs vor Änderungen. Zu diesen Feldern zählen u.a. der *Buchungsbetrag*, *Konto*, *Buchungsschlüssel*, *Geschäftsjahr* und *Steuerbetrag*. Diese Felder sind nicht änderbar, da sie bereits zur Fortschreibung von Kontensalden führten.

Andere Felder werden bei bestimmten Vorgängen vor Änderungen geschützt. Beim Nettoverfahren können Sie z. B. beim Buchen der Zahlung den Skontobetrag nicht ändern.

Bei den Feldern, die grundsätzlich geändert werden können, hängt die Änderungsmöglichkeit von folgenden Faktoren ab:

- Welche Änderungsregeln für Belege hat der Systemverwalter definiert?
- Welche anderen SAP-Anwendungen sind installiert (z.B. Controlling oder Materialwirtschaft)?
- Wie ist die Konfiguration dieser Anwendungen?

Bei einigen Feldern verhindert das System ein Ändern abhängig davon, ob Sie bestimmte Anwendungen einsetzen. Beispielsweise können Sie die Kontierung auf eine Kostenstelle nicht mehr ändern, wenn Sie die Kostenstellenrechnung einsetzen.

Alle Belegänderungen werden protokolliert. Dies gilt auch für Änderungen an den Muster- und Dauerbuchungsurbelegen.

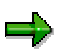

Bei Muster- und Dauerbuchungsurbelegen können Sie jederzeit alle Zusatzkontierungen ändern. Die genannten Einschränkungen gelten bei diesen speziellen Belegen nicht.

Sie können sich die Änderungen zu einem Beleg in der Belegübersicht ansehen.

### **Ändern Beleg**

# **Aktivitäten**

Belegänderungsregeln definieren [Seite [321\]](#page-320-0) Beleg ändern [Seite [323\]](#page-322-0)Massenänderung von Belegpositionen durchführen [Seite [324\]](#page-323-0)

#### **Belegänderungsregeln definieren**

# <span id="page-320-0"></span>**Belegänderungsregeln definieren**

### **Verwendung**

Sie können für ausgewählte Felder eigene Belegänderungsregeln definieren.

### **Vorgehensweise**

#### **Feldauswahl**

1. Um ein Feld mit einer Regel zu versehen, wählen Sie das Feld anhand des Feldnamens in der Spalte *Feldname* aus.

#### **Gültigkeitsbereich der Regel definieren**

2. Geben Sie an, für welche Kontoart die Regel gelten soll.

Sie können z. B. die Regeln nach kreditorischen und debitorischen Vorgängen differenzieren. Geben Sie für die Felder des Belegkopfes keine Kontoart an, da die Änderungsregeln hier generell für alle Kontoarten gelten.

3. Füllen Sie das Feld *Vorgangsklasse* nur, wenn Sie die Sonderhauptbuchvorgänge Wechsel oder Anzahlung verwenden. Die Änderungsregeln gelten dann nur für diese speziellen Vorgänge.

Sie können so z. B das Ändern des Zahlungsfristenbasisdatums für Anzahlungen verhindern und für Wechsel zulassen.

4. Um Änderungsregeln für spezielle Buchungskreise zu definieren, geben Sie den Buchungskreis zum gewünschten Feld an. Anderenfalls gilt diejenige Regel, zu der kein Buchungskreis angegeben wurde.

#### **Änderbarkeit des Feldes bestimmen**

5. Um Felder als änderbar auszuweisen, markieren Sie das Feld *Feld ist änderbar* . Wenn Sie das Ändern des Feldes grundsätzlich verhindern wollen, dürfen Sie das genannte Feld nicht markieren.

#### **Voraussetzungen für die Änderbarkeit festlegen**

6. Sie können die Änderbarkeit eines Feldes an Bedingungen knüpfen.

Folgende mögliche Bedingungen für eine Feldänderung sind bereits im System vordefiniert:

- − die Buchungsperiode ist nicht abgeschlossen
- − die Belegposition ist noch nicht ausgeglichen (bei Konten mit Offene-Posten-Verwaltung)
- − die Buchung ist eine Sollbuchung auf ein Debitorenkonto oder eine Habenbuchung auf ein Kreditorenkonto
- − die Buchung ist keine rechnungsbezogene Gutschrift
- − die Buchung ist keine Gutschrift aus einer Anzahlung

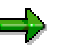

Für die Kontoart S (Sachkonto) werden die drei letzten Bedingungen nicht angeboten, da sie nicht relevant sind.

#### **Belegänderungsregeln definieren**

Wenn eine Bedingung für ein Feld gelten soll, müssen Sie diese für das Feld markieren. Wenn Sie mehrere Bedingungen markieren, müssen alle für eine Feldänderung erfüllt sein.

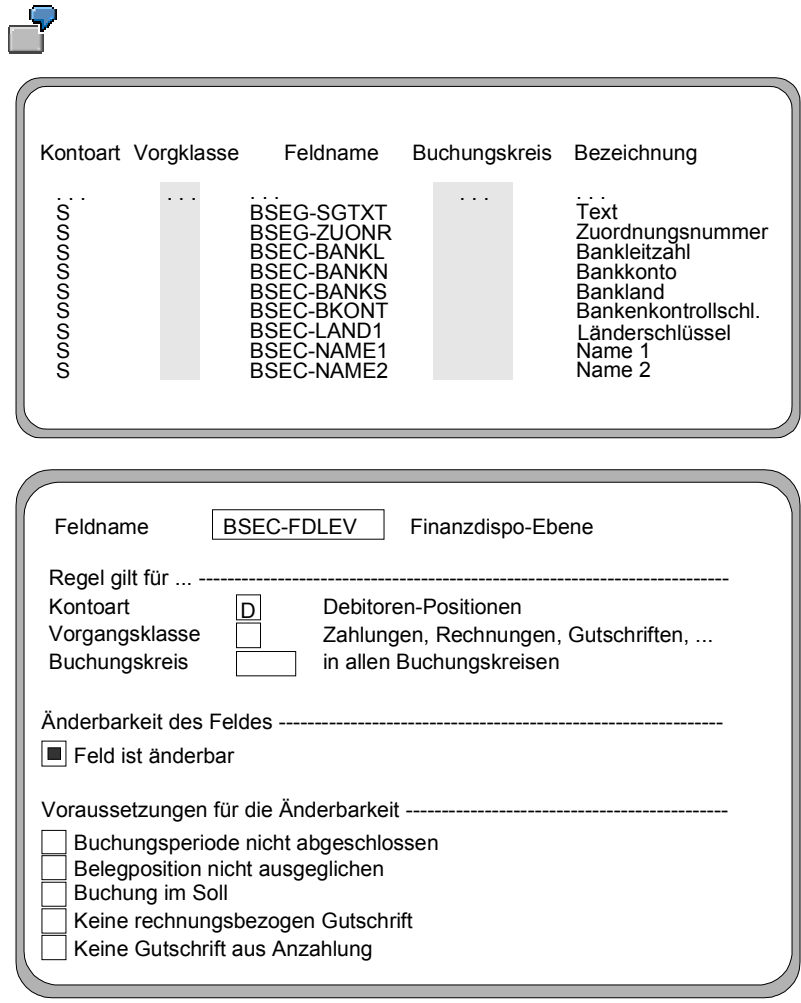

<span id="page-322-0"></span>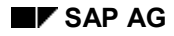

# **Beleg ändern**

# **Vorgehensweise**

1. Wählen Sie vom Bild *SAP Easy Access* aus *Rechnungswesen* → *Finanzwesen* → *Hauptbuch* → *Beleg* → *Ändern*.

Sie gelangen auf das Bild *Beleg ändern: Einstieg*.

2. Geben Sie die gewünschte Belegnummer, den Buchungskreis und das Geschäftsjahr ein.

Das System gibt die Nummer des zuletzt von Ihnen bearbeiteten Belegs und den Buchungskreis der vorangegangenen Funktion vor.

Wenn Sie das Geschäftsjahr nicht eingeben und die Belegnummer in mehreren Geschäftsjahren verwendet wird, erscheint ein Zusatzfenster, das die verschiedenen Belege zur Auswahl anbietet.

3. Wählen Sie *Weiter*.

Sie gelangen auf das Bild *Beleg ändern: Übersicht*.

- 4. Folgende Bearbeitungsoptionen stehen Ihnen zur Verfügung:
	- − Wenn Sie den **Belegkopf** ändern wollen, wählen Sie *Springen* → *Belegkopf*. Im Belegkopf können Sie nur zwei Felder ändern: das Feld *Referenz* und das Feld *Belegkopftext*.
	- − Wenn Sie eine **Belegposition** ändern wollen, positionieren Sie Ihren Cursor auf die betreffende Position und wählen Sie sie mit Doppelklick oder über *Bearbeiten* → *Kopf/Pos. auswählen* aus. Die Felder, in denen Sie Änderungen vornehmen können, sind auf dem Bildschirmbild hervorgehoben dargestellt.
	- − Wenn Sie die **Zeilenvariante der Belegübersicht** ändern wollen, wählen Sie *Einstellung* → *Zeilenaufbau*. Es erscheint das Dialogfenster *Zeilenaufbau*. Positionieren Sie Ihren Cursor auf das gewünschte Format und wählen Sie es mit *Auswählen* aus.
- 5. Sichern Sie Ihre Änderungen mit *Beleg* → *Sichern*.

#### <span id="page-323-0"></span>**Massenänderung von Belegpositionen durchführen**

# **Massenänderung von Belegpositionen durchführen**

### **Verwendung**

Mit dieser Funktion können Sie Belegpositionen bei Debitoren und Kreditoren schneller ändern. Sie können eine ganze Gruppe von Belegpositionen auf einmal ändern, anstatt die Positionen der einzelnen Belege ändern zu müssen. Folgende Daten können Sie ändern:

#### **Änderbare Daten**

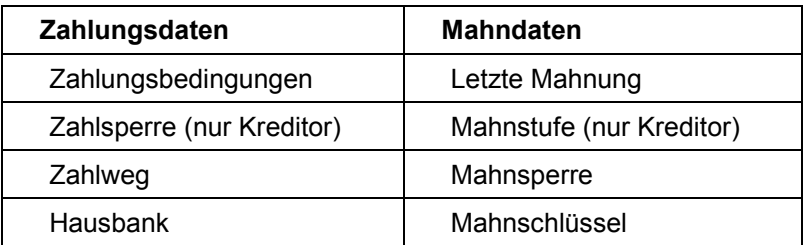

### **Vorgehensweise**

1. Wählen Sie vom Bild *SAP Easy Access* aus *Rechnungswesen* → *Finanzwesen* → *Debitoren* bzw. *Kreditoren* → *Konto* → *Posten anzeigen/ändern*.

Sie gelangen auf das Bild *Debitoren* bzw. *Kreditoren Einzelpostenliste*.

2. Markieren Sie im Gruppenrahmen *Auswahl der Posten* je nach Änderungswunsch einen der folgenden Posten:

unter *Status*

- *Offene Posten*
- *Ausgeglichene Posten*
- − *Alle Posten*

sowie unter *Art*

- − *Normale Posten*
- *Sonderhauptbuchvorgänge*
- − *Merkposten*
- − *Vorerfasste Posten*
- − *Kreditorische bzw. Debitorische Posten*
- 3. Wählen Sie *Ausführen*.
- 4. Markieren Sie die Posten, die geändert werden sollen.

Sie können wahlweise einzelne Posten oder alle Posten markieren. Zur Selektion der gewünschten Posten können Sie die Liste auf- oder absteigend sortieren sowie darauf einen Filter setzen.

5. Um die neuen Werte für die Belegpositionen einzugeben, wählen Sie *Umfeld* → *Massenänderung* → *Neue Werte.*
#### **Massenänderung von Belegpositionen durchführen**

Das System zeigt das Dialogfenster *Neue Werte* an.

- 6. Geben Sie unter *Zahlungsdaten*, *Mahndaten* oder *Weitere Daten* neue Werte für die Belegpositionen ein.
- 7. Um die Massenänderung durchzuführen, wählen Sie *Änderungen ausführen*.

**Archivieren Beleg**

# **Archivieren Beleg**

### **Verwendung**

Sie können gebuchte Belege archivieren. Weitere Informationen finden Sie in der SAP-Bibliothek unter *CA - Anwendungsübergreifende Funktionen* in Archivierung FI-Belege (FI-GL, FI-AR, FI-AP) [Extern].

Sie können sich archivierte Belege anzeigen lassen. Lesen Sie hierzu Beleganzeige [Extern].

# <span id="page-326-0"></span>**Schedule Manager (CA)**

Der Schedule Manager ermöglicht bzw. vereinfacht durch weitestgehende Automatisierung die Definition, Einplanung, Durchführung und Kontrolle von periodisch wiederkehrenden Arbeiten, wie z. B. dem Periodenabschluß.

Der Schedule Manager besteht aus vier eigenständigen Komponenten:

- Ablaufdefinition [Seite [362\]](#page-361-0)
- Scheduler [Seite [336\]](#page-335-0)
- Monitor [Seite [355\]](#page-354-0)
- **Arbeitsvorrat [Seite [382\]](#page-381-0)**

#### **Variablen im Schedule Manager**

## **Variablen im Schedule Manager**

Sie haben die Möglichkeiten mit Variablen, die Sie im Schedule Manager hinterlegen, Arbeitsaufwand, der durch die notwendige Änderung von Werten (z. B. Periode) für Aufgaben im Aufgabenplan entsteht, zu minimieren.

Weitere Informationen finden Sie unter

Hinterlegen globaler Variablen für Aufgabenplan/Ablaufdefinition

[Seite [329\]](#page-328-0)Selektionsvariable definieren [Seite [330\]](#page-329-0)

Selektionsvariable in der Programmvariante hinterlegen [Seite [331\]](#page-330-0)

Selektionsvariable für Ablaufdefinition mit parallelen Zweigen hinterlegen

[Seite [368\]](#page-367-0)

**Hinterlegen globaler Variablen für Aufgabenplan/Ablaufdefinition**

## <span id="page-328-0"></span>**Hinterlegen globaler Variablen für Aufgabenplan/Ablaufdefinition**

### **Verwendung**

Selektionskriterien verändern sich beispielsweise für den Periodenabschluß nicht sehr häufig. Kriterien, die sich jedoch ständig ändern, sind zum einen monatlich die Periode, auf die sich der Periodenabschluß bezieht und einmal jährlich das Geschäftsjahr. Für jedes Programm beziehungsweise jede Ablaufdefinition, die als Aufgabe im Aufgabenplan hinterlegt sind, müssen Periode und Geschäftsjahr geändert werden.

Um diese Werte **nicht** für jedes Programm bzw. jede Ablaufdefinition einzeln ändern zu müssen, können Sie Selektionsvariablen in der Programmvariante hinterlegen.

### **Funktionsumfang**

Sie können sowohl für einzelne Programme, die als Aufgaben im Aufgabenplan enthalten sind, als auch für Ablaufdefinitionen Selektionsvariablen hinterlegen.

Sie haben die Möglichkeit, für einen Aufgabenplan globale Parameter wie z. B. Buchungskreis oder Profit Center zu hinterlegen.

Im Schedule Manager können gleiche Ablaufdefinitionen (= Workflows) z. B. für verschiedene Werke parallel laufen. Die Definition von globalen Variablen ermöglicht es, daß die für den Hauptworkflow definierten Variablen auch für die parallelen Zweige gelten.

### **Aktivitäten**

Sie können sich momentan hinterlegte Selektionsvariablen anzeigen lassen. Wählen Sie dazu *Zusätze* → *Einstellungen* → *Selektionsvariablen*. Hier können Sie auch neue Selektionsvariablen hinterlegen. Diese können Sie dann beim Anlegen der Varianten einzelner Programme als Selektionsvariablen in den Variablenattributen auswählen.

Weitere Informationen finden Sie unter

Selektionsvariable definieren [Seite [330\]](#page-329-0)

Selektionsvariable in der Programmvariante hinterlegen [Seite [331\]](#page-330-0)

Selektionsvariable für Ablaufdefinition mit parallelen Zweigen hinterlegen

[Seite [368\]](#page-367-0)

#### <span id="page-329-0"></span>**Selektionsvariable definieren**

## **Selektionsvariable definieren**

### **Verwendung**

Selektionskriterien verändern sich beispielsweise für den Periodenabschluß nicht sehr häufig. Kriterien, die sich jedoch ständig ändern, sind zum einen monatlich die Periode, auf die sich der Periodenabschluß bezieht und einmal jährlich das Geschäftsjahr. Für jedes Programm beziehungsweise jede Ablaufdefinition, die als Aufgabe im Aufgabenplan hinterlegt sind, müssen Periode und Geschäftsjahr geändert werden.

Um diese Werte **nicht** für jedes Programm bzw. jede Ablaufdefinition einzeln ändern zu müssen, können Sie Selektionsvariablen definieren.

### **Voraussetzungen**

Jedem Programm, das für alle Werke einmal laufen soll, müssen Sie eine TVARV-Variable für das Werk zuordnen.

### **Vorgehensweise**

- 1. Rufen Sie die Transaktion **STVARV** (*Anzeige der Tabelle TVARV: Variablen in Selektionen*) auf.
- 2. Wählen Sie *Ändern*. Sie können nun neue Variablen anlegen, ändern und löschen.
- 3. Hinterlegen Sie einen beliebigen Parameternamen für Ihre Variante.
- 4. Rufen Sie die Transaktion **SM34** auf.
- 5. Gehen Sie in das Viewcluster **VSMANTVARV**.
- 6. Hinterlegen Sie dort denselben Parameternamen für die Variable wie in der Transaktion **STVARV**.

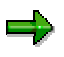

Änderungen dieser für den Aufgabenplan hinterlegten globalen Selektionsvariablen übertragen sich auf alle Variablen, die in Aufgaben des Aufgabenplans hinterlegt wurden.

### **Ergebnis**

Sie haben eine globale Selektionsvariable für den Schedule Manager hinterlegt.

Weitere Informationen finden Sie unter

Selektionsvariable in der Programmvariante hinterlegen [Seite [331\]](#page-330-0) Selektionsvariable für Ablaufdefinition mit parallelen Zweigen hinterlegen [Seite [368\]](#page-367-0)

#### **Selektionsvariable in der Programmvariante hinterlegen**

## <span id="page-330-0"></span>**Selektionsvariable in der Programmvariante hinterlegen**

### **Verwendung**

Selektionskriterien verändern sich beispielsweise für den Periodenabschluß nicht sehr häufig. Kriterien, die sich jedoch ständig ändern, sind zum einen monatlich die Periode, auf die sich der Periodenabschluß bezieht und einmal jährlich das Geschäftsjahr. Für jedes Programm beziehungsweise jede Ablaufdefinition, die als Aufgabe im Aufgabenplan hinterlegt sind, müssen Periode und Geschäftsjahr geändert werden.

Um diese Werte **nicht** für jedes Programm bzw. jede Ablaufdefinition einzeln ändern zu müssen, können Sie Selektionsvariablen in der Programmvariante hinterlegen.

### **Voraussetzung**

Sie haben bereits Variablen definiert. Weitere Informationen dazu finden Sie unter Selektionsvariable definieren [Seite [330\]](#page-329-0).

Sie befinden sich in der Ablaufdefinition [Extern] des Schedule Managers (*Zusätze* → *Ablaufdefinition* → *Ablaufdefinition bearbeiten).*

- 1. Wählen Sie im Navigationsbereich einen Verarbeitungsschritt. Im rechten Bildbereich sehen sie nun *Ablaufdefinition: Aufgabe Detail*.
- 2. Legen Sie eine neue Variante dieses Verarbeitungsschrittes an, indem Sie einen Namen für die neue Variante im Feld *Variante* hinterlegen.
- 3. Wählen Sie *Variante anlegen*. Sie gelangen auf das Bild *Variantenpflege: Programm <Programmname>, Variante <Variantenname>.*

### **Vorgehensweise**

- 4. Wählen Sie *Attribute*.
- 5. Tragen Sie zunächst im Feld *Bedeutung* einen Bezeichnung ein.
- *6.* Sie möchten nun für *Periode* und *Geschäftsjahr* Variablen hinterlegen, die Sie anschließend für alle Programme und Ablaufdefinitionen, die diese Variablen verwenden, einmal an zentraler Stelle verändern. Dazu markieren Sie unter der Überschrift *Objekte des Selektionsbildes* in den Zeilen *Periode* und *Geschäftsjahr* die Spalte *S.*
- 7. Wählen Sie *Selektionsvariablen*.
- 8. Um für die Selektionskriterien P\_FROM (Periode) und P\_GJAHR (Geschäftsjahr) Variablen auszuwählen, verwenden Sie die Wertehilfe.

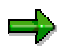

Die hier angebotenen Variablen haben Sie zuvor in der Tabelle TVARV eingetragen.

9. Sichern Sie Ihre Eingaben. Sie kehren auf das Bild *Variantenpflege: Programm <Programmname>, Variante <Variantenname>* zurück.

#### **Selektionsvariable in der Programmvariante hinterlegen**

### **Ergebnis**

Die Felder *Periode* und *Geschäftsjahr* sind **nicht** mehr eingabebereit. Diese Felder werden nun immer über die aktuellen Einträge in der Tabelle **TVARV** gefüllt.

**Selektionsvariable für Ablaufdefinition mit parallelen Zweigen hinterlegen**

## **Selektionsvariable für Ablaufdefinition mit parallelen Zweigen hinterlegen**

### **Verwendung**

Selektionskriterien verändern sich beispielsweise für den Periodenabschluß nicht sehr häufig. Kriterien, die sich jedoch ständig ändern, sind zum einen monatlich die Periode, auf die sich der Periodenabschluß bezieht und einmal jährlich das Geschäftsjahr. Für jedes Programm beziehungsweise jede Ablaufdefinition, die als Aufgabe im Aufgabenplan hinterlegt sind, müssen Periode und Geschäftsjahr geändert werden.

Um diese Werte **nicht** für jedes Programm bzw. jede Ablaufdefinition einzeln ändern zu müssen, können Sie Selektionsvariablen in der Programmvariante hinterlegen.

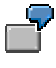

Sie haben 5 Programme, die mit immer gleicher Bewertung für 9 Werke laufen sollen. Das bedeutet, daß für jedes Werk jedes der Programme mit einer werksspezifischen Variante laufen muß. Diese Varianten unterscheiden sich nur in ihrer Ausprägung *Werk.*

Sie definieren nun zunächst globale Variablen für *Geschäftsjahr*, *Periode* und *Werk* wie unten beschrieben. Danach legen Sie Varianten für die 5 Programme an und hinterlegen dabei die zuvor angelegten globalen Varianten. Anschließend definieren Sie eine Ablaufdefinition (A) mit den 5 Programmen. Danach definieren Sie eine Ablaufdefinition (B) mit 9 parallelen Zweigen (für die Werke). In jeden dieser Zweige binden Sie die Ablaufdefinition A ein. Beim Einbinden gelangen Sie auf ein Dialogfenster, in dem Ihnen die drei globalen Variablen (*Geschäftsjahr, Periode, Werk*) angezeigt werden. Geben Sie nur für die Variable *Werk* einen Wert ein und kennzeichnen Sie die Eingabe als zu speichern. Bei einer Einplanung der Ablaufdefinition B in die Tagessicht erscheint das Dialogfenster erneut. Nun geben Sie Werte für das jeweilige Geschäftsjahr und die Periode ein. Die Variable *Werk* lassen Sie unberücksichtigt. Sollten Sie hier eine Eingabe machen, wird diese vom System nicht herangezogen. Gültig ist die Werksangabe, die Sie beim Anlegen der Ablaufdefinition hinterlegt haben.

### **Voraussetzung**

Sie haben bereits Variablen definiert. Weitere Informationen dazu finden Sie unter Selektionsvariable definieren [Seite [330\]](#page-329-0).

Sie befinden sich in der Ablaufdefinition [Extern] des Schedule Managers (*Zusätze* → *Ablaufdefinition* → *Ablaufdefinition bearbeiten).*

- 4. Wählen Sie im Navigationsbereich einen Verarbeitungsschritt. Im rechten Bildbereich sehen sie nun *Ablaufdefinition: Aufgabe Detail*.
- 5. Legen Sie eine neue Variante dieses Verarbeitungsschrittes an, indem Sie einen Namen für die neue Variante im Feld *Variante* hinterlegen.
- 6. Wählen Sie *Variante anlegen*. Sie gelangen auf das Bild *Variantenpflege: Programm <Programmname>, Variante <Variantenname>.*

#### **Selektionsvariable für Ablaufdefinition mit parallelen Zweigen hinterlegen**

### **Vorgehensweise**

- 9. Wählen Sie *Attribute*.
- 10. Tragen Sie zunächst im Feld *Bedeutung* eine Bezeichnung ein.
- *11.* Sie möchten nun für *Periode* und *Geschäftsjahr* Variablen hinterlegen, die Sie anschließend für alle Programme und Ablaufdefinitionen, die diese Variablen verwenden, einmal an zentraler Stelle verändern. Dazu markieren Sie unter der Überschrift *Objekte des Selektionsbildes* in den Zeilen *Periode* und *Geschäftsjahr* die Spalte *S.*
- 12. Wählen Sie *Selektionsvariablen*.
- 13. Um für die Selektionskriterien P\_FROM (Periode) und P\_GJAHR (Geschäftsjahr) Variablen auszuwählen, verwenden Sie die Wertehilfe.

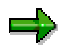

Die hier angebotenen Variablen haben Sie zuvor in der Tabelle TVARV eingetragen.

10. Sichern Sie Ihre Eingaben. Sie kehren auf das Bild *Variantenpflege: Programm <Programmname>, Variante <Variantenname>* zurück.

### **Ergebnis**

Das System nutzt diese Angaben dafür,

- einem Programm, das direkt als Aufgabe im Workflow angelegt wurde, mit diesen Variablen zu versorgen.
- die parallelen Zweige mit diesen Variablen zu versorgen.

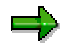

Das System mischt die Variablen der parallelen Zweige mit denen des Hauptworkflows ab.

Bei unterschiedlichen Parameterwerten in Haupt- und Subworkflows übernimmt das System die Parameterwerte, die beim Anlegen der Sub-Workflows hinterlegt wurden.

#### **Einzelfunktionen des Schedule Managers**

## **Einzelfunktionen des Schedule Managers**

### **Verwendung**

Im SAP-System fallen eine Reihe von periodischen Arbeiten an, die regelmäßig (täglich, wöchentlich oder monatlich) ausgeführt werden. Ein Beispiel für einen solchen Prozeß ist der Periodenabschluß. Hier muß eine große Anzahl von Einzelobjekten zu bestimmten Zeitpunkten verarbeitet werden. Die einzelnen Komponenten des Schedule Managers unterstützen dieses Prozesse.

### **Funktionsumfang**

#### **Ablaufdefinition**

In einer Ablaufdefinition haben Sie die Möglichkeit, Aufgaben [Extern], die in einem Zusammenhang zueinander stehen oder in denen ein Arbeitsvorrat verwendet werden soll, zu verketten. Eine Ablaufdefinition können Sie dann als Aufgabe im Scheduler einplanen.

Lesen Sie dazu auch in der SAP-Bibliothek zur Ablaufdefinition [Seite [362\]](#page-361-0).

#### **Scheduler**

Im Scheduler können Sie Aufgaben in einem Strukturbaum einplanen und per *drag-and-drop* in einer Tagesübersicht zu einem bestimmten Zeitpunkt ausführen lassen.

Lesen Sie dazu auch in der SAP-Bibliothek zum Scheduler [Seite [336\]](#page-335-0).

#### **Monitor**

Im Monitor überwachen Sie die eingeplanten Aufgaben während und nach der Verarbeitung. Sie haben hier die Möglichkeit fehlerhafte Objekte eines Arbeitsvorrates nachzubearbeiten.

Lesen Sie dazu auch in der SAP-Bibliothek zum Monitor [Seite [355\]](#page-354-0).

#### **Arbeitsvorrat**

Im Arbeitsvorrat werden die in einer Verarbeitungsschrittfolge zu verarbeitenden Objekte verwaltet.

Im Monitor des Arbeitsvorrats sehen Sie zu jedem Verarbeitungsschritt unter anderem, welche Objekte fehlerfrei verarbeitet wurden und zu welchen Objekten die Verarbeitung nicht möglich war. Sie können Informationen zu Fehlerursachen anzeigen und auf die weitere Verarbeitung der Objekte Einfluß nehmen.

Durch den Arbeitsvorrat ist sichergestellt, daß bei weiteren Durchläufen der Verarbeitungsschrittfolge nur die Objekte verarbeitet werden, die zuvor fehlerhaft waren oder für die Sie manuell eine erneute Verarbeitung erzwungen haben. Die Verarbeitungsschrittfolge definieren Sie in der Ablaufdefinition.

Lesen Sie dazu auch in der SAP-Bibliothek zum Arbeitsvorrat [Seite [382\]](#page-381-0).

#### <span id="page-335-0"></span>**Einzelfunktionen des Schedule Managers**

# **Benutzung des Schedulers**

### **Verwendung**

Im Scheduler können Sie komplexe betriebliche Abläufe, wie z. B. den Periodenabschluß durchführen und überwachen. Mit einer entsprechenden Berechtigung dürfen Sie Aufgabenpläne definieren.

### **Integration**

- Aufgaben, die im Hintergrund in einer vorgebenen Reihenfolge Workflow-gesteuert ausgeführt werden sollen, können Sie in einer Ablaufdefinition [Seite [362\]](#page-361-0) zusammenfassen.
- Im Monitor [Seite [355\]](#page-354-0) überwachen Sie die Abläufe und Jobs während und nach der Verarbeitung.
- Zur Verbesserung der Performance und zur Erleichterung der Fehlerbearbeitung verwenden Sie den mehrstufigen Arbeitsvorrat [Seite [382\]](#page-381-0).

### **Voraussetzungen**

Vor Benutzung des Schedulers müssen Sie einen Aufgabenplan erstellen, in dem Sie später die einzuplanenden Aufgaben einfügen.

## **Funktionsumfang**

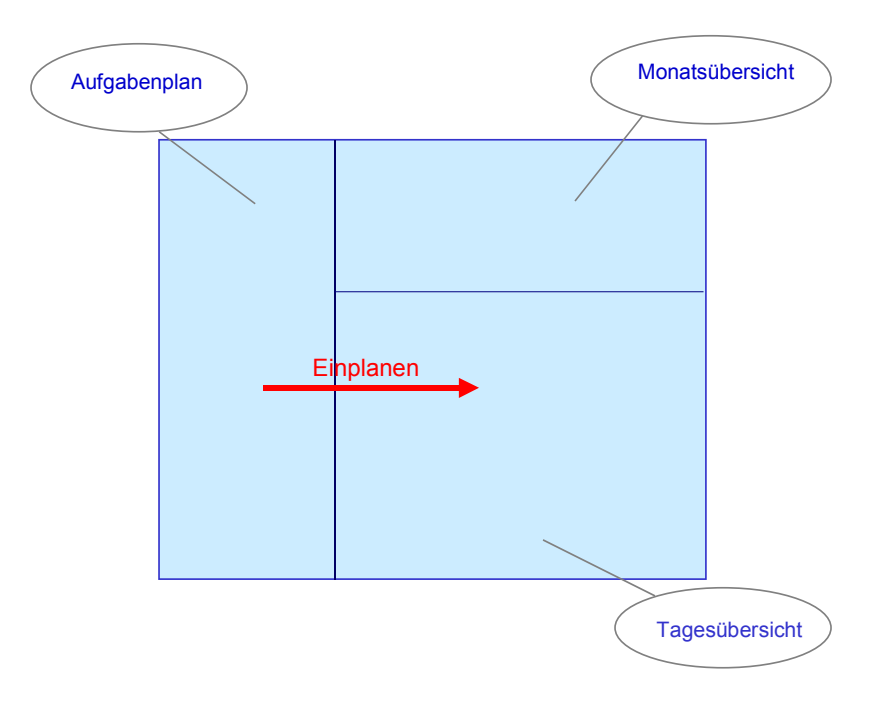

Der Scheduler ist in drei Bereiche aufgeteilt.

• **Aufgabenplan**

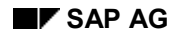

#### **Einzelfunktionen des Schedule Managers**

Durch Aufgabengruppen chronologisch strukturierte Zusammenstellung von Aufgaben, die periodisch und evtl. von mehreren Benutzern ausgeführt werden, um einen bestimmten Prozeß durchzuführen.

• **Monatsübersicht**

Übersicht über den aktuellen sowie den vorangegangenen Monat.

Aus der Monatsübersicht heraus können Sie einen Tag auswählen, der dann in der Tagesübersicht im Detail angezeigt wird.

• **Tagesübersicht**

Übersicht über die am Tag anfallenden Aufgaben.

Im Aufgabenplan angelegte Aufgaben werden in der Tagesübersicht eingeplant. Ausgeführte Aufgaben werden in der Tagesübersicht mit Ihrer tatsächlichen Startzeit angezeigt.

### **Aktivitäten**

Legen Sie einen Aufgabenplan an.

Planen Sie Aufgaben in die Tagesübersicht ein und lassen Sie sie ggf. vom System ausführen.

<span id="page-337-0"></span>**Aufgabenplan**

# **Aufgabenplan**

## **Definition**

Strukturierte Zusammenstellung von Aufgaben, die periodisch und evtl. von mehreren Benutzern ausgeführt werden, um einen komplexen Prozeß, wie z. B. den Periodenabschluß durchzuführen.

### **Verwendung**

Sie benötigen den Aufgabenplan, um ihren in Aufgaben aufgespaltenen Prozeß in der Tagesübersicht einplanen [Seite [350\]](#page-349-0) zu können.

### **Struktur**

Der Aufgabenplan wird als Strukturbaum abgebildet, in den Sie verschiedene Aufgabentypen [Seite [339\]](#page-338-0) einfügen können.

### **Integration**

Der Aufgabenplan bildet zusammen mit Tagesübersicht und Monatsübersicht den Schedule Manager [Seite [327\]](#page-326-0).

<span id="page-338-0"></span>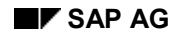

#### **Aufgabentypen**

# **Aufgabentypen**

Folgende Aufgabentypen können Sie im Aufgabenplan verwenden:

- im Hintergrund ausführbare Jobketten (=Ablaufdefinition)
- im Hintergrund ausführbare einzelne Jobs (=Programm mit Variante)
- online ausführbare Programme bzw. Transaktionen
- Merkhilfen als Platzhalter zur Beschreibung einer Aufgabe, die Sie nicht im SAP-System bearbeiten (z. B.: "Herrn X informieren.")

### $\Rightarrow$

Nur Programme mit Varianten können in die Tagessicht eingeplant werden und werden vom System automatisch ausgeführt. Programme und Transaktionen können **nicht** vom System gestartet werden. Sie können diese manuell aus dem Aufgabenplan starten. Wählen Sie dazu über rechte Maustaste *Ausführen*.

#### **Siehe auch:**

Eigene Programme in Aufgabenplan einfügen [Seite [346\]](#page-345-0)

#### <span id="page-339-0"></span>**Aufgabenplan anlegen**

# **Aufgabenplan anlegen**

### **Verwendung**

Der Aufgabenplan [Seite [338\]](#page-337-0) bildet die Basis des Schedulers [Seite [336\]](#page-335-0). Hier stellen Sie Aufgaben bzw. Aufgabengruppen chronologisch strukturiert so zusammen, daß ein gesamter Prozeß (z. B. der Periodenabschluß) abgebildet wird.

### **Voraussetzungen**

Sie haben den abzubildenden Prozeß in seine Bestandteile (Programme, Transaktionen, Jobs) aufgespalten.

### **Vorgehensweise**

- 1. Wählen Sie *Aufgabenplan* → *Anlegen*.
- 2. Geben Sie ein Namen für den neuen Aufgabenplan an.
- 3. Wählen Sie *Einfügen*. Das System verzweigt in ein Detailbild.
- 4. Geben Sie eine Bezeichnung für Ihren neuen Aufgabenplan ein.
- 5. Legen Sie die Darstellung der Tages- und Monatsübersicht fest.
- 6. Sichern Sie Ihre Eingaben.

### **Ergebnis**

Sie haben einen Aufgabenplan angelegt, in den Sie jetzt Aufgaben einfügen können.

#### **Siehe auch:**

Neue Aufgabe/Aufgabengruppe in Aufgabenplan anlegen [Seite [341\]](#page-340-0)

## باد

Sie können über *Aufgabenplan* → *Sichern als* eine Kopie des SAP-Aufgabenplans in Ihrem Namensraum erzeugen und dann diese Kopie bearbeiten.

#### **Aufgabe/Aufgabengruppe in Aufgabenplan einfügen**

# <span id="page-340-0"></span>**Aufgabe/Aufgabengruppe in Aufgabenplan einfügen**

### **Verwendung**

Um einen Prozeß im Scheduler abarbeiten zu können, müssen Sie ihn in seine Bestandteile (Programme, Transaktionen, Jobs) aufspalten. Diese Aufgaben bzw. Aufgabegruppen (Zusammenfassung von Aufgaben nach inhaltlichen oder zeitlichen Kriterien) können Sie dann in chronologischer Reihenfolge im Aufgabenplan einfügen, löschen und umorganisieren.

### **Voraussetzungen**

Sie haben einen Aufgabenplan angelegt [Seite [340\]](#page-339-0).

### **Vorgehensweise**

#### **Neue Aufgabe/Aufgabengruppe im Aufgabenplan einfügen**

- 1. Wählen Sie *Aufgabenplan ändern*.
- 2. Markieren Sie den obersten Knoten unter dem die neue Aufgabe/Aufgabengruppe erscheinen soll.
- 3. Wählen Sie über rechte Maustaste *Aufgabe einfügen*. Sie können eine eigene Bezeichnung für die Aufgabe/Aufgabengruppe eingeben und den Aufgabentyp auswählen. Sie haben die Möglichkeit, einen Aufgabenverantwortlichen anzugeben.
- 4. Wählen Sie *Einfügen*.
- 5. Sichern Sie die Änderungen. Die Aufgabentypen werden mit verschiedenen Symbolen im Strukturbaum des Aufgabenplans dargestellt.

### **Vorhandene Aufgabe als Vorlage für neue Aufgabe verwenden**

- 1. Markieren sie die Aufgabe, die als Vorlage für die neue Aufgabe dienen soll per rechte Maustaste.
- 2. Wählen Sie *Kopieren*.
- 3. Positionieren Sie den Cursor auf dem Knoten unter dem die neue Aufgabe hängen soll.
- 4. Wählen Sie per rechte Maustaste *Einfügen*.
- 5. Sichern Sie Ihre Änderungen im Aufgabenplan.

### **Aufgabe ändern bzw. löschen**

- 1. Wählen Sie *Aufgabenplan ändern*.
- 2. Markieren Sie die zu ändernde/löschende Aufgabe per rechte Maustaste.
- 3. Wählen Sie *Ändern* bzw. *Löschen*.
- 4. Sichern Sie die Änderungen.

#### **Aufgabe/Aufgabengruppe in Aufgabenplan einfügen**

#### **Aufgabe in Aufgabenplan umorganisieren**

- 1. Per *drag-and-drop* können sie eine Aufgabe an eine andere Stelle des Aufgabenplanes ziehen.
- 2. Sichern Sie die Änderungen.

### **Ergebnis**

Der Aufgabenplan kann nun durch durch Einplanen der Aufgaben in die Tagesübersicht abgearbeitet werden.

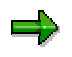

Beachten Sie, daß Sie beim Anlegen einer Aufgabe eine relative Startzeit [Seite [352\]](#page-351-0) mitgeben können. Diese Startzeit wird benötigt, wenn Sie einen kompletten Aufgabenplan einplanen [Seite [351\]](#page-350-0) möchten.

Um zu verhindern, daß Aufgaben an Wochenenden oder Feiertagen gestartet werden, können Sie die Starttermine auf Kalender- und Wochentage beschränken. **Einfügen eines eigenen Programms als Aufgabe**

# <span id="page-342-0"></span>**Einfügen eines eigenen Programms als Aufgabe**

### **Verwendung**

Eine eigene Transaktion können Sie direkt in einen Aufgabenplan einbinden, ohne Änderungen an der Transaktion durchführen zu müssen.

Wenn Sie ein eigenes Programm haben, der periodisch ausgeführt wird, können Sie diesen so erweitern, daß Sie diesen in Ablaufdefinitionen (Workflows) benutzen können und Sie den Status der Verarbeitung im Monitor sehen können.

Damit das Programm den Arbeitsvorrat verwenden kann, müssen die Programmierrichtlinien für den Jobmonitor und die Ablaufdefinition erfüllt sein. Zusätzlich müssen Sie weitere Programmerweiterungen vornehmen.

### **Vorgehensweise**

#### **Eigenes Programm an Monitor anschließen**

Standardmäßig ist das Programm **CUSTOMER\_REPORT** im System vorhanden. Dieser zeigt Ihnen den Aufruf zweier Funktionsbausteine, die den einfachsten Anschluß an den Monitor bewirken (**ohne** Workflowanschluß).

Binden Sie die beiden Includes **SCHEDMAN\_INIT** und **SCHEDMAN\_CLOSE** in Ihr Programm ein. Damit ist dieser an den Monitor der Jobs angeschlossen.

#### **Eigenes Programm für Ablaufdefintion nutzbar machen**

Möchten Sie Ihr Programm auch in Ablaufdefinitionen nutzen, müssen Sie im Selektionsbild das Include **RKASMAWF** einbinden.

Zu Beginn der Verarbeitung bauen Sie **statt** des oben erwähnten Includes **SCHEDMAN\_INIT** das folgende Coding ein:

```
data: gs_key like schedman_key.
data: ls_detail like schedman_detail_user.
data: ls_appl like schedman_customer.
data: ld_dummy(20) value 'ABCDEFGHIJKL'.
constants: customer_appl like smmain-application value 'CUSTOMER'
  ls_detail-application = customer_appl.
  ls_detail-repid = sy-repid.
* ls_detail-testflag = true. "Decide if testrun or not
   ls_appl-customer_field = ld_dummy.
  CALL FUNCTION 'KPEP_MONI_INIT_RECORD'
       EXPORTING
```
**LS\_DETAIL = ls\_detail**

#### **Einfügen eines eigenen Programms als Aufgabe**

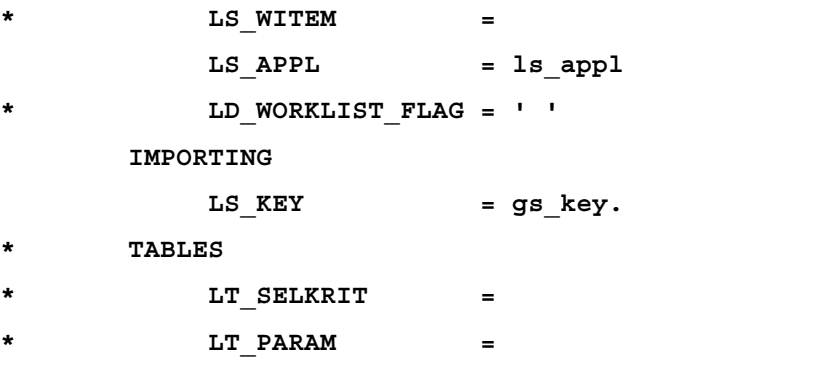

In der Struktur **SCHEDMAN\_CUSTOMER** können Sie eigene Felder hinterlegen, die Sie zur Laufzeit mit Werten füllen.

Am Ende der Verarbeitung des Programms bauen Sie **statt** des Includes **SCHEDMAN\_CLOSE** folgendes Coding ein:

```
data: ld_aplstat like smmain-aplstat.
data: LS_SCMA_EVENT LIKE SCMA_EVENT.
constants: c_status_ok value '0'.
constants: c_status_undefined value '2'.
constants: c_status_error value '4'.
constants: c_status_aborted value 'A'.
include schedman_events.
*.decide the status you want to send
  ld_aplstat = c_status_ok.
* ld_aplstat = c_status_undefined.
* ld_aplstat = c_status_error.
* ld_aplstat = c_status_aborted.
*.If the report ended with error -> stop whole workflow. Otherwise
*.start the next job
  if ld_aplstat = '4' or ld_aplstat = 'A'.
     ls_scma_event-wf_event = cs_wf_events-error.
  else.
     ls_scma_event-wf_event = cs_wf_events-finished.
  endif.
```

```
Einfügen eines eigenen Programms als Aufgabe
*.the variables wf_witem and wf_okey
*.are from include RKASMAWF and are filled AUTOMATICALLY
*.fill them into strcuture ls_scma_event
 ls_scma_event-WF_WITEM = wf_witem.
 ls_scma_event-WF_OKEY = wf_okey.
 CALL FUNCTION 'KPEP_MONI_CLOSE_RECORD'
      EXPORTING
          LS_KEY = gs_key
* LS_MESSAGE =
* LD_OBJECTS =
* LS_EXT =
* LS_RL =
          LS_SCMA_EVENT = ls_scma_event
* TABLES
          * LT_SPOOL =
      CHANGING
          LD_APLSTAT = ld_aplstat
      EXCEPTIONS
          NO_ID_GIVEN = 1
          OTHERS = 2.
```
Bei Programmen, die Sie in Ablaufdefinitionen einbinden möchten, sollten Sie folgendes beachten:

• Handelt es sich um einen anwendungsübergreifende Programme, müssen Sie das bereits mit einer Anwendung hinterlegte Programm kopieren und das neue Programm in der Tabelle **SCMAPROG** mit der weiteren Anwendung ablegen.

Tragen Sie den Namen Ihres Programms nun im Schedule Manager als Kundenprogramm ein. Weitere Informationen hierzu finden Sie unter Eigene Programme als Aufgaben einfügen [Seite [346\]](#page-345-0).

Nach diesen Einstellungen können Sie ein eigenes Programm in eine Ablaufdefinition einbinden und sehen das Ergebnis im Monitor.

#### <span id="page-345-0"></span>**Eigenes Programm als Aufgabe einfügen**

## **Eigenes Programm als Aufgabe einfügen**

### **Voraussetzungen**

Um Ihre eigenen Programme im Aufgabenplan als Aufgaben einfügen und danach einplanen zu können, müssen Sie diese im System hinterlegen und für den Schedule Manager bekannt machen.

### **Vorgehensweise**

- 1. Wählen Sie *Zusätze* → *Einstellungen* → *Kundenprogramme*. Sie gelangen in die Tabelle *Registrierung kundeneigener SchedMan-Programme*.
- 2. Wählen Sie *Neue Einträge*.
- 3. Geben Sie den ABAP-Programm-Namen an oder suchen sie diesen über die Wertehilfe.
- 4. Wählen Sie über die Wertehilfe eine Anwendung aus. Sie können entweder die Anwendung **CUSTOMER** eintragen oder eine von SAP ausgelieferte. Wenn Sie sich für eine von SAP ausgelieferte Anwendung entscheiden, müssen Sie im Coding von **SCHEDMAN\_INIT** den Wert der Konstanten **CUSTOMER\_APPL** durch den von Ihnen gewählten Wert ersetzen.

```
5
constants: customer_appl like smmain-application value '********'.
```
5. Sie haben die Möglichkeit, folgende Kennzeichen zu setzen:

*AVo* (Arbeitsvorrat) Legt fest, daß das Programm

- die zu verarbeitenden Objekte über den Arbeitsvorrat des Schedule Manager erhält. Dies bedeutet, daß für das Programm selbst kein Selektionsumfang definiert wird, sondern die Selektion erfolgt im Rahmen der einmaligen Selektion innerhalb einer Ablaufdefinition.
- diese Objekte innerhalb des Arbeitsvorrates verarbeitet und daß während der Verarbeitung jeweils zu Verarbeitungsschritt und Objekt ein Verarbeitungsstatus fortgeschrieben wird.
- innerhalb des Arbeitsvorrats Meldungen zum Objekt ausgibt.

Damit diese Anforderungen erfüllt sind, müssen bestimmte Programmierrichtlinien bei der Erstellung des kundeneigenen Programms beachtet werden.

*Sel* (Selektion)

Ein Programm, zu dem dieses Kennzeichen gesetzt ist, ist ein Selektionsprogramm für den Arbeitsvorrat (beziehungsweise für eine Ablaufdefinition mit Arbeitsvorrat) einer kundeneigenen Anwendung. Auch für solche Programme müssen Programmierrichtlinien eingehalten werden.

*Ber* (Berichte)

#### **Eigenes Programm als Aufgabe einfügen**

Dieses Kennzeichen wird für Programm gesetzt, die zur Erzeugung von Berichten dienen, die auf Arbeitsvorräten aufsetzen. Auch für solche Programme müssen Programmierrichtlinien eingehalten werden.

6. Sichern Sie Ihre Eingaben.

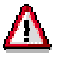

Grundsätzlich kann jedes eigene Programm im Schedule Manager eingeplant werden.

Damit Informationen zum Programm im Jobmonitor ausgegeben werden können, muß das Programm jedoch bestimmten Programmierrichtlinien entsprechen.

Damit das Programm mit dem Workflow eingeplant werden kann (Ablaufdefinition), müssen weitere Programmierrichtlinien beachtet werden.

Damit das Programm den Arbeitsvorrat verwenden kann, müssen die Programmierrichtlinien für den Jobmonitor und die Ablaufdefinition erfüllt sein. Zusätzlich müssen weitere Programmierrichtlinien beachtet werden.

Weitere Informationen hierzu finden Sie unter Einfügen eines eigenen Programms als Aufgabe [Seite [343\]](#page-342-0).

#### **Dokumentation zu einer Aufgabe hinterlegen**

## **Dokumentation zu einer Aufgabe hinterlegen**

### **Verwendung**

Sie können Microsoft-Office-Dokumente, die Sie für die Bearbeitung einer bestimmten Aufgabe benötigen, direkt an diese Aufgabe hängen. Sie haben die Möglichkeit, auch einfache Langtexte als Dokumentation zu einer Aufgabe hinterlegen.

### **Vorgehensweise**

#### **Microsoft-Office-Dokumentation anlegen**

- 1. Wählen Sie *Aufgabenplan ändern*.
- 2. Markieren Sie per rechte Maustaste die zu dokumentierende Aufgabe.
- 3. Wählen Sie *Office-Dokument*. Das System verzweigt in den gewünschten Microsoft-Office-Dokumententyp. Sie können dort einen Text erfassen.
- 4. Sichern Sie das Dokument und kehren Sie über *Datei* → *Schließen* → *Zurück in den Schedule Manager* in den Scheduler zurück.

#### **Langtext anlegen**

- 1. Wählen Sie *Aufgabenplan ändern*.
- 2. Markieren Sie per rechte Maustaste die zu dokumentierende Aufgabe.
- 3. Wählen Sie *Langtext*. Das System verzweigt in ein Fenster, in dem Sie eine Notiz hinterlegen können.
- 4. Wählen Sie *Weiter*. Das System kehrt in den Scheduler zurück.

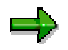

Sie können nur **einen** Langtext und **ein** Microsoft-Office-Dokument **gleichzeitig** für eine Aufgabe hinterlegen. Beachten Sie, daß alle Personen, die diesem Aufgabenplan zugeordnet sind, Zugriff auf diese Dokumente haben.

#### **Langtext versenden**

- 1. Markieren Sie per rechte Maustaste die Aufgabe, zu der Sie eine Notiz hinterlegt haben.
- 2. Wählen Sie *Notiz versenden*.
- 3. Geben Sie den *Empfänger* und einen *Empfängertyp* an. Sie haben die Möglichkeit, die Priorität der Sendung sowie andere Sendeattribute auszuwählen. Sie können sich die Notiz nochmals ansehen und Anlagen anlegen.

#### **Dokumentation zu einer Aufgabe hinterlegen**

### **Ergebnis**

Sie haben für eine Aufgabe ein Dokument hinterlegt, daß Ihnen für diese Aufgabe permanent zur Verfügung steht.

#### <span id="page-349-0"></span>**Aufgaben in Tagesübersicht einplanen**

## **Aufgaben in Tagesübersicht einplanen**

### **Verwendung**

Um Aufgaben zu bestimmten Zeiten vom System starten zu lassen, planen Sie die Aufgaben aus dem Aufgabenplan in die Tagesübersicht ein.

### **Voraussetzungen**

Sie haben Aufgaben in einem Aufgabenplan eingefügt.

### **Vorgehensweise**

- 1. Wählen Sie *Aufgaben einplanen*.
- 2. Planen Sie per *drag-and-drop* eine Aufgabe aus dem Aufgabenplan in die Tagesübersicht ein, in dem Sie sie auf der passenden Uhrzeit fallenlassen.

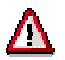

Beachten Sie, daß Transaktionen und Programme nur **direkt** von Ihnen gestartet werden können. Sie können diese Aufgabentypen [Seite [339\]](#page-338-0) **nicht** in die Tagesübersicht einplanen.

- 1. Um eine Transaktion oder ein Programm aus dem Aufgabenplan zu starten, markieren Sie diese Aufgabe.
- 2. Wählen Sie über rechte Maustaste *Ausführen*.

### **Ergebnis**

Das System führt nun die Aufgaben zu den von Ihnen gewünschten Zeitpunkten aus.

#### **Kompletten Aufgabenplan in Tagessicht einplanen**

# <span id="page-350-0"></span>**Kompletten Aufgabenplan in Tagessicht einplanen**

### **Verwendung**

Sie haben die Möglichkeit einen kompletten Aufgabenplan mit allen darin enthaltenen Aufgaben einzuplanen. Der besondere Vorteil liegt darin, daß Sie den Aufgabenplan jeden Monat in der gleichen Form zur Einplanung verwenden können, indem Sie lediglich den Startzeitpunkt für den kompletten Aufgabenplan angeben.

### **Voraussetzungen**

Beachten Sie, daß Sie für die Einplanung des kompletten Aufgabenplans jeder im Aufgabenplan enthaltenen Aufgabe eine relative Startzeit [Seite [352\]](#page-351-0) mitgegeben haben **müssen.** Sie haben damit eine vom konkreten Startdatum unabhängige zeitliche Reihenfolge der Aufgaben festgelegt.

### **Kompletten Aufgabenplan in Tagessicht einplanen**

- 1. Markieren Sie den obersten Knoten des Aufgabenplans per rechte Maustaste.
- 2. Wählen Sie *Einplanen*.
- 3. Entscheiden Sie, wann die Abarbeitung des Aufgabenplans beginnen soll. Sie können wählen zwischen
	- Starten am heutigen Tag
	- zu einem bestimmten anderen Termin

### **Einplanung des kompletten Aufgabenplans simulieren**

Vor der eigentlichen Einplanung können Sie eine Simulation der Einplanung starten.

- 1. Markieren Sie den obersten Knoten des Aufgabenplans per rechte Maustaste.
- 2. Wählen Sie *Simulation Einplanung*.
- 3. Entscheiden Sie, wann die Abarbeitung des Aufgabenplans beginnen soll. Das System gibt eine Liste aus, in der die Starttermine der einzelnen im Aufgabenplan enthaltenen Aufgaben aufgeführt sind.

### **Einplanung des kompletten Aufgabenplans löschen**

- 1. Markieren Sie den eingeplanten Aufgabenplan in der Tagessicht.
- 2. Wählen Sie *Löschen.* Das System gibt eine Tabelle aus, in der die Status aller im Aufgabenplan enthaltenen Aufgaben ausgewiesen werden.

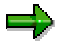

Sie können entscheiden, wann die im Aufgabenplan enthaltenen Jobs gestartet werden sollen. Weitere Informationen dazu finden Sie unter Steuerung des Starts von Jobs [Seite [354\]](#page-353-0).

<span id="page-351-0"></span>**Relative Startzeit**

## **Relative Startzeit**

### **Verwendung**

Sie haben die Möglichkeit, ganze Aufgabenpläne mit allen darin enthaltenen Aufgaben einzuplanen.

Dazu ist es notwendig, daß zu jeder Aufgabe eine sogenannte relative Startzeit angegeben wird.

### **Funktionsumfang**

Die relative Startzeit enthält zwei Zeitangaben:

- Die erste ist die Anzahl an Kalender- oder Werktagen (sogenannter Offset), z.B. 2 Kalendertage oder 1 Werktag.
- Die zweite ist die tatsächliche Startzeit, z.B. 12:15 Uhr.

Die Einplanung an einem bestimmten Termin kann mit diesen Angaben immer wieder unabhängig vom konkreten Einplanungsdatum des Aufgabenplans erfolgen.

### **Beispiel 1**

Sie haben eine Aufgabe *Fremdwährungsbewertung* mit den Angaben *Offset in Werktagen Startzeit*: *12:15* Uhr angelegt. Wenn der zu dieser Aufgabe gehörige Aufgabenplan nun am Freitag eingeplant wird, wird die Aufgabe bei einem Fabrikkalender (Wochenenden sind keine Werktage) am darauf folgenden Montag um 12:15 Uhr gestartet werden. Bei einem gregorianischen Kalender (alle Tage sind Werktage) würde die Aufgabe am Samstag um 12:15 Uhr gestartet werden. Würde die gleiche Aufgabe dagegen an einem Montag eingeplant werden, würde die Aufgabe in beiden Fällen am darauf folgenden Dienstag um 12:15 Uhr gestartet werden.

Enthält der Aufgabenplan mehrere Aufgaben mit relativen Startzeiten, werden die tatsächlichen Startzeiten immer aus dem Einplanungstermin unter Berücksichtigung des hinterlegten Kalenders berechnet.

### **Beispiel 2**

Es befinden sich die Aufgaben *Umlage* und *Abrechnung* im Aufgabenplan mit den Offset-Angaben in Kalendertagen von 1 bzw. 2. Der Einplanungstermin ist der 11.März. Die Aufgabe *Umlage* wird dann am 12.März (11.März + 1 Tag) gestartet und die Aufgabe *Abrechnung* am 13.März (11.März + 2 Tage).

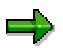

Die Offset-Angabe für die Startzeit bezieht sich immer auf den **konkreten** Einplanungstermin. Das System berechnet dann aus dem Einplanungstermin unter Berücksichtigung des hinterlegten Kalenders den konkreten Starttermin aus diesem Offset.

#### **Analyse der Laufzeit für Jobs**

# **Analyse der Laufzeit für Jobs**

### **Verwendung**

Die Laufzeitanalyse ermöglicht Ihnen einen Anzeige der durchschnittlichen Laufzeit eines Jobs bzw. einer Ablaufdefinition.

Außerdem wird die erwartete Laufzeit des nächsten durchzuführenden Jobs prognostiziert.

### **Aktivitäten**

- 1. Markieren Sie einen Job per rechte Maustaste.
- 2. Wählen Sie *Laufzeitanalyse*. Das System zeigt Ihnen
	- die durchschnittliche Laufzeit
	- die Anzahl der bereits erfolgten Läufe
	- die Laufzeit des letzten und vorletzten Laufes
	- die Laufzeitprognose für den nächsten Lauf
- 3. Sie können eine eigene Laufzeitschätzung angeben.

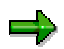

Falls zu bestimmten Aufgaben im Aufgabenplan Laufzeitinformationen zur Verfügung stehen, werden diese in den letzten drei Spalten des Aufgabenplans angezeigt.

#### <span id="page-353-0"></span>**Steuerung des Starts von Jobs**

## **Steuerung des Starts von Jobs**

### **Verwendung**

Wenn Sie einen Job in die Tagessicht einplanen und diesen nicht als freigegeben kennzeichnen, wird er beim Erreichen der Startzeit **nicht automatisch vom System gestartet.** Diese Funktion kommt besonders bei der Einplanung eines kompletten Aufgabenplans [Seite [351\]](#page-350-0) zum Tragen.

### **Funktionsumfang**

Sie können einen Job freigeben

- beim Einsetzen in den Aufgabenplan oder
- nach bereits erfolgter Einplanung des Jobs in die Tagesssicht

### **Aktivitäten**

Sie befinden sich im Modus *Aufgabenplan - Einplanung*.

- 1. Sie markieren einen Job per rechte Maustaste.
- 2. Sie wählen *Einplanen*. Auf dem folgenden Bild legen Sie nun unter *Aufgabe freigeben* fest, ob der Job bei Erreichen des Starttermins automatisch ausgeführt wird.

## <span id="page-354-0"></span>**Benutzung des Monitors**

### **Verwendung**

Im Monitor können Sie sich alle Informationen zu einem aktiven oder beendeten Job, der im Scheduler eingeplant wurde, ansehen.

Zur Verbesserung der Performance und zur Erleichterung der Fehlerbearbeitung verwenden Sie den mehrstufigen Arbeitsvorrat [Seite [382\]](#page-381-0).

### **Integration**

Der Monitor ist Bestandteil des Schedule Managers [Seite [327\]](#page-326-0).

Weitere Bestandteile sind:

• **Ablaufdefinition**

Aufgaben, die im Hintergrund in einer vorgebenen Reihenfolge Workflow-gesteuert ausgeführt werden sollen, können Sie in einer Ablaufdefinition [Seite [362\]](#page-361-0) zusammenfassen.

• **Scheduler**

Einzelne Vorgänge aus denen sich z. B. der Periodenabschluß zusammensetzt, können Sie im Aufgabenplan des Schedulers [Seite [336\]](#page-335-0) als Aufgaben anlegen und durch Einplanen in die Tagesübersicht ggf. vom System ausführen lassen.

#### **Struktur**

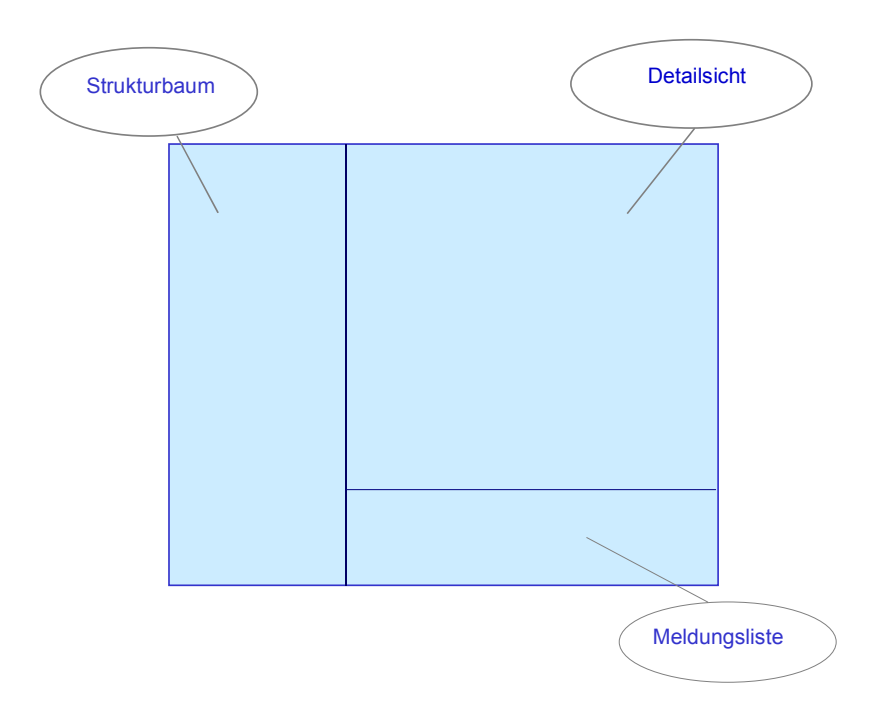

Detailiertere Informationen zu den Funktionen des Monitors finden Sie unter

#### **Benutzung des Monitors**

- Monitor Überwachung aktiver und beendeter Jobs [Seite [357\]](#page-356-0)
- Monitor Arbeiten mit der Objektliste [Seite [398\]](#page-397-0)

**Monitor - Überwachung aktiver und beendeter Jobs**

# <span id="page-356-0"></span>**Monitor - Überwachung aktiver und beendeter Jobs**

## **Definition**

Im Monitor können Sie sich alle Informationen zu einem aktiven oder beendeten Job, der im Scheduler eingeplant wurde, ansehen.

### **Voraussetzungen**

Sie müssen Jobs bzw. Jobketten in der Tagesübersicht des Schedulers eingeplant haben, so daß diese vom System gestartet werden.

### **Funktionsumfang**

Um den aktuellen Stand noch laufender Jobs zu ermitteln, haben Sie die Möglichkeit die Datenbankselektion zu wiederholen.

Wenn Sie nur Jobs eines bestimmten Status sehen möchten, können Sie alle anderen Status ausblenden.

Der Monitor ist in drei Bereiche aufgeteilt:

### **Struktur**

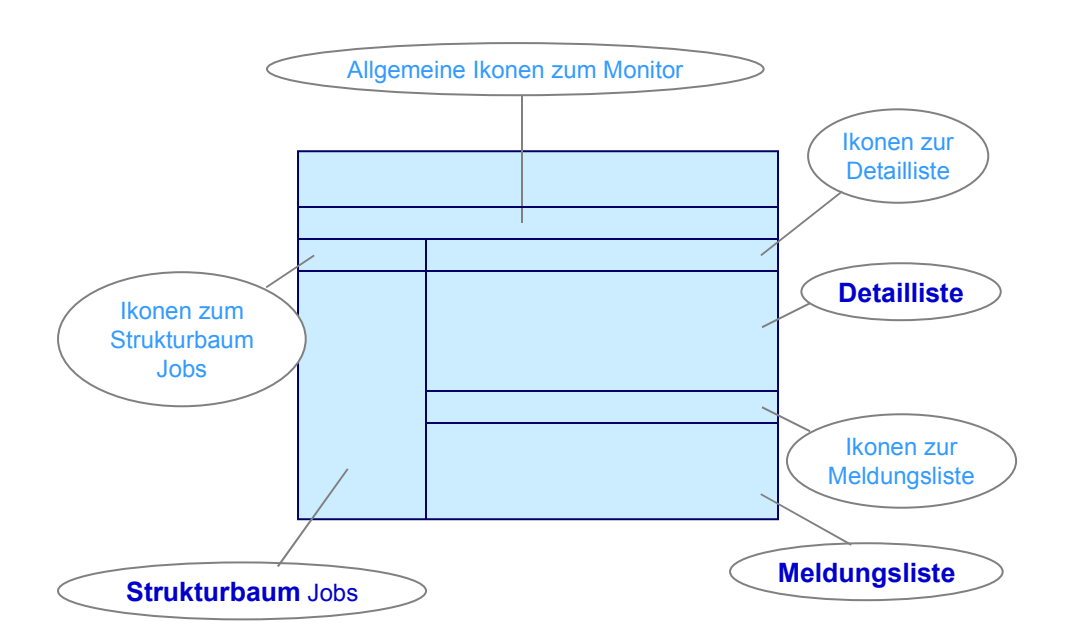

#### • **Strukturbaum**

Im Strukturbaum sehen Sie chronologisch aufgelistet alle Workflows (in Unterschritte aufgerissen) und Jobs, die in einem bestimmten Zeitrahmen gelaufen sind.

Sie erhalten Informationen über:

#### **Monitor - Überwachung aktiver und beendeter Jobs**

- den Status des Jobs
- die Laufzeit des Jobs
- den Stand der Verbuchung

Per rechter Maustaste erhalten Sie verschiedene Absprungmöglichkeiten, die zu diesem Job existieren, z.B.

- Transaktion starten
- Programm neu starten
- Absprung in den Objektmonitor des mehrstufigen Arbeitsvorrats etc.

Um detaillierte Informationen zu einem Job zu bekommen, doppelklicken Sie auf den gewünschten Eintrag im Strukturbaum. Das System verzweigt in die Detailsicht.

#### • **Detailsicht eines Jobs**

Durch Umschalten der Kartenreiter können Sie zwischen verschiedenen Detail-Informationen (Details, Parameter, Zusatzinformationen) zu einem Job wählen.

Unterhalb der Registerkarten befinden sich vier Drucktasten. Diese sind nur dann aktiv, wenn die betreffenden Daten für den ausgewählten Job vorhanden sind:

- Spoolliste Anzeige der Batch-Spolliste(n)
- Joblog Anzeige des zum Batchjob gehörenden Jobprotokolls
- Extrakt Online-Anzeige abgespeicherter Ergebnislisten
- **Grundliste** Online-Anzeige einer abgespeicherten kurzen Liste, die die wichtigsten Informationen zu einem Job enthält
- **Nachrichtenliste**

Wenn zu einem Job Nachrichten aufgetreten sind und diese abgespeichert wurden, werden diese im Nachrichtenbereich angezeigt.

Um in den Langtext einer Nachricht zu verzweigen, doppelklicken Sie auf die entsprechende Nachricht.

### **Aktivitäten**

Sie rufen von einem eingeplanten Job aus der Tagesübersicht des Schedulers den Monitor auf.

Sie rufen die gewünschten Detail-Informationen zu einem ausgewählten Job auf.

#### **Siehe auch:**

Monitor - Arbeiten mit der Objektliste [Seite [398\]](#page-397-0)

#### **Monitor - Arbeiten mit der Objektliste**

# **Monitor - Arbeiten mit der Objektliste**

### **Definition**

Der Monitor des *Schedule Managers* ist das Werkzeug, mit dem die mehrstufigen Arbeitsvorräte bearbeitet werden und alle Informationen zu einem aktiven oder beendeten Job, der im Scheduler eingeplant wurde, angezeigt werden können.

### **Verwendung**

Im folgenden finden Sie Informationen zum Arbeiten mit der Objektliste im Monitor des Schedule Managers.

Für weitere Informationen zum Arbeiten mit Jobs im Monitor lesen Sie Benutzung des Monitors [Seite [355\]](#page-354-0).

Der Monitor dient dazu:

- die vorhandenen Arbeitsvorräte mit ihren Verarbeitungsschritten anzuzeigen
- den Verarbeitungsstatus je Objekt (zum Beispiel Produktkostensammler, PSP-Element, Innenauftrag, Fertigungsauftrag) und Verarbeitungsschritt zu kontrollieren
- gegebenenfalls Fehlerursachen je Objekt und Verarbeitungsschritt zu analysieren
- den Verarbeitungsstatus eines Objektes anzuzeigen (insbesondere die fehlerhaften Objekte)
- die Objekte in ihren hierarchischen Beziehungen zueinander darzustellen
- Objekthierarchien miteinander zu vergleichen
- die Weiterverarbeitung der Objekte zu steuern
- Objekte an die Objektverantwortlichen zur weiteren Bearbeitung zu versenden

Sie können beispielsweise bei wertmäßig zu vernachlässigenden Objekten über den Verarbeitungsstatus sicherstellen, daß die Objekte in dem Verarbeitungsschritt, der fehlerhaft war, nicht nochmals verarbeitet werden. Es ist in diesem Falle nicht notwendig, die Fehlerursache zu beseitigen.

**Monitor - Arbeiten mit der Objektliste**

### **Struktur**

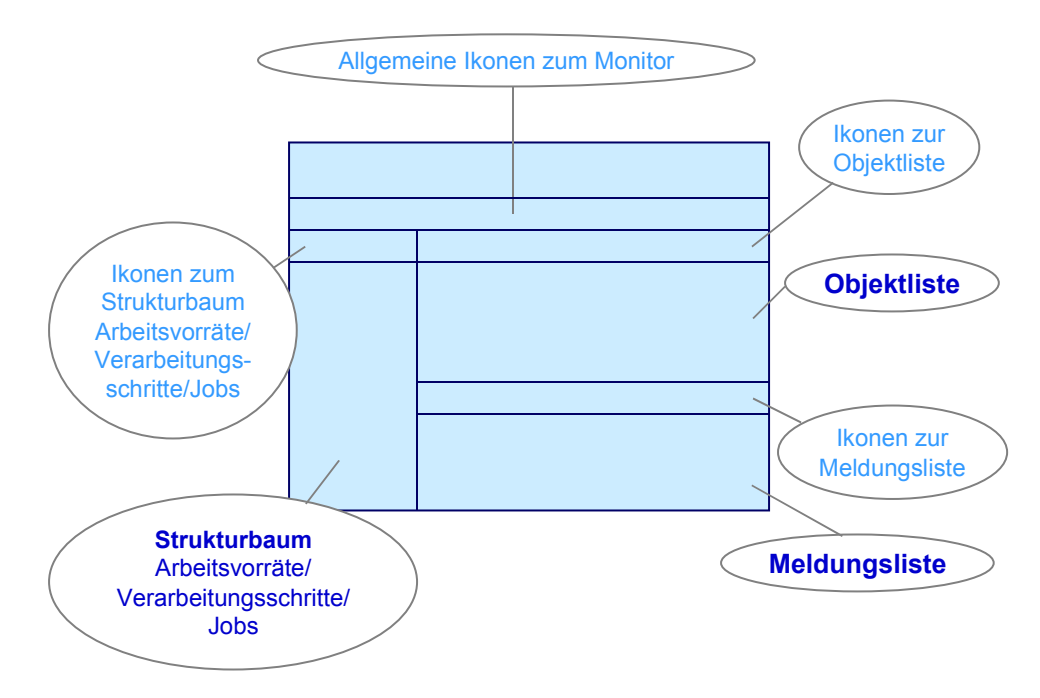

Wenn Sie im Monitor die Objektliste aufrufen, besteht der Monitor aus folgenden Bildbereichen:

#### **Strukturbaum Arbeitsvorräte/Verarbeitungsschritte/Jobs**

Der *Strukturbaum Arbeitsvorräte/Verarbeitungsschritte/Jobs* befindet sich im linken Bildbereich des Monitors.

Die Arbeitsvorräte werden je Selektionsumfang und Durchführung einer Verarbeitungsschrittfolge im System fortgeschrieben. Die Verarbeitungsschrittfolge wird in der Ablaufdefinition festgelegt. In der jeweiligen Anwendungskomponente können Sie die Arbeitsvorräte der in der Anwendungskomponente angeschlossenen Funktionen und Objekte anzeigen.

Je Arbeitsvorrat zeigt Ihnen das System die folgenden Informationen an:

- Anzahl der selektierten Objekte je Arbeitsvorrat
- Verarbeitungsschritte
- Anzahl der bearbeiteten Objekte je Verarbeitungsschritt
- Anzahl der fehlerhaften Objekte je Verarbeitungsschritt

#### **Objektliste**

Die Objektliste befindet sich im rechten oberen Bildbereich. Die Objektliste kann je Arbeitsvorrat für einen oder mehrere Verarbeitungsschritte angezeigt werden. Die Auswahl von Verarbeitungsschritten in einem Arbeitsvorrat nehmen Sie in der Anzeige des Strukturbaums Arbeitsvorräte/Verarbeitungsschritte/Jobs vor.

In der Objektliste zeigt das System unter anderem an
#### **Monitor - Arbeiten mit der Objektliste**

- die Objekte zu den markierten Verarbeitungsschritten. Welche Objekte je Verarbeitungsschritt angezeigt werden, können Sie über einen Filter steuern, der die einzelnen Verarbeitungsstatus berücksichtigt. Gehen Sie dazu in die Drucktastenleiste *Ikonen zur Objektliste* und wählen Sie die Ikone Objekte: *Statusfilter setzen.* Die jeweils letzte benutzerspezifische Voreinstellung des Dialogfensters wird vom System übernommen. Bitte beachten Sie die Voreinstellungen dieses Dialogfensters im SAP-Standard. Die jeweils letzte benutzerspezifische Voreinstellung des Filterdialoges wird vom System vorgeschlagen.
- den Verarbeitungsschritt, der zum Objekt durchgeführt wurde
- den Verarbeitungsstatus des Objektes je Verarbeitungsschritt
- ein Kennzeichen, mit Hilfe dessen Sie kontrollieren können, ob Sie das Objekt im Monitor des Arbeitsvorrates bereits bearbeitet haben
- den für das Objekt verantwortlichen Bearbeiter (wenn vorhanden)

#### **Meldungsliste**

Die Meldungsliste befindet sich im rechten unteren Bildbereich. Mit der Meldungsliste können Sie die Meldungen zu bestimmten Objekten anzeigen. Auf Basis der Meldungen können Sie die Fehlerursachen je Objekt und Verarbeitungsschritt analysieren.

#### **Siehe auch:**

Schedule Manager: Mehrstufiger Arbeitsvorrat [Seite [382\]](#page-381-0)

Mehrstufiger Arbeitsvorrat: Ablauf [Seite [396\]](#page-395-0)

Ausführliche Informationen darüber, wie Sie im Monitor des Schedule Managers arbeiten, finden Sie im Abschnitt:

Verarbeitungsstatus zu Objekt und Verarbeitungsschritt [Seite [413\]](#page-412-0)

Arbeitsvorrat bearbeiten [Seite [401\]](#page-400-0)

#### <span id="page-361-0"></span>**Benutzung der Ablaufdefinition**

# **Benutzung der Ablaufdefinition**

### **Verwendung**

Eine Ablaufdefinition besteht aus einzelnen Ablaufschritten. Diese Schritte umfassen die Einplanung von Programmen mit Varianten in die Jobsteuerung des SAP-Systems sowie Benutzerinteraktionen, bei denen ein Benutzer per Mail eine Information erhält.

Die Ablaufdefinition faßt mehrere Schritte graphisch zusammen. Ein Schritt in der Ablaufdefinition entspricht dabei einer Aufgabe im Aufgabenplan, nur mit dem Unterschied, daß der einzelne Schritt nicht direkt im Aufgabenplan auftaucht, sondern in der Ablaufdefinition enthalten ist, die dann im Aufgabenplan hängt.

### **Integration**

Im Schedule Manager steht Ihnen der mehrstufige Arbeitsvorrat [Seite [382\]](#page-381-0) zur Verfügung. Der mehrstufige Arbeitsvorrat dient unter anderem der Verbesserung der Performance und der Erleichterung der Fehlerbearbeitung. Um mit dem Arbeitsvorrat des Schedule Managers zu arbeiten, legen Sie eine Ablaufdefinition an und planen sie im Scheduler ein. Weitere Informationen zu diesem Arbeitsvorrat finden Sie unter Zu verarbeitende Objekte auswählen [Seite [412\]](#page-411-0).

### **Voraussetzungen**

Anwendungsspezifische Anforderungen an die Oberfläche der Ablaufdefinition können mit Hilfe von Workflow-Profilen realisiert werden. Solche Profile können ggf. mit Unterstützung des Projektteams erstellt und ausgeliefert werden. Damit einzelne Verarbeitungen als Ablaufschritte zur Verfügung stehen, muß ein Programm vorhanden sein, der alle Verarbeitungsparameter versorgt und eine ergonomische Oberfläche aufweist.

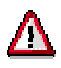

Wenn Sie zum ersten Mal im SAP-System die Funktion des Workflow Builders benutzen, wählen Sie im Customizing *Basis* → Business *Management* → *SAP Business Workflow* → *Standardeinstellungen für SAP Business Workflow pflegen* und dort dann *Automatisches Customizing*.

Weitere Informationen finden Sie unter Ablaufdefinition anlegen [Seite [364\]](#page-363-0).

Weitere Informationen zur Fehlerbehandlung in Ablaufdefinitionen finden Sie unter Fehlerbehandlung [Seite [372\]](#page-371-0).

## **Funktionsumfang**

Sie können einzelne Ablaufdefinitionen mit beliebig vielen Ablaufschritten definieren oder Ablaufdefinitionen innerhalb einer "Ober"- Ablaufdefinition miteinander verknüpfen. Die "obere" Ablaufdefinition muß dann einer Anwendung (einer Anwendungskomponente) zugeordnet sein, die den Anwendungen der untergeordneten Ablaufdefinitionen übergeordnet ist.

<span id="page-362-0"></span>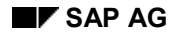

# **Ablaufschritt-Typen**

Sie haben die Möglichkeit im Workflow-Builder vier verschiedene Arten von Ablaufschritten einzuplanen:

#### **Programm mit Variante**

Hier geben Sie ein Programm und eine Variante an.

#### **Benutzerentscheidung**

Bei einer Benutzerentscheidung wird eine Nachricht an einen Benutzer geschickt. Es wird ein Text hinterlegt, der die Überschrift einer Nachricht im Eingangskorb des Benutzers bildet. Die Bearbeitung der einzelnen Aufgaben der Ablaufdefinition [Seite [362\]](#page-361-0) wird angehalten bis die entsprechende Person diese Nachricht bestätigt hat. Der Text sollte daher die Informationen enthalten, die zu dieser Entscheidung notwendig sind, z. B. welche Aufgabe gerade ausgeführt wurde und welche Daten zu prüfen sind.

#### **Paralleler Abschnitt**

In jedem der parallelen Zweige können Sie beliebig viele Aufgaben definieren. Alle parallelen Zweige laufen am Ende wieder zusammen, wobei die Aufgabe, die nach der Vereinigung der Zweige folgt, erst bearbeitet wird, wenn alle Aufgaben in allen Zweigen abgeschlossen sind.

Die Anzahl der parallelen Zweige kann nachträglich nicht geändert werden. Sie können jedoch einen Zweig nachträglich löschen, indem Sie alle Aufgaben in diesem Zweig löschen. Sie haben **keine** Möglichkeit nachträglich einen Zweig hinzuzufügen.

#### **Ablaufdefinition**

Die Ablaufdefinition besteht aus einer Reihe von Aufgaben, die nach Einplanung der Ablaufdefinition in die Tagesübersicht des Schedulers in der angegebenen Reihenfolge ausgeführt werden. Sie haben die Möglichkeit, innerhalb einer Ablaufdefinition weitere Sub-Ablaufdefinitionen anzulegen.

### <span id="page-363-0"></span>**Ablaufdefinition anlegen**

# **Ablaufdefinition anlegen**

### **Verwendung**

Sie verwenden eine Ablaufdefinition [Seite [362\]](#page-361-0) im Rahmen des Schedule Managers [Seite [327\]](#page-326-0). Eine Ablaufdefinition können Sie in den Aufgabenplan des Schedulers einfügen und in der Tagesübersicht einplanen und ausführen lassen.

### **Vorgehensweise**

- 1. Wählen Sie im Scheduler *Zusätze* → *Ablaufdefinition bearbeiten.*
- 2. Geben Sie eine Bezeichnung für Ihre Ablaufdefinition an. Wählen Sie *Anlegen*.

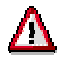

Beim Anlegen ohne Kopiervorlage wird in Abhängigkeit von der angegebenen Anwendung eine Beispiel-Ablaufdefinition mit Ablaufschritten aufgebaut. Die Schritte *Objekte in Arbeitsvorrat prüfen* und *Arbeitsvorrat erneut bearbeiten* sollten Sie auf **keinen** Fall löschen, da diese den rekursiven Aufruf der Abarbeitung des Arbeitsvorrats gewährleisten. Insbesondere der Schritt *Arbeitsvorrat erneut bearbeiten* kann nach dem Löschen von Ihnen **nicht** mehr in die Ablaudfefinition eingebaut werden.

3. Geben Sie im Folgebild eine Bezeichnung für Ihre Ablaufdefinition an und ordnen Sie die Ablaufdefinition einer Anwendungskomponente zu.

Beachten Sie, daß alle Ablaufschritte in einer Ablaufdefinition, die ja auch einer Anwendung zugeordnet wird, auch dieser Anwendung oder der dieser Anwendung hierarchisch vorausgehenden oder einer hierarchisch tiefer liegenden Anwendung zugeordnet sein müssen.

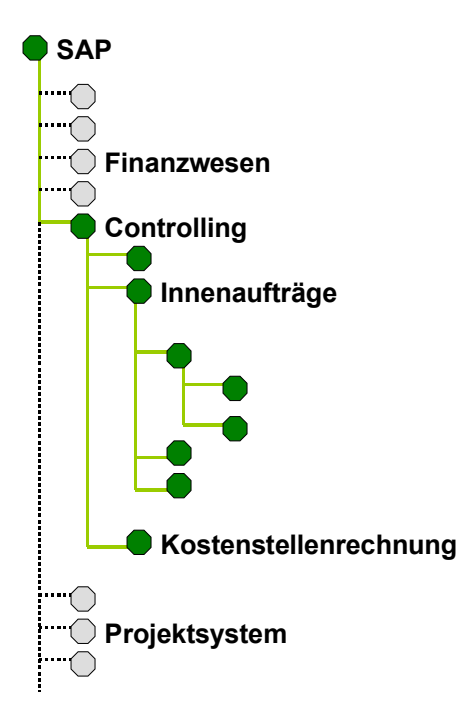

Wenn Sie für die Ablaufdefinition als Anwendung *Controlling* gewählt haben, können Sie in dieser Ablaufdefinition nur solche Ablaufschritte anlegen, in denen eine Anwendung hinterlegt wurde, die in der Hierarchie **über** *Controlling* (*SAP*) oder **darunter** (*Innenaufträge*, *Kostenstellenrechnung*…) angesiedelt ist. Ein Report, in dem z. B. die Anwendung *Finanzwesen* hinterlegt wurde, kann in diese Ablaufdefinition nicht eingefügt werden.

- 4. Markieren Sie, ob Sie ggf. mit einem Arbeitsvorrat [Seite [382\]](#page-381-0) arbeiten. Um mit dem mehrstufigen Arbeitsvorrat zu arbeiten, müssen Sie beim Anlegen eine Anwendung mit Arbeitsvorrat sowie die Funktion *Mit Arbeitsvorrat* gewählt haben.
- 5. Geben Sie in dem Dialogfenster *Objektkatalogeintrag anlegen* eine Entwicklungsklasse ein und sichern Sie ihre Eingabe. Sie gelangen in den Workflow Builder. Im Workflow Builder wurde jeder Knoten (Schritt, Ereignis oder Operator) mit einem Menü, das sie über die rechte Maustaste aufrufen, versehen. Damit werden die auf diesem Knoten möglichen Operationen sofort ersichtlich. Ebenso sind keine langen Wege über Menüstrukturen oder Drucktasten mehr notwendig.

#### **Ablaufdefinition anlegen**

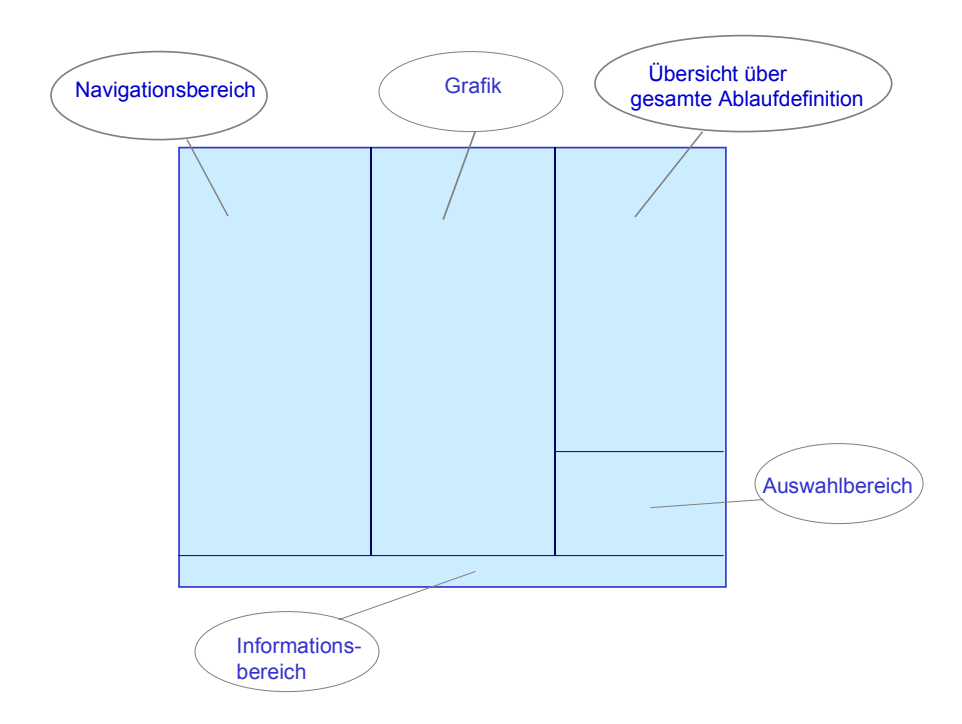

- 5. Markieren Sie im Navigationsbereich den Knoten *Schritte*.
- 6. Wählen Sie nun *Schritt anlegen*.
- 7. Entscheiden Sie sich jetzt für den Typ des Ablaufschritts [Seite [363\]](#page-362-0).
- 8. Geben Sie die nötigen Daten für den Ablaufschritt an.

Sie können Programme **nur** über die Wertehilfe auswählen. In der Wertehilfe werden allerdings nur die Programme angezeigt, die Sie vorher in der Tabelle **SCMAPROGRAMS** (für SAP-Programme) bzw. **SCMAPROG\_CUST** (für eigene Programme) registriert haben. Weitere Informationen zum Arbeiten mit eigenen Programmen finden Sie unter Einfügen eines eigenen Programms als Aufgabe [Seite [343\]](#page-342-0).

- 9. Kehren Sie mit *Abbrechen* in den Workflow Builder zurück.
- 10. Sie sehen die Aufgabe im Strukturbaum des Aufgabenbereichs. Sie ist außerdem in die Grafik der Ablaufdefinition integriert. Verschieben Sie die Aufgabe nun an die gewünschte Stelle in der Ablaufdefinition.
- 11. Sichern Sie Ihre Eingaben.

Weitere Informationen zu den Funktionen des Workflow-Builders finden Sie in der *SAP-Bibliothek* unter *BC-Basis* → *Business Management (BC-BMT*) → *SAP Business Workflow-Navigation (BC-BMT-WFM) → Workflow Builder [Extern].* 

Wenn Sie zum ersten Mal im SAP-System die Funktion des Workflow Builders benutzen, wählen Sie im Einführungsleitfaden *Basis* → *Business Management* →

#### **Ablaufdefinition anlegen**

*SAP Business Workflow* → *Standardeinstellungen für SAP Business Workflow pflegen* und dort dann *Automatisches Customizing*.

Sie haben die Möglichkeit, auf SAP-Standardauslieferungen von Ablaufdefinitionen zurückgreifen. Die Bezeichnungen der Varianten dieser Ablaufdefinitionen beginnen mit **SAP&**. In diesen Varianten finden Sie ausschließlich Selektionsvariablen mit der Bezeichnung **SAP-SCMA**. In der Transaktion **STVARV** oder im Schedule Manager über *Zusätze* → *Einstellungen* → *Selektionsvariablen* passen Sie die Werte der Variablen Ihren Bedürfnissen an. Weitere Informationen zu Selektionsvariablen finden Sie unter Hinterlegen globaler Variablen für Aufgabenplan/Ablaufdefinition [Seite [329\]](#page-328-0) und Selektionsvariable für Ablaufdefintion mit parallelen Zweigen hinterlegen.

<span id="page-367-0"></span>**Selektionsvariable für Ablaufdefinition mit parallelen Zweigen hinterlegen**

# **Selektionsvariable für Ablaufdefinition mit parallelen Zweigen hinterlegen**

### **Verwendung**

Selektionskriterien verändern sich beispielsweise für den Periodenabschluß nicht sehr häufig. Kriterien, die sich jedoch ständig ändern, sind zum einen monatlich die Periode, auf die sich der Periodenabschluß bezieht und einmal jährlich das Geschäftsjahr. Für jedes Programm beziehungsweise jede Ablaufdefinition, die als Aufgabe im Aufgabenplan hinterlegt sind, müssen Periode und Geschäftsjahr geändert werden.

Um diese Werte **nicht** für jedes Programm bzw. jede Ablaufdefinition einzeln ändern zu müssen, können Sie Selektionsvariablen in der Programmvariante hinterlegen.

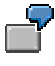

Sie haben 5 Programme, die mit immer gleicher Bewertung für 9 Werke laufen sollen. Das bedeutet, daß für jedes Werk jedes der Programme mit einer werksspezifischen Variante laufen muß. Diese Varianten unterscheiden sich nur in ihrer Ausprägung *Werk.*

Sie definieren nun zunächst globale Variablen für *Geschäftsjahr*, *Periode* und *Werk* wie unten beschrieben. Danach legen Sie Varianten für die 5 Programme an und hinterlegen dabei die zuvor angelegten globalen Varianten. Anschließend definieren Sie eine Ablaufdefinition (A) mit den 5 Programmen. Danach definieren Sie eine Ablaufdefinition (B) mit 9 parallelen Zweigen (für die Werke). In jeden dieser Zweige binden Sie die Ablaufdefinition A ein. Beim Einbinden gelangen Sie auf ein Dialogfenster, in dem Ihnen die drei globalen Variablen (*Geschäftsjahr, Periode, Werk*) angezeigt werden. Geben Sie nur für die Variable *Werk* einen Wert ein und kennzeichnen Sie die Eingabe als zu speichern. Bei einer Einplanung der Ablaufdefinition B in die Tagessicht erscheint das Dialogfenster erneut. Nun geben Sie Werte für das jeweilige Geschäftsjahr und die Periode ein. Die Variable *Werk* lassen Sie unberücksichtigt. Sollten Sie hier eine Eingabe machen, wird diese vom System nicht herangezogen. Gültig ist die Werksangabe, die Sie beim Anlegen der Ablaufdefinition hinterlegt haben.

### **Voraussetzung**

Sie haben bereits Variablen definiert. Weitere Informationen dazu finden Sie unter Selektionsvariable definieren [Seite [330\]](#page-329-0).

Sie befinden sich in der Ablaufdefinition [Extern] des Schedule Managers (*Zusätze* → *Ablaufdefinition* → *Ablaufdefinition bearbeiten).*

- 7. Wählen Sie im Navigationsbereich einen Verarbeitungsschritt. Im rechten Bildbereich sehen sie nun *Ablaufdefinition: Aufgabe Detail*.
- 8. Legen Sie eine neue Variante dieses Verarbeitungsschrittes an, indem Sie einen Namen für die neue Variante im Feld *Variante* hinterlegen.
- 9. Wählen Sie *Variante anlegen*. Sie gelangen auf das Bild *Variantenpflege: Programm <Programmname>, Variante <Variantenname>.*

#### **Selektionsvariable für Ablaufdefinition mit parallelen Zweigen hinterlegen**

### **Vorgehensweise**

- 14. Wählen Sie *Attribute*.
- 15. Tragen Sie zunächst im Feld *Bedeutung* eine Bezeichnung ein.
- *16.* Sie möchten nun für *Periode* und *Geschäftsjahr* Variablen hinterlegen, die Sie anschließend für alle Programme und Ablaufdefinitionen, die diese Variablen verwenden, einmal an zentraler Stelle verändern. Dazu markieren Sie unter der Überschrift *Objekte des Selektionsbildes* in den Zeilen *Periode* und *Geschäftsjahr* die Spalte *S.*
- 17. Wählen Sie *Selektionsvariablen*.
- 18. Um für die Selektionskriterien P\_FROM (Periode) und P\_GJAHR (Geschäftsjahr) Variablen auszuwählen, verwenden Sie die Wertehilfe.

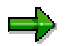

Die hier angebotenen Variablen haben Sie zuvor in der Tabelle TVARV eingetragen.

11. Sichern Sie Ihre Eingaben. Sie kehren auf das Bild *Variantenpflege: Programm <Programmname>, Variante <Variantenname>* zurück.

### **Ergebnis**

Das System nutzt diese Angaben dafür,

- einem Programm, das direkt als Aufgabe im Workflow angelegt wurde, mit diesen Variablen zu versorgen.
- die parallelen Zweige mit diesen Variablen zu versorgen.

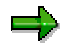

Das System mischt die Variablen der parallelen Zweige mit denen des Hauptworkflows ab.

Bei unterschiedlichen Parameterwerten in Haupt- und Subworkflows übernimmt das System die Parameterwerte, die beim Anlegen der Sub-Workflows hinterlegt wurden.

#### **Zu verarbeitendes Objekt auswählen**

# **Zu verarbeitendes Objekt auswählen**

### **Verwendung**

Ein Vorteil dieses Arbeitsvorrates [Extern] ist, daß die Auswahl der zu verarbeitenden Objekte nur ein Mal je Ablaufdefinition stattfindet.

### **Voraussetzungen**

Sie befinden sich in der Ablaufdefinition [Extern] des Schedule Managers (*Zusätze* → *Ablaufdefinition* → *Ablaufdefinition bearbeiten).*

### **Vorgehensweise**

- 10. Wählen Sie im Navigationsbereich einen Verarbeitungsschritt. Im rechten Bildbereich sehen sie nun *Ablaufdefinition: Aufgabe Detail*.
- 11. Legen Sie eine neue Variante dieses Verarbeitungsschrittes an, indem Sie einen Namen für die neue Variante im Feld *Variante* hinterlegen.
- 12. Wählen Sie *Variante anlegen*. Sie gelangen auf das Bild *Variantenpflege: Programm <Programmname>, Variante <Variantenname>*. Hier definieren Sie den Selektionsumfang der Programmvariante für die Ablaufdefinition.
- 13. Um umfangreichere Selektionskriterien auswählen zu können, füllen Sie zuerst die Mußfelder wie z.B. *Periode* <006>, *Geschäftsjahr* <2000>.
- 14. Sie können nun nach Betätigen der verschiedenen angebotenen Drucktasten in Dialogfenstern weitere Selektionsparameter definieren.
- 15. Wählen Sie *Attribute*. Sie gelangen auf das Bild *ABAP: Sichern Attribute der Variante <Variantenname>*.

**Definition der Ablaufsteuerung, Ausgabesteuerung und Ausführungsart**

# **Definition der Ablaufsteuerung, Ausgabesteuerung und Ausführungsart**

Sie befinden sich in der Ablaufdefinition [Extern] des Schedule Managers (*Zusätze* → *Ablaufdefinition* → *Ablaufdefinition bearbeiten).*

- 16. Wählen Sie im Navigationsbereich einen Verarbeitungsschritt. Im rechten Bildbereich sehen sie nun *Ablaufdefinition: Aufgabe Detail*.
- 17. Wählen Sie *Variante ändern*. Sie gelangen auf das Bild *Variantenpflege: Programm <Programmname>, Variante <Variantenname>.*
- 18. Markieren Sie in den entsprechenden Gruppenrahmen ggf. die gewünschte Ablaufsteuerung, Ausgabesteuerung und Ausführungsart. Sie können hier z. B. hinterlegen, ob eine Parallelverarbeitung möglich sein soll.
- 19. Führen Sie die Variantenpflege für alle Programme durch, die Sie in die Ablaufdefinition eingebunden haben.

Weitere Informationen finden Sie auch unter Selektionsvariable in der Programmvariante hinterlegen [Seite [331\]](#page-330-0) und Selektionsvariable für Ablaufdefinition mit parallelen Zweigen [Seite [368\]](#page-367-0).

### <span id="page-371-0"></span>**Fehlerbehandlung**

# **Fehlerbehandlung**

Die Jobfehlerbehandlung beinhaltet

- 1. zur Überprüfung
	- das periodische Auslesen der Jobstatus
	- die Überprüfung der maximalen Laufzeit
- 2. im Fehlerfall:
	- die Benutzerentscheidung "Ablauf mit nächster Aufgabe weiterführen"
	- die Benutzerentscheidung "Job erneut einplanen"

# Λ

Die Benutzerentscheidung "Job erneut einplanen" wird für Arbeitsvorräte **nicht** zur Verfügung gestellt.

# **Fehler: Ein Job bricht ab**

### **Ursache**

Der Job kann z. B. dann abbrechen, wenn das System heruntergefahren wird.

### **Fehlerbehandlung**

Der Dialog bei einem Fehler in der Jobverwaltung wird in einem eigenen Subworkflow behandelt. Er besteht aus einer Benutzerentscheidung. Diese wird als Mail mit höchster Priorität an denjenigen geschickt, der im Detailbild der Pflege von Jobs in der Ablaufdefinition unter *Bei Fehler Mail an* eingetragen wurde (Siehe auch: Ablaufdefinition anlegen [Seite [364\]](#page-363-0)). Der Betreffende erhält in seinem Mail-Eingang die Nachricht *In Job XY ist ein Fehler aufgetreten*.

Die Benutzerentscheidung besteht aus zwei Alternativen:

#### **Ablauf mit nächster Aufgabe weiterführen**

Diese Möglichkeit sollten Sie wählen, wenn sie

- in einem separaten Modus den Fehler behoben und den Job manuell erneut eingeplant haben und dessen Ausführung abwarten
- die Transaktion online ausgeführt haben
- entschieden haben, daß der Fehler irrelevant ist

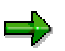

Diese Alternative führt bei Jobs mit Arbeitsvorräten [Extern] zu **keinen** Problemen. Um den Job außerhalb des Workflows ausführen zu können, brauchen Sie allerdings die ArbeitsvorratsID.

#### **Job erneut einplanen**

Diese Möglichkeit sollten Sie wählen, wenn Sie den Fehler behoben haben und die erneute Einplanung des Jobs der Steuerung durch den Schedule Manager [Extern] überlassen möchten. **Fehler: Ein Job bricht ab**

# **Grafische Darstellung des Ablaufs**

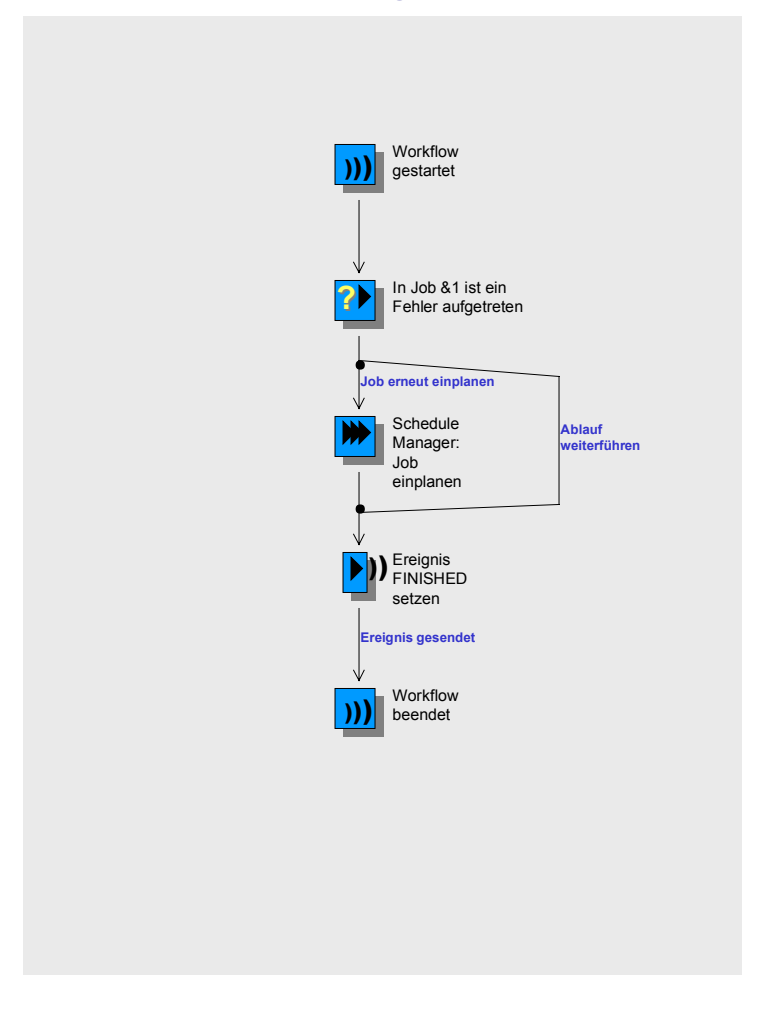

### **Fehler: Ein Job "hängt sich auf"**

# **Fehler: Ein Job "hängt sich auf"**

### **Symptom**

Das Programm hat eine Laufzeit, die erheblich über den Erwartungen liegt.

### **Fehlerbehandlung**

Der Dialog bei einem Verarbeitungsfehler im Programm wird in einem eigenen Subworkflow behandelt. Er besteht aus einer Benutzerentscheidung. Diese wird als Mail mit höchster Priorität an denjenigen geschickt, der im Detailbild der Pflege von Jobs in der Ablaufdefinition unter *Bei Fehler Mail an* eingetragen wurde (Siehe auch: Ablaufdefinition anlegen [Seite [364\]](#page-363-0)). Der Betreffende erhält in seinem Mail-Eingang die Nachricht *In Programm X Variante Y ist ein Fehler aufgetreten*.

Die Benutzerentscheidung besteht aus zwei Alternativen:

#### **Ablauf mit nächster Aufgabe weiterführen**

Diese Möglichkeit sollten Sie wählen, wenn Sie

- in einem separaten Modus den Fehler behoben und den Job manuell erneut eingeplant haben und dessen Ausführung abwarten
- die Transaktion online ausgeführt haben
- entschieden haben, daß der Fehler irrelevant ist

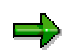

Diese Alternative kann für Jobs mit Arbeitsvorräten [Extern] genutzt werden. Um den Job außerhalb des Workflows ausführen zu können, brauchen Sie allerdings die ArbeitsvorratsID.

#### **Job erneut einplanen**

Diese Möglichkeit sollten Sie wählen, wenn Sie den Fehler behoben haben und die erneute Einplanung des Jobs der Steuerung durch den Schedule Manager [Extern] überlassen möchten.

### **Grafische Darstellung des Ablaufs**

#### **Fehler: Ein Job "hängt sich auf"**

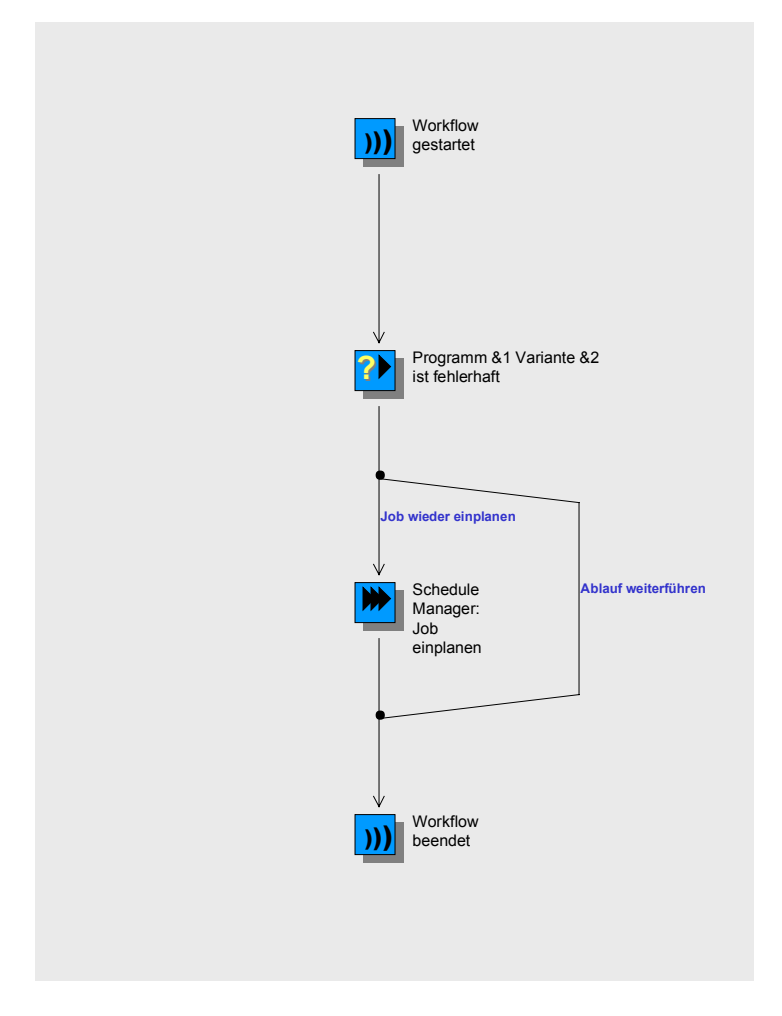

# **Fehler: Ein ausgeführter Programm hat einen Fehler erkannt**

### **Symptom**

Auf Grund eines inhaltlichen Fehlers wurde das Workflow-Ereignis REPORTERROR ausgelöst.

### **Fehlerbehandlung**

Der Workflow führt einen Fehlerdialog aus. Dieser besteht aus einer Benutzerentscheidung. Die Benutzerentscheidung wird als Mail mit höchster Priorität an denjenigen geschickt, der im Detailbild der Pflege von Jobs in der Ablaufdefinition unter *Bei Fehler Mail an* eingetragen wurde (Siehe auch: Ablaufdefinition anlegen [Seite [364\]](#page-363-0)). Der Betreffende erhält in seinem Mail-Eingang die Nachricht *In Programm X Variante Y ist ein Fehler aufgetreten*.

Die Benutzerentscheidung besteht aus zwei Alternativen:

#### **Ablauf mit nächster Aufgabe weiterführen**

Diese Möglichkeit sollten Sie wählen, wenn sie

- in einem separaten Modus den Fehler behoben und den Job manuell erneut eingeplant haben und dessen Ausführung abwarten
- die Transaktion online ausgeführt haben
- entschieden haben, daß der Fehler irrelevant ist

#### **Job erneut einplanen**

Diese Möglichkeit sollten Sie wählen, wenn Sie den Fehler behoben haben und die erneute Einplanung des Jobs der Steuerung durch den Schedule Manager [Extern] überlassen möchten.

# Λ

Für Jobs mit Arbeitsvorräten kann wird keine Benutzerentscheidung aufgerufen, da die Fehlerbehandlung bei Arbeitsvorräten durch einen erneuten Durchlauf der Aufgabenschritte des Workflows erfolgt. Deshalb lösen Programme, die Arbeitsvorräte unterstützen, immer das Ereignis FINISHED aus.

### **Grafische Darstellung des Ablaufs**

#### **Fehler: Ein ausgeführter Programm hat einen Fehler erkannt**

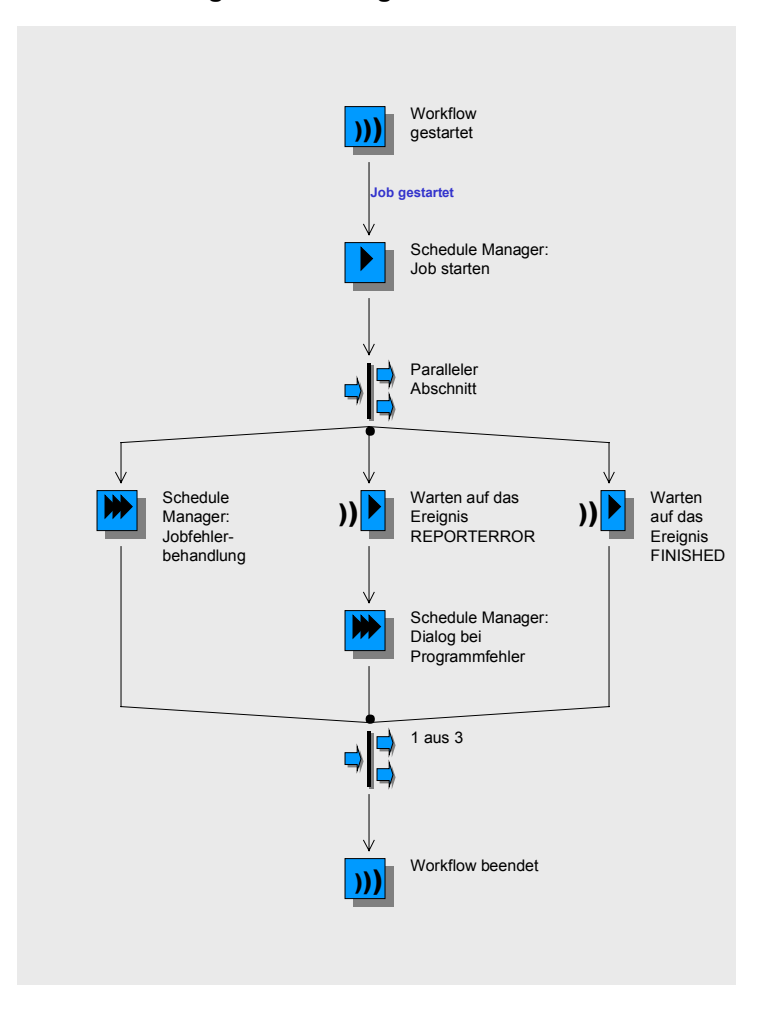

# **Fehler: Die Einplanung eines Jobs ist mißlungen**

### **Ursache**

Die Einplanung eines Jobs kann mißlingen, wenn nach Erzeugung einer Ablaufdefinition der technische Name des Programms oder der Variante geändert wurde und somit die in der Ablaufdefinition angegebenen technischen Namen nicht mehr existieren.

### **Fehlerbehandlung**

Der Workflow erkennt den Fehler und gibt eine Fehlermeldung aus, in der Sie auf den fehlerhaften technischen Namen des Programms bzw. der Variante aufmerksam gemacht werden..

Die Meldung ist an eine Benutzentscheidung gekoppelt. Sie wird als Mail mit höchster Priorität an denjenigen geschickt, der im Detailbild der Pflege von Jobs in der Ablaufdefinition unter *Bei Fehler Mail an* eingetragen wurde (Siehe auch: Ablaufdefinition anlegen [Seite [364\]](#page-363-0)). Der Betreffende erhält die Nachricht in seinem Mail-Eingang.

Die Benutzerentscheidung besteht aus zwei Alternativen:

### **Ablauf mit nächster Aufgabe weiterführen**

Diese Möglichkeit sollten Sie wählen, wenn sie

- in einem separaten Modus den Fehler behoben und den Job manuell erneut eingeplant haben und dessen Ausführung abwarten
- die Transaktion online ausgeführt haben
- entschieden haben, daß der Fehler irrelevant ist

#### **Job erneut einplanen**

Diese Möglichkeit sollten Sie wählen, wenn Sie den Fehler behoben haben und die erneute Einplanung des Jobs der Steuerung durch den Schedule Manager [Extern] überlassen möchten. **Fehler: Der Workflow bricht ab**

# **Fehler: Der Workflow bricht ab**

### **Ursache**

Der Workflow eines Ablaufs kommt durch einen Fehler im Workflowlaufzeitsystem zum Abbruch.

### **Symptom**

Der gerade eingeplante Job wird zu Ende gebracht, da die Jobsteuerung **unabhängig** vom Workflow arbeitet. Die nächsten Schritte der Ablaufdefinition werden allerdings **nicht** mehr ausgeführt!

## **Fehlerbehandlung**

Ein Wiederaufsetzen an der Abbruchstelle ist **nicht** möglich. Sie müssen die gesamte Ablaufdefinition neu einplanen.

#### **Fehler: Der Workflow "hängt sich auf"**

# **Fehler: Der Workflow "hängt sich auf"**

### **Ursache**

Kommt es bei der Jobeinplanung durch den Workflow zu einem Fehler in dem Teil des Programms, der zum Zeitpunkt AT SELECTION-SCREEN OUTPUT ausgeführt wird, findet keine Einplanung des Jobs statt.

### **Fehlerbehandlung**

Sie werden mit einer Fehlermeldung auf die nicht vollzogene Einplanung aufmerksam gemacht.

Die Meldung ist an eine Benutzentscheidung gekoppelt. Sie wird als Mail mit höchster Priorität an denjenigen geschickt, der im Detailbild der Pflege von Jobs in der Ablaufdefinition unter *Bei Fehler Mail an* eingetragen wurde (Siehe auch: Ablaufdefinition anlegen [Seite [364\]](#page-363-0)). Der Betreffende erhält die Nachricht in seinem Mail-Eingang.

Die Benutzerentscheidung besteht aus zwei Alternativen:

#### **Ablauf mit nächster Aufgabe weiterführen**

Diese Möglichkeit sollten Sie wählen, wenn sie

- in einem separaten Modus den Fehler behoben und den Job manuell erneut eingeplant haben und dessen Ausführung abwarten
- die Transaktion online ausgeführt haben
- entschieden haben, daß der Fehler irrelevant ist

#### **Job erneut einplanen**

Diese Möglichkeit sollten Sie wählen, wenn Sie den Fehler behoben haben und die erneute Einplanung des Jobs der Steuerung durch den Schedule Manager [Extern] überlassen möchten.

# <span id="page-381-0"></span>**Mehrstufiger Arbeitsvorrat**

### **Verwendung**

Der Arbeitsvorrat des Schedule Managers ist ein **mehrstufiger Arbeitsvorrat**. Der Einsatz des mehrstufigen Arbeitsvorrats des Schedule Managers ist insbesondere für Periodenabschlußarbeiten sinnvoll.

### **Motivation: Warum ein mehrstufiger Arbeitsvorrat?**

In früheren Releases wurde der Periodenabschluß im System R/3 als Aneinanderreihung von Batch-Jobs durchgeführt. Über die Batch-Jobs wurden die gewünschten Verarbeitungsschritte in der Reihenfolge des Jobaufrufes ausgeführt. Die Objektauswahl wurde pro Job festgelegt. Über die einzugebenen Selektionskritieren war es möglich, einen einheitlichen Selektionsumfang zu bestimmen. Dieser Selektionsumfang mußte je Verarbeitungsschritt (d.h. je Einzelfunktion des Periodenabschlusses) neu festgelegt werden.

Bei der Verarbeitung eines Objektes wurde nicht berücksichtigt, ob in einem vorhergehenden Verarbeitungsschritt Fehler zu demselben Objekt aufgetreten waren. So war es notwendig, nach Ausführung eines Jobs eine manuelle Kontrolle der fehlerhaften Objekte durchzuführen. Im Falle aufgetretener Fehler mußten diese Fehler beseitigt und der Job für den gesamten Selektionsumfang neu gestartet werden. In einigen Bereichen (z.B. im Periodenabschluß *Periodisches Produkt-Controlling*) war es bereits möglich, einen einstufigen Arbeitsvorrat zum einzelnen Verarbeitungsschritt zu erzeugen. Mit diesem einstufigen Arbeitsvorrat konnten die fehlerhaften Objekte je Verarbeitungsschritt angezeigt und die Fehlerursachen bestimmt werden. Anschließend konnte der Verarbeitungsschritt für die fehlerhaften Objekte, deren Fehlerursache beseitigt worden war, neu ausgeführt werden. Nicht verhindert wurde durch diesen Arbeitsvorrat, daß die fehlerhaften Objekte im folgenden Verarbeitungsschritt, d.h. im folgenden Job, verarbeitet wurden.

### **Vorteil des mehrstufigen Arbeitsvorrates**

Der Arbeitsvorrat des Schedule Managers ist mehrstufig. Dies bedeutet, daß der Arbeitsvorrat nicht zu einem einzelnen Verarbeitungsschritt, sondern zu einer Folge von Verarbeitungsschritten erzeugt wird. Dadurch ermöglicht der Arbeitsvorrat eine effiziente Durchführung von regelmäßig auszuführenden Folgen von Verarbeitungsschritten. So kann beispielsweise die Durchführung von Periodenabschlußarbeiten durch den Einsatz des mehrstufigen Arbeitsvorrates erheblich verbessert werden.

Die Verwendung des mehrstufigen Arbeitsvorrat führt dazu

• daß die Verarbeitungsschrittfolgen (z.B. der Periodenabschluß) in **kürzerer Zeit** als zuvor durchgeführt werden kann

Eine manuelle Interaktion nach Beendigung eines jeden Jobs ist nicht mehr notwendig. Die Interaktion findet nun nach Ausführen einer Verarbeitungsschrittfolge, die mehrere Jobs umfaßt (zu Beispiel ein kompletter Einzelabschluß einer Anwendungskomponente) statt.

Des weiteren war es beim einstufigen Arbeitsvorrat oftmals notwendig, auf fehlerhafte Objekte folgende Verarbeitungsschritte wieder über den gesamten Selektionsumfang durchzuführen. Mit dem mehrstufigen Arbeitsvorrat werden die nachfolgenden Verarbeitungsschritte nur für die fehlerhaften Objekte erneut ausgeführt.

• daß die CPU-Zeit verringert wird, da die Objektselektion nur noch einmal je Verarbeitungsschrittfolge und nicht je Verarbeitungsschritt erfolgt. Die Selektion der Objekte erfolgt vor dem Ausführen des ersten Verarbeitungsschrittes. Dies führt vor allem bei komplexen Strukturen, in denen Abhängigkeiten zwischen einzelnen Objekten berücksichtigt werden müssen (z.B. komplexe Projektstrukturen), zu Performance-Vorteilen.

In der Regel wird die Job-Einplanung und die Job-Kontrolle von Mitgliedern des EDV-Teams durchgeführt. Diese sind oftmals nicht dafür zuständig, die in den Fehlerprotokollen aufgezeigten Fehlerursachen zu beseitigen. Mit dem mehrstufigen Arbeitsvorrat haben Sie nun die Möglichkeit, direkt die Personen über die fehlerhaften Objekte zu informieren, die die Fehlerursachen beseitigen sollen. Diese Benachrichtigung erfolgt per Mail, die durch den Workflow [Extern] automatisch verschickt wird.

### **Integration**

Der mehrstufige Arbeitsvorrat ist Bestandteil des *Schedule Managers* und wird immer in Verbindung mit den anderen Einzelfunktionen des Schedule Manager verwendet (siehe "Voraussetzungen").

Folgende Anwendungen, Funktionen und Objekte sind bisher an den mehrstufigen Arbeitsvorrat angeschlossen:

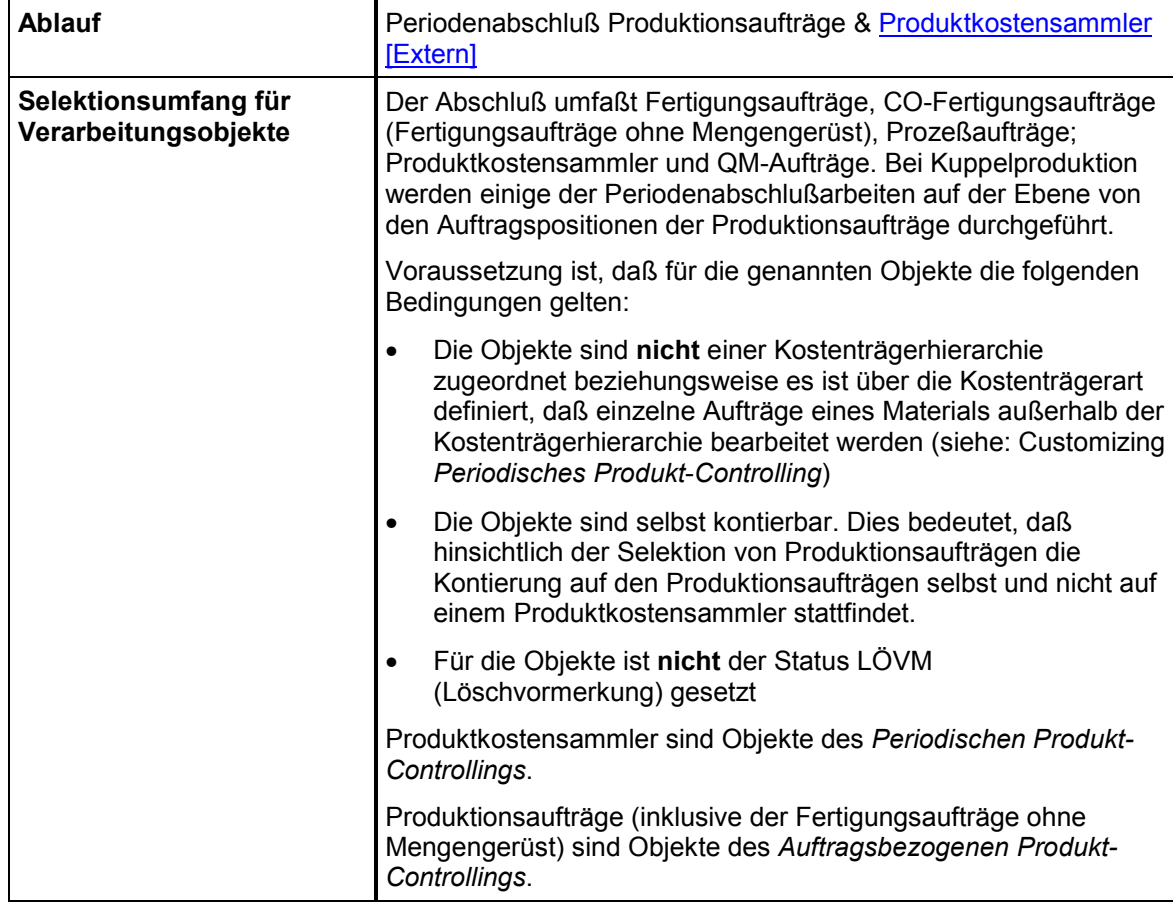

### **Kostenträgerrechnung: Produktionsaufträge & Produktkostensammler**

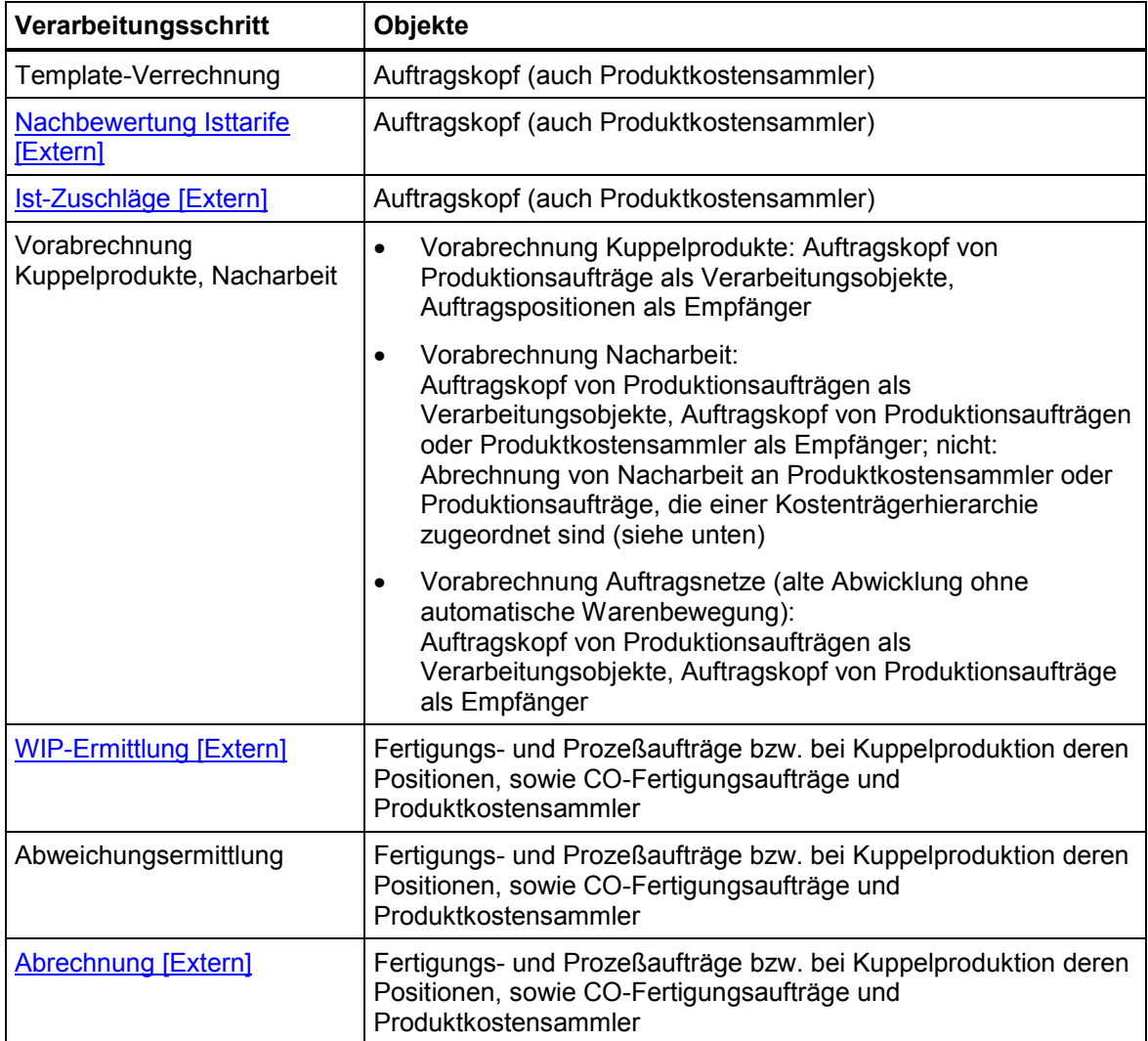

### **Kostenträgerrechnung: Kostenträger-Identnummer (Kostenträgerknoten einer Kostenträgerhierarchie und Kostenträger-allgemein)**

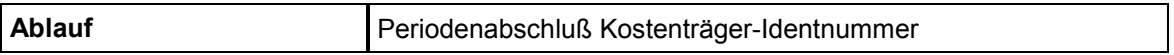

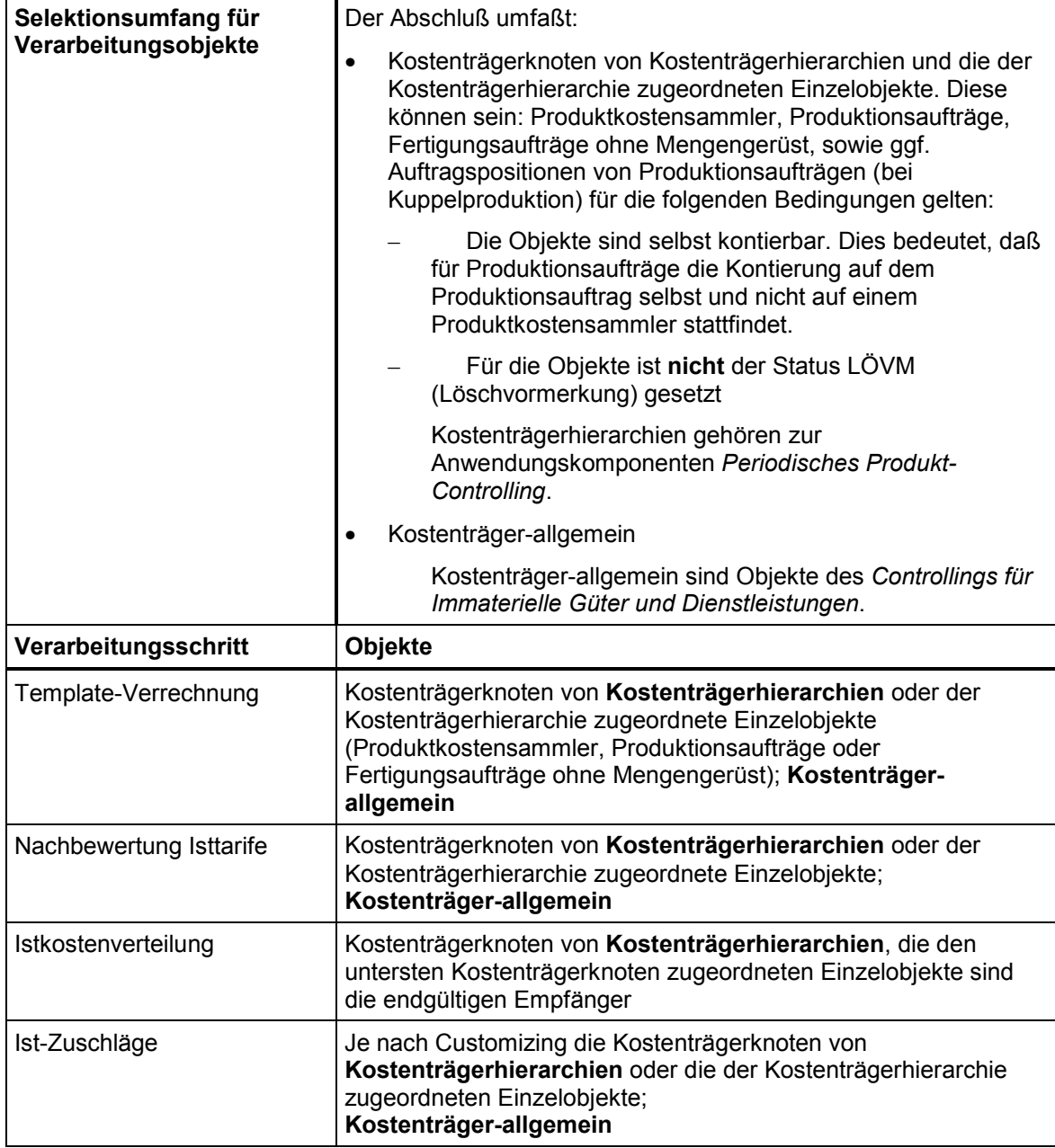

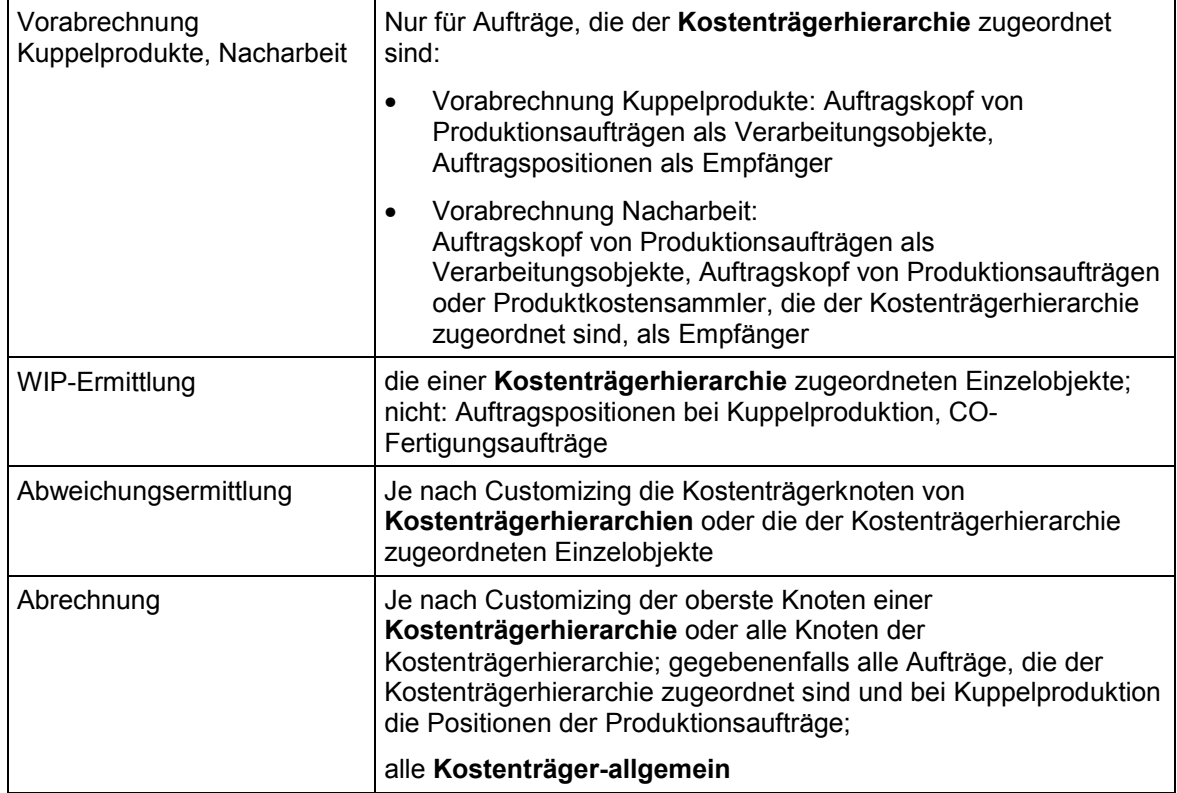

### **Projektsystem**

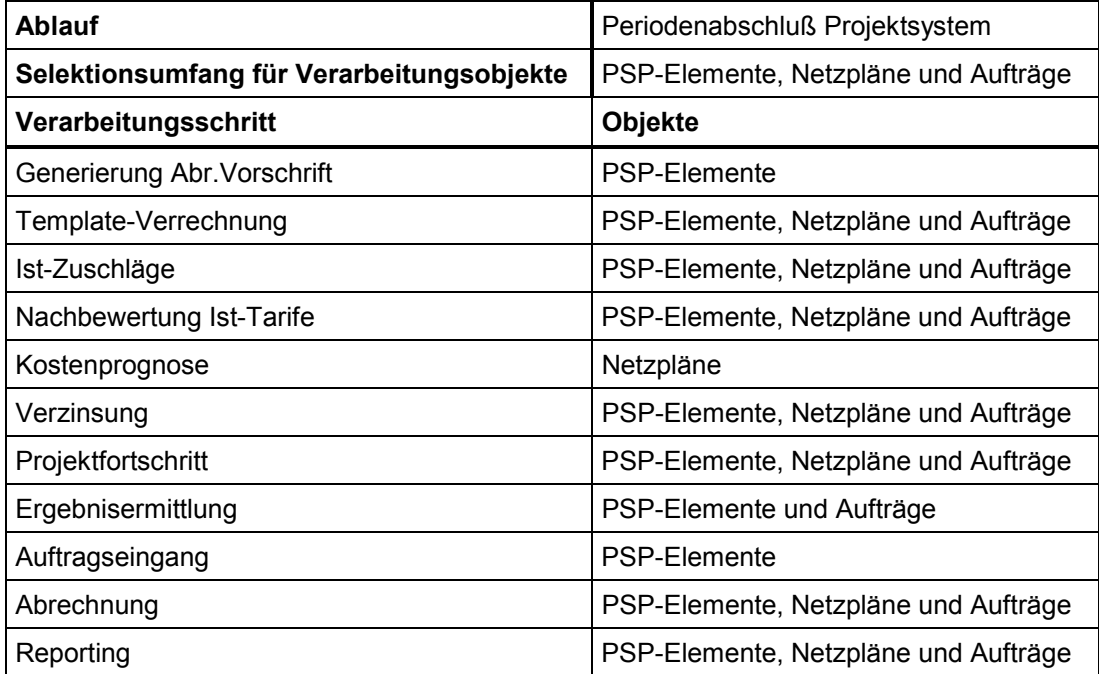

### **Innenaufträge**

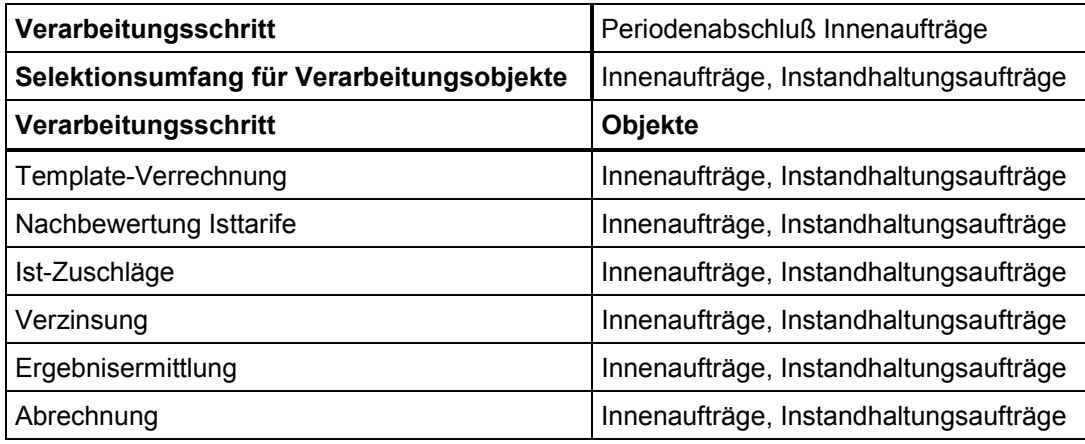

### **Kundenaufträge**

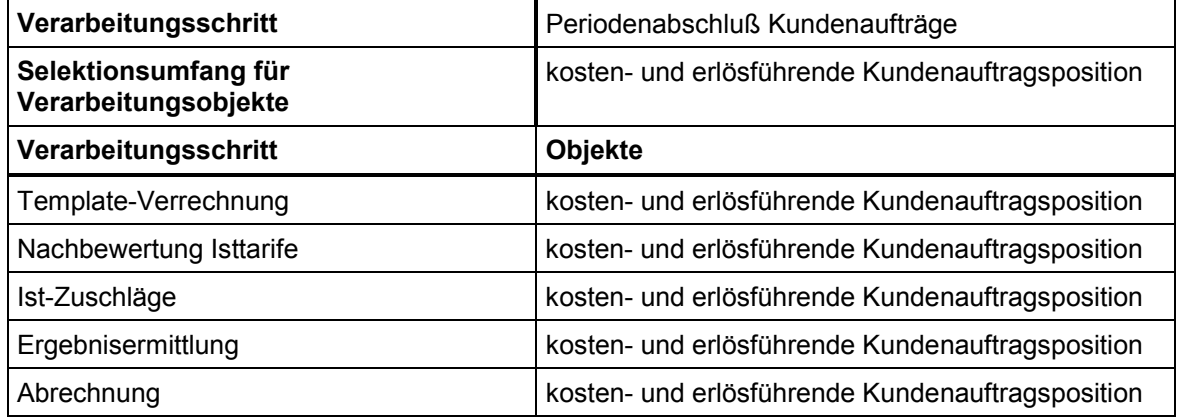

### **Voraussetzungen**

Sie arbeiten mit dem *Schedule Manager* und verwenden alle Funktionen des *Schedule Managers*.

Voraussetzung für den Einsatz des mehrstufigen Arbeitsvorrates ist, daß eine konstante Menge von Objekten (oder in nachfolgenden Durchläufen deren Teilmenge) in einer vordefinierten Abfolge sequentieller Verarbeitungsschritte bearbeitet wird.

Die Selektionsmenge der Objekte wird bestimmt über die von Ihnen ausgewählte Anwendung zum Beispiel: Kostenträgerrechnung: Produktionsaufträge und Produktkostensammler – (siehe oben) sowie gegebenenfalls über zusätzliche Eingaben, die Sie beim Anlegen von Reportvarianten vornehmen (siehe unten).

Die Abfolge sequentieller Verarbeitungsschritte wird in einer Ablaufdefinition festgelegt.

Im Detail bedeutet dies, daß Sie wie folgt vorgehen:

- 1. Verzweigen Sie in den Scheduler [Seite [336\]](#page-335-0) des *Schedule Managers*.
- 2. Aus dem Scheduler heraus legen Sie eine Ablaufdefinition [Seite [362\]](#page-361-0) an. In der Ablaufdefinition hinterlegen Sie die Verarbeitungsschrittfolge, die Sie ausführen möchten (zum Beispiel eine Folge aller Einzelfunktionen des Periodenabschlusses für

Produktkostensammler). Die Erstellung der Ablaufdefinition ist über den *Workflow-Builder* realisiert.

Sie verzweigen in die Ablaufdefinition über den Menüpunkt *Zusätze* → *Ablaufdefinition bearbeiten*. Beim Anlegen der Ablaufdefinition

- legen Sie fest, auf welche Anwendung (zum Beispiel "*Kostenträgerrechnung: Produktionsaufträge und Produktkostensammler*") sich die Ablaufdefiniton beziehen soll.
- stellen Sie sicher, daß Sie eine Ablaufdefinition mit Arbeitsvorrat anlegen
- Sie gelangen in den *Workflow Builder*. Abhängig von der Anwendung, die Sie ausgewählt haben, sehen Sie eine von SAP definierte Vorlage, die Sie entsprechend Ihrer Bedürfnisse modifizieren können.
- 3. Innerhalb der Ablaufdefinition legen Sie je Verarbeitungsschritt eine Aufgabe an. Solche Aufgaben können beispielsweise Reports für die Einzelfunktionen des Periodenabschlusses sein oder Benutzerentscheidungen.

Um die Pflege der Ablaufdefinition zu erleichtern, gibt das System eine Schablone vor. Diese besteht aus einem Aufgabenplatzhalter zu Beginn des Ablaufs sowie einem Aufgabenplatzhalter innerhalb einer Rückkopplungsschleife. Den Platzhalter zu Beginn des Ablaufs vor der Rückkopplungsschleife definieren Sie als Aufgabe für den Report zur Selektion des Arbeitsvorrats. Die Einzelfunktionen des Periodenabschlusses definieren Sie als Aufgaben innerhalb der Rückkopplungsschleife.

Um die Selektion oder eine **Einzelfunktion** (zum Beispiel die Zuschlagsberechnung) als Aufgabe zu definieren, setzen Sie beim Anlegen der Aufgabe das Kennzeichen *Programm*. Sie wählen anschließend aus einer Vorschlagsliste den Report aus, den Sie in die Verarbeitungsfolge einbinden möchten (zum Beispiel " *Zuschläge: Arbeitsvorrat Produktionsaufträge*").

Anschließend legen Sie eine **Reportvariante** für das Ausführen des Reports an. Pflegen Sie die Parameter für die Variante. Sie können an dieser Stelle beispielsweise hinterlegen, ob eine Detailliste ausgegeben werden soll und ob die Verarbeitung parallel auf mehreren Servern ausgeführt werden soll.

Über ein Selektionsschema können Sie den Selektionsumfang der zu bearbeitenden Objekte weiter filtern.

Zudem geben Sie Periode und Geschäftsjahr ein.

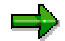

Sie können dieselbe Ablaufdefinition immer wieder verwenden, wenn Sie in der Pflege der Reportvariante für die Periode und das Geschäftsjahr keine Festwerte, sondern Selektionsvariablen verwenden. Das System ermittelt in diesem Falle Periode und Geschäftsjahr der Einzelfunktionen beim Ausführen der Ablaufdefinition dynamisch aus den dann gerade aktuellen Werten für diese Variablen. Dies ist nur dann möglich, wenn Sie Selektionsvariablen – sogenannte TVARV-Variablen – für die Parameter Periode und Geschäftsjahr benutzt werden. Sie hinterlegen beim Anlegen der Reportvariante, daß Sie mit Selektionsvariablen arbeiten. Sie pflegen die Selektionsvariablen selbst, indem Sie direkt in die Transaktion STVARV einsteigen oder indem Sie über das Menü des Schedule Manager über *Zusätze* → *Einstellungen* → *Selektionsvariablen* in die Transaktion einsteigen und dort die Variablen auf die jeweils zu bearbeitende Periode und das zu bearbeitende Geschäftsjahr umstellen. Auf diese Weise können Sie in jedem Monat dieselbe

Jobvariante verwenden. Sie müssen lediglich vor Ausführen der Jobvariante die TVARV-Variable aktualisieren.

Sie hinterlegen eine **Benutzerentscheidung**, wenn Sie möchten, daß nach einem oder mehreren Verarbeitungsschritten das bisherige Ergebnis der Verarbeitung kontrolliert wird. An die Person, die die Ergebnisse kontrollieren soll (in der Regel ist dies der Controller) verschickt das System nach Ausführung der vorangehenden Verarbeitungsschritte eine automatische Mail. Sie bestimmen beim Anlegen der Ablaufdefinition, welcher Benutzer diese Mail erhalten wird.

Wenn Sie mit dem mehrstufigen Arbeitsvorrat arbeiten, dann gibt das System immer als letzten Schritt einer Ablaufdefinition eine Benutzerentscheidung und eine Rückkopplungsschleife für den Wiedereinstieg in die Nachbearbeitung vor.

Sie können Benutzerinteraktionen auch an anderen Stellen der Ablaufdefinition einfügen, wenn Sie möchten, daß die bis zu einem bestimmten Verarbeitungsschritt bearbeiteten Objekte kontrolliert werden, bevor eine Weiterverarbeitung erfolgt.

Durch die Freigabe der Kontrolle der fehlerhaften Objekte wird später eine automatische Nacharbeit der fehlerhaften Objekte erfolgen können.

- 4. Tragen Sie die Ablaufdefinition als Aufgabe im Aufgabenplan des *Schedulers* ein.
- 5. Starten Sie die Ausführung der Aufgabe (also der Ablaufdefinition) im *Scheduler*.
- 6. Im Monitor [Seite [355\]](#page-354-0) des *Schedule Managers* können Sie die Abläufe und Jobs während und nach der Verarbeitung überwachen.

### **Funktionsumfang**

### **Grundfunktionen des mehrstufigen Arbeitsvorrates**

Der mehrstufige Arbeitsvorrat wird nicht nur für einen einzelnen Verarbeitungsschritt, sondern für eine Folge von Verarbeitungsschritten erzeugt.

Der Selektionsumfang wird einmal bestimmt und gilt für alle Verarbeitungsschritte. Der Arbeitsvorrat umfaßt die Objekte des Selektionsumfanges, für die eine Verarbeitung in der aktuellen Verarbeitungsschrittfolge zulässig und notwendig ist. Somit entspricht der Selektionsumfang dem Maximalumfang des Arbeitsvorrates. Zum Selektionsumfang können für einzelne Verarbeitungsschritte Einschränkungen hinterlegt werden. Die Festlegung dieser Einschränkungen erfolgt in der Regel durch Selektionsschemata, die beim Anlegen der Reportvariante hinterlegt werden.

Die Verarbeitungsschritte werden in einer im Scheduler in der Ablaufsteuerung fest definierten Reihenfolge ausgeführt, wobei je Objekt und je Verarbeitungsschritt ein Verarbeitungsstatus fortgeschrieben wird. Der Verarbeitungsstatus gibt an, ob die Weiterverarbeitung des Objektes erlaubt ist.

Jeder Verarbeitungsschritt enthält nur die Objekte, für die (aufgrund des Verarbeitungsstatus des letzten Verarbeitungsschritts) die Verarbeitung für diesen Schritt erlaubt ist.

Abhängigkeiten zwischen Objekten werden je Verarbeitungsschritt anwendungsspezifisch interpretiert. So kann es beispielsweise notwendig sein, für die Verarbeitung eines Objektes in einem Schritt weitere Objekte zu berücksichtigen. Das System berücksichtigt solche Objektabhängigkeiten automatisch. Sie müssen keine zusätzlichen Einstellungen vornehmen.

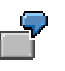

Zu einem PSP-Element (unbewerteter Projektbestand) soll eine Ergebnisermittlung durchgeführt werden. Dem PSP-Element sind Fertigungsaufträge zugeordnet, deren Istkosten bei der Ergebnisermittlung mit berücksichtigt werden sollen.

Es gibt einzelne Arbeitsvorräte je Verarbeitungsschrittfolge (d.h. je Ablaufdefinition). Typische Verarbeitungsschrittfolgen sind die Periodenabschlüsse zu den einzelnen Anwendungskomponenten. Es werden einzelne Arbeitsvorräte je Anwendung (z.B. für Innenaufträge, für Projekte) erzeugt.

Der mehrstufige Arbeitsvorrat erfüllt folgende Grundanforderungen:

- Die selektierten Objekte werden soweit wie möglich bearbeitet.
- Die selektierten Objekte werden nur bearbeitet, wenn die Bearbeitung notwendig und möglich ist.
- Objektabhängigkeiten werden berücksichtigt

Objektabhängigkeiten können beispielsweise auftreten

- in der Projektfertigung
- wenn Sie mit Kostenträgerhierarchien arbeiten

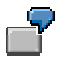

Sie führen im *Projektsystem* eine Ergebnisermittlung zu PSP-Elementen durch. Über die Selektionskriterien bestimmt das System zunächst die relevanten PSP-Elemente. Diese PSP-Elemente sind die ursprünglich zu verarbeitenden Objekte und werden deshalb "Primärobjekte" genannt.

Die Ergebnisermittlung berücksichtigt auch Werte, die auf die den PSP-Elementen zugeordneten Fertigungsaufträgen gebucht sind. Diese Fertigungsaufträge werden aufgrund ihrer Abhängigkeit zum PSP-Element selektiert. Sie werden Sekundärobjekte genannt.

Die Ermittlung der Sekundärobjekte hängt nicht nur von der Art des Arbeitsvorrates (z.B. Kostenträgerhierarchien, Projekte) ab, sondern auch von der jeweiligen betriebswirtschaftlichen Funktion und von den prozessierten Objekten.

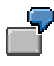

Sie führen den Periodenabschluß zu einer Kostenträgerhierarchie durch.

Sie führen die Ist-Zuschlagsermittlung auf der Ebene der Kostenträgerknoten durch. In diesem Falle gibt es keine abhängigen Objekte, da jeder Kostenträgerknoten selbst bezuschlagt wird. Beziehungen zu anderen Kostenträgerknoten spielen dabei keine Rolle.

Zu einer anderen möchten Sie die auf die Kostenträgerknoten gebuchten Istkosten auf die den untersten Kostenträgerknoten zugeordneten Produktkostensammler verteilen. Bei der Verteilung ergibt sich folgender Zustand:

Sobald ein Kostenträgerknoten einer Kostenträgerhierarchie Primärobjekt ist, sind alle anderen Knoten (sofern sie nicht auch Primärobjekt sind) Sekundärobjekte.

Beim Durchführen der Ablaufdefinition erhalten die einzelnen Verarbeitungsschritte eine Liste der zu verarbeitenden Objekte. Jeder Verarbeitungsschritt meldet je Objekt den Verarbeitungsstatus und Liste der aufgetretenen Nachrichten an den Arbeitsvorrat zurück.

> Der Selektionsumfang kann alle Objekte enthalten, die in einem bestimmtem Ablauf bearbeitet werden sollen. Es kann aber sinnvoll sein, den gleichen Ablauf mehrfach parallel über voneinander unabhängige Selektionsumfänge auszuführen. Durch diese "manuelle Parallelisierung" kann eine reduzierte Gesamtlaufzeit erreicht werden.

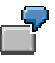

In der *Kostenträgerrechnung* möchten Sie für die Anwendungskomponente *Auftragsbezogenes Produkt-Controlling* den Periodenabschluß durchführen. Dabei können alle Fertigungsaufträge und Prozeßaufträge eines Werkes oder aller Werke eines Kostenrechnungskreises bearbeitet werden.

Sie bilden mehrere Selektionsumfänge, in der Sie je Werk und Auftragsart selektieren. Dies bedeutet, daß beispielsweise ein Selektionsumfang alle Fertigungsaufträge eines Werkes und ein anderer Selektionsumfang alle Prozeßaufträge desselben Werkes umfaßt.

Jeder Folgeschritt wird erst gestartet, wenn der vorangegangene Verarbeitungsschritt vollständig abgearbeitet wurde.

Eine manuelle Kontrolle durch den Benutzer wird nach Ausführen der gesamten Verarbeitungsschrittfolge durch die Benutzerentscheidung erzwungen.

Der in der Ablaufdefinition hinterlegte, benutzerdefinierte Ablauf der einzelnen Verarbeitungsschritte, die Kontrolle der fehlerhaften Objekte sowie die Freigabe dieser Kontrolle (zur erneuten Verarbeitung der Objekte) sollen so oft iteriert werden, bis alle Objekte in allen Verarbeitungsschritten den Verarbeitungsstatus "OK" besitzen. Ist dies erreicht, so wird die Bearbeitung beendet.

### **Bearbeitung von Objekten im Arbeitsvorrat**

Sie bearbeiten den Arbeitsvorrat im *Monitor*. Dort können Sie unter anderem eine Liste der fehlerhaften Objekte anzeigen und die zu den einzelnen Objekten gesammelten Meldungen anzeigen. Dies unterstützt Sie bei der Analyse und der Beseitigung von Fehlerursachen.

Sie haben im Monitor die Möglichkeit, manuell festzulegen, wie Objekte im nächsten Durchlauf der Verarbeitungsschrittfolge behandelt werden sollen. Sie können beispielsweise festlegen

- daß Objekte, die in einem Verarbeitungsschritt als fehlerhaft gekennzeichnet wurden, beim nächsten Durchlauf diesen Verarbeitungsschritt überspringen und in den nächsten Verarbeitungsschritt eingehen sollen
- daß Objekte, die fehlerfrei verarbeitet wurden, die aber im betriebswirtschaftlichen Sinne nicht fehlerfrei sind (zum Beispiel aufgrund irrtümlich vorgenommener Customizing-Einstellungen), erneut verarbeitet werden

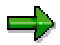

Hat ein Objekt erfolgreich im Echtlauf an der Projektverzinsung teilgenommen, so kann eine neue Verarbeitung nur angestoßen werden, wenn die vorherige

Verzinsung zuvor storniert wurde. Wurde keine Stornierung durchgeführt, so nimmt das Objekt trotz des entsprechenden Verarbeitungsstatus nicht an der erneuten Verzinsung teil.

Sie steuern dies über den Verarbeitungsstatus zu Objekt und Verarbeitungsschritt.

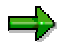

Beachten Sie unbedingt:

Wenn ein Objekt, nachdem es gemäß der per Ablaufdefinition festgelegte Verarbeitungsschrittfolge verarbeitet wurde, verändert wird, beispielsweise indem Sie das Objekt mit zusätzlichen Kosten belastet, so wird diese Änderung nicht mehr berücksichtigt, wenn das Objekt im Arbeitsvorrat bereits fehlerfrei verarbeitet wurde. Setzen Sie deshalb in diesem Falle für den ersten Verarbeitungsschritt in der Verarbeitungsschrittfolge den Verarbeitungsstatus so um, daß eine erneute Verarbeitung erzwungen wird.

#### **Siehe auch:**

**Ausführliche Informationen zum Monitor und dazu, wie Sie mit dem Monitor arbeiten, finden Sie in den Abschnitten:**

Schedule Manager: Monitor - Arbeiten mit der Objektliste [Seite [398\]](#page-397-0)

Arbeitsvorrat bearbeiten [Seite [401\]](#page-400-0)

Verarbeitungsstatus [Seite [413\]](#page-412-0)

### **Anstoßen der Nacharbeit von Objekten**

#### **Automatisierte Nacharbeit**

Wurden alle Objekte bearbeitet und die Fehler beseitigt beziehungsweise haben Sie hinterlegt, daß der zuvor fehlerhafte Verarbeitungsschritt nun übersprungen werden soll, so kann der erneute Ablauf der Verarbeitungsschrittfolge angestoßen werden, um die im letzten Ablauf als fehlerhaft gekennzeichneten Objekte weiterzuverarbeiten. Sie stoßen dazu die Nacharbeit aus der Mail heraus wieder an.

Das System bearbeitet dann die Objekte des Selektionsumfanges, die im ersten Durchlauf der Verarbeitungsfolge nicht fehlerfrei verarbeitet wurden und die, zu denen eine Wiederverarbeitung manuell erzwungen wurde. Jedes Objekt beginnt seine Verarbeitung mit dem Verarbeitungsschritt, der nicht fehlerfrei durchgeführt werden konnte oder zu dem die Verarbeitung manuell erzwungen wurde. Es werden demnach nur die Verarbeitungsschritte für ein Objekt wiederholt, die im vorangegangenen Durchlauf fehlerhaft waren oder noch nicht durchgeführt wurden oder für die eine erneute Verarbeitung erzwungen wurden.

Beim erstmaligen Lauf und beim Wiederholungslauf werden in jedem Schritt nur die Objekte bearbeitet, die im vorigen Verarbeitungsschritt erfolgreich und im laufenden Schritt noch nicht erfolgreich verarbeitet wurden. Dadurch beschränkt sich im Wiederholungsfalle pro Verarbeitungsschritt die abzuarbeitende Objektmenge auf die Objekte, bei deren Verarbeitung im Erstlauf in diesem Schritt oder in vorangehenden Schritten Fehler aufgetreten sind. Auch dabei werden Abhängigkeiten zwischen Objekten berücksichtigt, d.h. abhängig von dem zu verarbeitenden Objekt und dem Verarbeitungsschritt müssen gegebenenfalls zusätzliche Objekte wieder mitverarbeitet werden, obwohl deren Verarbeitung bereits erfolgreich gelaufen ist.

### **Reorganisation der Verwaltungsdaten des mehrstufigen Arbeitsvorrates**

Die Verwaltungsdaten des mehrstufigen Arbeitsvorrates umfassen den Selektionsumfang, die Schrittinformation (Ablaufschritt), den Verarbeitungsstatus zum Objekt und die Fehlernachrichten zum Objekt. Diese Verwaltungsdaten werden zusammen mit den Workflow-Daten des *Schedule Manager* gelöscht. Eine Archivierung der Arbeitsvorräte ist nicht möglich.

### **Aktivitäten**

Nach Ausführen aller Verarbeitungsschritte werden Sie vom System durch eine Mail informiert, daß das Ergebnis der Verarbeitungsschritte zur Prüfung bereitsteht. Sie werden aufgefordert, nach erfolgter Prüfung - und gegebenenfalls durchgeführten Fehlerkorrekturen - zu entscheiden, ob eine erneute Nacharbeit durchgeführt werden soll oder nicht.

Um die relevanten Prüfungen vorzunehmen, verzweigen Sie in den Monitor des Schedule Managers.

Sie verzweigen in den Monitor

- über diese Mail
- direkt über das Menü der Anwendungskomponente

#### **Siehe auch:**

Mehrstufiger Arbeitsvorrat: Ablauf [Seite [396\]](#page-395-0)

#### <span id="page-395-0"></span>**Mehrstufiger Arbeitsvorrat: Ablauf**

# **Mehrstufiger Arbeitsvorrat: Ablauf**

### **Voraussetzungen**

Sie haben eine Ablaufdefinition [Seite [362\]](#page-361-0) erstellt. In der Ablaufdefinition definieren Sie die Folge von Verarbeitungsschritten, die Sie durchführen möchten. Ein Verarbeitungsschritt entspricht einer Einzelfunktion. Beispiele für einzelne Verarbeitungsschritte sind die WIP-Ermittlung, die Abweichungsermittlung und die Abrechnung. Werden diese Einzelfunktionen in einer Ablaufdefinition miteinander verknüpft, so entsteht eine Verarbeitungsschrittfolge.

Sie haben die Ablaufdefinition im Scheduler [Seite [336\]](#page-335-0) eingeplant.

### **Ablauf**

- 1. Das System startet die Verarbeitungsschrittfolge entsprechend der im Scheduler vorgenommenen Einplanung. Die Selektion der zu verarbeitenden Objekte erfolgt nach folgender Logik:
	- Alle Objekte, die im vorigen Ablaufschritt erfolgreich und für den laufenden Ablaufschritt noch nicht erfolgreich verarbeitet wurden, werden aus dem Selektionsumfang übernommen und an die Verarbeitung übergeben. Diese Objekte werden Primärobjekte genannt.
	- Zusätzlich werden für alle selektierten Objekte die für den laufenden Ablaufschritt abhängigen Objekte dazugelesen. Diese abhängigen Objekte werden Sekundärobjekte genannt. Existieren für ein Primärobjekt ein oder mehrere Sekundärobjekte, die im vorigen Ablaufschritt noch nicht erfolgreich bearbeitet wurden, so können das Primärobjekt und die dazugehörigen Sekundärobjekte im laufenden Ablaufschritt nicht bearbeitet werden.
- 2. Das System führt die Verarbeitungsschritte durch.
- 3. Nachdem das System alle Verarbeitungsschritte durchgeführt hat, erhält der Benutzer über eine Mail die Information, daß die eingeplante Folge von Verarbeitungsschritten ausgeführt wurde. Diese Mail ist über die Anbindung des Workflow realisiert.
- 4. Aus der Mail heraus können Sie die Verarbeitung fehlerhafter Objekte wiederholen.
- 5. Im Monitor des Schedule Managers kann der Benutzer die bearbeiteten Objekte mit Ihrem Verarbeitungsstatus anzeigen.
- 6. Der Benutzer bearbeitet die fehlerhaften Objekte.
- 7. Der Benutzer stößt aus der Mail in seinem Office-Eingang die Verarbeitungsschrittfolge erneut an.
- 8. Das System bearbeitet nun die Objekte des Selektionsumfanges, die im ersten Durchlauf der Verarbeitungsfolge nicht fehlerfrei verarbeitet wurden oder zu denen die Verarbeitung manuell erzwungen wurde.

Jedes Objekt beginnt seine Verarbeitung mit dem Verarbeitungsschritt, der nicht fehlerfrei durchgeführt werden konnte.

Die darauf folgenden Verarbeitungsschritte werden anschließend in der festgelegten Reihenfolge automatisch angestoßen.
#### **Mehrstufiger Arbeitsvorrat: Ablauf**

Wird ein Objekt im ersten Durchlauf einer Verarbeitungsschrittfolge fehlerfrei verarbeitet und werden anschließend - vor dem zweiten Durchlauf der Verarbeitungsschrittfolge - Veränderungen zu diesem Objekt vorgenommen, so führen diese Änderungen nicht dazu, daß das Objekt automatisch erneut verarbeitet wird. Wenn Sie möchten, daß das Objekt erneut verarbeitet wird, so setzen Sie manuell den entsprechenden Verarbeitungsstatus.

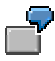

Der Fertigungsauftrag 1000000 wird wie alle anderen Fertigungsaufträge des Werkes 1000 im Periodenabschluß des *Auftragsbezogenen Produkt-Controllings* berücksichtigt. Für den Auftrag wird Ware in Arbeit in Höhe von EUR 1.000 ermittelt und an die *Finanzbuchhaltung* (FI)) abgerechnet. Alle Verarbeitungsschritte (zum Beispiel *WIP-Ermittlung* und *Abrechnung*) der Verarbeitungsschrittfolge wurden also fehlerfrei ausgeführt.

Es wurden jedoch nicht alle Fertigungsaufträge fehlerfrei verarbeitet. So erhielt zum Beispiel der Fertigungsauftrag 1000005 zum Verarbeitungsschritt *WIP-Ermittlung* den Verarbeitungsstatus fehlerhaft und der Fertigungsauftrag 1000010 zum Verarbeitungsschritt *Abrechnung*.

Nachdem die Ware in Arbeit für alle Fertigungsaufträge - also auch für Fertigungsauftrag 1000000 - abgerechnet wurde, wird der Fertigungsauftrag 1000000 mit zusätzlichen Kosten in Höhe von EUR 200 bebucht.

Sie beseitigen die Fehler zu den Fertigungsaufträgen 1000005 und 1000010 und stoßen anschließend die Verarbeitungsschrittfolge erneut an. Die Fertigungsaufträge 1000005 und 1000010 werden erneut verarbeitet. Fertigungsauftrag 1000000 wird nicht verarbeitet, da die Verarbeitung im ersten Durchlauf fehlerfrei haben.

Möchten Sie eine erneute Verarbeitung von Fertigungsauftrag 1000000 erzwingen, so können Sie dies steuern, indem Sie den entsprechenden Verarbeitungsstatus manuell setzen.

#### **Siehe auch:**

Schedule Manager: Arbeitsvorrat [Seite [382\]](#page-381-0) Schedule Manager: Monitor - Arbeiten mit der Objektliste [Seite [398\]](#page-397-0) Verarbeitungsstatus zu Objekt und Verarbeitungsschritt [Seite [413\]](#page-412-0) Arbeitsvorrat bearbeiten [Seite [401\]](#page-400-0)

#### <span id="page-397-0"></span>**Monitor - Arbeiten mit der Objektliste**

# **Monitor - Arbeiten mit der Objektliste**

# **Definition**

Der Monitor des *Schedule Managers* ist das Werkzeug, mit dem die mehrstufigen Arbeitsvorräte bearbeitet werden und alle Informationen zu einem aktiven oder beendeten Job, der im Scheduler eingeplant wurde, angezeigt werden können.

### **Verwendung**

Im folgenden finden Sie Informationen zum Arbeiten mit der Objektliste im Monitor des Schedule Managers.

Für weitere Informationen zum Arbeiten mit Jobs im Monitor lesen Sie Benutzung des Monitors [Seite [355\]](#page-354-0).

Der Monitor dient dazu:

- die vorhandenen Arbeitsvorräte mit ihren Verarbeitungsschritten anzuzeigen
- den Verarbeitungsstatus je Objekt (zum Beispiel Produktkostensammler, PSP-Element, Innenauftrag, Fertigungsauftrag) und Verarbeitungsschritt zu kontrollieren
- gegebenenfalls Fehlerursachen je Objekt und Verarbeitungsschritt zu analysieren
- den Verarbeitungsstatus eines Objektes anzuzeigen (insbesondere die fehlerhaften Objekte)
- die Objekte in ihren hierarchischen Beziehungen zueinander darzustellen
- Objekthierarchien miteinander zu vergleichen
- die Weiterverarbeitung der Objekte zu steuern
- Objekte an die Objektverantwortlichen zur weiteren Bearbeitung zu versenden

Sie können beispielsweise bei wertmäßig zu vernachlässigenden Objekten über den Verarbeitungsstatus sicherstellen, daß die Objekte in dem Verarbeitungsschritt, der fehlerhaft war, nicht nochmals verarbeitet werden. Es ist in diesem Falle nicht notwendig, die Fehlerursache zu beseitigen.

#### **Monitor - Arbeiten mit der Objektliste**

# **Struktur**

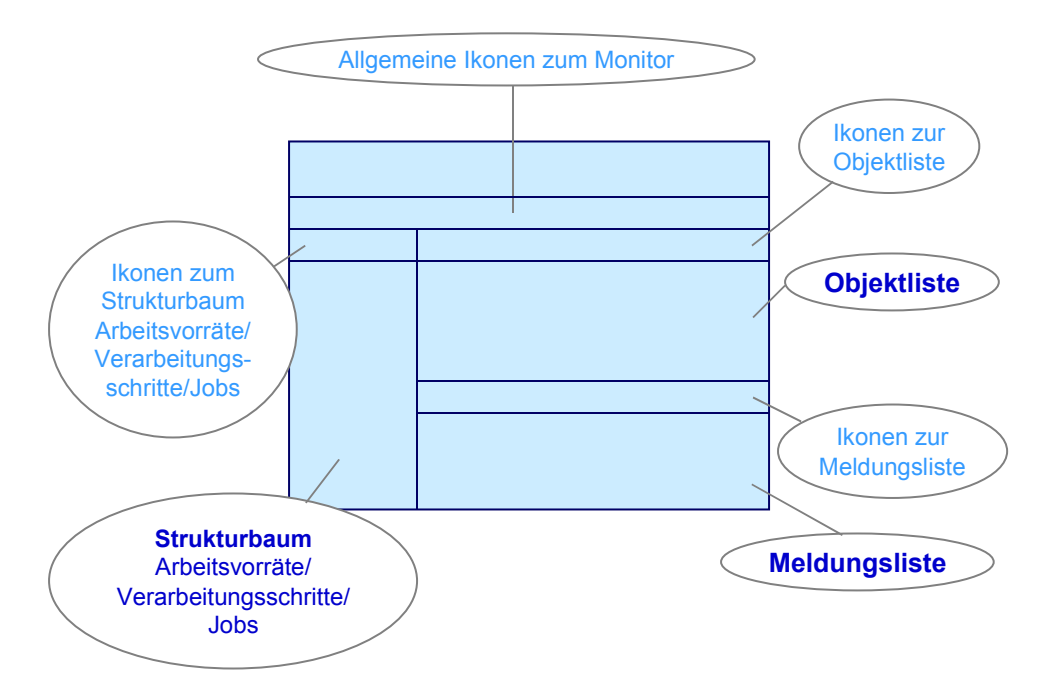

Wenn Sie im Monitor die Objektliste aufrufen, besteht der Monitor aus folgenden Bildbereichen:

### **Strukturbaum Arbeitsvorräte/Verarbeitungsschritte/Jobs**

Der *Strukturbaum Arbeitsvorräte/Verarbeitungsschritte/Jobs* befindet sich im linken Bildbereich des Monitors.

Die Arbeitsvorräte werden je Selektionsumfang und Durchführung einer Verarbeitungsschrittfolge im System fortgeschrieben. Die Verarbeitungsschrittfolge wird in der Ablaufdefinition festgelegt. In der jeweiligen Anwendungskomponente können Sie die Arbeitsvorräte der in der Anwendungskomponente angeschlossenen Funktionen und Objekte anzeigen.

Je Arbeitsvorrat zeigt Ihnen das System die folgenden Informationen an:

- Anzahl der selektierten Objekte je Arbeitsvorrat
- Verarbeitungsschritte
- Anzahl der bearbeiteten Objekte je Verarbeitungsschritt
- Anzahl der fehlerhaften Objekte je Verarbeitungsschritt

### **Objektliste**

Die Objektliste befindet sich im rechten oberen Bildbereich. Die Objektliste kann je Arbeitsvorrat für einen oder mehrere Verarbeitungsschritte angezeigt werden. Die Auswahl von Verarbeitungsschritten in einem Arbeitsvorrat nehmen Sie in der Anzeige des Strukturbaums Arbeitsvorräte/Verarbeitungsschritte/Jobs vor.

In der Objektliste zeigt das System unter anderem an

#### **Monitor - Arbeiten mit der Objektliste**

- die Objekte zu den markierten Verarbeitungsschritten. Welche Objekte je Verarbeitungsschritt angezeigt werden, können Sie über einen Filter steuern, der die einzelnen Verarbeitungsstatus berücksichtigt. Gehen Sie dazu in die Drucktastenleiste *Ikonen zur Objektliste* und wählen Sie die Ikone Objekte: *Statusfilter setzen.* Die jeweils letzte benutzerspezifische Voreinstellung des Dialogfensters wird vom System übernommen. Bitte beachten Sie die Voreinstellungen dieses Dialogfensters im SAP-Standard. Die jeweils letzte benutzerspezifische Voreinstellung des Filterdialoges wird vom System vorgeschlagen.
- den Verarbeitungsschritt, der zum Objekt durchgeführt wurde
- den Verarbeitungsstatus des Objektes je Verarbeitungsschritt
- ein Kennzeichen, mit Hilfe dessen Sie kontrollieren können, ob Sie das Objekt im Monitor des Arbeitsvorrates bereits bearbeitet haben
- den für das Objekt verantwortlichen Bearbeiter (wenn vorhanden)

### **Meldungsliste**

Die Meldungsliste befindet sich im rechten unteren Bildbereich. Mit der Meldungsliste können Sie die Meldungen zu bestimmten Objekten anzeigen. Auf Basis der Meldungen können Sie die Fehlerursachen je Objekt und Verarbeitungsschritt analysieren.

#### **Siehe auch:**

Schedule Manager: Mehrstufiger Arbeitsvorrat [Seite [382\]](#page-381-0)

Mehrstufiger Arbeitsvorrat: Ablauf [Seite [396\]](#page-395-0)

Ausführliche Informationen darüber, wie Sie im Monitor des Schedule Managers arbeiten, finden Sie im Abschnitt:

Verarbeitungsstatus zu Objekt und Verarbeitungsschritt [Seite [413\]](#page-412-0)

Arbeitsvorrat bearbeiten [Seite [401\]](#page-400-0)

# <span id="page-400-0"></span>**Arbeitsvorräte bearbeiten**

### **Verwendung**

Sie bearbeiten die Arbeitsvorräte im Monitor des Schedule Managers.

# **Navigation zum Monitor**

### **Vorgehensweise**

- 1. Sie können in den Monitor verzweigen:
	- a. Im Schedule Manager haben Sie im Bild *Aufgabenplan-Einplanung* drei Möglichkeiten, in den Monitor zu verzweigen: indem Sie zunächst im Kalender einen Tag auswählen, danach in der Tagesübersicht die gewünschten Aufgaben markieren und dann in der Drucktastenleiste *Monitor Tagessicht* wählen; indem Sie in den Ikonen der Tagessichtübersicht *Monitor* wählen oder durch Doppelklick auf eine Aufgabe in der Tagesübersicht.
	- b. Über das Menü der Anwendungskomponente Um beispielsweise in die Arbeitsvorräte des *Periodischen Produkt-Controllings* zu verzweigen, gehen Sie in das Menü des *Periodischen Produkt-Controllings* und wählen Sie *Periodenabschluß* → *Schedule Manager* → *Monitor Arbeitsvorrat.* Wählen Sie: *Produktkostensammler* oder *Kostenträgerhierarchie.* Sie gelangen auf das Bild: *Arbeitsvorrat selektieren*. Wählen Sie im Selektionsbild zum Feld *Anwendung* über die F4-Hilfe die Anwendungskomponente aus, zu der Sie den Arbeitsvorrat aufrufen möchten(zum Beispiel *Kostenträgerrechnung: Produktionsaufträge und Produktkostensammler*). In der Regel wird bereits die relevante Anwendung voreingestellt sein. Tragen Sie die zusätzlichen Selektionskriterien wie Periode und Geschäftsjahr ein und wählen Sie *Enter.* Über die Ikone *Weitere Auswahlkriterien* können Sie die Selektion weiter einschränken*.*

### **Ergebnis**

Sie gelangen in das Bild: *Schedule Manager: Monitor*

# **Arbeiten im Monitor des Schedule Managers**

### **Verwendung des Monitors**

Der Monitor dient bei der Verarbeitung von Arbeitsvorräten dazu, die verarbeiteten Objekte zu analysieren und ihre weitere Behandlung zu steuern. Im Vordergrund steht dabei die Betrachtung der fehlerhaft verarbeiteten Objekte.

Objekte, die in einem Verarbeitungsschritt als fehlerhaft gekennzeichnet wurden, gehen in den folgenden Verarbeitungsschritt **nicht** ein.

Zu den fehlerhaften Objekten kann die Fehlerursache analysiert und beseitigt werden oder die Verarbeitung im entsprechenden Schritt kann manuell übersprungen werden. Diese Option kann beispielsweise bei wertmäßig zu vernachlässigenden Objekten sinnvoll sein.

Durch das Setzten des Verarbeitungsstatus *Verarbeitung überspringen* wird das betroffenen Objekt im nächsten Durchgang so behandelt, als wenn es den betreffenden Schritt fehlerfrei durchlaufen hätte.

Ist das Objekt Teil einer Hierarchie, die verarbeitet werden soll, so kann dadurch auch sichergestellt werden, daß die Verarbeitung der gesamten Hierarchie nicht an der Verarbeitung eines einzelnen Objektes scheitert.

Die Funktionen *Hierarchieanzeige* und *Hierarchievergleich* unterstützen Sie bei der Suche nach fehlerhaften Objekten.

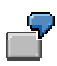

In der Ermittlung der Ist-Gemeinkostenzuschläge im Periodenabschluß wurde ein Fertigungsauftrag aufgrund fehlender Customizing-Einstellungen nicht verarbeitet. Der Fertigungsauftrag ist einem PSP-Element zugeordnet. Bei der Kontrolle der Objekte im Monitor des Arbeitsvorrates stellt der Controller fest, daß der aus der fehlenden Bezuschlagung resultierende Fehlbetrag sehr niedrig und daher zu vernachlässigen ist, da die Fehleranalyse und -beseitigung im Verhältnis zu aufwendig wäre. Der fehlerhafte Fertigungsauftrag soll daraufhin in der anschließenden Ergebnisermittlung zum PSP-Element berücksichtigt werden. Um zu verhindern, daß das gesamte Projekt, dem der Fertigungsauftrag zugeordnet ist, von der Verarbeitung ausgeschlossen wird, setzen Sie den Verarbeitungsstatus des Fertigungsauftrages zum Schritt *Gemeinkostenzuschläge* manuell um auf *Verarbeitung überspringen*.

Es kann andererseits auch sein, daß eine erneute Verarbeitung eines Objektes durch das manuelle Setzten des Status *Verarbeitung wiederholen* erzwungen werden muß. Dies kann beispielsweise dann sinnvoll sein, wenn aufgrund von irrtümlich vorgenommenen Customizing-Einstellungen Werte ermittelt wurden, mit denen Sie nicht einverstanden sind. Die Verarbeitungsschritte erkennen nur solche Fehler, die im Monitor als fehlerhaft gekennzeichnet sind. Ein Objekt kann aber auch im betriebswirtschaftlichen Sinne fehlerhaft sein, ohne daß Fehlermeldungen ausgegeben wurden.

Solche Fehler können nur durch eine manuelle Kontrolle der Ergebnisse erkannt werden.

Sie können dazu in der Ablaufdefinition sicherstellen, daß nach bestimmten Verarbeitungsschritten eine manuelle Kontrolle (in der Regel durch den Controller) stattfinden soll.

Um nach der Behebung der Fehlerursache (in unserem Beispiel wäre dies die Auswahl einer anderen Ergebnisermittlungsmethode im Customizing) eine erneute Verarbeitung des Objektes zu erzwingen, ändern Sie den Verarbeitungsstatus auf auf *Verarbeitung wiederholen*.

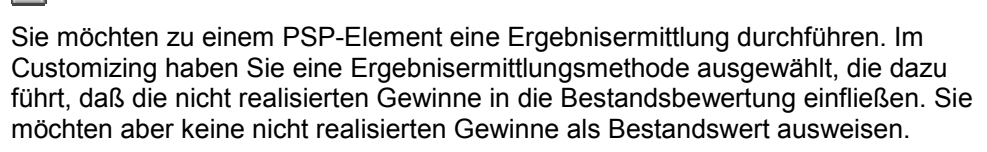

Es kann beispielsweise auch notwendig sein, die Verarbeitung eines Objektes manuell zu erzwingen, weil Buchungen, die ein Objekt nach Ausführen des Periodenabschlusses belastet haben, dazu geführt haben, daß die Periodenabschlußdaten nicht mehr aktuell sind.

Sie haben zu einem Fertigungsauftrag den Periodenabschluß durchgeführt. Alle Verarbeitungsschritte des Fertigungsauftrags wurden fehlerfrei durchgeführt. Der Fertigungsauftrag wird anschließend mit zusätzlichen Kosten belastet, die im Periodenabschluß noch berücksichtigt werden sollen. Sie müssen deshalb eine

erneute Verarbeitung des Fertigungsauftrages für alle Verarbeitungsschritte erzwingen. Es genügt in diesem Falle, wenn Sie für den ersten Verarbeitungsschritt der Verarbeitungsschrittfolge die Nachbearbeitung manuell erzwingen. Das System stellt automatisch sicher, daß der Fertigungsauftrag auch in den folgenden Verarbeitungsschritten wieder berücksichtigt wird.

Der Monitor des Schedule Managers unterteilt sich in drei Bildbereiche. Diese sind

- der *Strukturbaum Arbeitsvorräte/Verarbeitungssschritte/Jobs*
- die *Objektliste*
- die *Meldungsliste* (Sie haben die Auswahl zwischen: Objektmeldungen, Schrittmeldungen, Meldungen der verursachenden Objekte)

### **Aufbau des Monitors:**

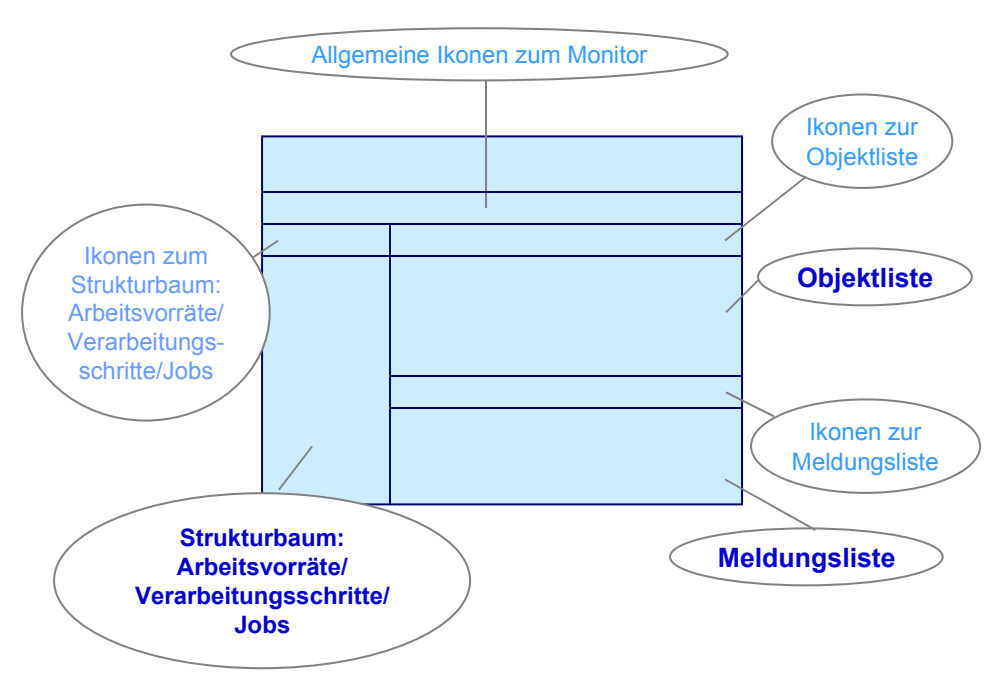

(siehe auch: Schedule Manager: Monitor - Arbeiten mit der Objektliste [Seite [398\]](#page-397-0))

Je Bildbereich stehen Ihnen unterschiedliche Funktionen zur Verfügung. Diese Funktionen werden nachstehend in der Vorgehensweise beschrieben.

#### **Vorgehensweise**

#### **Objekte zu einem oder zu mehreren Verarbeitungsschritten anzeigen**

Sie möchten die verarbeiteten Objekte zu einem oder mehreren Verarbeitungsschritten anzeigen.

ك.

Sie können zu einem oder zu mehreren Verarbeitungsschritten in der Objektliste beispielsweise alle bearbeiteten oder nur die fehlerhaften Objekte anzeigen. Da der Arbeitsvorrat vor allem der Analyse der fehlerhaften Objekte dienen soll, sollten Sie sich möglichst auf die Anzeige der fehlerhaften Objekte beschränken. Sollten Sie dennoch an einer Anzeige aller bearbeiteten Objekte interessiert sein, so bedenken Sie die Auswirkungen auf die Performance.

Im SAP-Standard ist die Anzeige mit folgenden Verarbeitungsstatus voreingestellt:

- Zur Nachverarbeitung vorgemerkt
- Verarbeitung manuell erzwungen
- Fehler
- Folgefehler
- Hierarchiefehler
- Geringfügiger Fehler

Ausführliche Informationen zu den Verarbeitungsstatus, die zu den Objekten fortgeschrieben werden, finden Sie im Abschnitt: Verarbeitungsstatus zum Objekt [Seite [413\]](#page-412-0).

Um die Objekte anzuzeigen, gehen Sie im *Strukturbaum Arbeitsvorräte/Verarbeitungssschritte/Jobs* wie folgt vor:

Durch einen Doppelklick auf **einen Verarbeitungsschritt** in dem *Strukturbaum Arbeitsvorräte/Verarbeitungsschritte/Jobs* wird die *Objektliste* für diesen Verarbeitungsschritt aufgebaut. Die dem Verarbeitungsschritt zugeordneten objektunabhängigen Meldungen werden (wenn vorhanden) in der *Meldungsliste* angezeigt.

Durch einen Doppelklick auf einen **Arbeitsvorrat** in dem *Strukturbaum Arbeitsvorräte/Verarbeitungsschritte/Jobs* wird die *Objektliste* für alle Verarbeitungschritte aufgebaut. Die dem Arbeitsvorrat zugeordneten Meldungen werden (wenn vorhanden) in der Meldungsliste angezeigt.

Sie können die anzuzeigenden Verarbeitungsschritte auch mit Hilfe des Kontextmenüs selektieren. Gehen Sie dazu wie folgt vor:

#### a) **Alle Verarbeitungsschritte zu den Objekten eines Arbeitsvorrats anzeigen:**

Wählen Sie einen Arbeitsvorrat mit der rechten Maustaste und wählen Sie im Kontextmenü *Objektliste - alle Schritte*. Die Objektliste für den Arbeitsvorrat wird aufgebaut.

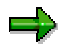

In der Objektliste können maximal zehn Verarbeitungsschritte angezeigt werden. Sind mehr als zehn Schritte vorhanden, erscheint das Dialogfenster V*erarbeitungsschritte auswählen,* in dem Sie maximal zehn Schritte selektieren können.

#### b) **Einzelne Verarbeitungsschritte zu den Objekten eines Arbeitsvorrats anzeigen**

Wenn Sie nicht alle Verarbeitungsschritte zu einem Arbeitsvorrat anzeigen möchten, wählen Sie mit der rechten Maustaste einen Arbeitsvorrat und wählen Sie im Kontextmenü *Objektliste -*

*Schritte selektieren.* Es erscheint das Dialogfenster V*erarbeitungsschritte auswählen,* in dem Sie maximal zehn Schritte selektieren können*.*

5

Wenn Sie Arbeitsvorräte für Produktionsaufträge bearbeiten, existiert in der *Objektliste* ein Spaltentitel Materialnummer. In der Regel entspricht das hier angezeigte Material dem Material, das mit dem in der Zeile angezeigten Auftrag produziert wird.

Bei Kuppelproduktion wird

- zum Auftragskopf (d.h. zum Objekt "AUF Auftrag")
	- bei Verwendung eines Prozeßmaterials das Prozeßmaterial angezeigt
	- ansonsten das führende Kuppelprodukt angezeigt. Das führende Kuppelprodukt entspricht dem zur ersten Auftragsposition angezeigten Kuppelprodukt.
- zur Auftragsposition (d. h. zum Objekt "APO Auftragsposition") das Material, das mit dieser Auftragsposition produziert werden soll, angezeigt

#### **Anzeige der Verarbeitungsstatus je Objekt und Verarbeitungsschritt**

In der *Objektliste* wird je Objekt und Verarbeitungsschritt ein Verarbeitungsstatus angezeigt. Für jeden im *Strukturbaum Arbeitsvorräte/Verarbeitungssschritte/Jobs* markierten Verarbeitungsschritt wird in der *Objektliste* eine Spalte ausgegeben. In dieser Spalte wird je Objekt der Verarbeitungsstatus ausgegeben. Die Verarbeitungsstatus werden in Form von Ikonen dargestellt. Wenn Sie wissen möchten, welcher Ikone welche Bedeutung zugeordnet ist, dann verzweigen Sie über der *Objektliste* auf die entsprechende Legenden-Ikone. Sie gelangen auf das Bild: Verarbeitungsstatus: Legende der Ikonen. Über die Ikone **in dem Dialogfenster** erhalten Sie Informationen zum Verarbeitungsstatus der Objekte.

Ausführliche Informationen mit Beispielen zum Verarbeitungsstatus von Objekten finden Sie im Abschnitt: Verarbeitungsstatus zum Objekt [Seite [413\]](#page-412-0)

#### **Objekte filtern**

Über einen Filter, der sich auf die Verarbeitungsstatus bezieht, können Sie auch Objekte anderer Verarbeitungsstatus anzeigen. Dazu verzweigen Sie in den Ikonen der Objektliste auf die Filter-Ikone (*Objekte: Statusfilter setzen)*. Wählen Sie die relevanten Verarbeitungsstatus aus und wählen Sie *Enter*. Das System zeigt anschließend in der Objektliste alle Objekte mit den entsprechenden Verarbeitungsstatus an.

Sie können auch einen Filter setzen, der nach anderen Kriterien als den Verarbeitungsstatus filtert (Funktionalität des ABAP List Viewers).

#### **Entscheidung zur Weiterverarbeitung der Objekte**

Sie haben nun eine Liste von Objekten. In der Regel ist dies eine Liste der fehlerhaften Objekte, über deren Weiterverarbeitung Sie nun entscheiden müssen. Sie haben grundsätzlich folgende Möglichkeiten:

- Sie beseitigen die Fehlerursache.
- Sie erzwingen manuell die Weiterverarbeitung der Objekte, ohne die Fehlerursache zu beseitigen. Dies ist insbesondere für wertmäßig zu vernachlässigende Objekte sinnvoll.

Um diese Entscheidung zu treffen, können Sie einen oder mehrere Berichte zum Objekt anzeigen.

#### **Bericht ausführen**

Die Berichtsanzeige kann Ihnen helfen, festzustellen

• ob ein Objekt einen zu vernachlässigenden Wert hat

In diesem Falle stellen Sie anschließend sicher, daß die Verarbeitung manuell übersprungen wird. Andernfalls beseitigen Sie die Fehlerursache.

• ob die zu einem Objekt ermittelten Werte betriebswirtschaftlich in Ordnung sind. Dies ist möglicherweise auch für fehlerfrei verarbeitete Objekte interessant (Verarbeitungsstatus *OK*).

Ist dies nicht der Fall, so können Sie nach Beseitigung der betriebswirtschaftlichen (möglicherweise durch falsches Customizing hervorgerufenen) Fehlerursache die Wiederverarbeitung erzwingen. Außerdem können Sie mit der Funktion *Berichtszuordnung* (falls unterstützt) weitere Berichte zuordnen.

Um einen Bericht zu einem Objekt anzuzeigen, positionieren Sie in der *Objektliste* den Cursor auf dem Objekt und verzweigen Sie über der *Objektliste* auf die Ikone *Bericht ausführen*. Geben Sie anschließend die notwendigen Parameter ein und wählen Sie den Bericht aus, der angezeigt werden soll (nur für Projekte, Fertigungsaufträge erlauben hier keine Berichts**auswahl**). Auf Basis der im Bericht angezeigten Daten entscheiden Sie nun, wie das Objekt behandelt werden soll.

Zur Analyse der Fehlerursache für die Objekte mit dem Verarbeitungsstatus *Fehler* zeigen Sie die Meldungen zu Objekt und Verarbeitungsschritt an.

#### **Meldungen zum einem oder mehreren Objekte anzeigen**

Sie möchten die vom System gesammelten Meldungen zu einem oder zu mehreren Objekten anzeigen.

1. Objekte markieren

Markieren Sie in der *Objektliste* die Objekte, indem Sie den Cursor auf einem Objekt positionieren, die linke Maustaste gedrückt halten und auf Ihrer Tastatur Steuerung wählen. Markieren Sie nun weitere Objekte.

2. Meldungen anzeigen

Um die Meldungen zu den markierten Objekten anzuzeigen, verzweigen Sie über der *Objektliste* auf die Ikone *Objektmeldungen anzeigen*. Zu **einer** Zeile der Objektliste können Sie die Meldungen auch anzeigen, indem Sie auf die Zeile doppelklicken.

Wenn Sie in den Ikonen der Objekliste das Pull-Down-Menü der Funktion *Objektmeldungen anzeigen* anklicken, können Sie zwischen

- − *Objektmeldungen*
- − *Schrittmeldungen*
- − *Meldungen der verursachenden Objekte*

wählen.

In der *Meldungsliste* erscheint eine Liste aller Objektmeldungen.

3. Langtext der Meldung anzeigen

Um die Fehlerursache zu analysieren, ist es in der Regel erforderlich, den Langtext einer Meldung zu lesen. Den Langtext zur Meldung zeigen Sie an, indem Sie in der *Meldungsliste* auf die Meldung doppelklicken.

#### **Schrittspezifische Meldungen anzeigen (Meldungen ohne einen Objektbezug)**

Um schrittspezifische Meldungen anzuzeigen wählen Sie in den Ikonen der Objektliste das Drop-Down-Menü der Ikone *Objektmeldungen anzeigen* und dann *Schrittmeldungen anzeigen*. Sie erhalten in der Meldungsliste die schrittspezifischen Meldungen.

#### **Meldungen der verursachenden Objekte anzeigen**

Berücksichtigen Sie die *Meldungen der verursachenden Objekte* insbesondere dann, wenn Sie Objekte mit dem Verarbeitungsstatus *Folgefehler* analysieren möchten.

#### **Verarbeitung manuell überspringen**

Sie haben entschieden, daß für ein oder mehrere Objekte ein Verarbeitungsschritt übersprungen werden soll.

• Markieren Sie in der *Objektliste* alle Schrittstatus, die Sie ändern möchten. Wählen Sie die Ikone *Verarbeitungsstatus setzen*.

Wenn Sie den Status *Verarbeitung überspringen* wählen, ändert das System den Verarbeitungsstatus auf *Manuell übersprungen*. Beim nächsten Durchführen der Verarbeitungsschrittfolge wird das Objekt in diesem Verarbeitungsschritt nicht berücksichtigt. Es geht jedoch in den nachfolgenden Verarbeitungsschritt so ein, als sei es fehlerfrei bearbeitet worden.

#### **Verarbeitung manuell erzwingen**

Sie haben zwei Möglichkeiten, die erneute Verarbeitung von Objekten zu erzwingen:

Sie positionieren den Cursor in der *Objektliste* und drücken die rechte Maustaste. Im Kontextmenü wählen Sie *Verarbeitung wiederholen*. Das System ändert den Verarbeitungsstatus in *Nachbearbeitung manuell erzwungen*. Beim nächsten Durchführen der Verarbeitungsschrittfolge wird das Objekt in diesem Verarbeitungsschritt und in den nachfolgenden Verarbeitungsschritten berücksichtigt.

Sie können die Verarbeitung von Objekten auch dadurch manuell erzwingen, indem Sie zunächst die Objekte markieren und danach auf die Ikone *Verarbeitungsstatus setzen* (Ikonen der Objektliste) klicken und *Verarbeitung wiederholen* wählen. Wenn Sie mehrere Objekte gleichzeitig markieren möchten, stehen Ihnen die folgenden Selektionsmöglichkeiten zur Verfügung:

- Sie können eine komplette Spalte selektieren, indem Sie auf den Spaltenkopf klicken.
- Sie können einzelne Spalten, Zeilen oder Zellen bei gedrückter *Steuerungs-Taste* mit Mausklick selektieren.

Das System ändert den Verarbeitungsstatus in *Nachbearbeitung manuell erzwungen*. Beim nächsten Durchführen der Verarbeitungsschrittfolge wird das Objekt in diesem Verarbeitungsschritt und in den nachfolgenden Verarbeitungsschritten berücksichtigt.

#### **Stammdaten bearbeiten**

Sie können aus der *Objektliste* heraus in die Stammdatenpflege des Objektes verzweigen. Dazu positionieren Sie den Cursor auf dem relevanten Objekt und verzweigen über der Objektliste auf die Ikone *Stammdaten bearbeiten*. Das System öffnet einen neuen Modus. Sie befinden sich dort direkt im Änderungsmodus des relevanten Objektes. Wenn Sie mit dem grünen Pfeil zurückgehen, dann wird der Modus wieder gelöscht.

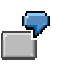

Zu einem Fertigungsauftrag wird zum Verarbeitungsschritt "Abrechnung" die Fehlermeldung "Pflegen Sie die Abrechnungsvorschrift des Senders" ausgegeben. Um die Abrechnungsvorschrift zu pflegen, verzweigen Sie in den Fertigungsauftrag.

#### **Anzeige als Hierarchie**

In der Hierarchiesicht werden die Objekte in ihrer hierarchischen Beziehung zueinander dargestellt.

Markieren Sie ein oder mehrere Objekte in der Objektliste und wählen Sie *Anzeige als Hierarchie.* Sie erhalten das Bild: *Objektliste - Hierarchiesicht*. In der Hierarchiesicht ist das Objekt/die Objekte, von dem Sie abgesprungen sind, markiert.

Expandieren Sie die Objekthierarchie. Dies ermöglicht Ihnen, sich einen schnellen Überblick über das Verhältnis der fehlerhaften Objekte zueinander zu verschaffen. So können gezielt Objekte bearbeitet werden, denen besonders viele fehlerhafte Objekte zugeordnet sind.

Sie wechseln von der Hierarchieanzeige zurück in die Objektliste, indem Sie *Zurück zur Objektliste* wählen.

### E

Beachten Sie, daß Sie den Verarbeitungsstatus im Bild *Objektliste-Hierarchiesicht* lediglich für einzelne Objekte ändern können, eine massenhafte Änderung der Verarbeitungsstatus der Objekte ist nur im Bild *Objektliste* möglich.

Außerdem ist für die Funktion *Hierarchie anzeigen* Voraussetzung, daß die Objekte im Arbeitsvorrat Hierarchieinformationen besitzen. Dies ist im Projektsystem und Kostenträgerhierarchien der Fall.

#### **Hierarchievergleich**

Sie können mit Hilfe der Funktion *Hierarchievergleich* Objekte, die Hierarchieinformationen beinhalten (z.B. Projekte, Kostenträgerhierarchien), miteinander vergleichen. Dadurch können Sie Fehler effektiv bearbeiten, die auf wertmäßigen Differenzen in zwei Perioden beruhen. Es ist insbesondere sinnvoll, die Daten aus zwei Perioden miteinander zu vergleichen, da sich in verschiedenen Perioden die Positionen und Werte der Objekte innerhalb der Hierarchiestrukturen ändern können.

Im Projektsystem ist es auch möglich, zwei Versionen einer Originalstruktur miteinander zu vergleichen. Das System zeigt Ihnen dabei alle Änderungen, die an der Version vorgenommen wurden, in einem separaten Fenster an.

Bevor Sie den Vergleich starten, legen Sie fest, welche zwei Datenstrukturen miteinander verglichen werden sollen. Eine der beiden Strukturen definieren Sie als Originalstruktur und die andere als Version. Während des Vergleichs werden beide Strukturen in Form eines hierarchischen Strukturbaums in einem eigenen Bildbereich dargestellt. Sie können entweder einzelne Objekte, Teilhierarchien oder beide Strukturen komplett miteinander vergleichen. Die Ergebnisse des Vergleichs werden in unterschiedlichen Kategorien angezeigt:

• Neue Objekte (Welche Objekte wurden in der Version neu angelegt?)

- Geänderte Objekte (Welche Objektattribute wurden wie geändert?)
- Nicht vorhandene Objekte (Welche Objekte sind nicht vorhanden/wurden gelöscht?)
- Hierarchieposition geänderter Objekte (Welche Objekte haben ihre Position in der Hierarchie geändert?)

Ausführliche Informationen zum Hierarchievergleich finden Sie in der Dokumentation unter:

#### *Logistik* → *Projektsystem* → *Collaborative Engineering and Projectmanagement* → *Monitoring* <sup>→</sup>*Vergleich zweier Mappen*

Beachten Sie, daß im Schedule Manager lediglich die Vergleichsfunktionen unterstützt werden, ein Abgleich ist nicht möglich.

#### **Objekte versenden**

Markieren Sie ein Objekt/mehrere Objekte in der Objektliste und wählen Sie aus den Ikonen der Objektliste *Versenden*. Wählen Sie *Sendeprotokoll,* um ein Protokoll zu der Sendung zu erhalten. Wenn Sie *Senden an Bearbeiter* wählen, erhält der für das Objekt Verantwortliche in seinem Office-Eingang (wählen Sie *Büro* → *Arbeitsplatz* → *Eingang*) eine Mail, in der er über die notwendige Änderung benachrichtigt wird. Aus dieser Mail heraus ist möglich, in das Bild *Schedule Manager: Monitor* abzuspringen, wo nur die gesendeten Objekte angezeigt werden und bearbeitet werden können. Beachten Sie, daß die Filter-Funktion in den Ikonen der Objektliste (*Objekte: Statusfilter setzen*) nach einem Einstieg über den Office-Eingang nicht zur Verfügung steht*.*

### =5

Um die Funktion *Objekte versenden* nutzen zu können, muß die folgende Einstellung pro Mandant vorgenommen werden:

- 1. Wählen Sie *Werkzeuge* → *Business Workflow* → *Entwicklung* → *Definitionswerkzeuge* <sup>→</sup> *Aufgaben/Aufgabengruppen* → *Ändern*
- 2. Wählen Sie den Aufgabentyp *Workflow-Muster* und geben Sie Aufgabe **20001060** ein (SCMA\_WL\_DISP**)**. Sie erhalten das Bild: Workflow-Muster: ändern
- 3. Wählen Sie den Registerkartenreiter *Auslösende Ereignisse*. Per Mausklick auf die Ikone *Ereigniskopplung aktiv* in der ersten Spalte wird die Ereigniskopplung aktiviert; die Ampel schaltet auf 'grün' um
- 4. Sichern Sie die Daten

Falls sich für das Objekt kein Verantwortlicher ermitteln läßt, erscheint das Dialogfenster *Eingabe des verantwortlichen Benutzers*, in dem Sie entscheiden können, welcher Nutzer für die Weiterverarbeitung verantwortlich ist. Hier können Sie einen Nutzer festlegen.

In der Objektliste existiert neben den vorhandenen Spaltenüberschriften ein Feld *Bearbeiterid*, das den jeweiligen Bearbeiter der Objekte angezeigt. Bearbeiter kann ein R/3-Nutzer oder ein Knoten in der Aufbauorganisation sein.

Über die Organisationsdaten der Objekte (z.B. Werk, Buchungskreis….) können Sie je Objektart Kriterien festlegen, nach denen Bearbeiter ermittelt werden.

Die Zuständigkeiten für Objekte legen Sie fest unter:

Schedule Manager → Zusätze → Einstellungen zum Arbeitsvorrat → Zuständigkeiten für Objekte pflegen

Ausführliche Informationen über die Pflege der Zuständigkeiten finden Sie in der SAP-Bibliothek unter:

*Personalwesen* → *Personalmanagement* → *Organisationsmanagement* → *Integration zum SAP Business Workflow* → *Rollenauflösung* → *Rollendefinition* → *Rollen über Zuständigkeiten definieren*

Rollen über Zuständigkeiten definieren [Extern]

#### **Geprüfte Objekte kennzeichnen**

Damit Sie jederzeit erkennen können, welche Objekte Sie bereits geprüft haben, können Sie diese Objekte entsprechend kennzeichnen.

Setzen Sie dazu entweder das Kennzeichen *Geprüft* oder markieren Sie die entsprechenden Objekte und wählen Sie in den Ikonen der Objektliste *Kennzeichen geprüft* und dann im Pull-Down-Menü:

- *Kennzeichen setzen*: um das Kennzeichen für geprüfte Objekte zu setzen
- *Kennzeichen löschen*: um das Kennzeichen für die markierten Objekte zu löschen
- *Umschalten: geprüft <-> ungeprüft*: um für die markieren Objekte den Status jeweils umzuschalten

Die Kennzeichen dienen lediglich als Merkhilfe und haben auf die weitere Verarbeitung keinen Einfluß.

#### **Andere Arbeitsvorräte anzeigen**

Um andere Arbeitsvorräte anzuzeigen, verzweigen Sie am oberen Bildrand auf die Ikone *Anderer Arbeitsvorrat*. Geben Sie anschließend die notwendigen Daten ein und wählen Sie *Enter*. Diese Funktion steht Ihnen nur zur Verfügung, wenn Sie in den Schedule Manager über die Anwendungskomponenten eingestiegen sind. Wenn Sie über eine Mail in Ihrem Office-Eingang eingestiegen sind, steht Ihnen dieser Funktion **nicht** zur Verfügung.

#### **Neue Verarbeitung des Arbeitsvorrates anstoßen**

#### **Voraussetzungen**

Bevor Sie die erneute Verarbeitung des Arbeitsvorrates anstoßen, haben Sie

- die Fehlerursachen der fehlerhaften Objekte beseitigt oder aber sichergestellt, daß die Verarbeitung übersprungen wird
- gegebenenfalls eine erneute Verarbeitung von Objekten erzwungen, die im betriebswirtschaftlichen Sinne fehlerhaft bearbeitet wurden

#### **Vorgehensweise**

Um die Verarbeitung erneut anzustoßen, verzweigen Sie in die Mail, die Ihnen automatisch über den Workflow zugeschickt wurde. Aus dieser Mail heraus starten Sie die erneute Verarbeitung.

#### **Ergebnis**

Es werden all die Objekt verarbeitet

• die beim vorherigen Durchführen der Verarbeitungsschritte als fehlerhaft gekennzeichnet wurden und deren Fehlerursache beseitigt wurde

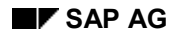

Die Verarbeitung dieser Objekte beginnt mit dem Verarbeitungsschritt, in dem zuvor der Fehler aufgetreten ist.

• die beim vorherigen Durchführen der Verarbeitungsschrittfolge als fehlerhaft gekennzeichnet wurden und für die der Verarbeitungsstatus *Verarbeitung überspringen* gesetzt wurde

Die Verarbeitung dieser Objekte beginnt mit dem Verarbeitungsschritt, der dem Verarbeitungsschritt folgt, zu dem der Verarbeitungsstatus *Verarbeitung überspringen* gesetzt wurde.

• die den Status *Nachbearbeitung manuell erzwungen* erhalten haben.

Die Verarbeitung dieser Objekte beginnt mit dem Verarbeitungsschritt, zu dem der Verarbeitungsstatus *Nachbearbeitung manuell erzwungen* gesetzt wurde.

#### **Siehe auch:**

Mit vielen der Ikonen, die oberhalb der einzelnen Bildbereiche angezeigt werden, können Sie Standardfunktionen des ABAP List Viewers (ALV) bedienen. Diese Ikonen werden an dieser Stelle nicht explizit erklärt. Das gleiche gilt für die im Kontextmenü (rechte Maustaste) angebotenen ALV-Standardfunktionen. Informationen zum ALV finden Sie in der SAP-Bibliothek unter *Anwendungsübergreifende Komponenten (CA) -> Allgemeine Anwendungsfunktionen -> ABAP List Viewer* oder unter*:* Funktionen des ABAP Listviewers [Extern]

#### **Zu verarbeitendes Objekt auswählen**

# **Zu verarbeitendes Objekt auswählen**

### **Verwendung**

Ein Vorteil dieses Arbeitsvorrates [Extern] ist, daß die Auswahl der zu verarbeitenden Objekte nur ein Mal je Ablaufdefinition stattfindet.

### **Voraussetzungen**

Sie befinden sich in der Ablaufdefinition [Extern] des Schedule Managers (*Zusätze* → *Ablaufdefinition* → *Ablaufdefinition bearbeiten).*

### **Vorgehensweise**

- 20. Wählen Sie im Navigationsbereich einen Verarbeitungsschritt. Im rechten Bildbereich sehen sie nun *Ablaufdefinition: Aufgabe Detail*.
- 21. Legen Sie eine neue Variante dieses Verarbeitungsschrittes an, indem Sie einen Namen für die neue Variante im Feld *Variante* hinterlegen.
- 22. Wählen Sie *Variante anlegen*. Sie gelangen auf das Bild *Variantenpflege: Programm <Programmname>, Variante <Variantenname>*. Hier definieren Sie den Selektionsumfang der Programmvariante für die Ablaufdefinition.
- 23. Um umfangreichere Selektionskriterien auswählen zu können, füllen Sie zuerst die Mußfelder wie z.B. *Periode* <006>, *Geschäftsjahr* <2000>.
- 24. Sie können nun nach Betätigen der verschiedenen angebotenen Drucktasten in Dialogfenstern weitere Selektionsparameter definieren.
- 25. Wählen Sie *Attribute*. Sie gelangen auf das Bild *ABAP: Sichern Attribute der Variante <Variantenname>*.

### <span id="page-412-0"></span>**Verwendung**

Der Verarbeitungsstatus eines Objektes gibt Auskunft über den Erfolg der Verarbeitung in einem bestimmten Verarbeitungsschritt.

Zu jedem Objekt, das im Arbeitsvorrat des Schedule Managers [Seite [382\]](#page-381-0) aufgelistet ist, wird je Verarbeitungsschritt ein Verarbeitungsstatus angezeigt. Der Verarbeitungsstatus wird vom System während der Verarbeitung gesetzt. Er kann im Monitor manuell geändert werden.

Neben der Auskunft über den Erfolge einer bereits durchgeführten Verarbeitung gibt der Verarbeitungsstatus auch an, ob die Weiterverarbeitung eines Objektes erlaubt ist. Dadurch wird beispielsweise sichergestellt, daß ein Objekt, das in einem Verarbeitungsschritt als fehlerhaft gekennzeichnet und entsprechend nicht verarbeitet wurde, nicht in den nachfolgenden Verarbeitungsschritt eingeht.

# **Integration**

Der Verarbeitungsstatus wird im Monitor angezeigt. Er wird nicht auf dem verarbeiteten Objekt fortgeschrieben. Weitere Informationen zum Monitor finden Sie im Abschnitt: Schedule Manager: Monitor - Arbeiten mit der Objektliste [Seite [398\]](#page-397-0).

Die unten beschriebenen Beispiele basieren auf dem Einsatz des mehrstufigen Arbeitsvorrats in der *Kostenträgerrechnung* und im *Projektsystem*.

# **Funktionsumfang**

Der Arbeitsvorrat des Schedule Managers steuert über den Verarbeitungsstatus, ob ein Objekt im nachfolgenden Verarbeitungsschritt bearbeitet wird. Folgende Verarbeitungsstatus werden vom System automatisch gesetzt:

### **Maschinelle Verarbeitungsstatus**

• Nicht verarbeitet

Das Objekt wurde noch nicht verarbeitet.

• OK

Das Objekt wurde ohne Fehler verarbeitet.

• Geringfügiger Fehler

Bei der Verarbeitung des Objektes ist eine Warnung oder ein Fehler aufgetreten. Dieser Fehler verbietet aber nicht die Weiterverarbeitung in einem Folgeschritt.

• Zur Nachverarbeitung vorgemerkt

Dieser Verarbeitungsstatus wird im folgenden Fall gesetzt:

In einem Verarbeitungsschritt muß das Objekt verarbeitet werden, zum Beispiel weil die Verarbeitung erzwungen wurde. Im darauf folgenden Verarbeitungsschritt hat das Objekt einen der nachstehend genannten Verarbeitungsstatus:

– *OK*

- *Nicht relevant*
- *Geringfügiger Fehler*
- *Gefiltert*

Da aufgrund dieser Verarbeitungsstatus das Objekt normalerweise nicht verarbeitet würde, setzt das System den Verarbeitungsstatus des jeweils folgenden Verarbeitungsschrittes um auf *Zur Nachverarbeitung vorgemerkt*. Dadurch wird sichergestellt. daß ein Objekt, das in einem Verarbeitungsschritt bearbeitet wurde, immer auch in den darauf folgenden Verarbeitungsschritten berücksichtigt wird. Die Umsetzung des Verarbeitungsstatus auf *Zur Nachverarbeitung vorgemerkt* erfolgt unabhängig davon, ob das Objekt im vorhergehenden Verarbeitungsschritt verändert wurde.

**Fehler** 

Bei der Verarbeitung des Objektes ist ein Fehler aufgetreten, der die Weiterverarbeitung in einem Folgeschritt verbietet. Sie können die Fehlerursache beseitigen oder manuell sicherstellen, daß das Objekt im nächsten Verarbeitungsschritt berücksichtigt wird, ohne daß Sie die Fehlerursache beseitigt haben (Verarbeitungsstatus *Verarbeitung manuell übersprungen*).

• Folgefehler

Ein Objekt erhält zu einem Verarbeitungsschritt den Verarbeitungsstatus *Folgefehler,* wenn dieses Objekt in einer Gruppe von gemeinsam zu verarbeitenden Objekten liegt, von denen eines oder mehrere in dem **vorhergehenden** Verarbeitungsschritt als fehlerhaft gekennzeichnet (Verarbeitungsstatus *Fehler*) oder nicht verarbeitet wurde.

Das Objekt mit dem Verarbeitungsstatus *Folgefehler* wird in dem Verarbeitungsschritt, zu dem es diesen Verarbeitungsstatus erhält, nicht verarbeitet. Es wird dadurch sichergestellt, daß erst dann die gesamte Gruppe von Objekten weiterverarbeitet werden kann, wenn keines der Objekte einen Fehler aufweist, der die Verarbeitung eines der Objekte der Gruppe beeinträchtigt.

Ein Beispiel zu den Verarbeitungsstatus *Folgefehler* und *Hierarchiefehler* finden Sie am Ende dieses Textes.

• Hierarchiefehler

Ein Objekt erhält zu einem Verarbeitungsschritt den Verarbeitungsstatus *Hierarchiefehler*, wenn dieses Objekt in einer Gruppe von gemeinsam zu verarbeitenden Objekten liegt, von denen eines oder mehrere in dem **aktuellen** Verarbeitungsschritt als fehlerhaft gekennzeichnet wurden (Verarbeitungsstatus *Fehler*).

Das Objekt mit dem Verarbeitungsstatus *Hierarchiefehler* wird in dem Verarbeitungsschritt, zu dem es diesen Verarbeitungsstatus erhält, nicht verarbeitet. Es wird dadurch sichergestellt, daß erst dann die gesamte Gruppe von Objekten weiterverarbeitet werden kann, wenn keines dieser Objekte einen Fehler ausweist, der die Verarbeitung beeinflußt.

Ein Beispiel zu den Verarbeitungsstatus *Folgefehler* und *Hierarchiefehler* finden Sie am Ende dieses Textes.

**Gefiltert** 

Der Benutzer hat das Objekt durch einen anwendungsspezifischen Filter von der Verarbeitung ausgeschlossen.

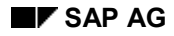

• Nicht relevant

Das Objekt ist nicht relevant

- − aufgrund seiner aus Stammdaten oder Customizing abgeleiteten Eigenschaften für die Verarbeitung in diesem Verarbeitungsschritt
- − aufgrund eines für das Objekt gesetzten Status

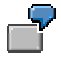

Beispiel 1:

Gemäß der Selektionsparameter wurden im Periodenabschluß des *Auftragsbezogenen Produkt-Controllings* alle Fertigungsaufträge eines Werkes für die Abweichungsermittlung selektiert. Für einige der Fertigungsaufträge ist kein Abweichungsschlüssel hinterlegt. Diese Fertigungsaufträge werden bei der Abweichungsermittlung nicht berücksichtigt. Die Fertigungsaufträge erhalten den Verarbeitungsstatus *Nicht relevant*.

#### Beispiel 2:

Gemäß der Selektionsparameter wurden im Periodenabschluß des *Auftragsbezogenen Produkt-Controllings* alle Fertigungsaufträge eines Werkes für die Zuschlagsermittlung selektiert. Für einige Fertigungsaufträge sind Systemstatus oder Anwenderstatus gesetzt, die die Verarbeitung nicht erlauben. Beispielhaft hierfür sind die Systemstatus "Eröffnet", "Abgeschlossen", "Löschvormerkung", "Gesperrt".

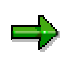

Beachten Sie, daß Status zuweilen auch nur in Verbindung mit bestimmten Verarbeitungsschritten dazu führen, daß das Objekt in diesem Verarbeitungsschritt relevant oder nicht relevant ist.

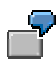

Beispiel:

Ein Fertigungsauftrag hat eine Abrechnungsvorschrift mit der Abrechnungsart GES (Gesamt). Ist für den Fertigungsauftrag weder der Status GLFT (endgeliefert) noch der Status TABG (technisch abgeschlossen) gesetzt, so ist er für die *Abweichungsermittlung nicht relevant* und erhält den entsprechenden Verarbeitungsstatus. Für die anderen Verarbeitungsschritte des Periodenabschlusses wie *Template-Verrechnung*, *Zuschlagsermittlung*, *WIP-Ermittlung* und *Abrechnung* ist der Auftrag jedoch sowohl relevant, wenn einer der beiden Status gesetzt ist, als auch, wenn keiner der beiden Status gesetzt ist.

Bei Verarbeitungsstatus *nicht relevant* werden in der Regel keine Meldungen zu Objekt und Verarbeitungsschritt ausgegeben. Um die Meldungen zu sehen, die dazu geführt haben, daß der Verarbeitungsstatus *nicht relevant* gesetzt wurde, können Sie das relevante Objekt in der Einzelverarbeitung bearbeiten lassen. Möglicherweise können Sie die Ausgabe von Meldungen auch durch die flexible Fehlersteuerung erzwingen, indem Sie den Meldungstyp nach oben setzen.

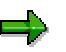

Zu WIP-Ermittlung und Ergebnisermittlung kann die Ausgabe von Meldungen bei Status *nicht relevant* erzwungen werden. Sie stellen die Ausgabe der Meldungen sicher, indem Sie vor Ausführen der WIP-Ermittlung oder der Ergebnisermittlung das Kennzeichen *InfoMeldungen protokollieren setzen*. Ist das Kennzeichen gesetzt, so werden alle Informationsmeldungen ausgegeben, sowohl bei der Verarbeitung innerhalt des mehrstufigen Arbeitsvorrates - auch wenn der Status *nicht relevant* für Objekt und Verarbeitungsschritt gesetzt ist - als auch außerhalb.

### **Manuelle Verarbeitungsstatus**

Folgende Verarbeitungsschritte können Sie manuell setzen:

• Verarbeitung manuell übersprungen

Der Benutzer setzt in der Objektliste den Verarbeitungsstatus zu Objekt und Verarbeitungsschritt manuell auf *Verarbeitung überspringen*. Das System ändert den Verarbeitungsstatus auf *Verarbeitung manuell übersprungen*.

Das Objekt mit diesem Verarbeitungsstatus wird in dem relevanten Verarbeitungsschritt nicht mehr berücksichtigt und geht in den nächsten Verarbeitungsschritt ein.

• Verarbeitung manuell erzwungen

Der Benutzer setzt im Objektmonitor den Verarbeitungsstatus zu Objekt und Verarbeitungsschritt manuell auf *Verarbeitung wiederholen*. Das System ändert den Verarbeitungsstatus auf *Verarbeitung manuell erzwungen.* Das Objekt wird in dem relevanten Verarbeitungsschritt erneut berücksichtigt, auch wenn der Verarbeitungsschritt zuvor fehlerfrei ausgeführt wurde.

> Hat ein Objekt erfolgreich im Echtlauf an der Projektverzinsung teilgenommen, so kann eine neue Verarbeitung nur angestoßen werden, wenn die vorherige Verzinsung zuvor storniert wurde. Wurde keine Stornierung durchgeführt, so nimmt das Objekt trotz des entsprechenden Verarbeitungsstatus nicht an der erneuten Verzinsung teil.

### **Beispiel**

Beispiel für Verarbeitungsstatus *Folgefehler* und *Hierarchiefehler:*

Bei der Ermittlung der Ist-Gemeinkostenzuschläge im Periodenabschluß wurde ein Fertigungsauftrag, der einem PSP-Element zugeordnet ist, aufgrund fehlender Customizing-Einstellungen nicht verarbeitet. Der Fertigungsauftrag erhält für den Verarbeitungsschritt "Ist-Zuschläge" den Verarbeitungsstatus *Fehler*.

Dem PSP-Element sind neben diesem Fertigungsauftrag noch andere Fertigungsaufträge zugeordnet. Zum Verarbeitungsschritt "Ist-Zuschläge" erhalten alle anderen Fertigungsaufträge, die dem PSP-Element zugeordnet sind, den Verarbeitungsstatus *Hierarchiefehler*. Dieser Status verdeutlicht, daß im aktuellen Verarbeitungsschritt ein Objekt (der Fertigungsauftrag) einer Objektgruppe (aller Fertigungsaufträge, die einem PSP-Element zugeordnet sind) als fehlerhaft gekennzeichnet wurde.

Der auf den Verarbeitungsschritt "Ist-Zuschläge" folgende Verarbeitungsschritt ist die " Ergebnisermittlung". Bei der Ergebnisermittlung zum PSP-Element werden die Daten berücksichtigt, die auf den dem PSP-Element zugeordneten Fertigungsaufträgen fortgeschrieben

wurden. Da einer der dem PSP-Element zugeordneten Fertigungsaufträge im Verarbeitungsschritt "Ist-Zuschläge" als fehlerhaft gekennzeichnet wurde und alle anderen Fertigungsaufträge entsprechend den Verarbeitungsstatus Hierarchiefehler erhalten haben, kann der Verarbeitungsschritt "Ergebnisermittlung" zum PSP-Element nicht erfolgreich durchgeführt werden.

Zum Verarbeitungsschritt "Ergebnisermittlung" erhält das PSP-Element als zu verarbeitendes Objekt den Verarbeitungsstatus *Folgefehler.*

Wenn sie nun feststellen, daß der aus der fehlenden Bezuschlagung resultierende Fehlbetrag sehr niedrig und daher zu vernachlässigen ist, da die Fehleranalyse und -beseitigung im Verhältnis zu teuer wäre, dann können Sie über den Verarbeitungsstatus sicherstellen, daß der Fertigungsauftrag bei der Zuschlagsermittlung nicht mehr berücksichtigt wird. Die Ergebnisermittlung berücksichtigt dann alle Fertigungsaufträge inklusive dem Fertigungsauftrag, zu dem nun keine Zuschläge ermittelt wurde.

Ist der Wert des Fertigungsauftrages nicht zu vernachlässigen, so beseitigen Sie die Fehlerursache.

### **Zusatzinformationen**

Bitte beachten Sie:

• Es ist keine eindeutige Zuordnung von einem Meldungstyp zu einem Verarbeitungstatus im Arbeitsvorrat des Schedule Managers gegeben. So führt zum Beispiel nicht jede Meldung, die mit dem Meldungstyp "E" (Fehler) ausgegeben wird, dazu, daß im Schedule Manager zu einem Objekt, zu dem im Verarbeitungsschritt die entsprechende Meldung ausgegeben wird, der Verarbeitungsstatus *Fehler* gesetzt wird.

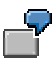

Das System gibt die Meldung CK 214 als Fehlermeldung aus.

Bezieht sich diese Meldung in der Abweichungsermittlung auf die Sollversion 0, so wird im Arbeitsvorrat des Schedule Managers der Verarbeitungsstatus *Fehler* gesetzt.

Bezieht sich diese Meldung in der Abweichungsermittlung auf eine Sollversion ungleich 0, so wird im Arbeitsvorrat des Schedule Managers der Verarbeitungsstatus *Geringfügiger Fehler* gesetzt.

• Manche Meldungen werden in Abhängigkeit vom zu verarbeitenden Objekt mit unterschiedlichen Meldungstypen ausgegeben. Im Schedule Manager werden unterschiedliche Verarbeitungsstatus gesetzt.

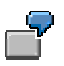

Bezieht sich die Meldung KV 158 im Rahmen der Abweichungsermittlung auf einen einzelnen Fertigungsauftrag, so gibt das System diese Meldung als Fehlermeldung aus. Im Arbeitsvorrat des Schedule Managers wird der Verarbeitungsstatus *Fehler* gesetzt.

Bezieht sich diese Meldung im Rahmen der Abweichungsermittlung auf einen Produktkostensammler, dem mehrere Fertigungsaufträge zugeordnet sind, so wird eine Warnmeldung ausgegeben. Im Arbeitsvorrat des Schedule Managers der Verarbeitungsstatus *OK* gesetzt.

Grundsätzlich gilt:

Wenn Sie mit dem mehrstufigen Arbeitsvorrat des *Schedule Managers* arbeiten, dann werden Objekte, für die in einem Verarbeitungsschritt der Verarbeitungsstatus *Fehler* gesetzt wurde, im nachfolgenden Verarbeitungsschritt nicht verarbeitet. In vielen - wenn auch nicht in allen - Fällen ist der Verarbeitungsstatus *Fehler* gesetzt worden, weil eine Meldung mit dem Meldungstyp "E" (Fehler) ausgegeben wurde. Für die Abweichungsermittlung und für die Ermittlung von Ausschußabweichungen können Sie zu einer Vielzahl von Meldungen über die *flexible Fehlersteuerung* den Meldungstyp beeinflussen. Wenn Sie mit dem *Arbeitsvorrat des Schedule Managers* arbeiten, kann dies dazu führen, daß zum Verarbeitungsschritt ein anderer Verarbeitungsstatus fortgeschrieben wird. Dadurch können Sie beispielsweise sicherstellen, daß Objekte im nachfolgenden Verarbeitungsschritt weiterverarbeitet werden.

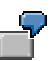

In der Abweichungsermittlung wurde eine Meldung als Fehlermeldung ausgegeben. Im *Monitor* wird der Verarbeitungsstatus *Fehler* ausgegeben.

Ihrer Meinung nach ist der Fehler nicht so gravierend, daß das Objekt im folgenden Verarbeitungsschritt nicht verarbeitet werden soll. Deshalb setzen Sie mit der flexiblen Fehlersteuerung für die Meldung einen niedrigeren Meldungstyp (zum Beispiel "W" (Warnung). Dadurch wird für diese Meldung sichergestellt, daß das Objekt bei der Verarbeitung im Arbeitsvorrat im betreffenden Verarbeitungsschritt aufgrund dieser Meldung **nicht** den Verarbeitungsstatus *Fehler* erhält. Das Objekt geht dann in den folgenden Verarbeitungsschritt ein.

### **Keine Ausgabe von Verarbeitungsstatus**

In einzelnen Fällen kann es auch vorkommen, daß keine Verarbeitungsstatus ausgegeben werden. Ein Beispiel hierzu finden Sie unter: Trennung der Wertbildung von der Warenbewegung: Auswirkungen auf die Kostenträgerrechnung [Extern].

#### **Siehe auch:**

Informationen dazu

- wann die Verarbeitung beispielsweise manuell übersprungen oder erzwungen werden sollte
- wie die Entscheidungsfindung hierzu unterstützt wird
- wie Sie den Verarbeitungsstatus ändern können

und viele anderen Informationen finden Sie im Abschnitt:

Arbeitsvorräte bearbeiten [Seite [401\]](#page-400-0)

Ausführliche Informationen zur Verwendung der flexiblen Fehlersteuerung finden Sie im Abschnitt:

Flexible Fehlersteuerung in der Kostenträgerrechnung [Extern]

#### **Einsatzszenarien des Schedule Managers**

# **Einsatzszenarien des Schedule Managers**

# **Einsatzmöglichkeiten**

Die Bestandteile des Schedule Managers können für unterschiedliche Einsatzszenarien in verschiedenen Zusammensetzungen von Ihnen benutzt werden.

### **Voraussetzungen**

Sie bearbeiten einen komplexen Prozeß, der aus vielen unterschiedlichen Vorgängen (Aufgaben) besteht.

# **Ablauf**

Sie entscheiden, welche Funktionen (Scheduler [Seite [336\]](#page-335-0), Monitor [Seite [355\]](#page-354-0), Ablaufdefinition [Seite [362\]](#page-361-0), Mehrstufiger Arbeitsvorrat [Seite [382\]](#page-381-0)) Sie zur Durchführung und Kontrolle der Abarbeitung Ihres Prozesses benötigen.

Sie wählen zwischen drei Szenarien aus:

- Transaktion/Programm online starten, Job einplanen [Seite [420\]](#page-419-0)
- Transaktion/Programm online starten, Job und Jobkette einplanen [Seite [421\]](#page-420-0)
- Transaktion/Programm online starten, Job und Jobkette einplanen, Arbeitsvorrat [Seite [422\]](#page-421-0)

<span id="page-419-0"></span>**Transaktionen/Programm online starten, Jobs einplanen, Jobs überwachen**

# **Transaktionen/Programm online starten, Jobs einplanen, Jobs überwachen**

### **Verwendung**

Dieses Szenario ermöglicht Ihnen nicht nur Transaktionen und Programme online zu starten und Jobs im Aufgabenplan einzuplanen, sondern darüber hinaus die Überwachung der Ausführung der eingeplanten Jobs im Monitor [Seite [355\]](#page-354-0).

### **Integration**

Sie verwenden in diesem Szenario die Bestandteile Scheduler [Seite [336\]](#page-335-0) und Monitor des Schedule Managers.

### **Voraussetzungen**

Die Anwendung stellt für ihre Verarbeitung Programme zur Verfügung, die als Jobs eingeplant werden können.

# **Funktionsumfang**

Dieses Szenario umfaßt folgende Arbeitsschritte:

- Aufgabenplan anlegen [Seite [340\]](#page-339-0)
- Aufgabe/Aufgabengruppe in Aufgabenplan einfügen [Seite [341\]](#page-340-0)
- Aufgaben in Tagesübersicht einplanen [Seite [350\]](#page-349-0)
- Jobs im Monitor überwachen [Seite [355\]](#page-354-0)

### **Aktivitäten**

In diesem Szenario wählen Sie im Scheduler einen Aufgabenplan aus bzw. legen einen neuen Aufgabenplan an.

Sie fügen Aufgaben in die Tagesübersicht ein und haben die Möglichkeit, die Durchführung der Jobs im Monitor zu überwachen, in dem Sie eine Aufgabe markieren und über rechte Maustaste *Monitor* wählen.

**Transaktionen/Programme online starten, Jobs/Jobketten einplanen, Jobs überwachen**

# <span id="page-420-0"></span>**Transaktionen/Programme online starten, Jobs/Jobketten einplanen, Jobs überwachen**

# **Verwendung**

Dieses Szenario ermöglicht Ihnen nicht nur Transaktionen und Programme online zu starten und Jobs und Jobeketten aus der Ablaufdefinition im Aufgabenplan einzuplanen, sondern darüber hinaus die Überwachung der Ausführung der eingeplanten Jobs im Monitor [Seite [355\]](#page-354-0).

# **Integration**

Sie verwenden in diesem Szenario die Bestandteile Scheduler [Seite [336\]](#page-335-0), Monitor des Schedule Managers [Seite [355\]](#page-354-0) und Ablaufdefinition [Seite [362\]](#page-361-0).

### **Voraussetzungen**

Die Anwendung stellt für ihre Verarbeitung Programme zur Verfügung, die als Jobs eingeplant werden können.

# **Funktionsumfang**

Dieses Szenario umfaßt folgende Arbeitsschritte:

- Aufgabenplan anlegen [Seite [340\]](#page-339-0)
- Aufgabe/Aufgabengruppe in Aufgabenplan einfügen [Seite [341\]](#page-340-0)
- Aufgaben in Tagesübersicht einplanen [Seite [350\]](#page-349-0)
- Jobs im Monitor überwachen [Seite [355\]](#page-354-0)
- Ablaufdefinition anlegen [Seite [362\]](#page-361-0)

### **Aktivitäten**

In diesem Szenario wählen Sie im Scheduler einen Aufgabenplan aus bzw. legen einen neuen Aufgabenplan an.

Sie fügen Aufgaben in die Tagesübersicht ein und haben die Möglichkeit, die Durchführung der Jobs im Monitor zu überwachen, in dem Sie eine Aufgabe markieren und über rechte Maustaste *Monitor* wählen.

Zusätzlich haben Sie die Möglichkeit Jobketten, die Sie in einer Ablaufdefinition festgelegt haben, im Aufgabenplan einzufügen und in der Tagesübersicht einzuplanen. Die Durchführung der Jobketten können Sie ebenfalls im Monitor kontrollieren.

<span id="page-421-0"></span>**Transaktion/Programm online starten, Job/Jobkette einplanen, Arbeitsvorrat**

# **Transaktion/Programm online starten, Job/Jobkette einplanen, Arbeitsvorrat**

### **Verwendung**

Dieses Szenario ermöglicht Ihnen nicht nur Transaktionen und Programme online zu starten und Jobs im Aufgabenplan einzuplanen, sondern darüber hinaus die Überwachung der Ausführung der eingeplanten Jobs im Monitor [Seite [355\]](#page-354-0). Außerdem können Sie Arbeitsvorräte verwenden und diese im Objektmonitor [Seite [398\]](#page-397-0) des Generalisierten Arbeitsvorrates überprüfen.

### **Integration**

Sie verwenden in diesem Szenario die Bestandteile Scheduler [Seite [336\]](#page-335-0), Monitor des Schedule Managers, Ablaufdefintion [Seite [362\]](#page-361-0) und Mehrstufiger Arbeitsvorrat [Seite [382\]](#page-381-0).

### **Voraussetzungen**

Die Anwendung stellt für ihre Verarbeitung Programme zur Verfügung, die als Jobs eingeplant werden können.

Sie arbeiten mit Arbeitsvorräten.

### **Funktionsumfang**

Dieses Szenario umfaßt folgende Arbeitsschritte:

- Aufgabenplan anlegen [Seite [340\]](#page-339-0)
- Aufgabe/Aufgabengruppe in Aufgabenplan einfügen [Seite [341\]](#page-340-0)
- Aufgaben in Tagesübersicht einplanen [Seite [350\]](#page-349-0)
- Jobs im Monitor überwachen [Seite [355\]](#page-354-0)
- Ablaufdefinition anlegen [Seite [362\]](#page-361-0)
- Arbeiten mit dem Monitor der Arbeitsvorräte [Seite [398\]](#page-397-0)

### **Aktivitäten**

In diesem Szenario wählen Sie im Scheduler eine Aufgabenplan aus bzw. legen einen neuen Aufgabenplan an. Verwenden Sie nur Aufgabenpläne des Aufgabentyps "Ablaufdefiniton".

Sie fügen Aufgaben in die Tagesübersicht ein und haben die Möglichkeit, die Durchführung der Jobs im Monitor zu überwachen, in dem Sie eine Aufgabe markieren und über rechte Maustaste *Monitor* wählen.

Zusätzlich zum Scheduler, dem Monitor und der Ablaufdefinition arbeiten Sie mit dem mehrstufigen Arbeitsvorrat. Im Arbeitsvorrat werden die in einer Verarbeitungsschrittfolge zu verarbeitenden Objekte verwaltet. Die Verarbeitungsschrittfolge definieren Sie in der Ablaufdefinition.

Im Monitor des Arbeitsvorrats sehen Sie zu jedem Verarbeitungsschritt unter anderem, welche Objekte fehlerfrei verarbeitet wurden und zu welchen Objekten die Verarbeitung nicht möglich war. Sie können Informationen zu Fehlerursachen anzeigen und auf die weitere Verarbeitung der Objekte Einfluß nehmen.

#### **Transaktion/Programm online starten, Job/Jobkette einplanen, Arbeitsvorrat**

Durch den mehrstufigen Arbeitsvorrat ist sichergestellt, daß bei weiteren Durchläufen der Verarbeitungsschrittfolge nur die Objekte verarbeitet werden, die zuvor fehlerhaft waren oder für die Sie manuell eine erneute Verarbeitung erzwungen haben.